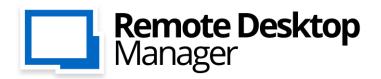

Remote Connections & Passwords. Everywhere!

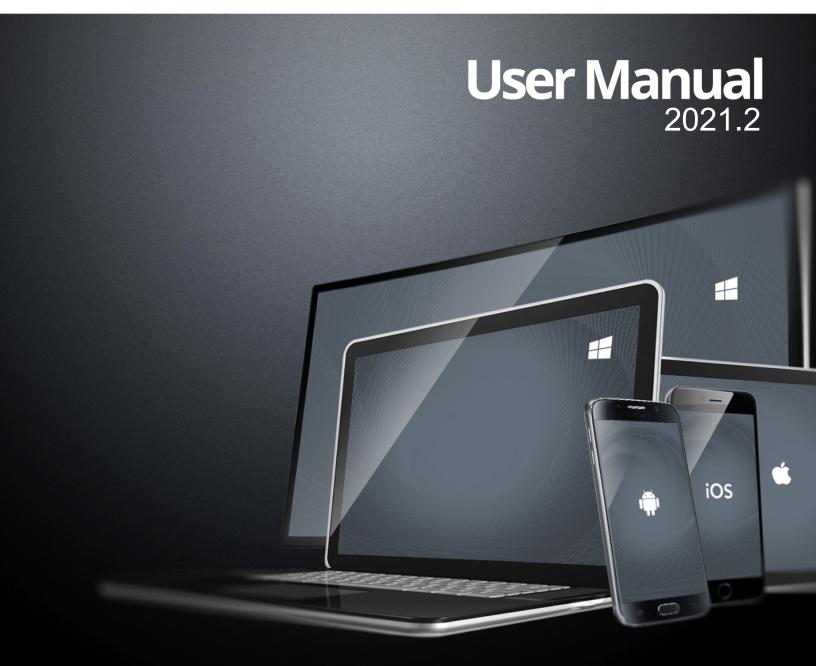

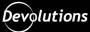

# **Table of Contents**

| Part I   | Overview                                                                                                    | 8                                                                                                    |
|----------|----------------------------------------------------------------------------------------------------|----------------------------------------------------------------------------------------------------|
| 1        | Remote Desktop Manager                                                                                                    |                                                                                                    |
| 2        | Security                                                                                                    |                                                                                                    |
| 3        | System Requirements                                                                                                    |                                                                                                    |
| -        | Prerequisite Software                                                                                                    |                                                                                                    |
| 4        | The Devolutions Platform                                                                                                    |                                                                                                    |
|          | Remote Desktop Manager Agent                                                                                                    |                                                                                                    |
|          | Remote Desktop Manager Jump                                                                                                    |                                                                                                    |
| Part II  | Getting Started                                                                                                    | 21                                                                                                    |
| 1        | Using Remote Desktop Manager                                                                                                    |                                                                                                    |
| 2        | Checklist for Individuals                                                                                                    |                                                                                                    |
|          | Select the Data Source type - Individuals                                                                                                    |                                                                                                    |
| 3        |                                                                                                    |                                                                                                    |
|          | Select the Data Source type - Teams                                                                                                    |                                                                                                    |
|          | Set up a team folder for default settings                                                                                                    |                                                                                                    |
| 4        | Creating an Entry                                                                                                    |                                                                                                    |
| 5        | Managing Credentials                                                                                                    |                                                                                                    |
|          |                                                                                                    |                                                                                                    |
| Part III | Installation                                                                                                    | 36                                                                                                    |
| Part III | Installation<br>Client                                                                                                    |                                                                                                    |
|          |                                                                                                    |                                                                                                    |
|          | Client                                                                                                    |                                                                                                    |
|          | Client<br>Ancillary Files<br>Configuration File Location<br>Custom Installer Service                                                                                                    |                                                                                                    |
|          | Client Ancillary Files Configuration File Location Custom Installer Service Installer File Generator                                                                                                    |                                                                                                    |
|          | Client Ancillary Files Configuration File Location Custom Installer Service Installer File Generator Option Selection Dialog.                                                                                                    |                                                                                                    |
|          | Client Ancillary Files Configuration File Location Custom Installer Service Installer File Generator. Option Selection Dialog. Custom Installer Manager.                                                                                                    | 38<br>40<br>42<br>44<br>44<br>50                                                                                           |
|          | Client Ancillary Files Configuration File Location Custom Installer Service Installer File Generator. Option Selection Dialog. Custom Installer Manager. For All Users                                                                                                    | 37<br>38<br>40<br>42<br>44<br>44<br>50<br>50<br>58                                                                         |
|          | Client Ancillary Files Configuration File Location Custom Installer Service Installer File Generator Option Selection Dialog. Custom Installer Manager For All Users Portable (USB)                                                                                                    |                                                                                                    |
|          | Client Ancillary Files Configuration File Location Custom Installer Service Installer File Generator Option Selection Dialog. Custom Installer Manager For All Users Portable (USB) Registration                                                                                                    |                                                                                                    |
|          | Client Ancillary Files Configuration File Location Custom Installer Service Installer File Generator Option Selection Dialog. Custom Installer Manager For All Users Portable (USB) Registration Enterprise Edition.                                                                                                    | 37<br>38<br>40<br>42<br>44<br>44<br>50<br>50<br>58<br>59<br>63<br>64                                                       |
|          | Client Ancillary Files Configuration File Location Custom Installer Service Installer File Generator Option Selection Dialog. Custom Installer Manager For All Users Portable (USB) Registration                                                                                                    | 37<br>38<br>40<br>42<br>44<br>44<br>50<br>50<br>58<br>59<br>63<br>64<br>66                                                 |
|          | Client Ancillary Files Configuration File Location Custom Installer Service Installer File Generator. Option Selection Dialog. Custom Installer Manager. For All Users Portable (USB) Registration Enterprise Edition. End of License.                                                                                                    | 37<br>38<br>40<br>42<br>44<br>44<br>50<br>50<br>58<br>59<br>63<br>63<br>64<br>66<br>67                                     |
|          | Client Ancillary Files Configuration File Location Custom Installer Service Installer File Generator Option Selection Dialog Custom Installer Manager For All Users Portable (USB) Registration Enterprise Edition Free Edition Free Edition                                                                                                   | 37<br>38<br>40<br>42<br>44<br>44<br>50<br>58<br>59<br>63<br>63<br>64<br>64<br>66<br>67                                     |
|          | Client Ancillary Files Configuration File Location Custom Installer Service Installer File Generator Option Selection Dialog. Custom Installer Manager For All Users Portable (USB) Registration Enterprise Edition Ent of License Free Edition Register from Devolutions Portal.                                                              | 37<br>38<br>40<br>42<br>44<br>44<br>46<br>50<br>50<br>58<br>59<br>63<br>63<br>64<br>66<br>67<br>71<br>74                   |
|          | Client Ancillary Files Configuration File Location Custom Installer Service Installer File Generator Option Selection Dialog. Custom Installer Manager. For All Users Portable (USB) Registration Enterprise Edition Enterprise Edition Free Edition Register from Devolutions Portal. Trial Request.                                          | 37<br>38<br>40<br>42<br>44<br>44<br>50<br>50<br>58<br>59<br>63<br>63<br>64<br>64<br>66<br>67<br>71<br>74<br>75             |
| 1        | Client Ancillary Files Configuration File Location Custom Installer Service Installer File Generator Option Selection Dialog Custom Installer Manager For All Users Portable (USB) Registration Enterprise Edition Enterprise Edition Free Edition Register from Devolutions Portal Trial Request Remote Desktop Services                      | 37<br>38<br>40<br>42<br>44<br>44<br>46<br>50<br>50<br>58<br>59<br>63<br>63<br>64<br>66<br>67<br>71<br>71<br>74<br>75<br>79 |
| 1        | Client Ancillary Files Configuration File Location Custom Installer Service Installer File Generator Option Selection Dialog. Custom Installer Manager. For All Users Portable (USB) Registration Enterprise Edition Enterprise Edition Free Edition Register from Devolutions Portal Trial Request. Remote Desktop Services Database Upgrade. | 37<br>38<br>40<br>42<br>44<br>44<br>50<br>50<br>58<br>59<br>63<br>63<br>64<br>66<br>67<br>71<br>74<br>74<br>75<br>79<br>81 |

3

| 1 | Main Screen  |                   | 85  |
|---|--------------|-------------------|-----|
| 2 | Style        |                   | 86  |
| 3 | Theme        |                   | 90  |
| 4 | Top Pane     |                   |     |
|   |              | ess Toolbar       |     |
| 5 | Navigation P | ane               | 94  |
|   | Opened Se    | essions           |     |
|   |              | ntries            |     |
|   | Most Rece    | ntly Used Entries | 103 |
| 6 | Content Area | a                 | 104 |
|   | Embedded     | I Sessions        | 105 |
|   | Dashboard    | 1                 | 107 |
| 7 | Panes (Foote | er)               | 109 |
|   | Attachmen    | ıts               | 111 |
| 8 | Status Bar   |                   | 113 |
|   | Search/Filt  | ter               | 113 |
|   |              |                   |     |
| 9 | Tray Icon    |                   | 117 |

# Part V Data Sources

| 1 | 2-Factor Authentication                               | 123 |
|---|-------------------------------------------------------|-----|
|   | Google Authenticator                                  |     |
|   | Yubikey                                               |     |
|   | Duo                                                   | 131 |
|   | AuthAnvil                                             | 135 |
| 2 | Caching                                               | 137 |
| 3 | Create a data source                                  | 139 |
| 4 | Data Source Types                                     | 143 |
|   | Advanced Data Sources                                 | 150 |
|   | Devolutions Online Database                           | 151 |
|   | Devolutions Server                                    | 157 |
|   | MariaDB                                               |     |
|   | MySQL                                                 | 171 |
|   | Microsoft SQL Server                                  | 179 |
|   | Configure SQL Server                                  | 190 |
|   | Recovery Model                                        | 193 |
|   | Encrypting Connections to SQL Server                  | 193 |
|   | Microsoft Azure SQL                                   | 195 |
|   | Configure Azure SQL                                   |     |
|   | Enable Azure Active Directory Authentication          |     |
|   | Configure the Active Directory Admin                  |     |
|   | Create an Azure Active Directory App Registration     | 212 |
|   | Configure RDM Active Directory Interactive (with MFA) | 218 |
|   | Configure Azure Active Directory user in RDM          | 221 |
|   | Password Hub Business                                 | 223 |
|   | User Vault                                            | 225 |
|   | DropBox                                               | 227 |
|   | Google Drive                                          | 233 |
|   | Devolutions Online Drive                              | 235 |

|   | Password Hub Personal         | 241 |
|---|-------------------------------|-----|
|   | SQLite                        | 243 |
|   | WebDAV                        | 250 |
|   | XML                           | 253 |
| 5 | Import and Export Data Source | 258 |
| 6 | Lock Data Source              | 260 |
| 7 | Offline mode                  | 261 |
|   | Offline Read/Write            | 266 |
| 8 | Manage Cache                  | 270 |
| 9 | User Vault                    | 272 |

# Part VI Commands

| 2 | 7 | 2 |
|---|---|---|
| 4 |   | J |

| 1 | Context Menu                      |     |
|---|-----------------------------------|-----|
|   | Open with Parameters              |     |
|   | Documentation                     |     |
|   | Editor                            |     |
|   | Entry History                     |     |
| 2 | File                              |     |
|   | Go Offline/Online                 |     |
|   | My Data Source Information        |     |
|   | Devolutions Account               |     |
|   | Backup                            | 300 |
|   | Settings                          |     |
|   | Restore                           |     |
|   | Refresh                           | 306 |
|   | Change Master Key                 | 306 |
|   | Data Sources                      |     |
|   | Background Services               |     |
|   | My Account Settings               | 311 |
|   | My Personal Credentials           |     |
|   | User Specific Settings List       |     |
|   | Import                            | 316 |
|   | Import Computer Wizard            |     |
|   | Import Session CSV Wizard         |     |
|   | Import Strategies and file format |     |
|   | Import Network Scan               |     |
|   | Import Sessions                   |     |
|   | Import Logins                     |     |
|   | Import Contacts                   |     |
|   | Export                            |     |
|   | Encrypted Html                    |     |
|   | Templates                         |     |
|   | Creating Templates                |     |
|   | Default Settings                  |     |
|   | Password Templates                |     |
|   | Options                           |     |
|   | Advanced                          |     |
|   | Import Options                    |     |
|   | Export Options                    |     |
| 3 | Home                              |     |
|   |                                   |     |

|   |         | Contents | 5   |
|---|---------|----------|-----|
| 4 | Actions |          |     |
|   | Comma   | inde     | 376 |

ſ

|   | Commanos                                   |     |
|---|--------------------------------------------|-----|
|   | RDP                                        |     |
|   | VNC                                        |     |
|   | Telnet                                     |     |
| 5 | Edit                                       |     |
|   | Entries                                    |     |
|   | Checkout system                            |     |
|   | Credential Redirection                     |     |
|   | Dynamic Credential Linking                 |     |
|   | Entry Credentials Options                  |     |
|   | Edit                                       |     |
|   | Play List                                  |     |
|   | Create and Edit a Play List                |     |
|   | Play List Management                       |     |
|   | Setting Overrides                          |     |
|   | Specific Settings                          |     |
|   | Batch                                      |     |
|   | Batch Edit                                 |     |
| 6 | View                                       |     |
| • | Task List                                  |     |
|   | Activity Logs                              |     |
|   |                                            |     |
|   | Advanced Search                            |     |
| _ | Documentation Search                       |     |
| 7 | Administration                             |     |
|   | Management                                 |     |
|   | User Management                            |     |
|   | User Types                                 |     |
|   | Integrated Security                        |     |
|   | User Groups Management                     |     |
|   | Vaults Overview                            |     |
|   | Licenses                                   |     |
|   | Assign Licenses                            |     |
|   | Reports                                    | 463 |
|   | Reports                                    |     |
|   | Export Reports                             |     |
|   | Deleted Entries                            |     |
|   | Settings                                   | 470 |
|   | Vault Settings                             |     |
|   | Default security for entries               | 470 |
|   | System Settings                            |     |
|   | General                                    | 471 |
|   | Security                                   |     |
|   | Allow Password Access From External System | 476 |
|   | Application                                |     |
|   | Offline                                    |     |
|   | Serial Number                              |     |
|   | Type availability                          |     |
|   | Version Management                         |     |
|   | System Permissions                         |     |
|   | Security Providers                         |     |
|   | Clean up                                   |     |
|   | Clean Up Deleted History                   | 500 |

#### Remote Desktop Manager

6

|   |       | Clean Up Entry History      |     |
|---|-------|-----------------------------|-----|
|   |       | Clean Up Activity Logs      | 503 |
|   |       | Pack Data Source (Optimize) | 505 |
| 8 | Tools |                             | 506 |
|   | Ge    | nerators                    |     |
|   |       | Password Generator          |     |
|   |       | SSH Key Generator           |     |
|   |       | Certificate Generator       |     |
|   |       | Port Generator              |     |
|   | То    | ols                         |     |
|   |       | Devolutions Localizer       | 523 |
|   |       | Password Analyzer           | 525 |
|   |       | Key Agent Manager           | 528 |
|   |       | PowerShell (RDM CmdLet)     | 533 |
|   |       | More Tools                  | 534 |
|   |       | Chocolatey Console          |     |
|   |       | Local RDP/RemoteApp Manager |     |
|   |       | Playback (Ansi)             |     |
|   |       | RDM Agent                   |     |
| 9 | Help  |                             |     |
|   | Su    | pport                       |     |
|   |       | Application Log             |     |
|   |       | Diagnostic                  |     |
|   |       | Profiler                    |     |
|   |       | Record                      |     |
|   |       |                             |     |

# Part VII Devolutions Web Login

| 56/ | 567 |
|-----|-----|
|-----|-----|

| 1         | Overview                         | 568 |
|-----------|----------------------------------|-----|
| 2         | Installation                     | 569 |
|           | Chrome                           | 570 |
|           | Firefox                          | 572 |
|           | Edge                             |     |
|           | Opera                            | 574 |
| 3         | First Login                      | 576 |
|           | Password Hub Business Login      | 576 |
|           | Password Hub Personal Login      | 580 |
|           | Devolutions Server Login         | 584 |
|           | Remote Desktop Manager Login     | 588 |
| 4         | Exploring Devolutions Web Login  | 591 |
|           | Menu                             | 591 |
|           | Settings                         |     |
|           | Retrieve Credentials             | 597 |
|           | Enable Devolutions Web Login     |     |
|           | Secure Devolutions Web Login     | 599 |
|           | Unpair a Browser Extension       |     |
|           | Keyboard Shortcuts               | 605 |
| Part VIII | User Groups Based Access Control | 607 |

# 

| 2 | Scenarios |            | 620 |
|---|-----------|------------|-----|
|   | Simplifie | d Security | 620 |

© 2021 Devolutions inc.

|         | Contents                                      | 7   |
|---------|-----------------------------------------------|-----|
|         | Advanced Security                             | 630 |
| 3       | -                                             |     |
|         | Small to Medium Enterprise                    | 642 |
| Part IX | PowerShell Scripting                          | 653 |
| 1       | Tips and tricks                               | 654 |
| 2       | PowerShell Module                             | 656 |
|         | Extract TeamViewer ID                         | 658 |
|         | Custom Export to CSV                          |     |
|         | Creating Group Folder Structure from CSV file | 659 |
| 3       | Custom PowerShell Commands                    | 660 |
|         | Change your Synchronizer source               | 664 |
|         | Batch Actions Samples                         | 666 |
| Part X  | Support/Resources                             | 671 |
| 1       | Technical Support                             | 672 |
| 2       | Keyboard Shortcuts                            | 673 |
| 3       | Lexicon                                       | 678 |
| 4       | Tutorials                                     | 680 |

Γ

# Overview

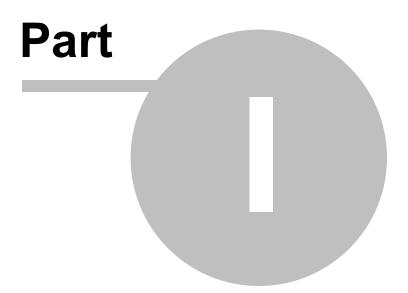

# 1 Overview

# 1.1 Remote Desktop Manager

# DESCRIPTION

Remote Desktop Manager is an application that integrates a comprehensive set of tools and managers to meet the needs of any IT team. It is designed to centralize remote connection technologies, credentials, and secure the access to these resources. Most connections are established using either an external library or third-party software.

Remote Desktop Manager is compatible with several relevant tools and technologies, including: Apple Remote Desktop, Citrix, Dameware, FTP, Hyper-V, LogMeln, Radmin, RDP (Microsoft Remote Desktop), SSH Port Forward, SSH Shell, TeamViewer, Telnet, Remote Desktop Services, VMware, VNC, SCP, X Windows, and more!

# THE REMOTE DESKTOP MANAGER ECOSYSTEM

Remote Desktop Manager is available in two editions:

| Free       | For individuals only, no information can be shared with colleagues. The most popular remote access technologies are supported, and passwords can be stored securely.                                                                                                    |
|------------|----------------------------------------------------------------------------------------------------|
| Enterprise | Used by teams, this edition offers user permissions, user<br>groups, advanced logging, etc. Typically uses a Database<br>Management System (DBMS) for storing the information<br>and sharing it according to <b>your</b> security requirements.<br>Devolutions also offers two specialized services for either<br>Cloud-Based storage, or to get full Active Directory<br>Integration. |

Remote Desktop Manager is also offered on multiple platforms, as seen below.

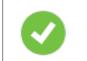

Purchasing an Enterprise license grants the right to use ALL the various client applications.

You must use a desktop application to create a team data source. This explains why the mobile applications are free. They do allow for simple usage by an individual much like the Free Edition, but they can only **use**, not **manage**, a Team data source.

| Windows | 0 | •            |
|---------|---|--------------|
| macOS   | 0 | 0            |
| iOS     |   | ✓ (Free App) |
| Android |   | ✓ (Free App) |

# 1.2 Security

# DESCRIPTION

All passwords stored in the data sources are encrypted using a strong encryption algorithm, to the extent that if a user attempts to access the data directly in the database, it will be considered unreadable.

If you choose to store passwords locally, Remote Desktop Manager will use the same mechanism used by mstsc.exe (Remote Desktop Manager client), which stores the passwords in the Windows Credential Manager. It must be noted that the password will

not be able to be viewed due to being encrypted by Windows. For obvious reasons, this choice also means that credentials stored in this fashion are not shared. Please refer to Windows Credential Manager for more information.

# U.S. FEDERAL GOVERNMENT APPROVED ENCRYPTION

Our application integrates an Advanced Encryption Standard (AES) algorithm to protect sensitive data in the database.

This cipher is proven to be very secure. AES/Rijndael became effective as a U.S. Federal government standard and is approved by the National Security Agency (NSA) for top secret information.

# TIPS

Encryption of data while in transit is offered natively by our cloud services. Whenever you decide to use an on-premise solution, encryption of data in transit must be implemented by using the tools involving your chosen technologies. Most customers with security concerns choose one of the supported <u>Advanced Data Sources</u>. Follow instructions specific to the chosen solution.

The encryption key is *built-in* the application and is therefore the same for *all* copies of the software in circulation. It is *imperative* that you follow our recommended steps and apply a <u>Security Provider</u> to encrypt not only the passwords, but also *all connection data* stored in the data source. This will provide protection over your data at rest, using a key under your **exclusive** control.

We recommend you follow these steps to ensure security:

- Use an Advanced Data Source and grant user access by assigning permissions.
- Use encrypted communication with the database when available.
- Use the <u>Data Source Settings (System Settings</u>) to control settings impacting security.
- Use the <u>Security Provider</u> to encrypt entries completely instead of just the password.

#### 12 Remote Desktop Manager

- If using the offline mode, add your own password to add an additional layer of protection to the local cache. Go to *File Options Security*.
- Require a password to launch the application, and even better: require two factor authentication. *File Options Security*.
- If your data source supports it, choose not to save password in the data source, which will prompt for the credentials on the first connection.
- Use our policies to enforce some of these settings at the system level.

### 1.3 System Requirements

# DESCRIPTION

Remote Desktop Manager requires the following prior to installation:

# **MINIMUM REQUIREMENTS**

#### Windows Desktop:

- Windows 10
  - Version 1607, 1703, 1709, 1803, 1809, 1903 and 1909
- 8.1
- 7 SP1

#### Windows Server:

- Windows Server 2019
  - Version 1709, 1803 and 1809
- 2016
- 2012 R2
- 2012
- 2008 R2 SP1

Microsoft .NET Framework 4.7.2

1 GHz or faster processor

512MB RAM

1024 x 768 screen resolution

500+ MB hard drive space

#### **64-BIT SUPPORT**

Remote Desktop Manager is compatible with all 64-bit versions of Windows.

# **REMOTE DESKTOP SERVICES AND THIN CLIENT SUPPORT**

Remote Desktop Manager can be installed on <u>Remote Desktop Services</u> and thin client.

# MANUAL/PORTABLE DEPLOYMENT

Deploying manually using our zip file is documented as being a <u>Portable (USB)</u> deployment. In this case, the prerequisites will need to be handled manually as well. Please consult <u>Prerequisite Software</u> for details.

#### 1.3.1 Prerequisite Software

# DESCRIPTION

Specific prerequisite software need to be installed on your computer prior to running Remote Desktop Manager.

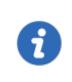

These are managed automatically by our installers. The only situations where one would perform a manual installation of the prerequisite software is when the zip archive is used for deployment or if there is no internet connection.

# SETTINGS

The following package must be installed prior to proceeding with the Remote Desktop Manager installation:

• Microsoft .NET Framework 4.7.2.

# **1.4** The Devolutions Platform

#### DESCRIPTION

Our platform offers multiple products to help in managing all of aspects of an IT infrastructure.

The flagship product is Remote Desktop Manager, the strongest edition admittedly being for the Windows operating system.

| Remote Desktop<br>Manager (RDM)               | Application used to manage and centralize remote access technologies, passwords, documents and shared information.                                                                                                    | Windows,<br>macOS,<br>iOS,<br>Android |
|-----------------------------------------------|----------------------------------------------------------------------------------------------------|---------------------------------------|
| <u>Remote Desktop</u><br><u>Manager Agent</u> | Tool used to run commands on remote<br>systems. It listens for commands from a<br>master Remote Desktop Manager. It<br>resolves a lot of issues brought on by remote<br>management, in particular removing the need<br>to use Microsoft's WinRM and managing lists<br>of <i>TrustedHosts</i> . | Windows                               |
| <u>Remote Desktop</u><br><u>Manager Jump</u>  | Feature that uses the Remote Desktop<br>Manager Agent to launch any of our<br>supported technologies on a remote<br>Windows Host. It transforms it in what is<br>called alternatively a Jump Server, or Bastion<br>Server, or Service Host.                                                    | Windows                               |

| <u>Devolutions Server</u><br>(DVLS) | Enterprise Grade data store for creating a centralized database for your team.<br>Integrates with AD to drastically reduce time spent on managing permissions. It is installed on-premises and offers many advanced features.      | Windows           |
|-------------------------------------|----------------------------------------------------------------------------------------------------|-------------------|
| Devolutions Web<br>Login (DWL)      | Web browser extension technology that<br>interacts with our Remote Desktop Manager<br>and Password Vault Manager desktop<br>applications to obtain credentials and<br>automatically fill authentication fields in your<br>browser. | Windows,<br>macOS |

#### 1.4.1 Remote Desktop Manager Agent

# DESCRIPTION

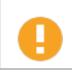

Please note that if your Windows profile is corrupted, Remote Desktop Manager Agent and Remote Desktop Manager Jump might not work.

The Remote Desktop Manager Agent can run commands on remote hosts, but what is really useful is that it can send commands to multiple hosts at the same time. Since Remote Desktop Manager uses a secure RDP channel to communicate with the Remote Desktop Manager Agent, it can only operate against Windows-based hosts.

It supports both environment and Remote Desktop Manager variables. Remote Desktop Manager variables (i.e. \$HOST\$, basically all the ones surrounded by dollar signs) are resolved on the client against the running session, while environment variables (i.e. %windir%, basically all the ones surrounded by percent signs) will be resolved on the remote host at execution time. You can use Remote Desktop Manager variables while running file based scripts (.ps1) within the command. The file based script variables (.ps1) will be resolved prior to sending the script to the destination host.

| + 🖉 🗢                  | Quick C                                                             | onnect <host:< th=""><th>&gt;</th><th>• ··· 🚱 🛛</th><th>🖌 🖻 👘</th><th></th><th></th><th></th><th></th><th>Remote Desk</th></host:<> | >                           | • ··· 🚱 🛛                                                | 🖌 🖻 👘                     |               |                                           |                        |                                  | Remote Desk            |
|------------------------|---------------------------------------------------------------------|----------------------------------------------------------------------------------------------------|-----------------------------|----------------------------------------------------------|---------------------------|---------------|-------------------------------------------|------------------------|----------------------------------|------------------------|
| le Home                | Edit Vie                                                            | w Adminis                                                                                                    | stration Too                | ls Window                                                | Help                      |               |                                           |                        |                                  |                        |
| assword<br>enerator    | SSH Key Generato<br>Certificate Genera<br>Port Generator<br>erators |                                                                                                    | My Inventory                |                                                          | PowerShell<br>RDM CmdLet) | Wayk Now More | Tools Add-on<br>Manager                   | 0                      | cript/Tool Manage<br>ion Manager | r                      |
| Remote De              | sktop Manager                                                       | - More Tools                                                                                                    |                             |                                                          |                           |               |                                           | 5                      | _                                |                        |
|                        | re Tools                                                            |                                                                                                    |                             |                                                          |                           |               |                                           |                        |                                  |                        |
| Search                 | ·~                                                                  |                                                                                                    | 0                           |                                                          | - (*                      | e             | <i>4</i> 27                               |                        | 4                                |                        |
| Search                 | Chocolatey<br>Console                                               | Command<br>Prompt                                                                                                    | ©<br>Computer<br>Management | Control Panel                                            | Device<br>Manager         | Event Viewer  | FlashFXP                                  | Group Policy<br>Editor | Hosts File                       | Internet<br>Informatio |
| Certificate            | Chocolatey                                                          | Command                                                                                                    | Computer                    | Control Panel                                            |                           |               | FlashFXP                                  |                        |                                  | Internet               |
| Certificate<br>Manager | Chocolatey<br>Console                                               | Command<br>Prompt                                                                                                    | Computer<br>Management      | Control Panel<br>Control Panel<br>Performance<br>Monitor | Manager                   |               | FlashFXP<br>FlashFXP<br>Proxy<br>Networks | Editor                 |                                  | Internet<br>Informatio |

RDM Agent

# **SCENARIOS**

The Remote Desktop Manager Agent can be used to run scripts from another Remote Desktop Manager installation. Since it uses an RDP channel for communication, it saves you from remote management headaches such as opening various ports in your firewall. This requires the lightweight installation model of just the agent package (Methods 2-4 below).

It is also used by <u>Remote Desktop Manager Jump</u> for supporting many technologies. However, it does require a full Remote Desktop Manager installation on the remote host for those features.

# **INSTALLATION**

Installing Remote Desktop Manager Agent on a remote host can be achieved in 4 different ways:

The Remote Desktop Manager Agent must be configured to automatically start when a Windows session is established. Method 1 below performs that automatically, but in other cases, you must configure this manually using Windows features (*startup* folder or *Run* registry key). Please consult the documentation of your operating system for details.

- 1. Install Remote Desktop Manager and select Tools More Tools RDM Agent. It will launch and auto-register the Agent to automatically start with Windows.
- Download Remote Desktop Manager Agent from <u>https://remotedesktopmanager.com/Home/Download</u>, and install the agent on the remote computer.
- Copy the files Devolutions.Utils.dll, Devolutions.Windows.Utils.dll and RDMAgent.exe from the installation folder of the Remote Desktop Manager version that is used by your team, or download the zip file containing those files at <u>https://remotedesktopmanager.com/Home/Download</u> and deploy them on the remote host in the folder of your choice.
- 4. Via Chocolatey at https://chocolatey.org/packages/rdmagent.

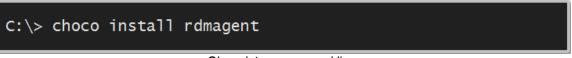

Chocolatey command line

Many new users using this technology wonder why a full installation of Remote Desktop Manager is required. There are three factors that make this a good solution:

- Remote Desktop Manager on the remote host does not require a data source, it's an empty shell.
- The logging of the activity is brought back to your data source.
- Every technology supported by Remote Desktop Manager can be used remotely.

#### 1.4.2 Remote Desktop Manager Jump

# DESCRIPTION

Remote Desktop Manager Jump connects to a remote host, often called a **Jump Box**, **Service Host**, **or a Bastion Server**, which in turn connects to other hosts.

This can be compared to RD Gateway from Microsoft and to some extent SSH port forwarding.

The Jump is performed through Remote Desktop Manager Agent. The Agent needs to be **CURRENTLY EXECUTING** in a Windows Session on the remote host, or set to automatically start upon login. We have decided NOT to have this available through a service at this time.

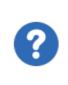

Remote Desktop Manager must be installed on the jump host for the agent to be able to run commands. The application does not have to connect to any data source, as Remote Desktop Manager only serves as a shell for the agent to run commands.

# **HOW DOES IT WORK?**

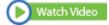

Both instances of Remote Desktop Manager Jump or Remote Desktop Manager and RDM Agent running on the Jump Host communicate through an RDP channel. Commands are sent securely over the RDP channel and are then executed on the **Service Host**. Commands include running a script or opening a remote session of any type. It can even launch a VPN client on the **Service Host** prior to running the remote session.

Please consult the Configure Remote Desktop Manager Jump topic.

# **USAGE SCENARIOS**

There are two targeted scenarios:

#### **1. ACCESSING A SECURE NETWORK THROUGH A SINGLE HOST**

This allows you to have a strict firewall policy that allows connections only from a specific IP address. This configuration only grants you access to hosts that are accessible from the Jump Box. Let's imagine you have the following infrastructure:

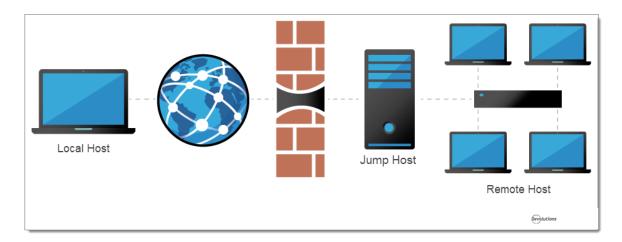

You need to access the remote hosts, but you want to limit risks and expose only the jump host to the internet traffic. This allows you to create strict firewall rules and to open only a single port. Therefore, it forces you to connect to the jump host before hopping to a remote host.

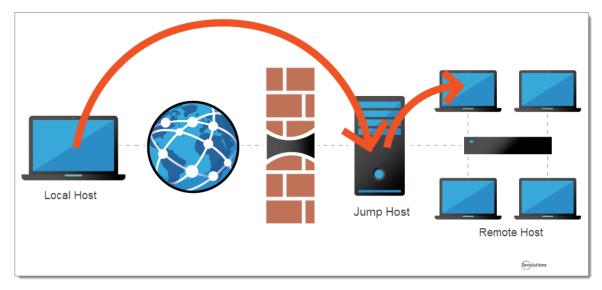

Remote Desktop Manager Jump helps achieve that goal simply and efficiently.

# 2. WORKAROUND LIMITATIONS OF SOME VPN CLIENTS

These limitations make it impossible to use multiple VPN clients concurrently on the same workstation. In this case, you can have multiple virtual machines, each running a single VPN client. Using these virtual machines as jump boxes allows you to connect to the virtual machine, launch the VPN client, then launch the remote session.

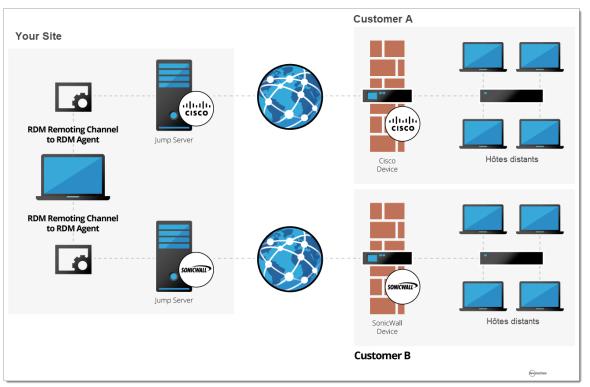

Remote Desktop Manager Jump to handle incompatible VPN clients

# **Getting Started**

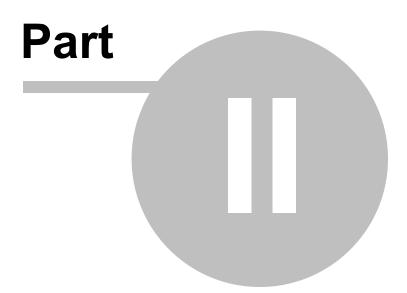

# 2 Getting Started

# 2.1 Using Remote Desktop Manager

# DESCRIPTION

Remote Desktop Manager is highly flexible and can work for both individuals and teams. Please follow the checklist that applies to your environment:

- <u>Checklist for Individuals</u>: For individuals but also for teams of three users or less that do not want to implement security.
- Checklist for Teams: For a team environment that wishes to implement security.

# 2.2 Checklist for Individuals

### DESCRIPTION

Here's a checklist to help you get started with Remote Desktop Manager for individuals.

| Step 1 - Register   | Remote Desktop Manager Enterprise Edition grants you        |
|---------------------|-------------------------------------------------------------|
| your license:       | a 30 day trial. If you decide not to register by the end of |
| • <u>Enterprise</u> | the 30 day trial, your data will not be altered or erased,  |
| <u>Registration</u> | and you will have full access to it once you provide a      |
| • <u>Trial</u>      | license key.                                                |
| <u>Registration</u> | Here is a video link to assist you:                         |

| Step 2 - Add<br>your Data<br>Source and set<br>up your<br>Devolutions<br>account and a<br>master key. | Warning: When choosing any data source type that is not<br>on-premises, you need to think about the safety of the<br>data at rest and during transport. We strongly<br>recommend that you further encrypt your data by<br>applying a master key for file-based solutions, or a<br><u>Security Provider</u> for <u>Advanced Data Sources</u> . This<br>ensures only you can read the data.<br>Upon first launch, Remote Desktop Manager uses a local<br>SQLite data source. For help selecting a data source<br>tailored to your needs, please see <u>Choosing your data</u><br><u>source (Individuals)</u> .<br>Here is a video link to assist you: <u>Watch Video</u> |
|----------------------------------------------------------------------------------------------------|----------------------------------------------------------------------------------------------------|
| Step 3 - Set up<br>your Devolutions<br>Online Backup .                                                | The <u>Online Backup</u> allows you to securely backup your information for selected data sources. The backup is automatically executed 30 seconds after any modifications made to the data source content. It is best practice to always back up your data source.<br>Here is a video link to assist you: <u>Watch Video</u>                                                                                                    |
| Step 4 - Create<br>your <u>Default</u><br><u>Settings</u> .                                           | In <i>File - Options</i> you can set options for Remote<br>Desktop Manager and create default settings Templates.<br>Each entry type is supported and can have a default<br>template defined to fit your requirements.<br>Here is a video link to assist you:                                                                                                    |
| Step 5 - Create<br>your folder<br>structure                                                           | Top level folders are at the foundation of a solid security<br>structure. Your folder structure (Folder entries) should<br>represent your company structure.                                                                                                    |

|                                              | Here is a video link to assist you: 🜔 Watch Video                                                                                                    |
|----------------------------------------------|----------------------------------------------------------------------------------------------------|
| Step 6 - <u>Import</u><br><u>your Data</u> . | The final step is to Import all of your data into Remote Desktop Manager. You can import your sessions, logins and contacts in a few easy steps.<br>Here is a video link to assist you: |

#### 2.2.1 Select the Data Source type - Individuals

# DESCRIPTION

This topic is for individuals.

To help you select a data source, here is a set of concerns and the list of data sources that can serve in such context. If you have multiple concerns, simply create the intersection of all sets to isolate a list of choices.

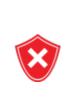

When choosing any data source type that is not **on-premises**, you need to think about the safety of the data at rest and during transport. We strongly recommend that you further encrypt your data by applying a master key for file-based solutions, or a <u>Security Provider</u> for <u>Advanced Data Sources</u>. This ensures **only you** can read the data.

| Devolutions<br>Password Hub<br>Personal |   |   | Х |        |   |        |
|-----------------------------------------|---|---|---|--------|---|--------|
| SQLite                                  | х |   |   |        | х |        |
| XML                                     | х |   |   |        | х |        |
| Devolutions<br>Online Drive             |   |   | Х | Х      | Х |        |
| Dropbox                                 |   |   | х | х      |   | Note 1 |
| FTP, SFTP                               |   | х |   | х      |   | Note 1 |
| WebDav                                  |   | Х |   | Note 2 |   | Note 2 |

# NOTES

# NOTE 1

There is no protection in the case of data contention issues. The last one saving the file will win! This is for **single** users with **multiple** computers, **not for multiple users** using the data concurrently.

# NOTE 2

The master XML is maintained by a single user and synchronized to a web site that is hosted as per your requirements. Accessing the data through a URL ensures it is read-only for other users.

# 2.3 Checklist for Teams

# DESCRIPTION

Here's a checklist to help you get started with Remote Desktop Manager when working in a team environment.

| Step 1 - Register<br>your license:<br>• Enterprise<br>Registration<br>• Trial<br>Registration | Remote Desktop Manager Enterprise Edition grants you<br>a 30 day trial. If you decide not to register by the end of<br>the 30 day trial, your data will not be altered or erased,<br>and you will have full access to it once you provide a<br>license key.                                                                                                    |
|-----------------------------------------------------------------------------------------------|----------------------------------------------------------------------------------------------------|
| Step 2 - Add<br>your <u>Data</u><br><u>Source</u> (for<br>teams).                             | Warning: When choosing any data source type that is not<br>on-premises, you need to think about the safety of the<br>data at rest and during transport. We strongly<br>recommend that you further encrypt your data by<br>applying a master key for file-based solutions, or a<br><u>Security Provider</u> for <u>Advanced Data Sources</u> . This<br>ensures only you can read the data.<br>Upon first launch, Remote Desktop Manager uses a local<br>SQLite data source. For help selecting a data source<br>tailored to your needs, please see <u>Choosing your data</u><br><u>source (Teams)</u> . |
| Step 3 - Select<br>your <u>Security</u><br><u>Provider</u> .                                  | Select your Security Provider before importing or creating<br>any data in your database so nobody can read your entry<br>configuration data, even when people have a direct<br>access to your database.                                                                                                    |

| Step 4 - Create<br>your folder<br>structure.                | Top level folders are at the foundation of a solid security structure. Your folder structure (Folder entries) should represent your company structure. For example, you can create a folder for your Production team, one for your Staging team and one for your Testing team.<br>Here is a video link to assist you:                             |
|-------------------------------------------------------------|----------------------------------------------------------------------------------------------------|
| Step 5 - Create<br>your <u>Default</u><br><u>Settings</u> . | In <i>File - Options</i> you can set options for Remote<br>Desktop Manager and create default settings Templates.<br>Each entry type is supported and can have a default<br>template defined to fit your requirements. After you<br>configure the options, use the <u>Custom Installer</u> to share<br>the pre-configured version with your team. |
| Step 6 - Create<br><u>Users</u> .                           | Remote Desktop Manager supports advanced User<br>Management. User accounts must be created manually<br>by an administrator of the database.                                                                                                    |
| Step 7 - Create<br><u>User Groups</u> .                     | Create User Groups to easily manage your security<br>system. You can then assign users to User Groups,<br>making it easy to grant permissions to a set of users<br>instead of having to manage permissions individually.                                                                                                    |
| Step 8 - Create<br><u>Entries</u> .                         | An Entry is how you save information about your sessions<br>(e.g. RDP, SSH connections), credentials, websites,<br>VPNs, Synchronizers and documents.                                                                                                    |
| Step 9 - <u>Grant</u><br><u>Permissions</u> .               | Once your users are created you can then grant<br>Permissions for user group-based access control. The<br>permissions granted on the folder can be inherited by<br>each entry set under that folder.                                                                                                    |
| Step 10 - <u>Import</u><br><u>your Data</u> .               | The final step is to Import all of your data into Remote Desktop Manager. You can import your sessions, logins and contacts in a few easy steps.                                                                                                    |

#### 2.3.1 Select the Data Source type - Teams

#### DESCRIPTION

This topic is for teams that need the functionality offered by our Enterprise Edition.

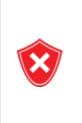

When choosing any data source type that is not **on-premises**, you need to think about the safety of the data both at **rest** and during **transport**. We strongly recommend that you further encrypt your data by applying a master key for file-based solutions, or a <u>Security</u> <u>Provider</u> for <u>Advanced Data Sources</u>. This ensures **only you** can read the data.

To help you select a data source, here is a set of concerns and the list of data sources that can serve in such context. If you have multiple concerns, simply create the intersection of all sets to isolate a list of choices.

| The database is not accessible to end users          | Х | Note 1 & 2 | Note 1 | Note 1 |
|------------------------------------------------------|---|------------|--------|--------|
| AD accounts used for authentication                  | Х | Х          |        |        |
| AD group<br>membership used to<br>assign permissions | х |            |        |        |
| The data is stored<br>on-premises                    | Х | Х          |        | Х      |
| Activity Logs                                        | х | Х          | Х      | х      |

|                                     |        |        |   | MYSQL/<br>MARIADB |
|-------------------------------------|--------|--------|---|-------------------|
| Data accessible<br>globally         | Note 3 | Note 4 | Х | Note 4            |
| Optional local cache of connections | Х      | Х      | Х | х                 |

# NOTES

# NOTE 1

The administrators can create accounts for end users without divulging the passwords. A locked data source definition is imported for each end user. This obviously requires a lot of manual operations by the administrator.

# NOTE 2

Integrated Security is the name of a Microsoft technology that does not sends credentials to get access to a SQL Server instance, but rather the token resulting from authentication in your Windows computer. This therefore allows the users to connect directly to the database using other tools. It should not be used if you need to prevent direct access to the database.

Our SQL Server data source offers a third option, namely the Custom (Devolutions) user type. It allows for the user to be impersonated and therefore not be made aware of the credentials used to connect to the database. Please consult <u>User Management</u> for details.

# NOTE 3

You should not expose a Devolutions Server instance to the Internet without being able to protect it from DDoS attacks. Strong passwords must be used as well as obscure account names that are not easily inferred using social data mining.

#### NOTE 4

You can indeed expose a database to the Internet, but you must use SSL/TLS to encrypt traffic, you must ALSO protect against DDoS attacks. Cloud services, like Azure or Amazon Web Services, have that concern in the forefront. The default settings of the firewall should be to block everything, you will then open only the most limited set of ports, while filtering on a short list of acceptable origins for requests.

#### 2.3.2 Set up a team folder for default settings

#### DESCRIPTION

You must create a team folder on a server drive to store your default settings templates in order to share them with your team.

#### SETTINGS

1. Start by accessing your server drive (such as \\servercommon) and create a new team folder to hold all your team default settings templates.

| 💻   📝 🔚 🔻   dc.windjammer.loc                                                                   |   |   |   | - 0                      | ×   |
|-------------------------------------------------------------------------------------------------|---|---|---|--------------------------|-----|
| File Home Share View                                                                            |   |   |   |                          | ~ 🕐 |
| $\leftrightarrow$ $\rightarrow$ $\checkmark$ $\bigstar$ Network $\Rightarrow$ dc.windjammer.loc | ~ | đ | 5 | Search dc.windjammer.loc | Q   |
| <ul> <li>Documents</li> <li>Downloads</li> <li>Pictures</li> </ul>                              |   |   |   |                          |     |
| 1 item 1 item selected                                                                          |   |   |   |                          |     |

Server Drive - Team Folder

2. Go to *File - Options - Path* and enter the path of your newly created folder stored on your server drive. All your default templates will then automatically be saved in that folder.

| Remote Desktop Manager                                                      |                                                           | o ×    |
|-----------------------------------------------------------------------------|-----------------------------------------------------------|--------|
| Veer Interface     Application     Types     Reports     Browser Extensions | Application Installation Path Configure Installation Path |        |
| Key Agent<br>Security<br>> Tools<br>Paths<br>Devolutions Account            | OtherScreenshot                                           |        |
| > Advanced                                                                  | Application log Save As Document                          |        |
|                                                                             | Default templates Default Add-on path                     |        |
| Import Options                                                              | Download recording path                                   |        |
| Export Options                                                              |                                                           |        |
|                                                                             | Search property OK                                        | Cancel |

File - Options - Path

3. If you have remote workers, ensure they have access to the shared server in offline mode. Map your network drive and then follow the instructions <u>here</u> for the offline mode access when using Windows 10.

| 💻   🎽 📗 🖛   dc.windjammer                                                           | .loc                | _                                                                                                    |        | ×   |
|-------------------------------------------------------------------------------------|---------------------|----------------------------------------------------------------------------------------------------|--------|-----|
| File Home Share \                                                                   | /iew                |                                                                                                    |        | ~ 🕐 |
| ← → × ↑ 💻 > Network                                                                 | > dc.windjammer.loc | ✓ Č Search dc.windjamme                                                                                                    | er.loc | Q   |
| <ul> <li>☐ Documents</li> <li>✓ Downloads</li> <li>✓ Pictures</li> <li>✓</li> </ul> | TeamShare           | Open<br>Open in new window<br>Pin to Quick access<br>Show this folder on the desktop<br>Always available offline<br>Restore previous versions<br>Pin to Start |        |     |
| -                                                                                   | +                   | Share on > Map network drive Copy Create shortcut Properties                                                                                                  |        |     |
| 1 item 1 item selected                                                              |                     | · · · · · · · · · · · · · · · · · · ·                                                                                                    |        | : 🔚 |

Map Network Drive

#### 2.4 Creating an Entry

#### DESCRIPTION

When getting started with Remote Desktop Manager, you must configure your entries. There are many types of entries; you should know what third party or technology you will use in order to choose the appropriate entry type(s) that you plan on configuring.

# **CREATING AN ENTRY FROM THE CONTEXT MENU**

On the main application window, simply right-click on **the name of the data source** and select **Add** from the menu. To initialize a new session, you can specify either the type of session, or a template. You will be prompted to customize your settings in the entry properties window.

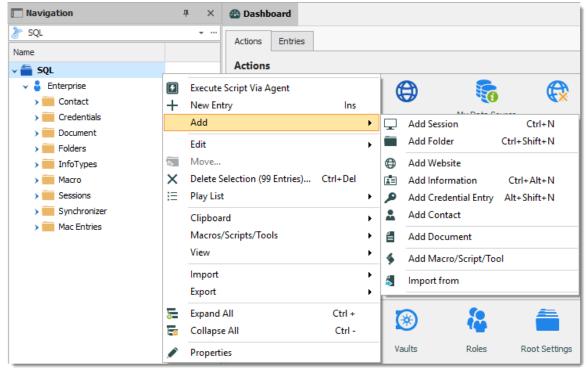

Adding a new entry

# **CREATING AN ENTRY WITH DRAG & DROP**

You can also create a session by dragging and dropping an .rdp file in the main application window. By doing so, Remote Desktop Manager will ask you whether to import the content and create a new session, or create a session linked to the .rdp file. It is also possible to drag and drop the **LogMeIn** desktop shortcut to create a **LogMeIn** session.

It is possible that drag and drop will not work because of your security settings. They may prevent applications running in different contexts from interacting. For example, if Remote Desktop Manager is running in an elevated context (administrator mode) and Internet Explorer is running in default mode, Windows will not allow you to drag a URL link in the application.

# **CREATING AN ENTRY BY IMPORTING ITS CONFIGURATION**

You can also import entries by using the <u>Import Computer Wizard</u>, or by importing its configuration directly from any compatible applications supported by our import tools. You can learn more in the <u>Import</u> section.

# 2.5 Managing Credentials

# DESCRIPTION

Depending on your organization's security policies, there are multiple ways of handling credentials. We can manage a wide range of scenarios, the most popular are listed below. It is critical to understand that these are the credentials used to connect to **remote hosts**, not the ones you use to launching **Remote Desktop Manager**.

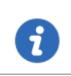

Most of these selections do not exist in the **Free** edition of Remote Desktop Manager as they depend on features offered by an **Advanced Data Source**.

A few key points that the admin of the solution must be aware of:

Password visibility

You can store passwords in a **Credential** entry (**Username** / **Password** entry, which (by default) makes the password **USABLE**, but not **VISIBLE**, by the end user. We provide multiple Credential entry types, you should always consider carefully

|                                         | which type you are using based on your security and administrative needs.                                                                                                    |
|-----------------------------------------|----------------------------------------------------------------------------------------------------|
| Credentials<br>set on folders           | Our folders can have credentials defined. This is useful because<br>in the great majority of cases, one reuses the same credentials<br>for a whole branch of the network infrastructure. To make use of<br>credentials defined in a folder, the child sessions must be<br>adjusted to use <b>Inherited Credentials</b> .                                                                                                    |
| Entry<br>location                       | When storing entries in the tree view, users with the <i>View</i> permissions on that entry (or folder by inheritance) will be able to make use of them. This is how you would share credentials with other members of your team. A <u>User Vault</u> exists for users to store user centric information that should be seen by no one else. Credentials stored this way can still be accessed in the Public area of the system by referencing them or through the <b>User Specific Settings</b> feature described below. |
| <u>User Specific</u><br><u>Settings</u> | <u>User Specific Settings</u> are <b>partial overrides</b> for settings of your entries, most notably the <b>Credentials</b> . When applying such an override, one can choose the type in the credentials <b>directly</b> in the override or one can choose to instead link to credentials stored elsewhere, such as the <u>User Vault</u> .                                                                                                    |

Here are the most common scenarios and how to address them. In the majority of cases, we prefer to have sessions using **Inherited credentials**, meaning it climbs up the tree until it has access to a set of credentials, be it defined, linked, or overridden in an entry.

| One set of credentials is used by<br>all of the staff, be it for the whole<br>system or for a branch in your tree<br>view (Customer, Department, etc). | Set the credentials on the <u>Vault Settings</u> . All children use <b>Inherited Credentials</b> .            |
|----------------------------------------------------------------------------------------------------|----------------------------------------------------------------------------------------------------|
| Each user has its own credentials<br>for many different branches (often<br>corresponds to<br>customers/departments, etc).                              | Make use of the <u>User Specific Settings</u> on each branch. All children use <b>Inherited Credentials</b> . |

| Each user has its own credentials managed by an administrator. | This solution involves a little more work. The admin must create a folder for each user, then grant permissions ONLY to that user. The user will then use <b>User Specific</b><br><b>Settings</b> to specify that the credentials stored in that folder is used to override what is defined in the entries. |  |
|----------------------------------------------------------------|----------------------------------------------------------------------------------------------------|--|
| Each team uses the same credentials.                           | Much like directly above, but all the members of the team have access to the folder. All of them must use the <b>User Specific Settings</b> .                                                                                                    |  |
| Each user uses their domain account.                           | Have the sessions configured to use <u>My</u><br><u>personal credentials</u> . Each user will be<br>prompted to define them once per<br>workstation that they use.                                                                                                    |  |

# Installation

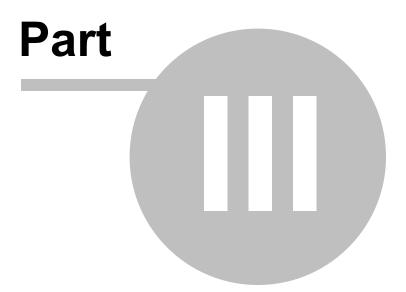

# 3 Installation

#### 3.1 Client

Remote Desktop Manager can be downloaded as setup files, or as a binary compressed (zip) file.

# **INSTALLATION**

Depending on the downloaded media, either run the setup, or extract the files from the archive in any folder and launch the executable. If you wish to use a portable device, or run multiple independent copies of the application, please consult <u>Portable (USB)</u>.

#### LICENSE

Remote Desktop Manager Enterprise Edition comes with a 30 day-trial. If you possess a purchased license of the Enterprise Edition, please follow the instructions at <u>Register</u> <u>Enterprise Edition</u>. To register the Free Edition, please refer to the <u>Register Free</u> <u>Edition</u>.

# **DATA SOURCE**

By default, a local data source is created using the SQLite format. You can add as many data sources as needed. Please consult <u>Data Source Overview</u> for more information.

To use a SQL Server or Azure SQL data source, refer to the <u>Configure</u> <u>SQL Server</u> topic.

# **EXTERNAL APPLICATIONS**

Configure your installation path for all external applications you intend to utilize such as RealVNC, Putty, Filezilla, etc. Set the paths in *File – Options – Path.* 

# **REMOTE DESKTOP SERVICES**

Please consult the <u>Remote Desktop Services</u> topic.

3.1.1 Ancillary Files

## DESCRIPTION

Remote Desktop Manager generates ancillary files on your workstation. The table below lists out an example of ancillary files and their locations.

As described in <u>Configuration File Location</u>, the default path for most of these files are customizable. For this reason, we use the **[CONFIG]** token in this documentation to denote when a file is stored in a configuration folder that can be relocated, or the **[PROFILE]** token to indicate that they are stored in the local profile. By default, these point to the **same exact folder**. The only method to separate them is by using a customized configuration.

Since you can also deploy on a portable device, sometimes known as using the XCOPY deployment model, we will use the *[INSTALLDIR]* token to indicate that the file is in the same location as Remote Desktop Manager.

The **Override Source** column indicates if an available mechanism can relocate the files of that category elsewhere.

#### **SUMMARY**

| Configuration File(s)<br>(*.cfg, *.ext) | [CONFIG]                 | None                                      |
|-----------------------------------------|--------------------------|-------------------------------------------|
| Data File(s) (*.xml,<br>*.db)           | [CONFIG] or custom path. | None                                      |
| Default Settings                        | [CONFIG]                 | Data source settings (System<br>Settings) |

| FILE(S)                            |                                                                                     |                                                                                  |
|------------------------------------|-------------------------------------------------------------------------------------|----------------------------------------------------------------------------------|
| Encryption (*.enc,<br>*.enb)       | [CONFIG]                                                                            | None                                                                             |
| Layout Files (*.lyt)               | [CONFIG]                                                                            | None                                                                             |
| Log Files (*.log,<br>*.debug)      | [CONFIG]                                                                            | None                                                                             |
| Local Play lists                   | [PROFILE]<br>\[Datasource]\Playlists                                                | Use application directory for<br>local playlist will use instead<br>[INSTALLDIR] |
| Local Templates                    | They are serialized<br>directly in the<br>configuration file of the<br>application. | None                                                                             |
| Offline/Cache data<br>(offline.db) | [PROFILE]<br>\[Datasource]                                                          | Use application directory for<br>online cache will use instead<br>[INSTALLDIR]   |
| Sensitive (*.stv, *.stb)           | [CONFIG]                                                                            | None                                                                             |
| Themes                             | [CONFIG]                                                                            | None                                                                             |

# OFFLINE AND LOCAL PLAY LIST OPTION

Offline and local play list options can be accessed by navigating to *File - Options - Advanced*.

| 🔲 Remote Desktop Manager                               |                                                                                                    | D    | ×        |
|--------------------------------------------------------|----------------------------------------------------------------------------------------------------|------|----------|
| User Interface     Application     Types               | Advanced<br>Debug level 0 ‡ Logs Database -                                                                               |      | Â        |
| Reports<br>Browser Extensions<br>Key Agent             | Option       Show deprecated data source types                                                                            |      |          |
| Security<br>> Tools                                    | Use application directory for local play list Use application directory for offline cache                                 |      |          |
| Paths<br>Devolutions Account<br>Advanced<br>PowerShell | Use connection loader optimization       Use DirectX rendering in VNC       Use embedded Edge Chromium for internal views |      |          |
| Powersneil                                             | Connection constructor Cfiline engine Default - MCDF v2.0                                                                 | •    |          |
|                                                        | Force "localhost" when using VPN dynamic port Hardware acceleration Default (Automatic)                                   | •    |          |
| Import Options                                         | Confirm on multiple sessions open if open count greater than                                                              |      |          |
| Export Options                                         | Search property OK                                                                                                    | Cano | v<br>cel |

**Options - Advanced** 

#### 3.1.2 Configuration File Location

# **DEFAULT LOCATION**

Remote Desktop Manager saves its configuration in a file named RemoteDesktopManager.cfg. This file contains most of the application settings.

You can retrieve the installation folder of Remote Desktop Manager by clicking *File – Options – Advanced*. A hyperlink displays the installation folder.

| Remote Desktop Manager |                                                                     |     | × |
|------------------------|---------------------------------------------------------------------|-----|---|
| User Interface         | Advanced                                                            |     |   |
| Application            |                                                                     |     |   |
| Types                  | Debug level 0 🗘 Logs Database 👻                                     |     |   |
| Reports                | Option                                                              |     |   |
| Browser Extensions     | Show deprecated data source types                                   |     |   |
| Key Agent              | Use application directory for local play list                       |     |   |
| Security               |                                                                     |     |   |
| Tools                  | Use application directory for offline cache                         |     |   |
| Paths                  | ✓ Use connection loader optimization                                |     |   |
| Devolutions Account    | Use DirectX rendering in VNC                                        |     |   |
| Advanced PowerShell    | Use embedded Edge Chromium for internal views                       |     |   |
|                        | Connection constructor Lazy loaded                                  | •   |   |
|                        | Offline engine Default - MCDF v2.0                                  | -   |   |
|                        | Force "localhost" when using VPN dynamic port No                    | •   |   |
|                        | Hardware acceleration Default (Automatic)                           | •   |   |
|                        | ✓ Confirm on multiple sessions open if open count greater than 1 \$ |     |   |
|                        | Information                                                         |     |   |
|                        | Created on                                                          |     |   |
| Import Options         | Source: InstallDir                                                  |     |   |
| Export Options         | C:\Users RDM Enterprise\                                            |     |   |
|                        | Search property                                                     | Can |   |

**Options - Advanced** 

The configuration file can be located in different folders depending on certain conditions:

| Installed under "Program Files"<br>or "Program Files (x86)" | %LocalAppData%\Devolutions\RemoteDeskt                                                                               |
|-------------------------------------------------------------|----------------------------------------------------------------------------------------------------|
| Application running on Terminal<br>Server                   | <pre>%AppData% \Devolutions\RemoteDesktopManager. This is the roaming profile and avoids multi-user conflicts.</pre> |
| Other                                                       | Installation folder                                                                                                  |

# **OVERRIDE THE DEFAULT PATH**

There are two ways to change the folder where the configuration file is stored:

1. Create a file named **"Override.cfg"** in the application folder. Remote Desktop Manager opens this file and reads the first line. It should contain the desired installation folder (without the file name). If you wish to use the current installation path, put a period in the file. Here are a few examples:

| c:\RDM                                             | The config file is saved in the designated folder.                            |
|----------------------------------------------------|-------------------------------------------------------------------------------|
|                                                    | The period is used to specify the Remote Desktop Manager installation folder. |
| %AppData%<br>\Devolutions\RemoteDesktopMan<br>ager | Specify the application roaming data folder.                                  |

2. By adding a key in the registry:

CurrentUser\SOFTWARE\RemoteDesktopManager, OptionPath. Set the desired path in the key OptionPath. You must not include the file name in the value, just the path.

## DEFAULT CONFIGURATION FOR REMOTE DESKTOP SERVICES ENVIRONMENT

Please refer to Remote Desktop Services for details.

3.1.3 Custom Installer Service

DESCRIPTION

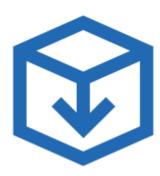

- Generate and download custom installation packages for Remote Desktop Manager.
- Include preconfigured data sources in the package for quick enterprise wide deployment.
- Insert license serial in the installation package for easier management.
- Download the installer as a Windows Installer (.MSI file) or as an executable (.EXE file).

The Custom Installer Service, offered through our Devolutions Customer Portal services, replicates the configuration from a Remote Desktop Manager instance. This configuration is used to create an installer file (\*.rdi), which will be used to create the installation package intended for distribution. The configuration can contain the license serial, data sources, credentials, database templates and more. It is best practice to have a Remote Desktop Manager installation used specifically to create the installation package.

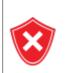

The Custom Installer Service uploads a configuration file to our online services. You should not use the service to redistribute passwords for data sources or an Online Database account.

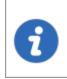

Please note that you *MUST* create an installer file using Remote Desktop Manager before creating the installer on the Web portal. This is described here in the <u>Installer File Generator</u> topic.

The Custom Installer Service can be found in with the Devolutions Account tools, located in *File – Devolutions Account – Tools*. You must be signed in to access it.

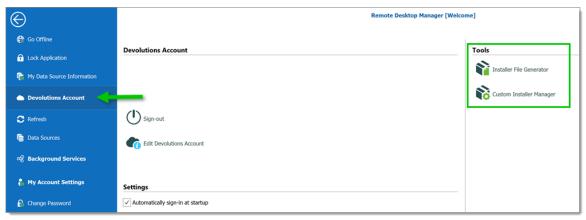

File - Devolutions Account - Tools

The following topics will help you get started to set up your customized installers with Remote Desktop Manager.

- Create an Installation Package
- Installer File Generator
- Option Selection Dialog
- 3.1.3.1 Installer File Generator

#### DESCRIPTION

When creating an installation package with the **Custom Installer Manager**, an installer file is necessary to determine what to include in the installation configuration. It is risky to create an installer file for each new version since you have to repeat the process manually every time. Instead, it is possible to create the configuration once, save the resulting file (\*.rdi), and reuse it as many times as needed.

#### **CREATING AN INSTALLER FILE**

1. Click on File – Devolutions Account – Installer File Generator.

| $\bigotimes$                  | Remote Desktop Manager [Welco    | me]                      |
|-------------------------------|----------------------------------|--------------------------|
| 🚱 Go Offline                  |                                  |                          |
| 1 Lock Application            | Devolutions Account              | Tools                    |
| ig My Data Source Information |                                  | Installer File Generator |
| Devolutions Account           |                                  | Custom Installer Manager |
| C Refresh                     | U Sign-out                       |                          |
| i Data Sources                | Edit Devolutions Account         |                          |
| ୍ୟ Background Services        |                                  |                          |
| 🐞 My Account Settings         | Settings                         |                          |
| 🔒 Change Password             | Automatically sign-in at startup |                          |

File - Devolutions Account - Installer File Generator

2. Select which data sources to include. You can also include the name and serial key for the registration.

|                                                                                                    |     | istaller file generator<br>generator     | -       | • ×    |
|----------------------------------------------------------------------------------------------------|-----|------------------------------------------|---------|--------|
| Registration Inform          Name         Image: Constraint of the second second |     | XXXXXX-XXXXXX-XXXXXX-XXXXXX-XXXXXX-XXXXX | entials | ?      |
|                                                                                                    |     | Data Source Type                         |         | Name   |
|                                                                                                    | •   | Devolutions Online Database              |         | DODB : |
|                                                                                                    | Ð   | Devolutions Server                       |         | DPS Pr |
| 4 Select                                                                                                    | All | Unselect All                             |         | v<br>F |
|                                                                                                    |     | G                                        | enerate | Close  |

Installer File Generator

3. Click on Generate and save the file.

| 📮 Remote Desktop N                       | Nanager                                        |                 | ×                 |
|------------------------------------------|------------------------------------------------|-----------------|-------------------|
| $\leftrightarrow \rightarrow \uparrow h$ | « Documents → Custom Installer Files 🗸 🗸       | ප Search Custom | Installer Files 🔎 |
| Organise 🔻 Ne                            | w folder                                       |                 | EE 🔹 😮            |
| a OneDrive                               | ^ Name                                         | Date modified   | Туре              |
| 💻 This PC                                | Package.rdi                                    | 11:22           | RDI File          |
| 📃 Desktop                                |                                                |                 |                   |
| 🖆 Documents                              | v <                                            |                 | >                 |
| File name:                               | Package.rdi                                    |                 | ~                 |
| Save as type:                            | Remote Desktop Manager Installer Files (*.rdi) |                 | ~                 |
| ∧ Hide Folders                           |                                                | Save            | Cancel .::        |

Save the installer file

An information dialog is displayed when the file has been generated.

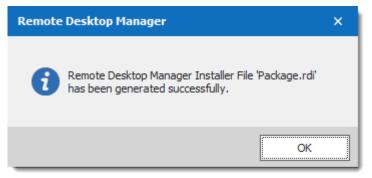

Package.rdi has been generated successfully

This file can be used in the Custom Installer Manager when creating an installation package.

For more information on how to create a custom installer package, please consult our <u>Custom Installer Manager</u> topic.

3.1.3.1.1 Option Selection Dialog

#### DESCRIPTION

When generating the installer file, you must decide what to include in the configuration. This process will replicate the configuration of the Remote Desktop Manager instance currently used, and will generate an installer file (\*.rdi). Once it has been generated, the installer file can be used as many times as needed to create custom installers. For security reasons, some settings that may contain credentials, such as **Saved Templates**, are disabled by default. Enable these at your own risk.

The same dialog is used for the Custom Installer Service and for exporting the Remote Desktop Manager configuration file. Some options must NOT be used for the Custom Installer Service to prevent sharing credentials that must stay confidential. Please read the documentation carefully.

Remote Desktop Manager may install required add-ons automatically when it detects that they are needed (configured in *File – Options – Paths*). If you need to customize the application's installation path of an Add-on, you must perform the modification, then create the installation package. This setting will be replicated in the installer file (\*.rdi).

# SETTINGS

You can open the Installer File Generator from *File – Devolutions Account – Installer File Generator*.

| gistration Inform                 | nation          |                                                                                         |   | G               |
|-----------------------------------|-----------------|-----------------------------------------------------------------------------------------|---|-----------------|
| ✓ Email<br>✓ Key                  |                 | X0000X-X0000X-X0000X-X0000X                                                             |   |                 |
| Proxy settings<br>Include data so |                 | installation paths Saved templates Devolutions Account credentials                      | 1 |                 |
| Proxy settings                    |                 |                                                                                         | 1 | Name            |
| Proxy settings                    |                 | Is Force always retrieve new registration                                               | 2 | Name<br>DODB \$ |
| Proxy settings                    |                 | Data Source Type                                                                        | ; |                 |
| Proxy settings                    | ource credentia | Ils Force always retrieve new registration Data Source Type Devolutions Online Database |   | DODB 5          |
| Proxy settings                    | ource credentia | Ils Force always retrieve new registration Data Source Type Devolutions Online Database | • | DODB            |

Installer File Generator

# **REGISTRATION INFORMATION**

| Registration Information — |                          |  |
|----------------------------|--------------------------|--|
| ✓ Name                     |                          |  |
| Email                      |                          |  |
| 🗸 Кеу                      | XXXXX-XXXXX-XXXXX-XXXXXX |  |

# Installer File Generator - Registration Information

| Name  | Company registration name.                     |
|-------|------------------------------------------------|
| Email | Registration email if using a generic address. |

| Key | License serial. |
|-----|-----------------|

#### MISCELLANEOUS

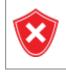

Do not redistribute the Devolutions Account **credentials**. Doing so would share these to ALL users having access to the online account used to create the installer package.

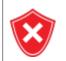

All Local templates will be included. If any contain credentials, it may cause a security risk. Ensure you are sharing only what is needed.

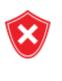

The data sources you decide to redistribute should **NOT** contain identifiable credentials. Use of integrated security is highly recommended. You can also use environment variables for the username.

| Miscellaneous                                                                               |
|---------------------------------------------------------------------------------------------|
|                                                                                             |
| ✓ Proxy settings ✓ Saved installation paths Saved templates Devolutions Account credentials |
| Include data source credentials Force always retrieve new registration                      |

Installer File Generator - Miscellaneous

| Proxy settings                 | Includes your Internet proxy settings                                                                                                    |
|--------------------------------|----------------------------------------------------------------------------------------------------|
| Saved<br>installation<br>paths | Preserves your installation paths configured for external third party applications. Use this only when all of the user's machines use the same paths. |

| Saved<br>templates                           | Includes your local templates in the custom installer.<br>Database templates are stored in the data source and may<br>be a better option in you need to share them. |
|----------------------------------------------|----------------------------------------------------------------------------------------------------|
| Devolutions<br>Account<br>credentials        | Includes your Devolutions Account credentials used to create<br>the custom installer. Please, consult security warning above.                                       |
| Include data<br>source<br>credentials        | Includes the credentials for all selected data sources below.<br>Please, consult security warning above.                                                            |
| Force always<br>retrieve new<br>registration | Will allow the administrator to force the users to use this new configuration file.                                                                                 |

## DATA SOURCES

Select the data sources that must be included in the configuration. In the description column you will see details about each data sources. You should **ONLY** share data sources that are either using **Integrated Security**, or that are using an environment variable for the username. Passwords for accessing a data source should **NEVER** be shared.

3.1.3.2 Custom Installer Manager

## DESCRIPTION

For stability reasons, in large installation bases, the latest official release is not available to the Custom Installer Service for an undetermined period while we ensure that no major issues are present. We recommend using this time with your organization to perform integration tests on a few workstations before upgrading your entire team. Please ensure you have read and understood the content of <u>Custom</u> <u>Installer Service Overview</u> prior to subscribing to the service.

# **CREATE AN INSTALLATION PACKAGE**

1. Click on *File – Devolutions Account – Sign-in* to connect to your Devolutions Account.

| $\bigotimes$                 |                                                                        |
|------------------------------|------------------------------------------------------------------------|
| 🚱 Go Offline                 |                                                                        |
| <b>G</b> Lock Application    | Devolutions Account                                                    |
| 🙀 My Data Source Information | Sign-in                                                                |
| Devolutions Account          | Create Devolutions Account                                             |
| S Refresh                    |                                                                        |
| Data Sources                 |                                                                        |
| ංභී Background Services      |                                                                        |
| 🔒 My Account Settings        | Settings                                                               |
| 🔒 Change Password            | Email                                                                  |
| 🗧 Import                     | Automatically sign-in at startup           ✓         Keep me signed-in |
| 🗧 Export                     | Use application password                                               |

Devolutions Account Sign-in

2. Click on **Custom Installer Manager** to create a new custom installer with specific settings.

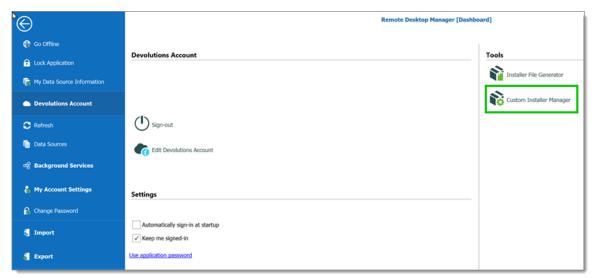

File - Devolutions Account - Custom Installer Manager

3. Click on New Package.

| 🔲 Remote Desktop Manager - Custom Installer Manager |               |          |          |         |                              |                |   |  |
|-----------------------------------------------------|---------------|----------|----------|---------|------------------------------|----------------|---|--|
| Ŷ                                                   | Custom        | Installe | r Man    | ager    |                              |                |   |  |
| Details -                                           |               |          |          |         |                              |                | - |  |
| Ŵ                                                   | Version<br>ID |          | I        |         | Requested on<br>Generated on |                |   |  |
|                                                     | Created by    |          |          |         |                              |                |   |  |
|                                                     |               |          |          |         |                              | Download EXE   |   |  |
|                                                     |               |          |          |         |                              | Download MSI   |   |  |
|                                                     |               |          |          |         |                              | Delete Package |   |  |
| Search                                              |               |          |          |         |                              |                |   |  |
| Name                                                | e             |          | Template | Request | Generation                   | + New Package  |   |  |
|                                                     |               |          |          |         |                              | C Refresh      |   |  |
|                                                     |               |          |          |         |                              |                |   |  |

Custom Installer Manager - New Package

4. Select the application version, enter a name for your package and click on **Create**. You can either create a new configuration or use an existing Remote Desktop Manager Installer (\*.rdi) file. For more information, please consult our <u>Installer File</u> <u>Generator</u> topic.

|               | p Manager - Installation Package Creation × |
|---------------|---------------------------------------------|
|               | tallation Package Creation                  |
| Version       |                                             |
|               | Why is the Latest Version Not Available?    |
| Name          |                                             |
| Description   |                                             |
|               |                                             |
| Create a cor  | nfiguration just for this package           |
| Use existing  | Remote Desktop Installer (rdi) file         |
| Remote Deskto | p Installer filename                        |
|               | New                                         |
|               | Create Cancel                               |

Installation Package Creation

When choosing to create a new configuration, select what to include in the custom installer, then click on **Generate**.

| / Name          | nation         |                                                               |       |             |
|-----------------|----------------|---------------------------------------------------------------|-------|-------------|
| / Email         |                |                                                               |       |             |
| / Key           |                | X0000-X0000X-X0000X-X0000X                                    |       |             |
| ellaneous       | _              |                                                               |       |             |
| Proxy settings  | ✓ Saved        | installation paths Saved templates Devolutions Account creden | tials |             |
| Include data so | urce credentia | Is Force always retrieve new registration                     |       |             |
|                 |                |                                                               |       |             |
|                 |                |                                                               |       |             |
|                 |                | Data Source Type                                              |       | Nam         |
|                 |                | Data Source Type Devolutions Online Database                  |       |             |
|                 | •              |                                                               |       | DODE<br>DPS |
|                 | <b>•</b>       | Devolutions Online Database                                   |       | DOD         |

Installer File Generator

5. Once the installation package has been created, the request is submitted to our online service. A confirmation dialog window appears if successful.

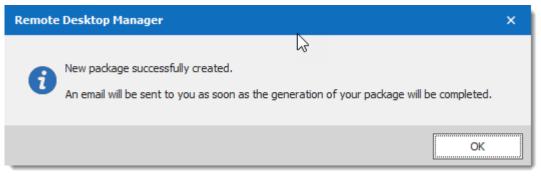

New package successfully created

6. The Custom Installer Manager will display an hourglass <sup>№</sup> icon indicating that the package is being processed. When the package has been successfully generated, the Custom Installer Manager will display a green check mark ✓. Note that this process can take a while.

| 💽 Remo  | ote Desktop Man   | ager - Custom Installe | er Manage | r       |        |            |       |           | ×      |
|---------|-------------------|------------------------|-----------|---------|--------|------------|-------|-----------|--------|
| Ŷ       | Custom I          | nstaller Man           | ager      |         |        |            |       |           |        |
| Details | Setup.Rem         | oteDesktopMa           | nager.    |         |        |            |       |           |        |
| Ŵ       | Version           |                        |           |         | Reques | ted on     |       |           |        |
|         | ID                |                        |           |         | Genera | ted on     |       |           |        |
|         | Created by        |                        |           |         |        |            |       |           |        |
|         |                   |                        |           |         |        |            | Dow   | nload EXE |        |
|         |                   |                        |           |         |        |            | Dow   | nload MSI |        |
|         |                   |                        |           |         |        |            | Delet | e Package |        |
| Search  |                   |                        |           |         |        |            |       |           |        |
| Nam     | e                 |                        | Template  | Request |        | Generation |       | + New Pa  | ackage |
| 📚 Setup | p.RemoteDesktopM  | anager.                |           |         |        |            |       | C Refi    | resh   |
| 🗸 Setup | p.RemoteDesktopMa | anager                 |           |         |        |            |       |           |        |
|         |                   |                        |           |         |        |            |       |           |        |
|         |                   |                        |           |         |        |            |       |           |        |
|         |                   |                        |           |         |        |            |       |           |        |
|         |                   |                        |           |         |        |            |       |           |        |
|         |                   |                        |           |         |        |            |       |           |        |

Custom Installer Manager

setup.exe is in fact what is called a *bootstrapper,* it will ensure the installer runs with the required privileges. Use the msi only if you are sure the installer will run with all rights and process elevation.

# **DOWNLOADING AN INSTALLATION PACKAGE**

Upon completion you will receive a confirmation email.

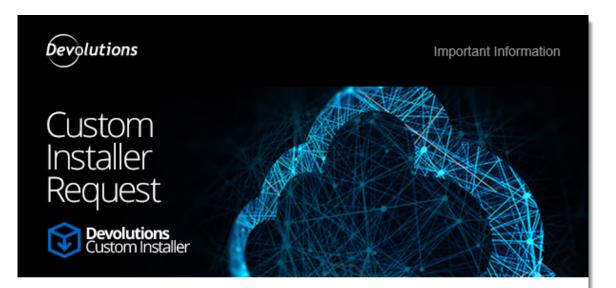

Greetings,

Your Custom Installer request was processed successfully.

Type: Remote Desktop Manager Version: Name: Setup.RemoteDesktopManager Description:

#### Access Account 🚯

You can access your account by clicking here.

Best regards,

Devolutions Team support@devolutions.net

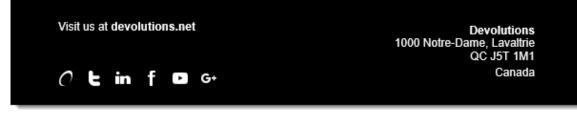

Email Confirmation - Custom Installer Processed

From here, there are two ways of downloading the package. You can download it directly from the **Custom Installer Manager**, or you can log in to the **Devolutions Account** you created the installer with.

# DOWNLOAD WITH THE CUSTOM INSTALLER MANAGER

|        | Setup.RemoteDeskt      | орМа | nager.   |         |        |            |               |
|--------|------------------------|------|----------|---------|--------|------------|---------------|
|        | Version                | -    |          |         | Reques | ted on     |               |
|        | ID                     |      |          |         | Genera | ted on     |               |
|        | Created by             |      |          |         |        |            |               |
| earch  |                        |      |          |         |        |            |               |
| Name   |                        |      | Template | Request |        | Generation | + New Package |
| Setup. | .RemoteDesktopManager. |      |          |         |        |            | C Refresh     |
| Setup. | .RemoteDesktopManager. |      |          |         |        |            |               |
|        |                        |      |          |         |        |            |               |

From the **Custom Installer Manager**, click on Download EXE or Download MSI.

Custom Installer Manager - Download Package

# DOWNLOAD FROM THE DEVOLUTIONS CUSTOMER PORTAL

From the Devolutions Customer Portal you created the custom installer with, navigate to the **Custom Installer** section. Click on *.msi* or *.exe* to download the custom installer on your computer.

| Cloud Cloud                             | ЪЗ ВПА    | 🗔 SUPPORT 🕢 CONTACT                     |                          |              |                 |                          |                 |                               |
|-----------------------------------------|-----------|-----------------------------------------|--------------------------|--------------|-----------------|--------------------------|-----------------|-------------------------------|
| Customer Portal                         | Create a  | n installer                             |                          |              |                 |                          |                 |                               |
| My Account<br>My Serials<br>My Invoices | With this | service, you can generate a custom inst | allation of the Remote D | esktop Manaj | ger or Password | Vault Manager client wit | h a data source | of your choice pre-installed. |
| My Quotes                               |           | Output name                             | Description              | Туре         | Version         | Creation date            | Status          | Downlad                       |
| Online Database +                       | 0         | Setup.RemoteDesktopManager.             |                          | RDM          |                 | Apr 19                   | ×               |                               |
| Settings<br>Sessions                    | 0         | Setup.RemoteDesktopManager.             |                          | RDM          |                 | Apr 05                   | ×               | .msi .exe                     |
| Users<br>Security Groups                |           |                                         |                          |              |                 |                          |                 |                               |

Devolutions Customer Portal - Download Custom Installer Package

#### 3.1.4 For All Users

# DESCRIPTION

Remote Desktop Manager's current installation package does require to install with elevated privileges, as well as making the application available to all users of the computer where you are installing. That being said, feedback has shown that it does complete successfully across a wide spectrum of our community's environments. Follow this procedure to reduce deployment issues in the future.

# PROCEDURE

This procedure registers all file types associations, this mean that rdp files will from now on be opened with Remote Desktop Manager. If you wish to avoid this, install manually using the Custom mode, and choose every option but that rdp association.

- 1. Copy the installer to a folder available for all users of the workstation. e.g. c:\Deploy
- 2. Open an **Elevated Command** prompt (right click on the shortcut and select *Run as administrator*).
- 3. Run the following command, adapted for the version that you are installing msiexec /i Setup.{APPNAME}.{VERSION}.msi /Quiet /Passive INSTALLMODE=Complete

We also **recommend disabling the auto-update** check as all further installations or upgrades should be performed by an administrator **AND** using elevated privileges.

If you wish to proceed with upgrades from within Remote Desktop Manager, **it must** have been started using *Run as administrator*.

# NOTES

The Microsoft installer technology copies the installer package under a new randomized name as well as register it in a database. Our experience shows that this copy has a way of disappearing and that the database becomes corrupted. We often have to direct our community to use <u>https://support.microsoft.com/en-us/mats/program\_install\_and\_uninstall</u>

The *Quiet* and *Passive* parameters are just to ensure that you do not have to make a choice during the installation. We found that this reduces the risk of errors.

#### 3.1.5 Portable (USB)

# DESCRIPTION

Remote Desktop Manager can be used as a portable application. Here are the steps required to ensure that it runs correctly:

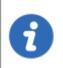

The portable installation mode allows you to run multiple versions of Remote Desktop Manager, using various license serials and configurations.

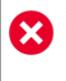

This procedure is not recommended for running Remote Desktop Manager from a network shared by multiple users. This would prevent identifying individual users and there would be conflicts with user preferences.

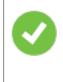

Remote Desktop Manager stores the offline cache in your Windows profile by default. If you are using an Advanced Data Source and plan to use the offline mode, use the Options in the Advanced category to have the offline cached stored in the application folder instead.

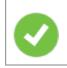

The following steps ensures true portability and ease of maintenance. It can easily be adapted to your liking.

#### PROCEDURE

1. Download the "Zip" package of Remote Desktop Manager.

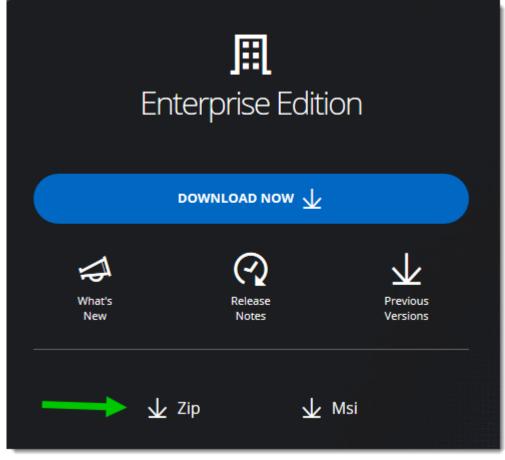

Zip File Download

- 2. Create a RemoteDesktopManager folder on your portable device.
- 3. In the installation folder created in step 2, create two folders:
  - 3.1. A config folder.
  - 3.2. A data folder.
  - 3.3. A *tools* folder (optional, only if you intend to use external tools like Filezilla).

- 4. Unzip Remote Desktop Manager in the installation folder.
- 5. Create a text file named **override.cfg** in the installation folder. Set the content of the file to .\config
- 6. Open Remote Desktop Manager and display the data sources window using *File Data sources*.
- 7. Create a new data source of a type that can be stored on your portable device. i.e. SQLite, XML, etc.
- 8. Configure the data source using a relative path so it is stored on the portable device: .\Data\Connections.db

| 🔲 Remote Desktop Manager - SQLite            | -  |     | ×   |
|----------------------------------------------|----|-----|-----|
| SQLite                                       |    |     |     |
| General Backup VPN Advanced                  |    |     |     |
| Name                                         |    |     |     |
| Database \Connections.db                     |    |     |     |
| Password Always ask password Test Connection |    |     |     |
| Two factor <u>None</u>                       |    |     |     |
| ID C2970072-4217-4132-97AD-DC46217C54FC      | ОК | Can | cel |

SQLite Data Source

10. Configure your portable applications (FileZilla, UltraVNC, etc.) in the same manner (relative to the installation folder). Click on **Configure Installation Path** to select your preferred portable application.

| Remote Desktop Manager                                                                                            |                                                                                               |   |    |        | × |
|----------------------------------------------------------------------------------------------------|-----------------------------------------------------------------------------------------------|---|----|--------|---|
| Vuser Interface     Application     Types     Reports     Browser Extensions     Key Agent     Security     Tools | Application Installation Path Configure Installation Path Other                               |   |    |        |   |
| Paths<br>Devolutions Account<br>> Advanced                                                                        | Screenshot<br>Application log<br>Save As Document<br>Default templates<br>Default Add-on path |   |    |        |   |
| Import Options<br>Export Options                                                                                  | Download recording path                                                                       |   |    |        |   |
|                                                                                                    | Search property                                                                               | n | ОК | Cancel |   |

Options - Path - Configure Installation Path

| Remote Desktop Manager - Installation Pa                                                                                                    | ath                                                                                                    | ×                   |
|----------------------------------------------------------------------------------------------------|----------------------------------------------------------------------------------------------------|---------------------|
| E Installation Path                                                                                                    |                                                                                                    |                     |
| Database .Net Do Visualizer Do Visualizer Ficom Blaze Client FastViewer Client FastViewer Master FlashFXP Ftp Ftp Filezilla Government Signal Administration Cli HP Integrated Lights Out (ILO Applicat Government HP Remote Graphics Receiver FileM IBM Personal Communications FileFileZilla FileZilla FileZill | Filezilla (filezilla.exe) Installation Path     Default path   Override default executable   Filezilla   Image: C: \> choco install filezilla   Output: Constall filezilla   Image: Output: Output | Install<br>Download |
| Microsoft Remote Desktop Client                                                                                                    |                                                                                                    |                     |
|                                                                                                    |                                                                                                    | ОК                  |

Filezilla Installation Path

11.You can now delete the pre-existing *Local data source* that had been created automatically.

#### 3.1.6 Registration

#### DESCRIPTION

#### REMOTE DESKTOP MANAGER ENTERPRISE EDITION

Please refer to the <u>Enterprise Edition</u> topic to properly register your version. If you decide not to register at the end of the 30 days trial, your data will not be altered or erased, and you will have full access to it once you provide a valid license serial.

#### **REQUEST A TRIAL**

It is possible to request a 30 days trial to try Remote Desktop Manager - Enterprise Edition with all its features. Form more information, please consult the <u>Trial Request</u> Topic.

#### **REMOTE DESKTOP MANAGER FREE EDITION**

Remote Desktop Manager Free Edition is similar to the Enterprise edition. Remote Desktop Manager Free Edition must be registered following the 30 days trial period to ensure continued use. Registration is free, please refer to the <u>Free Edition</u> topic.

#### **DEVOLUTIONS SERVER**

Consult <u>Create Devolutions Server Instance</u> to register a new Devolutions Server instance.

If you want to activate your renewal license key, consult <u>How To Activate Your</u> <u>Renewal Subscription for Devolutions Server</u>.

#### **DEVOLUTIONS ONLINE DATABASE**

Please consult <u>Online Database Registration</u> to register a new Devolutions Online Database.

#### 3.1.6.1 Enterprise Edition

64

#### DESCRIPTION

Remote Desktop Manager can be registered by <u>manually providing a license serial</u> or with a <u>license serial stored in a data source</u>.

It is possible to <u>request a trial</u> to try Remote Desktop Manager for 30 days. If you decide not to register the application with an Enterprise Edition license serial at the end of the 30 days period, your data will not be altered or erased, and you will have full access to it once you provide a license serial.

#### MANUAL REGISTRATION

Remote Desktop Manager Enterprise license serials are delivered by email.

- 1. Locate the email and copy the serial.
- 2. Open Help Register Product.

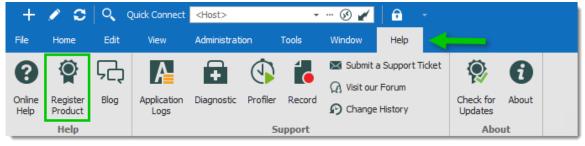

Help - Register Product

3. Enter the Name, Email, and Serial number from the email, then click OK.

| 📑 Rem | note Desktop Manager - Register the Application       |    | ×      |
|-------|-------------------------------------------------------|----|--------|
| Ŷ     | Register the Application                              |    |        |
|       | Enterprise Edition trial     Serial     Request Trial |    |        |
|       | Enterprise Edition     Name     Email     Serial      |    |        |
|       | Ouse registration from Devolutions Cloud              |    |        |
|       | Renew now                                             | ОК | Cancel |

Register Enterprise Edition

# **REGISTRATION FROM THE DATA SOURCE**

When the license serial is stored in the <u>Data Source Settings (System Settings)</u> of an <u>Advanced Data Source</u>, there is no need to register Remote Desktop Manager as the license serial is retrieved directly from it. When launching the application for the first time, simply add the data source containing the serial.

# FOR ADMINISTRATORS

To add a license serial, navigate to *Administration - Licenses*.

| +     | 10     | Q      | Quick Conn | ect <hos< th=""><th>st&gt;</th><th><b>.</b></th><th> 🕑 🆌</th><th></th><th>•</th><th></th><th></th><th></th></hos<> | st>                    | <b>.</b>           | 🕑 🆌               |                    | •                     |                      |                          |                                |
|-------|--------|--------|------------|----------------------------------------------------------------------------------------------------|------------------------|--------------------|-------------------|--------------------|-----------------------|----------------------|--------------------------|--------------------------------|
| File  | Home   | Edit   | View       | Admi                                                                                                    | nistration             | Tools              | Window            | Help               |                       |                      |                          |                                |
| -     | 8      | Ê      | Ŷ          |                                                                                                    |                        |                    | 2                 |                    | 1                     |                      | Clean Up Deleted History |                                |
| Users | Vaults | Roles  | Licenses   | Reports                                                                                                    | Administration<br>Logs | Deleted<br>Entries | Vault<br>Settings | System<br>Settings | System<br>Permissions | Security<br>Provider | Clean Up Activity Logs   | Pack Data Source<br>(Optimize) |
|       | Manag  | jement |            |                                                                                                    | Reports                |                    |                   | Se                 | ttings                |                      | Clean Up                 |                                |

Administration - Licenses

In *Licenses*, click on *Add License*. Enter the license serial and click *OK*.

| Remote Desktop Manager - User | r and Security Management                                                                         |          |                       | • ×       |    |       |   |
|-------------------------------|---------------------------------------------------------------------------------------------------|----------|-----------------------|-----------|----|-------|---|
| Management                    | Add License / & X<br>Image Name<br>Remote Desktop Manage<br>(*) License<br>General<br>Assigned To | <u>k</u> | Description           | Is Active |    |       | × |
|                               |                                                                                                   | Details  | Auto assign new users |           |    |       |   |
|                               |                                                                                                   |          |                       |           | ОК | Cance | 9 |

User and Security Management - Add License

3.1.6.1.1 End of License

# DESCRIPTION

Some of our Remote Desktop Manager Enterprise users could wonder, what will happen when my license expires. Here is a breakdown depending on your purchase model.

#### PERPETUAL

When you purchase a perpetual license, you always receive 1 or a 3 year maintenance with it. After that period, Remote Desktop Manager will continue to work indefinitely with the latest version available at the moment of the maintenance expiration.

If you discover a bug, a security issue or you want to have access to newest features and that you would like to upgrade, you would need to purchase a maintenance plan for your perpetual license.

## SUBSCRIPTION

All Remote Desktop Manager Enterprise **Subscription** plans offer software maintenance (1 or 3 years), which includes all major/minor upgrades and technical support.

You need to renew your subscription agreement upon expiry. If you don't renew your subscription, access to your data will be limited.

#### 3.1.6.2 Free Edition

## DESCRIPTION

<u>Remote Desktop Manager Free Edition</u> requires a free registration after 30 days to be able to continue the use of the application.

The **Register the Application** window will display at each Remote Desktop Manager launch until you have registered the product license. It shows the number of remaining days and your registration choice.

| Remote Desktop Manager Free - Regist | er the Application    | ×        |
|--------------------------------------|-----------------------|----------|
| Register the Applic                  | ition                 |          |
| Use registration from Devolut        | ns Account            |          |
| Use serial                           |                       |          |
| Email                                |                       |          |
| Serial                               | <u> </u>              |          |
|                                      |                       |          |
| O Register later                     |                       |          |
| You have 30 days left to registe     | (free).               |          |
|                                      |                       |          |
| Create a Free Account                | View the Enterprise F | Features |
|                                      |                       |          |
|                                      |                       |          |
|                                      |                       |          |
| 0                                    | Close Application     | ОК       |

Register the Application

# **USE REGISTRATION FROM DEVOLUTIONS ACCOUNT**

Every owner of a Devolutions Account is assigned a free license serial for Remote Desktop Manager in their Customer Portal.

To get a Devolutions Account, click on **Create a Free Account** in the register window.

To register your application follow these steps:

- 1. Select Use registration from Devolutions Account.
- 2. Click **Ok**.
- 3. Fill in your credentials and **Continue**.

| Devolutions     |                |  |  |
|-----------------|----------------|--|--|
| Log in to co    | ontinue        |  |  |
|                 |                |  |  |
| Password        |                |  |  |
| Continu         | e              |  |  |
| Forgot Password | Create Account |  |  |

Devolutions Account Login

The license serial will be retrieved automatically.

# REGISTER THE FREE EDITION WITHOUT AN INTERNET CONNECTION

In the event that you need to register the application without an internet connection, the information must be entered manually. You will need the license serial from your <u>Customer Portal</u>.

Log in to Customer Portal and click on My Serials.

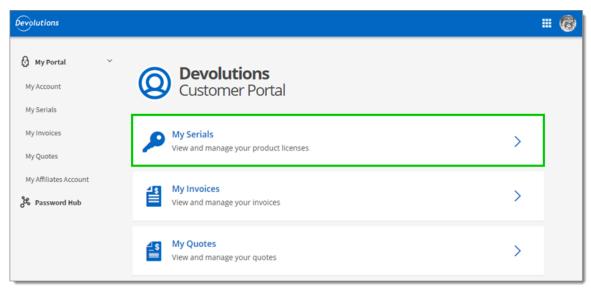

Customer Portal - My Serials

Copy the license serial for the Free Remote Desktop Manager Edition.

| Devolutions                        |                   |                                            | # @        |
|------------------------------------|-------------------|--------------------------------------------|------------|
| My Portal ✓ My Account             | Product lice      | rials<br>nses associated with your account | +          |
| My Serials                         | Your Free product | licenses                                   |            |
| My Invoices                        | RDM FREE          |                                            |            |
| My Quotes<br>My Affiliates Account | Information       | License key                                | Expiration |
| Password Hub                       |                   | No results.                                | Expiration |

Free Product Licenses

Paste the license serial, enter an email address and press Ok.

| 🔲 Remote | Remote Desktop Manager Free - Register the Application ×                                                                                                    |                     |          |  |  |
|----------|----------------------------------------------------------------------------------------------------|---------------------|----------|--|--|
| 🦉 R      | egister the Application                                                                                                    |                     |          |  |  |
|          | <ul> <li>Use registration from Devolutions Account</li> <li>Use serial</li> <li>Email</li> <li>Serial</li> <li>Register later</li> <li>You have 30 days left to register (free).</li> <li>Create a Free Account</li> </ul> | View the Enterprise | Features |  |  |
| 0        |                                                                                                    | Close Application   | ОК       |  |  |

Register Manually

3.1.6.3 Register from Devolutions Portal

# DESCRIPTION

It is possible to register the product with a license serial stored in a Devolutions Customer Portal.

When creating a Devolutions Account a free license serial is provided for the free edition of Remote Desktop Manager. License serials purchased for the enterprise edition can be stored in the **My Serials** section of the Devolutions Customer Portal.

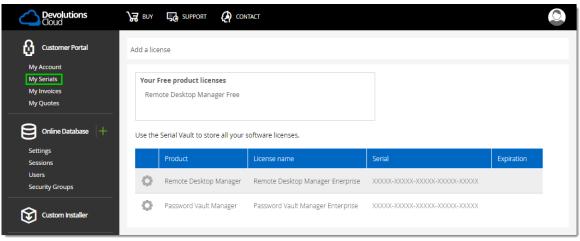

Devolutions Customer Portal - My Serials

1. To register the product, navigate to *Help – Register Product*.

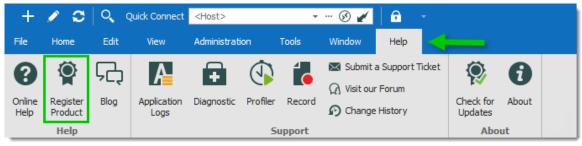

Register product

2. In the Select your Application Edition window, select Use registration from Devolutions Account.

|   | te Desktop Manager Free - Re<br>Register the App           |                              | K |
|---|------------------------------------------------------------|------------------------------|---|
|   | Use registration from Dev<br>Use serial<br>Email<br>Serial | rolutions Account            |   |
|   | Register later You have 30 days left to reg                | jister (free).               |   |
|   | Create a Free Account                                      | View the Enterprise Features |   |
| 0 |                                                            | Close Application OK         |   |

Select the Registration

3. Enter the credentials of the Devolutions Account, then click **Connect**.

| Devolut         | tions          |
|-----------------|----------------|
| Log in to co    | ntinue         |
| Username        |                |
| Password        |                |
| Continue        |                |
| Forgot Password | Create Account |

Prompt for Devolutions Account credentials

3.1.6.4 Trial Request

# DESCRIPTION

When launching Remote Desktop Manager for the first time, the application registration window is displayed. If you are not ready to buy Remote Desktop Manager, you must request a trial to use the application. The trial is valid for 30 day, after which the application cannot be used unless a valid Remote Desktop Manager Enterprise Edition license serial is provided.

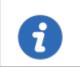

Request your Remote Desktop Manager Enterprise 30 day trial from our <u>website</u>.

## STEPS

- 1. Request from our website your <u>Free 30 day trial</u> or click in the **Register the Application** window the **Request Trial** link.
- 2. Copy the trial license serial that you will receive in a confirmation email from Devolutions.
- 3. In Remote Desktop Manager navigate to *Help Register Product*, select *Enterprise Edition trial* and paste the serial from your confirmation email.
- 4. Click *OK*.

| 🔲 Remote 🛙 | Desktop Manager - Register the Application |                      | ×         |
|------------|--------------------------------------------|----------------------|-----------|
| P P        | Register the Application                   |                      |           |
|            | Enterprise Edition trial     Serial        | <u>Request Trial</u> |           |
|            | Use registration from data source          | · + / 📚              |           |
|            | C Enterprise Edition                       |                      |           |
|            | Name                                       |                      |           |
|            | Email                                      |                      |           |
|            | Serial                                     |                      |           |
|            |                                            |                      |           |
|            |                                            |                      |           |
|            |                                            | Renew now            | OK Cancel |

Register Enterprise Edition Trial

#### 3.1.7 Remote Desktop Services

# DESCRIPTION

Remote Desktop Manager has an excellent support for running under a Remote Desktop Services environment. A master configuration file can be created to distribute settings for all new users of the system or even to update existing user's configuration. Please ensure that you have followed Microsoft's recommendation on how to set up an RDS environment. It will severally impact the performance if default Windows installations are performed.

https://docs.microsoft.com/en-us/windowsserver/administration/performance-tuning/role/remotedesktop/session-hosts

0

Each user must have a unique application data folder (Roaming profiles or similar technologies). Remote Desktop Manager saves some user preferences to the local configuration file. The folder can be wiped out whenever the user logs out of the Windows Session, but it must be accessible for the duration of Remote Desktop Manager execution.

The **Devolutions Web Login (DWL)** was created for a normal desktop environment. It uses Inter-process communication (IPC) with the client application. Using it on a remote desktop server introduces a level of risk that may be unacceptable for corporate users.

Safe usage of **DWL** requires a manual configuration of both **RDM** and **DWL** on each user profiles. For more information about the subject visit our <u>Secure Devolutions Web Login</u> topic.

# PROCEDURE

- Install by following the procedure <u>For All Users</u>. This ensures that the Microsoft Installer Database does contain all of the needed information for all user profiles of the host.
- 2. After installing Remote Desktop Manager, configure your preferences. We recommend going through all the configuration options to find the set of options that you wish to distribute. The data sources deserve special interest since it is much better when they are configured by an administrator. You may even take the opportunity to lock the data sources to protect against any modification by the users. Please refer to Lock Data Source for more information.

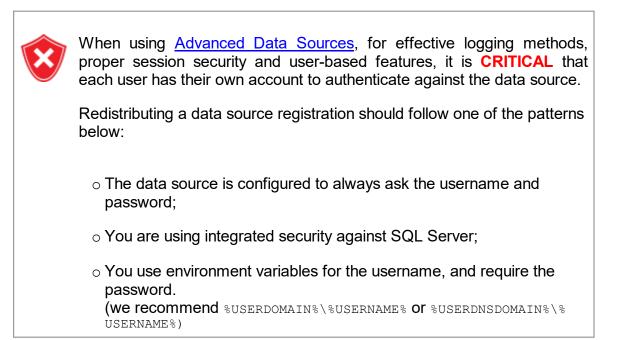

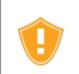

Do not check the options to include *Devolutions Account Credentials* as well as any data source that contains saved credentials while also enabling *Include data source credentials*.

- 3. When running Remote Desktop Manager under a Remote Desktop Services environment, we may have to tweak the parameters of the RDP entries to use less resources as possible and improve the startup performance of the application.
  - a. To improve the Remote Desktop Manager startup performance, please see Solution #3 of the <u>Startup Performance</u> article.
  - b. To limit the memory consumption of RDP entries, please see <u>Memory Tuning of</u> <u>RDP Sessions</u>.
- 4. When Remote Desktop Manager is configured to your liking, use *File Options Export Options*. This will allow you to choose exactly the data sources to include, as well as the various categories of settings. Please refer to <u>Export Options</u> for further details. Save the file with the name *default.cfg*.
- 5. Move the **default.cfg** file in the installation folder of Remote Desktop Manager, if you have used the default installation settings, it is under %ProgramFiles(x86)% \Devolutions\RemoteDesktopManager.

#### WORKFLOW

#### **NEW USERS**

Whenever a new user creates a profile on the system, Remote Desktop Manager detects the presence of the *default.cfg* file and uses it as a template to create the user's configuration file.

#### **EXISTING USERS**

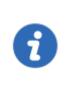

A group policy exists to force the new configurations to be accepted automatically. Please see the <u>How to Apply Policies</u> article to know how to deploy the *Force the loading of the default.cfg file* parameter.

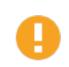

If the user chooses to ignore the new configuration file when presented with the dialog below, he will not be presented with the choice until the date/time of the *default.cfg* file has changed.

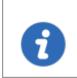

If the main concern is deploying a new license key, and you are using of of the <u>Advanced Data Sources</u>, you should rather use the <u>Data</u> <u>source settings (System Settings) - Serial</u> feature.

Whenever Remote Desktop Manager is started and it detects a new *default.cfg* file, the following dialog will appear:

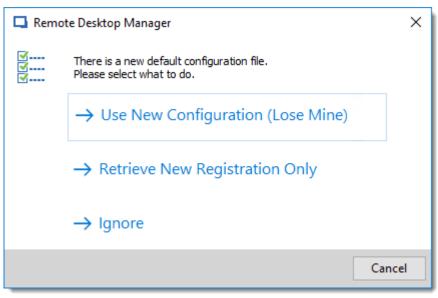

New default.cfg detected

By selecting **Use New Configuration (Lose Mine)**, the user's configuration is simply overwritten. If you only wish to update the Remote Desktop Manager license key after a renewal, choose **Retrieve New Registration Only**.

# 3.2 Database Upgrade

# DESCRIPTION

This topic applies to installations with data sources that are using a **database** as their data store.

Some Remote Desktop Manager releases must alter the database structure. These are performed automatically for you but it is best practice to perform a backup of your data source beforehand. Additionally, If you are in a team environment **you must be the sole user connected to the database** during the upgrade.

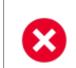

The user performing the update must have administrative privileges on the underlying database. (SYSDBA or DB\_OWNER).

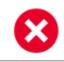

Perform a database backup and ensure that you can quickly perform a restore if required.

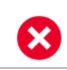

If your organization allows for a read/write offline cache, ensure that all of your users have merged their offline edits.

# **STEPS**

Follow these steps for a successful version update:

- 1. Ensure you are the sole user of the database during the upgrade process. If you environment allows for offline use, have your team switch to the offline mode; or have them switch to another data source.
- 2. Back up your database using the database tools.
- Install the desired version of Remote Desktop Manager, using the <u>Portable</u> (<u>USB</u>) deployment model may be desirable if you are doing this on your personal workstation.
- 4. Open Remote Desktop Manager while logged on as a user with administrative rights. You must also be **SYSDBA** or **DB\_OWNER**.
- You may be prompted with an upgrade message when your data source is accessed. If so accept the upgrade.
   or

Using *File – Data sources*, locate your data source to upgrade and open its property window. Switch to the *Upgrade* tab, then click on *Update Database* 

- 6. Wait for a confirmation dialog.
- 7. Close the dialog.
- 8. Ensure your Remote Desktop Manager application is currently using that data source.
- 9. Press CTRL-F5 to force a full refresh.
- 10. Validate the content and perform a check of the technologies that are critical in your environment.
- 11. Update the client software on all workstations.

# 3.3 Uninstall

# **INSTRUCTIONS**

Remote Desktop Manager doesn't install anything in the Windows System directory. The only registry settings created are for the auto-run functionality and the installation path. As a result, Remote Desktop Manager can be uninstalled easily.

You can run the uninstaller if it was installed with the default setup file or delete the installation folder directly if it was installed from the binaries.

The application configuration files are saved in "%LocalAppData% \Devolutions\RemoteDesktopManager" or "%AppData% \Devolutions\RemoteDesktopManager" by default. It's possible that you may want to delete this folder for a complete uninstall.

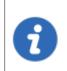

Please note that if you are using a local data source like <u>SQLite</u> or <u>XML</u>, your data source may be saved in the configuration folder. Perform a backup of the data source prior to the deletion of the folder.

# 3.4 Update

The **Update** feature prompts the user to update to a newer version of the application and displays the release notes. The user's choice for the previous update is shown as selected.

| 🔲 Remote Desktop Manager - Update Available                                                                                                    | -               |        | × |
|----------------------------------------------------------------------------------------------------|-----------------|--------|---|
| 🧐 Update Available                                                                                                    |                 |        |   |
| New version C                                                                                                    | Current version | 1      |   |
| Release Notes                                                                                                    |                 |        | ^ |
| VERSION NEW FEATURES Added support live display for FreeRDP/VNC/ARD Added thumbnail support for all the file explorer session typ Shell, S3)                                                                                                    | e (FTP, SFTF    | P, SSH |   |
| <ul> <li>MPROVEMENTS</li> <li>Added "Start all live displays" in thumbnails</li> <li>Added folder information in multiple reports</li> <li>Added setting to decide if you want to use the template's crowith parameters -&gt; Template"</li> <li>Added the possibility to filter the smart folder results</li> </ul> | edentials in    | "Open  |   |
| Remind me later<br>Skip this version<br>Download this version and install when application is closed<br>Download installer using your default browser<br>Download this version and install now                                                                                                    |                 |        | ~ |
| Download this version and install now                                                                                                    | •               | ОК     | : |

Update

|                                                                        | DESCRIPTION                                                                       |
|------------------------------------------------------------------------|-----------------------------------------------------------------------------------|
| Remind me later                                                        | Remind to update the next time the application is opened.                         |
| Skip this version                                                      | Do not update the application with this version.                                  |
| Download this version<br>and install when the<br>application is closed | Download the version and wait for the application to be closed before installing. |
| Download installer<br>using your default<br>browser                    | Download the installer externally using your default web browser.                 |

| Download this version and install now | Immediately download the new version and install it. |
|---------------------------------------|------------------------------------------------------|

# **User Interface**

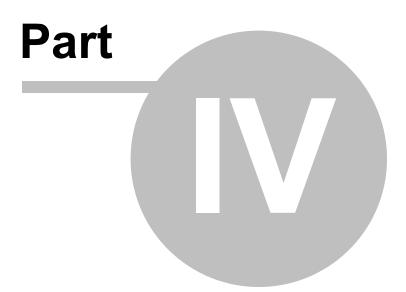

# 4 User Interface

# 4.1 Main Screen

Illustrated below is the default Remote Desktop Manager main screen. Go to *File – Options – User Interface* to change the current style. We have various settings for you to customize your experience, such as different themes, shortcuts and more!

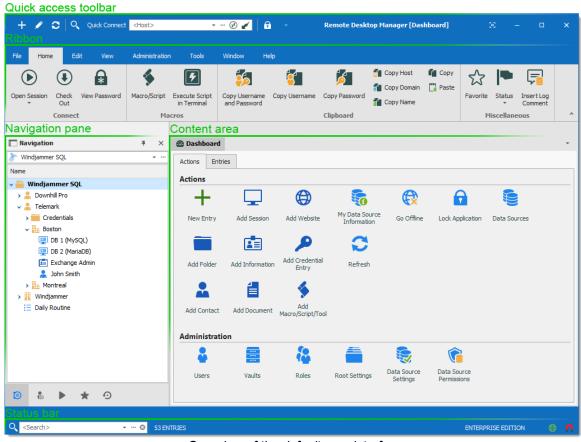

Overview of the default user interface

# MENU USER INTERFACE STYLE

With the Menu user interface style, the *Ribbon* is been replaced by a standard menu, and the *Quick Access toolbar* is not present. This setting can be found in *File – Options – User Interface – Ribbon Interface*.

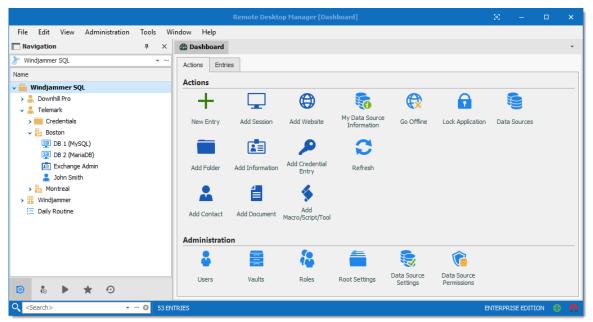

Menu user interface style

#### 4.2 Style

Remote Desktop Manager supports different User Interface Styles (sometimes known as skins). These greatly influence the visual aspect of the User Interface as well as its mode of operation. Three styles currently exist:

- <u>Ribbon</u>
- <u>Menu</u>

# CONFIGURATION

To select the User Interface style you must go in **File – Options – User Interface** and modify the **Main header**.

| ✓ User Interface                                                                                                    | User Interface                                                               |                                    |          |  |  |
|----------------------------------------------------------------------------------------------------|------------------------------------------------------------------------------|------------------------------------|----------|--|--|
| Context Menu                                                                                                    | Main header                                                                  | Ribbon -                           | 1        |  |  |
| Dashboard<br>Data Sources                                                                                                    | Theme                                                                        | Default - Light 👻                  | ·        |  |  |
| Favorites                                                                                                    | Language                                                                     | English                            |          |  |  |
| Filter                                                                                                    | Selected ribbon on start                                                     | Default - Home 👻                   |          |  |  |
| Keyboard<br>Navigation Pane                                                                                                    | Selected ribbon on connection                                                | Default - Action                   |          |  |  |
| Quick Connect                                                                                                    | Selected ribbon on item select                                               | Default - Edit 👻                   |          |  |  |
| Status Bar                                                                                                    | Wait progress mode                                                           | Window                             |          |  |  |
| Tab Bar                                                                                                    | wait progress mode                                                           | maan                               |          |  |  |
|                                                                                                    |                                                                              |                                    |          |  |  |
| Title Bar<br>Taskbar/Travicon                                                                                                    | Advanced                                                                     |                                    |          |  |  |
| Title Bar<br>Taskbar/Trayicon<br>Tree View                                                                                                  |                                                                              | Vir.ett. 280 * Unicht 500 *        |          |  |  |
| Taskbar/Trayicon                                                                                                    | Advanced Application minimum size                                            | Width 280 C Height 500 C           |          |  |  |
| Taskbar/Trayicon<br>Tree View<br>Vaults<br>Advanced UI Categories                                                                           |                                                                              | Width 280 C Height 500 C           | <b>^</b> |  |  |
| Taskbar/Trayicon<br>Tree View<br>Vaults<br>Advanced UI Categories                                                                           | Application minimum size                                                     |                                    | A .      |  |  |
| Taskbar/Trayicon<br>Tree View<br>Vaults<br>Advanced UI Categories<br>Application                                                            | Application minimum size Option                                              |                                    |          |  |  |
| Taskbar/Trayicon<br>Tree View<br>Vaults<br>Advanced UI Categories                                                                           | Application minimum size Option Allow batch add                              | 1                                  |          |  |  |
| Taskbar/Trayicon<br>Tree View<br>Vaults<br>Advanced UI Categories<br>Application<br>Types<br>Reports                                        | Application minimum size Option Allow batch add Always on top                | d rouped tab bar                   |          |  |  |
| Taskbar/Trayicon<br>Tree View<br>Vaults<br>Advanced UI Categories<br>> Application<br>> Types<br>Reports<br>Browser Extensions<br>Key Agent | Application minimum size Option Allow batch add Always on top Always show gr | d<br>rouped tab bar<br>ist columns | <b>A</b> |  |  |

Options - User Interface

# **EXISTING STYLES**

# **RIBBON**

The latest style sports a ribbon. Icons and text makes it easy to explore features.

| 🕂 💉 😂 🔍 Quick Connect                                                                               | <host></host>  | •              | 🐼 🖌 🔒 🔂         | - F                                    | lemote Desktop I                         | Manager [Dash | board]           | ⊠ – ⊡                       | × |
|----------------------------------------------------------------------------------------------------|----------------|----------------|-----------------|----------------------------------------|------------------------------------------|---------------|------------------|-----------------------------|---|
| File Home Edit View                                                                                 | Administration | Tools          | Window Help     |                                        |                                          |               |                  |                             |   |
| Open Session Check View Password                                                                    | Macro/Script   | Execute Script | Copy Username C | opy Username C                         | P Street                                 | Copy Domain   | Copy             | te Status Insert Log        |   |
| • Out                                                                                               |                | in Terminal    | and Password    |                                        | 1                                        | Copy Name     |                  | <ul> <li>Comment</li> </ul> |   |
| Connect Navigation                                                                                  | Ma<br>A X      | cros           |                 | (                                      | lipboard                                 |               |                  | Miscellaneous               | ^ |
| Windjammer SQL Name  Windjammer SQL  Ame  Covnhill Pro  Ame  Telemark                               | • •••          | _              | tries           | ٢                                      | <b>6</b>                                 | ¢             | Ê                |                             |   |
| Credentials     Boston     DB 1 (MySQL)     DB 2 (MariaDB)     E: Exchange Admin     dim John Smith |                | New Entry      | Add Session     | Add Website<br>Add Credential<br>Entry | My Data Source<br>Information<br>Refresh | Go Offline    | Lock Application | Data Sources                |   |
| Montreal      Mindjammer      E Daily Routine                                                       |                | Add Contact    | Add Document    | Add<br>Macro/Script/Tool               |                                          |               |                  |                             |   |
|                                                                                                    |                | Administrat    | tion            |                                        |                                          |               |                  |                             |   |
|                                                                                                    |                | •              |                 | <b>i</b>                               |                                          | Data Source   | Cata Source      |                             |   |
|                                                                                                    |                | Users          | Vaults          | Roles                                  | Root Settings                            | Settings      | Permissions      |                             |   |
| <ul> <li>● ♣ ● ♣ ⊙</li> </ul>                                                                       |                |                |                 |                                        |                                          |               |                  |                             |   |
|                                                                                                    | 😂 53 EN        | TRIES          |                 |                                        |                                          |               | ENTER            | PRISE EDITION               | • |
|                                                                                                    |                |                |                 |                                        |                                          |               |                  |                             |   |

Ribbon User Interface

## MENU

Previous generation style, it holds a standard menu to invoke commands.

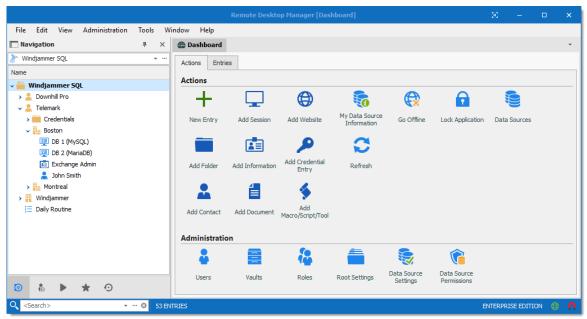

Default User Interface

# **CUSTOMIZING YOUR UI**

Customizable styles (Default Ribbon and Default Menu) have dockable areas that can be rearranged to your liking. Simply left-clicking then dragging the sub-components will result in drop zones appearing. This allows you to drop the sub component where you choose, even outside of the main form if you'd like.

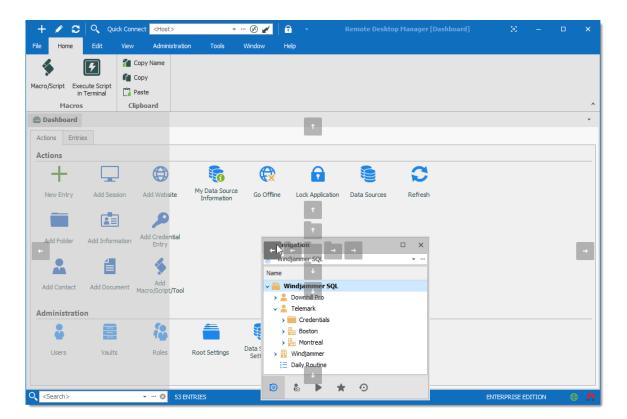

#### 4.3 Theme

The themes will modify the color and shade of Remote Desktop Manager.

| User Interface                                                                                                    | User Interface                  |                                                                                   |                                                 |       |          |   |  |
|----------------------------------------------------------------------------------------------------|---------------------------------|-----------------------------------------------------------------------------------|-------------------------------------------------|-------|----------|---|--|
| Context Menu                                                                                                    | Main header                     |                                                                                   | Ribbon                                          | •     |          |   |  |
| Dashboard<br>Data Sources                                                                                                    | Theme                           |                                                                                   | Default - Light                                 | *     | -        | _ |  |
| Favorites                                                                                                    | Language                        |                                                                                   | Default - Light                                 |       |          |   |  |
| Filter                                                                                                    |                                 |                                                                                   | Light                                           |       |          |   |  |
| Keyboard                                                                                                    | Selected ribbon on s            | start                                                                             | Dark                                            |       |          |   |  |
| Navigation Pane                                                                                                    | Selected ribbon on o            | connection                                                                        | Default - Action                                | -     |          |   |  |
| Quick Connect                                                                                                    | Selected ribbon on i            | item select                                                                       | Default - Edit                                  | •     |          |   |  |
| Status Bar                                                                                                    | Wait progress mode              |                                                                                   | Window                                          | •     |          |   |  |
| Tab Bar                                                                                                    | wait progress mode              | -                                                                                 |                                                 |       |          |   |  |
| Title Bar                                                                                                    |                                 |                                                                                   |                                                 |       |          |   |  |
|                                                                                                    | Advanced                        |                                                                                   |                                                 |       |          |   |  |
| Taskbar/Trayicon                                                                                                    | Advanced                        |                                                                                   |                                                 |       |          |   |  |
| Taskbar/Trayicon<br>Tree View                                                                                                    | Advanced<br>Application minimum | m size                                                                            | Width 280 🗘 Height                              | 500 ‡ |          |   |  |
| Taskbar/Trayicon<br>Tree View<br>Vaults                                                                                                 |                                 |                                                                                   | Width 280 C Height                              |       |          |   |  |
| Taskbar/Trayicon<br>Tree View<br>Vaults<br>Advanced UI Categories                                                                       |                                 | Option                                                                            |                                                 |       | <b>A</b> |   |  |
| Taskbar/Trayicon<br>Tree View<br>Vaults<br>Advanced UI Categories<br>Application                                                        |                                 |                                                                                   |                                                 |       | *        |   |  |
| Taskbar/Trayicon<br>Tree View<br>Vaults<br>Advanced UI Categories<br>Application                                                        |                                 | Option                                                                            |                                                 |       |          |   |  |
| Taskbar/Trayicon<br>Tree View<br>Vaults<br>Advanced UI Categories<br>Application<br>Types                                               |                                 | Option<br>Allow batch add                                                         | 1                                               |       |          |   |  |
| Taskbar/Trayicon<br>Tree View<br>Vaults<br>Advanced UI Categories<br>Application<br>Types<br>Reports                                    |                                 | Option<br>Allow batch add<br>Always on top                                        | t<br>rouped tab bar                             |       |          |   |  |
| Taskbar/Trayicon<br>Tree View<br>Vaults<br>Advanced UI Categories<br>Application<br>Types<br>Reports<br>Browser Extensions<br>Key Agent | Application minimum             | Option Allow batch add Always on top Always show gr                               | d<br>rouped tab bar<br>ist columns              |       |          |   |  |
| Taskbar/Trayicon<br>Tree View<br>Vaults<br>Advanced UI Categories<br>Application<br>Types<br>Reports<br>Browser Extensions<br>Key Agent | Application minimum             | Option<br>Allow batch add<br>Always on top<br>Always show gr<br>Auto size tree li | d<br>rouped tab bar<br>ist columns<br>on parent |       |          |   |  |

User Interface - Theme

| Default - Light | Use the default theme, which is the Light theme.       |
|-----------------|--------------------------------------------------------|
| Light           | Use a clear theme with tones of white, gray, and blue. |
| Dark            | Use a dark theme with tone of gray and black.          |

# 4.4 Top Pane

The *Top Pane* contains the <u>Quick Access Toolbar</u> and the Ribbon / Menu.

| + 🥒       | 0     | <b>Q</b> Q           | uick Con | nect <ho< th=""><th>st&gt;</th><th>Ŧ</th><th>··· 🛞 🆌</th><th>🔒 - Rem</th><th>ote Desktop I</th><th>Manage</th><th>r [Dashboa</th><th>ard] (</th><th>- S</th><th></th><th>×</th></ho<> | st>         | Ŧ         | ··· 🛞 🆌                   | 🔒 - Rem                    | ote Desktop I             | Manage          | r [Dashboa       | ard] ( | - S            |          | × |
|-----------|-------|----------------------|----------|----------------------------------------------------------------------------------------------------|-------------|-----------|---------------------------|----------------------------|---------------------------|-----------------|------------------|--------|----------------|----------|---|
| File Ho   | ome   | Edit                 | View     | Admi                                                                                                    | inistration | Tools     | Window                    | Help                       |                           |                 |                  |        |                |          |   |
| +         | 🐐 Dup | olicate<br>ate Shori | tcut     |                                                                                                    | 💵 Rename    |           | Â                         | Â                          | í                         | Í               | 5                | Ex     | port Selection | ı (.rdm) |   |
| New Entry | `     | e as Tem             |          | Properties                                                                                                    |             | Play List | User Specific<br>Settings | Local Specific<br>Settings | Edit (Special<br>Actions) | Batch<br>Edit 👻 | Move to<br>Vault |        |                |          |   |
|           | Add   |                      |          |                                                                                                    | Edit        |           | Setting                   | 0verrides                  | I                         | Batch           |                  |        | Export         |          | * |

Remote Desktop Manager top pane

It can be hidden to maximize the work area.

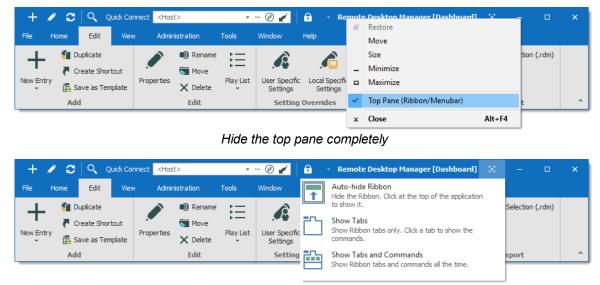

Hide the ribbon

If you end up confused by your modified settings and would like to reset it to its original layout, navigate to the *Windows* tab and select *Reset Layout*.

| 🕂 🥒 😂 🔍 Quick C                 | Connect <host></host>   | 🛞 🆌 🔓                      | <ul> <li>Remote Desktop Manager [Dashboard]</li> </ul> |  | × |
|---------------------------------|-------------------------|----------------------------|--------------------------------------------------------|--|---|
| File Home Edit Vi               | ew Administration Tools | Window He                  | lp                                                     |  |   |
| 🖻 Cascade                       | Reset Layout            | <b>5 5</b>                 |                                                        |  |   |
| Tile Horizontal                 | Change Data Source      | ⊕≕ ⊑⊖                      |                                                        |  |   |
| Tile Vertical Use Tabbed Header | Close                   | Expand Collapse<br>All All |                                                        |  |   |
| Header                          | Windows                 | Tree View                  |                                                        |  | ^ |

Windows – Reset layout

#### 4.4.1 Quick Access Toolbar

The **Quick Access Toolbar**, which is found at the top of the application, It is composed of multiple parts:

- System menu icon.
- Favorite commands.
- Quick Connect control.
- Lock command.

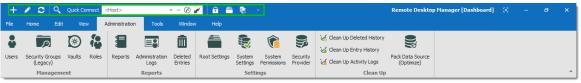

Quick Access Toolbar

Quick Access Toolbar buttons are flagged locally on the current machine by the current user. These local buttons are saved in a file named RemoteDesktopManager.qtb. By default, this file is located in % localappdata%\Devolutions\RemoteDesktopManager.

# **FAVORITE COMMANDS**

Commands contained in the ribbon can be added in the quick access toolbar. These are the favorite commands. To add a command to the quick access toolbar, right-click any icon in the ribbon the select **Add**.

| + 🖍 ଅ ବ      | Quick Connext 👍 state 🕹 😌 - 🕫 🗙 - 🕫 😌 - 🕫 X                               |
|--------------|---------------------------------------------------------------------------|
| File Home Ed | Logs Entries Ing Permissions Provider 🖌 Clean Up Activity Logs (Optimize) |
|              | Favorite Commands                                                         |
|              |                                                                           |
| 4            | Create a new entry in your current data source.                           |
| /            | Open the properties window of your selected entry.                        |
| ø            | Refresh your data source.                                                 |
| O,           | Open the filter dialog window to allow you to do a quick search.          |

Right-Click on any command to display the contextual menu. To remove an item from the quick access toolbar, right-click on the item and select **Remove**. To add an item to the quick access toolbar, right-click an item in the ribbon and select **Add**. Use this to customize your workspace with your preferences.

#### QUICK CONNECT CONTROL

Please refer to Quick Connect for a detailed description.

#### LOCK APPLICATION COMMAND

This command will minimize the application. When you attempt to restore it you will be prompted for the password. Applies only to data sources protected by a password.

## 4.5 Navigation Pane

#### DESCRIPTION

The **Navigation Pane** is one of the main components of Remote Desktop Manager user interface. It lists all the available entries in the current data source, and allows to switch to another data source or Vault.

| Navigation <b>4</b> ×      |
|----------------------------|
| 🕈 Windjammer – Admin 🛛 🔻 … |
| Entry list                 |
| Name                       |
| 🖌 🧮 Windjammer – Admin     |
| 🛛 🐥 Downhill Pro           |
| Credentials                |
| 🐼 Downhill 1               |
| 🐼 Downhill 2               |
| 55N Downhill SSH           |
| ▶ 🔒 Telemark               |
| Windjammer                 |
| E Daily routine            |
|                            |
|                            |
|                            |
|                            |
|                            |
|                            |
| Vault selector             |
| 🖥 Default 🔍 👻 \cdots 🖸     |
| Tabs                       |
| 38 b \star 🤨               |

Navigation Pane

| Data source<br>selector | Allows to switch to another configured data source.                                                                                           |
|-------------------------|----------------------------------------------------------------------------------------------------|
| Entry list              | Displays the content of the current data source, depending<br>on the selected tab. It allows to select entries and perform<br>action on them. |
| Vault selector          | Allows to switch to another configured Vault in the data source.                                                                              |

| Tabs | Allows to switch to different views of the entry list, such as the <u>Favorite entries</u> or the <u>Opened sessions</u> . |
|------|----------------------------------------------------------------------------------------------------|

#### **COLUMN CHOOSER**

Choose the columns to display in the tree view. Right-clicking on the column name in the Navigation Pane and select **Column Chooser**.

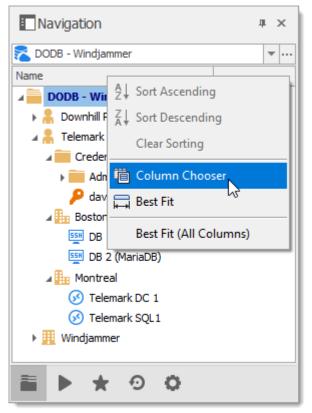

Navigation Pane – Column Chooser

For more information on each tab, please consult the following topics:

- Vault
- User Vault
- Opened Sessions
- Favorite Entries
- Most Recently Used Entries

#### 4.5.1 Opened Sessions

# DESCRIPTION

The **Opened Sessions** tab shows currently running sessions by type, and for the local machine only. You can give the focus to an opened session by double-clicking it from the list. All of the embedded sessions are listed, and the external sessions will appear if Remote Desktop Manager is able to discover the specific type of session.

# LOCAL SESSIONS

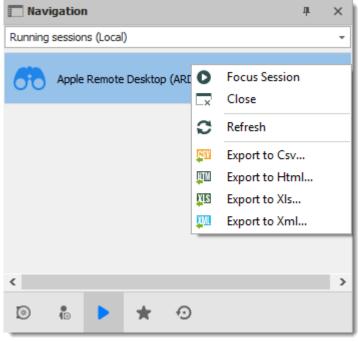

Local Opened Sessions

#### **GLOBAL SESSIONS**

With the SQL Server and Devolutions Online Database data sources, you can monitor currently running sessions, provided that they have been opened within Remote Desktop Manager.

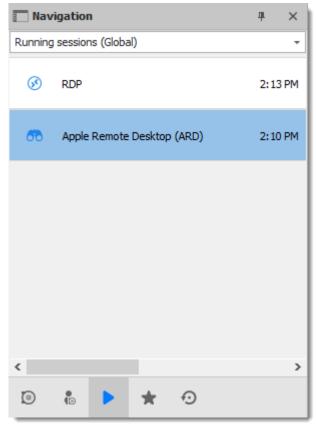

Global Opened Sessions

For many reasons beyond our control, it's possible for a session to be terminated without Remote Desktop Manager knowing that this has taken place. This can happen, for example, if Remote Desktop Manager isn't running when another application ends. As a result, any terminated session will remain listed in the log. You may manually mark it as closed via the contextual menu by selecting **Flag as Closed**.

To review a detailed log, double click on a session entry.

#### HIDDEN SESSIONS

Some sessions, like **SSH Port Forward**, can be hidden from the dashboard when the connection is established. When these sessions are hidden, they are not displayed in the **Local Sessions**. Select **Hidden Sessions** from the combo box above the entry list to display hidden sessions only.

| Na       | vigation       |            | ą х  | I Nav     | rigation |            | д    | ×      |
|----------|----------------|------------|------|-----------|----------|------------|------|--------|
| Local Se | ssions         |            | ~    | Hidden Se | essions  |            |      | $\sim$ |
| Туре     | Title          | Start Time | Mode | Туре      | Title    | Start Time | Mode |        |
| <b>S</b> | DEVOLUTIONS-HV |            |      | ÷         |          |            |      |        |
|          |                |            |      |           |          |            |      |        |
|          | ► ★ ⊙ <b>○</b> |            |      |           | ► ★ ⊙ ¢  |            |      |        |

Local Sessions Versus Hidden Sessions

#### **VPN GROUPS**

Sessions can be configured to use a VPN Group. When multiple session are using the same VPN group, it will appear in this section with the count of opened connections using this VPN group.

| Navigation |       |                    | щ | ×      |
|------------|-------|--------------------|---|--------|
| VPN Groups |       |                    |   | $\sim$ |
| VPN Group  |       | Opened Connections |   |        |
| VPNGroup1  |       | 2                  |   |        |
|            |       |                    |   |        |
|            |       |                    |   |        |
|            |       |                    |   |        |
|            |       |                    |   |        |
|            |       |                    |   |        |
|            |       |                    |   |        |
|            |       |                    |   |        |
|            |       |                    |   |        |
| 🖬 🕨 🖈      | • • • |                    |   |        |
|            |       |                    |   |        |

VPN Groups

# NOTES

- Remote Desktop Manager tries to detect opened sessions even if they weren't launched from the application. It uses the name of the process to accomplish this task.
- VPN sessions do not appear in the list.

#### 4.5.2 Favorite Entries

# DESCRIPTION

The **Favorites** tab contains entries flagged as favorite by the current user. Favorites are not shared and they roam with the user profile.

This is useful when the number of managed entries becomes too great or when a strict directory structure must be maintained.

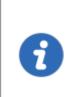

The favorites feature has been completely reorganized in beta version 12.9.0.0. To revert to the legacy interface, navigate to *File – Options – User Interface – Favorites*, then enable the **Use legacy favorite UI** option.

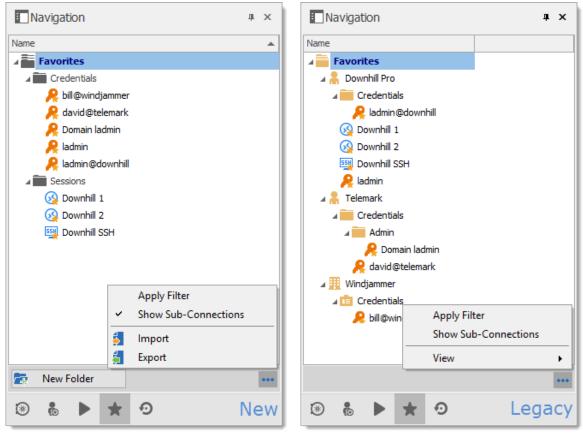

New and Legacy favorite UI

When using the legacy favorite interface, the favorites view can be personalized the same way as the Vault. Click on \*\*\* to select a preferred **View**.

# FLAG AN ENTRY AS FAVORITE

Right-click an entry in the Navigation Pane, then select Favorite.

| Navigation                                                                                   |                                                                                                    | <b>џ</b> | ×          |           |
|----------------------------------------------------------------------------------------------|----------------------------------------------------------------------------------------------------|----------|------------|-----------|
| Windjammer                                                                                   |                                                                                                    | -        | •          |           |
| Name                                                                                         |                                                                                                    |          |            |           |
|                                                                                              |                                                                                                    |          |            |           |
| ) 🧰 Credentials                                                                              |                                                                                                    |          |            |           |
| Downhil     Downhil     Downhil     Downhil     Pladmin     PVPN     R Telemark     Windjamm | Open Session<br>Open with Parameters<br>View Password<br>Copy Username and Pass<br>Copy Username<br>Copy Password | word     | ł          | ×         |
| È≡ Daily routir 🗾<br>┿                                                                       | Execute Script Via Agent<br>New Entry<br>Duplicate<br>Add                                                         |          | ا<br>Ctrl+ | ns<br>- D |
| Default                                                                                      | Edit<br>Move                                                                                                    |          |            | •         |
| ×                                                                                            | Delete                                                                                                    | (        | Ctrl+D     | )el       |
| い<br>に<br>、<br>、<br>、<br>、<br>、<br>、<br>、<br>、<br>、<br>、<br>、<br>、<br>、                      | Favorite                                                                                                    |          |            |           |
| /                                                                                            | Properties                                                                                                    |          |            |           |

Flag an entry as favorite

The same command is located in the ribbon *Home* tab in the *Miscellaneous* section.

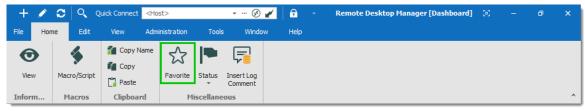

Home – Miscellaneous – Favorite

# **ORGANIZE THE FAVORITES**

Favorites does not necessarily replicate the folder structure of the Vault. Add folders in the favorite view to organize your favorite entries, or enable the legacy favorite interface.

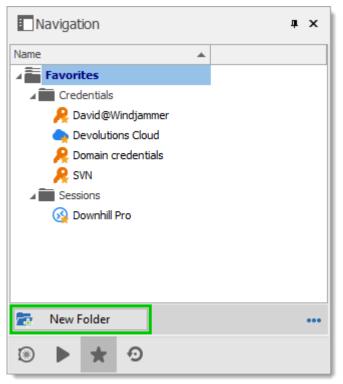

Add folders to organize favorites

# **ICON OVERLAY**

If desired, an icon overlay  $\neq$  can be displayed in the Vault over favorite entries. To display the icon overlay, navigate to *File – Options – User Interface – Favorites*, then enable the **Show favorite icon in connection list** option.

#### 4.5.3 Most Recently Used Entries

# DESCRIPTION

This tab show the most recently used sessions on the local computer.

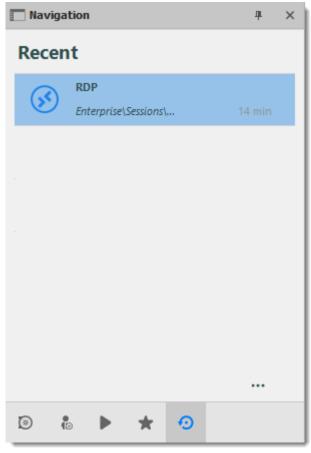

Most Recently Used Entries

The most recently used entries view can be personalized the same way as the tree view. Click on the \*\*\* button to select your preferred view.

To delete the most recently used entries history, select **Clear Most Recently Used Entries...** 

By default, 10 items will be kept in the most recently used entries history. This setting can be changed in *File - Options - Application - Recent*.

#### 4.6 Content Area

# DESCRIPTION

The content area contains the various dashboards to manage RDM, as well as embedded sessions. There is a single dashboard active at a time, depending on the currently selected node in the Navigation Pane.

The options change depending on the entry:

- Sessions.
- Information Entries.
- Folders.
- Credentials.
- Macros/Scripts/Tools.

#### 4.6.1 Embedded Sessions

# DESCRIPTION

The **Embedded (tabbed)** display mode allows you to open multiple sessions as tabs withing Remote Desktop Manager, similar to the tabs in your standard web browser. Embedded sessions are one of the 3 available display modes, the other 2 being **External** and **Undocked**.

| 🔲 Remote Desktop Manager - JafVM                                                                                               | [Default]                                |                             |                                                                                           |     |            |                     |     | ×      |
|----------------------------------------------------------------------------------------------------|------------------------------------------|-----------------------------|-------------------------------------------------------------------------------------------|-----|------------|---------------------|-----|--------|
| General<br>More<br>Permissions<br>Password Management<br>Session Recording<br>VPN/SSH/Gateway<br>User Interface<br>Information | Name<br>Folder<br>Display<br>Credentials |                             | JafVM<br>Enterprise\Session<br>Embedded (tabbo<br>External<br>Embedded (tabbo<br>Undocked | d)  | nections   | ▼ I off             |     |        |
| Jump Host<br>Events<br>Sub Connections<br>Logs<br>> Management Tools<br>Advanced                                               | General                                  | Display<br>Host<br>RDP type | QA-<br>Nor                                                                                | JAF | Experience | Connection Advanced |     |        |
| T Variables                                                                                                    | Search prope                             | erty                        |                                                                                           | n   |            | 0                   | < ( | Cancel |

Display Mode Settings

# SPLIT WINDOWS

Within a Remote Desktop Manager embedded session is the option to display multiple tabbed windows simultaneously. As illustrated below, select and hold down on a tab

and drag it towards the center of the screen to access the four-sided directional control. Aim the directional control to anchor the tab to the top, bottom, left or right of the adjacent tab.

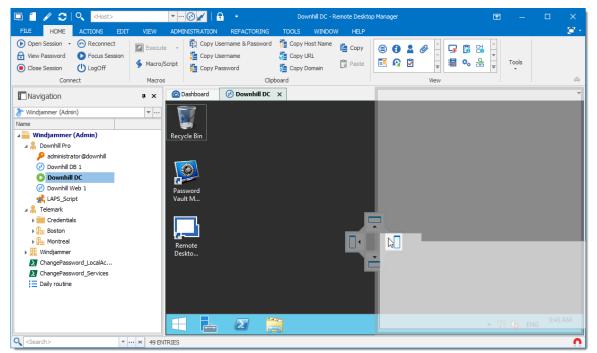

Split Window - Drag And Drop

Below is an example of a side-by-side split window.

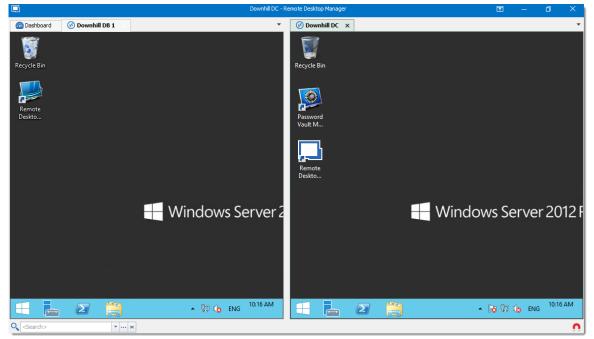

Split Window - Side-By-Side

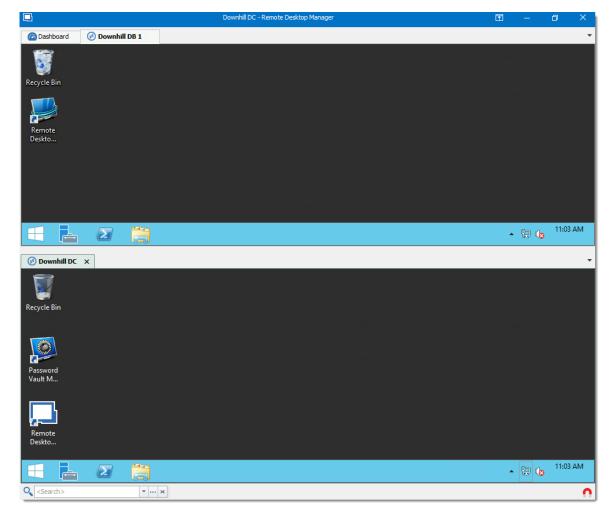

Below is an example of a top-down split window.

#### 4.6.2 Dashboard

# DESCRIPTION

The **Dashboard** displays commands and information related to the selected entry. The dashboard contents depend on the type of the selected entry.

| tions                     | Overview | Documentation | Macros/Scripts/Tools | Management Tools | Information  | Sub Connections | Attachments | Logs | Recordings |  |
|---------------------------|----------|---------------|----------------------|------------------|--------------|-----------------|-------------|------|------------|--|
| Dpen Session New Entry Pr | operties | RDPTest       | - Copy               |                  |              |                 |             |      |            |  |
|                           |          |               | FOLDER               | Enterprise\Sess  | sions\Remote | Connections     |             |      |            |  |
|                           |          |               | HOST                 |                  |              |                 |             |      |            |  |
|                           |          |               | USERNAME             |                  |              |                 |             |      |            |  |
|                           |          |               | PASSWORD             | •••••            |              |                 |             |      |            |  |

Dashboard for credential entry

The different tabs available in the dashboard:

- Actions Add special Open actions to dashboard, similar to Open Session or Properties in the contextual menu. Configure in File – Options – User Interface
- Overview
- Documentation
- Macros/Scripts/Tools
- Management Tools: Configure the Hyper-V, VMware, XenServer Dashboard before using the dashboard.
- Information
- Sub Connections
- Attachments
- Logs
- Recordings

The tabs can be hidden if they are not necessary for a user.

Simply right-click any tab, then select an item to toggle the visibility of its relative tab.

|         | ~      | Overview             | Tools | Management Tools | Information  | Sub Connections | Attachments | Logs | Recordings |
|---------|--------|----------------------|-------|------------------|--------------|-----------------|-------------|------|------------|
|         | ×<br>v | Documentation        |       |                  |              |                 |             |      |            |
| $\odot$ | ×<br>v | Macros/Scripts/Tools |       |                  |              |                 |             |      |            |
|         | ~      | Management Tools     |       |                  |              |                 |             |      |            |
|         | ¥      | -                    | DLDER | Enterprise\Sess  | sions\Remote | Connections     |             |      |            |
|         | ~      | Sub Connections      |       |                  |              |                 |             |      |            |
|         | ~      | Attachments          | HOST  |                  |              |                 |             |      |            |
|         | ~      | Logs                 |       |                  |              |                 |             |      |            |
|         | ~      | Recordings           | NAME  |                  |              |                 |             |      |            |
| '       | _      | PASS                 | SWORD | •••••            |              |                 |             |      |            |
|         |        |                      |       |                  |              |                 |             |      |            |
|         |        |                      |       |                  |              |                 |             |      |            |

# 4.7 Panes (Footer)

## DESCRIPTION

Although the panes are by default in the footer, most tabbed windows can be moved around and docked to your liking. That applies to the Default (Ribbon) or Default (Menu) styles.

Use the *View – Footer* commands from the ribbon to control the visibility of individual panes.

| + 🖍 😂 🔍 Quick Connect                                                                                                    | <host> 🔹 🕑 💉 🔒 🚔 🔹</host>                                            | Remote Desktop Manager [Dashboard]                                                                                                    | ⊗ – ø ×                |
|----------------------------------------------------------------------------------------------------|----------------------------------------------------------------------|----------------------------------------------------------------------------------------------------|------------------------|
| File Home Edit View                                                                                                    | Administration Tools Window Help                                     |                                                                                                    |                        |
| Vault My Private Opened<br>Vault Vault Sessions *                                                                                                    | Advanced Model Vault Activity Oxide                                  | N (M) Lat Tab Graups<br>Documentation Search 12 Notification<br>Filter Layout Lational Lational La |                        |
| Navigation                                                                                                    | 7 × 🙆 Dashboard                                                      | ▲ ·                                                                                                    | *                      |
| SQL<br>Name                                                                                                    | RDPTest - Copy                                                       |                                                                                                    | \$                     |
| Bank Information     Credit Card     Credit Card     Email Account     Genal Account     Genal Account     Genal Account     Genal Account     Genal Account     Web     Work Note     Genal     Wark Note | Actions           Open Session         Here Entry         Properties | Overview         Documentation         Mecros/Gorpiu/Tools         Menagement Tools         Information         Sufficience         Attachments         Logs         Recording           Image: RDP MCP (Morsion Remote Duality)         RDP (Morsion Remote Duality)         FOLDER         Enterprisel/Sessions/Remote Connections         Image: Remote Duality)                                                                                                    |                        |
| > Web                                                                                                    | Description                                                          |                                                                                                    | * ×                    |
| → Oricitanae<br>→ MacEntries<br>● Default<br>● ♣ ▶ ★ ●                                                                                                    | •<br>• - C                                                           |                                                                                                    |                        |
| <search> •</search>                                                                                                    | - O 89 ENTRIES                                                       |                                                                                                    | ENTERPRISE EDITION 🕒 🧌 |

Footer Area

# **DOCKED FOOTER**

Upon first use, the footer panes are undocked by default. You can dock them to a single panel with a simple drag & drop. Just drag a pane into another one, then drop the it in the center of the directional control.

Here, we drop the **Details** pane to make it tabbed with the **Description** pane.

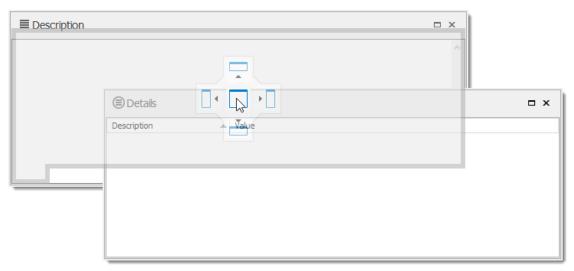

Dock a footer pane into another

You can use the same directional control to dock the footer panes into the main window.

Here is a personalized setup of the footer panes.

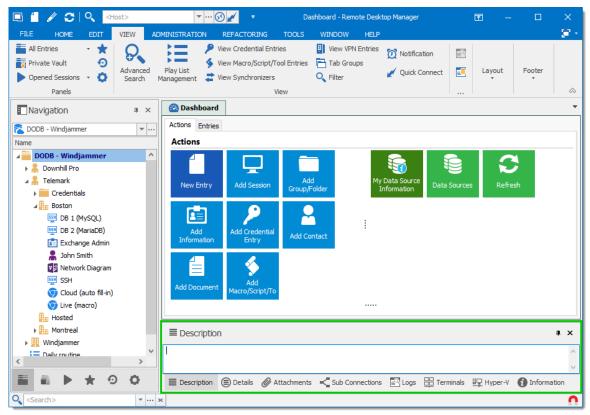

Footer panes docked in the main window

#### 4.7.1 Attachments

## DESCRIPTION

Files are attached to an entry and are stored directly in the database.

To enable the attachment pane, navigate to *View – Footer* in the ribbon, then select *Attachments*.

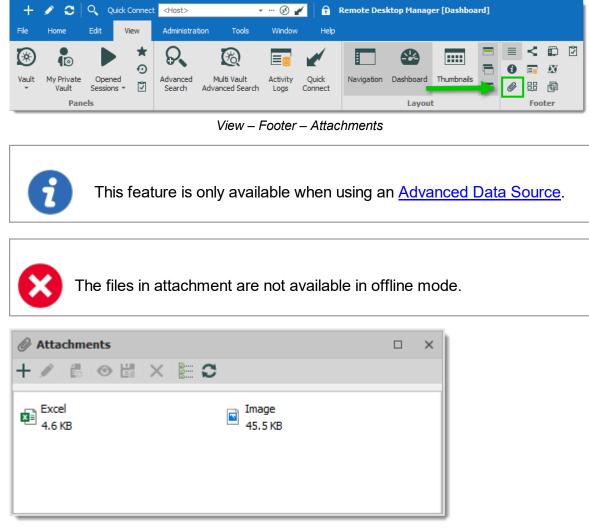

Attachment list

The attachment type and size are limited only by your bandwidth and the data source. You can also view a saved attachment from:

• the session context menu;

- the session properties; or
- directly on the dashboard.

The refresh button allows you to update directly the selected document. Use it to save your local modifications after an edit.

#### ACTIONS

Use the toolbar above the attachment list to manage the selected attachment.

| + ∥ @ ● 🛱 🗙 🔚 Ο         |                                                                           |  |  |  |  |  |
|-------------------------|---------------------------------------------------------------------------|--|--|--|--|--|
| Attachment toolbar      |                                                                           |  |  |  |  |  |
|                         | DESCRIPTION                                                               |  |  |  |  |  |
| Add attachment 🕂        | Select a local file to add.                                               |  |  |  |  |  |
| Edit attachment 🖋       | Edit the selected attachment.                                             |  |  |  |  |  |
| Update document         | Update the selected attachment.                                           |  |  |  |  |  |
| View attachment         | Open the selected attachment.                                             |  |  |  |  |  |
| Save attachment<br>as 🛱 | Save the attachment on a local drive.                                     |  |  |  |  |  |
| Delete attachment       | Delete the selected attachment.                                           |  |  |  |  |  |
| Details 🔚               | Display details about the selected attachment, above the attachment list. |  |  |  |  |  |
| Refresh 😂               | Refresh the attachment list.                                              |  |  |  |  |  |

## 4.8 Status Bar

The status bar rests at the bottom of the application. It is composed of multiple parts

- Search / Filter.
- Remote Desktop Manager version label.
- The Online / Offline toggle.
- Grab input toggle.

Status bar

# **SEARCH / FILTER**

Please consult the Search/Filter for detailed explanations.

# **ONLINE / OFFLINE TOGGLE**

This feature is indicated by the green globe between the version label and the Grab input toggle. Clicking it will change your connection between offline and online (for RDM only). You can tell which connection state you are currently using by the color of the globe. Green is online and orange is offline.

# **GRAB INPUT TOGGLE**

Please consult <u>Grab Input</u> for detailed explanations.

#### 4.8.1 Search/Filter

It is possible to apply a filter in the Navigation Pane tree view by typing some characters in the filter box. The filter is applied using the specified settings in the application *File – Options – User Interface – Filter*.

## **ELLIPSIS BUTTON**

Select the ellipsis button to display the options.

|             |        |   |   |   |            | <b>,</b><br>® | Advanced Search<br>Multi Vault Search |   |
|-------------|--------|---|---|---|------------|---------------|---------------------------------------|---|
|             |        |   |   |   |            |               | All Vaults                            |   |
|             |        |   |   |   |            |               | Field Options                         | • |
| 4           |        |   |   |   |            |               | Include General Information           | • |
| •           |        |   |   |   |            |               | Include Contact Information           | • |
| ₿           |        |   | * | Ð |            |               | Include Hardware Information          | • |
|             |        | - |   |   | _          |               | Search Options                        | • |
| <b>Q</b> <5 | earch> |   |   |   | <b>•</b> • |               | Navigation Options                    | • |

Ellipsis button

The filter expression is matched against fields as selected in the filter options such as:

- Search multiple or all Vaults at once.
- Field Options (Include Folder, Host, Username, etc.).
- General Information (Domain, IP, etc.).
- Contact Information (Name, Email, Phone number, etc.).
- Hardware Information (Serial number, Manufacturer, etc.).

It's possible to exclude results by choosing to display entries that match certain criteria:

- Session types (credentials, script tools, VPN, etc.)
- If the session is marked as a Favorites

In Navigation options, you can limit the search parameters to specific entry types. Such as Sessions, Data Entries, etc.

|         |   |              | _   | Advanced Search              |   |   |                           |
|---------|---|--------------|-----|------------------------------|---|---|---------------------------|
|         |   |              | C   | Multi Vault Search           |   | ~ | Show Sessions             |
|         |   |              |     | All Vaults                   |   | ~ | Show Data Entries         |
|         |   |              |     | Field Options                |   | ~ | Show Contacts             |
| 4       |   |              |     | Include General Information  |   | ~ | Show Documents            |
| •       |   |              |     | Include Contact Information  |   | ~ | Show Credential Entries   |
| 🛞 🖡     | * | $\mathbf{O}$ |     | Include Hardware Information | • | ~ | Show VPNs                 |
|         |   |              |     | Search Options               | • | ~ | Show Macros/Scripts/Tools |
| Search> |   |              | • " | Navigation Options           | ▶ | ~ | Show Sync                 |

Search Types

The Search Options offers the chance to customize your search, such as including shortcuts or favorites, making it case sensitive, and more!

|             |         |   |   |            | Advanced Search<br>Multi Vault Search                                         |        |          |                                                                       |
|-------------|---------|---|---|------------|-------------------------------------------------------------------------------|--------|----------|-----------------------------------------------------------------------|
| •           |         |   |   |            | All Vaults<br>Field Options<br>Include General Information                    | )<br>) |          | Case Sensitive<br>Search Based on Selection<br>Show Only Favorites    |
| ۲           | e<br>To | * | Ð |            | Include Contact Information<br>Include Hardware Information<br>Search Options | •      | <b>~</b> | Include Sub Connections<br>Include Shortcuts<br>Include Empty Folders |
| <b>C</b> <5 | Search> |   |   | <b>•</b> " | Navigation Options                                                            | •      |          | Only Filter On Enter                                                  |

Search Options

## **KEYBOARD SHORTCUT**

Use the keyboard shortcut CTRL+F to quickly have access to the Search / Filter control. This can be disabled in *File - Options - User Interface - Keyboard.* 

You can set the focus back on the Navigation Pane by using the keyboard shortcut Ctrl+L, this also can be disabled in the options.

## **BOOLEAN FILTER**

Here a few implementation notes for the Boolean filter:

- We use the C# nomenclature (&& for AND, || for OR)
- Evaluated left-to-right
- No parentheses matching

- Double-quotes (") are not required or removed, they are part of the text filter, do not use them unless you are looking for a double-quote.
- Leading/trailing white-spaces are trimmed

#### **EXAMPLES (THIS WILL WORK)**

- Boise && Laptop
- Boise&&Laptop
- Boise && Laptop
- Baton Rouge || Boise && Laptop
- Laptop && Baton Rouge

#### EXAMPLES (THIS WILL NOT WORK AS EXPECTED)

- Laptop && "Baton Rouge"
- Will work but filter for the string "Baton Rouge" and not the string Baton Rouge
- Laptop && (Baton Rouge || Boise)
- Will work but filter for Laptop and the string (Baton Rouge || Boise)

#### 4.8.2 Grab Input

#### DESCRIPTION

The **grab keyboard input** is used to capture the keyboard shortcuts when a session is running. It can be disabled momentarily to ensure that the shortcut is sent to the running session.

**Ctrl+F** is a shortcut that often interferes. It is used to focus Remote Desktop Manager's search/filter toolbar. However, it is almost always present in applications in the remote session and when you use the shortcut, Remote Desktop Manager sets the focus in the search/filter toolbar instead. This conflict can be avoided by disabling the feature.

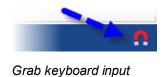

# 4.9 Tray Icon

# DESCRIPTION

Remote Desktop Manager allows the user to control the application from the Windows system tray. You can also <u>customize its content</u>.

# TRAY ICON CONTEXT MENU

Right-click on the Windows tray menu bar to access the context menu. You can launch sessions, change data source, use the Quick Connect feature, and more.

| ÷  | Enterprise      | • |
|----|-----------------|---|
| C  | Refresh         |   |
|    | Opened Sessions | • |
| Ð  | Recent          | • |
| ŧΞ | Play List       | • |
|    | Data Sources    | • |
|    | Tools           | • |
|    | Quick Connect   |   |
|    | Filter          |   |
|    | Maximize        |   |
|    | Minimize        |   |
| •  | Exit            |   |

Tray Icon Context Menu

| Sessions List | Displays the sessions from the current data source. Sessions are listed by default. It is possible to show only those marked as favorites. |
|---------------|----------------------------------------------------------------------------------------------------|

| Refresh            | Refreshes the data source.                                                                                                    |
|--------------------|----------------------------------------------------------------------------------------------------|
| Opened<br>Sessions | Lists all the currently open sessions.                                                                                                    |
| Recent             | Lists the Most Recently Used Entries.                                                                                                    |
| Play List          | Allows the user to launch a <u>Play List</u> from the tray icon.                                                                                                    |
| Data Sources       | Lists the available <u>Data sources</u> and allows the user to switch from one to another. This section appears only if enabled and more than one data source is configured. |
| Tools              | Lists all the configured tools.                                                                                                    |
| Quick<br>Connect   | Prompts for the Quick Connect dialog to open an add-hoc connection with a specific type, or a selected template.                                                             |
| Filter             | Launches the <u>Search/Filter</u> feature.                                                                                                    |
| Maximize           | Restores the application to full screen.                                                                                                    |
| Restore            | Restores the application from minimize.                                                                                                    |
| Minimize           | Minimizes the application in the task bar.                                                                                                    |
| Exit               | Closes the application.                                                                                                    |

# **TRAY ICON PREFERENCES**

The application options contain many settings that allows for customizing the system tray icon preferences. To change these, Navigate to *File – Options – User Interface – Trayicon/Taskbar*.

# **Data Sources**

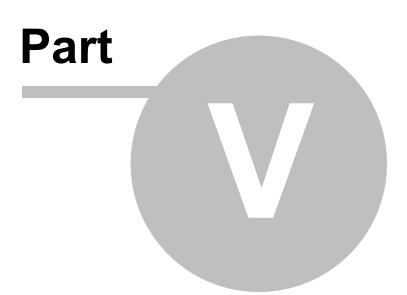

# 5 Data Sources

## **DESCRIPTION**

The data sources are at the heart of Remote Desktop Manager, they are the container that holds entries.

## **SETTINGS**

A data source can be a local file or a database (either local or shared). Multiple data sources can be managed at the same time as seen below.

| 📃 Re  | Remote Desktop Manager |          |       |           |          |        |          |                                                       | ×     |          |        |    |        |  |
|-------|------------------------|----------|-------|-----------|----------|--------|----------|-------------------------------------------------------|-------|----------|--------|----|--------|--|
| +     |                        | <b>š</b> | ×     | <b>\$</b> | <b>a</b> | Û      |          |                                                       |       |          |        |    |        |  |
| Ge    | eneral                 | Setti    | ings  | User      | Vault    | VPN    | Advanced | t                                                     |       |          |        |    |        |  |
|       | Ð                      |          |       |           |          | Use    |          | authentication<br>authentication<br>dentials<br>r.loc |       |          | ·      |    |        |  |
| Тур   | )e                     |          |       | Nam       | e        |        |          |                                                       |       | <u>1</u> | Locked |    |        |  |
|       |                        | Ð        |       | Devo      | lutions  | Server | jerver   |                                                       |       |          |        |    |        |  |
|       | 🚺 Windjammer           |          |       | local     |          |        |          |                                                       |       |          |        |    |        |  |
|       |                        |          |       |           |          |        |          |                                                       |       |          |        |    |        |  |
| On st | tart up                |          | Use o | lefault   | data so  | urce   | •        | Devolutions S                                         | erver |          | -      | ОК | Cancel |  |

Data Source

## **CREATE A DATA SOURCE**

Please consult our <u>Create a new data source</u> topic for more information.

#### **MULTIPLE DATA SOURCES**

Multiple data sources can be configured, but there is only one active at a time.

Switch from one data source to another by using the data source drop down list.

| Navigation                        | щ    | ×   |
|-----------------------------------|------|-----|
| Devolutions Server                |      | • … |
| Devolutions Server                |      |     |
| 💙 Windjammer local                |      | Г   |
| v 💿 Devolutions Server (Windjamme | er I |     |
| > 🚺 Domain Tools                  |      |     |
| > 🏪 Cloud Zone                    |      |     |
| > 🏪 In-house                      |      |     |
| > 📴 Internal Tools                |      |     |
| > 🗐 Privilege Connections         |      |     |
| > 👩 Software                      |      |     |
| > Tools                           |      |     |
| •                                 |      | ►   |
| ⊙ ★ ◀ ः                           |      |     |

Select a Data Source

## STARTUP DATA SOURCE

You may assign a data source to open automatically when Remote Desktop Manager starts.

| 🔲 Remote 🛙                                       | Desktop Ma                          | nager                             | ×                                                                                                    |  |  |  |
|--------------------------------------------------|-------------------------------------|-----------------------------------|----------------------------------------------------------------------------------------------------|--|--|--|
| + 🖉                                              | 🐐 🗙                                 |                                   |                                                                                                    |  |  |  |
| General                                          | Settings                            | User Vault                        | VPN Advanced                                                                                                    |  |  |  |
| Ð                                                | Name<br>Host<br>Usernam<br>Password |                                   | Devolutions Server         Use Windows authentication         Use Office365 authentication         Prompt for credentials         bob@windjammer.loc         •••••••         Always ask password |  |  |  |
| Туре                                             |                                     | Name                              | E. Locked                                                                                                    |  |  |  |
|                                                  | Ð                                   | Devolutions                       | Server                                                                                                    |  |  |  |
| 🚺 Windjammer                                     |                                     |                                   | r local                                                                                                    |  |  |  |
| Use default data source<br>Last used data source |                                     |                                   |                                                                                                    |  |  |  |
| On start up                                      |                                     | npt for data so<br>used data sour |                                                                                                    |  |  |  |

Startup Data Source

| Use default<br>data source | Select the data source to connect to when the application starts. |
|----------------------------|-------------------------------------------------------------------|
| Last used data source      | Connect to the last used data source.                             |
| Prompt for data source     | Prompt the user to for a data source to connect to.               |

# DATA SOURCE SETTINGS (SYSTEM SETTINGS)

<u>Advanced Data Sources</u> can manage a lot more settings related to the database and security. Those settings are saved directly in the database. For more information, please consult the <u>Data Source Settings (System Settings)</u> topic.

# 5.1 2-Factor Authentication

## DESCRIPTION

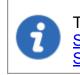

This feature is only available for the following data sources: <u>Devolutions</u> <u>Server</u>, <u>MariaDB</u>, Microsoft Access, <u>Microsoft Azure SQL</u>, <u>Microsoft SQL</u> <u>Server</u>, <u>MySQL</u> and <u>SQLite</u>.

Two-factor authentication identifies users by two different components: something that the user knows (often a password) and something that the user possesses (e.g. a validation code sent to a mobile device).

If one of the components is missing or supplied incorrectly, the user's identity is not established with sufficient certainty and then access to the data source will remain blocked.

Remote Desktop Manager supports Google Authenticator, Yubikey, Duo and AuthAnvil.

## HOW TO CONFIGURE TWO-FACTOR AUTHENTICATION

# SETTINGS

1. Two factor authentication is set in the **Data Source Configuration**. You can set 2FA when creating a new data source or edit an existing data source. To edit your data source, click *File – Data Sources*. Click the pencil 🖉 to edit the data source.

| 🔲 Remote Desktop Mar         | ager               |        |    | ×      |
|------------------------------|--------------------|--------|----|--------|
| + 🖍 🕯 🗙                      |                    |        |    |        |
| General Backup               | VPN Advanced       |        |    |        |
| Name<br>Database<br>Password | Windjammer local   |        |    |        |
| Туре                         | Name               | Locked |    |        |
| Ð                            | Devolutions Server |        |    |        |
| 0/                           | Windjammer local   |        |    |        |
|                              |                    |        |    |        |
| On start up Last u           | sed data source 👻  |        | ОК | Cancel |

Edit - Data Source Configuration

2. To set 2FA on the data source, click the **None** hyperlink.

| 🔲 Remote | Desktop Mana                               | ger - SQLite -                                                                                                  | - |      | ×  |
|----------|--------------------------------------------|----------------------------------------------------------------------------------------------------|---|------|----|
|          | SQLite                                     |                                                                                                    |   |      |    |
| General  | Backup VPI                                 | N Advanced                                                                                                    |   |      |    |
|          | Name<br>Database<br>Password<br>Two factor | Windjammer local               Manage Password         Always ask password         Test Connection         None |   |      |    |
|          |                                            | OK                                                                                                    |   | Cano | el |

Data Source Configuration

3. In the next window, click **Change**.

| 🔲 Rem     | ote Desktop Manager - 2-Factor Configuration |     | ×  |
|-----------|----------------------------------------------|-----|----|
| <b>\$</b> | 2-Factor Configuration                       |     |    |
| Туре      | None<br><u>Change</u>                        |     |    |
|           |                                              | Clo | se |

Two-Factor Configuration window

3. Choose the type of 2-Factor Authentication you wish to use.

| 🔲 Rem | ote Desktop Manager - 2-Factor Configuration | — |      | × |
|-------|----------------------------------------------|---|------|---|
| )}}   | 2-Factor Configuration                       |   |      |   |
| Туре  |                                              |   |      |   |
|       | None<br>Google Authenticator                 |   |      |   |
|       | Yubikey<br>Duo                               |   |      |   |
|       | AuthAnvil                                    |   |      |   |
|       |                                              |   | Clos | e |

Two-Factor Configuration window

4. Once you have selected your 2FA click **Save** to start the configuration.

To configure the 2FA you use, please see the topic about supported 2FA types:

- Google Authenticator
- Yubikey
- <u>Duo</u>
- AuthAnvil
- 5.1.1 Google Authenticator

#### DESCRIPTION

Remote Desktop Manager allows you to use Google Authenticator to provide an additional security layer when opening a data source.

#### SETTINGS

Before you start the configuration, make sure you have installed the <u>Google Authenticator</u> application on a supported device.

1. Select Google Authenticator as your 2-Factor Authentication and click on Save.

| 🔲 Rem | ote Desktop Manager - 2-Factor Configuration |   |      | × |
|-------|----------------------------------------------|---|------|---|
| )}}   | 2-Factor Configuration                       |   |      |   |
| Туре  | Google Authenticator Save Cancel             | * |      |   |
|       |                                              |   | Clos | e |

Google Authenticator Configuration

2. Once you have installed the application, scan the QR code on your screen with the Google Authenticator application to setup Remote Desktop Manager in Google Authenticator. When Remote Desktop Manager is configured in Google Authenticator, enter the Validation code provided by Google Authenticator in Remote Desktop Manager. Enter the Validation code and then click on **Validate**.

|                       | Manager - Google Authenticator Setup e Authenticator Setup | ×      |
|-----------------------|------------------------------------------------------------|--------|
|                       |                                                            |        |
| Secret key<br>Account |                                                            |        |
| Validation code       |                                                            |        |
|                       | Validate                                                   | Cancel |

Google Authenticator Setup

3. Relaunch Remote Desktop Manager and select the protected data source to be prompted for the Google Authenticator code.

| Remote Desktop Manager |                              |      |  |  |  |
|------------------------|------------------------------|------|--|--|--|
| <b>G</b> Goo           | gle Authenticator Validation |      |  |  |  |
| Account<br>Key         |                              |      |  |  |  |
|                        | Validate Ca                  | ncel |  |  |  |

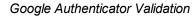

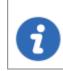

Google Authenticator generates a new validation code every 30 seconds. Please consult your device application documentation for more details.

#### 5.1.2 Yubikey

## DESCRIPTION

Remote Desktop Manager allows you to use a Yubikey to provide an additional security layer when opening a data source.

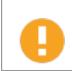

Remote Desktop Manager only support the Yubico OTP at this time.

# SETTINGS

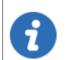

Before you start the configuration, make sure you have a <u>Yubikey</u> in your possession.

1. Select Yubikey as your 2-Factor Authentication and click on Save.

| 📑 Rem       | note Desktop Manager - 2-Factor Configuration | - |      | ×  |
|-------------|-----------------------------------------------|---|------|----|
| <b>)</b> }} | 2-Factor Configuration                        |   |      |    |
| Туре        | Yubikey -                                     |   |      |    |
|             |                                               |   | Clos | se |

Yubikey Configuration

2. Insert the Yubikey into a USB port of your computer and hold the gold button on the Yubikey to have the code filled in the field, then click on **Save**.

| 🔲 Remote Desktop Manager - Yubikey Setup |               |  |
|------------------------------------------|---------------|--|
| $\heartsuit$                             | Yubikey Setup |  |
| YubiKey                                  | •••••         |  |
|                                          | Save Cancel   |  |

Yubikey Authentication

3. Relaunch Remote Desktop Manager and select your protected data source to be prompted for a Yubikey code.

| 📮 Remote Desktop | Manager        |       | ×      |
|------------------|----------------|-------|--------|
| 🕐 Арр            | lication Login |       |        |
| Yubikey          |                |       |        |
|                  |                | Logon | Cancel |

Yubikey Application login

#### 5.1.3 Duo

# DESCRIPTION

Remote Desktop Manager allows you to configure a Duo Authentication to provide an additional security layer when opening a data source.

## SETTINGS

Before you start the configuration, make sure you have created yourself a Duo account and also have installed the Duo application on your compatible device.

There is three methods to use with Duo: by land line, by text message or by using their application.

1. In your Duo account you will need to protect the application Web SDK.

| Horizon View | VMware View | Protect this Application | I | Read the documentation ⊡ |
|--------------|-------------|--------------------------|---|--------------------------|
|              | Web SDK     | Protect this Application | 1 | Read the documentation 🗗 |
|              | WordPress   | Protect this Application | I | Read the documentation 🗗 |

Web SDK application

2. In Remote Desktop Manager select Duo as your Two factor authentication and click on **Duo – General Settings**.

| 📑 Rem | ote Desktop Manager - 2-Factor Configuration | - |      | × |
|-------|----------------------------------------------|---|------|---|
| 0)}}  | 2-Factor Configuration                       |   |      |   |
| Туре  | Duo - General Settings                       |   |      |   |
|       |                                              |   | Clos | e |

2-Factor Configuration

3. All the information necessary to fill in the **Duo Settings** fields will be generated by your Duo account.

| Dashboard > Applications | > Web SDK                                                 |              |
|--------------------------|-----------------------------------------------------------|--------------|
| Web SDK                  |                                                           |              |
| See the Duo Web SDK      | Documentation 🗗 to integrate Duo into your custom web     | application. |
|                          |                                                           |              |
| Details                  |                                                           |              |
|                          |                                                           |              |
| Integration key          | DIJCLD                                                    | select       |
| Secret key               | QwMZ                                                      | select       |
|                          | Don't write down your secret key or share it with anyone. |              |
| API hostname             | api-b8 duosecurity.com                                    | select       |
|                          | L                                                         |              |

Duo Account - Web SDK

4. Copy and paste all the information and click on **Check** to validate the information.

| Remote Desktop Ma     Duo Set                                 | ×         |  |
|---------------------------------------------------------------|-----------|--|
| Integration key<br>Secret key<br>API Hostname<br>Duo username |           |  |
| Check                                                         | OK Cancel |  |

Duo Settings

5. Click on **Save** to authenticate yourself with your Duo account that has just been activated.

| 📑 Rem | ote Desktop Manager - 2-Factor Configuration         |      | × |
|-------|------------------------------------------------------|------|---|
| 0)}}  | 2-Factor Configuration                               |      |   |
| Туре  | Duo       Save     Cancel     Duo - General Settings |      |   |
|       |                                                      | Clos | e |

Duo Confiugration - Save settings

6. If you have more than one device connected to your Duo account, select the device you wish to use for your 2-Factor authentication.

| 3                      | Remote Desktop Manager | ×                 |
|------------------------|------------------------|-------------------|
| 🕒 Duo se               | etup - Choose a device |                   |
| Device iOS (XXX-XXX-   | )                      | Use this device 🜔 |
| Device Generic Smartp  | hone                   | Use this device 🜔 |
| Device Landline (XXX-X | xx)                    | Use this device 👂 |
|                        |                        | Cancel            |

Duo setup - Choose a device

7. Select the method by which you would like to receive your Duo Passcode.

- Duo Push: The code is "pushed" to your Duo application.
- Send SMS: You will receive the code by SMS on your registered phone number.
- **Phone**: You will receive a phone call and a computer generated voice will dictate the code to you.

| Remote Desktop Manager - Duo Authentic ×     Duo Authentication |  |  |  |  |
|-----------------------------------------------------------------|--|--|--|--|
| Account Android (XXX-XXX-                                       |  |  |  |  |
| ✓ Duo Push ■ Send SMS ■ Phone                                   |  |  |  |  |
| Passcode                                                        |  |  |  |  |
| Use Alternate Validate Cancel                                   |  |  |  |  |

Duo Setup

Once you have completed all the steps, you will be prompted with the Duo Authentication every time you connect to your secured data source.

#### 5.1.4 AuthAnvil

#### DESCRIPTION

Remote Desktop Manager allows you to use AuthAnvil Authenticator to provide an additional security layer when opening a data source.

#### SETTINGS

Before you start the configuration in Remote Desktop Manager, make sure you have created and configured your AuthAnvil account. For more information please consult <u>https://authanvil.com/features/two-factor-authentication</u>.

1. Select AuthAnvil in Remote Desktop Manager as your 2-Factor Authentication and click on **Save**.

| 📑 Rem     | ote Desktop Manager - 2-Factor Configuration | _ |      | ×  |
|-----------|----------------------------------------------|---|------|----|
| <b>\$</b> | 2-Factor Configuration                       |   |      |    |
| Туре      | AuthAnvil                                    |   |      |    |
|           |                                              |   | Clos | se |

AuthAnvil Configuration

2. Enter the information of your AuthAnvil account and click on **Check** to validate the entered information.

| Remote Desktop Manager - AuthAnvil Settings |               |   |  |
|---------------------------------------------|---------------|---|--|
| 🗑 AuthAi                                    | nvil Settings |   |  |
| API Hostname<br>Site id                     |               |   |  |
| Check                                       | OK Cance      | 9 |  |

AuthAnvil Settings

# 5.2 Caching

## DESCRIPTION

The caching mode will determine how the client will refresh the content of the data source when changes are detected. On large data sources caching is essential as it increases performance significantly.

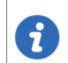

This feature is only available when using an <u>Advanced Data Source</u>.

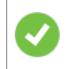

If the cache is outdated, press **CTRL + Refresh** or **CTRL + F5** to refresh the local cache. This will force the application to retrieve the entire content of the data source to recreate the cache.

# SETTINGS

The **Caching mode** option can be access via the *File – Data Sources – Edit Data Source – Advanced tab* of an <u>Advanced Data Source</u>.

| Disabled<br>Intelligent |  |
|-------------------------|--|
| Intelligent             |  |
| ou 🚽 sec                |  |
| 0 📮 sec                 |  |
|                         |  |
|                         |  |
|                         |  |

Caching Mode

| Disabled | No client caching. |
|----------|--------------------|

| Intellige<br>nt | Intelligent cache has the ability to handle many more sessions without experiencing performance degradation.                                                                                                    |
|-----------------|----------------------------------------------------------------------------------------------------|
|                 | In the case of intelligent cache each modification performs a token<br>update on the server. When Remote Desktop Manager performs a<br>refresh action it will query the data source for any changes (delta) of<br>changes to be applied client side since it last checked the data source.<br>The delta of the changes is then sent to the application and applied<br>locally. |
|                 | When first opening the data source Remote Desktop Manager will loaded the session from the offline file then refresh to get the up-to date information.                                                                                                    |

#### LOCATION

The client cache is persisted to disk in **%LocalAppData%** \Devolutions\RemoteDesktopManager\[GUID:DataSourceID]

There are three engines for the cache:

- SQLite (offline.db).
- MCDF (offline.mcdf).
- MCDF v2.0 (offline.mcdf2).

If using a version of Remote Desktop Manager prior to 11.2, the default engine will be the **SQLite**, in that case the database is encrypted using a non-portable computed key hash.

If using version 11.2 or newer of Remote Desktop Manager the default cache engine will be the **Microsoft Compound Document Format (MCDF)** files.

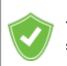

You can enhance the security of the offline file by setting the Enhanced security in *File – Options – Security – Offline Security.* 

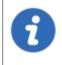

Depending on the configuration of the Caching mode & the <u>Offline mode</u> the offline file may still exist since the file servers as a dual purpose caching & offline line support.

## 5.3 Create a data source

# SETTINGS

1. Open the **Data Source Configuration** window in *File - Data Sources* or by clicking the **ellipsis** button (Will only show if you already have 2 existing data sources configured in Remote Desktop Manager) at the top of the Navigation Pane.

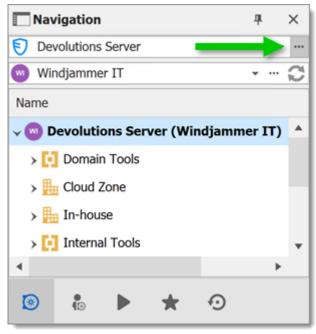

Open Data Source menu

2. Click the Add a New data source + button.

| 🔲 Remote Desktop Manager          |   |    | ×                                     |
|-----------------------------------|---|----|---------------------------------------|
| + 🖉 🕯 🗙 🗞 🚳 🙆                     |   |    |                                       |
| General Backup VPN Advanced       |   |    |                                       |
| Name Local Data Source            |   | 7  |                                       |
| Database                          |   |    |                                       |
| Password                          |   |    |                                       |
| Always ask password               |   |    |                                       |
| Test Connection                   |   |    |                                       |
| Two factor None                   |   |    |                                       |
| Type Name                         |   |    | Locked                                |
| 🗇 Local Data Source               |   |    |                                       |
|                                   |   |    | · · · · · · · · · · · · · · · · · · · |
| On start up Last used data source | • | ОК | Cancel                                |

Add a new Data Source

3. Select the type of data source to create.

| Remote Desktop Manager - |                                                                                               |                                                                                        | ×         |
|--------------------------|-----------------------------------------------------------------------------------------------|----------------------------------------------------------------------------------------|-----------|
| Add New Da               | Individual<br>Devolutions Online Drive<br>Free<br>Google Drive<br>Free                        | Dropbox<br>Free<br>SQLite<br>Free                                                      | ^         |
|                          | Xml<br>Free<br>Team<br>Microsoft Access<br>Enterprise                                         | FTP<br>Enterprise                                                                      |           |
|                          | MariaDB<br>Enterprise<br>Devolutions Online Database<br>Enterprise<br>Amazon S3<br>Enterprise | MySQL<br>Enterprise<br>Devolutions Password Server<br>Enterprise<br>SFTP<br>Enterprise |           |
|                          | Microsoft SQL Server<br>Enterprise<br>Web<br>Enterprise                                       | Microsoft SQL Azure<br>Enterprise<br>WebDav<br>Free                                    | OK Cancel |

Select your Data Source type

4. Configure the connection settings. To validate the information, click the **Test Server** or **Test Connection** (depending on the type of data source being creating).

| 🔳 Remote Desktop Manager                          | - 🗆 X                      |                              |  |
|---------------------------------------------------|----------------------------|------------------------------|--|
| Server                                            |                            |                              |  |
| General Settings Private                          | Vault Upgrade VPN Advanced |                              |  |
| Name                                              | SQL Server                 | •                            |  |
| Host                                              |                            |                              |  |
| Login mode                                        | Database login -           |                              |  |
| Username                                          |                            |                              |  |
| Password                                          |                            |                              |  |
|                                                   | Always ask password        |                              |  |
|                                                   | Allow change username      |                              |  |
| Database                                          |                            |                              |  |
| Two factor                                        | None                       | Test Server<br>Test Database |  |
| ID 707CB610-6799-4562-9B62-EA06240A300F OK Cancel |                            |                              |  |

SQL Server - Connection Tab

5. Once created, select the new data source by selecting it from the data source drop down list at the top of the Navigation Pane.

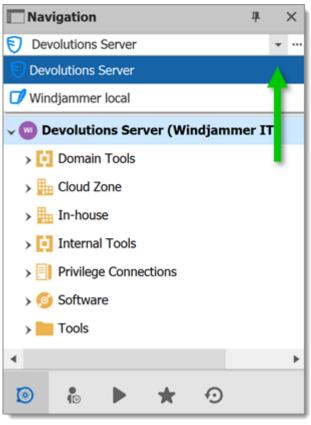

Select your Data Source

# 5.4 Data Source Types

## DESCRIPTION

Remote Desktop Manager supports multiple types of data source. To start, decide which data source you'll be using.

Upon initial installation, you will be running from a local data source which is a SQLite database.

# **DATA SOURCE TYPES**

|                                    |                                                                                                    | PROS AND CONS                                                                                                    |
|------------------------------------|----------------------------------------------------------------------------------------------------|----------------------------------------------------------------------------------------------------|
| Devolution<br>s Online<br>Database | Remote Desktop Manager<br>connects to the Devolutions Online<br>Database vault.<br>Note that there are different<br>subscription levels for this product.<br>The Basic is suitable for micro-<br>teams (up to 3 users), while the<br>Professional and Enterprise<br>editions are for larger teams.                                        | Pros:<br>• Quick.<br>• Reliable.<br>• Secure.<br>• Shareable.<br>Cons:<br>• Cannot be hosted on premises.                         |
| Devolution<br>s Online<br>Drive    | <ul> <li>the <u>Online Database section</u>.</li> <li>Remote Desktop Manager uses<br/>Devolutions Online Drive to store<br/>and synchronize your sessions.<br/>Access your sessions from<br/>anywhere using a simple Internet<br/>connection.</li> <li>For more information, please<br/>consult our <u>Online Drive</u> topic.</li> </ul> | Pros:<br>• Quick.<br>• Reliable.<br>• The service is free.<br>Cons:<br>• No possibility for sharing.<br>• No security management. |
| Devolution<br>s Server             | Remote Desktop Manager uses<br>Devolutions Server to store session<br>information.                                                                                                    | Pros:<br>• Quick.<br>• Reliable.<br>• Secure.                                                                                     |

|         |                                                                           | PROS AND CONS                                                                                                    |
|---------|---------------------------------------------------------------------------|----------------------------------------------------------------------------------------------------|
|         | For more information, please consult our <u>Devolutions Server</u> topic. | <ul> <li>Supports all features, such as <u>attachments</u>, connection log, <u>Offline Mode</u> and <u>User</u> <u>Management</u>.</li> <li>Active Directory integration.</li> <li>Cons <ul> <li>Installation required.</li> </ul> </li> </ul> |
| Dropbox | Remote Desktop Manager uses the Dropbox API to retrieve the               | Pros:                                                                                                    |
|         | XML file from the configured repository.                                  | <ul> <li>Can be shared in read-only mode.</li> </ul>                                                                                                    |
| *       | For more information, please consult our <u>Dropbox</u> topic.            | <ul> <li>Backups (by Dropbox) are<br/>automatic.</li> </ul>                                                                                                    |
|         |                                                                           | <ul> <li>Storage infrastructure is free (if within your free storage quota).</li> </ul>                                                                                                    |
|         |                                                                           | Cons:                                                                                                    |
|         |                                                                           | <ul> <li>No security management.</li> </ul>                                                                                                    |
|         |                                                                           | • There is a possibility for conflict or data corruption to occur.                                                                                                    |
|         |                                                                           | <ul> <li>Doesn't support all features,<br/>such as <u>attachments</u>,<br/>connection logs and <u>User</u><br/><u>Management</u>.</li> </ul>                                                                                                   |
|         |                                                                           | • The Dropbox integration uses<br>the Dropbox SDK, so any<br>features that are exclusive to the                                                                                                    |

|                        |                                                                                                    | Business or Enterprise editions are NOT supported.                                                                                                    |
|------------------------|----------------------------------------------------------------------------------------------------|----------------------------------------------------------------------------------------------------|
| MariaDB                | Remote Desktop Manager uses<br>MariaDB to save and manage all<br>sessions. This is one of the<br>available data source for a multi-<br>user environment.<br>For more information, please<br>consult our <u>MariaDB</u> topic. | <ul> <li>Pros:</li> <li>Quick.</li> <li>Reliable.</li> <li>The database is free and can be installed on Linux.</li> <li>Supports all features, such as <u>attachments</u>, connection log, <u>Offline mode</u> and <u>User Management</u>.</li> <li>Cons:</li> <li>MariaDB needs to be installed.</li> </ul> |
| Microsoft<br>Azure SQL | Remote Desktop Manager uses<br>the Microsoft cloud platform to<br>save and manage all sessions.<br>For more information, please<br>consult our <u>Azure SQL</u> topic.                                                        | Pros:<br>• Quick.<br>• Reliable.<br>• Secure.<br>• Supports all features, such as attachments, connection log, Offline mode and User Management.<br>Cons:                                                                                                    |

|                            |                                                                                                    | PROS AND CONS                                                                                                    |
|----------------------------|----------------------------------------------------------------------------------------------------|----------------------------------------------------------------------------------------------------|
|                            |                                                                                                    | <ul> <li>Microsoft Azure needs to be<br/>configured.</li> </ul>                                                                                                    |
| Microsoft<br>SQL<br>Server | Remote Desktop Manager uses<br>SQL Server to save and manage<br>all sessions. This is one of the<br>available data source for a multi-<br>user environment.<br>For more information, please<br>consult our <u>SQL Server (MSSQL)</u><br>topic. | Pros:<br>• Quick.<br>• Reliable.<br>• Secure.<br>• Supports all features, such as attachments, connection log, Offline mode and User Management.<br>• SQL Server Express is free.<br>Cons:<br>• SQL Server must be installed.                   |
| MySQL                      | Remote Desktop Manager uses a<br>MySQL database to save and<br>manage all sessions. This is one of<br>the available data source for a<br>multi-user environment.<br>For more information, please<br>consult our <u>MySQL</u> topic.            | <ul> <li>Pros:</li> <li>Quick.</li> <li>Reliable.</li> <li>The database is free and can be installed on Linux.</li> <li>Supports all features, such as attachments, connection log, Offline mode and User Management.</li> <li>Cons:</li> </ul> |

|                                                |                                                                                                    | PROS AND CONS                                                                                                    |
|------------------------------------------------|----------------------------------------------------------------------------------------------------|----------------------------------------------------------------------------------------------------|
|                                                |                                                                                                    | • MySQL needs to be installed.                                                                                                 |
| Devolution<br>s<br>Password<br>Hub<br>Business | Remote Desktop Manager<br>connects to the Devolutions<br>Password Hub Business vault.<br>Note that there are different<br>subscription levels for this product.<br>For more information, please see<br>the <u>products features and highlights</u><br>and consult our <u>topic</u> .     | Pros:<br>• Quick.<br>• Reliable.<br>• Secure.<br>• Shareable.<br>Cons:<br>• Cannot be hosted on premises.<br>• No offline mode |
| Devolution<br>s<br>Password<br>Hub<br>Personal | Remote Desktop Manager uses<br>Devolutions Password Hub<br>Personal to store and synchronize<br>your sessions. Access your<br>sessions from anywhere using a<br>simple Internet connection.<br>For more information, please<br>consult our <u>Password Hub</u><br><u>Personal</u> topic. | Pros:<br>• Quick.<br>• Reliable.<br>• The service is free.<br>Cons:<br>• No possibility for sharing.<br>• No offline mode      |
| SQLite                                         | Remote Desktop Manager uses a<br>SQLite database to store session<br>information.                                                                                                    | Pros:<br>• Quick.<br>• Reliable.                                                                                               |

|        |                                                                                                   | PROS AND CONS                                                                                                    |
|--------|---------------------------------------------------------------------------------------------------|----------------------------------------------------------------------------------------------------|
| 7      | For more information, please consult our <u>SQLite</u> topic.                                     | <ul> <li>The database is free.</li> <li>Supports all features, such as <u>attachments</u> &amp; connection logs.</li> <li>Cons:</li> </ul> |
|        |                                                                                                   | No possibility for sharing.                                                                                                    |
|        |                                                                                                   | <ul> <li>No security management.</li> </ul>                                                                                                |
| WebDAV | Remote Desktop Manager uses an<br>HTTP connection to retrieve the<br>XML file on a WebDav server. | <ul><li>Pros:</li><li>Can be shared in read-only mode.</li></ul>                                                                           |
| _      | For more information. please consult our <u>WebDAV</u> topic.                                     | <ul> <li>Easy to deploy online.</li> <li>Cons:</li> </ul>                                                                                  |
|        |                                                                                                   | No security management.                                                                                                    |
| XML    | Remote Desktop Manager saves<br>the settings directly in a file with the<br>XML format.           | Pros:<br>• Easy backup.                                                                                                    |
| XML    | For more information, please consult our XML topic.                                               | <ul> <li>Can be edited manually or by an external system.</li> <li>Nothing to install.</li> </ul>                                          |
|        |                                                                                                   | Cons:<br>• No possibility of sharing.<br>• No security management.                                                                         |

|  | <ul> <li>There is a possibility for conflict<br/>or data corruption to occur.</li> <li>Doesn't support all features,<br/>such as <u>attachments</u>,<br/>connection logs and <u>User</u><br/><u>Management</u>.</li> </ul> |
|--|----------------------------------------------------------------------------------------------------|

#### 5.4.1 Advanced Data Sources

#### DESCRIPTION

Advanced Data Sources are highly configurable data sources, typically running on an advanced management system, such as a database management system or our own online services.

Advanced Data Sources greatly increase the set of managing features available to administrators, such as:

- Document uploads and Entry Attachments.
- Auditing and logging.
- Advanced security with User management and User Groups based security system.
- Offline mode.
- <u>Multi-Factor Authentication</u>

Currently the Advanced Data Sources are:

- Devolutions Server.
- <u>MariaDB</u>.
- <u>MySQL</u>.
- Microsoft Azure SQL.

- Microsoft SQL Server (MSSQL).
- Devolutions Password Hub Business.
- 5.4.1.1 Devolutions Online Database

# DESCRIPTION

Please consult topic <u>Online Database</u> for information on this service.

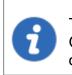

The <u>User Groups Management</u> feature is not available in Devolutions Online Database. Only the Security Group Management system is offered with this type of data source.

# SETTINGS

GENERAL

| Remote  | e Desktop Manager - Devolut                                                                          | ions Online Database        | -            |         | ×  |
|---------|----------------------------------------------------------------------------------------------------|-----------------------------|--------------|---------|----|
|         | Devolutions On                                                                                       | line Database               |              |         |    |
| General | User Vault VPN Advan                                                                                 | ced                         |              |         |    |
|         | Name<br>Username<br>Connection mode<br>Application password<br>Database<br>Database ID<br>Two factor | Application password   None | an account f | or free |    |
| L       |                                                                                                    |                             | ОК           | Canc    | el |

Devolutions Online Database - General Tab

| Name                                     | Enter the name of the data source.                             |
|------------------------------------------|----------------------------------------------------------------|
| Create an account for free               | Create a new Devolutions Account.                              |
| Username                                 | Enter your Devolutions Account username.                       |
| Connection mode                          | Choose the Default or Application password method.             |
| Application password                     | Enter your Application password.                               |
| Prompt for credentials<br>(Default only) | Prompts for the password every time a connection is attempted. |

| Database    | Name of the data base created online. You must use<br>the ellipsis button to select it from the list of online data<br>sources available to the name. |
|-------------|----------------------------------------------------------------------------------------------------|
| Database ID | Unique Key to identify the data source.                                                                                                    |
| Two factor  | Enable the <u>2-Factor Authentication</u> to access your data source.                                                                                 |

# **USER VAULT**

Connect your **Devolutions Online Database** to a **User Vault** stored in a **Devolutions Online Drive** file (.dod), thus creating your own **User Vault** containing entries and credentials that no one else has access to.

For more information please see User Vault.

| Remote Desktop Manager - Devolutions Online Database       | -  |      | ×   |
|------------------------------------------------------------|----|------|-----|
| Devolutions Online Database                                |    |      |     |
| General User Vault VPN Advanced                            |    |      |     |
| Type     Filename   Master key     ✓ Always ask master key |    |      |     |
| ID                                                         | ОК | Cano | cel |

Devolutions Online Database - User Vault

#### VPN

Open a VPN to access your data prior to connecting to your **Devolutions Online Database**.

| Remote Desktop Manager - Devolutions Online Database | -  |       | ×  |
|------------------------------------------------------|----|-------|----|
| Devolutions Online Database                          |    |       |    |
| General User Vault VPN Advanced                      |    |       |    |
| Type On first connect                                | ۲  |       |    |
| RDM File                                             |    |       |    |
| Override credentials                                 |    |       |    |
| Username                                             |    |       |    |
| Domain                                               |    |       |    |
| Password                                             |    |       |    |
|                                                      |    |       |    |
|                                                      |    |       |    |
|                                                      |    |       |    |
|                                                      |    |       |    |
| ID                                                   | ОК | Cance | el |

Devolutions Online Database - VPN

### ADVANCED

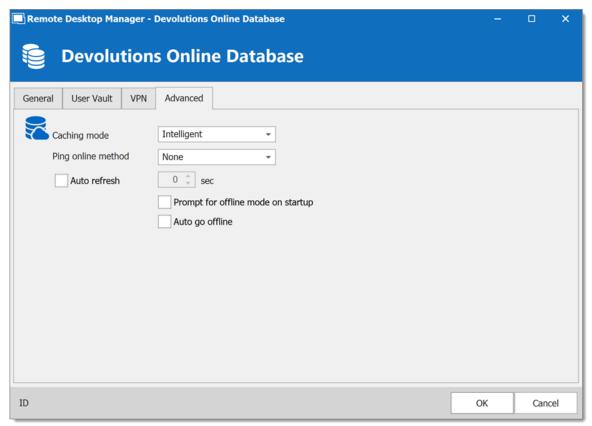

Devolutions Online Database - Advanced

| Caching mode       | Determine how the entries will be loaded from the data source. See <u>Caching</u> topic for more information. |
|--------------------|----------------------------------------------------------------------------------------------------|
| Ping online method | Indicate the prefer ping online. Select between:  • None                                                      |
|                    | Web request                                                                                                   |
|                    |                                                                                                    |
| Auto refresh       | Set the interval for the automatic refresh.                                                                   |

| Auto go offline | If the ping online method doesn't work it will automatically go offline.                                                                                                    |
|-----------------|----------------------------------------------------------------------------------------------------|
| Disable lock    | Disable the option to lock the data source directly. The application still can be locked but the user is not prompted for the data source password when unlocking the application. |

#### 5.4.1.2 Devolutions Server

# DESCRIPTION

**Devolutions Server (DVLS)** allows to control access to privileged accounts and manage sessions through a secure solution. For more information, consult the product's web site <u>here</u>.

### **HIGHLIGHTS**

- Highly secured server for your company.
- Shared connection and credentials with multiple users.
- Installed on-premises; can be deployed online.
- Support Windows authentication and Active Directory group integration.
- Optimized client and server side caching.

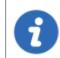

**Devolutions Server** supports **Microsoft SQL Server** and **Microsoft Azure SQL** as a data store.

For more information, please consult these topics:

- Devolutions Server installation instructions
- <u>Devolutions Server Security Checklist</u>

# CONFIGURE THE SERVER DATA SOURCE ON ALL YOUR CLIENT MACHINES

Enter a name of the data source and the URL for the Host. Ensure you use the correct protocol if SSL is required by the server (https).

Export the data source, then import the file in your client workstations as described <u>Import/Export Data Source</u>.

### **SETTINGS**

#### GENERAL

| Remote Desktop N                     | Manager - Devolutions Password Server                                                              | -       |           | ×  |
|--------------------------------------|----------------------------------------------------------------------------------------------------|---------|-----------|----|
| Sevol                                | utions Password Server                                                                             |         |           |    |
| General Settings                     | User Vault VPN Advanced                                                                            |         |           |    |
| Name<br>Host<br>Username<br>Password | Use Windows authentication Use Office365 authentication Prompt for credentials Always ask password | Test Co | onnection |    |
| ID                                   |                                                                                                    | ОК      | Cano      | el |

#### Devolutions Server - General

|                                 | DESCRIPTION                                                                                                    |
|---------------------------------|----------------------------------------------------------------------------------------------------|
| Name                            | Enter a name for the data source.                                                                                                    |
| Host                            | Enter the URL of the DVLS instance.<br>Example: http:// <hostname ip<br="" or="">address&gt;/<instance name=""></instance></hostname> |
| Use Windows authentication      | Use the same credentials are your current Windows user.                                                                               |
| Use Office365<br>authentication | Use the same credentials as your current Office365 user.<br>Choose an authentication option:                                          |
|                                 | • <b>Default</b> : Create a new authentication token each time and keeps it in the memory only.                                       |
|                                 | • <b>Persistent</b> : Takes the saved token, if it does not exist, will create a new one and save it.                                 |
|                                 | • Linked account: Takes a saved token from Windows (registry).                                                                        |
| Always prompt for credentials   | Always ask for the username and password when connecting to the data source.                                                          |
| Username                        | Enter the username to connect to the data source.                                                                                     |
| Password                        | Enter the password to connect to the data source.                                                                                     |
| Always ask<br>password          | Always ask for the password when connecting to the data source.                                                                       |
| Test Connection                 | Test the connection with Devolutions Server to validate the credentials.                                                              |

# SETTINGS

| Remote Desktop Manager - Devolutions Password Server                           | -    |          | ×  |
|--------------------------------------------------------------------------------|------|----------|----|
| Server Devolutions Password Server                                             |      |          |    |
| General Settings User Vault VPN Advanced                                       |      |          |    |
| Remote tools access mode         Default         Local         Via data source | Mana | ge Cache |    |
| ID                                                                             | ОК   | Cano     | el |

Devolutions Server - Settings

| Remote tools<br>access mode | Select whether the Remote Tools will be accessed locally or through the host.                                                                                                    |
|-----------------------------|----------------------------------------------------------------------------------------------------|
| Manage Cache                | Manage the data source cache. On large data sources caching is a must and will increase performance significantly. For more information, please consult the <u>Manage Cache</u> topic. |

# **USER VAULT**

| Remote Desktop Manager - Devolutions Password Server                                                                                                    | -  |      | ×  |
|----------------------------------------------------------------------------------------------------|----|------|----|
| Server Devolutions Password Server                                                                                                    |    |      |    |
| General       Settings       User Vault       VPN       Advanced         Image: Type       Online Drive       Image: Type       Image: Type       Image: Type         Filename       Image: Type       Image: Type       Image: Type       Image: Type       Image: Type         Master key       Image: Type       Image: Type       Image: Type       Image: Type       Image: Type         Master key       Image: Type       Image: Type       Image: Type       Image: Type       Image: Type         Image: Type       Image: Type       Image: Type       Image: Type       Image: Type       Image: Type         Image: Type       Image: Type       Image: Type       Image: Type       Image: Type       Image: Type         Image: Type       Image: Type       Image: Type       Image: Type       Image: Type       Image: Type         Image: Type       Image: Type       Image: Type       Image: Type       Image: Type       Image: Type         Image: Type       Image: Type       Image: Type       Image: Type       Image: Type       Image: Type         Image: Type       Image: Type       Image: Type       Image: Type       Image: Type       Image: Type         Image: Type       Image: Type       Type       Image: Type |    |      |    |
| ID                                                                                                    | ОК | Canc | el |

Devolutions Server – User Vault

| Туре | Select the type of <u>User Vault</u> to use. Select between:                         |
|------|--------------------------------------------------------------------------------------|
|      | • <b>Default</b> : use the default User Vault, which is stored in the database.      |
|      | • None: disable the User Vault for all users.                                        |
|      | • <b>Online Drive</b> : use a Devolutions Online Drive file (*.dod) as a User Vault. |

## VPN

Open a VPN to access your data prior to connecting to your **Devolutions Server**.

| Remote Desktop Manager - Devolutions Password Server                                   | -  |      | ×  |
|----------------------------------------------------------------------------------------|----|------|----|
| Server Devolutions Password Server                                                     |    |      |    |
| General Settings User Vault VPN Advanced                                               |    |      |    |
| Type On first connect   RDM File   Override credentials   Username   Domain   Password | ۲  |      |    |
| ID                                                                                     | ОК | Canc | el |

Devolutions Server - VPN

ADVANCED

| Remote Desktop Manager - Devolutions Password Server                                                  | -  |     | ×   |
|----------------------------------------------------------------------------------------------------|----|-----|-----|
| Server Devolutions Password Server                                                                    |    |     |     |
| General Settings User Vault VPN Advanced                                                              |    |     |     |
| Caching mode     Intelligent       Ping online method     None       Popup license expiration     All |    |     |     |
| Auto refresh 0 🗘 sec<br>Prompt for offline mode on startup<br>Auto go offline                         |    |     |     |
| ID                                                                                                    | ОК | Can | cel |

**Devolutions Server - Avanced** 

|                             | DESCRIPTION                                                                                                    |
|-----------------------------|----------------------------------------------------------------------------------------------------|
| Caching mode                | Determines how the entries will be reloaded in the data source. For more information, please consult the <u>Caching</u> topic.        |
| Ping online method          | Indicate the preferred ping online method. Select between:  • None  • Web request                                                     |
| Popup license<br>expiration | Determine how the application advises of the license<br>expiration. Select between:<br>• All<br>• Only Administrator(s)<br>• Disabled |

|                                    | DESCRIPTION                                                                                                    |
|------------------------------------|----------------------------------------------------------------------------------------------------|
| Auto refresh                       | Set the interval for the automatic refresh.                                                                                                    |
| Prompt for offline mode on startup | Ask to use the data source in offline mode when the user connects to the data source.                                                                                              |
| Auto go offline                    | Use the data source in offline mode when the ping method does not respond.                                                                                                    |
| Disable lock                       | Disable the option to lock the data source directly. The application still can be locked but the user is not prompted for the data source password when unlocking the application. |

5.4.1.3 MariaDB

#### DESCRIPTION

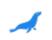

Remote Desktop Manager uses **MariaDB** as a drop-in replacement for **MySQL**. It is only supported in the Enterprise edition.

For added security, you can enable SSL Encryption to communicate with your instance of MariaDB Server.

Please follow directions on <u>https://dev.mysql.com/doc/connector-net/en/connector-net-6-10-connection-options.html</u>.

# HIGHLIGHTS

• The data can be shared on a MariaDB database installed on any Operating System MySQL supports.

• Full connection log and attachments support.

# **SETTINGS**

# GENERAL

| Remote Desktop Manager - MariaDB                            | -    |         | ×  |
|-------------------------------------------------------------|------|---------|----|
| Se MariaDB                                                  |      |         |    |
| General User Vault Upgrade VPN Advanced                     |      |         |    |
| Name<br>Host Port 3306 ‡                                    |      |         |    |
| Username Password Always ask password Allow change username |      |         |    |
| Schema                                                      |      |         |    |
| Two factor None                                             |      |         |    |
|                                                             | Te   | st Host |    |
|                                                             | Test | Schema  |    |
| ID                                                          | ОК   | Cano    | el |

MariaDB - General

| Name | Name of the data source.                                             |
|------|----------------------------------------------------------------------|
| Host | Name of the host (server name) where the data source will be stored. |

|                             | DESCRIPTION                                                                                                    |
|-----------------------------|----------------------------------------------------------------------------------------------------|
| Usernam<br>e                | Username used to access the host server.                                                                                                    |
| Password                    | Password used to access the host server.                                                                                                    |
| Always<br>ask<br>password   | Always prompts for the user to input a password when connecting to the data source.                                                                                          |
| Allow<br>change<br>username | Allows the user to change the username. This specific setting will<br>save the currently type username (unlike similar features such as<br>"Always prompt for credentials"). |
| Schema                      | Name of the schema (database) on the MySQL server.                                                                                                    |
| Two<br>factor               | Enable the <u>2-Factor Authentication</u> to access your data source.                                                                                                    |
| Test Host                   | Test the connection with the host (server name) to validate if the proper information has been provided.                                                                     |
| Test<br>Schema              | Test the connection with the schema to validate if the proper information has been provided.                                                                                 |

#### **USER VAULT**

Connect your **MariaDB** to a **User Vault** stored in a **Devolutions Online Drive** file (.dod), thus creating your own **User Vault** containing entries and credentials that no one else has access to.

For more information please see User Vault.

| Remote Desktop Manager - MariaDB                  | -  |      | ×   |
|---------------------------------------------------|----|------|-----|
| Se Maria DB                                       |    |      |     |
| General User Vault Upgrade VPN Advanced           |    |      |     |
| Type     Online Drive       Filename              |    |      |     |
| Master key           Image: Always ask master key |    |      |     |
|                                                   |    |      |     |
|                                                   |    |      |     |
|                                                   |    |      |     |
| ID                                                | ОК | Cano | cel |

MariaDB - User Vault

# UPGRADE

| Remote Desktop Ma  |         | aDB |          |                  |   |    |      | × |
|--------------------|---------|-----|----------|------------------|---|----|------|---|
| General User Vault | Upgrade | VPN | Advanced |                  |   |    |      |   |
|                    |         |     |          |                  |   |    |      |   |
|                    |         |     |          | Test Host        | ] |    |      |   |
|                    |         |     | Cr       | eate Schema      |   |    |      |   |
|                    |         |     | Up       | odate Schema     |   |    |      |   |
|                    |         |     | Val      | lidate Schema    |   |    |      |   |
|                    |         |     | Т        | est Schema       |   |    |      |   |
|                    |         |     | Email S  | chema to Support |   |    |      |   |
|                    |         |     |          |                  |   |    |      |   |
|                    |         |     |          |                  |   |    |      |   |
|                    |         |     |          |                  |   |    |      |   |
|                    |         |     |          |                  |   |    |      |   |
| D                  |         |     |          |                  |   | ОК | Canc |   |

MariaDB - Upgrade Tab

| Test Host                  | Test the connection with the Host (server name) to validate if the proper information has been provided. |
|----------------------------|----------------------------------------------------------------------------------------------------|
| Create Schema              | Create the schema (database) on the MariaDB server to use Remote Desktop Manager.                        |
| Update<br>Schema           | Update the schema (database) on the MariaDB server, if required, to use Remote Desktop Manager.          |
| Test Schema                | Test the connection with the schema (database) to validate if the proper information has been provided.  |
| Email Schema<br>to Support | Send your schema (database) to the Devolutions Support team.                                             |

#### VPN

Open a VPN to access your data prior to connecting to your MariaDB.

| Remote Desktop Manager - MariaDB        | -  |      | ×  |
|-----------------------------------------|----|------|----|
| Se Maria DB                             |    |      |    |
| General User Vault Upgrade VPN Advanced |    |      |    |
| Type On first connect                   | ۲  |      |    |
| RDM File                                |    |      |    |
| Override credentials                    |    |      |    |
| Username                                |    |      |    |
| Domain                                  |    |      |    |
| Password                                |    |      |    |
|                                         |    |      |    |
|                                         |    |      |    |
|                                         |    |      |    |
|                                         |    |      |    |
| ID                                      | ОК | Cano | el |

MariaDB - VPN

ADVANCED

| Remote Desktop Manager - MariaDB –                                                                                                    |      |            | ×  |
|----------------------------------------------------------------------------------------------------|------|------------|----|
| See MariaDB                                                                                                    |      |            |    |
| General User Vault Upgrade VPN Advanced                                                                                                    |      |            |    |
| Caching mode Intelligent   Ping online method None   Connection timeout 5 \$ sec   Command timeout 60 \$ sec   Auto refresh 0 \$ sec   Prompt for offline mode on startup   Auto go offline | More | e Settings |    |
| ID                                                                                                    | ОК   | Canc       | el |

MariaDB - Advanced

| Caching<br>mode       | Determine how the entries will be reloaded in the data source. See <u>Caching</u> topic for more information. |
|-----------------------|----------------------------------------------------------------------------------------------------|
| Ping online<br>method | Indicate the prefer ping online. Select between:  • None • Port Scan                                          |
| Connection timeout    | Waiting time before a connection timeout.                                                                     |
| Command<br>timeout    | Waiting time before a command timeout.                                                                        |

| Auto<br>refresh                             | Set the interval for the automatic refresh.                                                                                                    |
|---------------------------------------------|----------------------------------------------------------------------------------------------------|
| Prompt for<br>offline<br>mode on<br>startup | Every time you will connect to your data source, you will be prompted to use the data source in offline mode.                                                                 |
| Auto go<br>offline                          | If the ping online method doesn't work it will automatically go offline.                                                                                                    |
| Disable<br>lock                             | Disable the option to lock the data source directly. You can still lock<br>the application but you won't be prompted for the database<br>password if this option is disabled. |
| More<br>Settings                            | Directly edit the connection string values.                                                                                                    |

#### 5.4.1.4 MySQL

# DESCRIPTION

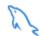

Remote Desktop Manager uses a MySQL database to store the session data. It is only supported in the Enterprise edition.

For added security, you can enable SSL Encryption to communicate with your instance of MySQL Server.

Please follow directions in those links;

- <u>https://dev.mysql.com/doc/connector-net/en/connector-net-tutorials-ssl.html</u>
- <u>https://dev.mysql.com/doc/connector-net/en/connector-net-6-10-connection-options.html</u>

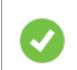

We recommend using MySQL version 5.5.62 for this data source.

#### HIGHLIGHTS

- The data can be shared on a MySQL database installed on any Operating System MySQL supports.
- Full connection log and attachment support.
- Integrated Security support (Requires a v5.5.16 commercial distribution of MySQL).

#### SETTINGS

#### GENERAL

| Remote Desktop Manager - MySQL                                                                                  | -    |        | ×  |
|----------------------------------------------------------------------------------------------------|------|--------|----|
| Se MySQL                                                                                                    |      |        |    |
| General User Vault Upgrade VPN Advanced                                                                         |      |        |    |
| Name<br>Host Port 3306 ¢                                                                                        |      |        |    |
| Integrated security         Username         Password         Always ask password         Allow change username |      |        |    |
| Schema                                                                                                    |      |        |    |
| Two factor None                                                                                                 |      |        |    |
|                                                                                                    | Tes  | t Host |    |
|                                                                                                    | Test | Schema |    |
| ID                                                                                                    | ОК   | Canc   | el |

MySQL - General Tab

| Name                   | Name of the data source.                                                                                                    |
|------------------------|----------------------------------------------------------------------------------------------------|
| Host                   | Name of the server where the data source will be store.                                                                                                    |
| Port                   | If not using the default port, enter your Port number.                                                                                                    |
| Integrated<br>Security | When enabling the Integrated Security, the user and password field will be disabled because the operating system will provide a cached copy automatically. Please see <u>Integrated Security</u> for more information. |
| Username               | Username to access the MySQL server.                                                                                                    |
| Password               | Password to access the MySQL server.                                                                                                    |

| Always<br>ask<br>password   | Prompt for the password when a user connects to the data source.                                               |
|-----------------------------|----------------------------------------------------------------------------------------------------|
| Allow<br>change<br>username | Allow the username to be edited when connecting to the data source.<br>(Only with Always ask password enabled) |
| Schema                      | Name of the schema on the MySQL server for the utilization of Remote Desktop Manager.                          |
| Two factor                  | Enable the <u>2-Factor Authentication</u> to access your data source.                                          |
| Test Host                   | Test the connection with the Host (server) to validate if the proper information has been provided.            |
| Test<br>Schema              | Test the connection with the schema to validate if the proper information has been provided                    |

# **USER VAULT**

| Remote Desktop Manager - MySQL                                                                             | -  |      | ×  |
|----------------------------------------------------------------------------------------------------|----|------|----|
| MySQL                                                                                                    |    |      |    |
| General     User Vault     Upgrade     VPN     Advanced       Image: Type     Online Drive     Image: Type |    |      |    |
| Filename                                                                                                   |    |      |    |
| Master key           Image: Always ask master key                                                          |    |      |    |
|                                                                                                    |    |      |    |
|                                                                                                    |    |      |    |
|                                                                                                    |    |      |    |
| ID                                                                                                    | ОК | Cano | el |

MySQL - User Vault Tab

|      | DESCRIPTION                                                                          |
|------|--------------------------------------------------------------------------------------|
| Туре | Select the type of User Vault to use. Select between:                                |
|      | • <b>Default</b> : use the default User Vault, which is stored in the database.      |
|      | • None: disable the User Vault for all users.                                        |
|      | • <b>Online Drive</b> : use a Devolutions Online Drive file (*.dod) as a User Vault. |

#### UPGRADE

| 🔲 Remote Desktop Manager - M | SQL                                         | -  | o x    |
|------------------------------|---------------------------------------------|----|--------|
| 😂 MySQL                      |                                             |    |        |
| General User Vault Upgrade   | VPN Advanced                                |    |        |
|                              | Test Host<br>Create Schema<br>Update Schema |    |        |
|                              | Validate Schema                             |    |        |
|                              | Test Schema                                 |    |        |
|                              | Email Schema to Support                     |    |        |
|                              |                                             |    |        |
|                              |                                             |    |        |
|                              |                                             |    |        |
| ID                           |                                             | ОК | Cancel |

MySQL - Upgrade Tab

| Test Host                  | Test the connection with the host (server) to validate if the proper information has been provided. |
|----------------------------|----------------------------------------------------------------------------------------------------|
| Create Schema              | Create the schema on the MySQL server to use Remote Desktop Manager.                                |
| Update<br>Schema           | Update the schema on the MySQL server, if required, to use Remote Desktop Manager.                  |
| Test Schema                | Test the connection with the schema to validate if the proper information has been provided.        |
| Email Schema<br>to Support | Send your schema to the Devolutions Support team.                                                   |

#### VPN

Open a VPN to access your data prior to connecting to your MySQL database.

| Remote Desktop Manager - MySQL          | -  |      | ×  |
|-----------------------------------------|----|------|----|
| SQL                                     |    |      |    |
| General User Vault Upgrade VPN Advanced |    |      |    |
| Type On first connect                   | ۲  |      |    |
| Override credentials                    |    |      |    |
| Username<br>Domain                      |    |      |    |
| Password                                |    |      |    |
|                                         |    |      |    |
|                                         |    |      |    |
| ID                                      | ОК | Canc | el |

MySQL - VPN Tab

ADVANCED

| Remote Desktop Manager - MySQL                                                                                                    | -    | o x        |
|----------------------------------------------------------------------------------------------------|------|------------|
| Se MySQL                                                                                                    |      |            |
| General User Vault Upgrade VPN Advanced                                                                                                    |      |            |
| Caching mode Intelligent   Ping online method None   Connection timeout 5 \$ sec   Command timeout 60 \$ sec   Auto refresh 0 \$ sec   Prompt for offline mode on startup   Auto go offline | More | e Settings |
| ID                                                                                                    | ОК   | Cancel     |

MySQL - Advanced Tab

| Caching mode          | Determine how the entries will be reload in the data source.<br>See <u>Caching</u> topic for more information. |
|-----------------------|----------------------------------------------------------------------------------------------------|
| Ping online<br>method | Indicate the preferred ping online method. Select between:  • None  • Ping  • Port Scan                        |
| Connection timeout    | Waiting time before a connection timeout.                                                                      |
| Command<br>timeout    | Waiting time before a command timeout.                                                                         |

| Auto refresh                             | Set the interval for the automatic refresh                                                                                                    |
|------------------------------------------|----------------------------------------------------------------------------------------------------|
| Prompt for<br>offline mode<br>on startup | Every time you will connect to your data source, you will be prompted to use the data source in offline mode.                                                           |
| Auto go offline                          | If the ping online method doesn't work it will automatically go offline.                                                                                                |
| Disable lock                             | Disable the option to lock the data source directly. You can still lock the application but you won't be prompted for the database password if this option is disabled. |
| More Settings                            | Edit the connection string values directly.                                                                                                    |

# TROUBLESHOOTING

Consult MySQL troubleshooting for more information.

5.4.1.5 Microsoft SQL Server

# DESCRIPTION

With the Microsoft SQL Server data source, Remote Desktop Manager uses the power of Microsoft SQL Server to save and manage entries.

#### Supported Microsoft SQL Server:

- 2019 on Windows and Linux (all editions)
- 2017 on Windows and Linux (all editions)
- 2016 Service Pack 2
- 2014 Service Pack 3
- 2012 Service Pack 4

The following features are also supported:

- Always on availability group.
- Clustering.
- Log Shipping.
- Database mirroring.

#### HIGHLIGHTS

- Supports user management with a superior security model.
- Supports <u>Offline mode</u> for when the server or network is unavailable.
- Supports full entry logs and attachments.
- Supports Vaults to organize thousands of entries.

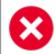

A proper database backup strategy should be implemented to prevent possible data loss. Please refer to the Backups topic.

Depending on the Recovery Model of the underlying database, some maintenance operations may have to be scheduled to run regularly in order to maintain the health of the database. Please consult <u>Recovery Model</u>.

Using either **Database Login** or **Integrated Security** is inherently less secure because it means that the end user can connect directly to the database using any tool available. We do have table and column level security, but security conscious organizations will consider this unacceptable. It is recommended to use our **Custom login** model.

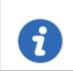

Creating Contained Database Users as mentioned in this <u>article</u> is the supported method with SQL Always On availability group.

# CONFIGURATION

Consult the <u>Configure SQL Server</u> topic for more information on the configuration.

### SETTINGS

#### GENERAL

| Remote Desktop Manager - Microsoft SQL Server    |                     | -   |                     | ×  |
|--------------------------------------------------|---------------------|-----|---------------------|----|
| Server Microsoft SQL Server                      |                     |     |                     |    |
| General Settings User Vault Upgrade VPN Advanced |                     |     |                     |    |
| Name                                             | Microsoft SQL Serve | r • | •                   |    |
| Host<br>Login mode Database login                |                     |     |                     |    |
| Username                                         |                     |     |                     |    |
| Password                                         |                     |     |                     |    |
| Always ask password Allow change username        |                     |     |                     |    |
| Database                                         |                     |     |                     |    |
| Two factor <u>None</u>                           |                     |     | st Host<br>Database |    |
| ID                                               |                     | ОК  | Canc                | el |

Microsoft SQL Server - General Tab

|               | DESCRIPTION                                                                                |
|---------------|--------------------------------------------------------------------------------------------|
| Name          | Enter a name for the data source.                                                          |
| Host          | Enter the server hostname or IP address.                                                   |
| Login<br>mode | Specify the authentication mode to use. Select between: <ul> <li>Database login</li> </ul> |
|               | <ul> <li>Integrated Security (Active directory)</li> </ul>                                 |
|               | Custom Login                                                                               |
| Usernam<br>e  | Enter the username to access the Azure SQL database.                                       |
| Password      | Enter the password to access the Azure SQL database.                                       |

| Always<br>ask<br>password   | Prompt for the password when a user connects to the data source.                                               |
|-----------------------------|----------------------------------------------------------------------------------------------------|
| Allow<br>change<br>username | Allow the username to be edited when connecting to the data source.<br>(Only with Always ask password enabled) |
| Database                    | Enter the name of the Azure SQL database.                                                                      |
| Two<br>factor               | Enable the <u>2-Factor Authentication</u> .                                                                    |
| Test<br>Server              | Test the connection with the server to validate if the proper information has been provided.                   |
| Test<br>Database            | Test the connection with the database to validate if the proper information has been provided.                 |

## SETTINGS

| Remote Desktop Manager - Microsoft SQL Server    | -  |      | ×   |
|--------------------------------------------------|----|------|-----|
| Server Microsoft SQL Server                      |    |      |     |
| General Settings User Vault Upgrade VPN Advanced |    |      |     |
| Root filter                                      |    |      |     |
| Ping online method                               |    |      |     |
| Auto go offline                                  |    |      |     |
|                                                  |    |      |     |
|                                                  |    |      |     |
|                                                  |    |      |     |
|                                                  |    |      |     |
|                                                  |    |      |     |
|                                                  |    |      |     |
|                                                  |    |      |     |
| ID                                               | ОК | Cano | cel |

Microsoft SQL Server - Settings Tab

| Root filter           | Enter the name of a root level folder to display only the entries contained in that folder. |
|-----------------------|---------------------------------------------------------------------------------------------|
| Ping online<br>method | Indicate the preferred ping online method. Select between: <ul> <li>None</li> </ul>         |
|                       | • Ping                                                                                      |
|                       | • Port Scan                                                                                 |
| Auto go offline       | Use the data source in offline mode when the ping method does not respond.                  |

| Disable lock | Disable the option to lock the data source directly. You can still lock the application but you won't be prompted for the data source password if this option is disabled. |
|--------------|----------------------------------------------------------------------------------------------------|

### **USER VAULT**

| Remote Desktop Manager - Microsoft SQL Server                                                                              | -  |      | ×  |
|----------------------------------------------------------------------------------------------------|----|------|----|
| Server Microsoft SQL Server                                                                                                |    |      |    |
| General Settings User Vault Upgrade VPN Advanced     Type Online Drive •   Filename   Master key   ✓ Always ask master key |    |      |    |
| ID                                                                                                    | ОК | Cano | el |

Microsoft SQL Server - User Vault Tab

|      | DESCRIPTION                                                                               |
|------|-------------------------------------------------------------------------------------------|
| Туре | Select the type of <u>User Vault</u> to use. Select between:                              |
|      | <ul> <li>Default: use the default User Vault, which is stored in the database.</li> </ul> |
|      |                                                                                           |

| • None: disable the User Vault for all users.                                        |
|--------------------------------------------------------------------------------------|
| • <b>Online Drive</b> : use a Devolutions Online Drive file (*.dod) as a User Vault. |

## UPGRADE

|         |          | anager - Mici |         |         |                   | -  |     | ×   |
|---------|----------|---------------|---------|---------|-------------------|----|-----|-----|
|         |          | soft SQ       |         | ]       |                   |    |     |     |
| General | Settings | User Vault    | Upgrade | VPN     | Advanced          |    |     |     |
|         |          |               |         |         |                   |    |     |     |
|         |          |               |         |         |                   |    |     |     |
|         |          |               |         |         | Test Host         |    |     |     |
|         |          |               |         | Cr      | eate Database     |    |     |     |
|         |          |               |         | Up      | date Database     |    |     |     |
|         |          |               |         | Va      | idate Database    |    |     |     |
|         |          |               |         | Т       | est Database      |    |     |     |
|         |          |               |         | Email 9 | Schema to Support |    |     |     |
|         |          |               |         |         |                   |    |     |     |
|         |          |               |         |         |                   |    |     |     |
|         |          |               |         |         |                   |    |     |     |
| ID      |          |               |         |         |                   | ОК | Can | cel |

Microsoft SQL Server - Upgrade Tab

| Test Server | Test the connection with the server to validate if the proper information has been provided. |
|-------------|----------------------------------------------------------------------------------------------|

|                            | DESCRIPTION                                                                                    |
|----------------------------|------------------------------------------------------------------------------------------------|
| Create<br>Database         | Create the database on the SQL server.                                                         |
| Update<br>Database         | Update the database on the SQL server.                                                         |
| Test Database              | Test the connection with the database to validate if the proper information has been provided. |
| Email Schema<br>to Support | Send your schema to the Devolutions support team.                                              |

### VPN

Open a VPN to access your data prior to connecting to your **Microsoft SQL Server**.

| Remote Desktop Manager - Microsoft SQL Server    |    |      | ×  |
|--------------------------------------------------|----|------|----|
| Server Microsoft SQL Server                      |    |      |    |
| General Settings User Vault Upgrade VPN Advanced |    |      |    |
| Type On first connect                            | ۲  |      |    |
| Override credentials                             |    |      |    |
| Username<br>Domain                               |    |      |    |
| Password                                         |    |      |    |
|                                                  |    |      |    |
|                                                  |    | -    |    |
| ID                                               | ОК | Cano | el |

Microsoft SQL Server - VPN Tab

### ADVANCED

| Remote Desktop Manager - Microsoft SQL Server – 🗆                                                                                          |                                                 |   |                             |      |    |
|----------------------------------------------------------------------------------------------------|-------------------------------------------------|---|-----------------------------|------|----|
| 😂 Microsoft SQL Serve                                                                                                    | er                                              |   |                             |      |    |
| General Settings User Vault Upgrade                                                                                                    | VPN Advanced                                    |   |                             |      |    |
| Caching mode<br>Connection timeout<br>Command timeout<br>Auto refresh<br>Prompt for offline mode on startup<br>Allow beta database upgrade | Intelligent ✓<br>5 ↓ sec<br>60 ↓ sec<br>0 ↓ sec |   | Contra                      |      |    |
|                                                                                                    |                                                 | [ | anage Cache<br>ore Settings |      | _  |
|                                                                                                    |                                                 |   | _                           |      |    |
| ID                                                                                                    |                                                 |   | OK                          | Canc | el |

Microsoft SQL Server - Advanced Tab

| Caching mode                             | Determines how the entries will be reloaded in the data source.<br>For more information, please consult the <u>Caching</u> topic. |
|------------------------------------------|----------------------------------------------------------------------------------------------------|
| Connection<br>timeout                    | Set the delay of the connection timeout.                                                                                          |
| Command<br>timeout                       | Set the delay of the command timeout.                                                                                             |
| Auto refresh                             | Set the interval for the automatic refresh.                                                                                       |
| Prompt for<br>offline mode<br>on startup | Ask to use the data source in offline mode when the user connects to the data source.                                             |

| Allow beta<br>database<br>upgrade | Allow beta upgrade of the database (when using a beta version of Remote Desktop Manager).                                                                                              |
|-----------------------------------|----------------------------------------------------------------------------------------------------|
| Manage Cache                      | Manage the data source cache. On large data sources caching is a must and will increase performance significantly. For more information, please consult the <u>Manage Cache</u> topic. |
| More Settings                     | Edit the connection string values directly.                                                                                                    |

5.4.1.5.1 Configure SQL Server

### DESCRIPTION

1. Install Microsoft SQL Server or Microsoft SQL Server Express.

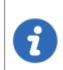

Newly installed Microsoft SQL Server instances do not allow remote connections. Please follow the directions in SQL Server.

For added security, you can enable SSL Encryption to communicate with your instance of SQL Server. However, due to a framework limitation, this is not compatible with our iOS and Android versions of Remote Desktop Manager.

Please follow directions on <u>https://support.microsoft.com/en-us/kb/316898</u>

2. Follow the steps in the <u>Create a data source</u> topic. On Step 4, before testing server or otherwise verifying the connection, continue with the steps below.

3. Select the **Upgrade** tab and click the **Create Database** button. If the database is already created on the Microsoft SQL Server, click the **Update Database** button to add the appropriate tables to the database.

| 🔲 Remote | Desktop M | anager - Mic | rosoft SQL | Server   |               |      |  | -  |     | ×   |
|----------|-----------|--------------|------------|----------|---------------|------|--|----|-----|-----|
|          | Micros    | soft SQ      | L Serv     | er       |               |      |  |    |     |     |
| General  | Settings  | User Vault   | Upgrade    | VPN      | Advanced      |      |  |    |     |     |
|          |           |              | J.         |          |               |      |  |    |     |     |
|          |           |              |            |          |               |      |  |    |     |     |
|          |           |              |            |          |               |      |  |    |     |     |
|          |           |              |            |          | Test Host     |      |  |    |     |     |
|          |           |              |            | Crea     | ate Database  |      |  |    |     |     |
|          |           |              |            | Upd      | late Database |      |  |    |     |     |
|          |           |              |            | Valid    | date Database |      |  |    |     |     |
|          |           |              |            | Te       | est Database  |      |  |    |     |     |
|          |           |              |            | Email Sc | chema to Sup  | port |  |    |     |     |
|          |           |              |            |          |               |      |  |    |     |     |
|          |           |              |            |          |               |      |  |    |     |     |
|          |           |              |            |          |               |      |  |    |     |     |
| ID       |           |              |            |          |               |      |  | ОК | Can | cel |

Upgrade Tab

4. Once the database is created, create an administrator account for the database via the <u>Administration - Users</u> menu.

If the database is created using a system administrator (example: SA), we recommend to keep this user only for the database creation and the <u>database upgrade</u>. A Remote Desktop Manager administrator account must be created first. Then, regular users are created with this administrator account.

| Remote Desktop Manager                                                          | ] Remote Desktop Manager - User Management                                |                                                                                                    |     |     |  |  |  |
|---------------------------------------------------------------------------------|---------------------------------------------------------------------------|----------------------------------------------------------------------------------------------------|-----|-----|--|--|--|
| General<br>Security Groups (Legacy)<br>Vaults<br>Application Access<br>Settings | General<br>ID<br>Authentication type<br>Username<br>Password<br>User type | 25339745-2C40-45C4-9C47-694390909E01 Database   Integrated security (Active Directory)  Create SQL Server Login and User  Administrator |     |     |  |  |  |
|                                                                                 | User license type                                                         | Default -<br>User must change password at next logon                                                                                    | Can | cel |  |  |  |

Create a Remote Desktop Manager Administrator Account

5. Connect to the Microsoft SQL Server database with the Remote Desktop Manager administrator account. To do so, edit the data source used to create the database and change the login information for the administrator account created with Remote Desktop Manager.

| Remote Desktop Manager      | mote Desktop Manager - Microsoft SQL Server |    |                       |    |  |  |  |
|-----------------------------|---------------------------------------------|----|-----------------------|----|--|--|--|
| 😂 Microsoft SC              | QL Server                                   |    |                       |    |  |  |  |
| General Settings Private Va | ault Upgrade VPN Advanced                   |    |                       |    |  |  |  |
| Name<br>Host<br>Login mode  | SQL Server                                  | •  |                       |    |  |  |  |
| Username<br>Password        |                                             |    |                       |    |  |  |  |
|                             | Allways ask password Allow change username  |    |                       |    |  |  |  |
| Database<br>Two factor      | <br>None                                    |    | it Server<br>Database |    |  |  |  |
| ID 8CFCF15D-0FA4-4823-8EE   | 9-23BC4F94C3CA                              | ОК | Cano                  | el |  |  |  |

Connection to the Database with the RDM Administrator Account

The Microsoft SQL Server data source is now correctly configured.

5.4.1.5.2 Recovery Model

### DESCRIPTION

Microsoft SQL Server backup and restore operations occur within the context of the recovery model of the database. Recovery models are designed to control transaction log maintenance. A recovery model is a database property that controls how transactions are logged, whether the transaction log requires (and allows) backing up, and what kinds of restore operations are available. Three recovery models exist: **simple**, **full**, and **bulk-logged**. Typically, a database uses the full recovery model or simple recovery model. A database can be switched to another recovery model at any time.

If the Recovery Model is set to Full, it is critical that regular backups of BOTH the database and the transaction log are performed. Not performing these backups will result in the database files to increase in size at an alarming rate. This will severely impact the performance in the long run.

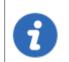

For further information regarding SQL Recovery Models, refer to <u>https://msdn.microsoft.com/en-CA/library/ms189275.aspx</u>.

5.4.1.5.3 Encrypting Connections to SQL Server

### DESCRIPTION

To ensure that the communication between Remote Desktop Manager and the Microsoft SQL Server database is encrypted, an extensive procedure must be followed on the Microsoft SQL Server instance.

Please consult this Microsoft technet article that provides detailed instructions: Encrypting Connections to SQL Server (technet).

After it has been properly configured, the only modification to perform in Remote Desktop Manager is to set a property in the **More Settings** of the data source.

#### PROCEDURE

1. Create or edit an Microsoft SQL Server data source, access the **Advanced** tab and click the **More Settings** button.

| 🔄 Remote Desktop Manager - Microsoft SQL Server — 🗆 🗙                                                                                                    |                           |      |    |  |  |
|----------------------------------------------------------------------------------------------------|---------------------------|------|----|--|--|
| Server Microsoft SQL Server                                                                                                    |                           |      |    |  |  |
| General Settings Private Vault Upgrade VPN Advanced                                                                                                    |                           |      |    |  |  |
| Caching mode Intelligent  Connection timeout 30  Sec Command timeout 60  Sec Auto refresh 0  Sec Prompt for offline mode on startup Allow beta database upgrade |                           |      |    |  |  |
|                                                                                                    | nage Cache<br>re Settings |      |    |  |  |
| ID 8CFCF15D-0FA4-4823-8EE9-23BC4F94C3CA                                                                                                    | ОК                        | Cano | el |  |  |

2. Set the **Encrypt** property value to **true**. Click **OK** to validate.

| Remote Desktop Manager - SQL Server |       | -  |        | × |
|-------------------------------------|-------|----|--------|---|
| SQL Server                          |       |    |        |   |
| Setting Name                        | Value |    |        | ٦ |
| Connection Lifetime                 |       |    |        | Т |
| Encrypt                             | true  |    |        |   |
| Failover Partner                    |       |    |        |   |
| Load Balance Timeout                |       |    |        |   |
| Max Pool Size                       |       |    |        |   |
| Min Pool Size                       |       |    |        |   |
| MultipleActiveResultSets            |       |    |        |   |
| Network Library                     |       |    |        |   |
| Packet Size                         |       |    |        |   |
| Persist Security Info               |       |    |        |   |
| Replication                         |       |    |        |   |
| TrustServerCertificate              |       |    |        |   |
| Workstation ID                      |       |    |        |   |
|                                     |       |    |        |   |
|                                     |       | ОК | Cancel |   |

#### 5.4.1.6 Microsoft Azure SQL

# DESCRIPTION

With the Microsoft Azure SQL data source, Remote Desktop Manager uses the Microsoft cloud platform to save and manage entries.

The following features are also supported:

- Always on availability group
- Clustering
- Log shipping
- Database mirroring

### MINIMUM REQUIREMENT FOR AZURE SQL DATABASE FOR RDM

Microsoft Azure SQL offers different service tier in their purchase model for DTUS.

We recommend at minimum a Standard tier package S0 for 5 users and more.

Visit their website for more information.

#### HIGHLIGHTS

- Supports User Management with a superior security model.
- Supports Offline mode for when the server or network is unavailable.
- Supports entry logs and attachments.
- Used to create an online database. <u>Get more information on Microsoft Azure</u> <u>SQL</u>.

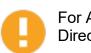

For Azure AD authentication, download and install the "Microsoft Active Directory Authentication Library for Microsoft SQL Server".

Please download it here : <u>https://www.microsoft.com/en-us/download/details.aspx?id=48742</u>.

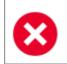

A proper database backup strategy should be implemented to prevent possible data loss. Please refer to the Backups topic.

#### CONFIGURATION

Consult the Configure Azure SQL topic for more information on the configuration.

#### SETTINGS

### GENERAL

| Remote  | e Desktop Ma | anager - Mie | crosoft SQL / | Azure    |          |   |       |               |     | -      |          | ×  |
|---------|--------------|--------------|---------------|----------|----------|---|-------|---------------|-----|--------|----------|----|
|         | •            |              |               |          |          |   |       |               |     |        |          |    |
|         | Micros       | oft SQ       | L Azur        | е        |          |   |       |               |     |        |          |    |
|         | · · · · ·    |              | 1             |          | 1        | 1 |       |               |     |        |          |    |
| General | Settings     | User Vault   | Upgrade       | VPN      | Advanced |   |       |               |     |        |          |    |
|         |              | _            |               |          |          |   |       |               |     |        | _        |    |
| 🥙 Na    | ame          |              |               |          |          |   | Micro | osoft SQL Azu | ıre | -      | ·        |    |
|         |              |              |               |          |          |   |       |               |     |        |          |    |
| Но      | ost          |              |               |          |          |   |       |               |     |        |          |    |
| Lo      | gin mode     | Γ            | Database logi | n        |          |   | 1     |               |     |        |          |    |
|         | <b>j</b>     |              | y             | -        |          |   | ]     |               |     |        |          |    |
| Us      | ername       |              |               |          |          |   | ]     |               |     |        |          |    |
| Pa      | ssword       | [            |               |          |          |   | ]     |               |     |        |          |    |
|         |              |              | Always ask    | Dacewor  | d        |   | ]     |               |     |        |          |    |
|         |              |              |               |          |          |   |       |               |     |        |          |    |
|         |              | L            | Allow chan    | ge usern | ame      |   |       |               |     |        |          |    |
| Da      | tabase       | Γ            |               |          |          |   |       |               |     |        |          |    |
| Т       | vo factor    | _            | None          |          |          |   | -     |               |     |        |          |    |
|         |              |              |               |          |          |   |       |               |     | Test [ | Database |    |
|         |              |              |               |          |          |   |       |               |     |        |          |    |
| ID      |              |              |               |          |          |   |       |               | (   | ок     | Cano     | el |

Microsoft Azure SQL - General

|            | DESCRIPTION                                                                                |
|------------|--------------------------------------------------------------------------------------------|
| Name       | Enter a name for the data source.                                                          |
| Host       | Enter the server hostname or IP address.                                                   |
| Login mode | Specify the authentication mode to use. Select between: <ul> <li>Database login</li> </ul> |
|            | Custom login                                                                               |
|            | Active Directory Password                                                                  |
|            | Active Directory Integrated                                                                |

|                          | <ul> <li>Active Directory Interactive (with MFA support)</li> </ul>                                            |
|--------------------------|----------------------------------------------------------------------------------------------------|
| Username                 | Enter the username to access the Azure SQL database.                                                           |
| Password                 | Enter the password to access the Azure SQL database.                                                           |
| Always ask<br>password   | Prompt for the password when a user connects to the data source.                                               |
| Allow change<br>username | Allow the username to be edited when connecting to the data source.<br>(Only with Always ask password enabled) |
| Database                 | Enter the name of the Azure SQL database.                                                                      |
| Two factor               | Enable the <u>2-Factor Authentication</u> .                                                                    |
| Test Database            | Test the connection with the database to validate if the proper information has been provided.                 |

### SETTINGS

| Remote Desktop Manager - Microsoft SQL Azure     | -  |      | ×  |
|--------------------------------------------------|----|------|----|
| Se Microsoft SQL Azure                           |    |      |    |
| General Settings User Vault Upgrade VPN Advanced |    |      |    |
| Root filter                                      |    |      |    |
| Ping online method None -                        |    |      |    |
| Auto go offline                                  |    |      |    |
|                                                  |    |      |    |
|                                                  |    |      |    |
|                                                  |    |      |    |
|                                                  |    |      |    |
|                                                  |    |      |    |
|                                                  |    |      |    |
| ID                                               | ОК | Cano | el |

Microsoft Azure SQL - Settings Tab

| Root filter           | Enter the name of a root level folder to display only the entries contained in that folder.                                                                                      |
|-----------------------|----------------------------------------------------------------------------------------------------|
| Ping online<br>method | Indicate the preferred ping online method. Select between: <ul> <li>None</li> <li>Ping</li> </ul>                                                                                |
|                       | Port Scan                                                                                                    |
| Auto go offline       | Use the data source in offline mode when the ping method does not respond.                                                                                                    |
| Disable lock          | Disable the option to lock the data source directly. You can still<br>lock the application but you won't be prompted for the data<br>source password if this option is disabled. |

# **USER VAULT**

| Remote Desktop Manager - Microsoft SQL Azure     | -  |      | ×  |
|--------------------------------------------------|----|------|----|
| Se Microsoft SQL Azure                           |    |      |    |
| General Settings User Vault Upgrade VPN Advanced |    |      |    |
| Type Online Drive                                |    |      |    |
| Filename                                         |    |      |    |
| Master key                                       |    |      |    |
| ✓ Always ask master key                          |    |      |    |
|                                                  |    |      |    |
|                                                  |    |      |    |
|                                                  |    |      |    |
|                                                  |    |      |    |
|                                                  |    |      |    |
|                                                  |    |      |    |
| ID                                               | ОК | Canc | el |

Microsoft Azure SQL - User Vault Tab

| Туре | <ul> <li>Select the type of <u>User Vault</u> to use. Select between:</li> <li><b>Default</b>: use the default User Vault, which is stored in the database.</li> </ul> |
|------|----------------------------------------------------------------------------------------------------|
|      | • None: disable the User Vault for all users.                                                                                                    |
|      | • <b>Online Drive</b> : use a Devolutions Online Drive file (*.dod) as a User Vault.                                                                                   |

### UPGRADE

| 🔲 Remote | e Desktop M | anager - Mic | rosoft SQL / | zure                    | -  |      | ×  |
|----------|-------------|--------------|--------------|-------------------------|----|------|----|
|          | Micro       | soft SQ      | L Azur       | e                       |    |      |    |
| General  | Settings    | User Vault   | Upgrade      | VPN Advanced            |    |      |    |
|          |             |              |              |                         |    |      |    |
|          |             |              |              |                         |    |      |    |
|          |             |              |              |                         |    |      |    |
|          |             |              |              | Create Database         |    |      |    |
|          |             |              |              | Update Database         |    |      |    |
|          |             |              |              | Validate Database       |    |      |    |
|          |             |              |              | Test Database           |    |      |    |
|          |             |              |              | Email Schema to Support |    |      |    |
|          |             |              |              |                         |    |      |    |
|          |             |              |              |                         |    |      |    |
|          |             |              |              |                         |    |      |    |
| ID       |             |              |              |                         | OK | Canc | el |

Microsoft Azure SQL - Upgrade Tab

|                            | DESCRIPTION                                                                                    |
|----------------------------|------------------------------------------------------------------------------------------------|
| Create<br>Database         | Create the database on the SQL server to use Remote Desktop Manager.                           |
| Update<br>Database         | Update the database on the SQL server, if required to use Remote Desktop Manager.              |
| Test Database              | Test the connection with the database to validate if the proper information has been provided. |
| Email Schema<br>to Support | Send your schema to the Devolutions Support team.                                              |

#### VPN

Open a VPN to access your data prior to connecting to your **Microsoft Azure SQL** database.

| Remote Desktop Manager - Microsoft SQL Azure     | -  |      | ×  |
|--------------------------------------------------|----|------|----|
| 😂 Microsoft SQL Azure                            |    |      |    |
| General Settings User Vault Upgrade VPN Advanced |    |      |    |
| Type On first connect                            | ۲  |      |    |
| Override credentials                             |    |      |    |
| Username Domain Descueed                         |    |      |    |
| Password                                         |    |      |    |
|                                                  |    |      |    |
|                                                  |    |      |    |
| ID                                               | ОК | Cano | el |

Microsoft Azure SQL - VPN

### ADVANCED

| Remote Desktop Manager - Microsoft SQL Azure                                                                                                    | - 🗆 X                         |
|----------------------------------------------------------------------------------------------------|-------------------------------|
| Search Sold Area Microsoft SQL Azure                                                                                                    |                               |
| General Settings User Vault Upgrade VPN Advance                                                                                                    | ed                            |
| Caching mode       Intelligent         Connection timeout       5 \$ sec         Command timeout       60 \$ sec         Auto refresh       0 \$ sec         Prompt for offline mode on startup         Allow beta database upgrade |                               |
|                                                                                                    | Manage Cache<br>More Settings |
| ID                                                                                                    | OK Cancel                     |

Microsoft Azure SQL - Advanced Tab

| Caching mode                             | Determines how the entries will be reloaded in the data source.<br>For more information, please consult the <u>Caching</u> topic. |
|------------------------------------------|----------------------------------------------------------------------------------------------------|
| Connection timeout                       | Set the delay of the connection timeout.                                                                                          |
| Command<br>timeout                       | Set the delay of the command timeout.                                                                                             |
| Auto refresh                             | Set the interval for the automatic refresh.                                                                                       |
| Prompt for<br>offline mode<br>on startup | Ask to use the data source in offline mode when a user connects to the data source.                                               |

| Allow beta<br>database<br>upgrade | Allow beta upgrade of the database (when using a beta version of Remote Desktop Manager).                                                                                              |
|-----------------------------------|----------------------------------------------------------------------------------------------------|
| Manage Cache                      | Manage the data source cache. On large data sources caching is a must and will increase performance significantly. For more information, please consult the <u>Manage Cache</u> topic. |
| More Settings                     | Edit the connection string values directly.                                                                                                    |

5.4.1.6.1 Configure Azure SQL

# DESCRIPTION

1. Make sure that you have a valid **Microsoft Azure SQL** subscription to be able to create your database.

2. Follow the steps in the <u>Create a data source</u> topic. On Step 4, before testing server or otherwise verifying the connection, continue with the steps below.

3. Select the **Upgrade** tab and click the **Create Database** button. If the database is already created on the Microsoft Azure SQL Server, click the **Update Database** button to add the appropriate tables to the database.

| Remot   | e Desktop M | lanager - Mic | rosoft SQL / | zure                    | - |      | ×  |
|---------|-------------|---------------|--------------|-------------------------|---|------|----|
|         | Micro       | soft SQ       | L Azur       | e                       |   |      |    |
| General | Settings    | User Vault    | Upgrade      | VPN Advanced            |   |      |    |
|         |             |               |              |                         |   |      |    |
|         |             |               |              |                         |   |      |    |
|         |             |               |              |                         |   |      |    |
|         |             |               |              | Create Database         |   |      |    |
|         |             |               |              | Update Database         |   |      |    |
|         |             |               |              | Validate Database       |   |      |    |
|         |             |               |              | Test Database           |   |      |    |
|         |             |               |              | Email Schema to Support |   |      |    |
|         |             |               |              |                         |   |      |    |
|         |             |               |              |                         |   |      |    |
|         |             |               |              |                         |   |      |    |
| ID      |             |               |              | C                       | ж | Canc | el |

Upgrade Tab

4. Once the database is created, create an administrator account for the database via the <u>Administration - User Management</u> menu.

If the database is created using a system administrator (example: SA), we recommend to keep this user only for the database creation and the <u>database upgrade</u>. A Remote Desktop Manager administrator account must be created first. Then, regular users are created with this administrator account.

7

| Remote Desktop Manager                                                                                                    | - User Management                                      |                                                                                                    |     | ×   |
|----------------------------------------------------------------------------------------------------|--------------------------------------------------------|----------------------------------------------------------------------------------------------------|-----|-----|
| General Colors Colors C | General<br>ID<br>Authentication type                   | 25339745-2C40-45C4-9C47-694390909E01<br>Database *                                                                                                    |     |     |
| Security Groups (Legacy)<br>Vaults<br>Application Access<br>Settings                                                                                                    | Username<br>Password<br>User type<br>User license type | Integrated security (Active Directory)         Integrated security (Active Directory)         Image: Construction of the security of the security (Active Directory)         Image: Construction of the security of the security |     |     |
|                                                                                                    |                                                        | ОК                                                                                                    | Can | :el |

Create a Remote Desktop Manager Administrator Account

5. Connect on the Microsoft Azure SQL database with the Remote Desktop Manager administrator account. To do so, edit the data source used to create the database and change the login information for the administrator account that you have created.

| 🖪 Remote Desktop Manage  | r - Microsoft SQL Azure                   | _      |          | ×  |
|--------------------------|-------------------------------------------|--------|----------|----|
| 😂 Microsoft S            | QL Azure                                  |        |          |    |
| General Settings Private | Vault Upgrade VPN Advanced                |        |          |    |
| Name                     | SQL Azure                                 | •      |          |    |
| Host<br>Login mode       | Database login -                          |        |          |    |
| Username<br>Password     |                                           |        |          |    |
|                          | Always ask password Allow change username |        |          |    |
| Database<br>Two factor   | <br><u>None</u>                           | Test I | Database |    |
| ID F478E3CC-0930-4327-83 | 07-2CDFEB6688B5                           | ОК     | Canc     | el |

Connection to the Database with the RDM Administrator Account

The Microsoft Azure SQL data source is now correctly configured.

5.4.1.6.2 Enable Azure Active Directory Authentication

5.4.1.6.2.1 Configure the Active Directory Admin

## DESCRIPTION

To enable SQL Server Azure Active Directory Authentication you must first configure the Azure Active Directory admin of the server.

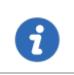

It may take a few minutes for this change to propagate. You might experience a time delay before being able to connect with this Active Directory account.

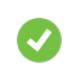

You can use an existing Microsoft Azure account if you already have one created. It is not necessary to create another to perform the following steps.

| Micro        | DSOFT Azure SQL databases > >                                         | - Active Directory admin         |                                                                                    |                                      | ×                                                                       |
|--------------|-----------------------------------------------------------------------|----------------------------------|------------------------------------------------------------------------------------|--------------------------------------|-------------------------------------------------------------------------|
| =            | SQL databases 🖈 🗕 🗙                                                   | SQL database                     |                                                                                    | - 🗆 🗙 📊                              | Active Directory admin 🛛 🖈 💶 🗙                                          |
| +            | + Add III Columns ひRefresh                                            | S.A. GRANDE                      | X Tools 🗗 Copy 🏷 Restore ⊼ Export 🛛 Set server firew 🛍 Delete                      |                                      | 🙀 Set admin 🔹 Remove admin 🔲 Save                                       |
| ۲            | Subscriptions: Sandbox - Don't see a subscription? Switch directories | Search (Ctrl+/)                  | Essentials A                                                                       | P Search (Ctrl+/)                    | Azure Active Directory authentication                                   |
|              | Filter by name                                                        | Overview                         | Resource group Server name Default-SQL-EastUS database.windows.net                 | Cverview                             | allows you to centrally manage<br>identity and access to your Azure SQL |
| •            | items<br>NAME V                                                       | <ul> <li>Activity log</li> </ul> | Status Server version<br>Online V12<br>Location Connection strings                 | Activity log                         | Database V12.                                                           |
| 0            |                                                                       |                                  | East US Show database connection strings<br>Subscription name Pricing ter          | Access control (IAM)                 |                                                                         |
| Q            |                                                                       | X Diagnose and solve problems    | Basic (5 DTUs)<br>Subscription ID Geo-Replication role                             | ✓ Tags                               | Active Directory admin                                                  |
| Maria        |                                                                       | SETTINGS                         | cee3c32f-651f-461b-9856-461b9bd0a113 Not configured                                | X Diagnose and solve p               | xoblems                                                                 |
| 2            |                                                                       | 📣 Quick start                    |                                                                                    | ··· SETTINGS                         |                                                                         |
|              |                                                                       | Pricing tier (scale DTUs)        | Resource utilization                                                               | Quick start                          |                                                                         |
| Ŷ            |                                                                       | 👰 Geo-Replication                | 100%                                                                               | C Firewall                           |                                                                         |
| •            |                                                                       | Auditing & Threat detection      | 80%                                                                                | Long-term backup re                  |                                                                         |
| ě            |                                                                       | Dynamic data masking             | 60%                                                                                | Auditing & Threat de                 |                                                                         |
| -            |                                                                       | Transparent data encryption      | 40%                                                                                | Latest SQL Database                  |                                                                         |
| ۲            |                                                                       | Properties                       | 20%                                                                                | Active Directory adm                 | in                                                                      |
| 0            |                                                                       | Locks                            | 0%                                                                                 | Properties     Locks                 |                                                                         |
| 2            |                                                                       | Automation script                | 1:15 PM 1:30 PM 1:28 PM 2 PM<br>DTU PERCENTAGE                                     | Locks     Automation script          |                                                                         |
| >            |                                                                       | MONITORING                       | 0 %                                                                                | Automation script                    |                                                                         |
|              |                                                                       | 🚝 Alert rules                    | Operations                                                                         | SUPPORT + TROUBLESHOOTIN             | 6                                                                       |
|              |                                                                       | Database size                    | Performance Security (Preview)                                                     | <ul> <li>Automatic tuning</li> </ul> |                                                                         |
|              |                                                                       | SUPPORT + TROUBLESHOOTING        |                                                                                    | New support request                  |                                                                         |
|              |                                                                       | 💝 Resource health                | There are no performance There are no security alerts                              |                                      |                                                                         |
|              |                                                                       | 🍄 Derformance rueniew 🍼          | recommendations for this for this database at this<br>database at this time. time. |                                      |                                                                         |
| https://go.n | nicrosoft.com/fwlink/?LinkID=616886                                   |                                  |                                                                                    |                                      |                                                                         |

Azure AD Portal

1. Has show in the **Overview** tab the **Active Directory admin** is set to **Not configured**.

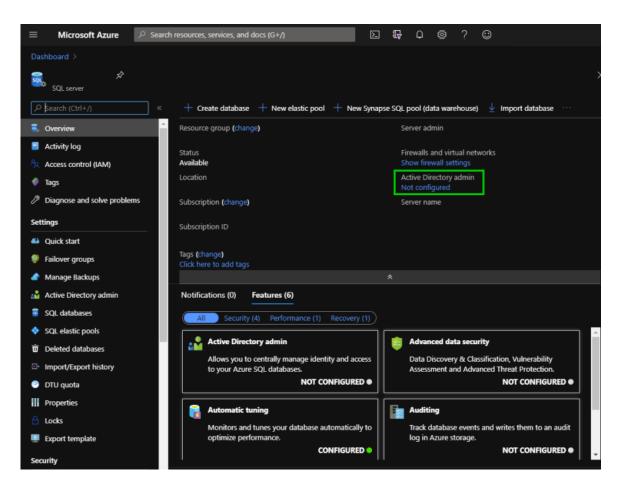

2. Click on Active Directory admin under Settings in the left menu.

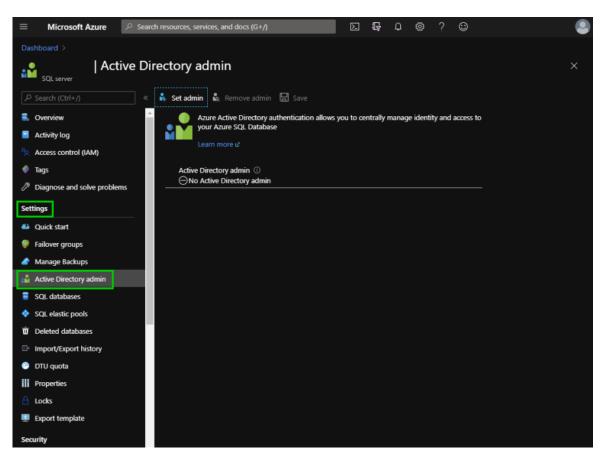

3. Click on Set admin to search for the admin.

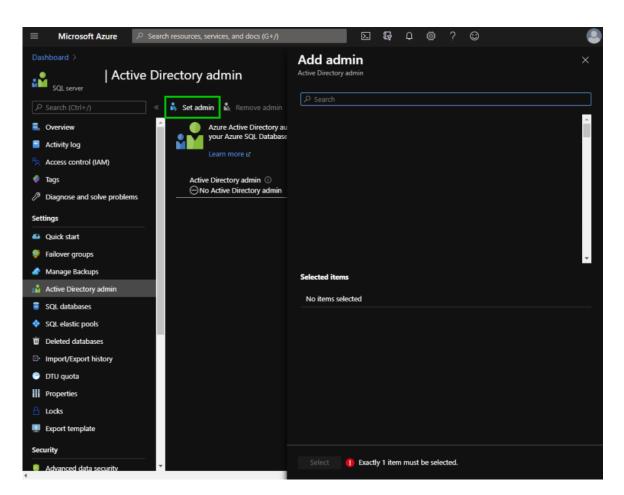

4. Type the admin name in the *Search* field, click on the admin in the list provided and then *Select*.

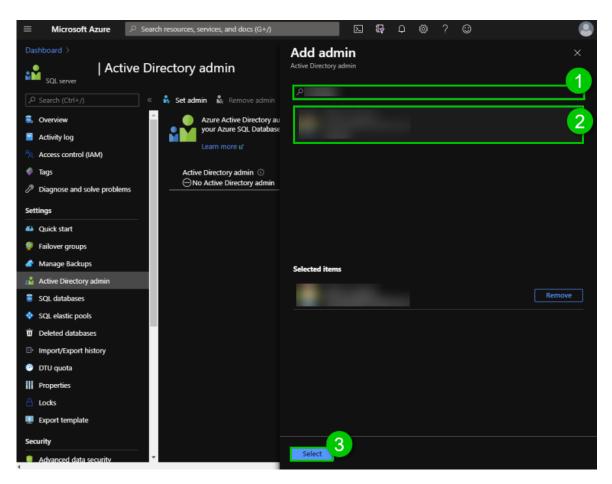

5. To finish the process click on **Save**.

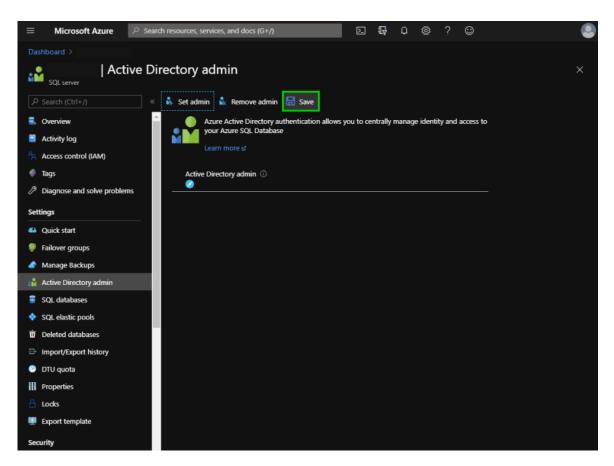

6. Copy the Active Directory admin email, it is essential for the next steps.

5.4.1.6.2.2 Create an Azure Active Directory App Registration

#### DESCRIPTION

To be able to use the **Active Directory Interactive (with MFA Support)** authentication method in Remote Desktop Manager, a new app registration needs to be registered in the Microsoft Azure SQL console (Azure Active Directory) with the appropriate API permissions.

#### SETTINGS

1. Login on Azure Portal.

2. In the **Azure Active Directory** section, select **App registrations** and then, **New** *registration*.

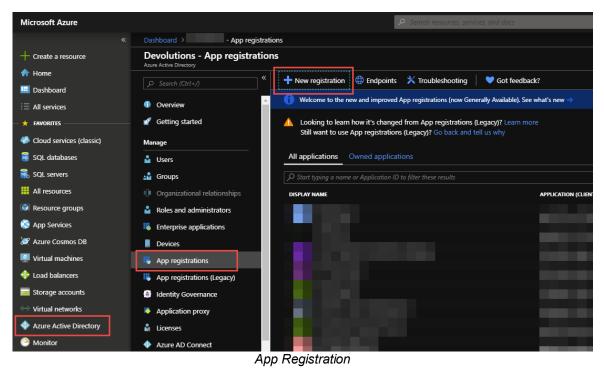

3. Configure the *Name*, *Supported account types* and *Redirect URI* as indicated below and click *Register*.

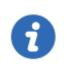

The **Redirect URI** setting MUST be configured **Public client/native** (mobile & desktop).

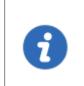

In our example the **Redirect URI** is set to https://mycompany.com, but we suggest you personalize it to the domain of your company home page. This will be necessary in the authentication step of the topic <u>Configure RDM Active Directory Interactive (with MFA)</u>.

| Register an application                                                                                                    |
|----------------------------------------------------------------------------------------------------|
|                                                                                                    |
| * Name                                                                                                    |
| The user-facing display name for this application (this can be changed later).                                                                                                    |
| RDM-App-Registration ~                                                                                                    |
|                                                                                                    |
| Supported account types                                                                                                    |
| Who can use this application or access this API?                                                                                                    |
| Accounts in this organizational directory only (Devolutions only - Single tenant)                                                                                                    |
| Accounts in any organizational directory (Any Azure AD directory - Multitenant)                                                                                                    |
| Accounts in any organizational directory (Any Azure AD directory - Multitenant) and personal Microsoft accounts (e.g. Skype, Xbox)                                                                                      |
| Help me choose                                                                                                    |
|                                                                                                    |
| Redirect URI (optional)                                                                                                    |
| We'll return the authentication response to this URI after successfully authenticating the user. Providing this now is optional and it can be changed later, but a value is required for most authentication scenarios. |
| Public client/native (mobile V https://mycompany.com                                                                                                    |
| Supported Account Types                                                                                                    |

4. Select *APIs my organization uses*, then type *Azure* and select *Azure SQL Database*.

| Request API permissions                                 | ×                                    |
|---------------------------------------------------------|--------------------------------------|
| Select an API                                           |                                      |
| Microsoft APIs APIs my organization uses My APIs        |                                      |
| Apps in your directory that expose APIs are shown below |                                      |
|                                                         |                                      |
| NAME                                                    | APPLICATION (CLIENT) ID              |
| Azure Analysis Services                                 | 4ac7d521-0382-477b-b0f8-7e1d95f85ca2 |
| Azure Container Registry                                | 6a0ec4d3-30cb-4a83-91c0-ae56bc0e3d26 |
| Azure Data Lake                                         | e9f49c6b-5ce5-44c8-925d-015017e9f7ad |
| Azure DevOps                                            | 499b84ac-1321-427f-aa17-267ca6975798 |
| Azure Key Vault                                         | cfa8b339-82a2-471a-a3c9-0fc0be7a4093 |
| Azure Media Services                                    | 374b2a64-3b6b-436b-934c-b820eacca870 |
| Azure Pipelines Hub (Prod)                              | 4a01d87e-8a5d-464d-b2c4-b79c37359a12 |
| Azure Pipelines Hub (Staging)                           | 602e6588-03e5-4c84-ad02-9552a6521637 |
| Azure SQL Database                                      | 022907d3-0f1b-48f7-badc-1ba6abab6d66 |
| Azure Storage                                           | e406a681-f3d4-42a8-90b6-c2b029497af1 |
| AzureDatabricks                                         | 2ff814a6-3304-4ab8-85cb-cd0e6f879c1d |

APIs my organization uses

5. Select **Delegated permissions – user\_impersonation** and click **Add permissions**.

| Request API permissions                                                                  | ×                                                                                                    |
|------------------------------------------------------------------------------------------|----------------------------------------------------------------------------------------------------|
| < All APIs                                                                               |                                                                                                    |
| Azure SQL Database<br><sup>AS</sup> https://database.windows.net/                        |                                                                                                    |
| What type of permissions does your application re                                        | equire?                                                                                                    |
| Delegated permissions<br>Your application needs to access the API as the signed-in user. | Application permissions<br>Your application runs as a background service or daemon without a<br>signed-in user. |
| Select permissions                                                                       | expand all                                                                                                    |
| Type to search                                                                           |                                                                                                    |
| PERMISSION                                                                               | ADMIN CONSENT REQUIRED                                                                                          |
| ■ user_impersonation<br>Access Azure SQL DB and Data Warehouse ●                         | -                                                                                                    |
| Add permissions Discard                                                                  |                                                                                                    |

user\_impersonation

6. The *API permissions* should look like this. You will see the new permission we just added and the preexisting Microsoft Graph.

|                                                 | uesting permissions. These pe  | rmissions show up during the consent process where | users are given the opportunity to |
|-------------------------------------------------|--------------------------------|----------------------------------------------------|------------------------------------|
| grant/deny access.                              |                                |                                                    |                                    |
| API / PERMISSIONS NAME                          | ТҮРЕ                           | DESCRIPTION                                        | ADMIN CONSENT REQUIRE              |
|                                                 |                                |                                                    |                                    |
|                                                 |                                |                                                    |                                    |
| ✓ Azure SQL Database (1)                        |                                |                                                    |                                    |
| user_impersonation                              | Delegated                      | Access Azure SQL DB and Data Warehouse             | -                                  |
| ✓ Microsoft Graph (1)                           |                                |                                                    |                                    |
|                                                 | Delegated                      | Sign in and read user profile                      |                                    |
| These are the permissions that this application | requests statically. You may a | lso request user consent-                          |                                    |

- API / Permissions Name
- 7. **Optional step**: Click on the *Authentication* section and switch to **Yes**, if you desire the *Integrated Windows Authentification (IWA)* option

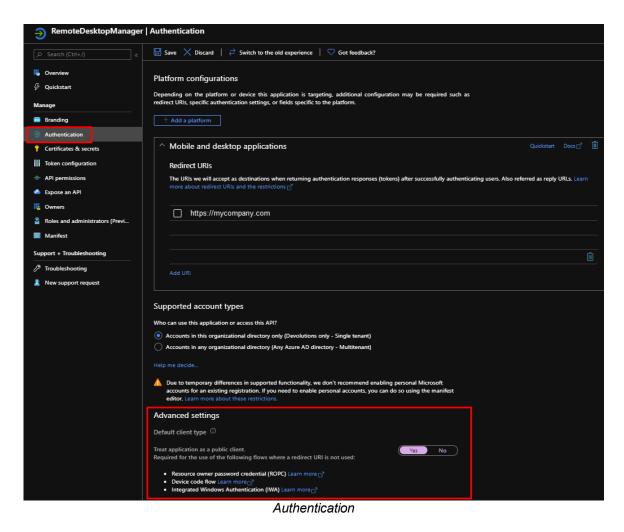

- 8. Your Azure Active Directory App Registration is now completed.
- 9. Copy the *App Registration's Application (client) ID* needed in Remote Desktop Manager in the next step.

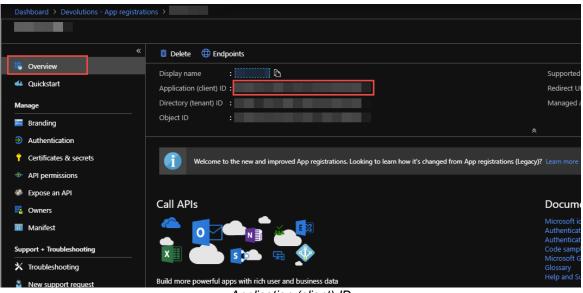

Application (client) ID

5.4.1.6.2.3 Configure RDM Active Directory Interactive (with MFA)

# DESCRIPTION

Active Directory Interactive (with MFA Support) allows you to authenticate on your <u>Microsoft Azure SQL</u> data source using your Office365 account + MFA.

For Azure AD authentication, download and install the Microsoft Active Directory Authentication Library for Microsoft SQL Server.

Please download it here : <u>https://www.microsoft.com/en-us/download/details.aspx?id=48742</u>.

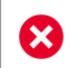

When creating SQL Active Directory users, you must be logged in with an Azure Active Directory user. Otherwise it will fail and you will be notified of the error.

Use the servers defined Azure Active Directory Admin to create your first RDM admin users. Once you've created, you can use this new account to create other users.

# SETTINGS

| 🔲 Remote Desktop Manager - | Microsoft SQL Azure                            |                    |      |          | ×  |
|----------------------------|------------------------------------------------|--------------------|------|----------|----|
| 🤤 Microsoft SC             | QL Azure                                       |                    |      |          |    |
| General Settings User Vaul | t Upgrade VPN Advanced                         |                    |      |          |    |
| Name                       | Windjammer                                     | Microsoft SQL Azur | e    | •        |    |
| Host                       | windjammer.database.windows.net                |                    |      |          |    |
| Login mode                 | Active Directory Interactive (with MFA suppo 👻 | Automatic          | -    |          |    |
| Username                   | admin@windjammer.com                           |                    |      |          |    |
| Azure App Settings         | Configured                                     |                    |      |          |    |
|                            | Allow change username                          |                    |      |          |    |
| Database                   | RDM                                            |                    |      |          |    |
| Two factor                 | None                                           |                    | Test | Database |    |
| ID                         |                                                |                    | ОК   | Cano     | el |

Azure with MFA

- 1. Select *Active Directory Interactive (with MFA Support)* from the *Login mode* dropdown menu.
- 2. You can specify how you want RDM to interact with Azure AD during the authentication.

| Default | This is the default mode.<br>The user will be prompted for credentials even if there<br>is a token that meets the requirements already in the<br>cache. |
|---------|----------------------------------------------------------------------------------------------------|

| Automatic<br>(Shared in older<br>versions) | Azure AD will prompt the user for credentials only<br>when necessary. If a token that meets the<br>requirements is already cached then the user will not<br>be prompted. |
|--------------------------------------------|----------------------------------------------------------------------------------------------------|

When it comes to Azure AD joined devices (registered devices). Azure AD may or may not prompt for MFA. **This is entirely controlled by Azure AD**, there is nothing we can do in RDM to force or bypass the MFA other than the **Default** or **Automatic** options mentioned above.

3. In the *Username* field, paste the *Active Directory admin* email you created in the Microsoft Azure SQL databases.

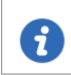

On first connect, the username must be the Active Directory Admin as defined in the <u>Configure the Active Directory Admin</u>. Once you add other AD user in RDM they will be able to connect.

| 0          | Remote Desktop Manager                                                                                                    | ×                               |
|------------|----------------------------------------------------------------------------------------------------|---------------------------------|
|            | Unable to connect to the database!<br>Login failed for user ' <token-identified prime<="" th=""><th>cipal&gt;'.</th></token-identified>                                             | cipal>'.                        |
|            |                                                                                                    | OK                              |
| fai<br>the | you get this message error: Unable to co<br>iled for user ' <token-identified principal="">'<br/>e <b>Active Directory admin</b> email you cre<br/>QL databases.</token-identified> | it is because you are not using |

4. Click on **Configure** to set the <u>Azure App Settings</u> and enter the application ID from the Azure Active Directory App Registration and the corresponding Redirect URI.

| 🔲 Remote Desktop M             | lanager - App Registration | × |
|--------------------------------|----------------------------|---|
| 🔒 App Re                       | gistration                 |   |
| Application ID<br>Redirect URI | https://mycompany.com      |   |
| 0                              | OK Cancel                  |   |
|                                | App Registration           |   |

5. Configure the database to authenticate in the *Database* field.

5.4.1.6.2.4 Configure Azure Active Directory user in RDM

# DESCRIPTION

From Remote Desktop Manager navigate to *Administration – Users*, and add a new user.

In the *Authentification type* select *Office365/Azure AD* and enter in the *Username* field the email of the user, click *Ok*.

If *Office365/Azure AD* is not available in the drop down menu of *Authentification type*, please validate that all the steps have been done in the following topics:

- Configure the Active Directory Admin
- <u>Create an Azure Active Directory App Registration</u>
- Configure RDM Active Directory Interactive (with MFA)

|   | Remote Desktop Manager                                                                                                | - User Management                                                                            |                                                                                                    |                         |       | ×  |
|---|----------------------------------------------------------------------------------------------------|----------------------------------------------------------------------------------------------|----------------------------------------------------------------------------------------------------|-------------------------|-------|----|
| 6 | User Manag                                                                                                    | ement                                                                                        |                                                                                                    |                         |       |    |
| > | General<br>Information<br>Roles<br>Privileges<br>Security Groups (Legacy)<br>Vaults<br>Application Access<br>Settings | General<br>ID<br>Authentication type<br>Username<br>Domain<br>User type<br>User license type | A6AA8F25-332B-4F2B-A265-473CF02308C9 Office 365/Azure AD    Contained database user (recommended) User  Default | Is guest/federated user |       |    |
|   |                                                                                                    |                                                                                              |                                                                                                    | ОК                      | Cance | el |

Set the Authentication type to Office365/Azure AD

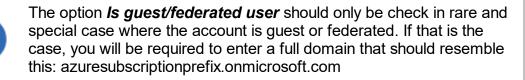

If you do not receive the MFA prompt. Please validate your Azure logs in *Authentications Details - Result detail*. If this message appears: *MFA requirement was skipped due to registered device*, we currently have no way to force and MFA prompt on registered devices and that's why you are not getting the MFA prompt in that case.

| Details               |                            |                              |             |                                                  |                        |
|-----------------------|----------------------------|------------------------------|-------------|--------------------------------------------------|------------------------|
| Basic info Location   | Device info Authentication | Details Conditional Access   | Report-only | Additional Details                               |                        |
| Date                  | Authentication method      | Authentication method detail | Succeeded   | Result detail                                    | Requirement            |
| 12/9/2020, 3:53:33 PM | Password                   | Password in the cloud        | true        |                                                  | Primary authentication |
| 12/9/2020, 3:53:33 PM | Previously satisfied       |                              | true        | MFA requirement skipped due to registered device | User                   |

#### 5.4.1.7 Password Hub Business

# DESCRIPTION

Devolutions Password Hub Business, for businesses who need to share passwords and credentials within their organization.

Please consult our website for more information on this service.

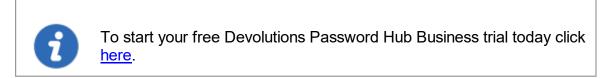

## SETTINGS

| Remote Desktop Manager - Devolutions Password Hub Business | -  |        | × |
|------------------------------------------------------------|----|--------|---|
| Devolutions Password Hub Business                          |    |        |   |
| General VPN Advanced                                       |    |        |   |
| Name   Username   Host                                     |    |        |   |
|                                                            | ОК | Cancel | ٦ |

|          | DESCRIPTION                                                                                                    |
|----------|----------------------------------------------------------------------------------------------------|
| Name     | Name of the data source.                                                                                                    |
| Username | Your <u>Devolutions Account</u> email address.                                                                                                    |
| Host     | Copy in the <i>Host</i> your Devolutions Password Hub<br>Business URL (ex: https://windjammer.devolutions.app/)<br>or click on the 3 dots to get a drop down list to select<br>from. |

### VPN

Open a VPN to access your data prior to connecting to your Devolutions Password Hub.

| Remote Desktop Manager - Devolutions Password Hub Business |        |    |      | ×  |
|------------------------------------------------------------|--------|----|------|----|
| Devolutions Password Hub Bus                               | siness |    |      |    |
| General VPN Advanced                                       |        |    |      |    |
| Type On first connect                                      | •      |    |      |    |
| RDM File                                                   |        |    |      |    |
| Override credentials                                       |        |    |      |    |
| Username                                                   |        |    |      |    |
| Domain                                                     |        |    |      |    |
| Password                                                   |        |    |      |    |
|                                                            |        |    |      |    |
|                                                            |        |    |      |    |
|                                                            |        |    |      |    |
|                                                            |        |    |      |    |
|                                                            |        | ОК | Cano | el |

## ADVANCED

Set the interval for the automatic refresh.

| Remote Desktop Manager - Devolutions Password Hub Business | -  | ٥    | ×   |
|------------------------------------------------------------|----|------|-----|
| Devolutions Password Hub Business                          |    |      |     |
| General VPN Advanced                                       |    |      |     |
| Auto refresh 600 🗘 sec                                     |    |      |     |
|                                                            |    |      |     |
|                                                            |    |      |     |
|                                                            |    |      |     |
|                                                            |    |      |     |
|                                                            |    |      |     |
|                                                            | ОК | Cano | cel |

#### 5.4.1.8 User Vault

## DESCRIPTION

The **User Vault** allows you to connect a personal Vault stored in a **Devolutions Online Drive** file directly to your **Advanced Data Source**, thus allowing you to store information that only you can have access to. For more information about the User Vault please follow this <u>link</u>.

1. In the **User Vault** tab of your Advanced Data Source, select **Online Drive** in the **Type**.

| Remote Desktop Manager                  | -  |      | ×  |
|-----------------------------------------|----|------|----|
| MySQL                                   |    |      |    |
| General User Vault Upgrade VPN Advanced |    |      |    |
| Type Online Drive  Filename             |    |      |    |
| Master key                              |    |      |    |
| Aiways ask master key                   |    |      |    |
|                                         |    |      |    |
|                                         |    |      |    |
|                                         |    |      |    |
| ID                                      | ОК | Cano | el |

Devolutions Online Database Data Source

2. Click on the **ellipsis** next to the **Filename** field. A list containing your pre-existing Devolutions Online Drive files will prompt. You may choose to use an existing file (.dod) or if you wish you can enter a name in the **New data source field** and click on **Create** to automatically create a new Devolutions Online Drive file.

| 🔲 Remote Desktop      | Manager - Devolution | ns Online Drive Data | Source |        | ×      |
|-----------------------|----------------------|----------------------|--------|--------|--------|
| 📕 Devolu              | utions Online        | e Drive Data         | Source | e      |        |
| Name                  |                      | ^                    |        |        |        |
| connections.dod       |                      |                      |        |        |        |
|                       |                      |                      |        |        |        |
|                       |                      |                      |        |        |        |
|                       |                      |                      |        |        |        |
|                       |                      |                      |        |        |        |
|                       |                      |                      |        |        |        |
|                       |                      |                      |        |        |        |
|                       |                      |                      |        |        |        |
|                       |                      |                      |        |        |        |
|                       |                      |                      |        |        |        |
|                       |                      |                      |        |        |        |
|                       |                      |                      |        |        |        |
| Add a new data source |                      |                      | Create | Select | Cancel |

Devolutions Online Drive Data Source

#### 5.4.2 DropBox

# DESCRIPTION

Remote Desktop Manager uses the Dropbox API to retrieve a XML file from the configured repository. There is no need to install the Dropbox client on the machine to open the data source. It is also possible to configure more than one Dropbox account on the same machine.

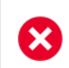

The Dropbox integration uses the Dropbox SDK, so any features that are exclusive to the Business or Enterprise editions are NOT supported.

# HIGHLIGHTS

- This data source can be shared over the Internet between multiple locations.
- The data source supports auto refresh.
- This is a file-based data source, based on the XML data source.
- To avoid data corruption, the session list should be modified in one location at a time.
- No need to have the Dropbox client installed to use the Dropbox data source.
- Each Dropbox data source can use a different Dropbox account.

Although it can be shared between multiple locations, there is no conflict management for the configuration. If you share with other users you may get update conflicts and run into issues. This data source type is meant for **a single user using multiple computers, not multiple users**.

## SETTINGS

| 🔲 Remote Desktop Manager - I                  | Dropbox                                | -  |       | ×  |
|-----------------------------------------------|----------------------------------------|----|-------|----|
| Dropbox                                       |                                        |    |       |    |
| General VPN Advanced                          |                                        |    |       |    |
| Name<br>Mode<br>Local path<br>Full local path | Dropbox<br>Local •<br>connections.xml  | •  |       |    |
| Master key<br>Dropbox directory<br>Filename   | Always ask master key  connections.xml |    |       |    |
| ID AAAC170C-C03C-4077-BC4                     | Compress database file                 | ОК | Cance | el |

Dropbox - General Tab

Remote Desktop Manager supports the 2-Factor Authentication of Dropbox. When the button **Validate with Dropbox** is pressed and the 2-Factor Authentication is enabled in Dropbox, a window prompt will open and ask for the Dropbox account password, then a second prompt will open for the security code. The security code can be received by SMS or generated by Google Authenticator.

| Name | Name of the data source.                                                           |
|------|------------------------------------------------------------------------------------|
| Mode | Select the mode that is preferred to configure the data source.<br>Select between: |
|      | • Account                                                                          |
|      | • Local                                                                            |

|                                               | DESCRIPTION                                                                                                    |
|-----------------------------------------------|----------------------------------------------------------------------------------------------------|
| Local path<br>(Local Mode)                    | Contains the local path where the Dropbox files are accessible.                                                                            |
| Email (Accout<br>Mode)                        | Contains the email address associated with the Dropbox account.                                                                            |
| Validate with<br>Dropbox<br>(Account<br>Mode) | Button to validate the email address with the Dropbox account.                                                                             |
| Master key                                    | Add an additional layer of security to your data source by using master key.                                                               |
| Always ask<br>master key                      | Connecting to the data source will always prompt for the master key.                                                                       |
| Dropbox<br>directory                          | Indicate the folder in Dropbox. It should not contains any drive since it's stored online. Leave it empty to use the default Dropbox root. |
| Filename                                      | Indicate the filename used to store the data on the data source.                                                                           |
| Compress<br>database file                     | Activate this option if you wish to compress your database file.                                                                           |

### VPN

Open a VPN to access your data prior to connecting to your **Dropbox**.

| 🔲 Remote Desktop Manager - Dropbox                                                       | -  |      | ×  |
|------------------------------------------------------------------------------------------|----|------|----|
| Se Dropbox                                                                               |    |      |    |
| General VPN Advanced                                                                     |    |      |    |
| Type     On first connect     Image: Type       RDM File     Image: Type     Image: Type |    |      |    |
| Override credentials                                                                     |    |      |    |
| Username                                                                                 |    |      |    |
| Domain                                                                                   |    |      |    |
| Password                                                                                 |    |      |    |
|                                                                                          |    |      |    |
|                                                                                          |    |      |    |
|                                                                                          |    |      |    |
| ID AAAC170C-C03C-4077-BC4F-28A717C3CB4C                                                  | ОК | Cano | el |

Dropbox - VPN Tab

ADVANCED

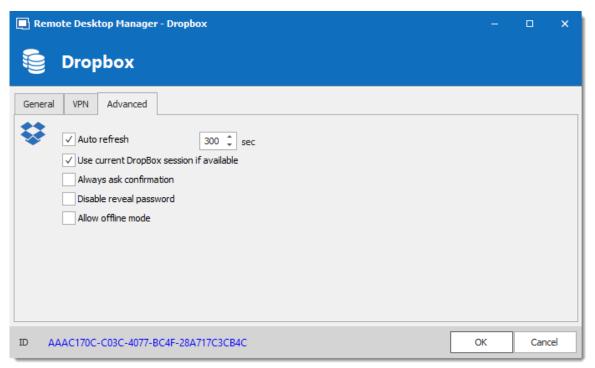

Dropbox - Advanced Tab

| Auto refresh                             | Set the interval to use between each automatic refresh.                                               |
|------------------------------------------|----------------------------------------------------------------------------------------------------|
| Use current Dropbox session if available | This option will use the Dropbox account who has been already validated without any other validation. |
| Always ask for confirmation              | Always ask for confirmation when connecting to the data source.                                       |
| Disable reveal password                  | Disable the reveal password feature when a user access this data source.                              |
| Allow offline mode                       | Allow the data source to be used in Offline mode.                                                     |

### 5.4.3 Google Drive

# DESCRIPTION

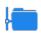

Remote Desktop Manager downloads and uploads the session settings directly from file located on an FTP site.

| Remote Desktop Manager - Google Drive                                                      | —  |      | ×  |
|--------------------------------------------------------------------------------------------|----|------|----|
| Soogle Drive                                                                               |    |      |    |
| General VPN                                                                                |    |      |    |
| Name       Email       Password                                                            |    |      |    |
| Always ask password Account status The account is not validated yet. Validate Google Drive |    |      |    |
| Master key       Image: Always ask master key                                              |    |      |    |
| Filename                                                                                   |    |      |    |
| ID B90C0576-E259-4C83-B929-6381577FC0A2                                                    | ОК | Cano | el |

Google Drive - General Tab

| Name  | Enter the name of the data source.             |
|-------|------------------------------------------------|
| Email | Enter the Google email to access Google Drive. |

|                                | DESCRIPTION                                                                                                    |
|--------------------------------|----------------------------------------------------------------------------------------------------|
| Passwor<br>d                   | Enter the password of the Google account.                                                                                     |
| Always<br>ask<br>passwor<br>d  | Always ask for the password when connecting to the data source.                                                               |
| Account<br>status              | Indicated if the account has been validated with Google Drive.<br>Credentials must be validated before using the data source. |
| Validate<br>Google<br>Drive    | This contextual button attempts validates the credentials currently in use (or removes currently validated credentials).      |
| Master<br>key                  | Enter the master key of the data source (If enabled).                                                                         |
| Always<br>ask<br>master<br>key | Enabling this option will prompt for a master key whenever you are connecting to the data source.                             |
| Filename                       | Enter the Google Drive path of the data source's file.                                                                        |

### VPN

Open a VPN to access your data prior to connecting to your **Google Drive**.

| 🔲 Remote Desktop Manager - Google Drive        | -  |      | ×  |
|------------------------------------------------|----|------|----|
| Soogle Drive                                   |    |      |    |
| General VPN                                    |    |      |    |
| Type     On first connect     •       RDM File | ]  |      |    |
| Override credentials                           | d  |      |    |
| Username                                       |    |      |    |
| Domain                                         |    |      |    |
| Password                                       |    |      |    |
|                                                |    |      |    |
|                                                |    |      |    |
|                                                |    |      |    |
| ID B90C0576-E259-4C83-B929-6381577FC0A2        | ОК | Canc | el |

Google Drive - VPN Tab

### 5.4.4 Devolutions Online Drive

# DESCRIPTION

The Devolutions Online Drive stores and synchronizes your remote connections and credentials data in our Cloud services. You can access your sessions from anywhere via an Internet connection.

It is an online file storage service dedicated to a single file type, Remote Desktop Manager's connection list. Devolutions Online Drive is completely free and has no limitations as to how many sessions you might have, it is for **single users** as it cannot share files.

Please consult the <u>Online Drive</u> topic for information on this service.

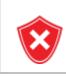

Since this service is hosted in the cloud, we strongly recommend that you further encrypt your data by applying a Master key. This will ensure that the file will be unreadable by no one but you.

Even though this is a cloud service, you **MUST** use our <u>Online Backup</u> service to keep history of your data. Devolutions offers a free backup service, and we do not maintain multiple versions of the Online Drive content. This makes it critical that you enable the backup feature. This service will keep multiple versions of your file and is the best option.

## SETTINGS

| Remote Desktop Manager - Devolutions Online Drive -                                   |                          |                             | -       |      | ×  |
|---------------------------------------------------------------------------------------|--------------------------|-----------------------------|---------|------|----|
| Devolutions Onl                                                                       | ine Drive                |                             |         |      |    |
| General Backup VPN Advanced                                                           |                          |                             |         |      |    |
| Name<br>Username<br>Connection mode<br>Application password<br>Filename<br>Master key | Devolutions Online Drive | <u>Create an account fo</u> | or free |      |    |
|                                                                                       |                          |                             | ОК      | Cano | el |

Devolutions Online Drive - General Tab

|                                       | DESCRIPTION                                                                                    |
|---------------------------------------|------------------------------------------------------------------------------------------------|
| Name                                  | Enter the name of the data source.                                                             |
| Create an account for free            | Create a new Devolutions Account.                                                              |
| Username                              | Enter your Devolutions Account username.                                                       |
| Connection mode                       | Choose the Default or <u>Application password</u> method.                                      |
| Application password                  | Enter your Application password.                                                               |
| Always ask password<br>(default only) | Prompts for the password every time a connection to the Devolutions Online Drive is attempted. |
| Filename                              | Indicate the filename used to store the data on the Devolutions Online Drive.                  |
| Master key                            | Contains a master key to access the data source.                                               |
| Always ask master key                 | Ask for the master key every time a connection to the Devolutions Online Drive is attempted.   |

# BACKUP

Please consult the <u>Online Backup</u> topic for information on this service.

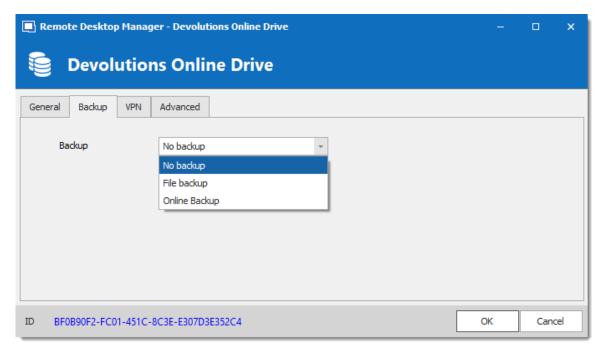

Devolutions Online Drive - Backup Tab

| Backup | Choose the backup mode. Select between:                                                                                                    |
|--------|----------------------------------------------------------------------------------------------------|
|        | • None: No backup of the data source will be created.                                                                                                    |
|        | • <b>File backup</b> : The backup will be saved to a local file when a modification occurs in the data source.                                                        |
|        | • <b>Online Backup</b> : An Online Backup (using the <u>Online</u><br><u>Backup</u> ) will automatically be created when a modification<br>occurs in the data source. |

#### VPN

Open a VPN to access your data prior to connecting to your **Devolutions Online Drive**.

| Remote Desktop Manager - Devolutions Online Drive | -  |      | ×  |
|---------------------------------------------------|----|------|----|
| Sevolutions Online Drive                          |    |      |    |
| General Backup VPN Advanced                       |    |      |    |
| Type On first connect -                           |    |      |    |
| RDM File                                          |    |      |    |
| Override credentials                              |    |      |    |
| Username                                          |    |      |    |
| Password                                          |    |      |    |
|                                                   |    |      |    |
|                                                   |    |      |    |
|                                                   |    |      |    |
| ID BF0B90F2-FC01-451C-8C3E-E307D3E352C4           | ОК | Cano | el |

Devolutions Online Drive - VPN Tab

ADVANCED

| Remote Desktop Manager - Devolutions Online Drive                                                                          | -        |             | ×  |
|----------------------------------------------------------------------------------------------------|----------|-------------|----|
| Devolutions Online Drive                                                                                                   |          |             |    |
| General Backup VPN Advanced                                                                                                |          |             |    |
| <ul> <li>Auto refresh</li> <li>Disable reveal password</li> <li>Allow offline mode</li> <li>Allow custom images</li> </ul> | Clear Of | fline Cache | 2  |
|                                                                                                    | ОК       | Cance       | el |

Devolutions Online Drive - Advanced Tab

| Auto refresh               | Set the interval to use between each automatic refresh.                                                   |
|----------------------------|----------------------------------------------------------------------------------------------------|
| Disable reveal<br>password | Disable the reveal password feature when a user access the data source.                                   |
| Allow offline<br>mode      | Allows the data source to be used in Offline mode.                                                        |
| Allow custom<br>images     | Allows the use of custom images.                                                                          |
| Clear Offline<br>Cache     | Clear the offline cache on the local computer. This can be very helpful when encountering offline issues. |

### 5.4.5 Password Hub Personal

# DESCRIPTION

Devolutions Password Hub Personal, for individual users who want to secure personal passwords in a secure vault for free.

Please consult our <u>website</u> for more information on this service.

## **SETTINGS**

| Remote Desktop Manager - Devolutions Password Hub Personal         | -   |      | ×   |
|--------------------------------------------------------------------|-----|------|-----|
| Devolutions Password Hub Personal                                  |     |      |     |
| General VPN Advanced                                               |     |      |     |
| Name       Create an account for f         Username       Username | ree |      |     |
|                                                                    | ОК  | Cano | cel |

| Name     | Name of the data source.                                                                                   |
|----------|----------------------------------------------------------------------------------------------------|
| Username | Your <u>Devolutions Account</u> email address. You can create one for free, just follow the link provided. |

### VPN

Open a *VPN* to access your data prior to connecting to your Devolutions Password Hub.

| Remote Desktop Manager - Devolutions Password Hub Personal | -  |       | ×  |
|------------------------------------------------------------|----|-------|----|
| Devolutions Password Hub Personal                          |    |       |    |
| General VPN Advanced                                       |    |       |    |
| Type On first connect                                      | ۲  |       |    |
| RDM File                                                   |    |       |    |
| Override credentials                                       |    |       |    |
| Username                                                   |    |       |    |
| Domain                                                     |    |       |    |
| Password                                                   |    |       |    |
|                                                            |    |       |    |
|                                                            |    |       |    |
|                                                            |    |       |    |
|                                                            |    |       |    |
|                                                            | ОК | Cance | el |

# ADVANCED

This is the **Server** address.

| Remote Desktop Manager - Devolutions Password Hub Personal | -  |      | ×  |
|------------------------------------------------------------|----|------|----|
| Devolutions Password Hub Personal                          |    |      |    |
| General VPN Advanced                                       |    |      |    |
| Server                                                     |    |      |    |
|                                                            |    |      |    |
|                                                            |    |      |    |
|                                                            |    |      |    |
|                                                            |    |      |    |
|                                                            |    |      |    |
|                                                            |    |      |    |
|                                                            |    |      |    |
|                                                            | ОК | Cano | el |

### 5.4.6 SQLite

## DESCRIPTION

Remote Desktop Manager's SQLite data source is ideal for single user and stand-alone situations. More powerful and more flexible than the XML file format, it also supports a few of the Advanced Data Source options like Logs and Attachments.

## **HIGHLIGHTS**

- Full connection log and attachments support
- The Online Backup Service is available for this data source

All passwords are encrypted by default by Remote Desktop Manager. You can specify a custom password to fully encrypt the content of the SQLite database.

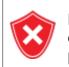

Password recovery is not possible, the data will be unrecoverable if you cannot authenticate. Please ensure you backup the password in a safe place.

SQLite supports an unlimited number of simultaneous readers, but will only allow one writer at any instant in time. For this reason Remote Desktop Manager does not support sharing a SQLite data source between several users by storing it on a network drive. If you want to share your data and work in a team environment with your colleagues, please use one of the <u>Advanced Data Sources</u>. Please consult <u>SQLite.org</u> for more information.

## PASSWORD MANAGEMENT

You can specify a password to further encrypt your data. Specify it at creation time. If the data source already exists you can modify the password by using the *File* – *Manage Password* dialog.

Change or clear the password of a SQLite data source.

| 🔲 Remote Deski | top Manager - Data Source Password                                                                                                    | ×     |
|----------------|----------------------------------------------------------------------------------------------------|-------|
| 🔒 Data         | Source Password                                                                                                    |       |
| Password       |                                                                                                    | •     |
| Re-enter       |                                                                                                    | 0     |
|                |                                                                                                    |       |
|                | We won't be able to recover your data if you lose your password.<br>Please ensure that you remember or backup your password in a safe place. |       |
|                |                                                                                                    |       |
| X No Passv     | word Save C                                                                                                    | ancel |

#### Manage password dialog

# **SETTINGS**

| Remote Desktop Manager - SQLite     | -  |     | ×  |
|-------------------------------------|----|-----|----|
| SQLite                              |    |     |    |
| General Backup VPN Advanced         |    |     |    |
| Name                                |    |     |    |
| Database                            |    |     |    |
| Password                            |    |     |    |
| Always ask password Test Connection |    |     |    |
| Two factor <u>None</u>              |    |     |    |
|                                     |    |     |    |
|                                     |    |     |    |
|                                     |    |     |    |
|                                     |    |     |    |
|                                     | ОК | Can | el |

SQLite - General Tab

| Name                   | Name of the data source.                                              |
|------------------------|-----------------------------------------------------------------------|
| Database               | Indicates the filename of the SQLite database (.db).                  |
| Password               | Specify a password to further encrypt your data source.               |
| Always ask<br>password | Always ask for the password when connecting to the data source.       |
| Test<br>Connection     | Test the current database path and password for conneciton.           |
| Two factor             | Enable the <u>2-Factor Authentication</u> to access your data source. |

### BACKUP

| 🔲 Remote Desktop Manager  | - SQLite        |    |      | ×  |
|---------------------------|-----------------|----|------|----|
| SQLite                    |                 |    |      |    |
| General Backup VPN A      | dvanced         |    |      |    |
| Backup C                  | Online Backup 👻 |    |      |    |
| Backup name               | 😢               |    |      |    |
|                           |                 |    |      |    |
|                           |                 |    |      |    |
| ID 98F74508-2EBD-424A-886 | iB-293D17488814 | ОК | Cano | el |

SQLite - Backup Tab

| Backup | Select between:                                                                                                    |
|--------|----------------------------------------------------------------------------------------------------|
|        | • None: No backup of your data source will be created.                                                              |
|        | • File backup: Your backup will be saved to a chosen file but will not automatically do backup every 30 seconds.    |
|        | <ul> <li>Online Backup: An Online Backup (using <u>Online Backup</u>)<br/>will automatically be created.</li> </ul> |

## VPN

Open a VPN to access your data prior to connecting to your SQLite.

| Remote Desktop Manager - SQLite         | -  |     | ×   |
|-----------------------------------------|----|-----|-----|
| SQLite                                  |    |     |     |
| General Backup VPN Advanced             |    |     |     |
| Type On first connect                   |    |     |     |
| RDM File                                |    |     |     |
| Override credentials                    |    |     |     |
| Username                                |    |     |     |
| Domain                                  |    |     |     |
| Password                                |    |     |     |
|                                         |    |     |     |
|                                         |    |     |     |
|                                         |    |     |     |
|                                         |    |     |     |
|                                         |    |     |     |
| ID 98F74508-2EBD-424A-886B-293D17488814 | ОК | Can | cel |

SQLite - VPN Tab

ADVANCED

| Remote Desktop Manager - SQLite         | - 🗆 X         |
|-----------------------------------------|---------------|
| SQLite                                  |               |
| General Backup VPN Advanced             |               |
| Auto refresh                            |               |
| Disable reveal password                 |               |
| Disable caching                         |               |
| Command timeout 60 🗘 sec                |               |
|                                         |               |
|                                         |               |
|                                         |               |
|                                         |               |
|                                         | More Settings |
|                                         | Manage File   |
| ID 7705BCD7-E107-43A5-A050-FA08482CBEFE | OK Cancel     |

SQLite - Advanced Tab

| Auto refresh               | Set the interval for the automatic refresh.                                                                                             |
|----------------------------|----------------------------------------------------------------------------------------------------|
| Disable reveal<br>password | Disable the reveal password feature when a user access this data source.                                                                |
| Disable<br>caching         | Entries will be reloaded in Simple mode in the data source. See <u>Caching</u> topic for more information.                              |
| Command<br>timeout         | Waiting time before a command timeout.                                                                                                  |
| More Settings              | Use to directly modify the connection string value.                                                                                     |
| Manage File                | Contains multiple SQLite commands to facilitate managing.<br>You should usually only access these when our support teams<br>demands it. |

### 5.4.7 WebDAV

# DESCRIPTION

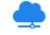

With the WebDAV data source, Remote Desktop Manager downloads and uploads the session settings directly from a file located on a WebDAV site.

# **SETTINGS**

| 🖪 Remote Desktop     | o Manager - WebDav  | - |       | × |
|----------------------|---------------------|---|-------|---|
| 😂 WebD               | av                  |   |       |   |
| General VPN          | Advanced            |   |       |   |
| Name<br>Host         | Port 80 ‡           |   |       |   |
| Username<br>Password |                     |   |       |   |
| Master key           | Always ask password |   |       |   |
| Filename             | Read-only           |   |       |   |
| ID 33E54F5C-3A0      |                     | к | Cance | 9 |

WebDAV - General Tab

|                                | DESCRIPTION                                                                        |
|--------------------------------|------------------------------------------------------------------------------------|
| Name                           | Enter the name of the data source.                                                 |
| Host                           | Enter the hostname or IP address of the data source.                               |
| Port                           | Enter the port of the data source.                                                 |
| Use SSL                        | Use the SSL encryption.                                                            |
| Usernam<br>e                   | Enter the account username to access to the data source.                           |
| Passwor<br>d                   | Enter the account password to access to the data source.                           |
| Always<br>ask<br>passwor<br>d  | Always ask password input when connecting to the data source.                      |
| Master<br>key                  | Add an additional security layer by encrypting your data source with a master key. |
| Always<br>ask<br>master<br>key | Always prompt for the master key when connecting to the data source.               |
| Filename                       | Enter the file name. If it does not exists, it will be created automatically.      |
| Read-<br>only                  | Set the data source to read-only.                                                  |

### VPN

Open a VPN to access your data prior to connecting to your WebDAV.

| Remote Desktop Manager - WebDav         | -  | □ ×    |
|-----------------------------------------|----|--------|
| See WebDav                              |    |        |
| General VPN Advanced                    |    |        |
| Type On first connect                   |    |        |
| RDM File                                |    |        |
| Username                                |    |        |
| Domain Password                         |    |        |
|                                         |    |        |
|                                         |    |        |
|                                         |    |        |
| ID 33E54F5C-3AC4-4762-BA16-B63F4C19518F | ОК | Cancel |

WebDAV - VPN Tab

## ADVANCED

| Remote Desktop Manager - WebDav         | -  |      | ×   |
|-----------------------------------------|----|------|-----|
| 😂 WebDav                                |    |      |     |
| General VPN Advanced                    |    |      |     |
| Auto refresh 300 🗘 sec                  |    |      |     |
|                                         |    |      |     |
|                                         |    |      |     |
|                                         |    |      |     |
| ID 33E54F5C-3AC4-4762-BA16-B63F4C19518F | ОК | Cano | :el |

WebDAV - Advanced Tab

| Auto refresh | Set the interval for the automatic refresh. |
|--------------|---------------------------------------------|
| Log enabled  | Enables logging and its features.           |

#### 5.4.8 XML

## DESCRIPTION

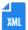

Remote Desktop Manager saves the settings directly in an XML file format.

## **HIGHLIGHTS**

- It is possible to configure an auto refresh interval.
- The Online Backup is available for this data source.

Although it can be shared between multiple locations, there is no conflict management for the configuration. If you share with other users you may get update conflicts or otherwise run into issues. This data source type is meant for a single user using multiple computers, not multiple users.

All passwords are encrypted by default. You can specify a custom password (master key) to fully encrypt the content of the file. It is impossible to recover the data if the master key is lost. Please make sure to remember or backup the master key in a safe place.

## SETTINGS

#### GENERAL

| 🔲 Remote Desktop Manager - Xml |    |      | ×  |
|--------------------------------|----|------|----|
| Se Xml                         |    |      |    |
| General Backup VPN Advanced    |    |      |    |
| Name       Filename            |    |      |    |
| Master key                     |    |      |    |
| ✓ Always ask master key        |    |      |    |
|                                |    |      |    |
|                                |    |      |    |
|                                | ок | Cano | el |

XML - General Tab

| Name                           | Name of the data source.                                                                                                   |
|--------------------------------|----------------------------------------------------------------------------------------------------|
| Filenam<br>e                   | Specify the full path of the XML file used to save the data. Relative paths and environment variables can be used as well. |
| Master<br>key                  | Add an additional layer of security by encrypting your data source with a master key.                                      |
| Always<br>ask<br>master<br>key | Always prompts for the master key when connecting to the data source.                                                      |

# BACKUP

| 🔲 Remote Desktop Manager - Xml |               |   |       | × |
|--------------------------------|---------------|---|-------|---|
| 😂 Xml                          |               |   |       |   |
| General Backup VPN Advanc      | ٤d            |   |       |   |
| Backup Online                  | Backup        |   |       |   |
| Backup name                    | 😰             |   |       |   |
|                                |               |   |       |   |
|                                |               |   |       |   |
| ID 0EAF8F90-05ED-455C-A912-4D  | 260B353693 OK | : | Cance |   |

XML - Backup Tab

|             | DESCRIPTION                                                                                                    |
|-------------|----------------------------------------------------------------------------------------------------|
| Backup      | Select between:                                                                                                    |
|             | • None: No backup of your data source will be created.                                                                                                    |
|             | • <b>File backup</b> : Your backup will be saved to a chosen file but will not automatically do backup every 30 seconds.                                  |
|             | <ul> <li>Online Backup: An Online Backup (using <u>Online Backup</u>)<br/>will automatically be created.</li> </ul>                                       |
| Backup name | Specify the backup name that will allow you to automatically save your sessions in a safe online storage space and restore them in the event of problems. |

### VPN

Open a VPN to access your data prior to connecting to your XML.

| 🔲 Remote Desktop Manager - Xml                                                             | -  |        | × |
|--------------------------------------------------------------------------------------------|----|--------|---|
| Se Xml                                                                                     |    |        |   |
| General Backup VPN Advanced                                                                |    |        |   |
| Type On first connect     RDM File     Override credentials   Username   Domain   Password |    |        |   |
| ID 1DC1E4B2-F219-424D-9CB6-24C02EE2E970                                                    | ОК | Cancel |   |

XML - VPN Tab

ADVANCED

| 🔲 Remote Desktop Manager - Xml                                                                                                    | -  |      | ×  |
|----------------------------------------------------------------------------------------------------|----|------|----|
| Se Xml                                                                                                    |    |      |    |
| General     Backup     VPN     Advanced       Image: Auto refresh on file change     Disable reveal password       Image: Disable reveal password     Allow custom images       Image: Read-only |    |      |    |
| ID 1DC1E4B2-F219-424D-9CB6-24C02EE2E970                                                                                                    | ОК | Cano | el |

XML - Advanced Tab

| Auto refresh on file change | Indicate if the application monitor the file changes to automatically refresh the data source.      |
|-----------------------------|----------------------------------------------------------------------------------------------------|
| Disable reveal password     | Disable the reveal password feature when a user accesses this data source.                          |
| Allow custom<br>images      | This will enable the loading of any custom images in the tree view.                                 |
| Read-only                   | Set the data source in read only. No new entry can be created and the existing data cannot be edit. |

## 5.5 Import and Export Data Source

### **DESCRIPTION**

To simplify deployment for multiple users, it is possible to export and import data source configurations. The generated .rdd file contains all the information to recreate

the configuration. Please note that the .rdd file does not include the database content. Only the configuration is exported. Use the entries's <u>Export</u> functionality to backup or copy the database's content.

| 🔲 Remo      | ote Desktop Manager |                              | ×      |
|-------------|---------------------|------------------------------|--------|
| + /         | * 🛍 🗙 👼 !           | 3 8                          |        |
| General     | Settings User Vau   | It VPN Advanced              |        |
|             |                     |                              |        |
| E           | Name                | Devolutions Server           |        |
|             | Host                |                              |        |
|             |                     | Use Windows authentication   |        |
|             |                     | Use Office365 authentication |        |
|             |                     | Prompt for credentials       |        |
|             | Username            | bob@windjammer.loc ~         |        |
|             | Password            | •••••                        |        |
|             |                     | Always ask password          |        |
| Туре        | Name                | 1                            | Locked |
| Ð           | Devolutions Server  |                              |        |
| 0           | Windjammer local    |                              |        |
|             |                     |                              |        |
|             |                     |                              |        |
|             |                     |                              |        |
|             |                     |                              |        |
| On start up | p Use default data  | source                       | Cancel |

Use File - Data Sources to access the import or export functionality.

Data Sources - Import and Export

Whether or not users can **Read/Write** in <u>Offline mode</u> is first decided at the data source's <u>Caching mode</u> level. **This cannot be changed remotely.** If you wish to prevent or allow remote users the Read/Write offline feature, you should do so before exporting your data source.

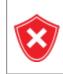

A locked data source can be exported and imported, but the content will be locked unless a password is entered when the data source is selected. See Lock Data Source for more information.

#### 5.6 Lock Data Source

# LOCK DATA SOURCE

To protect sensitive data in your data source configuration (e.g. server URL or credentials), you may wish to lock the data source configuration before you deploy it to your users. You can do it by using the Lock/Unlock button from the toolbar.

## SETTINGS

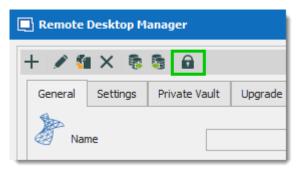

Lock Data Source toolbar

The locked data source will require a password. The password must be specify when the lock is applied. Use the same password to unlock it or to modify the data source configuration.

| 🔲 Remote Deskto        | p Manager - Data Source Lock | ×    |
|------------------------|------------------------------|------|
| 🔒 Data S               | Source Lock                  |      |
| Master key<br>Re-enter |                              |      |
| Referiter              | •                            |      |
|                        | Lock Car                     | ncel |

Lock Data Source dialog

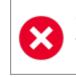

There is **NO way** of unlocking the data source if the password is lost or forgotten. In such an event, you will need to configure a new data source. However the content of the database will not be lost.

## 5.7 Offline mode

# DESCRIPTION

The offline mode connects to a local copy of the data source when you are not connected to the data source. This is useful when working from a remote location and the network is unreachable or if there is any kind of connectivity issue.

The read/write offline mode adds to users the possibility to manipulate entries while disconnected from the data source. This is useful for off-site personnel or when working in environments that have sporadic network availability.

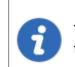

This feature is not available for all data sources, please consult the help topic of the respective data source to know if it supports offline mode.

The offline cache is first encrypted using our own private key mixed with some information taken from the local computer. This makes it impossible for a copy on another machine to be readable. By default it is also encrypted with Windows NTFS encryption, in which case there is no key saved anywhere.

For added security, offline files are set to expire after a delay. The default expiry is set to 7 days but can be modified via the <u>System Settings</u>.

Remote Desktop Manager will prompt for offline mode when the application is unable to reach the data source but the offline mode can be toggled manually with *File – Go Offline*.

Several features are not available in offline mode, such as:

- Attachments and logs.
- User management (Add/Edit/Delete users).

## **AVAILABILITY**

The offline mode availability relies on several settings:

- The data source offline cache must be enabled in *File Data Sources Advanced Caching Mode Intelligent*. (This step needs to be done before you export your data source to other computers)
- The user's account must be enabled in *Administration Users Edit Settings Offline mode*.
- The user groups policies (only for the DVLS data source) in Administration User groups - Edit - Settings - Offline mode.
- The data source System Settings in *Administration System Settings Offline Offline mode* and *Expiration*.
- For each Vault Administration Vault Settings Security Settings Allow offline.

The lowest setting (in terms of security) prevails over the others, which may prevent you from using the offline mode. If the **Go Offline** button is not available, please consult your administrator.

The **<u>Data Source Information</u>** displays the size of the offline cache file along with the effective modes (disabled, read-only or read/write).

| Data S        | ource Information |               |
|---------------|-------------------|---------------|
| ⊠ ≟           |                   |               |
| ID            |                   |               |
| Server        |                   |               |
| Database      |                   |               |
| Is DB owner   |                   |               |
| Is System DBA |                   | ~             |
| Offline mode  | 64.0 KB           | Read/write    |
| Grou          | Policy settings   | Read/write    |
| Syste         | n settings        | Read/write    |
| User          | ettings           | Read/write    |
| Data          | ource config      | Intelligent   |
| Vault         |                   | Allow offline |
|               |                   |               |

My Data Source Information - Offline mode

### **CACHING MODE**

The caching mode must be set to **Intelligent** to enable the offline mode.

This step cannot be modified remotely once you have exported your data source settings. You should take a moment and think about the needs of your data source and select what is appropriate before moving on to exporting.

| Remote Desktop Manager - Devolutions Password Server                                                                                                    | -  |      | ×  |
|----------------------------------------------------------------------------------------------------|----|------|----|
| Server Devolutions Password Server                                                                                                    |    |      |    |
| General       Settings       User Vault       VPN       Advanced         Image: Caching mode       Intelligent       Image: Caching mode       Image: Caching mode         Ping online method       Ping online method       Image: Caching mode       Image: Caching mode         Popup license expiration       Image: Caching mode       Image: Caching mode       Image: Caching mode         Auto refresh       0 to to to to to to to to to to to to to |    |      |    |
|                                                                                                    |    |      |    |
| ID                                                                                                    | ОК | Cano | el |

Data Source configuration – Advanced – Caching mode

| Disabled    | Prevent an offline cache from being used.      |
|-------------|------------------------------------------------|
| Intelligent | Use the offline cache only for recent changes. |

<u>Read/Write</u> offline mode is not available with the Basic subscription of <u>Devolutions Online Database</u>.

1

Some features of Remote Desktop Manager are unavailable while offline. Even with read/write access mode, you may not be able to perform all actions, such as adding attachments or managing users since these features are not cached locally. On the other hand, note that the <u>User Vault</u> is still available in offline mode.

## **GRANT/DENY OFFLINE**

| Disabled                     | Prevents an offline cache from being used.                                                                    |
|------------------------------|----------------------------------------------------------------------------------------------------|
| Read-<br>only                | Allow to view and use entries only. The content of the data source cannot be modified.                        |
| <u>Read/Writ</u><br><u>e</u> | Allow to view, use, and edit entries. Conflicts caused by offline modifications are managed when back online. |

Beyond the group policies, the Offline mode is controlled on multiple levels:

- User permissions.
- System Settings.
- In a Vault's setting.

A user must be granted Read/Write at all levels to allow read/write privileges.

| Disabled or Read-<br>only or Read/write | Disabled or Read-<br>only or Read/write | Allow offline<br>disabled | Disabled |
|-----------------------------------------|-----------------------------------------|---------------------------|----------|
| Disabled or Read-<br>only or Read/write | Disabled or Read-<br>only or Read/write | Allow offline<br>enabled  | Disabled |
| Disabled or Read-<br>only or Read/write | Disabled                                | Allow offline<br>enabled  | Disabled |
| Disabled                                | Disabled or Read-<br>only or Read/write | Allow offline<br>enabled  | Disabled |

| USER<br>PERMISSIONS        |                            |                           | EFFECTIVE<br>ACCESS |
|----------------------------|----------------------------|---------------------------|---------------------|
| Read-only or<br>Read/write | Read-only or<br>Read/write | Allow offline<br>disabled | Disabled            |
| Read-only or<br>Read/write | Read-only or<br>Read/write | Allow offline<br>enabled  | Read-only           |
| Read-only or<br>Read/write | Read-only                  | Allow offline<br>enabled  | Read-only           |
| Read-only                  | Read-only or<br>Read/write | Allow offline<br>enabled  | Read-only           |
| Read/write                 | Read/write                 | Allow offline<br>enabled  | Read/write          |

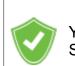

You want to know the current effective Offline mode while connected? See <u>My Data Source Information</u>.

#### 5.7.1 Offline Read/Write

### DESCRIPTION

The **Read/Write** offline mode allows the user to add, edit and delete entries while the data source is offline. Those changes are saved locally and synchronized with the data source once it is back online.

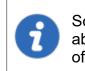

Some functionalities are not available while offline and you may not be able to perform all actions. Note that the <u>User Vault</u> is still available in offline mode.

Once offline, the users security settings still applies. Add/Edit/Delete privileges granted by the administrator are still in effect. See <u>User Management</u>.

When an entry is edited by an online user while another user is offline, the local version of the entry stored in the offline cache becomes different from the online version. This causes a conflict when the offline user gets back online.

## **OFFLINE EDITS WORKFLOW**

- Connect to the data source.
- Go offline with File Go Offline.
- Edit any entry.
- Go back online with File Go Online.

The **Offline Edits** window is displayed:

| 🛃 Offli     | ne Edits |      |                              |      |   |            |   |
|-------------|----------|------|------------------------------|------|---|------------|---|
| ^<br>Status | Action   | Name | Group                        | Host | ^ | Compare    |   |
| Accept      | Edit     |      | Telemark \Credentials        |      |   |            |   |
| Accept      | Edit     |      | Telemark \Credentials        |      |   | Accept     |   |
| Accept      | Edit     |      | Telemark \Credentials \Admin |      |   | Reject     |   |
| 🗸 Accept    | Edit     |      | Telemark Montreal            |      |   | Reject     |   |
| 🗸 Accept    | Edit     |      | Windjammer (Credentials      |      |   |            |   |
| 🗸 Accept    | Edit     |      | Windjammer (Credentials      |      |   | Arrest All | - |
| 🗸 Accept    | Edit     |      | Windjammer (Credentials      |      |   | Accept All |   |
| 🗸 Accept    | Edit     |      | Windjammer (Credentials      |      |   | Reject All |   |
| 🕂 Conflict  | Edit     |      | Downhill Pro                 |      |   |            |   |
| 🕂 Conflict  | Edit     |      | Telemark Boston              |      |   |            |   |
| Conflict    | Edit     |      | Windjammer (Credentials      |      | ~ |            |   |

Offline Edits

Use this dialog to accept/reject your offline changes.

You can use the **Compare** action to have a side by side comparison of your changes with the current live entry.

Entries will be marked:

• Accept - when no outside changes have been detected.

• Conflict - when outside changes have been detected since you were last connected.

### MULTIPLE OFFLINE EDITS

When multiple users edit the same entry offline simultaneously, a conflict occurs when the second user is back online.

Here is an example of such a case to help resolving conflicts properly:

When the first user returns online, the **Offline Edits** window is displayed. Changes are accepted by default.

| Remote Desktop        |              | Offline Edits |                            |      | - 🗆 x                    |
|-----------------------|--------------|---------------|----------------------------|------|--------------------------|
| Section Offline       | Edits        |               |                            |      |                          |
| Status                | Action       | Name          | Group                      | Host | Compare                  |
| 🗸 Accept              | Edit         |               | Telemark\Credentials\Admin |      | Accept<br>Reject         |
|                       |              |               |                            |      | Accept All<br>Reject All |
| Conflict: 0 Add: 0 Ed | it: 1 Delete | : 0           |                            |      | Cancel                   |

Offline Edits For The First User Back Online

When a second user returns online, a conflict occurs and the **Offline Edits** window is displayed.

| Remote Desktop     Gffline |               | Offline Edits |                            |      |    | _ |                                              | ×  |
|----------------------------|---------------|---------------|----------------------------|------|----|---|----------------------------------------------|----|
| Status                     | Action        | Name          | Group                      | Host |    |   | Compare                                      |    |
| Conflict                   | Edit          |               | Telemark\Credentials\Admin |      |    |   | Accept<br>Reject<br>Accept All<br>Reject All | _  |
| Conflict: 1 Add: 0 Ed      | lit: 1 Delete | : 0           |                            |      | ОК | : | Canc                                         | el |

Offline Edits For The Second User Back Online

When the conflict occurs, the user must decide to accept or reject the changes. The different versions of the entry can be compared to view which changes has been made.

### COMPARE VERSIONS OF AN ENTRY

Click the **Compare** button to compare the versions of a conflicted entry. Analyze the XML structure of the entry to decide to **Accept** or **Reject** the changes.

The content on the left represents the entry retrieved online, and the content on the right represents the local version of the entry, edited in Offline mode.

| Live Telemark SQL                                                                                                    |       | Offline Telemark SQL                                                                        |
|----------------------------------------------------------------------------------------------------|-------|---------------------------------------------------------------------------------------------|
| QL Server Browser for SQL Server 2014                                                                                                    |       | SQL Server Browser for SQL Server 2014                                                      |
| gl Server Customer Experience Improvement Program                                                                                                    | ^     | Sql Server Customer Experience Improvement Program                                          |
| Visual Studio 2010 Prerequisites - English                                                                                                    |       | Visual Studio 2010 Prerequisites - English                                                  |
| :/Softwares>                                                                                                    |       |                                                                                             |
|                                                                                                    |       |                                                                                             |
| <creationdatetime>2017-08-25T13:26:27<td>'ime&gt;</td><td><pre><creationdatetime>2017-08-25T13:26:27</creationdatetime></pre></td></creationdatetime> | 'ime> | <pre><creationdatetime>2017-08-25T13:26:27</creationdatetime></pre>                         |
| <credentialconnectionid>1310CF82-6FAB-4B7A-9EEA-3E2E</credentialconnectionid>                                                                         | 451C  | <pre><credentialconnectionid>1310CF82-6FAB-4B7A-9EEA-3E2E451</credentialconnectionid></pre> |
| <pre><description>Description edited by David. </description></pre>                                                                                   | crip  | <description< p=""> Description edited by John.</description<>                              |
| <group>Telemark\Montreal</group>                                                                                                    |       | <group>Telemark\Montreal</group>                                                            |
| <id>6d6e2aa9-0dd5-420e-84c7-c30fe72c99aa</id>                                                                                                    |       | <id>6d6e2aa9-0dd5-420e-84c7-c30fe72c99aa</id>                                               |
| <name>Telemark SQL1</name>                                                                                                    |       | <name>Telemark SQL1</name>                                                                  |
| <openembedded>true</openembedded>                                                                                                    |       | <openembedded>true</openembedded>                                                           |
| <pinembeddedmode>False</pinembeddedmode>                                                                                                    |       | <pinembeddedmode>False</pinembeddedmode>                                                    |
| <screensize>CurrentWorkAreaSize</screensize>                                                                                                    |       | <screensize>CurrentWorkAreaSize</screensize>                                                |
| <updatedatetime>2017-08-29T19:05:05<td>ie&gt; V</td><td><pre><updatedatetime>2017-08-29T14:15:53</updatedatetime></pre></td></updatedatetime>         | ie> V | <pre><updatedatetime>2017-08-29T14:15:53</updatedatetime></pre>                             |
| <updatedbv>OA-W10\david</updatedbv>                                                                                                    |       |                                                                                             |
| <                                                                                                    | >     |                                                                                             |

Compare Session Modification

#### 5.8 Manage Cache

## DESCRIPTION

This option allows you to manage your cache which decides how the client will re-load entries when changes are detected. On large data sources caching is a must and will increase performance significantly.

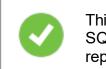

This feature is only available when the offline engine is set to use SQLite. We are phasing out this engine because of multiple issues reported by customers. We recommend you use **MCDFv2**.

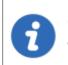

The Manage Cache options should usually only be used <u>upon request</u> <u>from our Support Team</u> when experiencing cache issue.

# SETTINGS

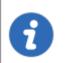

The Manage Cache options will only be available when using an SQLite cache.

| Remote Desktop Manager - Manage SQLite File                              | × |
|--------------------------------------------------------------------------|---|
| 🗧 Manage SQLite File                                                     |   |
| PRAGMA integrity_check;<br>REINDEX DatabaseInfo;<br>REINDEX Connections; | * |
|                                                                          | • |
| Clear Output Analyze Vacuum Repair Clos                                  | e |

Manage Cache

| Clear<br>output | Clear the output window.                                                                                                    |
|-----------------|----------------------------------------------------------------------------------------------------|
| Analyze         | Analyze will generate a report of everything that is contained in the cache. It will read the offline data and perform a read/write test to verify if the offline file is valid.                                                                                                 |
| Vacuum          | This will run an SQLite command to reduce your cache size. The<br>Vacuum should only be used <b>after trying to execute a Repair</b> of<br>your cache. If the repair hasn't solved your issue running a Vacuum<br>will usually solve issues when dealing with a corrupted cache. |
| Repair          | The repair will run four different SQLite commands to repair a corrupted cache: <ul> <li>PRAGMA integrigy_check</li> <li>REINDEX DatabaseInfo</li> <li>REINDEX Connections</li> <li>REINDEX Properties</li> </ul>                                                                |

#### 5.9 User Vault

#### DESCRIPTION

The **User Vault** is a user centric Vault for entries of any type. It allows each user to create entries that only them can access.

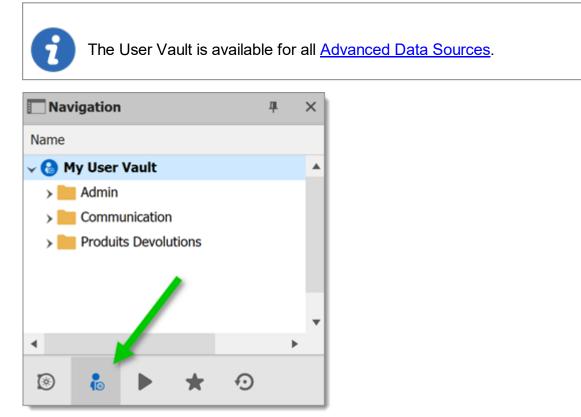

Navigation Pane – User Vault

## **A NOTE ON CREDENTIALS**

Credentials in the User Vault can be used in two ways:

- 1. From a session using the **User Vault search**.
- 2. When using the User Specific Settings feature.

These restrictions can easily be understood when you keep in mind that the User Vault is in fact contained in the user area of the database. It must be used from within the User Vault, or by using our extension mechanism that is user specific.

# Commands

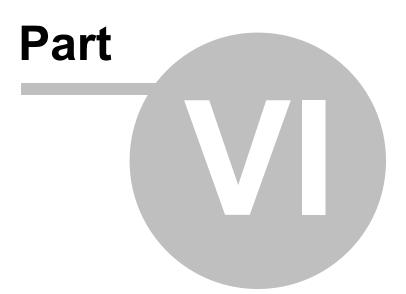

# 6 Commands

## 6.1 Context Menu

## DESCRIPTION

The **Context Menu** contains several entry-specific actions. The available actions depend on which type of entry is selected. Right click on an entry to display the context menu.

| 谢 | Open Session               |   |
|---|----------------------------|---|
| ۲ | Check Out                  |   |
|   | Open with Parameters       | ► |
|   | View Password              |   |
| 5 | Copy Username and Password |   |
| 8 | Copy Username              |   |
| ø | Copy Password              |   |
| 9 | Execute Script Via Agent   |   |
| + | New Entry Ins              |   |
| 5 | Duplicate Ctrl+D           |   |
|   | Add                        | ► |
|   | Edit                       | ► |
| • | Move                       |   |
| X | Delete Ctrl+Del            |   |
| ☆ | Favorite                   |   |
| Ε | Play List                  | ۲ |
|   | Clipboard                  | ► |
|   | Macros/Scripts/Tools       | • |
|   | View                       | ► |
|   | Import                     | • |
|   | Export                     | • |
| 5 | Expand All Ctrl +          |   |
| 5 | Collapse All Ctrl -        |   |
|   | Properties                 |   |

Context Menu

#### 6.1.1 Open with Parameters

## DESCRIPTION

The **Open with Parameters** menu all options available to open a session.

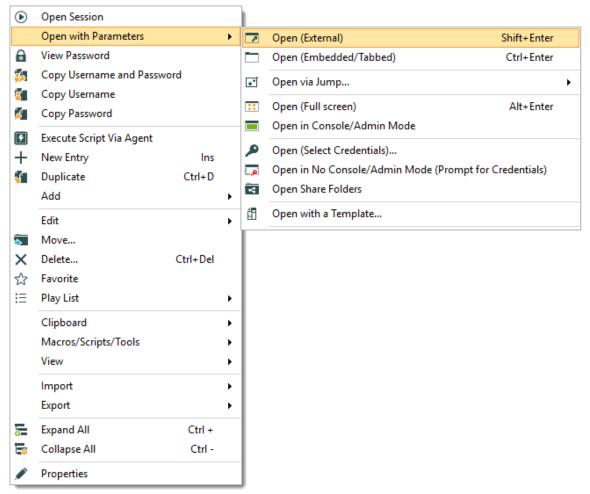

Open with Parameters

| Open (External) | Open a session as an external process, with no direct link to Remote Desktop Manager. |
|-----------------|---------------------------------------------------------------------------------------|

|                                     | DESCRIPTION                                                                                                    |  |  |  |  |  |
|-------------------------------------|----------------------------------------------------------------------------------------------------|--|--|--|--|--|
| Open<br>(Embedded/Tabbed)           | Open the session within the confines of the Remote<br>Desktop Manager dashboard and display tabs at the top<br>of the window.          |  |  |  |  |  |
| Open via Jump                       | Open the session through a <u>Jump</u> host.                                                                                           |  |  |  |  |  |
| Open (Full Screen)                  | Open the session with the full screen display mode.                                                                                    |  |  |  |  |  |
| Open in<br>Console/Admin<br>Mode    | Connect to the console session of a server using Remote Desktop for Administration.                                                    |  |  |  |  |  |
| Open (Select<br>Credentials)        | Prompts you with the list of the credentials link to your<br>Data Source to allow you to chose the one needed to<br>open your session. |  |  |  |  |  |
| Open in No<br>Console/Admin<br>Mode | Open your session normally and prompt your for your credentials to connect.                                                            |  |  |  |  |  |
| (Prompt for<br>Credentials)         |                                                                                                    |  |  |  |  |  |
| Open Share Folders                  | Open the shared folders of the remote computer.                                                                                        |  |  |  |  |  |
| Open with a<br>Template             | Open from a template that you have already created.                                                                                    |  |  |  |  |  |
| VPN                                 | Select between:  • Open (Without VPN).  • Open VPN Only.                                                                               |  |  |  |  |  |
|                                     | Close VPN Only.                                                                                                    |  |  |  |  |  |

#### 6.1.2 Documentation

## DESCRIPTION

The **Documentation** feature allows for storing information about resources in the data source. To access an entry's documentation, select an entry in the <u>Navigation Pane</u>, then select the **Documentation** tab in the dashboard. Alternatively, right-click an entry in the Navigation Pane, then select **View – Documentation**.

The documentation is written using Markdown, a plain text formatting syntax.

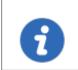

This feature is available with Devolutions Server, MariaDB, MySQL and SQL Server data sources.

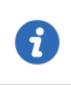

The *Documentation* feature is encrypted **only** for the data source Devolutions Server. If you are using data sources like MySQL, MariaDB, SQL Server or Azure SQL, the *Documentation* feature is **not** encrypted.

The Documentation feature is not available offline.

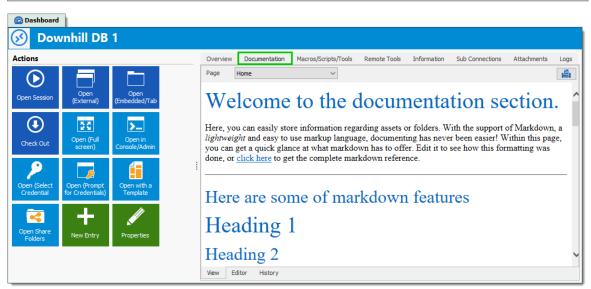

Documentation of an entry

#### 6.1.2.1 Editor

#### DESCRIPTION

The documentation editor is a simple plain text editor. The text is formatted using the Markdown text formatting syntax. Markdown is a markup language designed to be as easy-to-read and easy-to-write as possible.

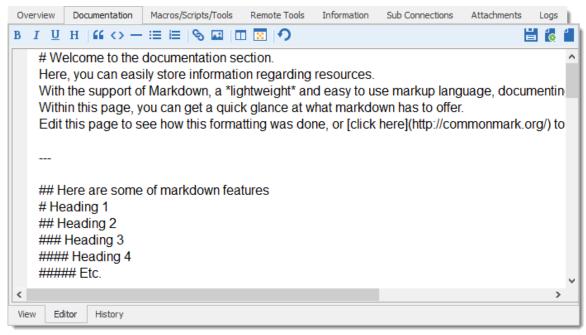

Documentation editor

### MARKDOWN FORMATTING TAGS

- Paragraphs
- Emphasis
- <u>Headers</u>
- Lists
- Horizontal rulers
- Links
- Images

- Blockquotes
- <u>Code examples</u>

#### PARAGRAPHS

A paragraph is one or more consecutive lines. Normal paragraphs should not be indented with spaces or tabs.

#### **EMPHASIS**

Two methods of text emphasis are available: \*\*Bold text\*\*

\*Italic text\* Output:

| 🐼 Docu    | umentation - Downhill DC × |   |
|-----------|----------------------------|---|
| Page      | Home                       | 4 |
| Bold te:  | ext                        |   |
| Italic te | ext                        |   |
| View E    | Editor History             |   |

#### **HEADERS**

There are two ways of creating headers with Markdown.

First and second level can be created by "underlining" the text with equal signs (=) and hyhens (-). First level header

Second level header -----Output:

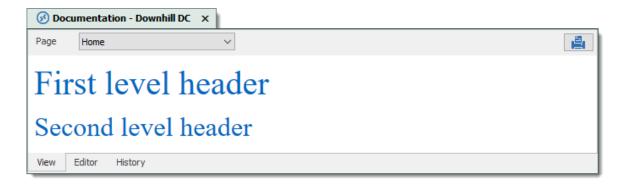

More levels of headers can be created by using one to five hash symbol (#) at the beginning of the line. # First level header

| ##            | Second level header             |  |  |  |  |  |  |  |  |  |
|---------------|---------------------------------|--|--|--|--|--|--|--|--|--|
| ###           | Third level header              |  |  |  |  |  |  |  |  |  |
| ###           | # Fourth level header           |  |  |  |  |  |  |  |  |  |
| # # #<br>Outp | ## Fifth level header<br>out:   |  |  |  |  |  |  |  |  |  |
|               | S Documentation - Downhill DC × |  |  |  |  |  |  |  |  |  |
|               | Page Home ~                     |  |  |  |  |  |  |  |  |  |
|               | First level header              |  |  |  |  |  |  |  |  |  |
|               | Second level header             |  |  |  |  |  |  |  |  |  |
|               | Third level header              |  |  |  |  |  |  |  |  |  |
|               | Fourth level header             |  |  |  |  |  |  |  |  |  |

View

Fifth level header

Editor

History

#### LISTS

Use asterisks, pluses, and hyphens to create an unordered bulleted list. These three markers are interchangable.

\* Item 1

\* Item 2

\* Item 3

| Commands | 281 |
|----------|-----|
|          |     |
|          |     |

or + Item 1 + Item 2 + Item 3 or - Item 1 - Item 2 - Item 3

Output:

| Page | Home ~                                              |  |
|------|-----------------------------------------------------|--|
|      | <ul><li>Item1</li><li>Item2</li><li>Item3</li></ul> |  |
|      |                                                     |  |

Use regular numbers, followed by periods, to create an ordered bulleted list. 1. Item 1 2. Item 2 3. Item 3

- Output:

| 🐼 Do | ocumentation - Downhill DC ×        |   |
|------|-------------------------------------|---|
| Page | Home ~                              | 4 |
|      | 1. Item 1<br>2. Item 2<br>3. Item 3 |   |
| View | Editor History                      |   |

## HORIZONTAL RULERS

Use three undersocres, asterisks, or hyphens to create a horizontal ruler.

or \* \* \* or \_\_\_ Output:

\_\_\_\_

| 🐼 Doo | cumentation - Downhill DC |   |  |
|-------|---------------------------|---|--|
| Page  | Home                      | ~ |  |
|       |                           |   |  |
|       |                           |   |  |
| View  | Editor History            |   |  |

#### LINKS

Use square brackets to delimit the text you want to turn into a link.

There are two ways of creating links: inline and reference.

```
Use parentheses immediately after the link text for inline-style links:
Navigate to the [Devolutions website] (https://devolutions.net).
Output:
```

| 🔗 Docu  | umentation - Downhill DC 🗙             |    |
|---------|----------------------------------------|----|
| Page    | Home ~                                 | 10 |
| Navigat | te to the <u>Devolutions website</u> . |    |
| View    | Editor History                         |    |

#### Optionally a title attribute may be included in the parentheses.

Navigate to the [Devolutions website] (https://devolutions.net "Website of Devolutions Output:

| 🔗 Docu  | umentation - Downhill DC 🗙                                       |    |
|---------|------------------------------------------------------------------|----|
| Page    | Home ~                                                           | 10 |
| Navigat | te to the <u>Devolutions website</u> .<br>Website of Devolutions |    |
| View    | Editor History                                                   |    |

For reference-style links, define the links elsewhere in the document, then refer to a link by its name in another set of square brackets.

Navigate to the [Devolutions website] [mainwebsite] or the [Devolutions forum] [forumweb

```
[mainwebsite]: https://devolutions.net/ "Website of Devolutions"
[forumwebsite]: https://forum.devolutions.net/ "Forum of Devolutions"
Output:
```

| 🐼 Doc  | cumentation - Downhill DC 🛛 🗙                                           | •  |
|--------|-------------------------------------------------------------------------|----|
| Page   | Home ~                                                                  | 10 |
| Naviga | ate to the <u>Devolutions website</u> or the <u>Devolutions forum</u> . |    |
| View   | Editor History                                                          |    |

The title attribute is optional again. Link names may contain letters, numbers and spaces, but are not case sensitive.

#### IMAGES

Image syntax is very similar to link syntax. Images must be added in the image manager before referencing them.

To add images in the image manager, click the *Manage images* we button.

| Ove  | erview | Documentation                  | Macros/S   | cripts/Tools | Remote Tool | s Inform | nation  | Sub Con | nections | Attachments | Logs | s |
|------|--------|--------------------------------|------------|--------------|-------------|----------|---------|---------|----------|-------------|------|---|
| В    | ΙÜ     | н 🛛 🖬 🔿 –                      | - := :=    | S 🖬 🗆        | າ<br>1 🛛 🖓  |          |         |         |          |             | 0    | 1 |
|      |        | wnhill DB 1<br>Purpose of this | e ontry    |              |             |          |         |         |          |             |      | ^ |
|      | Use    | 41                             |            | sktop Manag  | jer         |          | _       |         | ×        |             |      |   |
|      | ## H   | low to use                     | In         | nages        |             |          |         |         |          |             |      |   |
|      |        |                                | kLarge.png |              |             |          |         | Add     |          |             |      |   |
|      |        | roublesh<br>u can't lau        |            |              |             |          |         | Delete  |          |             |      |   |
|      | - Ch   | eck your                       |            |              |             |          |         | Refresh |          |             |      |   |
|      |        | eck if the g the ren           | Insert     |              |             | ОК       |         | Cance   | el       |             |      |   |
|      | lf nor | ne of the solu                 | tions abo  | ve work, o   | contact the | admini   | strator | r.      |          |             |      |   |
| <    |        |                                |            |              |             |          |         |         |          |             | >    | 1 |
| Viev | w Ed   | itor History                   |            |              |             |          |         |         |          |             |      |   |

Documentation editor – Image manager

Click *Add* to select an image from the computer. Select the image in the list, and click *Insert* to place the image in the text.

| 📮 Remote Desktop Manager |    |               | ×  |
|--------------------------|----|---------------|----|
| 📒 Images                 |    |               |    |
| LockLarge.png 2          |    | Add<br>Delete | _  |
|                          |    | Refres        | h  |
| Insert 3                 | ОК | Cano          | el |

Documentation editor - Add an image

## **BLOCKQUOTES**

Quote a passage of text by inputting a greater-than (>) symbol at the beginning of the line of text.

> Quoted passage of text Output:

| 🐼 Docu | umentation - Downhill DC × |  |
|--------|----------------------------|--|
| Page   | Home 🗸                     |  |
|        |                            |  |
| Qu     | noted passage of text      |  |
|        |                            |  |
| View   | Editor History             |  |

Blockquotes can easily be nested.
> Quoted passage of text
>> Nesting a quoted passage of text Output:

| Ø Documentation - | Downhill DC ×                           |  |
|-------------------|-----------------------------------------|--|
| Page Home         | ~                                       |  |
|                   |                                         |  |
| Quoted passag     | ige of text<br>a quoted passage of text |  |
|                   |                                         |  |
| View Editor Histo | ory                                     |  |

## CODE EXAMPLES

Inline code is created by enclosing the text in backthicks (`). Inline `code`.

| Output: |  |
|---------|--|
|---------|--|

| 🐼 Doci   | umentation - Downhill DC $$ $	imes$ |   |
|----------|-------------------------------------|---|
| Page     | Home                                | ~ |
| Inline o | ode.                                |   |
| View     | Editor History                      |   |

Code blocks are created be indenting the text with four spaces at the beginning of each lines There must have an empty line before. // Testing indented code

Output:

| 🐼 Documentation - Downhill DC 🛛 🗙                                |
|------------------------------------------------------------------|
| Page Home ~                                                      |
| // Testing indented code                                         |
| <pre>var markdownAwesomeness = 0;</pre>                          |
| <pre>if (indentedCodeWorks) {     markdownAwesomeness++; }</pre> |
| View Editor History                                              |

A specific syntax highlighting can be specified as well.

```
```javascript
var s = "JavaScript syntax highlighting";
alert(s);
```

#### Output:

| 🐼 Doc | sumentation - Downhill DC 🗙                                                   |  |
|-------|-------------------------------------------------------------------------------|--|
| Page  | Home ~                                                                        |  |
|       | <pre>s = "JavaScript syntax highlighting";<br/>t(s);<br/>Editor History</pre> |  |

#### 6.1.3 Entry History

# DESCRIPTION

*Entry History* feature allows you to view details regarding different version of your sessions and also gives you the option of performing compares between different versions.

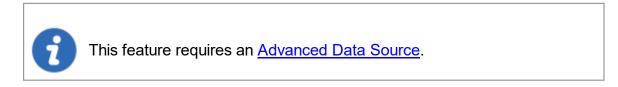

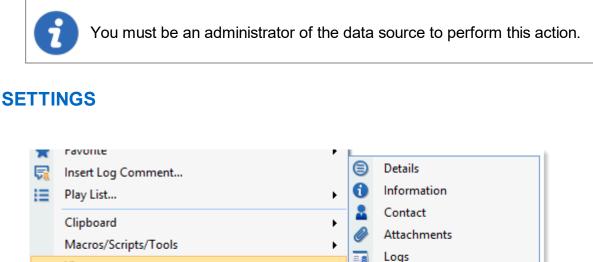

|    |                      |        |   |          | a                  |
|----|----------------------|--------|---|----------|--------------------|
|    | Clipboard            | •      |   | <b>—</b> | Contact            |
|    | •                    |        |   | Ø        | Attachments        |
|    | Macros/Scripts/Tools |        |   | <u> </u> |                    |
|    | View                 | •      |   | -8       | Logs               |
|    | VIEW                 |        |   | <b>A</b> | Password History   |
|    | Insurant             |        |   | - 3/     | -                  |
|    | Import               | •      |   | £.       | Entry History      |
|    | Export               | +      | • | 19       | Todo               |
| -  |                      |        |   | -        |                    |
| -0 | Expand All           | Ctrl + |   |          | Concole Management |

Home - Entry History

To display the entry history, *right-click* on an entry and select *View - Entry History*.

## ENTRY HISTORY VIEW

The entry history view dialog allows you to compare two entries and manage history revisions. To compare simply select any two entries then use the *Compare* button. You can delete any history revision or the entire history using the *Delete* and *Delete All* buttons.

| Name Ne<br>Connection type RI    |                        |            | Action             |             |                                                                                                    |            | Shared template |  |
|----------------------------------|------------------------|------------|--------------------|-------------|----------------------------------------------------------------------------------------------------|------------|-----------------|--|
|                                  | pe RDPConfigured       |            | Group Clients\Dowr |             | Downhill pro                                                                                                    |            |                 |  |
|                                  |                        | tions not  | Created on         | Circinito p | , or the second second s |            |                 |  |
| Username product@devolutions.net |                        |            |                    |             |                                                                                                    |            |                 |  |
| Data source user pr              | oduct@devolu           | utions.net | Modified on        |             |                                                                                                    |            |                 |  |
| Action Sessio                    | on Type                | Name       | Group              |             | Shared Template                                                                                                    | Created On | Modified On     |  |
| Jpdate RDPCo                     | onfigured              | NewClient  | Clients\Dov        | wnhill      |                                                                                                    |            |                 |  |
|                                  |                        | NewClient  | Clients\Dov        |             |                                                                                                    |            |                 |  |
| Jpdate RDPCo                     | nfigured NewClient     |            | Clients\Downhill   |             |                                                                                                    |            |                 |  |
| Jpdate RDPCo                     | DPConfigured NewClient |            | Clients\Downhill   |             |                                                                                                    |            |                 |  |
| Jpdate RDPCo                     | onfigured              | NewClient  | Clients Downhill   |             |                                                                                                    |            |                 |  |
| Jpdate RDPCo                     | onfigured              | NewClient  | Clients\Dov        | vnhill      |                                                                                                    |            |                 |  |
|                                  |                        |            |                    |             |                                                                                                    |            |                 |  |

Entry history view

| NewClient -                                                                                                    |       | NewClient                                                                      |
|----------------------------------------------------------------------------------------------------|-------|--------------------------------------------------------------------------------|
| /Tools>                                                                                                    |       |                                                                                |
|                                                                                                    | _^    | <vpn></vpn>                                                                    |
|                                                                                                    |       | <mode>Inherited</mode>                                                         |
|                                                                                                    |       |                                                                                |
| ConnectionType>RDPConfigured                                                                                                    |       | <connectiontype>RDPConfigured</connectiontype>                                 |
| CreatedBy>VDEV33\Devolutions                                                                                                    |       | <createdby>VDEV33\Devolutions</createdby>                                      |
| CreationDateTime>2015-05-28T10:03:50.7241638-04:00 <td></td> <td><creationdatetime>2015-05-28T10:03:50.7241638-04:00</creationdatetime></td>                              |       | <creationdatetime>2015-05-28T10:03:50.7241638-04:00</creationdatetime>         |
| <credentialconnectionid>1baa6321-3bfe-430e-9d9b-f896</credentialconnectionid>                                                                                             | 85    | <credentialconnectionid>1310CF82-6FAB-4B7A-9EEA-3E2E4</credentialconnectionid> |
| DisableFullWindowDrag>true                                                                                                    |       | <disablefullwindowdrag>true</disablefullwindowdrag>                            |
| DisableMenuAnims>true                                                                                                    |       | <disablemenuanims>true</disablemenuanims>                                      |
| DisableThemes>true                                                                                                    |       | <disablethemes>true</disablethemes>                                            |
| DisableWallpaper>true                                                                                                    |       | <disablewallpaper>true</disablewallpaper>                                      |
| Group>Clients\Downhill pro                                                                                                    |       | <group>Clients\Downhill pro</group>                                            |
| ID>8a6fbe26-2510-4e49-b13c-846b9c2adb52                                                                                                    |       | <id>8a6fbe26-2510-4e49-b13c-846b9c2adb52</id>                                  |
| KeyboardHook>InFullScreenMode                                                                                                    |       | <keyboardhook>InFullScreenMode</keyboardhook>                                  |
| Name>NewClient                                                                                                    |       | <name>NewClient</name>                                                         |
| OpenEmbedded>true                                                                                                    |       | <openembedded>true</openembedded>                                              |
| PinEmbeddedMode>False                                                                                                    |       | <pinembeddedmode>False</pinembeddedmode>                                       |
| SmartSizing>true                                                                                                    | _     | <smartsizing>true</smartsizing>                                                |
| <stamp>fd824b1a-8cdc-410a-b2fa-1585c8ea4404</stamp>                                                                                                    |       | <stamp>b69b24c6-9c48-4ce9-9016-d6c37469bf45</stamp>                            |
| <updatedatetime>2015-09-02T09:15:52. 9738528-04:00<!--1</td--><td>Urc I</td><td><updatedatetime>2015-11-04T11:00:50. 0130621-05:00</updatedatetime></td></updatedatetime> | Urc I | <updatedatetime>2015-11-04T11:00:50. 0130621-05:00</updatedatetime>            |
| <updatedby>VDEV33\Devolutions</updatedby>                                                                                                    |       | <updatedby>V-DEV028\Maurice</updatedby>                                        |

Compare session modifications

## **VIEW DELETED ENTRIES**

| Name           | Т      | Training                       |                      |     | Act | tion        | Delete    |                 |            | Shar | ed template |   |
|----------------|--------|--------------------------------|----------------------|-----|-----|-------------|-----------|-----------------|------------|------|-------------|---|
| Connection typ | pe R   | DPConfigured                   |                      |     | Gro | oup         | Clients ( | Downhill pro    |            |      |             |   |
| Username       | t      | raining@devol                  | utions.net           |     | Cre | eated on    |           |                 |            |      |             |   |
| Data source us | ser t  | raining@devol                  | utions.net           |     | Мо  | dified on   |           |                 |            |      |             |   |
| Action         | Sess   | ion Type                       | Name                 |     |     | Group       |           | Shared Template | Created On |      | Modified On |   |
| Delete         | RDPC   | onfigured                      | Training             |     |     | Clients\Dov | vnhill    |                 |            |      |             | ł |
| Delete         | Sessio | onTool                         | Copy MAC to clipboar | rd  |     |             |           |                 |            |      |             |   |
| Delete         | Group  |                                | Downhill pro         |     |     | Clients\Dov |           |                 |            |      |             |   |
| Delete         | Crede  | edential My personal credentia |                      | als |     | Clients Dov | vnhill    |                 |            |      |             |   |
|                |        |                                |                      |     |     |             |           |                 |            |      |             |   |

Use the *Administration - <u>View Deleted</u>* to manage and resurrect deleted entries.

Deleted Entries

# 6.2 File

## DESCRIPTION

The **File** menu contains many actions regarding the application and the data source. This menu is contextual and depends on the connected data source.

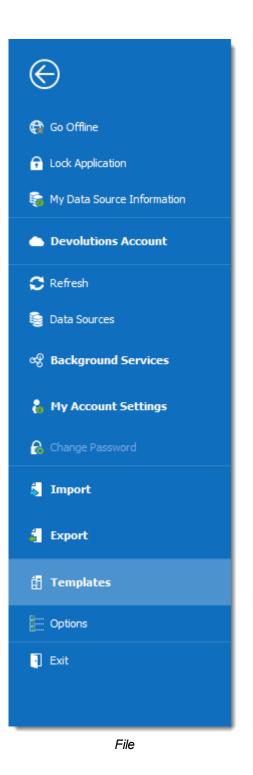

### **GO OFFLINE/ONLINE**

Toggle the data source offline mode.

For more information, please consult the Offline mode topic.

## LOCK APPLICATION

Lock and minimize the application.

The user is prompted for the data source password when the application is restored (if required by the configuration).

## MY DATA SOURCE INFORMATION

Display configuration information relative to the current data source.

For more information, please consult the My Data Source Information topic.

# **DEVOLUTIONS ACCOUNT**

Connect to a Devolutions Account, create custom installer for Remote Desktop Manager, manage license serials, and more.

For more information, please consult the <u>Devolutions Account</u> topic.

## REFRESH

Refresh the data source and retrieve the most recent data.

For more information, please consult the <u>Refresh</u> topic.

## DATA SOURCES

Open the data source configuration screen.

For more information, please consult the <u>Data Sources</u> topic.

# **BACKGROUND SERVICES**

View and execute synchronizers.

For more information, please consult the **Background Services** topics.

#### **MY ACCOUNT SETTINGS**

View information about the current user and edit personal credentials.

For more information, please consult the <u>My Account Settings</u> topic.

### CHANGE MASTER KEY

Prompts to change the current Master Key

For more information, please consult the <u>Change Master Key</u> topic.

#### IMPORT

Import entries in the data source.

For more information, please consult the <u>Import</u> topic.

#### EXPORT

Export entries from the data source.

For more information, please consult the <u>Export</u> topic.

#### **OPTIONS**

Edit the application options.

For more information, please consult the <u>Options</u> topic.

### TEMPLATES

Edit templates and default settings for entries.

For more information, please consult the <u>Templates</u> topic.

## 6.2.1 Go Offline/Online

# DESCRIPTION

Toggle the data source Offline Mode.

Use the offline mode to connect to a local copy of the data source when the remote database is unavailable. This is useful when working from a remote location and the network is unreachable or if there is any kind of connectivity issue.

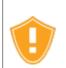

There are security considerations to take into account when enabling the offline mode.

The offline mode availability relies on several settings, refer to the Offline Mode topic.

The lowest setting (in terms of security) prevails over the others, which may prevent you from using the offline mode. If the **Go Offline** button is not available, please consult your administrator.

The **<u>Data Source Information</u>** displays the size of the offline cache file along with the effective modes (disabled, read-only or read/write).

|           | Data Source Information |         |               |  |  |
|-----------|-------------------------|---------|---------------|--|--|
| 〕⊠ 4      |                         |         |               |  |  |
| ID        |                         |         |               |  |  |
| Server    |                         |         |               |  |  |
| Database  | :                       |         |               |  |  |
| Is DB owr |                         |         |               |  |  |
| Is System |                         |         | <u> </u>      |  |  |
| Offline m | ode                     | 64.0 KB | Read/write    |  |  |
|           | Group Policy settings   |         | Read/write    |  |  |
|           | System settings         |         | Read/write    |  |  |
|           | User settings           |         | Read/write    |  |  |
|           | Data source config      |         | Intelligent   |  |  |
|           | Vault                   |         | Allow offline |  |  |
| Vault     |                         | Default |               |  |  |

Data Source Information - Offline mode

Several features are not available in offline mode, such as:

- Attachments and logs.
- User management (Add/Edit/Delete users).

#### 6.2.2 My Data Source Information

### DESCRIPTION

The **Data Source Information** displays various information related to the current data source, such as the current user and security access.

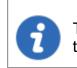

The **My Data Source Information** view can be different depending on the <u>Data Source Type</u>. This topic uses an SQL Server data source.

| Data Source Information                   | ı           |
|-------------------------------------------|-------------|
|                                           |             |
| Server                                    |             |
| Database                                  |             |
| Is DB owner                               | J           |
| Is System DBA                             | •           |
| Offline mode                              | Read/write  |
| Group policy settings                     | Read/write  |
| System settings                           | Read/write  |
| User settings                             | Read/write  |
| Data source config                        | Intelligent |
| General Entries User Groups Database user |             |
| User                                      |             |
| Description                               | · · · · · · |
| User vault                                | Default     |
| Is administrator                          | ✓           |
| Allow offline mode                        | ✓           |
| Allow drag-and-drop                       | ✓           |
| Is Auto Refresh                           | ♦           |
| Auto refresh interval                     | 0 sec       |
| Is Two Factor Configuration               | <b>♦</b>    |

File – My Data Source Information

# **USER AND SECURITY**

# GENERAL

The General tab displays information about the current user and data source configuration.

| General | Entries        | User Groups   |   |         |
|---------|----------------|---------------|---|---------|
| Dat     | tabase user    |               |   |         |
| Use     | er             |               |   |         |
| Des     | scription      |               |   |         |
| Use     | er vault       |               |   | Default |
|         |                |               |   |         |
| Is a    | administrato   | r             |   | <b></b> |
| Allo    | ow offline mo  | ode           |   |         |
| Allo    | ow drag-and    | -drop         |   | ~       |
| Is A    | Auto Refresh   |               |   | <b></b> |
| Aut     | to refresh int | erval         | 0 | sec     |
| Is      | Two Factor C   | Configuration |   | <b></b> |

My Data Source Information - General

| Database user       | The name of the user currently logged to the database.              |
|---------------------|---------------------------------------------------------------------|
| User                | The actual windows user.                                            |
| Description         | Display the description of the user connected to the data source.   |
| Is administrator    | Indicates if the user is an administrator.                          |
| Allow offline mode  | Indicates if the user can use the data source in offline mode.      |
| Allow drag-and-drop | Indicates if the user can drag-and-drop entries in the data source. |

| Is Auto Refresh                | Indicates if the data source auto refreshes.                                       |
|--------------------------------|------------------------------------------------------------------------------------|
| Auto refresh interval          | Indicates the delay for the auto refresh to occur.                                 |
| Is Two Factor<br>Configuration | Indicates if the data source is configured with a second factor of authentication. |

# **ENTRIES**

| General | Entries      | User Groups    |   |
|---------|--------------|----------------|---|
| Add     | l entries    |                | ✓ |
| Edit    | entries      |                | ✓ |
| Del     | ete entries  |                | ✓ |
| View    | w informatio | on section     | ✓ |
| Imp     | oort entries |                | ✓ |
| Exp     | ort entries  |                | ✓ |
|         |              |                |   |
| Allo    | w add entry  | in root folder | ✓ |

My Data Source Information – Entries

| Add, Edit and Delete entries | Indicates if the user has the right to add, edit, or delete entries. |
|------------------------------|----------------------------------------------------------------------|
| View information section     | Indicates if the user can view the information section of entries.   |

| Import and Export<br>entries       | Indicates if the user has the privilege to import or export entries.   |
|------------------------------------|------------------------------------------------------------------------|
| Allow add entry in<br>Vault folder | Indicates if the user can add entries in the Vault of the data source. |

### **USER GROUPS**

The **User Groups** tab displays the user groups that the user is a member of and the rights related to those user groups.

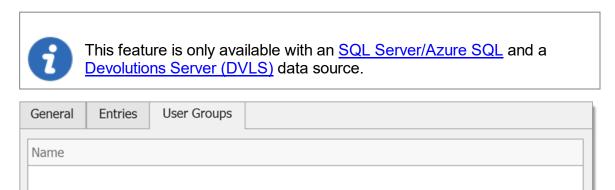

#### 6.2.3 Devolutions Account

•

# **DESCRIPTION**

▶

In *File - Devolutions Account* create and connect your Remote Desktop Manager to your Devolutions Account. The Devolutions Account is free for customers and includes access to the *Custom Installer Manager*.

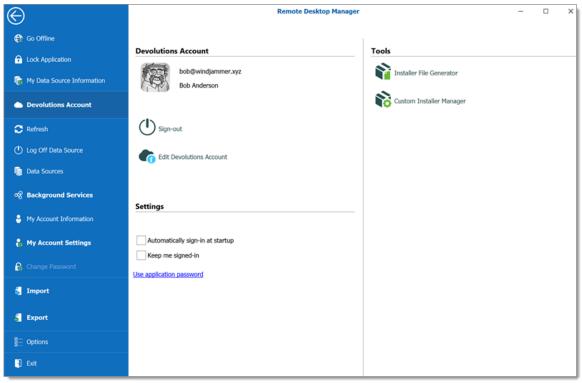

Devolutions Account

# **DEVOLUTIONS ACCOUNT**

| Sign-in or Sign-out                 | Sign-in or out with your Devolutions Account. |
|-------------------------------------|-----------------------------------------------|
| Create a New<br>Devolutions Account | Create a new Devolutions Account.             |
| Edit Devolutions<br>Account         | Edit your Devolutions Account.                |

# SETTINGS

|                                      | DESCRIPTION                                                                                                    |
|--------------------------------------|----------------------------------------------------------------------------------------------------|
| Automatically sign-<br>in at startup | Automatically sign-in to your Devolutions Account at the startup of the application. This feature is of particular importance if you are using a <u>Devolutions Online</u> <u>Database data source</u> or our <u>Online Backup</u> service. |
| Keep me signed-in                    | Keep a token in memory to remain signed into your Devolutions Account.                                                                                                    |
| Use application password             | Use the <u>Application password</u> to connect to your Devolutions Account.                                                                                                    |

# TOOLS

| Installer File<br>Generator | Create a Remote Desktop Manager Installer File (.rdi).<br>Consult topic <u>Installer File Generator</u> . |
|-----------------------------|----------------------------------------------------------------------------------------------------|
| Custom Installer<br>Manager | Consult topic Custom Installer Manager.                                                                   |

# 6.2.4 Backup

# DESCRIPTION

Please consult topic <u>Online Backup</u> for information on this service.

6.2.4.1 Settings

## DESCRIPTION

The <u>Online Backup</u> allows you to backup your <u>Devolutions Online Drive</u>, <u>SQLite</u>, <u>XML</u> or Microsoft Access data sources in a safe online storage. The backup option is available through *File – Backup* menu.

## **SETTINGS**

- 1. Click on *File Backup* to Sign-in with your <u>Devolutions Account</u>.
- 2. Click on View Subscription.

| $\odot$                      | Remote Desktop Manager [Dashboard] |                |  |
|------------------------------|------------------------------------|----------------|--|
| 🐐 My Data Source Information | Online backup                      | Actions        |  |
| Devolutions Account          | () Sign-out                        | Execute Backup |  |
| 占 Backup                     | View Subscription                  | P View History |  |
| 🗢 Refresh                    |                                    | Restore        |  |
| 😂 Data Sources               |                                    |                |  |
| ୍ୟୁ Background Services      |                                    |                |  |

Online Backup - View Subscription

3. Click on the ellipsis to enter your **Backup name**.

| Remote Desktop    | Manager - Devolutions Online Backup |    | ×      |
|-------------------|-------------------------------------|----|--------|
| 🕙 Devolu          | tions Online Backup                 |    |        |
| Devolutions Cloud |                                     |    |        |
|                   | @devolutions.net                    | ~  |        |
| Settings          |                                     |    |        |
| Backup name       |                                     | ۵  |        |
|                   |                                     |    |        |
|                   |                                     | ОК | Cancel |

Backup Name

4. You will need to specify a unique backup name in the field **New backup** for each of your data source which will then be used to backup and restore the data source. Click on **Create** to automatically create your Online Backup.

| Remote Desktop Manager - Devolutions Online Backup |        |        |  |  |
|----------------------------------------------------|--------|--------|--|--|
| <b>Devolutions Online Backup</b>                   |        |        |  |  |
| Name                                               |        |        |  |  |
|                                                    |        |        |  |  |
|                                                    |        |        |  |  |
|                                                    |        |        |  |  |
|                                                    |        |        |  |  |
| New backup New Backup Create Delete                | Select | Cancel |  |  |
|                                                    |        |        |  |  |

Create Backup

5. Once you've completed all the steps, perform a change in the data source to properly activate the Online Backup.

6. The backup logo will display a green arrow meaning your backup is now enabled.

| 🖀 Dashb  | oard    |                 |                          |                               |              |         |  |                      | -              |
|----------|---------|-----------------|--------------------------|-------------------------------|--------------|---------|--|----------------------|----------------|
| Actions  | Entrie  | s               |                          |                               |              |         |  |                      |                |
| Actions  |         |                 |                          |                               |              |         |  |                      |                |
| +        | -       |                 |                          | 6                             |              | 0       |  |                      |                |
| New Er   | ntry    | Add Session     | Add Website              | My Data Source<br>Information | Data Sources | Refresh |  |                      |                |
|          |         |                 | P                        |                               |              |         |  |                      |                |
| Add Fo   | older   | Add Information | Add Credential<br>Entry  |                               |              |         |  |                      |                |
| 2        |         | 1               | ٠                        |                               |              |         |  |                      |                |
| Add Cor  | ntact   | Add Document    | Add<br>Macro/Script/Tool |                               |              |         |  |                      |                |
| Admini   | stratio | n               |                          |                               |              |         |  |                      |                |
|          |         |                 |                          |                               |              |         |  |                      |                |
| Root Set | ttings  |                 |                          |                               |              |         |  |                      |                |
|          |         |                 |                          |                               |              |         |  |                      |                |
|          |         |                 |                          |                               |              |         |  | BACKUP               |                |
|          |         |                 |                          |                               |              |         |  | Configure the Online | Backup service |
| ES       |         |                 |                          |                               |              |         |  |                      | 占 ВАСКИР       |

Online Backup Activated

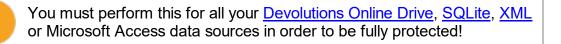

The automatic backup is executed in the background 30 seconds after any modification is made to the data source content.

6.2.4.2 Restore

# DESCRIPTION

Before being able to restore a backup, you **MUST** create an empty data source and define the backup name before being able to use it. You need to create a new SQLite, XML, Online Drive or Microsoft Access data source in *File – Data Sources*.

At some point, you may need to restore a backup of your <u>Devolutions Online Drive</u>, <u>SQLite</u>, <u>XML</u> or Microsoft Access data sources. The restore option is accessible from the menu *File – Backup – Restore*.

### SETTINGS

- 1. To restore a data source from a backup, select it as the current data source.
- 2. Click on *File Backup Restore.*

| $\bigotimes$                 | Remote De         | sktop Manager [Dashboard] |
|------------------------------|-------------------|---------------------------|
| 🙀 My Data Source Information | Online backup     | Actions                   |
| Devolutions Account          | () Sign-out       | Execute Backup            |
| ් Backup 🧹                   | View Subscription | View History              |
| C Refresh                    |                   | Restore                   |
| 🤤 Data Sources               |                   |                           |

Backup Restore

3. Select the backup that you wish to restore from the list and click on Select.

| Remote Desktop Manager - Devolutions Online Backup Devolutions Online Backup |      |          |              |      |             | ×          |        |
|------------------------------------------------------------------------------|------|----------|--------------|------|-------------|------------|--------|
| ID ^                                                                         | Date | Username | Machine Name | Note | Entry Count | Item Count | Mode   |
| 00001                                                                        |      |          | DEVOLUTIONS  |      | 11          | 12         | Manual |
|                                                                              |      |          |              |      |             |            |        |
|                                                                              |      |          |              |      |             |            |        |
|                                                                              |      |          |              | -    |             | Select     | Cancel |

Select your Backup

4. The Online Backup wizard will display a brief description of the backup. Click on **Next.** 

| Remote Desktop | Remote Desktop Manager - Devolutions Online Backup |  |        |  |  |
|----------------|----------------------------------------------------|--|--------|--|--|
| Devol          | utions Online Backup                               |  |        |  |  |
| Restore source |                                                    |  |        |  |  |
| ID             | 00001                                              |  |        |  |  |
| Date           |                                                    |  |        |  |  |
| Username       |                                                    |  |        |  |  |
| Machine name   |                                                    |  |        |  |  |
| Entry count    | 11                                                 |  |        |  |  |
| Item count     | 12                                                 |  |        |  |  |
| Mode           | Manual                                             |  |        |  |  |
| Note           |                                                    |  |        |  |  |
|                | Previous Next Finish                               |  | Cancel |  |  |

Backup Wizard

5. Select the restore destination. It is not necessary to select the option **Perform a backup data source before restoring the selected backup** since it is empty.

| 🔲 Remote Desktop Manag                                                  | -           |                     | ×      |    |        |  |
|-------------------------------------------------------------------------|-------------|---------------------|--------|----|--------|--|
| 🕙 Devolution                                                            | ns Online E | Backup              |        |    |        |  |
| Restore destination                                                     |             |                     |        |    |        |  |
| Current data source     Perform a data source     Add a new data source |             | toring the selected |        |    |        |  |
| Name                                                                    |             |                     |        |    |        |  |
| File with encryption                                                    |             |                     |        |    |        |  |
| Master key                                                              |             |                     |        | 00 |        |  |
|                                                                         | Previous    | Next                | Finish |    | Cancel |  |

Restore Destination

6. Click on **Finish** to perform your backup restore.

#### 6.2.5 Refresh

#### DESCRIPTION

Refreshing the data source allows for updating its content. Data sources are usually refreshed automatically after a set period of time.

To refresh the data source, use *File – Refresh*. Do a refresh to make sure that the data source is up to date.

#### SIMPLE REFRESH

A simple refresh updates the data source to retrieve only the modified content. Use the above-mentioned *File – Refresh* or the refresh S button in the Quick Access Toolbar.

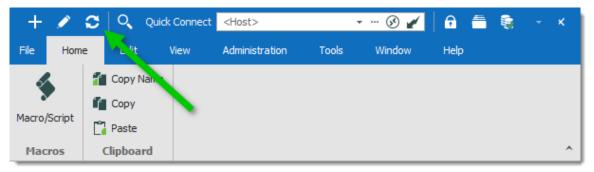

Refresh the Data Source

#### LOCAL CACHE REFRESH

A refresh of the local cache resets the local cache of the data source. All the content is retrieved from the database and the local cache file is recreated. Click the refresh S button while holding the **Ctrl key** or use the **Ctrl+F5** key combination. A local cache refresh may also help when experiencing <u>Cache</u> issues.

#### 6.2.6 Change Master Key

### DESCRIPTION

Use File – Change Master Key to encrypt the data source.

The master key prevents unauthorized users to access the data source without knowing the master key. It is highly recommended to apply a master key to the data source if you're using Remote Desktop Manager in a portable environment (i.e. USB Flash Drive, USB Hard Drive).

A master key can be used with the following data sources:

- Devolutions Online Drive
- Dropbox
- FTP
- Google Drive
- WebDAV
- XML

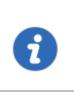

Since version 14.0.4.0, the user is automatically prompted to add a master key when connecting to one of the above mentioned data sources for the first time. The master key is completely optional (yet highly recommended).

| $\Theta$                |                        |                                                                                                    |              |
|-------------------------|------------------------|----------------------------------------------------------------------------------------------------|--------------|
| Data Source Information |                        |                                                                                                    |              |
| Devolutions Account     |                        |                                                                                                    |              |
| Backup                  |                        |                                                                                                    |              |
| fresh                   | 🔲 Remote De            | esktop Manager - Data Source Master Key                                                                              | ×            |
| lata Sources            | Dat                    | ta Source Master Key                                                                                                 |              |
| ckground Services       |                        |                                                                                                    |              |
| y Account Settings      | Master key<br>Re-enter | ••••••                                                                                                    | <b>⊙</b> (€) |
| ge Master Key           |                        | Perfect                                                                                                    |              |
| port                    |                        | We won't be able to recover your data if you lose your mast key. Please ensure that you remember or backup your mast | ter          |
| ort                     |                        | key in a safe place.<br><u>Click here for more information</u>                                                       |              |
| emplates                | × No Ma                | aster Key Save                                                                                                    | Cancel       |
| otions                  |                        |                                                                                                    |              |
|                         |                        |                                                                                                    |              |

Change Master Key

### 6.2.7 Data Sources

# DESCRIPTION

Use *File – Data Sources* to manage data sources. Remote Desktop Manager supports multiple types of data source. Most are available only with an Enterprise Edition of Remote Desktop Manager.

Please refer to the <u>Data Source Types</u> topic for more information on all supported types of data sources.

| Remote Desktop Manager               |                                          |                                                                                                    |  |  |  |
|--------------------------------------|------------------------------------------|----------------------------------------------------------------------------------------------------|--|--|--|
| + 💉 🕯 🗙                              | •                                        |                                                                                                    |  |  |  |
| General Settings                     | General Settings User Vault VPN Advanced |                                                                                                    |  |  |  |
| Name<br>Host<br>Username<br>Password |                                          | Devolutions Server         Use Windows authentication         Use Office365 authentication         Prompt for credentials         bob@windjammer.loc         •••••••         Always ask password |  |  |  |
| Туре                                 | Name                                     | E. Locked                                                                                                    |  |  |  |
| Ð                                    | Devolutions S                            | ierver                                                                                                    |  |  |  |
|                                      | Windjammer                               | local                                                                                                    |  |  |  |
|                                      |                                          |                                                                                                    |  |  |  |
| On start up Use d                    | efault data sou                          | rce                                                                                                    |  |  |  |

Data Source

### **SETTINGS**

### ADD A NEW DATA SOURCE

Use the **Add** button + to create a data source configuration.

# EDIT/DUPLICATE/DELETE DATA SOURCE

Use the  $\swarrow$  –  $\frac{1}{2}$  –  $\times$  buttons to respectively edit, duplicate or delete the selected data source configuration.

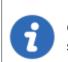

Only the configuration will be deleted but the actual file or database will still be available.

# IMPORT/EXPORT DATA SOURCE CONFIGURATION

Use the Selected data source configuration. The configuration is exported as a **.RDD** file.

# LOCK DATA SOURCE

Use the **lock** button **1** to lock the data source with a password to prevent any modification to a data source configuration. This is useful when having sensitive credentials that you wish to protect from other users.

## UNLOCK DATA SOURCE

Use the **unlock** button **i** to unlock a data source locked with a password.

### **ON START UP**

Choose which data source to connect to when the application starts.

| Use default<br>data source | Set the data source that you always want to open at start up. |
|----------------------------|---------------------------------------------------------------|

| Last used data source  | Open with the last used data source.                              |
|------------------------|-------------------------------------------------------------------|
| Prompt for data source | A message box will open on startup for the data source selection. |

#### 6.2.8 Background Services

# **SYNCHRONIZERS**

Synchronizers centralizes all your synchronizers entry in one place.

When experiencing a performance degradation with Remote Desktop Manager you will be able to verify if a synchronizer is running in the background causing the system to slow down.

| Synchronizers | Is Online |         |                                                    |                         |                 |                |                      |
|---------------|-----------|---------|----------------------------------------------------|-------------------------|-----------------|----------------|----------------------|
| Synchronizers | ;         |         |                                                    |                         |                 |                |                      |
| 0             | 4         | ₹       | $\checkmark$ Enable the execution of synchronizers |                         |                 |                |                      |
| Refresh       | Enable    | Disable | Name                                               | Folder                  | Connection Type | Automatic Sync | Last Synchronization |
|               |           |         | Active Directory                                   | Enterprise\Synchronizer | ActiveDirectory |                |                      |
| 2             |           |         |                                                    |                         |                 |                |                      |
| Synchronize   |           |         |                                                    |                         |                 |                |                      |
|               |           |         |                                                    |                         |                 |                |                      |
|               |           |         |                                                    |                         |                 |                |                      |
|               |           |         |                                                    |                         |                 |                |                      |
|               |           |         |                                                    |                         |                 |                |                      |
|               |           |         |                                                    |                         |                 |                |                      |
|               |           |         | Execute automatic synchronize every                |                         |                 |                |                      |
|               |           |         | 10 _ minutes                                       |                         |                 |                |                      |
|               |           |         |                                                    |                         |                 |                |                      |
|               |           |         |                                                    |                         |                 |                |                      |

Synchronizers

## **IS ONLINE**

Is Online allows you to verify and change the settings of your server's online availability.

| Synchronizers | Is Online |                                                                       |  |
|---------------|-----------|-----------------------------------------------------------------------|--|
| ls online     |           |                                                                       |  |
| Refresh       | Cancel    | Enable check for server availability<br>Execute automatic check every |  |
| Refresh       | Cancer    | 10 🗘 minutes                                                          |  |
|               |           | Check is online Off -                                                 |  |
|               |           | Online detection Ping -                                               |  |
|               |           |                                                                       |  |
|               |           |                                                                       |  |
|               |           |                                                                       |  |

Is Online

| Enable check for server availability | Server is ping to determine if they are available. Server will be displayed in "red" in the tree view if not available. |
|--------------------------------------|----------------------------------------------------------------------------------------------------|
| Execute automatic check every        | Execute the online check automatically each determined amount of minutes.                                               |
| Check is online                      | If the option is <b>On</b> the application will verify if the server is online.                                         |
| Online detection                     | If <b>Check is online</b> option is enable, select the detection method between:                                        |
|                                      | • Ping                                                                                                    |
|                                      | Port scan                                                                                                    |

#### 6.2.9 My Account Settings

# DESCRIPTION

Use *File – My Account Settings* to configure accounts that connect to different web platforms. Set up account settings one time and use it in entries as many time as

required. This section also allows to manage **Personal Credentials**, **Personal Private Key** and **Specific Settings** lists.

# SETTINGS

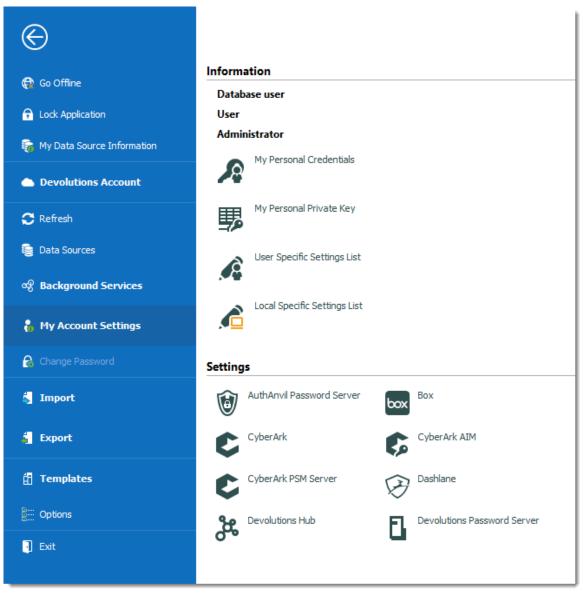

My Account Settings

### INFORMATION

| Database user                   | Indicates the current user connected to the application.                                       |
|---------------------------------|------------------------------------------------------------------------------------------------|
| User                            | Indicates the user of the current Windows session.                                             |
| Administrator                   | Indicates if the current user is administrator or not.                                         |
| My Personal<br>Credentials      | Please consult My Personal Credentials topic for more information.                             |
| My Personal<br>Private Key      | Configure a personal private key for further use in sessions.                                  |
| User Specific<br>Settings List  | Provide a list of all the <u>User Specific Settings</u> configured in Remote Desktop Manager.  |
| Local Specific<br>Settings list | Provide a list of all the <u>Local Specific Settings</u> configured in Remote Desktop Manager. |

### SETTINGS

We support a specifics settings for a variety of Credentials, explore to your heart's content!

#### 6.2.9.1 My Personal Credentials

# DESCRIPTION

The **My Personal Credentials** feature is a single credential entry which is locally stored on your computer in your Windows profile.

It is typically used to hold the Windows credentials for your running sessions because Remote Desktop Manager can't access them. If you can't use integrated security then you must store your credentials in **My Personal Credentials**. This allows you to centralize one special credential to replace or emulate the ones for your Windows session. When a password change is needed you simply need to change it once in **My Personal Credentials**.

If you want to change the credential type, go in %LOCALAPPDATA% (Default) or %APPDATA% (Remote Desktop Services) \Devolutions\RemoteDesktopManager and delete the Credentials.rdt file to reset it.

| 📃 Remote Desktop Manager - My                                                                                       | / personal cro | edentials [Default]            |                     |    |     | ×   |
|----------------------------------------------------------------------------------------------------|----------------|--------------------------------|---------------------|----|-----|-----|
| 🔊 My Personal C                                                                                                    | redenti        | als                            |                     |    |     |     |
| General<br>Template Settings<br>More<br>Password Management<br>Security Settings<br>Information<br>Logs<br>Advanced | General        | Username<br>Domain<br>Password | Always ask password |    |     |     |
|                                                                                                    |                | Mnemonic password              |                     |    |     |     |
| Secret Server                                                                                                    |                |                                |                     |    |     |     |
| Sticky Password                                                                                                    |                |                                |                     |    |     |     |
| C TeamPass                                                                                                    |                |                                |                     |    |     |     |
|                                                                                                    |                |                                |                     |    |     |     |
| P ● Username / Password ↓                                                                                           |                |                                |                     |    |     |     |
|                                                                                                    | Search prope   | erty                           | n                   | ОК | Can | cel |

My Personal Credentials

My Personal Credentials can be selected in your entries under Credentials.

| 🔲 Remote Desktop Manager [Defaul                                                                                                    | t]                                                                |                                                                                                    |                            |
|----------------------------------------------------------------------------------------------------|-------------------------------------------------------------------|----------------------------------------------------------------------------------------------------|----------------------------|
| General         More         Permissions         Password Management         Security Settings         Session Recording         VPN/SSH/Gateway         User Interface         Information         Jump Host         Events         Sub Connections | t]<br>Name<br>Folder<br>Display<br>Credentials<br>General Display | Embedded (tabbed)   Embedded (tabbed)  Default  Credential repository  Embedded  Inherited  My personal credentials | <br><br>ence Connection Ad |
| Logs<br>> Management Tools<br>Advanced                                                                                                    | Host<br>RDP typ                                                   | None<br>Private vault search                                                                                        | Pc                         |
| •••• Variables                                                                                                    | Search property                                                   | n                                                                                                    |                            |

Credentials - My personal credentials

6.2.9.2 User Specific Settings List

## DESCRIPTION

The **User Specific Settings List** feature will provide all entries that are overridden with user Specific Settings.

|               | e Desktop Manager - User<br>User Specific Se |                                                                                  | - 🗆 X                      |
|---------------|----------------------------------------------|----------------------------------------------------------------------------------|----------------------------|
| <br>Image     | Name                                         | Group                                                                            | Edit                       |
| <b>9</b><br>8 | LogMeIn<br>RDP                               | Enterprise\Sessions\Remote Connections<br>Enterprise\Sessions\Remote Connections | Delete<br>Import<br>Export |
|               |                                              |                                                                                  | Close                      |

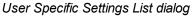

|        | DESCRIPTION                                                                                                    |  |  |  |  |  |  |  |  |
|--------|----------------------------------------------------------------------------------------------------|--|--|--|--|--|--|--|--|
| Edit   | Edit the selected User Specific Settings.                                                                                                    |  |  |  |  |  |  |  |  |
| Delete | Delete the selected User Specific Settings.                                                                                                    |  |  |  |  |  |  |  |  |
| Import | Import a list of user Specific Settings from a .rds file. As this file is encrypted using a mandatory password, you will have to provide the password to successfully import the content of the .rds file. |  |  |  |  |  |  |  |  |
| Export | Export a list of user Specific Settings into a .rds file. A password is required to encrypt the .rds file.                                                                                                 |  |  |  |  |  |  |  |  |

#### 6.2.10 Import

# DESCRIPTION

Use the *File – Import* to import entries in Remote Desktop Manager. You can import entry types from multiple sources.

We support native import formats from many popular tools on the market. In case we don't support the native format, or don't support the third party, we have wizards to import from a csv file.

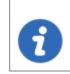

The import feature is only active if the import Permission has been enabled inside the user account.

# SETTINGS

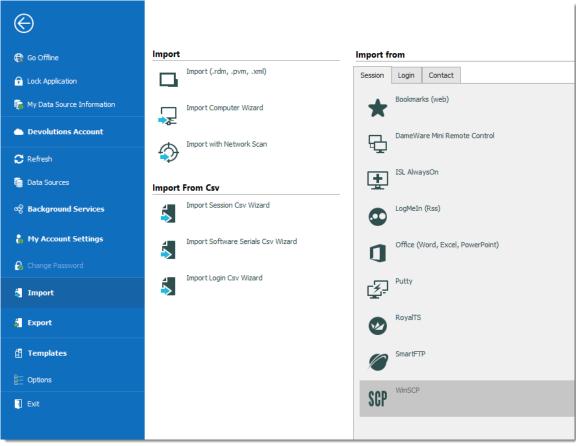

File - Import

## **IMPORT ENTRIES**

Import Entries is used to import sessions stored in files, such as:

- .rdm (Remote Desktop Manager native export format)
- .pvm (Password Vault Manager native export format)
- .xml (it must be a specific format compatible with the application)

#### IMPORT COMPUTER WIZARD

The Import Computer Wizard is only available in the Enterprise edition.

You can import computers from different sources. These sources includes:

- Network neighborhood
- Your current domain or another domain on your network
- List of computers from a file

Please refer to Import Computer Wizard for more information.

#### **IMPORT WITH NETWORK SCAN**

Consult Import with Network Scan to learn more about this option.

### **IMPORTING FROM CSV FILES**

Three wizards are available to import content from csv files:

- Import Session
- Import Software Serials
- Import Login

Each wizard specifies the list of supported columns and identifies which are mandatory.

### **IMPORT FROM**

Consult topics below to import sessions, logins and contact from many tools:

Import Sessions

- Import Logins
- Import Contacts

#### 6.2.10.1 Import Computer Wizard

# DESCRIPTION

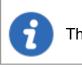

This feature is only available when using an Advanced Data Source.

The **Import Computer Wizard** allows you to create sessions for computers using one of the following sources:

- Network neighborhood
- Active directory: your current domain or another domain on your network
- Host list: List of computers from a file

## **OVERVIEW**

The wizard has a few major-steps:

- 1. select computers by using one of the three sources;
- 2. optionally apply a template from which to base new sessions on; and
- 3. optionally edit each newly created session prior to them being saved.

The template selection should not be overlooked, in fact it is probably the most important step to ensure your newly created sessions are usable right after being created. You should divide the sessions in batches based on which template you need to apply and import one batch at a time.

## WORKFLOW

Upon launching the wizard, you are prompted for the source to use.

The **Resolve IP address** option must be checked if you want to use the IP address in the host field of your sessions instead of the host name.

| Remote Desktop Manager - Import Session Wizard – |      |       |    |  |  |
|--------------------------------------------------|------|-------|----|--|--|
| Import Session Wizard                            |      |       |    |  |  |
| Import sessions from:                            |      |       |    |  |  |
| Network neighborhood                             |      |       |    |  |  |
| Active Directory                                 |      |       |    |  |  |
| O Host list                                      |      |       |    |  |  |
|                                                  |      |       |    |  |  |
| Resolve IP address                               |      |       |    |  |  |
| Previous Next Fin                                | nish | Cance | el |  |  |

Import Session Wizard

Refer to the sections below depending on the chosen source.

# NETWORK NEIGHBORHOOD

The next screen will immediately be populated with the result of the network discovery.

| [ | Remote Desktop Ma | nager - Imp | ort Se | ssion Wizard |                    | -                 |        | ×   |
|---|-------------------|-------------|--------|--------------|--------------------|-------------------|--------|-----|
|   | Import S          | Session     | Wi     | zard         |                    |                   |        |     |
|   |                   |             |        |              | <ul><li></li></ul> | Refr              | esh    |     |
|   | Computer Name     |             | IP     |              | I                  | Existing Sessions | 1      |     |
|   |                   |             |        |              |                    |                   |        | -11 |
|   |                   |             |        |              |                    |                   |        |     |
|   |                   |             |        |              |                    |                   |        |     |
|   |                   |             |        |              |                    |                   |        |     |
|   |                   |             |        |              |                    |                   |        |     |
|   |                   |             |        |              |                    |                   |        |     |
| L |                   |             |        |              |                    |                   |        |     |
|   |                   |             |        | Previous     | Next               | Finish            | Cancel |     |

Import Session Wizard - Netwok Neighborhood

If you prefer your sessions to use the IP address instead of the Host name to connect to the devices, check the "**select by IP address**" option. This requires that the "Resolve by IP address" was selected in the first screen of the wizard. Select the computers for which you want to create session and proceed to **Template Selection** below. Multi-select is allowed by using CTRL-click and SHIFT-click.

| Remote Desktop Manager - Import Session Wizard                                       | -      |     | ×   |
|--------------------------------------------------------------------------------------|--------|-----|-----|
| Import Session Wizard                                                                |        |     |     |
| Blank                                                                                | _      |     |     |
| O Selected template                                                                  |        |     |     |
| Edit imported entry<br>Tip: use \$HOST\$ in the template. Ex: https://\$HOST\$/Admin |        |     |     |
| Previous Next I                                                                      | Finish | Can | cel |

Import Session Wizard - Template

## ACTIVE DIRECTORY

The following screen allows you to select the domain to interrogate after which you must press refresh to load the list of computers that are available.

| 🔲 Remote Desktop Ma   | -                          |       | ×    |    |
|-----------------------|----------------------------|-------|------|----|
| 🗧 Import S            | ession Wizard              |       |      |    |
| Domain                |                            |       |      |    |
| Destination folder    |                            |       |      |    |
| Other filter          | •                          |       |      |    |
| Preview               | (objectClass=Computer)     |       |      |    |
|                       | ~                          |       |      |    |
|                       | Import description         |       |      |    |
| Create folders from O | J/containers               |       |      |    |
| Level                 | 0 🗘 0 is the top container |       |      |    |
|                       |                            |       |      |    |
|                       | Previous Next Fi           | inish | Cano | el |

Import Session Wizard - Active Directory

After the query is executed the results are displayed in the grid.

| 🔲 Remote Desktop Manager - Import Session Wizard — 🛛 |  |    |          |             |           |          |        | × |
|------------------------------------------------------|--|----|----------|-------------|-----------|----------|--------|---|
| S Import Session Wizard                              |  |    |          |             |           |          |        |   |
| Domain                                               |  |    |          | ]           | C Refresh |          |        |   |
| Computer Name                                        |  | IP |          |             | Existing  | Sessions |        | ^ |
| DEV                                                  |  |    |          |             |           |          |        |   |
| DEV                                                  |  |    |          |             |           |          |        |   |
| DEV                                                  |  |    |          |             |           |          |        |   |
| DEV                                                  |  |    |          |             |           |          |        |   |
| DEV                                                  |  |    |          |             |           |          |        |   |
| DEV                                                  |  |    |          |             |           |          |        |   |
| DEV                                                  |  |    |          |             |           |          |        |   |
| DEV                                                  |  |    |          |             |           |          |        |   |
| DEV                                                  |  |    |          |             |           |          |        | ¥ |
|                                                      |  |    |          |             |           |          |        |   |
|                                                      |  |    | Previous | Next Finish |           | Finish   | Cancel |   |

Import Session Wizard - Domain list

If you prefer your sessions to use the IP address instead of the Host name to connect to the devices, check the "select by IP address" option. This requires that the "Resolve by IP address" was selected in the first screen of the wizard. Select the computers for which you want to create session and proceed to Template Selection below. Multi-select is allowed by using CTRL-click and SHIFT-click.

### **HOST LIST**

The following screen allows you to enter a list of hosts in an Edit control. If you prefer that your sessions use the IP address to connect to the hosts, you must enter the host name, a pipe, then the IP address.

| Remote Desktop Manager - Import Session Wizard                        | -    |      | ×  |
|-----------------------------------------------------------------------|------|------|----|
| S Import Session Wizard                                               |      |      |    |
| Enter the host separated by a new line                                |      |      |    |
|                                                                       |      |      | A  |
|                                                                       |      |      |    |
|                                                                       |      |      |    |
|                                                                       |      |      |    |
|                                                                       |      |      |    |
| 4                                                                     |      | Þ    | ×  |
| Use the char   to specify another name and a host: MyName 192.168.0.1 |      |      |    |
| Previous Next Fi                                                      | nish | Cano | el |

Import Session Wizard - Host List

Proceed to Template Selection below.

## TEMPLATE SELECTION

The template selection is an optional step, but its the only way that you have to choose a protocol type other then RDP. It also allows you to set your preferences and have them used by all the created sessions. In fact we recommend you to import in batches for each of the session type that you need to import.

If you intend to modify each of your imported sessions as they are created, check the **Edit imported entry** option. Note that each session will be displayed sequentially so you can perform your modification and save. A <u>Batch Edit</u> is probably preferable if you have more then a few sessions to import.

#### 6.2.10.2 Import Session CSV Wizard

## DESCRIPTION

This version of the wizard has been greatly enhanced to support not only all entries general fields but also sub-fields. This gives you access to all properties, even for types provided by add-ons, therefore unknown by Remote Desktop Manager.

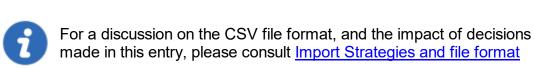

### SETTINGS

Once you've selected the CSV file to process you will be presented with the template selection screen.

If you have selected a template as suggested, you will see a list of templates available to your system.

| Remote Desktop Manager - Import Csv Wizard |      |      | ×  |
|--------------------------------------------|------|------|----|
| S Import Csv Wizard                        |      |      |    |
| Blank                                      |      |      |    |
| Selected template                          |      |      |    |
| Database Local                             |      |      |    |
| Name                                       |      |      | ≞_ |
| Edit imported entry                        |      |      |    |
|                                            |      |      |    |
| Previous Next Fit                          | nish | Cano | el |

Import Csv Wizard

If you wish to review each and every session as they are imported you can check the **Edit imported entry**, but it is not really recommended for a large number of sessions.

Press finish and the import will proceed using your chosen settings.

6.2.10.2.1 Import Strategies and file format

## DESCRIPTION

The most important decision is about **if** and **how** to apply a template as part of the process.

Both methods of importing from CSV allows you to choose a template for newly created entries. If you do choose a template as part of the process, it will be apply to **ALL** entries created from that batch. Sometimes, it may be a good strategy to split the entries in different CSV files by grouping them by type of entries you wish to create.

If you need finer control, you can specify the template to use in a **Template** column of the CSV file. But since you're able to specify the entry type from within the CSV file it may not be necessary.

| Import Csv                                                  | Import Csv Wizard Wizard |                              |   |        |
|-------------------------------------------------------------|--------------------------|------------------------------|---|--------|
| Header format instruction <ul> <li>Open CSV file</li> </ul> |                          | Session<br>Session<br>Creder | n |        |
| Paste CSV text                                              |                          | Inform<br>Templa             |   |        |
|                                                             |                          |                              |   |        |
| 4                                                           |                          |                              |   | •<br>1 |

## COLUMNS

Some validations on entry settings are not in the business layer but rather in the property dialogs. This means that using the import process can result in invalid entries that trigger errors. Please validate the resulting entries carefully.

In the CSV file, the *Host* and the *Name* field are mandatory. If no template is specified, the RDP type will be used as a fallback type.

We cannot provide the list of all supported fields for all entry types because Remote Desktop Manager uses an open architecture and therefore is not even aware of all the fields of entry types that are provided by our Add-On system. A good method of finding out the field structure is to create an entry of the desired type and to use *Clipboard* – *Copy*, then paste the content in your favorite editor. You will see the structure and the field names.

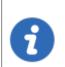

Default values for fields are **NOT** serialized. This means that they are simply left out of the serialized structure.

Implementing support for all fields comes at a cost. The import process is time consuming because of all the dynamic field access that takes place. A massive initial import of entries should be separated in batches of manageable size. Please perform trials and tune the number of entries to achieve acceptable performance.

All of our entries share a basic set of fields, the rest are tied to the specific technology being interfaced with (RDP, SSH, etc). Some fields are grouped in structures like the Information Tab for instance. This means that those fields are accessible only when providing the structure name as a prefix, for example: "MetaInformation\OS" or "MetaInformation\PurchaseDate"

Note that the content of the CSV file can contain our variables and they will be resolved upon saving. For instance you could use the **\$HOST\$** variable in fields like **Description**, **URL**, **Putty\CustomSessionName**, etc. It will be replaced by the corresponding value.

Here is a list of some relevant fields.

| Host           | Host name of the device, <b>this is a mandatory field</b> .                                                                 |
|----------------|----------------------------------------------------------------------------------------------------|
| Name           | Name of the entry, <b>this is a mandatory field</b> .                                                                       |
| ConnectionType | Token representing the connection type. It is best to use the <i>Clipboard-Copy</i> method to obtain the acceptable values. |

| Group                            | Destination folder. Note that if the import process itself had<br>a Destination Folder defined as well, the folder listed here<br>would be created below the one from the process.                                      |
|----------------------------------|----------------------------------------------------------------------------------------------------|
| Description                      | Description of the entry.                                                                                                    |
| Open (Embedded)                  | Boolean value ( <b>true</b> or <b>false</b> ) that indicates to open the session embedded. The default value is false, meaning that the native client will be used depending on the technology. MSTSC.EXE for instance. |
| Username                         | Username used to open a session to the device.                                                                                                    |
| Domain                           | Domain used to open a session to the device.                                                                                                    |
| Password                         | Password used to open a session to the device. Please<br>note that this field is encrypted and stored into another field<br>upon being imported.                                                                        |
| MetaInformation\S<br>erialNumber | Serial Number of the device.                                                                                                    |
| MetaInformation\S<br>erviceTag   | Service Tag of the device                                                                                                    |
| MetaInformation\P<br>urchaseDate | Purchase date in a ISO8601 format, i.e. yyyy-mm-dd                                                                                                    |

### 6.2.10.3 Import Network Scan

# DESCRIPTION

The **Import from Network** allows you to perform a network scan based on a predefine range of IP address to find sessions to import.

Once the scan is completed select the sessions you wish to import (by default every session will be selected) and click on **OK** to import those sessions in your data source.

If you wish to review each and every session as they are imported you can check the **Edit imported entry**, however we do not recommend this for large number of sessions.

| 🔲 Remote Desktop Mar | nager - Import from you | ır Network         |      | -             | - 0          | ×  |
|----------------------|-------------------------|--------------------|------|---------------|--------------|----|
| <u>⊡</u> Import f    | rom your Net            | work               |      |               |              |    |
| From 127 0<br>To     | 0 1                     |                    |      | ►<br>⊗        | Scan<br>Stop |    |
| ✓ Resolve IP address |                         | ✓ Ping before scan |      |               |              |    |
| Name                 | Host                    | Group              | Туре | Existing Se   | ssions       |    |
|                      |                         |                    |      |               |              |    |
| Select New           | Select All              | Unselect All       | Edit | Edit Selected | Groups       |    |
| Edit imported entry  |                         |                    |      | ОК            | Cance        | el |

Import from your Network

#### 6.2.10.4 Import Sessions

## DESCRIPTION

Use the *File – Import – Import from – Session* to import sessions from other software into Remote Desktop Manager.

The import feature is only active if the import Permission has been enable inside the user account.

## **SETTINGS**

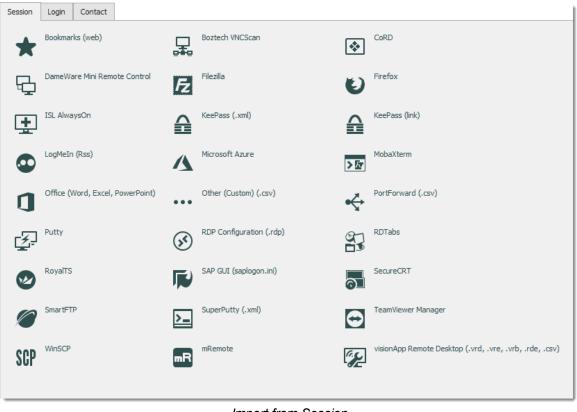

Import from Session

### IMPORT FROM SESSION

You can import your sessions from an existing application or an existing file format. Some application encrypt the data but it must be in plain text to allow the application to parse the content. Please note that all entries will be imported in the current folder. For some applications it's not possible to extract the password.

We support a Multitude of Sessions, explore to your heart's content!

#### 6.2.10.5 Import Logins

## DESCRIPTION

Use the *File – Import – Import from – Login* to import different logins or credentials from other software into Remote Desktop Manager.

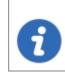

The import feature is only active if the import Permission has been enable inside the user account.

# SETTINGS

| Session | Login Contact           |            |                                                     |                         |                      |
|---------|-------------------------|------------|-----------------------------------------------------|-------------------------|----------------------|
|         | 1Password (.csv)        |            | Aurora Password Manager/AES Password Manager (.csv) | $\widehat{\mathcal{G}}$ | Dashlane (.csv)      |
| ¢       | DataVault (.csv)        | •          | EnPass                                              | 9                       | Google Chrome        |
|         | KeePass (.csv)          | •••        | LastPass (.csv)                                     | ſ                       | Passpack (.xml)      |
| 1       | Password Agent (.xml)   | <b>(</b> ) | Password Depot (.csv)                               | 0                       | Password Safe (.csv) |
| E.      | Password Safe (.psafe3) | •••        | RoboForm v7 (html passcard)                         | •••                     | RoboForm v8 (CSV)    |
| 8       | SplashID (.csv)         | 6          | Sticky Passwords                                    |                         |                      |
|         |                         |            |                                                     |                         |                      |

Import from Login

## **IMPORT FROM LOGIN**

You can import the credentials from a wide array of formats exported by various password management solutions. The export content must not be encrypted in order to parse the content. Please note that all the entries will be imported in the current folder. We support a multitude of Login imports, explore to your heart's content!

#### 6.2.10.6 Import Contacts

## DESCRIPTION

Use the *File – Import – Import from – Contact* to import contacts from other software into Remote Desktop Manager.

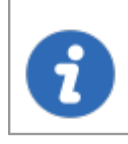

The import feature is only active if the import Permission has been enable inside the user account.

## SETTINGS

| Session  | Login    | Contact |  |
|----------|----------|---------|--|
| 0        | Outlook  |         |  |
| ٧S       | Real VNC | :       |  |
| <b>1</b> | VCard    |         |  |
|          |          |         |  |

Import Contact menu

## IMPORT FROM CONTACT

It's now possible to import the contact from different sources:

- Microsoft Outlook
- Real VNC
- VCard

Please note the all the entries will be imported in the current folder.

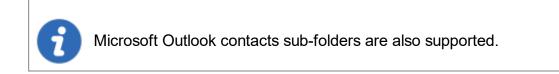

#### 6.2.11 Export

## DESCRIPTION

Use the *File – Export* to export entries from Remote Desktop Manager. Below is a list of export options:

- Export All Entries (.rdm).
- Export All Host List (.csv).
- Export All Entries (.csv).
- Export All Entries (.html).
- Export All Entries (.xml) (It's exactly the same content as a .rdm file but with the XML extension).

If you have used the **Document** entries or used **Attachments**, the binary content of the documents is NOT exported in any of our export formats. These documents/attachments can be handled manually or by using the *File - Export - Export Special - Export all Documents* tool.

You will need to import manually all the Documents and Attachments into Remote Desktop Manager

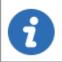

The export feature is only active if the import Permission has been enabled inside the user account.

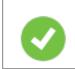

The only appropriate format to import the entries back into Remote Desktop Manager is the .rdm format.

## SETTINGS

| $\odot$                      |                   |                             | _                    |
|------------------------------|-------------------|-----------------------------|----------------------|
| 😭 Go Offline                 | Export            |                             | Export Special       |
| 🔒 Lock Application           | Export All (.rdm) | Export All Host List (.csv) | Export All (.csv)    |
| 🙀 My Data Source Information |                   |                             | Export All (.html)   |
| Devolutions Account          |                   |                             | Export All (.xml)    |
| 🔁 Refresh                    |                   |                             | Export All Documents |
| 🤤 Data Sources               |                   |                             | •                    |
| ංසි Background Services      |                   |                             |                      |
| 🔒 My Account Settings        |                   |                             |                      |
| 🔒 Change Password            |                   |                             |                      |
| 🖏 Import                     |                   |                             |                      |
| 🗧 Export                     |                   |                             |                      |
| 🗄 Templates                  |                   |                             |                      |
| Em Options                   |                   |                             |                      |
| Exit                         |                   |                             |                      |

File - Export

When using an <u>Advanced Data Source</u>, export capabilities can be disabled via security policies at the data source level (no one can export) or at a user level (particular users can't export). See Security Group Management for more information.

## **EXPORT ALL ENTRIES (.RDM)**

Export all entries in a .rdm file that can be imported into any Remote Desktop Manager data source. You can also include credentials in this export format and secure your file with a master key.

By default the credentials are NOT included. It's critical to check the **Credentials** option in order for the exported data to include the credentials.

Specifying a master key will encrypt the whole content of the .rdm file to protect its content. It is highly recommended as a backup measure, but the key is absolutely necessary for decryption. Preserve this as well in a separate storage device for safekeeping.

| Remote Desktop Manager - Export Entries                                                                    | ×         |
|----------------------------------------------------------------------------------------------------|-----------|
| Export Entries                                                                                             |           |
| Remove all folders       Include security groups         Include credentials       Encrypt with master key |           |
|                                                                                                    | OK Cancel |

Export entries in .rdm

## EXPORT ALL HOST LIST (.CSV)

Export a simple host list in .csv format. You will be prompted to see if you wish the export to be slightly more detailed and include the following information: Host, Description, Display Name, Group, Security Group.

## **EXPORT ALL ENTRIES (.CSV)**

Export all entries using the .csv format file. For security reasons the .csv file will be contained within a password encrypted zip file. This type of security can be hacked using brute force attacks, it should be used only when the zip file is under your exclusive control.

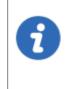

Please note that the csv columns will vary depending on entry types being exported. This makes it the wrong format if ever you want to import the data back in Remote Desktop Manager. Use this only to migrate to another system.

#### **EXPORT ALL ENTRIES (.HTML)**

Export all entries within a AES-256 to encrypt self contained html file. See Export Html Encrypted topic for more information.

#### **EXPORT ALL ENTRIES (.XML)**

Because it brought confusion to our user base, this export format has been converted to perform the exact same export as the "Export all entries" but sets the file extension to .xml instead.

### **EXPORT ALL DOCUMENTS**

| 🔲 Remote Desktop | Manager - Export Documents | ×         |
|------------------|----------------------------|-----------|
| 👗 Export         | Documents                  |           |
| Export path      |                            |           |
| Export path      | Export attachments         |           |
|                  | Export document entries    |           |
|                  |                            | OK Cancel |

Export Documents

Export all attachments or all document entries that are linked to your data source.

#### 6.2.11.1 Encrypted Html

### DESCRIPTION

The Html Encrypted export format was designed for simple and secure exports of entries. It allows for an html export of the entry information while using symmetric encryption (AES-256) to encrypt sensitive information such as passwords. The file is an ultra portable self contained html file that requires no external script files or installs. As long as you have a web browser with JavaScript enabled you can get to your encrypted data.

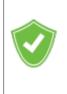

With a secure encrypted document you can freely send the information via email or any other protocol without compromising the sensitive data. Use the export as means of sharing or as a backup for sensitive information.

## SETTINGS

Select the entries to export or export all entries. *Right-click* and select *Export* – *Export Special* – *Export All Entries (.html)* or use *File* – *Export* – *Export All Entries (.html)*. You will be prompted for a password for the symmetric encryption key. Select the file name for the new document. Once the export is completed the file will open in your default browser.

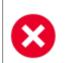

Ensure you do not forget the password as you will not be able to decrypt the data without it.

When exporting multiple entries that are all contained within the same file, at decrypt time, each encrypted value must be decrypted individually for security reasons. Once you're done with the sensitive data simply hit **F5** to refresh the file or simply close it. Your data is now safe from prying eyes.

#### AES-256

We use AES-256 to encrypt/decrypt your sensitive data. Since the decryption is done entirely in the browser, there's no need for external tools, downloads or installs.

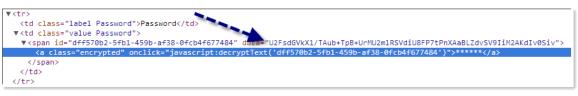

Encrypted Value

## SAFE & SMART VIRTUAL BACKUP

In addition, HTML Export using symmetric encryption is a great way to securely backup your passwords and other sensitive information. It allows you to share information via email or simply send the file to your personal email account as a backup.

#### 6.2.12 Templates

## DESCRIPTION

Templates are useful to have predefined values when creating an entry. Use templates to:

- Add preconfigured entries
- Use with the Quick connect feature
- Open entries as a template
- <u>Create an import wizard</u>
- Create password templates

To access and manage templates, navigate to *File – Templates*.

It's possible to create local and database templates.

- Local templates are saved in the Remote Desktop Manager configuration file. They are available only to the current user of the machine.
- Database templates are saved in the database. They are available to all users of the data source.

This allows for creating predefined templates available to use with the quick connect feature or when creating or importing a entries.

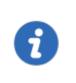

By default, standard users cannot create or manage templates. To allow users to create or manage templates, the permission must be granted to users using the **Management** section of the <u>Data source permissions (System Permissions)</u>.

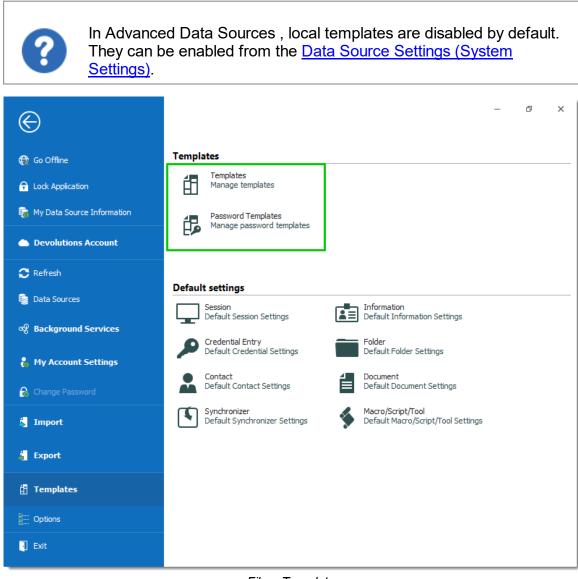

File – Templates

# **AVAILABILITY**

When creating a template, its availability can be specified in the properties.

| 🔲 Remote Desktop Manager [Default                                                                                                    | Ð                                                                                                    |      | ×   |
|----------------------------------------------------------------------------------------------------|----------------------------------------------------------------------------------------------------|------|-----|
| General Template Settings More Permissions Password Management Security Settings Session Recording VPN/SSH/Gateway User Interface Information Jump Host Events Sub Connections Logs Management Tools Advanced RDP (Microsoft Remote Desktop) Configured | Template Settings         Template folder         ✓ Available in Add Entry         ✓ Available in Host entry         ✓ Available in Macro/Script/Tool         ✓ Available in Quick Connect |      |     |
| *** Variables                                                                                                    | Search property DK                                                                                                    | Cano | :el |

*Template properties – Template Settings* 

# USAGE

Templates can be used in the following cases:

## **CREATE A NEW ENTRY**

By default, when creating an entry of a type that has templates configured for, the user is prompted for a template to use. This behavior can be modified in the <u>Data Source</u> <u>Settings (System Settings)</u>.

| 🔲 Remote | Desktop Manager - Select template | —  |     | ×   |
|----------|-----------------------------------|----|-----|-----|
| t∄ s     | elect template                    |    |     |     |
| Search   | <search></search>                 |    |     |     |
| Database |                                   |    |     |     |
| Name     |                                   |    |     | E   |
| 🐼 Blank  | c                                 |    |     |     |
|          | Template                          |    |     |     |
| Seco     | nd Template                       |    |     |     |
|          |                                   | ОК | Can | cel |

Select a template

The template can be selected before creating the entry as well. Simply use the **Template** section of the **Add New Entry** window.

| 🔲 Remote Desktop Manager - Add New Entry                                                                                                    | <b>y</b>                           |                 | ×         | < |
|----------------------------------------------------------------------------------------------------|------------------------------------|-----------------|-----------|---|
| + Add New Entry                                                                                                    |                                    |                 |           |   |
| General<br>Session<br>Contact<br>Contact<br>Credential Entry<br>Document<br>Folder<br>Synchronizer<br>VPN<br>Macro/Script/Tool<br>Miscellaneous<br>Template | <search><br/>RDP Template</search> | Second Template | 0         |   |
| Add-On Manager                                                                                                    |                                    |                 | OK Cancel |   |

Add New Entry – Template

## **RUN A QUICK CONNECT SESSION**

Templates can be used with the **Quick Connect** feature. For example, the same template can be used to connect to different hosts.

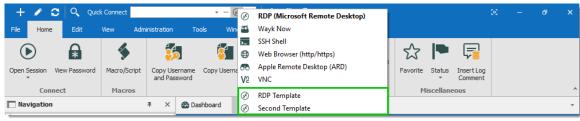

Quick Connect

#### **IMPORT WIZARD**

The import session wizard uses a template for the imported sessions.

| Remote Desktop Manager - Import Csv Wizard     | I        |      |        | _ >      | × |
|------------------------------------------------|----------|------|--------|----------|---|
| 💺 Import Csv Wizard                            |          |      |        |          |   |
| Blank     Selected template     Database Local |          |      |        |          |   |
| Name       Image: Second Template              |          |      |        | <u>.</u> |   |
| Edit imported entry                            |          |      |        | 1.       | _ |
|                                                | Previous | Next | Finish | Cancel   |   |

Import Session Csv Wizard

#### 6.2.12.1 Creating Templates

### DESCRIPTION

There are many ways to create template for entries. You can create a new template, save an entry as a template, import entries as templates, and duplicate a existing template. It is also possible to create group templates.

In this topic:

- New Template
- <u>Save as Template</u>
- Import Template
- Duplicate Template
- <u>Template Groups</u>

## **CREATE A NEW TEMPLATE**

1. Navigate to *File – Templates* and select **Templates**.

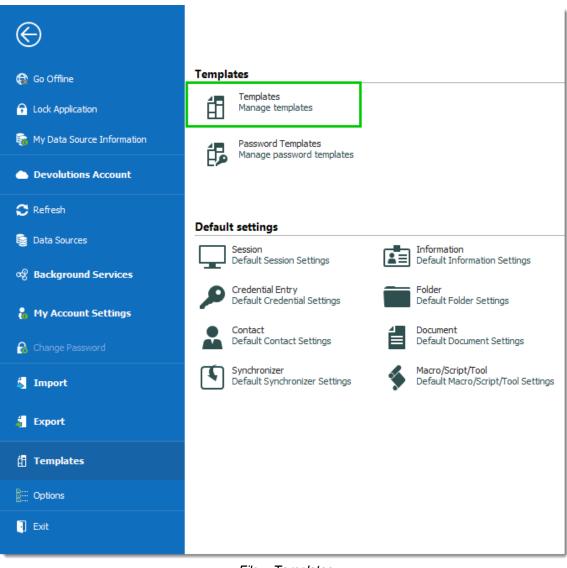

File – Templates

2. In the **Templates** window, click the **Add template** + button.

| 🕾 Dashboard | 🗄 Templates 💿     | *        |
|-------------|-------------------|----------|
| 📋 Ten       | mplates           |          |
| + 🖉 🕯 🗙     | 🖌 💐 📲 🌆 Copy to 😴 |          |
| Database Lo | ocal              |          |
| Name        |                   | <u>=</u> |
| 🐼 RDP Temp  | plate             |          |
| Second Te   | emplate           |          |

Add a new template

3. Select an entry to create the template for.

| 🔲 Remote Desktop Manager - Add New Entry                                                                                                    | 1                                                                                                    |                                                                                             |    | ×      |
|----------------------------------------------------------------------------------------------------|----------------------------------------------------------------------------------------------------|---------------------------------------------------------------------------------------------|----|--------|
| + Add New Entry                                                                                                    |                                                                                                    |                                                                                             |    |        |
| Session         Information         Contact         P Credential Entry         Document         Folder         Synchronizer         VPN         Macro/Script/Tool         Miscellaneous | General         S       RDP (Microsoft Remote Desktop)         Apple Remote Desktop (ARD)         Host         SSH Shell         SSH Shell         Wayk Now         Remote Connections         Web Browser (http/https)         Citrix (Web)         Microsoft RDP Gateway | VC VNC<br>TeamViewer<br>SSH Port Forward<br>Felnet<br>LogMeIn<br>Citrix ICA/HDX<br>X Window |    |        |
| Add-On Manager                                                                                                    |                                                                                                    |                                                                                             | ОК | Cancel |

Select an entry to create the template for

4. Enter a name for the template, and configure the properties as necessary.

| Template Name | Default template  |   | ]            | $\mathbf{S}$ |
|---------------|-------------------|---|--------------|--------------|
| Folder        |                   | - | 💽 <u>off</u> |              |
| Display       | Embedded (tabbed) | · |              |              |
| Credentials   | Default -         | · |              |              |
|               |                   |   |              |              |

Template Properties

# SAVE ENTRY AS TEMPLATE

It is possible to save entries as templates to use their properties in other entries. Furthermore, this can be achieve on folders to include all their child items in the template.

From the Navigation Pane, right-click an entry and select Add – Save as Template...

| Navigation                                      | щ                    | × | 🔮 Das    | hbo | ard  | í 🗄 T | emplates     |                   |       |
|-------------------------------------------------|----------------------|---|----------|-----|------|-------|--------------|-------------------|-------|
| 🥭 sql:                                          | -                    |   |          | Co  | onta | act   |              |                   |       |
| Name                                            |                      |   |          |     |      | act   |              |                   |       |
| √ 🃒 SQL                                         |                      |   | Action   | s   |      | _     | Overview     | Documentation     | Refer |
| <ul> <li>Enterprise</li> <li>Contact</li> </ul> |                      |   | •        | •   |      |       |              | Contact           | -     |
| 🚨 Contrat                                       |                      |   |          |     | 1    |       |              | Contact           |       |
| > 🚞 Credent 🂙                                   | Map                  |   |          |     |      |       |              |                   |       |
| > 🛑 Docume 🖂                                    | Mail                 |   |          |     |      |       |              |                   |       |
| > 🛑 Folders 💿                                   | View                 |   |          |     |      |       |              |                   |       |
| > InfoTyp                                       | New Entry            |   | Ins      |     |      |       |              |                   |       |
| > Macro                                         | Duplicate            |   | Ctrl+D   |     |      |       |              |                   |       |
| > Sessions                                      | Add                  |   |          | •   | Ţ.   | Add   | Session      | Ctrl+I            | N     |
| > Synchro<br>> Mac Ent                          | Edit                 |   |          | •   |      | Add   | Folder       | Ctrl+Shift+I      | N     |
|                                                 | Move                 |   |          | ·   | 0    | Add   | Website      |                   |       |
| ×                                               | Delete               | 0 | Ctrl+Del |     |      |       | Information  | n Ctrl+Alt+I      | M     |
| ~ ~ ~                                           | Favorite             |   |          |     | •    |       | Credential I |                   |       |
|                                                 | Play List            |   |          | •   |      |       | Contact      | Entry Alt+Shirt+I | N     |
|                                                 | -                    |   |          | ·   | *    | Add   | Contact      |                   |       |
|                                                 | Clipboard            |   |          | •   | í    | Add   | Document     |                   |       |
|                                                 | Macros/Scripts/Tools |   |          | •   | 0    | Add   | Attachmen    | t                 |       |
|                                                 | View                 |   |          | •   | Ŷ    | Add   | Task         |                   |       |
|                                                 | Import               |   |          | •   | 5    | Inser | t Log Comr   | ment              |       |
|                                                 | Export               |   |          | ۲   | \$   | Add   | Macro/Scri   | pt/Tool           |       |
| 0                                               | Expand All           |   | Ctrl +   |     | 5    | Impo  | ort from     |                   |       |
| 5                                               | Collapse All         |   | Ctrl -   |     | É    | Add   | from Temp    | late              | •     |
|                                                 | Properties           |   |          |     | 倡    | Save  | as Templat   | e                 |       |

Save as Template...

# IMPORT TEMPLATE

It is possible to import previously exported entries as templates.

1. Navigate to *File – Templates*, and select **Templates**.

1.1. From the **Templates** window, click on the **Import template** 🛃 button.

| Templates             |          |
|-----------------------|----------|
| + 🖉 🐐 🗙 🧃 🛍 Copy to 💭 |          |
| Database Local        |          |
| Name                  | <u>=</u> |
| Ø RDP Template        |          |
| Second Template       |          |

Import Template

2. Select the \*.*rdm* file to import to create a template for each entry in the file.

## DUPLICATE TEMPLATE

It is possible to duplicate a template to edit a copy of the properties.

Navigate to *File – Templates*, and select **Templates**. From the **Templates** window, click on the **Duplicate template** subtron.

Change the template name to distinguish the copy from the original, and edit the properties to meet your requirements.

## **TEMPLATE GROUPS**

It is possible to save a set of selected entries or a folder and all its child items to a unique template.

Right-click a selection of entries or a folder, select Add, then Save as Template...

#### 6.2.12.2 Default Settings

## DESCRIPTION

Default Templates create default settings for new entries. Every entry type is supported and can have a default settings template defined.

- Session
- Information
- Credential Entry
- Folder
- Contact
- Document
- Synchronizer
- Macros/Scripts/Tools

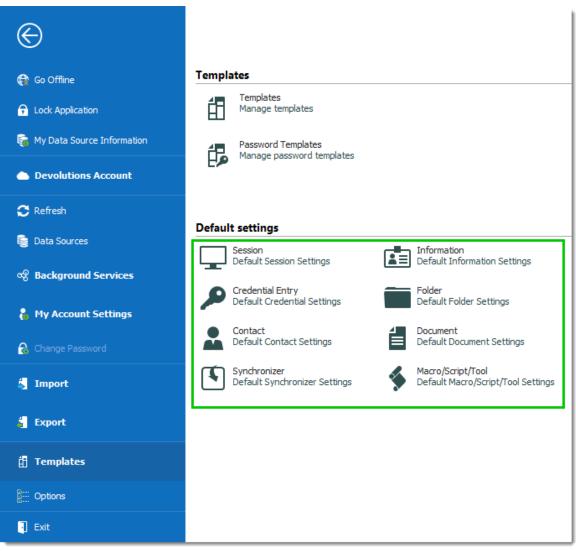

File - Templates - Default settings

## SETTINGS

To help you locate the entry type you want to customize, all entry types are organized by category.

Select a category of entry from the *File – Templates* menu, then select the specific entry type to be edited.

Please note that a **[No default]** notice is displayed below each type that does not have a default template defined.

All entry types without the **[No default]** notice have a default template. You can doubleclick on the type to edit the template or press the edit  $\swarrow$  button. If you want to remove the default settings template, press the delete X button.

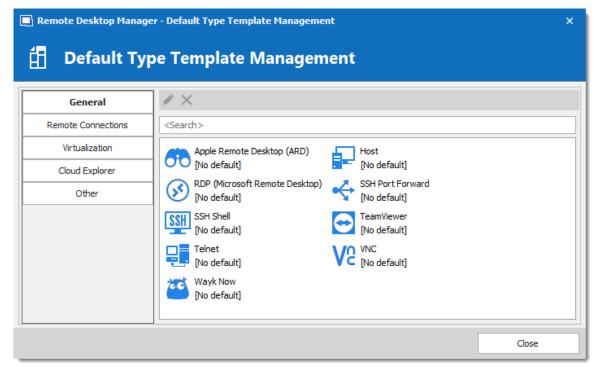

Default Type Template Management

#### 6.2.12.3 Password Templates

## DESCRIPTION

Password templates set requirements for the password format: characters usage, patterns, readability.

Password templates are available in the password generator. Password templates can be optional or required.

### SETTINGS

### **CREATE A PASSWORD TEMPLATE**

1. Go to *File – Templates,* and click **Password Templates**.

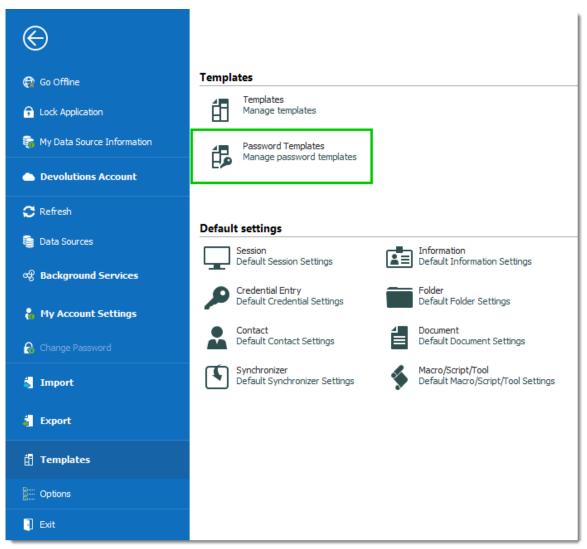

File – Templates – Password Templates

2. The **Password Templates** window provides an overview of current templates, as well as add, edit and delete commands.

| H       X       C         Database       Local       Mode         Name       Mode       Advanced settings         Template One       Advanced settings         Template Three       Advanced settings         Template Two       Advanced settings | Dashboard      Password Templates     Password Templates |      |
|----------------------------------------------------------------------------------------------------|----------------------------------------------------------|------|
| Name     Mode       Template One     Advanced settings       Template Three     Advanced settings                                                                                                    |                                                          |      |
| Template One     Advanced settings       Template Three     Advanced settings                                                                                                    |                                                          | Made |
| Template Three Advanced settings                                                                                                    |                                                          |      |
|                                                                                                    |                                                          |      |
|                                                                                                    |                                                          |      |
|                                                                                                    |                                                          |      |
|                                                                                                    |                                                          |      |

Password Template Window

- 3. To add a new template click Add (plus sign).
- 4. a) Enter a template name.
  - b) Choose a **Mode** and configure the settings.

| Default                   | General settings about length and minimum amounts for characters and symbols.              |
|---------------------------|--------------------------------------------------------------------------------------------|
| Advanced settings         | Granular character settings (e.g. special characters and symbols, inclusions, exclusions). |
| Readable<br>password      | Settings for syllables, numbers and symbols.                                               |
| Use a pattern             | Set a pattern for the passwords using the <u>key</u> .                                     |
| Pronounceable<br>password | Settings for length, case, digits and characters.                                          |

#### c) Choose specific settings

| 🔲 Remote Desktop Manager -                                                                                               | Password Templates                                                                                                    | ×      |
|----------------------------------------------------------------------------------------------------|----------------------------------------------------------------------------------------------------|--------|
| 🔁 Password Te                                                                                                    | mplates                                                                                                    |        |
| Name Cloud Services<br>Mode Advanced settin                                                                              | ngs - B                                                                                                    |        |
| Password length          Upper-case (A, B, C,)         Lower-case (a, b, c,)         Digits (0, 1, 2,)         Minus (-) | 20 ‡       C         6 ‡       ✓ Underline (_)       0 ‡         9 ‡       Space ()       0 ‡         0 ‡       Space ()       0 ‡         0 ‡       Special (!, \$, %, &,)       0 ‡         0 ‡       Brackets ([, ], {, }, (, ), <, >)       0 ‡ | 0 ‡    |
| Include the following characters<br>Exclude the following characters:                                                    | 0 -                                                                                                    |        |
|                                                                                                    | ОК                                                                                                    | Cancel |

5. The password is now available in the **Password Generator** (Tools menu).

## USE A PASSWORD TEMPLATE WITH PASSWORD GENERATOR

1. On the **Tools** tab, click **Password Generator**. Or open the password generator from an entry **(P)**.

2. To choose a password template, select the title from the list. **Default** is equivalent to no template, until it is configured by an administrator. When you select a template the options are unavailable because they were saved in the template.

3. Click **Generate** to list possible passwords.

| 🔄 Remote Des                                                             | ktop Manager - Password                                              | Generator                                                            |                                                                     | >                               |
|--------------------------------------------------------------------------|----------------------------------------------------------------------|----------------------------------------------------------------------|---------------------------------------------------------------------|---------------------------------|
| Pass                                                                     | word Generate                                                        | or                                                                   |                                                                     |                                 |
| · _                                                                      | Template Three<br>Advanced settings                                  | • <b>+ X</b>                                                         | 2                                                                   |                                 |
| <ul> <li>Lower-case</li> <li>Digits (0, 1,</li> <li>Minus (-)</li> </ul> | (A, B, C,) 0                                                         | Underline (_)                                                        | ) 0 ¢ XML Co                                                        | NSI characters 0                |
|                                                                          | owing characters:                                                    |                                                                      |                                                                     |                                 |
| HG6tYyvk<br>lo8eA2dB<br>gDpy4nCp<br>RnFs4sAg<br>eQeoa09p<br>J7nTnjzw     | 3sqQt7HJ<br>SxEbgK5S<br>gqwwk1gt<br>7xmDimlQ<br>Vqs7m0XT<br>Ig9RAQ0d | IHXepNYd<br>zXTcQShA<br>BrkfonAj<br>5npHzMKt<br>rxx5F26H<br>kgbqkAj2 | djl6tHa<br>EsAmdw29<br>XSWelw18<br>jnOccnFM<br>ah4biflv<br>01zwdOl7 | Generate 3<br>Copy to Clipboard |
|                                                                          | ix   tango   YANKEE   yankee                                         | Very Strong                                                          |                                                                     | Count 30 ‡                      |
| Forbidden Pas                                                            | sword                                                                |                                                                      |                                                                     | Close                           |

Password Generator using a password template

### SET A DEFAULT PASSWORD TEMPLATE

The default template in the **Password Generator** is set to "no template" until an administrator configures the template.

1. On Administration, click Data Source Settings (System Settings).

2. Click Password Templates.

3. Choose the template. The chosen template will now be the **Default** in Password Generator.

4. If you want to force one template, check **Force default template**. No other choices will be available in the password generator.

| Remote Desktop Manager - S                                                                                                    | iystem Settings                                 | ×  |
|----------------------------------------------------------------------------------------------------|-------------------------------------------------|----|
| 🤤 System Settin                                                                                                    | gs                                              |    |
| <ul> <li>&gt; General</li> <li>&gt; Password Management</li> <li>2 Password Templates</li> <li>Forbidden Password</li> <li>Password Validation</li> <li>Custom User</li> <li>&gt; Applications</li> <li>Advanced</li> </ul> | General Default template Force default template |    |
| View History                                                                                                    | Search property Version 2019.1.30.0 OK Cano     | el |

System Settings – Password Templates

### 6.2.13 Options

## DESCRIPTION

There are multiple options available to manage and customize your Remote Desktop Manager in the menu *File – Options*. Most of these options are related to changes to the local instance.

Use the **Search property** to find a specific option.

| Remote Desktop Manager                                                                                  |                                                                                                    |                                                                                         | o x      |
|----------------------------------------------------------------------------------------------------|----------------------------------------------------------------------------------------------------|-----------------------------------------------------------------------------------------|----------|
| Viser Interface     Application     Types     Reports     Browser Extensions     Key Agent     Security | User Interface<br>Main header<br>Theme<br>Language<br>Selected ribbon on start                                                | Ribbon     •       Default - Light     •       English     •       Default - Home     • |          |
| <ul> <li>Tools</li> <li>Paths</li> <li>Devolutions Account</li> <li>Advanced</li> </ul>                 | Selected ribbon on connection<br>Selected ribbon on item select<br>Wait progress mode<br>Advanced<br>Application minimum size | Default - Action   Default - Edit  Window  Width  280  Height  500                      |          |
| Import Options                                                                                          | Option Allow batch add Always on top                                                                                          | rd tab bar                                                                              |          |
| Export Options                                                                                          | Search property                                                                                                    | d tab bar                                                                               | T Cancel |

File - Options

#### 6.2.13.1 Advanced

## DESCRIPTION

Use the *File – Options – Advanced* tab to control the application behavior as it pertains to low level settings.

| Remote Desktop Manager                                                                                                    |                                                                                                    | □ ×         |
|----------------------------------------------------------------------------------------------------|----------------------------------------------------------------------------------------------------|-------------|
| Vser Interface     Application     Types                                                                                    | Advanced Debug level 0 2 Logs Database -                                                                                                    |             |
| Reports<br>Browser Extensions<br>Key Agent<br>Security<br>> Tools<br>Paths<br>Devolutions Account<br>Advanced<br>PowerShell | Option         Show deprecated data source types         Use application directory for local play list         Use application directory for offline cache         Use connection loader optimization         Use DirectX rendering in VNC         Use embedded Edge Chromium for internal views |             |
|                                                                                                    | Connection constructor     Lazy loaded       Offline engine     Default - MCDF v2.0       Force "localhost" when using VPN dynamic port     No       Hardware acceleration     Default (Automatic)       Information     1 ‡                                                                     | *<br>*<br>* |
| Import Options<br>Export Options                                                                                            |                                                                                                    |             |
|                                                                                                    | Search property DK                                                                                                    | Cancel      |

**Options - Advanced** 

# SETTINGS

### ADVANCED

|             | DESCRIPTION                                                                                                    |
|-------------|----------------------------------------------------------------------------------------------------|
| Debug level | Set the level of debugging information that Remote<br>Desktop Manager will capture. This should only be<br>modified upon request from a Devolutions support<br>technician as it might cause your system to slow down. |
| Logs        | <ul> <li>The logs can be saved in a file or in a database file. Select between:</li> <li>Both: Logs will be saved in a text file and in a database file.</li> </ul>                                                   |

|                                                                      | <ul> <li>Database: Logs will be saved in a file named<br/>RemoteDesktopManager.log.db. The file is located in<br/>the installation folder of the application.</li> <li>File: Logs will be saved in a file named<br/>RemoteDesktopManager.log. The file is located in the<br/>installation folder of the application.</li> </ul> |  |
|----------------------------------------------------------------------|----------------------------------------------------------------------------------------------------|--|
| Connection<br>constructor                                            | The connection constructor is used for memory optimization when using legacy. We strongly recommend to leave this option at Default. <b>Only change this option upon request from a Devolutions support technician.</b>                                                                                                    |  |
| Offline engine                                                       | You can choose your Offline engine between the SQLite or OpenMCDF. <b>Only change this option upon request from a Devolutions support technician.</b>                                                                                                    |  |
| Force "localhost"<br>when using VPN<br>dynamic port                  | Forces the use of "localhost" when using the VPN dynami port.                                                                                                    |  |
| Confirm on<br>multiple session<br>open if open count<br>greater than | Select a target number where mass opening sessions will demand confirmation.                                                                                                    |  |

## **OTHER OPTIONS - CONNECTIONS**

| Automatically open<br>file location after<br>session recording | After a session recording, it will open the destination folder where the file is saved. |
|----------------------------------------------------------------|-----------------------------------------------------------------------------------------|

|                                                                                       | DESCRIPTION                                                                                                    |
|---------------------------------------------------------------------------------------|----------------------------------------------------------------------------------------------------|
| Allow embedded<br>credential source<br>mode (Legacy)                                  | Allow Embedded Credential mode in entries. This mode is deprecated and not recommended. Please review the <u>Credentials Options</u> available.                           |
| Disable close all<br>confirmation<br>message                                          | Disables the Close all confirmation message when closing/disconnecting multiple entries at the same time.                                                                 |
| Disable document<br>selector (CTRL + Tab)                                             | When left enabled, it will allow to switch from multiple open tab connections.                                                                                            |
| Disable embedded 32<br>shell execute                                                  | Disable the shell embedded 32 execute in Windows for embedded sessions.                                                                                                   |
| Disable logoff<br>confirmation<br>message                                             | When pressing the logoff button in an embedded RDP session, Remote Desktop Manager, will disconnect the session without the logoff confirmation message.                  |
| Disable multi-thread<br>loading                                                       | This setting allows Remote Desktop Manager to use multiple threads to load the data. Disabling this option will decrease the performance.                                 |
| Disable multi-thread offline file                                                     | This setting allows Remote Desktop Manager to use multiple threads in offline file. Disabling this option will decrease the performance.                                  |
| Disable RDP virtual channel                                                           | Turning off virtual channel disables some Remote<br>Desktop Services features such as clipboard and printer<br>redirection.                                               |
| Enable global event<br>logging for Telnet and<br>SSH<br>(DevolutionsTerminal.<br>log) | Enables global event logging for Telnet and SSH<br>entries. It will create the file DevolutionsTerminal.log at<br>the same place where the configuration file is located. |

|                                                       | DESCRIPTION                                                                                                    |  |
|-------------------------------------------------------|----------------------------------------------------------------------------------------------------|--|
| Enable offline<br>read/write locks                    | Activate locks for the Offline read/write rights.                                                                                                    |  |
| Enable tags textbox in properties                     | By default, the Tags field, in the Properties of an entry,<br>can only be filled through the tag selector. With this<br>option, it lifts that restriction and you can write in the<br>Tags text box directly.       |  |
| Ensure that KeePass is running                        | Validate that KeePass is running on your computer before accessing any KeePass data.                                                                                                    |  |
| Force refresh before<br>edit entry                    | Perform a refresh of the entry before entering in edit<br>mode. This is useful in a multi-user environment with a<br>shared data sources. This ensure that you are editing<br>the most recent version of the entry. |  |
| Force restore<br>application with<br>desktop shortcut | When double-clicking on the desktop shortcut it will restore the application that is already open. If the option is unchecked a second Remote Desktop Manager window will open.                                     |  |
| Open shortcut session silent                          | Disable the command line warning message when using a shortcut.                                                                                                    |  |
| Use connection loader optimization                    | Only enable this option upon request from our Support team.                                                                                                    |  |
| Use DirectX rendering in VNC                          | By default this option is enabled to use DirectX rendering when available for VNC connection.                                                                                                    |  |
| Use manual activate<br>tab                            | Only switch to an entry tab manually. This disables the<br>behavior where opening a connection will automatically<br>select the new tab.                                                                            |  |
| Use Microsoft Office<br>instead of editors            | When adding a new document by selecting a file supported by a Microsoft Office application (Word,                                                                                                    |  |

| Excel), it will make a Word/Excel document instead of a Rich Text Editor/Spreadsheet Editor entry. |
|----------------------------------------------------------------------------------------------------|

# **OTHER OPTIONS - GENERAL**

|                                                      | DESCRIPTION                                                                                                    |  |
|------------------------------------------------------|----------------------------------------------------------------------------------------------------|--|
| Add folder in<br>hierarchy during<br>batch add       | When doing a batch add of folders, depending on the option chosen, it will either create them all on the same level or make them a child of the previous folder.                                 |  |
| Allow multiple<br>instances                          | Allows more than one instance of Remote Desktop<br>Manager to run concurrently. This is not a<br>recommended practice.                                                                           |  |
| Allow non upgraded data source                       | Allow Remote Desktop Manager to work on an older<br>data source that has not being upgraded.                                                                                                    |  |
| Confirm on drag and drop move                        | When session(s) are moved by drag and drop, a confirmation message will appear to confirm the move.                                                                                              |  |
| Disable form editor cache                            | Disables the form editor cache and force RDM to<br>always fetch the information. It is not recommended to<br>disable this feature for performance reasons.                                       |  |
| Disable<br>compromised<br>password pwned<br>check    | Disables the pwned check feature if it isn't forced by the administrator in the System Settings - Password Validation option.                                                                    |  |
| Disable resilient<br>database connection<br>handling | Resilient Database connection handling is a mechanism<br>we put in place to retry certain database connections in<br>RDM to avoid certain errors. Some slowness can be<br>expected when enabled. |  |

|                                                                         | DESCRIPTION                                                                                                    |  |
|-------------------------------------------------------------------------|----------------------------------------------------------------------------------------------------|--|
| Disable stack trace                                                     | Disable the stack trace details when an error occurs in Remote Desktop Manager. This is a security feature.                                                        |  |
| Disable telemetry                                                       | Disable the analysis of data or statistics. Telemetry is the equivalent of Google Analytics. Note that the statistics are anonymous.                               |  |
| Focus content on application                                            | Set focus on the last embedded session when the application is activated.                                                                                          |  |
| Lock integrated<br>security: validate<br>only against domain<br>context | The integrated security lock validates by default against<br>the local machine and the domain context. You have the<br>option to validate only against the domain. |  |
| No Internet connection                                                  | Disable the application to access the internet.                                                                                                    |  |
| Show deprecated data source types                                       | We don't support some data sources anymore, enabling this option will show them again.                                                                             |  |
| Use application<br>directory for local<br>play list                     | Use the installation folder to save the local play list that has been created.                                                                                     |  |
| Use application<br>directory for offline<br>cache                       | Use the installation folder to save the offline cache file.                                                                                                    |  |
| Use embedded Edge<br>Chromium for<br>internal views                     | Enabling this option will allow to use the browser Edge<br>Chronium instead of Internet Explorer to display<br>content.                                            |  |
| Use legacy login<br>method                                              | Can be used as a workaround if logging into Devolutions Account isn't working, but it is not recommended.                                                          |  |

# **OTHER OPTIONS - UI OPTIONS**

|                                                          | DESCRIPTION                                                                                                    |  |
|----------------------------------------------------------|----------------------------------------------------------------------------------------------------|--|
| Always show "Go<br>Offline" button                       | Always display the "Go Offline" button in the status bar when <u>Offline Mode</u> is active.                                                                                                    |  |
| Auto hide filter tree<br>view                            | Changes if the filter tree view will be hidden<br>automatically or not. This is relevant if you have the<br>navigation pane unpinned and do a filter.                                           |  |
| Disable custom<br>images                                 | Disable the loading of any custom images in the tree<br>view. Too many custom images could dramatically<br>increase the size of the data source and increase the<br>load time at the same time. |  |
| Disable favicon cache                                    | Disables the favicon cache and force RDM to always fetch the favicon from the web. It is not recommended to disable this feature for performance reasons.                                       |  |
| Disable layout restoration                               | Disable manually configured tab layout and restore the layout settings on a RDM restart.                                                                                                    |  |
| Disable thumbnail<br>view for Google<br>Chrome           | Disable the thumbnail view for Google Chrome in <b>View</b><br>- <b>Thumbnails</b> to improve the application performance.                                                                      |  |
| Disable user gravatar                                    | Disable the fetching of the gravatar in the Administration<br>- Users window to improve the application performance.                                                                            |  |
| Expand all tree nodes<br>on select credential<br>entry   | After creating a new credential entry, the tree nodes expands automatically.                                                                                                    |  |
| Hide last opened play<br>list in play list<br>management | Hide the last opened play list at startup in the play list dialog.                                                                                                    |  |

| Hide loading data sources progress bar | Will hide the loading data sources progress bar when loading.            |
|----------------------------------------|--------------------------------------------------------------------------|
| Keep View Password<br>window on top    | Force the View Password window to display on top of all the RDM windows. |
| Use old entry sort                     | Use the old entry sort from previous version of Remote Desktop Manager.  |
| Use vault image in tree view           | Use the vault image in the tree view's root.                             |

# INFORMATION

| Created on | Creation date of Remote Desktop Manager configuration folder. |
|------------|---------------------------------------------------------------|
| Source     | Source of Remote Desktop Manager configuration settings.      |
| Path       | Shortcut to access the configuration folder directly.         |

### 6.2.13.2 Import Options

# SETTINGS

Select the Configuration File to import in Remote Desktop Manager and click on Open.

## REMOTE DESKTOP MANAGER OPTIONS FILE IMPORTER

| 🔲 Remote | 🔲 Remote Desktop Manager - Application Options File Importer – 🗆                                             |    |       | × |
|----------|----------------------------------------------------------------------------------------------------|----|-------|---|
| 👗 A      | pplication Options File Importer                                                                             |    |       |   |
| ¥<br>¥   | Use the selected configuration file as the new one     Choose options to replace      Create a backup (.old) |    |       |   |
|          | Previous Next App                                                                                            | yk | Close | : |

Application Options File Importer

| Use the selected configuration file as the new one | Use the RemoteDesktopManager.cfg file as a new configuration file for your application.                       |
|----------------------------------------------------|----------------------------------------------------------------------------------------------------|
| Choose options to replace                          | Select which options to replace in your actual RemoteDesktopManager.cfg file. See below for more information. |
| Create a backup (.old)                             | Create a backup of your old<br>RemoteDesktopManager.cfg                                                       |

# CHOOSE OPTIONS TO REPLACE

| 🔳 Rem                                                                                            |      |                                                     | oger - Application |                            |          |                      |             |           | -                |        | ×        |
|--------------------------------------------------------------------------------------------------|------|-----------------------------------------------------|--------------------|----------------------------|----------|----------------------|-------------|-----------|------------------|--------|----------|
| 3<br>1<br>1<br>1<br>1<br>1<br>1<br>1<br>1<br>1<br>1<br>1<br>1<br>1<br>1<br>1<br>1<br>1<br>1<br>1 |      | Registration in<br>Saved installat<br>Saved templat | ion paths          | Ignore<br>Ignore<br>Ignore | •        | DODB cre<br>Proxy se | als         |           | Ignore<br>Ignore | ~<br>* |          |
|                                                                                                  | Repl | ace All                                             | Ignore All         |                            |          |                      |             |           |                  |        |          |
|                                                                                                  |      | Data Source T                                       |                    | Name                       |          |                      | Description | n .       |                  |        | _        |
|                                                                                                  | Ð    | Devolutions Se                                      | erver              |                            |          |                      |             |           |                  |        |          |
|                                                                                                  | Ø    | SQLite                                              |                    | Local Data                 | a Source |                      | Local Data  | Source [D | atasource        | C: PAM | <b>\</b> |
|                                                                                                  | Sele | ct All                                              | Unselect All       |                            |          |                      |             |           |                  |        |          |
|                                                                                                  |      |                                                     |                    |                            |          | Previous             | Next        | Appl      | у                | Close  |          |

Application Options File Importer

Decide which options to replace with the one from RemoteDesktopManager.cfg that you wish to import. Select **Replace** to replace an existing setting with a new one or select **Ignore** if you want to keep the setting that you already have.

### 6.2.13.3 Export Options

## DESCRIPTION

Use *File – Options – Export Options* to control the options to export from your application configuration. Use this to easily transfer settings to another machine.

Sharing the exported file with a colleague would effectively give that person whatever credentials you have set in your data source definitions, including credentials set in your DODB.

Devolutions does not recommend sharing any credential to a team data source.

| 🔲 Ren | Remote Desktop Manager - Configuration file export — 🗆 🗙                                                                                                    |                    |           |                    |   |  |                       |                  |              |     |
|-------|----------------------------------------------------------------------------------------------------|--------------------|-----------|--------------------|---|--|-----------------------|------------------|--------------|-----|
| 4     | C                                                                                                    | onfiguratio        | on file e | xport              |   |  |                       |                  |              |     |
|       | egistration Information           Name                                                                                                    |                    |           |                    |   |  |                       |                  |              |     |
| V Pro | scellaneous         / Proxy settings       Saved installation paths       Saved templates       Devolutions Account credentials         / Include data source credentials       Force always retrieve new registration         Data Source Type       Name       Description |                    |           |                    |   |  |                       |                  |              |     |
|       | Ð                                                                                                    | Devolutions Server |           | Devolutions Server | r |  | Devolutions Server [U | ser: bob@windjar | nmer.loc - F | Pas |
| ~     | 0                                                                                                    | SQLite             |           | Windjammer local   |   |  | Windjammer local      |                  |              |     |
|       | Select All Unselect All                                                                                                    |                    |           |                    |   |  |                       |                  |              |     |
|       | S                                                                                                    | elect All          | Uns       | elect All          | ] |  |                       |                  |              |     |
|       |                                                                                                    |                    |           |                    |   |  |                       | Export           | Clos         | e   |

Configuration file export dialog

# SETTINGS

# **REGISTRATION INFORMATION**

| Name  | Company registration name. |
|-------|----------------------------|
| Email | Registration email.        |
| Key   | Serial key.                |

## **MISCELLANEOUS**

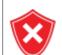

The local templates may contain credentials, ensure you do not share the exported file.

| Proxy settings                        | Includes your proxy settings.                                             |
|---------------------------------------|---------------------------------------------------------------------------|
| Saved<br>installation<br>paths        | Preserve your installation paths configured for the external application. |
| Saved<br>templates                    | Include your local templates in the export.                               |
| DODB<br>Credentials                   | Includes your Devolutions Online Database credentials.                    |
| Include data<br>source<br>credentials | Include your data source credentials.                                     |

## DATA SOURCES

The data source configurations you select will be exported with the username/password as they are currently configured. If you are creating a file to quickly set up new employees, you must be careful not to give away your credentials. Using the <u>Custom Installer Service</u> is recommended for this case.

All your configured data sources will be displayed in this section. Select the one(s) that you want to include in the export. Please note that the content of the data source is not exported.

When your settings are customized to your liking, click on **Export**. You will be prompted to save your settings in a RemoteDesktopManager.cfg file.

### 6.3 Home

### DESCRIPTION

The **Home** ribbon tab allows you to apply an action on the currently selected session. The ribbon will display the following tab when the session is embedded.

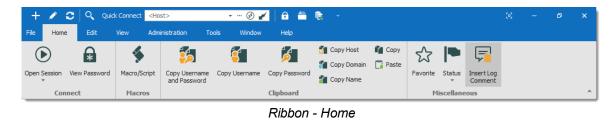

- Connect.
- Macros.
- Clipboard: Configure clipboard in File Options.
- Miscellaneous.

### 6.4 Actions

### DESCRIPTION

The **Actions** tab is only available when a session is open. Available actions differ depending on the action.

For our example we are running an RDP session. The ribbon will display the following tab when the session runs with the Embedded (tabbed) display mode.

| + 🖍 😋 🔍 Quick Connect <host> 🔹 🐨 🚱 🌠</host> |                             |                    | 🔒 🏛 🌒 🕑                   |                                      |           | Remote Desktop Manager [JafVM] |           |                |                         |        |
|---------------------------------------------|-----------------------------|--------------------|---------------------------|--------------------------------------|-----------|--------------------------------|-----------|----------------|-------------------------|--------|
| File Home Actions                           | Edit View Adminis           | stration Tools     | Window                    | Help                                 |           |                                |           |                |                         |        |
| $\Theta \square \Box$                       | 🍝 🗂                         | 🗔 Undock           |                           | 🕞 Smart Sizing                       | Ø         | æ                              | Charms    | 🗱 Start Screen | 🕜 Send to Clipboard     | 4      |
|                                             |                             | 🔢 Full Screen      |                           | E Smart Reconnect                    |           |                                | 🛄 App Bar | App Switch     | 🚱 Save to File          |        |
| Reconnect Close LogOff                      | Macro/Script Type Clipboard | 🔢 Work Area Screen | Keep tab on<br>disconnect | i Windows Key on the Remote Computer | view Only | Send Ctrl-Alt-Delete           | 🕴 Snap    |                | 🚱 Save to File and Open | Record |
| Connection Actions Display                  |                             |                    | Settings                  |                                      | Comn      | nands                          |           | Screenshot     | Video                   |        |

Ribbon - Actions

# CONNECTION

| Reconnect | Quickly close the session and then re-open it automatically. Use it to update the resolution of your embedded RDP connections when you resize the window. |
|-----------|----------------------------------------------------------------------------------------------------|
| Close     | Close the active session.                                                                                                    |
| LogOff    | Logoff the RDP session. See Logoff topic for more information.                                                                                            |

## ACTIONS

| Option            | Description                                                                                                    |
|-------------------|----------------------------------------------------------------------------------------------------|
| Execute           | Execute the selected macro or script in the previous window or in the current tab. This is only available when there is something to Execute. |
| Macro/Scrip<br>t  | Displays a window where you can select a macro or script, as well as the execution options.                                                   |
| Type<br>Clipboard | Send the content of the clipboard over to the opened session.                                                                                 |

## DISPLAY

| Undock              | Undock your embedded session and move it anywhere outside<br>Remote Desktop Manager or even on another monitor.                       |
|---------------------|----------------------------------------------------------------------------------------------------|
| Embedded            | Re-embed your session when your session is undocked. This option will only appear if your session is not already in an embedded mode. |
| Full Screen         | Display your session in full screen outside Remote Desktop<br>Manager.                                                                |
| Work Area<br>Screen | This mode allows you to open the connection in full screen but to also have access to your local taskbar.                             |

# SETTINGS

| Keep tab on<br>disconnect                | Your session tab will stay after a session disconnect. For more information, see Keep Tab Opened topic.                                                                                            |
|------------------------------------------|----------------------------------------------------------------------------------------------------|
| Smart Sizing                             | Enable or disable the RDP smart sizing. This setting will determine whether or not the client computer can scale the content on the remote computer to fit the window size of the client computer. |
| Smart<br>Reconnect                       | Automatically reconnect your session with the most appropriate band.                                                                                                    |
| Windows Key<br>on the Remote<br>Computer | When enabling <b>Windows key</b> , it will send the function to your host instead of running it on your computer.                                                                                  |

### COMMANDS

This tab contains multiple type of commands and keystrokes combinations to affect the current session in a variety of instances. As such, these commands depend on the currently selected (and opened) entry. For a few example scenarios, refer to the following topics:

- <u>RDP</u>
- <u>VNC</u>
- <u>Telnet</u>

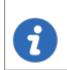

Session add-ons may add custom command in this section, they will not be documented in these topics but rather in the add-on documentation.

## SCREENSHOT

| Send to<br>Clipboard  | Performs a typical capture to the clipboard.                                                                               |
|-----------------------|----------------------------------------------------------------------------------------------------|
| Save to File          | Prompts for a file name and saves the capture to that file.                                                                |
| Save to File and Open | Prompts for a file name and saves the capture to that file,<br>then automatically open the file using your default editor. |

### VIDEO

| Record | Record your screen in an MP4 format. We recommend the use of a VLC player to view the recorded video. |
|--------|----------------------------------------------------------------------------------------------------|

Alternatively, these actions are also available by **right-clicking** on the tab of an embedded session.

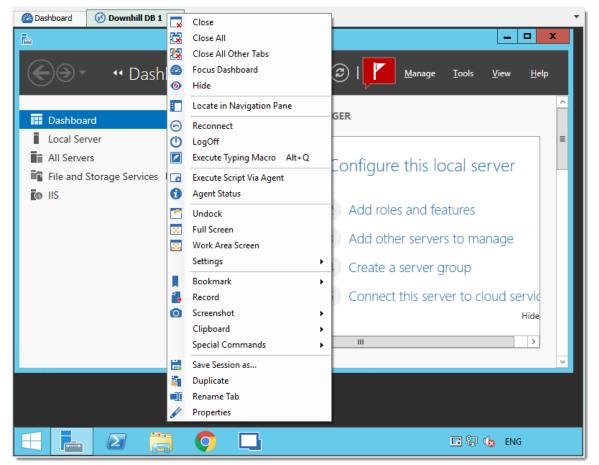

Actions Context Menu of an Embedded Session

- 6.4.1 Commands
- 6.4.1.1 RDP

### DESCRIPTION

The commands for an RDP session allows you to send remote commands to your host.

### SETTINGS

| 0         | A                    | Charms  | 📕 Start Screen |  |  |  |  |
|-----------|----------------------|---------|----------------|--|--|--|--|
|           |                      | App Bar | App Switch     |  |  |  |  |
| View Only | Send Ctrl-Alt-Delete | K Snap  |                |  |  |  |  |
| Commands  |                      |         |                |  |  |  |  |

**RDP** Commands

| View Only               | Prevent the session from receiving any input from the keyboard or the mouse. This feature was requested to allow monitoring while preventing manipulation errors. Use it to have a read only access to the remote server. |
|-------------------------|----------------------------------------------------------------------------------------------------|
| Send<br>Ctrl+Alt+Delete | Send the key combination CTRL+ALT+DELETE to the host.                                                                                                    |
| Charms                  | On Windows 8 or Windows 2012 server, displays the<br>Charms bar (Search, Share, Start, Devices, and Settings<br>bar).                                                                                                    |
| App Bar                 | On Windows 8 or Windows 2012 server, displays the App bar to show navigation, commands, and tools.                                                                                                    |
| Snap                    | On Windows 8 or Windows 2012 server, allows you to run two applications side-by-side.                                                                                                    |
| Start Screen            | Open the Start menu on the host computer.                                                                                                    |
| App Switch              | On Windows 8 or Windows 2012 server, switches from an application to another.                                                                                                    |

#### 6.4.1.2 VNC

## DESCRIPTION

The VNC Commands allows you to send remote commands to your host. You will also notice another toolbar holding more defined commands for a VNC session.

# SETTINGS

| ▼ … 🐼 💉                             | Ŧ                                          |                        |                                                                  |          | ٧                     | 'UBUGUI - Remote Desk           | top Mana | ger     |      |                 |            |
|-------------------------------------|--------------------------------------------|------------------------|------------------------------------------------------------------|----------|-----------------------|---------------------------------|----------|---------|------|-----------------|------------|
| ADMINISTRATIC                       | N TOOLS WINDO                              | N HELP                 |                                                                  |          |                       |                                 |          |         |      |                 |            |
| Macro/Script                        | Undock Undock Full Screen Work Area Screen | Keep tab on disconnect | Smart Sizing     Smart Reconnect     Windows Key on the Remote C | Computer | <b>O</b><br>View Only | A<br>OD<br>Send Ctrl-Alt-Delete | Charms   | App Bar | Snap | Start<br>Screen | App Switch |
| Actions                             | Layout                                     |                        | Settings                                                         |          |                       |                                 | Comma    | ands    |      |                 |            |
| III X 😢 Dashboard 🚱 DC VV VUBUGUI X |                                            |                        |                                                                  |          |                       |                                 |          |         |      |                 |            |
| ▼ C == 0 ≦ Alt Ctrl ⊗ 🕒 🖆 🖓 ⊱ 🕄     |                                            |                        |                                                                  |          |                       |                                 |          |         |      |                 |            |

VNC Commands

|                          | DESCRIPTION                                                                                                    |
|--------------------------|----------------------------------------------------------------------------------------------------|
| Refresh Screen           | Refresh the host screen.                                                                                                    |
| Window Start<br>Menu     | Open the Start menu on the host computer.                                                                                                    |
| Send Ctrl-Alt-<br>Delete | Send the key combination CTRL+ALT+DELETE to the host.                                                                                                    |
| Send Custom<br>Keys      | Send custom keys combination to the host.                                                                                                    |
| Alt                      | Send ALT to the host.                                                                                                    |
| Ctrl                     | Send CTRL to the host.                                                                                                    |
| View only mode           | This will prevent the session from receiving any input from<br>the keyboard or the mouse. This feature was requested to<br>allow monitoring while preventing manipulation errors. Use it<br>to have a read only access to the remote server. |
| Remote input             | Keyboard and pointer events will be sent to the server and the local and remote clipboard will be synchronized.                                                                                                    |
| Open file transfer       | Open the file transfer with the host computer.                                                                                                    |

| Open chat dialog | Open a chat dialog with the host computer.                                               |
|------------------|------------------------------------------------------------------------------------------|
| Options          | Open the Connection Options window.                                                      |
| Information      | Open the window containing information regarding your VNC connection status and traffic. |

#### 6.4.1.3 Telnet

# DESCRIPTION

The actions for a Telnet session allows you to send remote commands to your host.

# SETTINGS

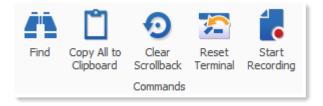

#### Telnet Commands Actions

|                          | DESCRIPTION                                                 |
|--------------------------|-------------------------------------------------------------|
| Find                     | Open a find window to search for specific words.            |
| Copy All to<br>Clipboard | Copy all selected text to the Clipboard.                    |
| Clear<br>Scrollback      | Clear the scrolling display that precedes the current line. |

| Reset<br>Terminal | Reset host terminal connection. |
|-------------------|---------------------------------|

# START RECORDING

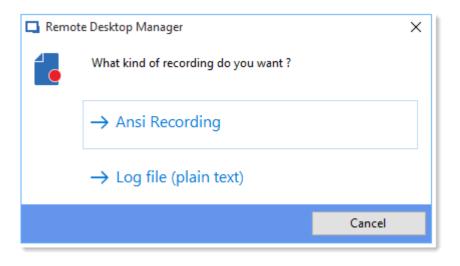

| Ansi<br>Recording        | Will record all of the activity in the SSH session using the Ansi format. This can be replayed like a video using <b>Tools - Tools -</b><br><b>Terminal playback (Ansi)</b> . |
|--------------------------|----------------------------------------------------------------------------------------------------|
| Log file<br>(plain text) | Will record all of the activity in the SSH session using a text format.                                                                                                    |

# 6.5 Edit

## DESCRIPTION

The **Edit** tab contains operations to quickly Add, Edit, Overrides, Batch Edit or Export entries.

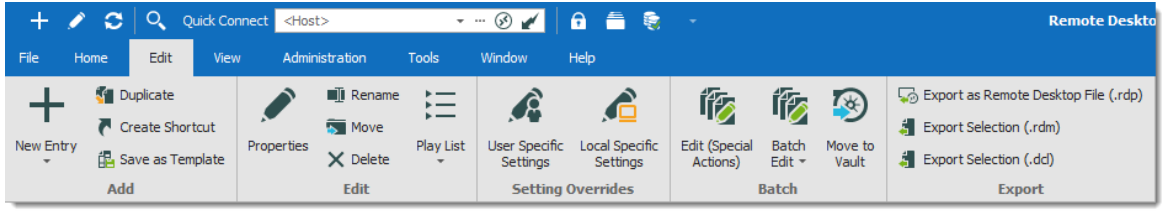

Ribbon - Edit

### ADD

| New Entry           | Create a new entry (session, folder, information entry, credentials, etc.).           |
|---------------------|---------------------------------------------------------------------------------------|
| Duplicate           | Create a duplicate of your entry.                                                     |
| Create Shortcut     | Link your entry to more than one group. For more information, consult the text below. |
| Save as<br>Template | Save the selected entry as a local or database template.                              |

A shortcut is the reiteration of an existing entry. In contrast to a duplicated entry, which has its own ID and properties, a shortcut is a link to an entry and its properties. You can create shortcuts easily by right-clicking the entry *Edit – Create Shortcut* or by using the aforementioned button in the *Edit* tab. There are a few scenarios where a user would want to use the same entry differently, such as connecting to two different hosts with a single RDP session.

For example, it is possible to:

- Assign different access to the same entry.
- Create a favorite folder with everything centralized.
- Reuse a document for different scenarios.

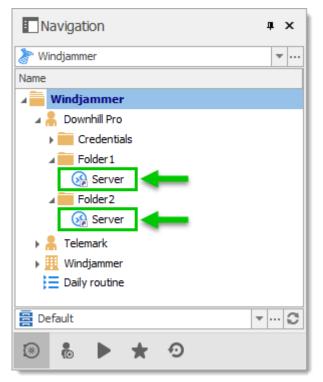

These two entries are the exactly the same

Entries reiterated this way also have both folder paths indicated in their Folder field in their properties, the paths are separated by a semi-colon.

There is no visual differences between the shortcut and the original entry. Therefore, you'll need to delete all entries to completely remove said entry. You will be asked for confirmation when attempting to delete said shortcut.

#### EDIT

| Properties | Edit the properties of the selected entry. |
|------------|--------------------------------------------|
| Rename     | Rename the selected entry.                 |
| Move       | Move the selected entry to another folder. |

| Delete    | Delete the selected entry. A confirmation dialog is displayed to confirm the action. |
|-----------|--------------------------------------------------------------------------------------|
| Play List | Use the various play list features.                                                  |

The **Play List** feature in Remote Desktop Manager is a lot like a music play list. It opens a list of entries, in a specific order, automatically. The Play List can be used to create groups of sessions for a specific task or for security reasons. You can build your own Play List and start all entries from a Play List at the same time.

- Create and Edit a Play List
- Using a Play List

# **SETTING OVERRIDES**

| User Specific<br>Settings  | Override properties of the selected entry with settings with settings specific to the current user. For more information, please consult the <u>Specific Settings</u> topic. |
|----------------------------|----------------------------------------------------------------------------------------------------|
| Local Specific<br>Settings | Override properties of the selected entry with settings specific to the local machine. For more information, please consult the <u>Specific Settings</u> topic.              |

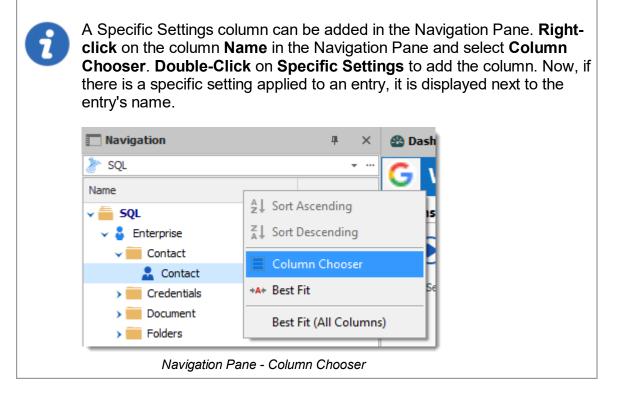

## BATCH

| Edit (Special<br>Actions) | Perform special actions on the selected entries, such as change the type, run a script, and more. For more information, please consult the <u>Batch Actions Samples</u> .                                                                                                    |
|---------------------------|----------------------------------------------------------------------------------------------------|
| Batch Edit                | Perform an action on multiple entries at once. This is<br>particularly useful for doing mass modifications of entries<br>(such as changing the display mode after modifying the<br>workspace or their credential entries when changing your<br>passwords). Multiple entries must be selected for this<br>feature to be visible. For more information, please consult<br>the <u>Batch Edit</u> topic. |
| Move to Vault             | Transfer the selected entries to another Vault in the database.                                                                                                    |

## **EXPORT**

| Export Entry as Remote<br>Desktop File (.rdp) | Export the selected entries in a Remote Desktop File (.rdp) format.                                                                                                    |
|-----------------------------------------------|----------------------------------------------------------------------------------------------------|
| Export Selection (.rdm)                       | Export the selected entries in a .rdm file that can<br>then be imported into any Remote Desktop Manager<br>data source. You could choose to include the<br>credentials of your entry in your export format and<br>secure your file with a master key. |

#### 6.5.1 Entries

6.5.1.1 Checkout system

## DESCRIPTION

The **Checkout** system locks an entry while it is being used or modified. It prevents users from using or editing an entry at the same time.

The checkout system can be enabled for **sessions**, **documents**, **credentials**, and **information entries**.

You can set the check out mode at the Vault, folder or entry level.

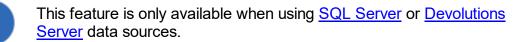

## CHECKOUT SYSTEM OVERVIEW

Learn more about checkout modes and setting check out on the Vault and folders

### **USE MANUAL CHECKOUT MODE**

Configure Manual mode and avoid some common mistakes

### **SETTINGS**

To access the check out system, edit an entry that supports checkout, and navigate to the **Security** section.

| 🔲 Remote Desktop Manager [Default | t]                         |                        |    |     | ×   |
|-----------------------------------|----------------------------|------------------------|----|-----|-----|
| General                           | General                    | General                |    |     |     |
| More<br>Permissions               | Checkout mode              | Root (Not available) - |    |     |     |
| Password Management               | Checkout prompt            | Root (False)           |    |     |     |
| Security Settings                 | Allow offline              | Root (True) 👻          |    |     |     |
| VPN/SSH/Gateway                   | Time-Based Usage           |                        |    |     |     |
| User Interface<br>Information     | Days                       | Any day 👻              |    |     |     |
| Jump Host                         | Time                       | Any time 👻             |    |     |     |
| Events<br>Sub Connections         | Password                   |                        |    |     |     |
| Logs                              | Allow password in variable |                        |    |     |     |
| > Management Tools<br>Advanced    |                            |                        |    |     |     |
|                                   |                            |                        |    |     |     |
| RDP (Microsoft Remote<br>Desktop) |                            |                        |    |     |     |
| Configured -                      |                            |                        |    |     |     |
| Uariables                         | Search property            | н                      | ОК | Can | cel |

Entry properties – Security – Checkout settings

### CHECKOUT MODE

**Checkout mode** enables or disables the checkout system. It also decides how the checkout mode functions.

| 🔲 Remote Desktop Manager [Default                                                                                                    | ]                                                                            |                                                                                           |    |      | ×  |
|----------------------------------------------------------------------------------------------------|------------------------------------------------------------------------------|-------------------------------------------------------------------------------------------|----|------|----|
| Remote Desktop Manager [Default         General         More         Permissions         Password Management         Security Settings         Session Recording         VPN/SSH/Gateway         User Interface         Information         Jump Host         Events         Sub Connections         Logs         > Management Tools         Advanced | General Checkout mode Checkout prompt Allow offline Time-Based Usage Days In | pot (Not available)   pot (Not available)  pt available  utomatic  anual  herited ptional |    |      | ×  |
| RDP (Microsoft Remote<br>Desktop)<br>Configured •                                                                                                    | Search property                                                              | n                                                                                         | ОК | Canc | el |

Checkout mode

| Root          | Inherits the checkout mode setting from the root folder.                                                                                                    |
|---------------|----------------------------------------------------------------------------------------------------|
| Not available | Disables the checkout system.                                                                                                    |
| Automatic     | Checks out an entry automatically when the entry is opened<br>and automatically checks the entry in when the entry is closed.<br>User can edit properties without checking out the entry. |
| Manual        | Users need to check out the entry manually prior to opening or editing the entry. No action can be performed without checking out the entry.                                              |
| Inherited     | Inherits the check out mode from the parent folder.                                                                                                    |
| Optional      | Offers the option to check out an entry manually or use (open and edit) the entry without checking it out.                                                                                |

## CHECKOUT PROMPT

**Checkout prompt** sets if a user must enter a comment when they check out the entry. Administrators can monitor the comments through the logs available on the entry or Activity Logs.

| 🔲 Remote Desktop Manager [Default                                                                                                    | l                                                                                                    |                           |    |      | ×  |
|----------------------------------------------------------------------------------------------------|----------------------------------------------------------------------------------------------------|---------------------------|----|------|----|
| General<br>More<br>Permissions<br>Password Management<br>Security Settings<br>Session Recording<br>VPN/SSH/Gateway<br>User Interface<br>Information<br>Jump Host<br>Events<br>Sub Connections<br>Logs<br>> Management Tools<br>Advanced<br>RDP (Microsoft Remote<br>Desktop)<br>Configured | Checkout prompt Roc<br>Allow offine True<br>Days Inh<br>Time Any<br>Password Allow password in variable | se<br>ierited<br>y time • |    |      |    |
| Variables                                                                                                    | Search property                                                                                         | n                         | OK | Canc | el |

Checkout required

| Root      | Uses the checkout prompt setting from the root folder.    |
|-----------|-----------------------------------------------------------|
| True      | Prompts the user for comment when they checkout an entry. |
| False     | Removes the prompt for comment.                           |
| Inherited | Inherits the setting from a parent folder.                |

### **VAULT SETTINGS**

The checkout system Vault refer to the settings in the Vault folder.

To set the checkout system Vault settings:

1. Select the Vault folder in the navigation pane.

- 🚳 Dashboard A Welcome Actions Entries Actions + 6 6 My Data Source Information Add Website Go Offline New Entry Add Session Lock Application Data Sources Refresh ₽ Add Credential Add Folder Add Information Entry 倡 Add Add Contact Add Document Macros/Scripts/T ools Administration 2 (\*)J System Users Vaults Roles Vault Settings System Settings Permissions
- 2. Click on the Vault Settings button in the Dashboard.

Access the Vault Settings

3. In the Vault settings, navigate to the Security section.

| 🔲 Remote Desktop Manager                                                                                                    | - Vault Set | tings             |      | ×   |
|----------------------------------------------------------------------------------------------------|-------------|-------------------|------|-----|
| 着 Vault Setting                                                                                                    | gs          |                   |      |     |
| General<br>Permissions<br>Password Management<br>Security Settings<br>Session Recording<br>Documentation<br>User Interface<br>Settings | Allow of    | It prompt True -  |      |     |
|                                                                                                    |             | Search property 💦 | Cano | el. |

Checkout system - Vault Folder

#### 6.5.1.2 Credential Redirection

## DESCRIPTION

Some tools do not provide an Application Programming Interface (API) or support command line parameters to interact with them. 1Password, Firefox Password Manager, Google Password Manager and LastPass are such tools.

In order to leave the credentials in the external tool, and be able to use these credentials with Remote Desktop Manager, we have implemented a mechanism to request the credentials from the tool, then redirect them to a chosen resource.

This is achieved by running a local-access only applicative web server, then displaying a page that will allow you to store the credentials in your Credential repository. Remote Desktop Manager redirects the credentials from your chosen repository to the remote resource.

# **PRE-REQUISITES**

- The tool must be installed on your computer or used with a web browser as an extension.
- The browser extension for your Credential repository must be installed and enabled. Follow your repository documentation for details (see <u>below</u> for the URLs that are currently valid.

## PROCEDURE

There are three steps:

- 1. Create the credential entry.
- 2. Use a link to these credentials in a Remote Desktop Manager entry.
- 3. Open the session and use your provider to fill in the credentials.

We will use LastPass in our example, but the steps are the same for 1Password.

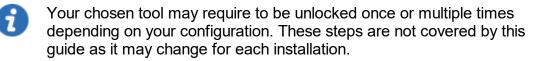

### CREATING THE CREDENTIAL ENTRY

- 1. Create a new LastPass entry.
- 2. Enter a name for your LastPass entry.
- 3. Select the option Credential redirection.

4. Enter a **Name ID** (case sensitive). This must be unique within your LastPass repository. It will be used to identify the credentials and will be exposed as a subdirectory of the URL used to intercept the credentials.

| 🔲 Remote Desktop Manager [D                                                       | fault]                          |                                              |                                                                      |                |    |      | ×   |
|-----------------------------------------------------------------------------------|---------------------------------|----------------------------------------------|----------------------------------------------------------------------|----------------|----|------|-----|
| 🔎 Credentials                                                                     |                                 |                                              |                                                                      |                |    |      |     |
| General<br>More<br>Permissions<br>Password Management<br>Security Section<br>Logs | Name<br>Folder                  | LastPass - training@<br>Enterprise\Sessions↓ |                                                                      | <b>*</b>       |    |      |     |
| Advanced                                                                          | •••• Mode<br>Name II<br>Web bro |                                              | Credential Redirection<br>training@devolutions.net<br>System default | •              |    |      |     |
| ••• LastPass                                                                      |                                 | -                                            | Enter Credentials                                                    |                |    |      |     |
| Variables                                                                         | Search property                 | 2                                            | <u> </u>                                                             | Create another | ОК | Cano | :el |

LastPass credential

- 5. Optionally select a specific browser, or use the default one.
- 6. Press the Enter Credentials button. This will launch the following sequence of events.
- 7. Remote Desktop Manager displays the following dialog.

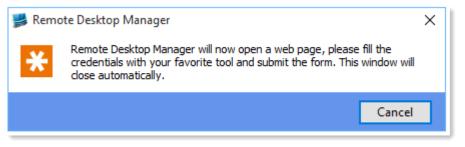

RDM - LastPass

8. The chosen browser is launched for a URL that looks like http://127.0.0.1:8000/training@devolutions.net/login.aspx. Notice the middle part is the **Name ID** entered previously.

9. Enter your credentials to save in the browser

| lutions.net |
|-------------|
|             |
|             |
|             |
| Submit      |
|             |

10. Depending on the configuration of your provider, you have to press a keyboard combination, or press on a button for the tool to save the credentials. Please refer to the documentation of your tool for more information.

| <b>Remote Desktop Manager will now process your credentials</b><br>You can return to Remote Desktop Manager Client. This page will close automatically in 15 seconds. |
|----------------------------------------------------------------------------------------------------|
| Close Now                                                                                                    |

- 11. In Remote Desktop Manager, save your credential entry.
- 12. Using your password provider, confirm that the credentials are saved.

## **CREATING A SESSION USING THE CREDENTIAL ENTRY**

- 1. Create a new entry, we will use an RDP session for the example.
- 2. Enter a name for your RDP session.

3. For **Credentials** select **Credential repository** and then your newly created credential entry

| Name        | Training                                                                                               |
|-------------|----------------------------------------------------------------------------------------------------|
| Folder      | Enterprise\Sessions\Remote Connections I Off                                                           |
| Display     | Embedded (tabbed)                                                                                      |
| Credentials | Credential repository   Enterprise \Sessions \Remote Connections \Lastpass - training @devolutions.net |
|             |                                                                                                    |

Credential repository

## USING THE SESSION

Select your session then launch it. This will initiate the following sequence of events:

1. Remote Desktop Manager will display this informative dialog

| 💕 Remote Desktop Manager 🔰 |                                                                                                    |  |
|----------------------------|----------------------------------------------------------------------------------------------------|--|
|                            | Remote Desktop Manager will now open a web page, please fill the credentials with your favorite tool and submit the form. This window will close automatically. |  |
|                            | Cancel                                                                                                    |  |

2. The chosen browser is launched with the URL associated to the session

3. Depending on your configuration, the credentials are entered automatically, or you have to press a key combination to initiate your tool. Please refer to the documentation of your tool for more information.

| Please enter your credentials         User name       Password         windjammer\david       •••••• | Session Name<br>user@domain | Credential Name<br>user@domain |
|----------------------------------------------------------------------------------------------------|-----------------------------|--------------------------------|
|                                                                                                    | -                           |                                |
|                                                                                                    |                             | •••••                          |

4. In the web browser, press submit. The page will be closed after a delay

5. The RDP session is launched and authentication is successful

## **SEE ALSO**

Lastpass downloads: https://lastpass.com/misc\_download2.php

1Password instructions: https://support.1password.com/browser-extension/

6.5.1.3 Dynamic Credential Linking

## DESCRIPTION

Dynamic credential linking creates a single credential entry for a supported credential manager and use this credential with any entry type that supports the Credential repository.

## SUPPORTED CREDENTIAL MANAGERS

Here is the list of all implemented credential managers that support dynamic credential linking:

- 1Password
- AuthAnvil Password Server
- Bitwarden
- Dashlane
- Devolutions Password Hub
- Devolutions Server
- KeePass
- Keeper
- LastPass
- Mateso Password Safe

- PassPortal
- Password List
- Password Manager Pro
- Password Safe
- PasswordState
- Password Vault Manager
- Pleasant Password Server
- RoboForm
- Secret Server
- Sticky Password
- TeamPass
- True Key
- Zoho Vault

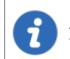

A dynamic credential link can also be applied to a Folder or a VPN entry type if desired.

## **SETTINGS**

1. Create a credential entry and check Always prompt with list.

| General      |          |                         |    |
|--------------|----------|-------------------------|----|
| Logon Settin | ngs      |                         |    |
|              | Mode     | Integrated •            |    |
| Integrated   |          |                         |    |
|              | Database |                         |    |
|              | Password |                         | •  |
|              |          | Always ask password     |    |
|              | Title    |                         |    |
|              | Uuid     | Che                     | ck |
|              |          | Always prompt with list |    |
|              |          |                         |    |
|              |          |                         |    |
|              |          |                         |    |

1Password Settings

2. When creating a entry, select **Credential repository** from the **Credentials** drop down list, then select the credential entry created in the previous step. Notice that a new action appears just below the credential selection drop down list.

| Name        |                                              |
|-------------|----------------------------------------------|
| Folder      | Enterprise\Sessions\Remote Connections I Off |
| Display     | Embedded (tabbed) -                          |
| Credentials | Credential repository                        |
|             | Select from List                             |

Select from List

3. Select a credential from the list.

| 🔲 Remote Desktop Manager - LastPass Credentials List — 🛛 🗆 |    |        |   |  |  |  |  |
|------------------------------------------------------------|----|--------|---|--|--|--|--|
| •••• LastPass Credentials List                             |    |        |   |  |  |  |  |
| Search                                                     |    | 0      | > |  |  |  |  |
| evolutions                                                 |    |        |   |  |  |  |  |
| > Downhill                                                 |    |        |   |  |  |  |  |
| > Windjammer                                               |    |        |   |  |  |  |  |
|                                                            |    |        |   |  |  |  |  |
|                                                            |    |        |   |  |  |  |  |
|                                                            |    |        |   |  |  |  |  |
|                                                            |    |        | - |  |  |  |  |
| Expand All Collapse All                                    | OK | Cancel |   |  |  |  |  |

LastPass Credentials list

4. The link changes to the name of the credential. To remove linked credential and bring back automatic list prompt, simply click on the "X".

| Name        |                                                                                                    |
|-------------|----------------------------------------------------------------------------------------------------|
| Folder      | LAB Environment\by Services / Protocols\Credentials\L •                                              |
| Display     | Embedded (tabbed)                                                                                    |
| Credentials | Credential repository   LAB Environment\by Services / Protocols\Credentials\Lastpass\LP Standard - E |
|             | X ted@telemark                                                                                       |

Name of the credential

6.5.1.4 Entry Credentials Options

## DESCRIPTION

Multiple options are available to use for *Credentials* in your Remote Desktop Manager entries.

| 🔲 Ren   | note Desktop Manager [Default]                                               |                             |                                            | o x    |
|---------|------------------------------------------------------------------------------|-----------------------------|--------------------------------------------|--------|
|         | mmon A A                                                                     | Name<br>Folder              | · · · · · · · · · · · · · · · · · · ·      |        |
|         | Description                                                                  | Display                     | Embedded (tabbed)                          |        |
| 5       | User Interface                                                               | Credentials                 | Custom                                     |        |
| 0       | Custom Fields Entry Information nnection                                     | General Display             |                                            |        |
|         | VPN/SSH/Gateway<br>Jump Host<br>Events                                       | Host<br>RDP typ             |                                            |        |
| Se      | curity ^                                                                     |                             |                                            |        |
| Z       | Permissions<br>Password Management<br>Security Settings<br>Session Recording | Usernar<br>Domain<br>Passwo | hain                                       |        |
|         | Advanced Mode                                                                |                             | Always ask password Store password locally |        |
| <b></b> | Desktop)<br>Configured                                                       |                             | Save Password X                            |        |
| œ       | Variables                                                                    | Search property             | Create another OK                          | Cancel |

| Custom                  | This option allows to enter custom credentials in the <i>General</i> section of the entry.                                                                          |
|-------------------------|----------------------------------------------------------------------------------------------------|
| Linked (Vault)          | Link your entry to use an existing <i>Credential</i> entry in the same vault.                                                                                       |
| Embedded (Legacy)       | Embed a <i>Credential</i> entry in the entry itself. This mode is deprecated and not recommended. Please review other options available.                            |
| Inherited               | The credentials used by this entry will be inherited and defined by climbing up the navigation tree until it has access to a set of credentials in a parent folder. |
| My personal credentials | Will use the credentials set in <u>My personal credentials</u> feature. This allows you to centralize one credential to                                             |

|                              | replace or emulate the ones for your Windows session.                                                                                                    |
|------------------------------|----------------------------------------------------------------------------------------------------|
| None                         | No credentials will be allowed to be saved or linked to this entry.                                                                                                    |
| Find by name (User<br>Vault) | Will search your <b>User Vault</b> for the name specified. If the box is left empty, when launch, a <b>Credential list</b> will open with all available <b>Credentials</b> entry from your <b>User Vault</b> . |

#### 6.5.2 Edit

- 6.5.2.1 Play List
- 6.5.2.1.1 Create and Edit a Play List

## DESCRIPTION

You can create Local or Shared play List in Remote Desktop Manager. There's several methods to create or edit a Play List:

- Using the Play List Management.
- Create Play List depending on entries state and selection.
- Edit an existing Play List.

You can also use the context menu to create and edit your **Play List**. When your entries are selected, right-click in the Navigation Pane and select **Play List - Add Selection to Existing Play List**.

## SETTINGS

### USE THE PLAY LIST MANAGEMENT

Remote Desktop Manager - Play List Management **Play List Management** Ξ Shared User Vault Local New Name Edit Delete Copy to Last opened connections ✓ Confirmation at startup Launch at startup -Execute Script Against Select in Navigation Pane -Open Embedded € Open

From the ribbon in Edit - Play List - Play List Management.

Local Play List

Play lists can be saved three different ways:

| Local  | The Play List is saved locally and can only be accessed as such. These can only be launched through the Play List Management.                                                 |
|--------|----------------------------------------------------------------------------------------------------|
| Shared | The Play List is saved in the database. It can be accessed by anyone on the data source. These can be launched through the Play List Management or by using the entry itself. |

| User Vault | The Play List is saved in your User Vault and can only be accessed by the user. These can be launched through the Play List Management or by using the entry itself. |
|------------|----------------------------------------------------------------------------------------------------|

#### **ACTIONS**

#### CREATE PLAY LIST DEPENDING ON ENTRIES STATE AND SELECTION

1. If you wish to pre-determine a list of entries, select them for your Play List in the Navigation Pane.

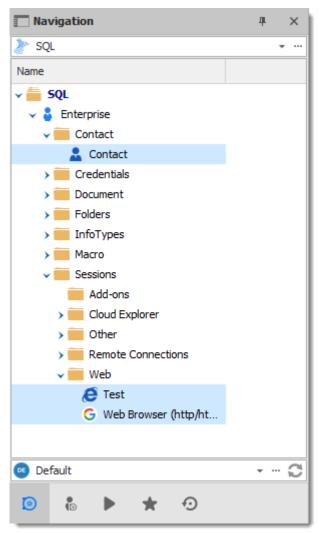

Selected Entries in the Navigation Pane

2. On the Edit ribbon menu, click Play List, then select whichever setting you prefer.

| +             | ø              | C    | Q                     | Quick Cor | nnect    | <host< th=""><th>&gt;</th><th></th><th></th><th>÷ .</th><th>··· 🕑 🆌</th><th>f</th><th>f</th><th>8</th><th>-</th><th></th></host<> | >        |              |               | ÷ .                         | ··· 🕑 🆌                  | f    | f                 | 8  | -                         |          |
|---------------|----------------|------|-----------------------|-----------|----------|----------------------------------------------------------------------------------------------------|----------|--------------|---------------|-----------------------------|--------------------------|------|-------------------|----|---------------------------|----------|
| File          | Но             | me   | Edit                  | Viev      | v        | Admini                                                                                                    | stration |              | Tools         |                             | Window                   | Help |                   |    |                           |          |
| +             | •              | _    | uplicate<br>reate Sho | ortcut    |          |                                                                                                    | 🗐 Rer    |              |               | Ξ                           |                          |      |                   |    | Í                         | Í        |
| New En        | try            | 🔁 Sa | ave as Te             | emplate   | Prope    | erties                                                                                                    | X Del    |              | Play I        | .ist                        | User Specifi<br>Settings |      | cal Spe<br>Settin |    | Edit (Special<br>Actions) | Ba<br>Ed |
|               |                | Add  | I                     |           |          |                                                                                                    | Edit     |              | iĘ.           | Nev                         | N                        |      |                   |    |                           | tc       |
| 🔲 Nav         | igati          | on   |                       |           |          | Щ                                                                                                    | ×        | 2            | 臣             | Create from Opened Sessions |                          |      |                   |    |                           | Ш        |
| 🧞 SQL 👻 🕶     |                |      |                       |           | <b>*</b> |                                                                                                    | 譚        |              |               |                             |                          |      |                   |    |                           |          |
| Name          |                |      |                       |           |          |                                                                                                    |          |              | •• <b>•</b> • |                             |                          |      |                   | -, | ()/                       | -        |
| V 🚔 SQL       |                |      |                       |           | Act      | Ε                                                                                                    | Play     | y List Manag | ement         | t                           |                          |      | en                |    |                           |          |
| _ <b>~ </b> 🚨 | 🔍 🔓 Enterprise |      |                       |           |          |                                                                                                    |          |              | -             |                             |                          |      | _                 |    |                           | _        |

Edit - Play List - New

| New              | Creates a new Play List directly, a window prompt will ask you where you wish to save it and which selection you would like to highlight. |
|------------------|----------------------------------------------------------------------------------------------------|
| Create from      | Brings up the window for creating a new Play List with all                                                                                |
| Opened           | currently opened session already selected for the Play List.                                                                              |
| Sessions         | You can select and remove additional entries if desired.                                                                                  |
| Add Selection to | Prompts a window where you can select currently accessible                                                                                |
| Existing Play    | Play Lists and adds the selection in the Navigation Pane to                                                                               |
| List (X Entry)   | the Play List.                                                                                                    |

3. Choose if you wish to save your Play List locally, in a shared Vault or in your User Vault. Saving it locally will prompt a different window. This window will contain everything needed for a local Play List.

| 📑 Rem | ote Desktop Manager                         | × |
|-------|---------------------------------------------|---|
| Ξ     | How do you want to save your new play list? |   |
|       | → Local                                     |   |
|       | $\rightarrow$ Shared                        |   |
|       | → Private Vault                             |   |
|       |                                             |   |
|       | Can                                         |   |

Save New Play List

4. The next window lets you choose how you want your current selection or opened sessions to affect your playlist.

| 🔲 Remo | ote Desktop Manager                                       | ×  |
|--------|-----------------------------------------------------------|----|
| E      | Please select the default selection for the new play list |    |
|        | $\rightarrow$ Selected Entries in Navigation Pane         |    |
|        | → Opened Tabbed Sessions                                  |    |
|        | $\rightarrow$ No Selection                                |    |
|        | Cance                                                     |    |
|        | → Opened Tabbed Sessions → No Selection                   | el |

Selected Entries in Navigation Pane

| Selected Entries in Navigation | All currently selected entries in the Navigation Pane will already be selected for your Play List. You can still add and |
|--------------------------------|----------------------------------------------------------------------------------------------------|

| Pane                      | remove entries to the Play List if you desire.                                                                                                    |
|---------------------------|----------------------------------------------------------------------------------------------------|
| Opened Tabbed<br>Sessions | All currently opened sessions (Embedded only) will already be<br>selected for your Play List. You can still add and remove<br>entries to the Play List if you desire. |
| No Selection              | No pre-determined selection will be taken into account, create your Play List from a fresh start.                                                                     |

- 5. Follow this sequence:
  - a) Enter a name for your Play List.
  - b) You can review, add or remove entries from the play list on the *Connections* tab.
  - c) In *Advanced* you can set how the entries open.

| 🔲 Remote Desktop Manager [Default] |         |             |                                       |      |    |
|------------------------------------|---------|-------------|---------------------------------------|------|----|
| i∃ Play List                       |         |             |                                       |      |    |
| General                            | Name    | A Monda     | ay routine                            |      |    |
| More<br>Permissions                | Folder  | -           |                                       |      |    |
| Advanced                           | Folder  |             | · · · · · · · · · · · · · · · · · · · |      |    |
|                                    |         |             |                                       |      |    |
|                                    |         | B           | Θ                                     |      |    |
|                                    |         | -           |                                       |      |    |
|                                    | General | Connections | Advanced                              |      |    |
|                                    |         | Description | A                                     |      |    |
|                                    |         | Description |                                       |      |    |
|                                    |         |             |                                       |      |    |
|                                    |         |             | Import Export                         |      |    |
|                                    |         |             |                                       |      |    |
|                                    |         |             |                                       |      |    |
| Play List                          |         |             |                                       |      |    |
| >_ may cost                        |         |             |                                       |      |    |
|                                    |         |             |                                       |      |    |
|                                    |         |             | ОК                                    | Cano | el |

Play List Editor

And there you have it, your Play List is ready for use.

### EDIT EXISTING PLAY LIST

1. On Edit, click Play List Management.

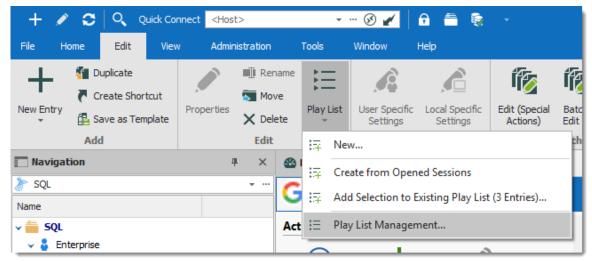

View - Play List Management

2. Select the Play List you wish to modify and click Edit.

| Remote Desktop Manager - Play List Management                    | ×       |
|------------------------------------------------------------------|---------|
| ⋮Ξ Play List Management                                          |         |
| Local Shared User Vault                                          |         |
| Name                                                             | New     |
|                                                                  | Edit    |
|                                                                  | Delete  |
|                                                                  |         |
|                                                                  | Copy to |
|                                                                  |         |
|                                                                  |         |
|                                                                  |         |
|                                                                  |         |
|                                                                  |         |
| Launch at startup Last opened connections                        |         |
| Execute Script Against Select in Navigation Pane Open Embedded 🕥 | Open    |

Play List Management

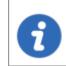

If the Play List is shared or saved in your User Vault, you can also rightclick the entry and click *Properties* to access it.

6.5.2.1.2 Play List Management

## SETTINGS

#### **USING A PLAY LIST**

First, open your Play List Management Edit – Play List – Play List Management.

There are five methods to using your Play List.

| 🔲 Remote Desktop Manager - Play List Management –                      | □ ×     |
|------------------------------------------------------------------------|---------|
| ⋮Ξ Play List Management                                                |         |
| Local Shared Private Vault                                             |         |
|                                                                        | New     |
| Local Play List                                                        | Edit    |
|                                                                        | Delete  |
|                                                                        | Copy to |
| Launch at startup Last opened connections - Confirmation at startup    |         |
| 🖾 Execute Script Against 💽 Select in Navigation Pane 🛅 Open Embedded 🕟 | Open    |

Default Mode

| Open | Launch the selected Play List. |
|------|--------------------------------|

| Open<br>Embedded             | Overrides the display selection of entries inside the Play Lists<br>and launches them as Embedded (some entries might not<br>support this).                                    |
|------------------------------|----------------------------------------------------------------------------------------------------|
| Select in<br>Navigation Pane | Selects all entries the Play List contains in the Navigation Pane.                                                                                                    |
| Execute Script<br>Against    | This will prompt for you to select the <b>Typing Macro</b> (exclusively) you wish to execute against your Play list.                                                           |
| Launch at<br>startup         | Here you can select a specific Play List you would like launched whenever the application starts. You can also default back to <b>None</b> or <b>Last opened Connections</b> . |

- 6.5.3 Setting Overrides
- 6.5.3.1 Specific Settings

## DESCRIPTION

**Specific Settings** are used to override the properties of an entry. Several settings can be overridden, such as the credentials or the display mode. There are two types of Specific Settings: user Specific Settings and local machine Specific Settings.

- User Specific Settings override an entry's properties for a single user.
- Local Specific Settings override an entry's properties for all users of a specific device.

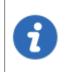

This feature is only available when using an <u>Advanced Data Source</u>. A setting on the data source allows usage of Specific Settings. Contact your administrator if the menu is grayed out.

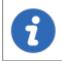

If both User Specific Settings and Local Specific Settings are defined on the same entry, Local Specific Settings have the priority.

# These can also be accessed by using the right-click on an entry and going to *Edit – User/Local Specific Settings*.

| > Remote C    | onnections              |          |     |   |                                     |   |
|---------------|-------------------------|----------|-----|---|-------------------------------------|---|
| 🗸 🛑 Web 🕟     | Open Session            |          |     |   |                                     |   |
| 🥭 Те          | Open with Parameters    |          | •   |   |                                     |   |
| G W 🔒         | View Password           |          |     |   |                                     |   |
| > 🚞 Synchre 👸 | Copy Username and Passv | vord     |     |   |                                     |   |
| > 🧰 Mac Ent 👸 | Copy Username           |          |     |   |                                     |   |
| <b>1</b>      | Copy Password           |          |     |   |                                     |   |
| +             | New Entry               | Ins      |     |   |                                     |   |
| <u> </u>      | Duplicate               | Ctrl+D   |     |   |                                     |   |
|               | Add                     |          | •   |   |                                     |   |
|               | Edit                    |          | •   |   | Edit Entry Ctrl+E                   | d |
| 5             | Move                    |          |     | Ĩ | Edit (Special Actions)              |   |
| ×             | Delete                  | Ctrl+Del | - 1 | Â | User Specific Settings Ctrl+Shift+E |   |
| \$            | Favorite                |          |     | Â | Local Specific Settings Ctrl+Alt+E  |   |
| IE            | Play List               |          |     | 1 | Batch Edit                          |   |
|               | Clipboard               |          | •   | 5 | Create Shortcut                     |   |
|               | Macros/Scripts/Tools    |          | •   |   | Tags                                |   |
|               | View                    |          | •   | < | Parent                              |   |
|               | Import                  |          | •   |   | Rename F2                           |   |
| 🚥 Default     | Export                  |          | •   |   | Status 🕨                            |   |
|               | Expand All              | Ctrl +   |     | _ |                                     | 1 |
| 💿 🚯 🕨         | Collapse All            | Ctrl -   |     |   |                                     |   |
| Search>       | Properties              |          |     |   |                                     |   |

Context menu – Edit – User and Local Specific Settings

## SPECIFIC SETTINGS INDICATOR

An indicator icon is displayed in the dashboard when an entry with **Specific Settings** is selected. Click on the icon to open the Specific Settings dialog.

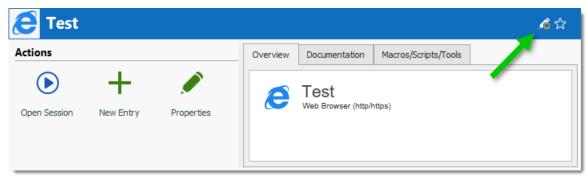

Specific Settings indicator

## WORKFLOW

In the majority of cases, editing the **Specific Settings** displays the following dialog:

| Remote Desktop Manager - Local Specific Settings |           |               |          |   |    |      | ×  |
|--------------------------------------------------|-----------|---------------|----------|---|----|------|----|
| 🔏 Local S                                        |           |               |          |   |    |      |    |
| General Settings                                 | Tools VPN | Custom Fields | Advanced |   |    |      |    |
| Display                                          | External  | Ŧ             | Default  | Ŧ |    |      |    |
| Jump                                             | ● Off     |               |          |   |    |      |    |
| ✓ Override credentia                             | ls        | Default       |          |   | -  |      |    |
| Usernam                                          | e         |               |          |   |    |      |    |
| Domain                                           |           |               |          |   |    |      |    |
| Password                                         | ł         |               |          |   | ூ  |      |    |
|                                                  |           |               |          |   |    |      |    |
|                                                  |           |               |          |   |    |      |    |
|                                                  |           |               |          |   |    |      |    |
|                                                  |           |               |          |   |    |      |    |
|                                                  |           |               |          |   | ОК | Cano | el |

User Specific Settings

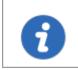

Specific settings are context sensitive, and several settings might not be available for some entry types.

#### 6.5.4 Batch

6.5.4.1 Batch Edit

#### DESCRIPTION

The **Batch Edit** feature changes the settings of multiple entries in one operation. For example, it can be used to remove or update the credentials of a group of sessions.

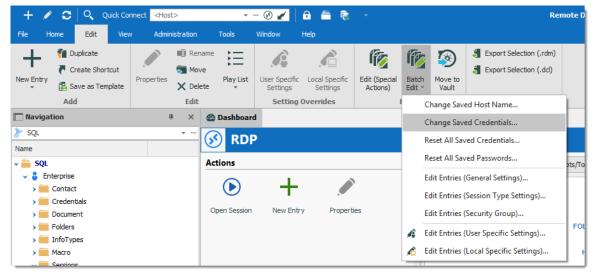

Edit - Batch Edit

#### **ADVANCED SELECTION**

Select multiple entries by using the usual **Ctrl/Shift + Left-click**, etc. For a method with a little more power, use the <u>Advanced Search</u> feature, which allows to select multiple entries at once, based on the defined criteria. The advanced search is available in *View* – *Advanced Search*. If required, you can achieve similar result with the **Multi Vault** Advanced Search.

| Remote Desktop Manager - Advanced Search                 | - 🗆 X                |
|----------------------------------------------------------|----------------------|
| 🔍 Advanced Search                                        |                      |
| Search Settings                                          | 2 items              |
| Name         RDP         Contains         Case sensitive | Load                 |
| None                                                     | Save                 |
| None                                                     | Save As              |
| None                                                     | Export               |
|                                                          | Search               |
| Name Description                                         |                      |
| Enterprise\Sessions\Remote Connections       ③     RDP   |                      |
| Reset Selec                                              | t in Navigation Pane |

Advanced Search

Press on **Select in Navigation Pane** to select the same entries as in the **Advanced Search** dialog. Then use *Edit* – *Batch Edit* to edit all the selected entries.

## SETTINGS

#### **CHANGE SPECIFIC SETTING**

You can choose to change a specific setting, for instance, the Host name.

| Remote Desktop Manager - Change your Host Names |      |        |  |  |  |  |  |
|-------------------------------------------------|------|--------|--|--|--|--|--|
| Change your Host Names                          |      |        |  |  |  |  |  |
| Host                                            |      |        |  |  |  |  |  |
|                                                 | Save | Cancel |  |  |  |  |  |

Change Host Name

#### **RESET ALL SAVED CREDENTIALS OR PASSWORD**

Clear all the existing credentials of all the selected sessions or specifically the password if desired.

## EDIT SESSIONS (GENERAL SETTINGS)

Edit Sessions (General Settings) allows you to change the common settings of all the selected entries.

| Remote Desktop Manage                                         | er - Batch Edit |                                        |      | ×  |
|---------------------------------------------------------------|-----------------|----------------------------------------|------|----|
| រ៍🏹 Batch Edit                                                |                 |                                        |      |    |
| General                                                       | Override        |                                        |      |    |
| More<br>VPN/SSH/Gateway<br>Permissions                        | Folder          | Enterprise\Sessions\Remote Connections |      |    |
| Password Management<br>Security Settings<br>Session Recording | Override        |                                        |      |    |
| Session Recording<br>Information<br>Events                    | Display         | Embedded (tabbed) v Default v          |      |    |
| Logs<br>Management Tools<br>Advanced                          | Override        |                                        |      |    |
| Auvanceu                                                      |                 |                                        |      |    |
|                                                               | Override        |                                        |      |    |
|                                                               | I Off           |                                        |      |    |
|                                                               |                 |                                        |      |    |
|                                                               | Search property | А                                      | Canc | el |

Batch Edit – Common settings

# EDIT SESSIONS (SESSION TYPE SETTINGS)

Change settings that are is available only for specific session types, such as Microsoft RDP.

| 💽 Remot | te Desktop Manager   | - Batch Edit                                   |      | ×  |
|---------|----------------------|------------------------------------------------|------|----|
| ا 🎁     | Batch Edit           |                                                |      |    |
| General | Display Local Res    | ources Programs Experience Connection Advanced |      |    |
|         | ✓ Edit logon setting | gs in batch Edit RDP type in batch             |      |    |
|         | Host                 | Port Default                                   |      |    |
|         | RDP type             | Normal                                         |      |    |
|         |                      |                                                |      |    |
|         | Username             |                                                |      |    |
|         | Domain               |                                                |      |    |
|         | Password             | ••••••                                         |      |    |
|         |                      | Popular 🥝 6 months                             |      |    |
|         |                      | Always ask password                            |      |    |
|         |                      | Store password locally Save Password           |      |    |
|         |                      |                                                |      |    |
|         |                      | Open console (Admin mode)                      |      |    |
|         |                      |                                                |      |    |
|         |                      |                                                |      |    |
|         |                      |                                                |      |    |
|         |                      | Search property 🔥 OK                           | Canc | el |

Sessin Type Settings

#### EDIT SESSIONS (USER/LOCAL SPECIFIC SETTINGS)

<u>Specific Settings</u> can be modified in a batch if supported by the type of the edited entries.

## 6.6 View

## DESCRIPTION

The **View** ribbon is used to control different feature regarding the views, layout and logs of Remote Desktop Manager.

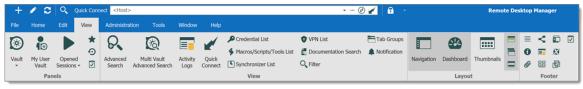

Ribbon - View

Refer to the following topics for more information:

#### PANELS

|                    | DESCRIPTION                                                              |
|--------------------|--------------------------------------------------------------------------|
| Vault              | Access the view mode for your Navigation Pane for the current Vault.     |
| My User Vault      | Display your User Vault in the Navigation Pane.                          |
| Opened<br>Sessions | Display the currently <u>Opened Sessions</u> in your Navigation Pane.    |
| Favorites          | Display your <u>Favorite</u> entries and folder in your Navigation Pane. |
| Recent             | Display your <u>Recently Opened Sessions</u> in your Navigation Pane.    |
| Task List          | Display your current <u>Task List</u> .                                  |

### VIEW

| Advanced<br>Search | Use the <u>Advanced Search</u> feature. |
|--------------------|-----------------------------------------|

| Multi Vault<br>Advanced<br>Search | This functions essentially the same way as <b>Advanced Search</b> , but it searches all the Vaults of the database.                                     |
|-----------------------------------|----------------------------------------------------------------------------------------------------|
| Activity Logs                     | Open the <u>Activity Logs</u> .                                                                                                    |
| Quick Connect                     | Launch a Quick Connect session.                                                                                                    |
| Entry Lists                       | Prompts a window that displays all the Credential,<br>Macros/Scripts/Tools, VPN or Synchronizer entries in the<br>database (restricted by user rights). |
| Documentation<br>Search           | Allows you to filter entries through their <u>Documentation</u> , such as Description or Procedure.                                                     |
| Filter                            | This prompts a window to filter the Navigation Pane.                                                                                                    |
| Tab Groups                        | Open a docked window to browse through the various Tab<br>Groups.                                                                                       |
| Notification                      | Open an undocked window to browse threw the various notifications (such as entries expired or about to be, or tasks).                                   |

## LAYOUT

| Navigation | Toggle the Navigation Pane. |
|------------|-----------------------------|
| Dashboard  | Toggle the Dashboard.       |
| Thumbnails | Toggle the Thumbnails.      |

| Top Pane<br>(Ribbon/Menuba<br>r) | Toggle the Ribbon. (Right-click the Application header to bring it back or use <b>Alt+F11</b> ). |
|----------------------------------|--------------------------------------------------------------------------------------------------|
| Grouped Tab<br>Bar               | Toggle the grouped tab bar. (Must have group tabs to work).                                      |
| Status Bar                       | Toggle the Status bar.                                                                           |

#### FOOTER

The **Footer** section allows you to show or hide the various panes that are provided with Remote Desktop Manager.

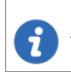

Although they are by default displayed in the footer, all those panes can be dragged and docked anywhere within Remote Desktop Manager.

#### 6.6.1 Task List

## DESCRIPTION

Create a list of tasks to keep track of work that needs to be done by the team. You can perform a search to filter out the list of displayed tasks. You can search by Due Date, username or by Status.

Task lists can be exported in different types of files for printing or reviewing. Right-click the task list to export in html, xls, xml or csv. You can also export filtered task lists.

| <table-of-contents> Dashboard</table-of-contents> | Task 💿            |
|---------------------------------------------------|-------------------|
| ✓ Due Date                                        | Last 7 Days To To |
| Status                                            | ·                 |
| Username                                          | - Search          |
| + 🖉 🗙 🗯                                           | Auto refresh      |
| Name                                              | ▲ Status Due Date |
| Create new Entries                                | Open              |
|                                                   |                   |
|                                                   |                   |
|                                                   |                   |
|                                                   |                   |
|                                                   |                   |

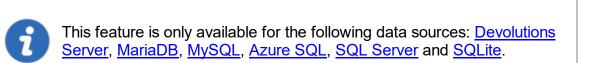

## **CREATING A TASK**

1. Click on Add new task.

| 🚯 Dashboard        | 🖞 Task 🔘      |        |        |          |
|--------------------|---------------|--------|--------|----------|
| ✓ Due Date         | Last 7 Days 👻 | - To   | Ŧ      |          |
| Status             |               | Ŧ      |        |          |
| Username           |               | - Sear | ch     |          |
| + 🗸 🗙 🐒            | Auto refresh  |        |        |          |
| Name               |               | *      | Status | Due Date |
| Create new Entries |               |        | Open   |          |
|                    |               |        |        |          |
|                    |               |        |        |          |
|                    |               |        |        |          |
|                    |               |        |        |          |
|                    |               |        |        |          |

Add a task

2. Enter your task information, like the name of the task, the priority, the due date, the description, etc.

| 🔲 Remote Desktop Manager | - Task Management |                          |      | ×  |
|--------------------------|-------------------|--------------------------|------|----|
| 🗹 🛛 Task Manag           | ement             |                          |      |    |
| General                  | Name              | 1                        |      |    |
|                          | Entry             | RDPTest                  |      |    |
|                          | Priority          | 1 🗘 Due Date 2/24/2019 🗸 |      |    |
|                          | Description       |                          |      |    |
|                          |                   |                          |      |    |
|                          |                   |                          |      |    |
|                          |                   |                          |      |    |
|                          |                   |                          |      | Ŧ  |
|                          | User              | - 🕹 🗙 Status Open        |      | -  |
|                          | Comment           |                          |      | *  |
|                          |                   |                          |      |    |
|                          |                   |                          |      |    |
|                          |                   |                          |      |    |
|                          |                   |                          |      |    |
|                          |                   |                          |      | T  |
| I                        |                   |                          |      |    |
|                          |                   | OK                       | Cano | el |

Task Management

| Name           | Enter a custom name for the task                                                                                      |
|----------------|----------------------------------------------------------------------------------------------------|
| Entry          | Displays the entry currently selected in the Navigation Pane.<br>The task is assigned to this entry. Read-only field. |
| Priority       | Set the priority of the task.                                                                                         |
| Due date       | Set a deadline for the task.                                                                                          |
| Description    | Enter a description of the task for the assigned user.                                                                |
| User           | Assign a user to the task.                                                                                            |
| Assign to me 🗳 | Click this button to assign the task to yourself.                                                                     |

| Clear assigned<br>user 🗙 | Clear the assigned user.                                                                                                    |
|--------------------------|----------------------------------------------------------------------------------------------------|
| Status                   | Set a status for the task. Select between:<br>• Open<br>• Assigned<br>• In progress<br>• Closed<br>• Done<br>• Canceled<br>• Postponed |
| Comment                  | Enter a comment for the task.                                                                                                    |

#### 6.6.2 Activity Logs

#### DESCRIPTION

The shared session log offers a more robust solution. Through it, it's possible to monitor an opened session for all users that are using an Advanced Data Sources. The log is available for specific sessions in the context menu, in the session properties (Log tab page) and in the dashboard.

#### SETTINGS

The log contains all the CRUD (add, edit and delete) operations, passwords being viewed, credentials being used by other sessions, etc...

| 🖀 Dashboard  | E Activity Logs |                  |                  |            |                     |         |
|--------------|-----------------|------------------|------------------|------------|---------------------|---------|
| Date         | Last 7 Days 👻   |                  | То               | - Ticket # |                     |         |
| Username     | -               | Folder           |                  | -          | ✓ All vaults        |         |
| Message      | -               | On open comment  |                  | -          | Local time          | ·       |
| Machine name | -               | On close comment |                  | •          | A Search            |         |
| Folder       | Message         | On Open Comment  | On Close Comment | Log Date   | End Date/Time Activ | ve Time |
|              | Entry deleted   |                  |                  |            |                     |         |
|              | Entry deleted   |                  |                  |            |                     |         |
|              | Entry deleted   |                  |                  |            |                     |         |
|              | Entry deleted   |                  |                  |            |                     |         |
|              | Viewed entry    |                  |                  |            |                     |         |
|              | Entry deleted   |                  |                  |            |                     |         |
|              | Entry deleted   |                  |                  |            |                     |         |
|              | Entry deleted   |                  |                  |            |                     |         |
|              | Viewed entry    |                  |                  |            |                     |         |
|              | Viewed entry    |                  |                  |            |                     |         |
|              | Viewed entry    |                  |                  |            |                     |         |
|              | Entry updated   |                  |                  |            |                     |         |

#### OPTION DESCRIPTION

| Folder              | The Folder where your entry is situated.                                                                                                    |
|---------------------|----------------------------------------------------------------------------------------------------|
| Connection          | The connection being used to open your entry.                                                                                                    |
| Message             | Indicate the action that was done on your entry or session.                                                                                                    |
| On Open<br>Comment  | The Open Comment is defined in the Log tab of your session, to learn more please see Logs Options                                                                                                   |
| On Close<br>Comment | The Close Comment is defined in the Log tab of your session, to learn more please see Logs Options                                                                                                  |
| Log Date            | Indicate the date and time your session was opened or your entry was edited.                                                                                                    |
| End<br>Date/Time    | Indicate the date and time when the session or entry was closed.                                                                                                    |
| Active Time         | Only available for sessions in embedded mode. It will record your<br>session active time, meaning the time your session was opened in<br>embedded mode and you were active in your session. If your |

|                      | session is opened but your view is on your Dashboard tab and not on your session tab, no Active Time will be recorded.                                                                                                    |
|----------------------|----------------------------------------------------------------------------------------------------|
| Duration             | Only available for sessions in embedded mode. When sessions<br>are opened in embedded mode the Duration time will be recorded,<br>meaning that even if your view is on your Dashboard and you are<br>not actively working in your session but your session tab is opened,<br>Duration will record how long it was opened for. |
| User                 | Indicate the Windows username and domain.                                                                                                    |
| Database<br>username | Indicate the database username.                                                                                                    |
| Connection user      | Indicate the Connection user.                                                                                                    |
| Machine              | Indicate the machine name.                                                                                                    |
| Connection<br>Type   | Indicate the connection type that was used.                                                                                                    |

#### 6.6.3 Advanced Search

### DESCRIPTION

The Advanced Search allows to search for entries based on multiple criterias.

| 📮 Remote Desktop Manager                                                                                                    |                       | _         |                                             | ×     |
|----------------------------------------------------------------------------------------------------|-----------------------|-----------|---------------------------------------------|-------|
| <b>Q</b> Advanced Search                                                                                                    |                       |           |                                             |       |
| Search Settings                                                                                                    |                       |           | 17                                          | items |
| Connection type        Microsoft Remote Desktop (RDP)        None        None                                                                          |                       | <u>í</u>  | Load<br>Save<br>Save As<br>Export<br>Search |       |
| Name                                                                                                    | Description           |           |                                             |       |
| <ul> <li>Connection 1</li> <li>Connection 2</li> <li>NewConnection 3</li> <li>Downhill</li> <li>Exchange</li> <li>Group 1</li> <li>Server 1</li> </ul> | Display Override June |           |                                             | ~     |
|                                                                                                    | Reset Select in       | Navigatio | on Pane                                     |       |

Advanced Search Window

## SETTINGS

| Name | You can select between different criteria to tweak your search: |
|------|-----------------------------------------------------------------|
|      | • Name                                                          |
|      | Connection type                                                 |
|      | Contact Reference                                               |
|      | Creation date                                                   |
|      | Custom field                                                    |
|      | Description                                                     |
|      |                                                                 |

|                 | DESCRIPTION                                                                                                    |
|-----------------|----------------------------------------------------------------------------------------------------|
|                 | • Domain                                                                                                    |
|                 | • Group                                                                                                    |
|                 | • Host                                                                                                    |
|                 | • Is favourite                                                                                                    |
|                 | Keywords/tags                                                                                                    |
|                 | Last update date                                                                                                    |
|                 | • Name                                                                                                    |
|                 | • OS                                                                                                    |
|                 | Password strength                                                                                                    |
|                 | Security group                                                                                                    |
|                 | • Status                                                                                                    |
|                 | • Username                                                                                                    |
| Load            | Load searches that has been previously saved.                                                                                    |
|                 |                                                                                                    |
| Save            | Allows you to save your search locally and reuse it.                                                                             |
| Save<br>Save as | Allows you to save your search locally and reuse it.Use to save a previously saved search but under another<br>name.             |
|                 | Use to save a previously saved search but under another                                                                          |
| Save as         | Use to save a previously saved search but under another name.<br>Export the entries of your search result as a Csv, Html, XIs or |

| Select in<br>Navigation Pane | Select your search result in your Navigation Pane. This option can be used in combination with a Batch Edit. |
|------------------------------|----------------------------------------------------------------------------------------------------|

There will be a drop-down list next to certain fields (ex: Name) to give you search options for:

- **Contains** any name that includes the characters you have entered, anywhere in the field name.
- Starts With any name beginning with the characters you have entered.
- Ends With any name ending with the characters you have entered.
- Exact Expression will find names that match every character you have entered, exactly as entered.

#### 6.6.4 Documentation Search

## DESCRIPTION

We can search documentation pages linked to entries. Documentation search provides a preview of the documentation pages, page title and related entry details. The tool searches the current repository.

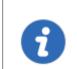

Documentation Search is available with Devolutions Server, MariaDB, MySQL and SQL Server data sources.

| Remote Desktop Ma | anager - Documentation S | earch        | – 🗆 X                           |
|-------------------|--------------------------|--------------|---------------------------------|
| 🔍 Docun           | nentation Sea            | rch          |                                 |
| employee          |                          | Search       | Description 🗸                   |
| Name              | Description              | new employee | Description<br>Procedure        |
| 🔑 Template        |                          |              |                                 |
| 🔖 Company system  |                          |              |                                 |
| an account        |                          |              |                                 |
|                   |                          |              |                                 |
|                   |                          |              | Reset Select in Navigation Pane |

Documentation search dialog window

# **USER INTERFACE**

| 📮 Remote Desktop Manager - Documentation Search 🧧 🗆 |                 |                          | ×      |
|-----------------------------------------------------|-----------------|--------------------------|--------|
| <b>Q</b> Documentation Searc                        | h               |                          |        |
| employee                                            | Search          | Description              | $\sim$ |
| Name Description                                    | new employee    | Description<br>Procedure |        |
| P Template Company system                           |                 |                          | 3      |
| 💼 an account                                        |                 |                          |        |
|                                                     |                 |                          |        |
|                                                     |                 |                          |        |
|                                                     |                 |                          |        |
| 0                                                   |                 |                          | 2      |
|                                                     | Reset Select in | Navigation Pane          |        |

Documentation search

#### **USER INTERFACE**

| Navigation Pane<br>(1) | Lists search results by entry                                                                                                  |
|------------------------|----------------------------------------------------------------------------------------------------|
| Content area (2)       | Page preview                                                                                                    |
| Drop down menu<br>(3)  | Page title; When one entry contains multiple documentation pages with the search term, a list of the page titles is available. |

#### SELECT AN ENTRY

Click **Select in Navigation Pane** to choose the entry in your main tree view.

#### **CLEAR A SEARCH**

Click Reset to clear the search results.

#### 6.7 Administration

#### DESCRIPTION

The **Administration** tab allows to manage settings and users of a data source, view reports such as the activity logs, and much more. This tab is only available to administrators of the data source.

Most features contained in the Administration tab are only available when using an <u>Advanced Data Source</u>.

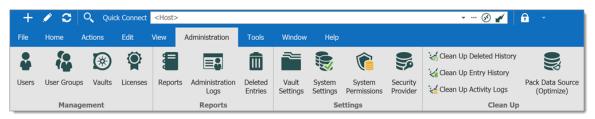

Ribbon - Administration

#### MANAGEMENT

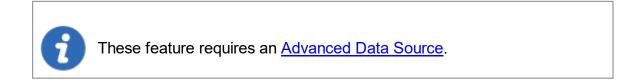

| Users                       | Opens the <u>User Management</u> .                                                                                                    |
|-----------------------------|----------------------------------------------------------------------------------------------------|
| Security Groups<br>(Legacy) | Security Groups are now a Legacy option, and although we<br>have left documentation in the online help to help users<br>identify it, we strongly recommend switching to User Groups<br>instead. |
| Vaults                      | Opens the Vault Management tab of User Management.                                                                                                    |
| User Groups                 | Opens the <u>User Groups Management</u> tab of User Management.                                                                                                    |

## REPORTS

The logs feature requires an <u>Advanced Data Source</u>.

| Reports                | Open the <u>Reports</u> section to select which type of report best suit your current needs. |
|------------------------|----------------------------------------------------------------------------------------------|
| Administration<br>Logs | Opens the Administration Logs.                                                               |
| Deleted Entries        | Open a log of all <u>Deleted Entries</u> (since last clean up).                              |

## SETTINGS

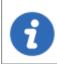

These feature requires an <u>Advanced Data Source</u>.

| Vault Settings                               | Opens the Vault Settings. The Vault Folder is the one at the top of the navigation pane (in Tree View). It is the one from which all entries and folder stem. By default, lower level folders inherit settings and security from parent folder until reaching the Vault. Therefore, using permissions on the Vault folder allows to secure all entries below the Vault level. Refer to <u>Default security for entries</u> for more information. |
|----------------------------------------------|----------------------------------------------------------------------------------------------------|
| System Settings<br>(Data Source<br>Settings) | Opens the System Settings. There are many features here, all meant to help you customize your data source and security needs. Remember that these settings applies to all users that have access to the data source.                                                                                                    |
| System<br>Permissions                        | Modify <u>System Permissions</u> .                                                                                                    |
| Security<br>Provider                         | Set up a <u>Security Provider</u> for an additional layer of security.                                                                                                    |

## **CLEAN UP**

| This feature requires an <u>Advanced Data Source</u> . |                                                                    |  |
|--------------------------------------------------------|--------------------------------------------------------------------|--|
|                                                        |                                                                    |  |
| Clean Up<br>Deleted History                            | Perform a partial or full clean up of the <u>Deleted History</u> . |  |

| Clean Up Entry<br>History         | Perform a partial or full clean up of the <u>Entry History</u> .                                                                                 |
|-----------------------------------|----------------------------------------------------------------------------------------------------|
| Clean Up<br>Activity Logs         | Perform a partial or full clean up of the <u>Activity Logs</u> . You also have the option to clean up the <b>Administration Logs</b> if desired. |
| Pack Data<br>Source<br>(Optimize) | The <u>Pack Data Source (Optimize</u> ) feature analyzes all entries, compress and save them, thus saving space in your data source.             |

#### 6.7.1 Management

6.7.1.1 User Management

# DESCRIPTION

The **Users Management** allows to create and manage users and their privileges. You can set the default privileges on the user type in **Data Source Settings (System Settings)**. Remote Desktop Manager offers advanced user rights management that allows for restricting access to entries. Please note that availability of some features depends on the active data source.

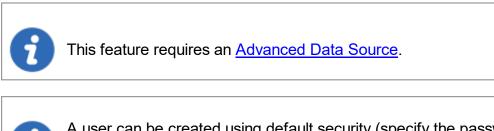

A user can be created using default security (specify the password) or <u>Integrated Security</u>. Not all <u>Advanced Data Sources</u> support the use of <u>Integrated Security</u>.

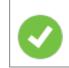

In order to create users and assign rights, you must be administrator of not only Remote Desktop Manager, but also of the underlying database.

# **MANAGE USERS**

To create, edit, delete, rename or otherwise manage users as a whole, simply use the buttons in the toolbar.

| Remote Desktop Manager - User | Remote Desktop Manager - User and Security Management |            |   |  |     | 0      | >     | ĸ |
|-------------------------------|-------------------------------------------------------|------------|---|--|-----|--------|-------|---|
| 🕥 User and Secu               | rity Manag                                            | gement     |   |  |     |        |       |   |
| Management                    | Add User                                              | <b>§</b> 🖊 | × |  | ンロい | Filter |       |   |
| 🐣 Users                       | Image                                                 | Login      |   |  |     |        | i.    | • |
| 🖁 User Groups                 |                                                       |            |   |  |     |        |       |   |
| le Vaults                     |                                                       |            |   |  |     |        |       |   |
| Licenses                      |                                                       |            |   |  |     |        |       |   |
|                               |                                                       |            |   |  |     |        |       |   |
|                               |                                                       |            |   |  |     |        |       |   |
|                               | 4                                                     |            |   |  |     |        | •     | • |
|                               |                                                       |            |   |  |     | 0      | Close |   |

User and Security Management - Toolbar

# **USER MANAGEMENT SETTINGS**

GENERAL

| Commands | 435 |
|----------|-----|
|----------|-----|

| Remote Desktop Manager - | User Management     |                                         |                 |     | ×   |
|--------------------------|---------------------|-----------------------------------------|-----------------|-----|-----|
| 🔒 User Mana              | gement              |                                         |                 |     |     |
|                          | General             |                                         |                 |     |     |
| General                  | ID                  |                                         |                 |     |     |
| User Groups              | Authentication type | Database 👻                              |                 |     |     |
|                          | Username            | Integrate                               | ed security     |     |     |
| Vaults                   | Password            | Create da                               | atabase login/u | ser |     |
|                          | User type           | User •                                  |                 |     |     |
| Application Access       | User license type   | Default 👻                               |                 |     |     |
|                          |                     | User must change password at next logon |                 |     |     |
| Settings                 | Information         |                                         |                 |     |     |
| Information ~            | First name          | Last name                               |                 |     |     |
|                          | Email               |                                         |                 |     |     |
|                          |                     |                                         |                 |     |     |
|                          |                     |                                         | ОК              | Can | cel |

User Management - General

| Authentication type                       | <ul> <li>Select the user's authentication type:</li> <li>Custom (Devolutions): create a user specific to Remote Desktop Manager without creating an SQL login.</li> <li>Database (SQL Server): authenticate using the SQL login from your SQL Server.</li> </ul> |
|-------------------------------------------|----------------------------------------------------------------------------------------------------|
| Username                                  | Enter the username for the user. When using <u>Integrated</u><br><u>Security</u> the user must be selected from the directory.                                                                                                    |
| Integrated security<br>(Active Directory) | Specifie to use Active Directory to authenticate to the data source. Applies only to SQL Server and Devolutions Server, depending on their configuration. For more information, please consult the <u>Integrated Security</u> topic.                             |

| Password          | Enter the user's Password. This field is disabled when using <u>Integrated Security</u> . |
|-------------------|-------------------------------------------------------------------------------------------|
| User type         | Select the type of user to create, select between:                                        |
|                   | • Administrator: Grant full administrative rights to the user.                            |
|                   | • <b>Read only user:</b> Grant only the view access to the user.                          |
|                   | • <b>Restricted user:</b> Select which rights to grant to the user.                       |
|                   | • <b>User:</b> Grant all basic rights to the user (Add, Edit, Delete).                    |
|                   | For more information, please consult the <u>User Types</u> topic.                         |
| User license type | Select the license type of the user. Select between:                                      |
|                   | • Default                                                                                 |
|                   | Connection Management                                                                     |
|                   | Password Management                                                                       |
| Full name         | Enter the First name and Last name of the user.                                           |
| Email             | Insert the user's email address.                                                          |

# INFORMATION

The **Information** section allows to store information regarding the users, such as their name, address, and more. The Information section is divided in three sub-sections: **Details, Address, Phone**.

| Commands | 437 |
|----------|-----|
|----------|-----|

| Remote Desktop Manager - U | lser Management |           |    |      | ×   |
|----------------------------|-----------------|-----------|----|------|-----|
| 🔒 User Manag               | ement           |           |    |      |     |
| <b>^</b>                   | Information     |           |    |      |     |
| Vaults                     | Company         |           |    |      |     |
|                            | Job title       |           |    |      |     |
| Application Access         | Department      |           |    |      |     |
|                            | Gravatar email  |           |    |      |     |
| Settings                   | Language        | English 👻 |    |      |     |
| Information ^              |                 |           |    |      |     |
| Details                    |                 |           |    |      |     |
| Address                    |                 |           |    |      |     |
| Phone 🔻                    |                 |           |    |      |     |
|                            |                 |           | ОК | Cano | :el |

User Management - Information - Details

# **USER GROUPS**

Select user groups to assign to the user.

| 🔲 Remote Desktop Manager - U | ser Management |             |            |    |            | × |
|------------------------------|----------------|-------------|------------|----|------------|---|
| 🔒 User Manag                 | ement          |             |            |    |            |   |
| <b>A</b>                     | Roles          |             |            |    |            | _ |
| General                      | Is Member      | Small Image | Name       |    |            |   |
| User Groups                  |                |             |            |    |            | • |
| Vaults                       |                |             |            |    |            |   |
| Application Access           |                |             |            |    |            |   |
| Settings                     |                |             |            |    |            |   |
| Information ^                |                |             |            |    |            | • |
| Details                      | •              |             |            |    | •          |   |
| •                            |                |             | Select All | Un | select All |   |
|                              |                |             |            | ОК | Cancel     | ٦ |

User Management - User Groups

| User Groups | Check the <b>Is Member</b> box to assign the user groups to the user. Consult <u>User Groups Management</u> topic for more information. |
|-------------|----------------------------------------------------------------------------------------------------|

# VAULTS

Select which repositories the user has access to. For more information, please consult the Vaults topic.

| Commands | 439 |
|----------|-----|
|----------|-----|

| Remote Desktop Manager | - User Management |       |            |              | ×  |
|------------------------|-------------------|-------|------------|--------------|----|
| 🔒 User Mana            | agement           |       |            |              |    |
|                        | Vaults            |       |            |              |    |
| General                | Has Access        | Image | Name       |              |    |
| User Groups            |                   |       |            |              |    |
| Vaults                 |                   |       |            |              |    |
| Application Access     |                   |       |            |              |    |
| Settings               | 4                 |       |            | •            | ¥  |
| Information ^          |                   |       | Select All | Unselect All |    |
| Details                | •                 |       |            |              |    |
|                        |                   |       |            | OK Cance     | el |

User Management - Vaults

# **APPLICATION ACCESS**

The application access section allows to restrain access to Remote Desktop Manager or Devolutions Web Login.

| 🛄 Remote Desktop Manager - U | ser Management                                                        |                    |    |      | ×  |
|------------------------------|-----------------------------------------------------------------------|--------------------|----|------|----|
| 🔒 User Manag                 | ement                                                                 |                    |    |      |    |
| ▲<br>Vaults                  | Application Access<br>Remote Desktop Manager<br>Devolutions Web Login | Allow •<br>Allow • |    |      |    |
| Application Access           |                                                                       |                    |    |      |    |
| Settings                     | Time-Based Access Days                                                | Any day            | •  |      |    |
| Information ^                | Time                                                                  | Any time           | •  |      |    |
| Details                      |                                                                       |                    |    |      |    |
| Address                      |                                                                       |                    |    |      |    |
| Phone 🔻                      |                                                                       |                    |    |      |    |
|                              |                                                                       |                    | ОК | Cano | el |

User Management - Application Access

| Remote Desktop<br>Manager | Select if the user can access to the data source from Remote Desktop Manager. |
|---------------------------|-------------------------------------------------------------------------------|
| Devolutions Web<br>Login  | Select if the user can access to the data source form Devolutions Web Login.  |

# SETTINGS

| Remote Desktop Manager - U | ser Management                                  |              |    |      | ×  |
|----------------------------|-------------------------------------------------|--------------|----|------|----|
| 🔓 User Manag               | ement                                           |              |    |      |    |
| General                    | Settings<br>Offline mode<br>Allow drag-and-drop | Read/write • |    |      |    |
| User Groups                |                                                 |              |    |      |    |
| Vaults                     |                                                 |              |    |      |    |
| Application Access         |                                                 |              |    |      |    |
| Settings                   |                                                 |              |    |      |    |
| Information ~              |                                                 |              |    |      |    |
|                            |                                                 |              |    |      |    |
|                            |                                                 |              | ОК | Canc | el |

User Management - Settings

Allow the user to enable the <u>Offline Mode</u> on the data sources. This also depends on the data source being configured to allow it. There are 4 modes available:

| Disabled   | No offline cache allowed for the user.                                                                                                    |
|------------|----------------------------------------------------------------------------------------------------|
| Cache only | Allow to save a cache of the data source but not the offline mode.                                                                        |
| Read-only  | A read-only cache. The user will not be able to edit data in the data source. This mode is allowed for <u>Advanced Data Sources</u> only. |
| Read/Write | An advanced cache, with change synchronization. This mode is allowed for <u>Advanced Data Sources</u> only.                               |

6.7.1.1.1 User Types

# **DESCRIPTION**

When creating users in Remote Desktop Manager, four types of user are available. Basic rights are granted to the created users depending on their type.

| 🔲 Remote Desktop Manager - U | lser Management     |                                      |                          |        | × |
|------------------------------|---------------------|--------------------------------------|--------------------------|--------|---|
| 🔓 User Manag                 | jement              |                                      |                          |        |   |
|                              | General             |                                      |                          |        |   |
| General                      | ID                  | 9914D1D1-7E4E-47EF-93AA-3F47DB6D9654 |                          |        |   |
| User Groups                  | Authentication type | Database 👻                           |                          |        |   |
|                              | Username            |                                      | Integrated security      |        |   |
| Vaults                       | Password            |                                      | Create database login/us | er     |   |
|                              | User type           | User                                 |                          |        |   |
| Application Access           | User license type   | Administrator<br>User                |                          |        |   |
|                              |                     | Restricted user at next logon        |                          |        |   |
| Settings                     |                     | Read-only user                       |                          |        |   |
|                              | Information         |                                      |                          |        | _ |
| Information ×                | First name          | Last name                            |                          |        | _ |
|                              | Email               |                                      |                          |        |   |
|                              |                     |                                      |                          |        |   |
|                              |                     |                                      |                          |        |   |
|                              |                     |                                      | ОК                       | Cancel |   |

User Management - User Type

| Administrator   | Grant all rights and permissions to the user.                                                                                                    |
|-----------------|----------------------------------------------------------------------------------------------------|
| User            | Grant all the basic rights to the user (Add, Edit, Delete).<br>For more information, please consult the <u>Rights</u> section below<br>in this topic. |
| Restricted user | Personalize the rights to grant to the user.                                                                                                    |

| Read only user | Grant only the view access to the user. |
|----------------|-----------------------------------------|

#### RIGHTS

When setting a user to the **Restricted User** type, rights must be granted manually. These rights have an immediate influence on which actions the user can perform on unsecured entries. Therefore, rights must be granted for users to be able to perform actions on entries, as permissions cannot override the absence of right.

Once rights are granted, they can be restricted with the <u>User Groups Based Security</u> or Security Groups.

The **Add** right also displays the **Add in Vault** option. This must be enable for users to be able to add entries into the Vault folder of the data source.

| Remote Desktop Manage | er - User Management |                                         |      | >   |
|-----------------------|----------------------|-----------------------------------------|------|-----|
| 🐣 User Man            | agement              |                                         |      |     |
| General               | General              |                                         |      |     |
|                       | ID                   | 9914D1D1-7E4E-47EF-93AA-3F47DB6D9654    |      |     |
| User Groups           | Authentication type  | Database -                              |      |     |
|                       | Username             | Integrated security                     |      |     |
| Vaults                | Password             | Create database login/u                 | iser |     |
|                       | User type            | Restricted user                         |      |     |
| Application Access    | User license type    | Default                                 |      |     |
|                       |                      | User must change password at next logon |      |     |
| Settings              | Dishte               |                                         |      |     |
|                       | Rights Add           |                                         |      |     |
| Information           | Edit                 | Move                                    |      |     |
|                       | Delete               |                                         |      |     |
|                       | Information          |                                         |      |     |
|                       | First name           | Last name                               |      |     |
|                       | Email                |                                         |      |     |
|                       |                      |                                         |      |     |
|                       |                      | ОК                                      | Can  | cel |

User Management - Rights

6.7.1.1.2 Integrated Security

# DESCRIPTION

Integrated Security is a Microsoft technology, which uses the credentials of the current Windows session and send them automatically to the remote resources for authentication.

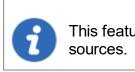

This feature is available with the <u>SQL Server</u> or <u>Devolutions Server</u> data sources.

## SETTINGS

To use the Integrated Security, enable the **Integrated Security** box in the **User Management** window. The **Password** field is disabled because the operating system will provide a cached copy automatically.

| 🔲 Remote Desktop Manager               | - User Management   |                                        |      | ×  |
|----------------------------------------|---------------------|----------------------------------------|------|----|
| 🔓 User Manag                           | ement               |                                        |      |    |
| General                                | General             |                                        |      |    |
| > Information<br>Roles                 | ID                  | 89F53CFE-08AD-4FDC-972C-53DFF3934827   |      |    |
| Privileges<br>Security Groups (Legacy) | Authentication type | Database -                             |      |    |
| Vaults<br>Application Access           | Username            | Integrated security (Active Directory) |      |    |
| Settings                               | Password            | ✓ Create SQL Server Login and User     |      |    |
|                                        | User type           | User •                                 |      |    |
|                                        | User license type   | Default -                              |      |    |
|                                        | Information ——      |                                        |      |    |
|                                        | First name          | Last name                              |      |    |
|                                        | Email               |                                        |      |    |
|                                        |                     |                                        |      |    |
|                                        |                     | ОК                                     | Cano | el |

Integrated Security

When the option is activated, an ellipsis button either appears or is enabled. Click this button to display the **Select User** dialog.

| Select User                                          | ×            |
|------------------------------------------------------|--------------|
| Select this object type:                             |              |
| User                                                 | Object Types |
| From this location:                                  |              |
|                                                      | Locations    |
| Enter the object name to select ( <u>examples</u> ): |              |
|                                                      | Check Names  |
|                                                      |              |
|                                                      |              |
| Advanced OK                                          | Cancel       |

Select User

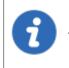

Ensure the appropriate domain is displayed in the **From this location** field. Sometime the location defaults to the local computer. Click the **Locations** button to browse for the domain instead.

When using Integrated Security, the currently running windows session must be from a user of the domain. If you need to use other credentials, Remote Desktop Manager must be started using the RUNAS command as described in Running Remote Desktop Manager as Another User.

#### 6.7.1.2 User Groups Management

## DESCRIPTION

User Groups in Remote Desktop Manager manages multiple users at the same time by grouping them. The management of permissions granted to user groups are quite similar to the corresponding notions for users, but instead of a single user, they apply to all users to which you've assigned the user groups.

This feature is only available with an Advanced Data Source.

#### **USER GROUPS IN DEVOLUTIONS SERVER**

User Groups in Devolutions Server are in fact links to Active Directory groups. By leveraging Active Directory integration you can easily define access rights for all domain users in your organization. Once a domain user log in the Devolutions Server data source, their user account will be created if needed and users rights will be controlled by the defined groups.

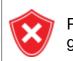

Please note that the Unsecured group permissions (the ones above the grid) are ignored. You must set them on each user individually.

For more information please see **Devolutions Server User Groups Management**.

## **CREATE USER GROUPS**

User Groups in Remote Desktop Manager are mainly used to group users. You can assign multiple user groups to each user. The end result is the union of all permissions given to the user groups.

To create a user groups, in the **User and Security Management** window, click the **Add User Group** button in the **User Groups** section. From the same menu, you can also edit, assign users, delete or refresh.

| Remote Desktop Manager - User | and Security Managemer | nt   |    |        | l |       | × |
|-------------------------------|------------------------|------|----|--------|---|-------|---|
| 🕥 User and Secu               |                        |      |    |        |   |       |   |
| Management                    | Add User Group         |      | XC | Filter |   |       |   |
| 🌡 Users                       |                        | Name |    |        |   |       |   |
| 🔀 User Groups                 |                        |      |    |        |   |       |   |
| le Vaults                     |                        |      |    |        |   |       |   |
| Licenses                      |                        |      |    |        |   |       | + |
|                               | •                      |      |    |        |   | •     |   |
|                               |                        |      |    |        |   | Close |   |

User Groups - Add User Group

#### 6.7.1.3 Vaults Overview

# DESCRIPTION

Vaults are containers that divide the data source into multiple compartments.

We recommend using vaults for improved organization and security. Vaults also help performance as they limit the amount of entries that load at once.

Vaults are available with Advanced Data Sources: Devolutions Server, Azure SQL, Maria DB, MySQL and SQL server.

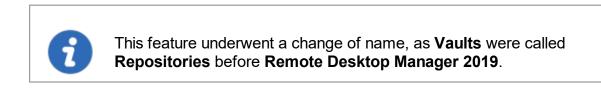

This article covers:

• Create vault

- Move entries to different vaults
- Navigate between vaults
- Role-based security with vaults
- Vaults shortcuts

# SETUP AND USE VAULTS IN REMOTE DESKTOP MANAGER

## **CREATE A VAULT**

We recommend creating a different vault for each customer or department.

1. On the *Administration* tab, click *Vaults*.

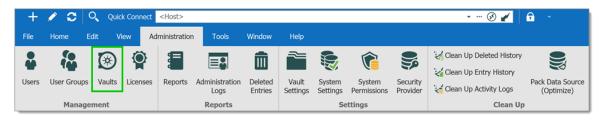

2. Click Add Vault.

| Remote Desktop Manager - U | Jser and Security Manag | jement                   | 0  | ×          |
|----------------------------|-------------------------|--------------------------|----|------------|
| 🕥 User and Se              | curity Manag            | gement                   |    |            |
| Management                 | Add Vault               | Filter                   |    |            |
| 🌡 Users                    | Image                   | Name                     | h. | Descriptic |
| 🖏 User Groups              | ٥                       | Admin                    |    | <b>^</b>   |
| Vaults                     | 0                       | Client                   |    |            |
|                            | •                       |                          |    | · ·        |
| Licenses                   |                         | sers and User Groups     |    |            |
|                            | Image                   | Name                     |    |            |
|                            | •                       | WINDJAMMER\administrator |    | Î          |
|                            | •                       | WINDJAMMER\david         |    |            |
|                            | -                       | WINDJAMMER\ladmin        |    |            |
|                            |                         |                          |    | * *        |
|                            |                         |                          |    | Close      |

3. Enter a *Name* and *Description* (optional). The ID is generated automatically.

| Remote Desktop Manager - Vault Management |                       |  |    |        | × |
|-------------------------------------------|-----------------------|--|----|--------|---|
| 🛞 Vault Man                               | gement                |  |    |        |   |
| General                                   | General<br>ID<br>Name |  |    |        | _ |
| Users and User Groups                     | Description           |  |    |        |   |
| Security                                  |                       |  |    |        |   |
|                                           | ✓ Allow offline       |  |    | Y      |   |
|                                           |                       |  | ОК | Cancel |   |

# **MOVE BETWEEN VAULTS**

In the navigation pane, use the vault list to move between vaults. Change the location of the vault list in *File – Options – User Interface – Vault Location*.

| DPS 20 Beta                | ¥      |
|----------------------------|--------|
| Name                       | Туре   |
| 🗸 着 DPS 20 Beta (Telemark) |        |
| > 🧰 Credentials            | Folder |
| > 🏪 Boston                 | Site   |
| > 🏪 Montreal               | Site   |
| > 🛑 Tools                  | Folder |
|                            |        |
| 💿 Downhill Pro             |        |
| 🖲 New Vault                |        |
| 🐵 Telemark                 |        |
| 🥯 Windjammer Corp          |        |
| 🤓 Windjammer Default       |        |
| 🤍 Windjammer IT            |        |
| 🥶 Windjammer IT Vault      |        |
| 🕫 Telemark                 | C      |
| ◙ ಾ ► ★ ⊙                  |        |

# MOVE ENTRIES TO A DIFFERENT VAULT

- 1. Start in the vault you want to transfer entries out of.
- 2. On the *Edit* tab, click *Move to vault*.

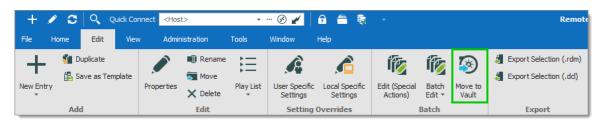

3. Select the vault you want to move the entries to, and click Next.

| 📑 Rem         | Remote Desktop Manager - Move to Vault — |  |             |          |      |        |              | ×      |
|---------------|------------------------------------------|--|-------------|----------|------|--------|--------------|--------|
| Move to Vault |                                          |  |             |          |      |        |              |        |
| Select des    | stination vault                          |  |             |          |      |        |              |        |
| Image         | Name                                     |  | Description |          |      |        | Allow of     | ffline |
| •             | Vault 1                                  |  |             |          |      |        |              |        |
| <b>S</b>      | Vault 2                                  |  |             |          |      |        | $\checkmark$ |        |
|               |                                          |  |             | Previous | Next | Cancel | Trans        | sfer   |

4. Choose the entries you want to transfer to the new vault, and click Transfer.

| Remote Desktop Manager - Move to V | -        | o x  |        |             |
|------------------------------------|----------|------|--------|-------------|
| light Move to Vault                |          |      |        |             |
| Select entries to transfer         |          |      |        |             |
| Name                               |          |      | E E    | Expand All  |
| ✓ ✓ 着 SQL                          |          |      | 5 0    | ollapse All |
| 🗸 🗸 🔓 Enterprise                   |          |      |        |             |
| > Contact                          |          |      |        |             |
| > Credentials                      |          |      |        |             |
| > Document                         |          |      |        |             |
| > Folders                          |          |      | Cł     | neck All    |
| > InfoTypes                        |          |      | Line   | check All   |
| > Macro                            |          |      |        |             |
| > 🗸 🛑 Sessions                     |          |      |        |             |
| > Synchronizer                     |          |      |        |             |
|                                    |          |      |        |             |
|                                    |          |      |        |             |
|                                    | Previous | Next | Cancel | Transfer    |

# MANAGE ROLE-BASED SECURITY BY VAULT

Vaults simplify user management because Active Directory groups define who has access to a vault. These Active Directory groups are known as **User groups** in

Remote Desktop Manager. In general, most user groups have access to a couple of vaults, while some groups will only have access to one vault. Limiting access to vaults minimizes the need to set permissions on lower-level folders.

# **GIVING ROLES ACCESS TO A VAULT**

1. On the Administration tab, then click Vaults.

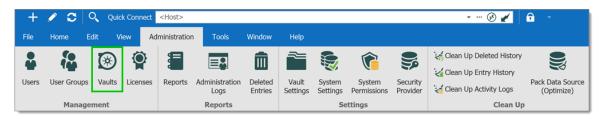

2. On the **User and Security Management** window, choose the vaults, then click **Assign User groups**.

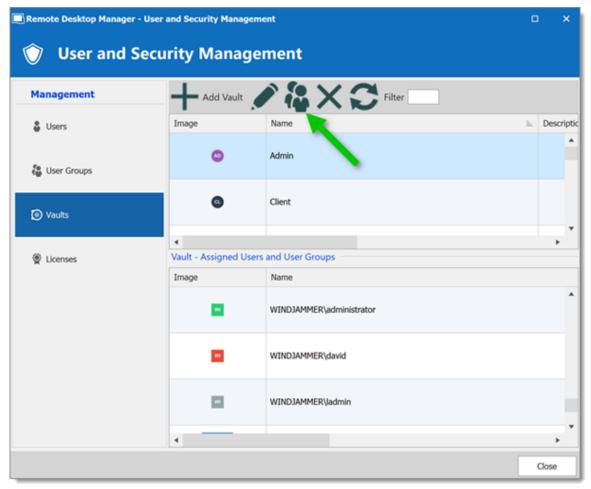

User and Security Management - Vaults - Assign Roles

3. Choose which user groups have access to the vaults: select the *Is Member* box.

| 🔏 Vault Assign                 | ment                               |               |           |      |               |
|--------------------------------|------------------------------------|---------------|-----------|------|---------------|
| lame Downhill Pro              |                                    |               |           |      |               |
|                                | Description                        | Administrator | Is Member | 88   | Select All    |
| Show-Corporate                 | Azure                              |               |           |      | Unselect All  |
| Show-IT Corp                   | Azure                              |               |           |      | On Beleet All |
| WINDJAMMER \Help Desk          |                                    |               |           | _    |               |
| WINDJAMMER HR                  |                                    |               |           | _    |               |
| WINDJAMMER RDM Admins          | Full administrators                | 1             |           |      |               |
| WINDJAMMER \RDM Help Desk      | Help Desk Staff                    |               |           |      |               |
| WINDJAMMER \RDM Service Desk   | Service Desk Staff - IT Department |               |           |      |               |
| WINDJAMMER\Service Desk        |                                    |               |           |      |               |
| WINDJAMMER \Vault - Admins     |                                    |               |           |      |               |
| WINDJAMMER \Vault - Corporate  | CAL Non-IT Users                   |               |           |      |               |
| WINDJAMMER \Vault - IT Corp    | CAL IT Users                       |               |           |      |               |
| WINDJAMMER \Vault - Windjammer | Groups from IT Department          |               |           |      |               |
| WINDJAMMER \Vault Users        | Password Vault Users               |               |           |      |               |
|                                | ·                                  |               |           |      |               |
|                                |                                    |               |           | Save | Cance         |

# **VAULTS SHORTCUTS**

Navigate between vaults with the Vault List or vaults shortcuts.

We recommend administrators and users who have access to multiple vaults create vaults shortcuts to navigate between vaults.

If you use vaults shortcuts, the vault should only contain folders. Do not save entries at the vault root.

The main (default) vault contains shortcuts to other vaults.

| Navigation                  | <b>4</b> ×            |  |  |
|-----------------------------|-----------------------|--|--|
| Devolutions Password Server | ▼                     |  |  |
| 🚆 Windjammer Default        | C                     |  |  |
| Name                        | Туре                  |  |  |
| A Sessions                  |                       |  |  |
| 🛛 🧍 Customers               |                       |  |  |
| Downhill Pro                | Repository (Shortcut) |  |  |
| Telemark                    | Repository (Shortcut) |  |  |
| 🛛 🧮 Windjammer              |                       |  |  |
| Corporate Vault             | Repository (Shortcut) |  |  |
| <b>Ξ</b> Π                  | Repository (Shortcut) |  |  |
| 🕨 💿 Tools                   |                       |  |  |
|                             |                       |  |  |
|                             |                       |  |  |
| 🛞 🗞 🕨 ★ 🤨                   |                       |  |  |

Each vault contains a shortcut that returns the user to the main vault.

| Navigation                 | <b>ч</b> ×       |
|----------------------------|------------------|
| DPS 20 Beta                | ÷                |
| Name                       | Туре             |
| 🗸 🏪 DPS 20 Beta (Telemark) |                  |
| > Credentials              | Folder           |
| > 🏪 Boston                 | Site             |
| > 🏪 Montreal               | Site             |
| ✓ 🚃 Tools                  | Folder           |
| E Main                     | Vault (Shortcut) |
| 📜 Open List                | Play List        |
|                            |                  |
| 100 Telemark               | O                |
| o 🔹 🕨 🖈 📀                  |                  |

# **CREATE A VAULT SHORTCUT**

1. On the *Edit* tab, click *New Entry*.

2. Click *Miscellaneous* and then select *Vault (Shortcut)*.

| Remote Desktop Manager - Add New En | try                                         | ×      |
|-------------------------------------|---------------------------------------------|--------|
| + Add New Entry                     |                                             |        |
| General                             | <search></search>                           | 0      |
| Session                             | Command Line (External Applicat Data Report |        |
| Credential Entry                    | Inventory Report                            |        |
| Folder  Synchronizer  VPN           | Play List                                   |        |
| Macro/Script/Tool     Miscellaneous | Data Source (Shortcut) Smart Folder         |        |
| Template                            | Vault (Shortcut)                            |        |
|                                     |                                             |        |
| Add-On Manager                      | OK                                          | Cancel |

- 3. In the *Name* box, enter the name of the vault you are creating a shortcut to. Save the shortcut in a folder.
- 4. To find the *Vaults ID*, click the ellipses button. Enter a folder name (case sensitive) to create a shortcut to a specific folder.

| 🔲 Remote Desktop Manager [Telema                                                                                                    | ark]           |                            |        |                                                               |       |   | D    | ×   |
|----------------------------------------------------------------------------------------------------|----------------|----------------------------|--------|---------------------------------------------------------------|-------|---|------|-----|
| General<br>More<br>Permissions<br>Password Management<br>Security Settings<br>VPN/SSH/Gateway<br>User Interface<br>Information<br>Jump Host<br>Events<br>Logs<br>> Management Tools<br>Advanced | Name<br>Folder | 3                          | New Va |                                                               | 1 off |   |      |     |
|                                                                                                    | General        | Vault ID<br>Name<br>Folder | )      | d58101e4-d331-498c-bbe2-ffa664f7146a<br>New Vault<br>Montreal |       | 4 |      |     |
| Vault (Shortcut)                                                                                                    |                |                            |        |                                                               |       |   |      |     |
|                                                                                                    |                |                            |        |                                                               | 0     | ĸ | Cano | cel |

5. Select the destination vault.

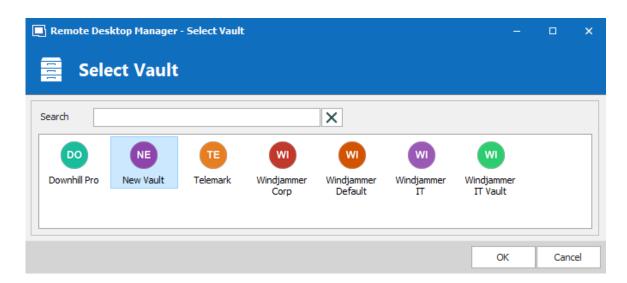

We recommend removing the data source drop-down list when using vault shortcuts. Then the vaults list can be moved above the Navigation Pane.

| Navigation                     | # ×  | Navigation          | <b>д</b> Х |
|--------------------------------|------|---------------------|------------|
| Devolutions Password Server 20 | ¥    | 🚍 Telemark - Boston | - ··· Ø    |
| 🚍 Telemark - Boston            | C    | Name                | Туре       |
| Name                           | Туре | A Sessions          |            |
| Sessions                       |      | Credentials         |            |
| Credentials                    |      | E Computers         |            |
| 🖳 Computers                    |      | 🚔 Printers          |            |
| 🚔 Printers                     |      | E Servers           |            |
| Servers                        |      | Tools               |            |
| Tools                          |      |                     |            |
|                                |      |                     |            |
|                                |      |                     |            |
|                                |      |                     |            |
| <                              | >    |                     |            |
| 🛞 🗞 🕨 🖈 🤨                      |      | 🛞 🔥 🕨 🖈 🤨           |            |

You can find the options in *File - Options - User Interface - Data Sources* and *Vaults*.

| Remote Desktop Manager          |                      |                                 |    |       | ×  |
|---------------------------------|----------------------|---------------------------------|----|-------|----|
| ✓ User Interface                | Data Sources         |                                 |    |       |    |
| Context Menu                    | Data source location | Default - Navigation pane (top) | _  |       |    |
| Dashboard                       |                      |                                 |    |       |    |
| Data Sources                    | Dropdown item count  | 12 🗘                            |    |       |    |
| Favorites                       |                      |                                 |    |       |    |
| Filter                          |                      |                                 |    |       |    |
| Keyboard                        |                      |                                 |    |       |    |
| Navigation Pane                 |                      |                                 |    |       |    |
| Quick Connect                   |                      |                                 |    |       |    |
| Status Bar                      |                      |                                 |    |       |    |
| Tab Bar                         |                      |                                 |    |       |    |
| Title Bar                       |                      |                                 |    |       |    |
| Taskbar/Trayicon                |                      |                                 |    |       |    |
| Tree View                       |                      |                                 |    |       |    |
| Vaults                          |                      |                                 |    |       |    |
| Advanced UI Categories          |                      |                                 |    |       |    |
| <ul> <li>Application</li> </ul> |                      |                                 |    |       |    |
| > Types                         |                      |                                 |    |       |    |
| Reports                         |                      |                                 |    |       |    |
| Browser Extensions              |                      |                                 |    |       |    |
| Key Agent                       |                      |                                 |    |       |    |
| Security                        |                      |                                 |    |       |    |
| > Tools                         |                      |                                 |    |       |    |
| Paths                           |                      |                                 |    |       |    |
| Daugh tions Account             |                      |                                 |    |       |    |
| Import Options                  |                      |                                 |    |       |    |
| Export Options                  |                      |                                 |    |       |    |
|                                 | ä                    |                                 | ОК | Cance | el |

#### 6.7.1.4 Licenses

# DESCRIPTION

Managing Remote Desktop Manager registration globally for all your users can be done with a license serial stored in an advanced data source such as Devolutions Server, Microsoft SQL Server or Azure SQL.

It is possible to <u>request a trial</u> to try Remote Desktop Manager for 30 days. If you decide not to register the application at the end of the 30 days period, your data will not be altered or erased, and you will have full access to it once you provide a valid license serial.

When the license is stored in an <u>Advanced Data Source</u>, there is no need to register Remote Desktop Manager as the license serial is retrieved directly from it. When launching the application for the first time, add the data source containing the serial.

1. To add a Remote Desktop Manager license serial, navigate to *Administration - Licenses*.

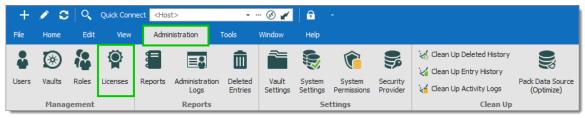

Administration - Licenses

2. In *Licenses*, click on *Add License*. Enter the Remote Desktop Manager license serial.

You can check the *Auto assign new users* to affect all the users or granularly <u>Assign</u> <u>Licenses</u> afterward. Click *OK* to save.

| Remote Desktop Manager - Use | r and Security Management |               |                       | - ×       |    |       |    |
|------------------------------|---------------------------|---------------|-----------------------|-----------|----|-------|----|
| Management                   | 🕂 Add License 💉 🖁 🗙       | C             |                       |           |    |       |    |
| 🕹 Users                      | Image Name                | <u>k</u>      | Description           | Is Active |    |       |    |
| Vaults                       | 🔲 Remote Desktop Manage   | er - License  |                       |           |    |       |    |
| Roles Licenses               | 🛞 License                 |               |                       |           |    |       |    |
|                              | General                   | General       |                       |           |    |       | -1 |
|                              | Assigned To               | ID<br>License |                       |           |    |       |    |
|                              |                           | Details       | Auto assign new users |           |    |       | _  |
|                              |                           |               |                       |           |    |       |    |
|                              |                           |               |                       |           |    |       |    |
|                              |                           |               |                       |           |    |       |    |
|                              |                           |               |                       |           |    |       |    |
|                              |                           |               |                       |           |    |       |    |
|                              |                           |               |                       |           |    |       |    |
|                              |                           |               |                       |           | OK | Cance | I  |

User and Security Management - Add License

Your license is now saved in the advanced data source.

6.7.1.4.1 Assign Licenses

# DESCRIPTION

When the license is stored in an <u>Advanced Data Source</u> in **Administration - Licenses**, there is no need to register Remote Desktop Manager locally as the license serial is retrieved directly from it. When launching the application for the first time, add the data source containing the serial.

| 📑 Remo | Remote Desktop Manager - Register the Application X |                    |           |  |  |
|--------|-----------------------------------------------------|--------------------|-----------|--|--|
| Ŷ      | Register the A                                      | pplication         |           |  |  |
|        | C Enterprise Edition                                | rial Request Trial |           |  |  |
|        | Use registration from                               | m data source      |           |  |  |
|        | Enterprise Edition                                  |                    |           |  |  |
|        | Name                                                |                    |           |  |  |
|        | Email                                               |                    |           |  |  |
|        | Serial                                              |                    |           |  |  |
|        |                                                     |                    |           |  |  |
|        |                                                     |                    |           |  |  |
|        |                                                     | Renew now          | OK Cancel |  |  |

1. As an administrator, to manage your users license in Remote Desktop Manager, go to *Administration - Licenses* select the license and click on the *Assign Licenses* icon.

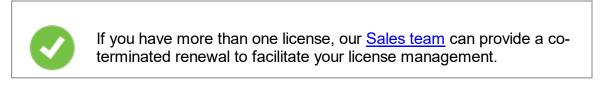

| Management    | + 🖉 😜  | ×     |      |  |
|---------------|--------|-------|------|--|
| Users         | Status | Image | Name |  |
| 🐻 User Groups | 0      |       |      |  |
| Vaults        | 0      |       |      |  |
| Licenses      |        |       |      |  |
|               |        |       |      |  |

2. In the **Assigned** column, check next to each user you wish to grant a license or use the global action buttons. Click **OK** to save.

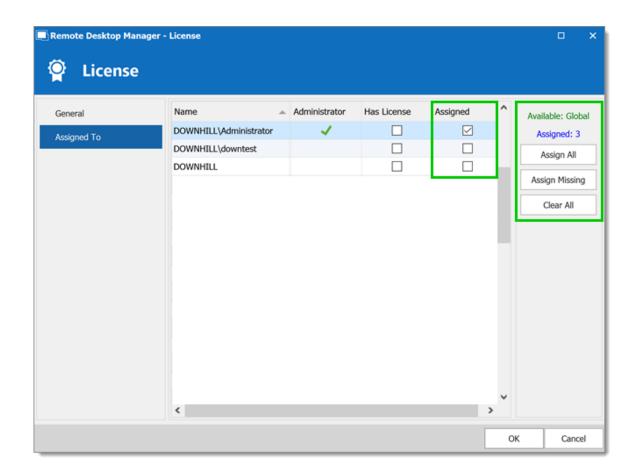

- 6.7.2 Reports
- 6.7.2.1 Reports

# DESCRIPTION

The **Reports** section automatically generates reports detailing Remote Desktop Manager usage related to: Entries, Expired Assets, Passwords, Security and Users. You have the option to export your generated report, as well as executing and exporting reports through a command line.

| 🔲 Remote Desktop Manager - General                                                     | te Report                                                                                                    |                                                                                                    |    | ×        |
|----------------------------------------------------------------------------------------|----------------------------------------------------------------------------------------------------|----------------------------------------------------------------------------------------------------|----|----------|
| 📒 Generate Report                                                                      |                                                                                                    |                                                                                                    |    |          |
| All     Custom     Entry     Expiration     Logs and History     Password and Security | Entry<br>Entry Status<br>VPN References<br>Entry List<br>Duplicate Entries<br>Software Licenses<br>Expiration<br>Expired Entry List<br>Expired Entry List<br>Expired Warranties<br>Expired Passports | Credential Entry References<br>VPN Groups<br>Contry Information<br>Control Control C |    |          |
|                                                                                        | Logs and History —                                                                                                    |                                                                                                    |    | <b>~</b> |
|                                                                                        |                                                                                                    |                                                                                                    | ОК | Cancel   |

Generate Report

From this window, you can browse and select a wide variety of Report Types. Explore to your heart's content.

Once Generated, a report will provide you with all the information you selected during this step. These final results can take various shapes and have different features (such as editing a specific entry or printing the result) depending on what the report actually is.

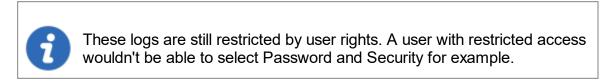

6.7.2.1.1 Export Reports

# DESCRIPTION

The Export Reports is a way to execute and export reports through a command line. You can use this feature in a shortcut or in a batch file and use the Windows task scheduler to execute it.

You will be able to export Data Report, Inventory report as well as most of the reports found in our Generate Report list except for the Password Usage and Security Group.

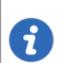

You must have the rights to run report in Remote Desktop Manager to use this feature.

# SETTINGS

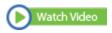

For Reports containing settings, you will have to start with exporting your report settings to create the **\*.rdr** file that the command line use to generate the reports. Here is a list of reports containing settings:

1. Select your Report in *Administrations – Report* and then select the option **Export Settings** in the **More** text button. It will create an **\*.rdr** file containing all your report settings. This is also where you Report ID is located (this will be useful later on).

| Remote Desktop Manager - Entry Information Report |                     |        |    |        |
|---------------------------------------------------|---------------------|--------|----|--------|
| Entry Infor                                       | mation Report       |        |    |        |
| Selection                                         | All entries         | Ŧ      |    |        |
| Desired Tabs                                      |                     |        |    |        |
| ✓ Computer                                        | ✓ Notes             | Drives |    |        |
| ✓ Contact                                         | ✓ Custom Fields     |        |    |        |
| ✓ Purchase                                        | Details             |        |    |        |
| Options                                           |                     |        |    |        |
| ✓ Skip empty tabs                                 | ✓ Skip empty fields |        |    |        |
|                                                   | •                   |        |    |        |
| Export Settings                                   |                     |        | ОК | Cancel |
| Copy Report ID to Clip                            | poard               |        |    |        |

Export Settings

2. In your Windows Command Prompt enter the following command line: C:\\*\*\* /DataSource:\*\*\* /report:\*\*\*/reportoutput:"\*\*\*" /reportsettings:"\*\*\*.rdr"

| C:/             | Enter the path used to start your Remote Desktop<br>Manager application (path of the<br>RemoteDesktopManager.exe file) |
|-----------------|----------------------------------------------------------------------------------------------------|
| /DataSource     | Specify the data source ID.                                                                                            |
| /report         | Specify the type of report to generate or the report ID.                                                               |
| /reportoutput   | Specify the path to save your report and the name for the newly generated report.                                      |
| /reportsettings | Specify the path of your report settings file (.rdr).                                                                  |

To find your Data Source ID and the Command Line use to start Remote Desktop Manager edit one of your session from your data source and select the Advanced section.

| 🔲 Remote Desktop Manager [Defau          | lt]                               |            |                                |        |                                      |               |        | ×   |
|------------------------------------------|-----------------------------------|------------|--------------------------------|--------|--------------------------------------|---------------|--------|-----|
| General<br>More                          | Miscellaneous                     |            |                                |        |                                      |               |        |     |
| Permissions                              | Override domain                   | 1          | Default (None) -               |        |                                      |               |        |     |
| Password Management<br>Security Settings | Allow open multiple connections   |            | Default (False) -              |        |                                      |               |        |     |
| Session Recording<br>VPN/SSH/Gateway     | Username format                   |            | No change 🔹 👻                  |        |                                      |               |        |     |
| User Interface<br>Information            | Custom host port                  |            |                                |        |                                      |               |        |     |
| Jump Host                                | Undock maximized                  |            | Default (False) 👻              |        |                                      |               |        |     |
| Events<br>Sub Connections                | Automatically close session after |            | 30 🌲 minutes                   |        |                                      |               |        |     |
| Logs<br>> Management Tools               | IDs                               |            |                                |        |                                      |               |        |     |
| Advanced                                 |                                   |            |                                |        |                                      |               |        |     |
|                                          | Database ID                       | E5139A45-E | 3F3B-483D-93D4-89545D04B8BE    | 5      | Create Desktop Shortcut              |               |        |     |
|                                          | Data Source ID                    | 88f18c20-2 | c2a-4ec7-a742-3658cb2109be     | 0      | Create Web URL                       |               |        |     |
|                                          | Session ID                        | f8139660-0 | 1ac-47f5-b388-2a58908f309f     | Ø      | Create Web URL                       |               |        |     |
|                                          | Command line                      | "C:\Dev\De | volutions\RemoteDesktopManager | r\Prog | am\bin\DebugAny\RemoteDesktopManager | .exe" /DataSo | urce:8 | 1   |
|                                          | Creation source                   |            |                                |        | 🗙                                    |               |        |     |
| (S) RDP (Microsoft Remote Desktop)       |                                   |            |                                |        |                                      |               |        |     |
| Configured -                             |                                   |            |                                |        |                                      |               |        |     |
| Variables                                | Search property                   | n          |                                |        | Create another                       | ОК            | Cano   | cel |

RDP Session - Advanced Section

Here is a list of types of Reports you can find in Remote Desktop Manager and the name to enter in the command line to generate the report:

| Usage Log           | SharedConnectionLog        |
|---------------------|----------------------------|
| Entry Information   | EntryInformation           |
| Expiration Schedule | CalendarExpiredEntry       |
| Expired Entry List  | ConnectionExpiredEntry     |
| Expired Passports   | ConnectionExpiredPassports |

|                                | REPORT NAME (TYPE) TO INSERT IN THE<br>COMMAND LINE |
|--------------------------------|-----------------------------------------------------|
| Expired Softwares              | ConnectionExpiredSoftwares                          |
| Expired Warranties             | ConnectionExpiredWarranties                         |
| Entry Status                   | ConnectionStatus                                    |
| Credential Entry<br>References | CredentialEntryUsage                                |
| Entry Validity Report          | EntryValidity                                       |
| VPN References                 | VPNEntryUsage                                       |
| Entry List                     | Connection                                          |
| Duplicate Entries              | DuplicateEntry                                      |
| Password<br>Complexity         | PasswordComplexity                                  |
| Password Analyzer              | PasswordAnalyzer                                    |

Here is an example of a command line for an Entry Information Report: C:\Program Files (x86)\Devolutions\Remote Desktop Manager\RemoteDesktopManager.exe /D /reportoutput:C:\dev\devolutions\Rapport\rapportEntry.csv /reportsettings:C:\dev\devo

#### 6.7.2.2 **Deleted Entries**

# DESCRIPTION

The *Administration* – *View deleted* option allows you to view the deleted entries as well as restoring them.

This feature requires an <u>Advanced Data Source</u>.

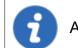

Administrators can permanently delete some or all deleted entries.

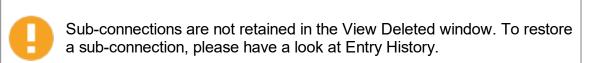

#### SETTINGS

#### MANAGE DELETED ENTRIES

The **Deleted Entries** will generate a list containing all the entries previously deleted from your data source. You may resurrect an entry, meaning it will become an active entry again and will be shown in your data source. You may also chose to permanently delete your entries, once you have permanently deleted your entries you won't be able to resurrect them afterward.

| _                                         | top Manager - Dele                          |      |        |             |                         |                                                          |                      |  |
|-------------------------------------------|---------------------------------------------|------|--------|-------------|-------------------------|----------------------------------------------------------|----------------------|--|
|                                           |                                             |      |        |             | 1                       |                                                          |                      |  |
| Name                                      |                                             |      |        | Action      | Delete                  |                                                          |                      |  |
| Connection type                           |                                             |      |        | Group       | Enterprise \Sessions \V | Neb                                                      |                      |  |
| Username                                  |                                             |      |        | Created on  |                         |                                                          |                      |  |
| Data source use                           |                                             |      |        | Modified on |                         |                                                          |                      |  |
| Jata source use                           |                                             |      |        | Modified of |                         |                                                          |                      |  |
|                                           |                                             |      |        |             |                         |                                                          |                      |  |
| Action                                    | Session Type                                | Name | Folder | Created On  | Modified On 🛛 👻         | Username                                                 | Logged User          |  |
| elete                                     | IE                                          |      |        |             |                         | DEVOLUTIONS                                              | sa                   |  |
| elete                                     | RDP (Microsoft                              |      |        |             |                         | DEVOLUTIONS                                              | sa                   |  |
|                                           |                                             |      |        |             |                         | DEVOLUTIONS                                              | 30                   |  |
|                                           | Credential Entry                            |      |        |             |                         | DEVOLUTIONS                                              | sa                   |  |
| elete                                     | Credential Entry<br>Credential Entry        |      |        |             |                         |                                                          |                      |  |
| elete<br>elete                            |                                             |      |        |             |                         | DEVOLUTIONS                                              | sa                   |  |
| elete<br>elete                            | Credential Entry                            |      |        |             |                         | DEVOLUTIONS<br>DEVOLUTIONS                               | sa<br>sa             |  |
| elete<br>elete<br>elete<br>elete<br>elete | Credential Entry<br>Credential Entry        |      |        |             |                         | DEVOLUTIONS<br>DEVOLUTIONS<br>DEVOLUTIONS                | sa<br>sa<br>sa       |  |
| elete<br>elete<br>elete<br>elete          | Credential Entry<br>Credential Entry<br>VPN |      |        |             |                         | DEVOLUTIONS<br>DEVOLUTIONS<br>DEVOLUTIONS<br>DEVOLUTIONS | sa<br>sa<br>sa<br>sa |  |

Deleted Entries

| Delete          | Permanently delete the selected entry.      |
|-----------------|---------------------------------------------|
| Resurrect Entry | Use this button to restore an entry.        |
| Delete All      | Permanently delete all the deleted entries. |
|                 |                                             |

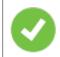

Deleted entries can be resurrected as long as the <u>Security Provider</u> has not been changed since the deleted action.

#### **EXPORT DELETED ENTRIES LIST**

You can use the **Right-click** button on one or several lines to export them in CSV, HTML or XML format.

- 6.7.3 Settings
- 6.7.3.1 Vault Settings
- 6.7.3.1.1 Default security for entries

## DESCRIPTION

In the Vault settings, navigate to the **Permissions** section. Under **Inherited Permissions**, change the **Permission** drop down list to the desired settings.

- Custom allows to select specific user groups/users for each permission below.
- Never denies any access to all users.

|                                                                                                    |                                                           |                      |                                                                             |                                                           | ×                |                |    |     |     |
|----------------------------------------------------------------------------------------------------|-----------------------------------------------------------|----------------------|-----------------------------------------------------------------------------|-----------------------------------------------------------|------------------|----------------|----|-----|-----|
| General<br>Permissions<br>Password Management<br>Security Settings<br>Session Recording<br>Documentation<br>User Interface<br>Settings | Root Add in root                                          | rties<br>Permissions | Custom                                                                      | Data source (Allov<br>Data source (Disal<br>Documentation |                  | v<br>v<br>More |    |     |     |
|                                                                                                    | View<br>Add<br>Edit<br>Delete<br>View passo<br>Connect (F | word                 | Default (A<br>Default (A<br>Default (A<br>Never<br>Default (D<br>Default (A | lowed)<br>lowed)<br>lowed)<br>isallowed)                  | *<br>*<br>*<br>* |                |    |     |     |
|                                                                                                    | s                                                         | Search propert       | ty                                                                          | n                                                         |                  |                | ОК | Can | cel |

Vault – Permissions

To confirm the change, edit an entry below the Vault and navigate to the **Security** – **Permissions** section. All permissions set to **Default** inherit the value from Data Source Permissions (System Permissions) or the user. Inherited values are displayed next to the permissions.

#### 6.7.3.2 System Settings

6.7.3.2.1 General

## GENERAL

The **General** section allows to manage the availability of different features related to the database.

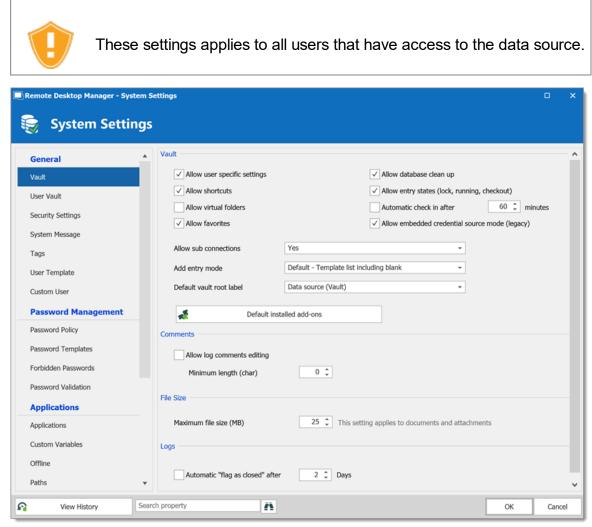

System Settings - General

| Allow user<br>Specific Settings | Allow users to save <u>User Specific Settings</u> .                                                               |
|---------------------------------|----------------------------------------------------------------------------------------------------|
| Allow database<br>clean up      | Allows logs and deleted history to be cleaned up. For more information, please consult the <u>Clean up</u> topic. |
| Allow shortcuts                 | Allow the reiteration of entries through the shortcut feature.                                                    |

| Allow entry states<br>(Lock, Running,<br>Checkout)   | Allow entries to be locked when used or edited.                                                                                                    |
|------------------------------------------------------|----------------------------------------------------------------------------------------------------|
| Allow virtual folders                                | Allow to store entries in virtual folders. (Not supported with Devolutions Server.)                                                                                                    |
| Automatic check in after                             | Forces checked out entries to check in automatically after a set delay.                                                                                                    |
| Allow sub<br>connections                             | Allow users to create sub connections.                                                                                                    |
| Allow favorites                                      | Allow users to favorite connections.                                                                                                    |
| Allow embedded<br>credential source<br>mode (legacy) | Allow embedded Credential entry in the entry itself. This mode is deprecated and not recommended. Please review other <u>Credentials options</u> available.                                          |
| Add entry mode                                       | Select if users are prompted to choose a template when<br>creating a new entry. Select between:<br>• Default<br>• Template list (include default)<br>• Template list only<br>• No template selection |
|                                                      |                                                                                                    |
| Allow log<br>comments editing                        | Enable the log comment editing for all users.                                                                                                    |

| Minimum length<br>(char)  | Set the minimum length (in characters) allowed for comments.                              |
|---------------------------|-------------------------------------------------------------------------------------------|
|                           |                                                                                           |
|                           |                                                                                           |
| Maximum file size<br>(MB) | Limit the size of attachments and document entries to avoid to over load the data source. |

```
6.7.3.2.1.1 Security
```

# SETTINGS

| Remote Desktop Manager - System Settings X                                                                                                    |                                                                                                    |       |  |  |
|----------------------------------------------------------------------------------------------------|----------------------------------------------------------------------------------------------------|-------|--|--|
| 🤤 System Setti                                                                                                    | ings                                                                                                    |       |  |  |
| <ul> <li>✓ General         <ul> <li>Favorites</li> <li>Private Vault</li> </ul> </li> <li>Security</li> <li>System Message</li> <li>User Template</li> <li>✓ Password Management</li> <li>Password Management</li> <li>Password Validation</li> <li>Custom Validation</li> <li>Custom User</li> <li>✓ Applications</li> <li>Offline</li> <li>Custom Variables</li> <li>Paths</li> <li>Serial Number</li> <li>Type Availability</li> <li>Version Management</li> <li>Advanced</li> </ul> | General          Create vault with restricted access by default          Force data source 2-factor configuration          Resolve credentials in overview          Time-Based Usage          Days       Any day         Time       Any time         Time Zone       (UTC-05:00) Eastern Time (US & Canada) |       |  |  |
| View History                                                                                                    | Search property 🕴 Version 2019. 1.30.0 OK Ca                                                                                                    | ancel |  |  |

System Settings - General - Security

|                                                      | DESCRIPTION                                                                                                    |
|------------------------------------------------------|----------------------------------------------------------------------------------------------------|
| Create Vault with<br>restricted access by<br>default | Automatically secure the Vault settings when creating a repository. Therefore, the permissions settings are set to <b>Never</b> .                                                                                                   |
| Force data source 2-<br>factor configuration         | Require the users to have a <u>2-factor configuration</u> applied<br>on the data source. Not shown with Devolutions Server<br>as 2FA set elsewhere.                                                                                 |
| Resolve credentials in overview                      | Displays username and password fetched from a Credential repository in the entry overview in the dashboard. Uncheck this option if it takes too long to resolve.                                                                    |
| Use legacy security                                  | Use the old system of managing privileges: security groups.                                                                                                    |
|                                                      | DESCRIPTION                                                                                                    |
| Time of day                                          | <ul> <li>Select the hours which the data source is limited to.<br/>Select between:</li> <li>Any time: the session can be used at any hour.</li> <li>Custom: manually select the time frame the session is available for.</li> </ul> |
| Time of week                                         | <ul> <li>Select which days the data source is available for. Select between:</li> <li>Any day: the session can be used any day of the week or week-end.</li> <li>Week days: the session can be used only the week days.</li> </ul>  |

|           | <ul> <li>Week ends: the session can be used only the week ends.</li> <li>Custom: manually select each day the session is available for.</li> </ul> |
|-----------|----------------------------------------------------------------------------------------------------|
| Time Zone | Select the time zone you are currently in.                                                                                                    |

6.7.3.2.1.2 Allow Password Access From External System

#### DESCRIPTION

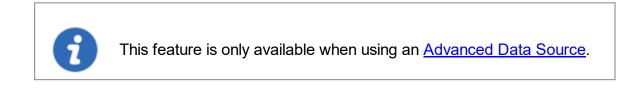

Accessing passwords stored in your data source by querying the underlying database is not possible because of the encryption we apply on the passwords. For those of you that need to access passwords directly in the database, for example by a CRM system, we have created a way to achieve this.

#### SETTINGS

The session information, which is an XML structure, is stored in the **Data** field of the **Connections** table in the underlying database.

However, getting the encrypted password from the database requires the **Allow password for external system** to be configured.

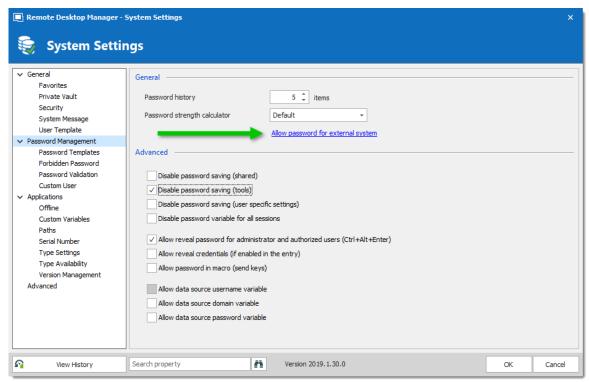

Password Policy - Allow Password For External System

Enter an encryption key in the **Key** field. Once a key is provided it will cause the system to extract a copy of the password from our XML structure, this will then be re-encrypted using the **key** you have provided and stored back into the **UnsafePassword** field of the **Connections** table.

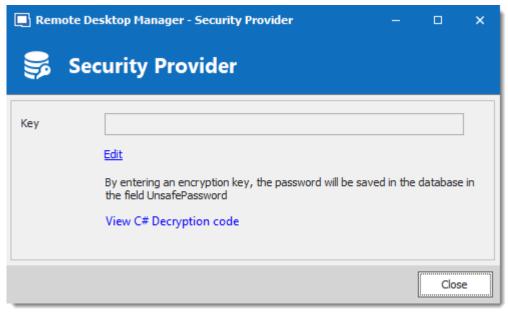

#### Security Provider

## **DECRYPTION CODE**

```
Use the following .net code to decrypt your passwords.
```

```
public static string Decrypt(string encryptedString, string key)
{
  if (string.IsNullOrEmpty(encryptedString))
  {
   return encryptedString;
  }
  try
  {
   TripleDESCryptoServiceProvider tripleDesCryptoServiceProvider = new TripleDESC.
   MD5CryptoServiceProvider cryptoServiceProvider = new MD5CryptoServiceProvider(
   string strTempKey = key;
   byte[] byteHash = cryptoServiceProvider.ComputeHash(Encoding.ASCII.GetBytes(st.
   tripleDesCryptoServiceProvider.Key = byteHash;
   tripleDesCryptoServiceProvider.Mode = CipherMode.ECB;
   byte[] byteBuff = Convert.FromBase64String(encryptedString);
   string strDecrypted =
      Encoding.UTF8.GetString(
        tripleDesCryptoServiceProvider.CreateDecryptor().TransformFinalBlock(
          byteBuff, 0, byteBuff.Length));
   return strDecrypted;
  }
  catch (Exception)
  {
    return null;
  }
}
```

```
6.7.3.2.2 Application
```

## DESCRIPTION

The **Applications** section manages the availability of different features related to Remote Desktop Manager application.

| 🤤 System Settings   |                                                                                |                            |
|---------------------|--------------------------------------------------------------------------------|----------------------------|
| General             | Allow Access                                                                   |                            |
| Vault               | Vindows Android                                                                | √ Linux                    |
| User Vault          | ✓ macOS ✓ iOS                                                                  |                            |
| Security            | General                                                                        |                            |
| System Message      | ✓ Allow local specific settings                                                | Disable quick connect      |
| Tags                | Allow templates (local)                                                        | Disable RDM Agent and Jump |
| User Template       | Disable entry drag-and-drop Disable default templates editing                  | Disable stack trace        |
| Custom User         | Password                                                                       |                            |
| Password Management | Allow local password templates                                                 |                            |
| Password Policy     | Disable password saving for data source access                                 |                            |
|                     | Disable password saving (local)                                                |                            |
| Password Templates  | Welcome Page                                                                   |                            |
| Forbidden Password  | Use web or html welcome page                                                   |                            |
| Password Validation |                                                                                | •                          |
| Applications        | Security                                                                       |                            |
| Applications        |                                                                                |                            |
| Offline             | Force application security with Windows credentials                            |                            |
| Custom Variables    | Force application security with Google Authenticator<br>Disconnect data source |                            |
| Paths               | ✓ On minimize On Windows                                                       | lock On go offine          |
| Serial Number       | On idle On standby                                                             |                            |
| Type Settings       |                                                                                |                            |
|                     | Go into offline mode if available when disconnecting                           |                            |
| Type Availability   | ✓ Automatically reconnect on activity                                          |                            |
| View History Sear   | ch property A                                                                  | OK Cancel                  |

|                                  | DESCRIPTION                                                           |
|----------------------------------|-----------------------------------------------------------------------|
| Operating systems                | Enable access to the data source from the selected operating systems. |
|                                  |                                                                       |
| Allow local Specific<br>Settings | Allow users to save Local Specific Settings.                          |
| Allow templates<br>(local)       | Allows to locally save entry's templates.                             |

|                                                      | DESCRIPTION                                                                                                    |
|------------------------------------------------------|----------------------------------------------------------------------------------------------------|
| Disable entry drag-<br>and-drop                      | Disable entries drag and drop from one folder to<br>another. This setting is useful for avoiding accidental<br>drag and drop. |
| Disable quick connect                                | Disable the Quick Connect feature for all users of the data source.                                                           |
| Disable RDM Agent<br>and Jump                        | Disable the option to activate a session as an RDM<br>Agent or Jump.                                                          |
| Disable stack trace                                  | Disable the stack trace details when an error occurs in Remote Desktop Manager. This is a security feature.                   |
|                                                      |                                                                                                    |
| Allow local password templates                       | Allows password templates to be saved locally.                                                                                |
| Disable password<br>saving for data<br>source access | Prevent users to save or change the passwords stored<br>in the data source configurations.                                    |
| Disable password saving (local)                      | Prevent users from saving passwords in the properties of entries.                                                             |
|                                                      |                                                                                                    |
| Use web or html welcome page                         | Enter an URL to use as the application's welcome page.                                                                        |

|                                                            | DESCRIPTION                                                                                                    |
|------------------------------------------------------------|----------------------------------------------------------------------------------------------------|
| Force application<br>security with<br>Windows credentials  | Require the users to authenticate with their Windows credentials at application startup.                                                                                                    |
| Force application<br>security with Google<br>Authenticator | Require the users to authenticate with <u>Google</u><br><u>Authenticator</u> at application startup.                                                                                                    |
| Disconnect data<br>source                                  | <ul> <li>Set the application to lock:</li> <li>On Minimize: lock application when minimized in the taskbar for all users of the data source.</li> <li>On Idle: automatically lock the application when it is not used after a determined amount of time.</li> <li>On Windows lock: lock the application on Windows lock.</li> <li>On standby: lock the application when on standby.</li> </ul> |
| Go into offline mode<br>if available when<br>disconnecting | Will switch RDM from online to offline mode if available when disconnecting.                                                                                                    |
| Automatically reconnect on activity                        | Instead of using the manual refresh button, after an idle time, activate the option to reconnect automatically.                                                                                                    |

6.7.3.2.2.1 Offline

DESCRIPTION

| Remote Desktop Manager - S     System Settin                                                                                                    |                                                                                                    | ×         |
|----------------------------------------------------------------------------------------------------|----------------------------------------------------------------------------------------------------|-----------|
| <ul> <li>&gt; General</li> <li>&gt; Password Management</li> <li>&gt; Applications</li> <li>Offline</li> <li>Custom Variables</li> <li>Paths</li> <li>Serial Number</li> <li>Type Availability</li> <li>Version Management</li> <li>Advanced</li> </ul> | General         Offline mode       Read/write       Expiration       9 <ul> <li>Days</li> <li>Prompt for credentials before going offline</li> <li>Prompt for credentials will not be respected when the user login mode is Integrated Security (Active Directory)</li> <li>Prompt for 2FA before going offline</li> <li>Prompt for 2FA before going offline</li> <li>Prompt for 2FA before going offline will not work without internet access if your 2FA requires it.</li> </ul> |           |
| View History                                                                                                    | Search property Version 2019.1.30.0                                                                                                    | OK Cancel |

| Offline mode                                      | Set the global data source <u>Offline Mode</u> availability. The offline mode is useful when using a VPN connection that makes using local network impossible. |
|---------------------------------------------------|----------------------------------------------------------------------------------------------------|
| Expiration                                        | Number of days before the offline cache expires. You must<br>go online prior to the end of that period to re-validate the<br>data.                             |
| Prompt for<br>credentials before<br>going offline | Force the user to provide their credentials before going offline.                                                                                              |
| Prompt for 2FA<br>before going<br>offline         | Force the user to provide their 2FA before going offline.                                                                                                    |

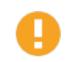

It is not recommended to set the **Expiration** to 0, as this will disable the expiration of the offline cache.

6.7.3.2.2.2 Serial Number

# DESCRIPTION

Store an Enterprise Edition Site or Global *License* serial to share in the data source.

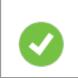

When you add a data source with a saved serial in an unregistered version of Remote Desktop Manager, the license serial is automatically retrieved from data source settings.

# SETTINGS

You can manage your licenses through a shortcut in *Administration - System settings - Serial Number*.

| 🔲 Remote Desktop Manager - Syster | n Settings      |     |      | × |
|-----------------------------------|-----------------|-----|------|---|
| System Settings                   |                 |     |      |   |
| System Settings                   |                 |     |      |   |
| General                           | Serial Number   |     |      |   |
| Vault                             | Manage Licenses |     |      |   |
| Private Vault                     |                 |     |      |   |
| Security                          |                 |     |      |   |
| System Message                    |                 |     |      |   |
| Tags                              |                 |     |      |   |
| User Template                     |                 |     |      |   |
| Custom User                       |                 |     |      |   |
| Password Management               |                 |     |      |   |
| Password Policy                   |                 |     |      |   |
| Password Templates                |                 |     |      |   |
| Forbidden Password                |                 |     |      |   |
| Password Validation               |                 |     |      |   |
| Applications                      |                 |     |      |   |
| Applications                      |                 |     |      |   |
| Offline                           |                 |     |      |   |
| Custom Variables                  |                 |     |      |   |
| Paths                             |                 |     |      |   |
| Serial Number                     |                 |     |      |   |
| Type Settings                     |                 |     |      |   |
|                                   | ch property     | ОК  | Cano |   |
| - view history                    |                 | UK. | Cane |   |

System Settings - Serial Number

| Remote Desktop Mana |       | lanagement      |          |             |        |           |
|---------------------|-------|-----------------|----------|-------------|--------|-----------|
| Management          |       | License 🖋 🕯 🗙 😋 |          |             |        | _         |
| P Licenses          | Image | Name            | <u>=</u> | Description |        | Is Active |
|                     |       |                 |          |             | 1 User | <b></b>   |
|                     |       |                 |          |             |        |           |
|                     |       |                 |          |             |        |           |

User and Security Management - Add License

6.7.3.2.2.3 Type availability

# SETTINGS

| 🔲 Remote Desktop Manager -                                   | System Settin | js                |                     |    | ×      |
|--------------------------------------------------------------|---------------|-------------------|---------------------|----|--------|
| 🤤 System Setti                                               | ngs           |                   |                     |    |        |
| General     Password Management     Applications     Offline | General —     | Session           | 1                   |    |        |
| Custom Variables<br>Paths<br>Serial Number                   | Ē             | Information       | ]                   |    |        |
| Type Settings<br>Type Availability                           |               | Contact           | ]                   |    |        |
| Version Management<br>Advanced                               |               | Folder            |                     |    |        |
|                                                              | ٩             | Credential Entry  | ]                   |    |        |
|                                                              | <b>E</b>      | Synchronizer      | ]                   |    |        |
|                                                              | 0             | VPN               |                     |    |        |
|                                                              | \$            | Macro/Script/Tool | ]                   |    |        |
|                                                              | 0             | Application Tool  |                     |    |        |
| View History                                                 | Search proper | ty A              | Version 2019.1.30.0 | ОК | Cancel |

System Settings - Types - Availability

| Type<br>Availability | Select entry types to exclude. Excluded entries will not be in the <b>Add New Entry</b> window. |
|----------------------|-------------------------------------------------------------------------------------------------|
|                      |                                                                                                 |

6.7.3.2.2.4 Version Management

### DESCRIPTION

The **Version Management** allows the administrators to manage the data source availability in other versions of Remote Desktop Manager.

## WINDOWS AND MACOS

| <ul> <li>Remote Desktop Manager -</li> <li>Data Source</li> </ul>                                                                                                    |                                                                                                    |    | ×      |
|----------------------------------------------------------------------------------------------------|----------------------------------------------------------------------------------------------------|----|--------|
| ✓ General<br>Favorites<br>Private Vault<br>Security<br>System Message<br>User Template                                                                                                    | Windows - Remote Desktop Manager  Minimal version Current Minimal version custom message                                                                    |    |        |
| <ul> <li>Password Management         <ul> <li>Password Templates</li> <li>Forbidden Password</li> <li>Password Validation</li> <li>Custom User</li> </ul> </li> <li>Applications         <ul> <li>Offline</li> <li>Custom Variables</li> <li>Paths</li> <li>Serial Number</li> <li>Type Settings</li> <li>Type Availability</li> </ul> </li> </ul> | Maximal version Current Maximal version custom message Disable auto update notification Download URL Mac - Remote Desktop Manager                           |    |        |
| Version Management<br>Advanced                                                                                                    | Minimal version Minimal version custom message Maximal version Maximal version Maximal version custom message Disable auto update notification Download URL |    |        |
| View History                                                                                                    | Search property                                                                                                    | ОК | Cancel |

Version Management

| Minimal version                | Forces users of the data source to use a minimal version of Remote Desktop Manager. Enter the entire version number (2019.1.0.0) to force a specific version. Use this to disable connecting to the data source with an older version. |
|--------------------------------|----------------------------------------------------------------------------------------------------|
| Minimal version custom message | Enter a custom message for the minimal version notification.                                                                                                    |
| Maximal version                | Forces users of the data source to use a maximal version. Enter the entire version number (2019.1.0.0) to force a specific version. Use this to disable connecting to the data source with a newer version.                            |

| Maximal version custom message   | Enter a custom message for the maximal version notification.                                                                                                    |
|----------------------------------|----------------------------------------------------------------------------------------------------|
| Disable auto update notification | Disable the auto update notification message. Use<br>this to manually update the application and prevent<br>from getting notified when new versions are<br>available.                                                                                             |
| Download URL                     | Use in conjunction with the minimal or maximal version, once a minimal or maximal version requirement is not met the system will prompt the user that the version is no longer valid and it will open the link (path/URL) to download the newer or older version. |

#### 6.7.3.3 System Permissions

## DESCRIPTION

The **System Permissions** allows to grant some administrative permissions to standard users without making them administrators. The **Default** setting inherits the permission set on the user or user groups. For more information about permissions, consult General Security.

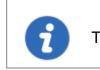

This feature is only available when using an <u>Advanced Data Source</u>.

#### **ENTRIES**

| Commands | 489 |
|----------|-----|
|----------|-----|

| Remote Desktop Manager - Syste | em Permissions |                      | ×     |
|--------------------------------|----------------|----------------------|-------|
| 🍘 System Permi                 | ssions         |                      |       |
| Vault                          | Import         | Never                |       |
| Entries                        | Export         | Default (Disallowed) |       |
|                                | Add in root    | Default (Allowed)    |       |
| Miscellaneous                  | Vault settings | Default (Disallowed) |       |
| Tools                          |                |                      |       |
| Templates                      |                |                      |       |
| Administration                 |                |                      |       |
| Management                     |                |                      |       |
| Grant Access                   |                |                      |       |
|                                |                | ок с                 | ancel |

System Permissions - Entries

| Import         | Allow users/user groups to import entries in the data source. |
|----------------|---------------------------------------------------------------|
| Export         | Allow users/user groups to export from the data source.       |
| Add in root    | Allow users/user groups to create entries in the root folder. |
| Vault settings | Allow users/user groups to access the Vault properties.       |

### **MISCELLANEOUS**

| Remote Desktop Manager - System | m Permissions       |                      |    | ×      |
|---------------------------------|---------------------|----------------------|----|--------|
| 宿 System Permis                 | ssions              |                      |    |        |
| Vault                           | Activity logs       | Default (Disallowed) | *  |        |
| Entries                         | Reports             | Default (Disallowed) | •  |        |
|                                 | Deleted entries     | Default (Disallowed) | •  |        |
| Miscellaneous                   | Administration logs | Default (Disallowed) | •  |        |
| Tools                           | Check in (force)    | Default (Disallowed) | •  |        |
|                                 | Flag as closed      | Default (Disallowed) | •  |        |
| Templates                       |                     |                      |    |        |
| Administration                  |                     |                      |    |        |
| Management                      |                     |                      |    |        |
| Crant Access                    |                     |                      |    |        |
|                                 |                     |                      | ОК | Cancel |

System Permissions - Miscellaneous

| Activity logs                  | Allow users/user groups to view the activity logs.                      |
|--------------------------------|-------------------------------------------------------------------------|
| Reports                        | Allow users/user groups to generate and view reports.                   |
| View deleted<br>entries        | Allow users/user groups to view and restore deleted entries.            |
| View<br>administration<br>logs | Allow users/user groups to view the administration logs.                |
| Check in (force)               | Allow users/user groups to check in entries with the checked out state. |

## TOOLS

| Remote Desktop Manager - S | ystem Permissions                               |                   |    | ×      |
|----------------------------|-------------------------------------------------|-------------------|----|--------|
| 宿 System Perr              | nissions                                        |                   |    |        |
| Vault                      | Console management tools                        | Default (Allowed) | •  |        |
| Entries                    | Built-in tools (Wake On Lan, NetStat,<br>Ping,) | Default (Allowed) | •  |        |
|                            | Macro/Script/Tool entry                         | Default (Allowed) | •  |        |
| Miscellaneous              | Remote tools                                    | Default (Allowed) | •  |        |
| Tools                      | Web management tools                            | Default (Allowed) | •  |        |
| Templates                  |                                                 |                   |    |        |
| Administration             |                                                 |                   |    |        |
| Management                 |                                                 |                   |    |        |
| Grant Access               |                                                 |                   |    |        |
|                            |                                                 |                   | ОК | Cancel |

System Permissions - Tools

| Console<br>management<br>tools                    | Allow users/user groups to use console management tools.     |
|---------------------------------------------------|--------------------------------------------------------------|
| Buit-in tools<br>(Wake-on-LAN,<br>NetStat, Ping,) | Allow users/user groups to use session related tools.        |
| Macros/Scripts/To<br>ols entry                    | Allow users/user groups to use Macros/Scripts/Tools entries. |

| Management<br>Tools     | Allow users/user groups to use Management Tools.     |
|-------------------------|------------------------------------------------------|
| Web management<br>tools | Allow users/user groups to use web management tools. |

### MANAGEMENT

| The <b>Default</b> value in <b>Tools</b> is equivalent to <b>Never</b> . |                  |                      |        |  |
|--------------------------------------------------------------------------|------------------|----------------------|--------|--|
| Remote Desktop Manager -                                                 |                  |                      | ×      |  |
| Vault                                                                    | Users            | Default (Disallowed) |        |  |
| Entries                                                                  | Vaults           | Default (Disallowed) |        |  |
|                                                                          | User groups      | Default (Disallowed) |        |  |
| Miscellaneous                                                            | Licenses         | Default (Disallowed) |        |  |
| Tools                                                                    | Systems settings | Default (Disallowed) |        |  |
| Templates                                                                |                  |                      |        |  |
| Administration                                                           | _                |                      |        |  |
| Management                                                               |                  |                      |        |  |
| Grant Access                                                             |                  |                      |        |  |
|                                                                          |                  | ОК                   | Cancel |  |

System Permissions - Management

| User                                         | Allow users/user groups to access the user management.            |
|----------------------------------------------|-------------------------------------------------------------------|
| Security Group                               | Allow users/user groups to access the security groups management. |
| User Groups                                  | Allow users/user groups to access the user groups management.     |
| Vault                                        | Allow users/user groups to manage Vaults.                         |
| Data source<br>settings (System<br>Settings) | Allow users/user groups to access data source settings.           |
| Template                                     | Allow users/user groups to create and manage templates.           |
| Password<br>template                         | Allow users/user groups to create and manage password templates.  |

#### 6.7.3.4 Security Providers

### DESCRIPTION

The **Security Provider** allows for encrypting the data source content. To access the security provider, navigate to *Administration – Security Provider*.

This feature requires an <u>Advanced Data Source</u>.

0

Regardless of the selected security provider, passwords stored in data sources are **ALWAYS** encrypted using AES 256 bit encryption.

By using a security provider, you ensure that nobody can read entries configuration data, even when people have a direct access to the database(s) or a backup. Shared data sources should always be secured with a security provider especially Devolutions Online Database.

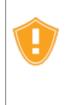

Prior to applying a new or changing an existing security provider, make sure that every users are disconnected from the data source. If you are changing an existing Shared Passphrase or Certificate, please note that users will get back access to the data source when they the new Shared Passphrase or Certificate on their computer.

# SETTINGS

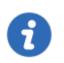

Please note that changing a security provider on a data source with a great number of entries is a lengthy operation.

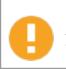

Applying a new security provider does process the whole database, therefore we advise you to create a backup prior to this operation.

1. Click on Change Security Settings to change the security provider.

|               | esktop Manager - Security Provider                                                                                                    |       | × |
|---------------|----------------------------------------------------------------------------------------------------|-------|---|
| Security type | Default<br><u>Change Security Settings</u><br>This is default security mode. The Xml is not encrypted by default. Please<br>note that the passwords are always encrypted. |       |   |
|               |                                                                                                    | Close |   |

Security Provider

2. Select a security type from the drop down list.

|               | sktop Manager - Security Provider                                                                 |   | _ |      | × |
|---------------|---------------------------------------------------------------------------------------------------|---|---|------|---|
| 😴 Sec         | curity Provider                                                                                   |   |   |      |   |
| Security type | Default<br>Shared passphrase (v2)<br>Certificate<br>note that the passwords are always encrypted. | T |   |      |   |
|               |                                                                                                   |   | [ | Clos | e |

Security Type

| Default | This is the legacy security provider. The data is encrypted if the entry configuration is set accordingly in the advanced settings of the entries. |
|---------|----------------------------------------------------------------------------------------------------|

| Shared<br>passphrase | Set up a shared passphrase for the Security Provider. |
|----------------------|-------------------------------------------------------|
| Certificate          | Set up a Certificate for the Security Provider.       |

## SHARED PASSPHRASE

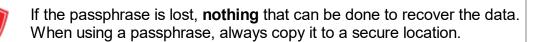

|            | ktop Manager - Security Provider<br>urity Provider                                                                                            | ×         |
|------------|----------------------------------------------------------------------------------------------------|-----------|
| Passphrase |                                                                                                    | 0 ()<br>0 |
| Comm       |                                                                                                    |           |
|            | We won't be able to recover your data if you lose your passphrase. Please ensure that you remember or backup your passphrase in a safe place. |           |
|            | Save passphrase in registry OK                                                                                                    | Cancel    |

Security Provider - Shared Passphrase

Entries configuration data is encrypted using a mix of a key stored in Remote Desktop Manager and the passphrase you've entered.

The passphrase is required only when configuring the data source. A policy can be enabled to always prompt for the passphrase when connecting to the data source. For more information, please consult the How to modify Group Policy Templates topic.

# CERTIFICATE

When choosing **Certificate** as Security Provider, entries configuration data is encrypted using a mix of a key stored in Remote Desktop Manager and the private key contained in the certificate.

| 🔲 Remote Des   | ktop Manager - Certificate Security Provider | ×      |
|----------------|----------------------------------------------|--------|
| 🥪 Cert         | ificate Security Provider                    |        |
| Location       | Current user 👻                               |        |
| Store          | My 👻                                         |        |
| Thumbprint     |                                              |        |
| Certificates m | ist have a private key in order to be shown  |        |
| Create Certif  | icate OK                                     | Cancel |

Security Provider - Certificate

|          | DESCRIPTION                                                                                      |
|----------|--------------------------------------------------------------------------------------------------|
| Location | Indicate the certificate location. Select between: • Current user                                |
|          | Local machine                                                                                    |
| Store    | Indicate the store location of the certificate. Select between: <ul> <li>Address book</li> </ul> |

|            | Authorization root              |
|------------|---------------------------------|
|            | Certificate authority           |
|            | • Disallowed                    |
|            | • My                            |
|            | • Root                          |
|            | Trusted people                  |
|            | Trusted publisher               |
| Thumbprint | Select an existing certificate. |

### **CREATE CERTIFICATE**

It is possible to create a Self Signed certificate by clicking on Create Certificate.

| Remote Desktop Manager - Self Signed Certificate |                 |      | - |       | ×  |
|--------------------------------------------------|-----------------|------|---|-------|----|
| Eo Self Sig                                      | ned Certificate |      |   |       |    |
|                                                  |                 |      |   |       |    |
| Common name                                      | localhost       |      |   |       |    |
| Key size (bits)                                  | 2048 -          | ]    |   |       |    |
| Valid from                                       | 6/12/2019 -     | ]    |   |       |    |
| Valid to                                         | 6/19/2029 -     | ]    |   |       |    |
|                                                  |                 |      |   |       |    |
| • Save to file (pfx)                             |                 |      |   |       |    |
| Password                                         |                 | ]    |   |       |    |
| Save to certificat                               | e store         |      |   |       |    |
| Location                                         | Current user -  | ]    |   |       |    |
| Store                                            | Му –            | ]    |   |       |    |
|                                                  |                 |      |   |       |    |
|                                                  |                 | Save | 2 | Cance | el |

Self Signed Certificate

|                 | DESCRIPTION                                         |
|-----------------|-----------------------------------------------------|
| Common<br>name  | Name of the certificate.                            |
| Key size (bits) | • 384                                               |
|                 | <ul> <li>512</li> <li>1024</li> <li>2048</li> </ul> |
|                 | • 2048<br>• 4096                                    |

|                                 | DESCRIPTION                                                                     |
|---------------------------------|---------------------------------------------------------------------------------|
|                                 | • 8192                                                                          |
|                                 | • 16384                                                                         |
| Valid from                      | Start date of the certificate.                                                  |
| Valid to                        | End date of the certificate.                                                    |
| Save to file<br>(pfx)           | Save the certificate as a pfx file and secure this certificate with a password. |
| Save to<br>certificate<br>store | Indicate the location and the store to save the certificate.                    |

- 6.7.4 Clean up
- 6.7.4.1 Clean Up Deleted History

## DESCRIPTION

The **Deleted History** permanently delete entries that had been previously deleted. Full history is always preserved because every entry "version" is kept in historical tables.

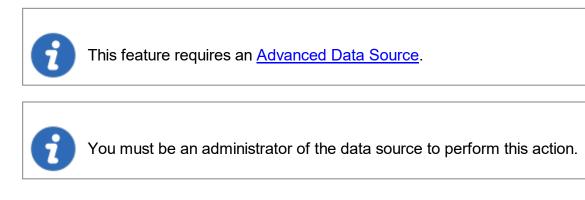

#### SETTINGS

1. Select prior to which date you wish to permanently delete your deleted entries.

| Remote Desktop Manager - Clean Up Deleted History |        |  |  |  |
|---------------------------------------------------|--------|--|--|--|
| 🥳 Clean Up Deleted History                        |        |  |  |  |
| Delete everything prior to this date              |        |  |  |  |
| ОК                                                | Cancel |  |  |  |

Clean up Deleted History

2. Confirm your choice prior to permanently delete your deleted entries.

| 📑 Remo | ote Desktop Manager                                                      | × |  |  |  |
|--------|--------------------------------------------------------------------------|---|--|--|--|
|        | It is recommended to backup your files before a clean up, proceed anyway |   |  |  |  |
|        | $\rightarrow$ Proceed anyway                                             |   |  |  |  |
|        | → Back                                                                   |   |  |  |  |
|        | Cancel                                                                   |   |  |  |  |
|        | Confirmation window                                                      |   |  |  |  |

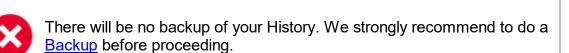

#### 6.7.4.2 Clean Up Entry History

#### DESCRIPTION

The **Entry History** deletes the history attached to your entry, you can find the history by right clicking on your entry and selecting *View – Entry history*.

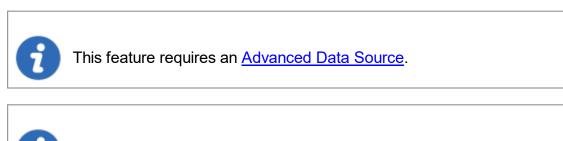

You must be an administrator of the data source to perform this action.

#### SETTINGS

1. Select prior to which date you wish to permanently delete your Clean up entry history.

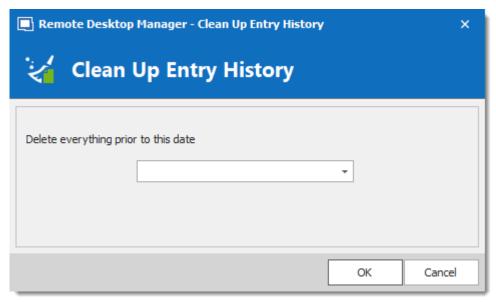

Clean up Entry History

2. Another window will appear to confirm your choice of deleting all the history prior to the chosen date.

| 🔲 Remo                       | ote Desktop Manager                                                      | × |  |  |
|------------------------------|--------------------------------------------------------------------------|---|--|--|
|                              | It is recommended to backup your files before a clean up, proceed anyway |   |  |  |
| $\rightarrow$ Proceed anyway |                                                                          |   |  |  |
|                              | → Back                                                                   |   |  |  |
|                              |                                                                          |   |  |  |
|                              | Cancel                                                                   |   |  |  |

Confirmation window

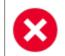

No History backup is created. We strongly recommend to do a <u>Backup</u> before proceeding.

#### 6.7.4.3 Clean Up Activity Logs

#### DESCRIPTION

The **Clean Up Activity Logs** will delete your data source's Activity Logs, you also have the option to clean up the **Administration logs** and set up a back up if desired.

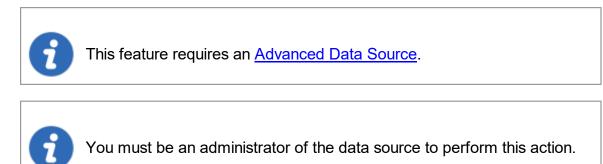

# SETTINGS

1. You must confirm your choice prior to permanently deleting your data source logs.

| 🔲 Remote Desktop Manager - Clean Up Activity Logs |                                                                    |      |    |        |
|---------------------------------------------------|--------------------------------------------------------------------|------|----|--------|
| 🧺 Clean Up Activity                               | Logs                                                               |      |    |        |
| Delete Filter                                     |                                                                    |      |    |        |
| Delete everything prior to this date              | <ul> <li>✓ All vaults</li> <li>✓ Include Administration</li> </ul> | Logs |    | Ŧ      |
| Backup<br>✓ Backup deleted logs to file (XML)     |                                                                    |      |    |        |
| Backup filename                                   |                                                                    |      |    |        |
|                                                   |                                                                    | [    | ОК | Cancel |
|                                                   | Clean up Data Source I                                             | ogs  |    |        |

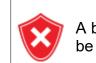

A backup of your log will be created as an XML file although it will then be impossible to import this file in Remote Desktop Manager.

2. Once you have entered your Backup file name and proceeded with the clean up a delete log result window will appear.

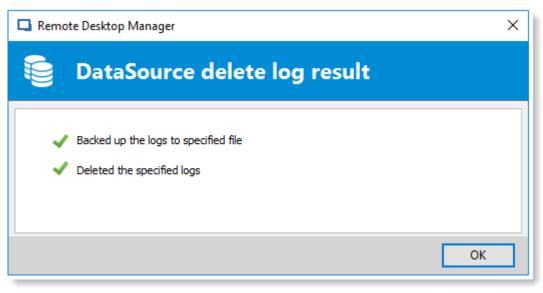

Data Source Delete log result

6.7.4.4 Pack Data Source (Optimize)

## DESCRIPTION

When holding a great number of entries in your data source it is a best practice to compress them to avoid slowness issues when using your data source. The **Data Source (Optimize)** will analyze all your entries, compress them and then re-saves them, thus saving space in your data source.

# SETTINGS

1. Open the data source you wish to optimize. In **Administration** click on **Pack Data Source (Optimize)** and then click on **Analyze**.

| 🔲 Remote Desktop Manager - Pac                                                                                                    | k Data Source                                                                                                    |          |              |               | ×        |
|----------------------------------------------------------------------------------------------------|----------------------------------------------------------------------------------------------------|----------|--------------|---------------|----------|
| 😂 Pack Data Sour                                                                                                    | rce                                                                                                    |          |              |               |          |
| Processing 139 of 139                                                                                                    |                                                                                                    |          |              |               |          |
| Optimized entries 1                                                                                                    | Space saved 6                                                                                                    |          |              |               |          |
| ID                                                                                                    | Name                                                                                                    | Metadata | Message      |               | ^        |
| 00D7D5AE-348D-43EF-89A6-59087                                                                                                    | Macro                                                                                                    |          |              |               |          |
| 00E95D72-6589-4DD0-9AF5-E2E391                                                                                                    | SQL                                                                                                    |          |              |               |          |
| 01FA7CC3-8DB0-4EBD-ABE4-B35AB                                                                                                    | Play List                                                                                                    |          |              |               |          |
| 06278C55-0650-407D-9647-5062BC                                                                                                    | Command Line (External Application)                                                                                                    |          |              |               |          |
| 077FDB6F-A640-4045-B652-EB4A38                                                                                                    | InfoTypes                                                                                                    |          |              |               |          |
| 08C622A4-C2B0-4BE9-8343-E6D887                                                                                                    | Serial Port                                                                                                    |          |              |               |          |
| 0BC2963C-A135-4543-B471-2445F1                                                                                                    | Apple Remote Desktop (ARD)                                                                                                    |          |              |               |          |
| 0D98C6E3-08D0-4C6D-84CA-A0F1C                                                                                                    | Synchronizer Results                                                                                                    |          |              |               |          |
| 0FB9BB5B-2ECD-4B75-AA93-AD7FD                                                                                                    | Microsoft Word                                                                                                    |          |              |               |          |
| 10085505-6E3A-401E-A080-D80E8                                                                                                    | Sessions                                                                                                    |          |              |               | ¥        |
| Loading raw data<br>Analyzing [Default] (57b50c34-453a-44ba<br>Analyzing [Test] (b965bf14-bc2d-42a9-84<br>Analyzing [Wi-Fi Router] (fef42843-ce92-<br>Analyzing [Wi-Fi Router] (fef42843-ce92-<br>Analyzing [Add-ons] (58309cb-ffb3-4ad3<br>Analyzing [Credentials] (6dc7a11c-0720-4<br>Analyzing [Landentials] (6dc7a11c-0720-4<br>Analyzing [Landentials] (6dc7a11c-0720-4 | 46c-02b244f991bc)<br>4b-46c1-36f3-056227d8ebc6)<br>453d-b3b-0728bf4d000c)<br>3-a750-082e412bef71)<br>aff-09e95c336C03<br>a b-8648-0a223cb115d9) |          |              |               | <b>^</b> |
|                                                                                                    |                                                                                                    |          |              |               |          |
| Index Maintenance V                                                                                                    | ault Default                                                                                                    | •        | Optimize All | Analyze Close | •        |

Pack Data Source (Optimize) - Analyze

2. Once the Analyze is completed click on **Optimize** to proceed with the optimization of your data source. You can select which **Vault** you wish to **Analyze** and **Optimize**, or use the **Optimize All** feature to perform the **Optimize** action on all available **Vaults**.

### 6.8 Tools

### DESCRIPTION

The *Tools* tab contains your Add-on and Extensions manager as well as your Devolutions Server Console, Generators and multiple useful tools.

| + 🥒                   | 😋 🔁 🔍 🛛 Quick Conne     | ct < Host> 🗸 🛞 🌠 🔒 音 👼 🕞      |                            |                                 | R              |                   |                             |
|-----------------------|-------------------------|-------------------------------|----------------------------|---------------------------------|----------------|-------------------|-----------------------------|
| File H                | ome Edit View           | Administration                | Tools Wind                 | ow Help                         |                |                   |                             |
| (*)                   | 🏀 SSH Key Generator     | =                             | +9                         | > 20                            | <b>6</b>       |                   | 💏 Extensions Manager        |
|                       | 😰 Certificate Generator |                               |                            |                                 |                |                   | 🐐 Macro/Script/Tool Manager |
| Password<br>Generator | [•] Port Generator      | Password My Inver<br>Analyzer | itory Key Agent<br>Manager | PowerShell Wayk<br>(RDM CmdLet) | Now More Tools | Add-on<br>Manager | Translation Manager         |
|                       | Generators              | Tools                         |                            |                                 | Managers       |                   |                             |

Ribbon - Tools

# GENERATORS

| Password<br>Generator    | Opens the <u>Password Generator</u> window. You can use this to generate password according to pre-determined criteria for better security.                                                     |
|--------------------------|----------------------------------------------------------------------------------------------------|
| SSH Key<br>Generator     | Launches the <u>SSH Key Generator</u> . SSH keys provide a secure way of logging into a virtual private server with SSH than using a password alone.                                            |
| Certificate<br>Generator | Launches the <u>Certificate Generator</u> . With this you can create a self-signed certificate, which is an identity certificate that is signed by the same entity whose identity is certified. |
| Port Generator           | Launches the <u>Port Generator</u> . With this you can generate ports for your connections.                                                                                                    |

# TOOLS

| Password<br>Analyzer | Opens the <u>Password Analyzer</u> . This is used to evaluate the strength of passwords stored in the data source. This feature is restricted to Administrators only. |
|----------------------|----------------------------------------------------------------------------------------------------|
| My Inventory         | Set up a My Inventory report.                                                                                                    |
| Key Agent<br>Manager | Opens the <u>Key Agent Manager</u> . This is used to hold all your SSH Keys in memory, already decoded and ready for them to be used.                                 |

| PowerShell<br>(RDM CmdLet) | Opens the PowerShell (RDM CmdLet).                                                                                                    |
|----------------------------|----------------------------------------------------------------------------------------------------|
| More Tools                 | The <b>More Tools</b> window contains a variety of application tools such as: <u>Chocolatey Console</u> , <u>Local RDP/RemoteApp</u><br><u>Manager</u> , <u>Playback (Ansi)</u> , <u>RDM Agent</u> and more. |

### MANAGERS

| Add-on Manager                   | Opens the Add-on Manager. It is used to simplify the management of different add-ons.                                                                |
|----------------------------------|----------------------------------------------------------------------------------------------------|
| Extensions<br>Manager            | Opens the Extensions Manager. This is used to simplify the management and installation of Web Browser extensions and other miscellaneous extensions. |
| Macros/Scripts/<br>Tools Manager | Opens the Macros/Scripts/Tools Manager. This is used to simplify the import of some pre-determined sessions tools.                                   |
| Translation<br>Manager           | Opens the Translation Manager. A cloud based translation repository that is managed by an external application named Devolutions Localizer.          |

#### 6.8.1 Generators

6.8.1.1 Password Generator

# DESCRIPTION

The **Password Generator** is available in the **Tools – Password Generator** menu. It allows to create random passwords that are and difficult to interpret or predict, due to a mix of uppercase and lowercase letters, numbers and punctuation symbols.

You can also create password generator templates to generate passwords. After you have selected your mode and settings, you can then create your template.

## MODE

#### DEFAULT

Customize all criteria you would want your password to have.

| Remote Desktop Manager - Password Generator                     |                                                                                         |                                        |                                  |                           |       |
|-----------------------------------------------------------------|-----------------------------------------------------------------------------------------|----------------------------------------|----------------------------------|---------------------------|-------|
| 🛞 Pa                                                            | assword Generate                                                                        | or                                     |                                  |                           |       |
| Template<br>Mode<br>Minimum leng<br>Minimum lowe<br>Minimum upp | Default<br>Default<br>oth<br>ercase characters<br>ercase characters<br>heric characters | • + ×<br>•<br>8 ‡<br>1 ‡<br>3 ‡<br>1 ‡ |                                  |                           |       |
| B4m78v-K<br>7-L80dhI<br>d_y352cK                                | xYq345t-<br>bj-F24C5<br>U6_7v06p                                                        | -i4z-24K<br>7j-62IPY<br>5D0 1s_yD      | j2yD3A4-<br>tv6nV-51<br>593WzZ_N | Generate<br>Copy to Clipb |       |
| KT6_000m<br>@66P6knt<br>6u74/XO1                                | U10_Rz7u<br>p002.Qbp<br>K6T+10yV                                                        | W_6et1S0<br>7G5H22.f<br>e455%Y4G       | 1wc_8sU6<br>@N7n7a,7<br>!50L9rD# | ~                         |       |
| BRAVO   four                                                    | mike   seven   eight   victor   hy                                                      | Very Strong<br>phen   KILO             |                                  | Count                     | 30 🗘  |
| Forbidden                                                       | Password                                                                                |                                        |                                  |                           | Close |

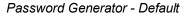

## **ADVANCED SETTINGS**

Select the type and amount of characters to include in the password.

| Remote Desktop Manager - Password Generator                                                                                                    |                                                                                                    |                                                                                                    |                                                  |        |           | ×         |
|----------------------------------------------------------------------------------------------------|----------------------------------------------------------------------------------------------------|----------------------------------------------------------------------------------------------------|--------------------------------------------------|--------|-----------|-----------|
| Passw                                                                                                    | ord Generator                                                                                                    |                                                                                                    |                                                  |        |           |           |
| Template     Defa       Mode     Adva       Password length     ✓       ✓     Upper-case (A, B)       ✓     Lower-case (a, b)       ✓     Digits (0, 1, 2,)       ✓     Minus (-)       Include the following       Exclude the following | anced settings<br>(12 +<br>(3, C,) 2 +<br>(2 +<br>() 2 +<br>() 2 +<br>() 5 +<br>() 1 +<br>() 1 +<br>( | <ul> <li>+ ×</li> <li>Underline (_)</li> <li>Space ()</li> <li>✓ Special (!, \$, %, &amp;,)</li> <li>Brackets ([, ], {, }, (, ), &lt;</li> </ul> | 0 0 High ANSI char<br>0 0 2 XML Compliant<br>2 2 | acters | 0 +       |           |
| 3gY16x4J-\9+                                                                                                    | 35&q6%kYU-83                                                                                                    | l0-02Q9W^e8/                                                                                                    | =71B5-6cA*s4                                     | ^      | Gene      | rate      |
| .0&8D-i049oC                                                                                                    | *#Cz6-F7w386                                                                                                    | R15-7%1j?V2p                                                                                                    | 0@c2g&TB-630                                     |        | Copy to C | Clipboard |
| bG,2h67W7?-4                                                                                                    | 4?26y?c5-9ZC                                                                                                    | 0F%1/E967u-b                                                                                                    | 6#W506:-j3Sl                                     | L      |           |           |
| y7=W67V-n@63                                                                                                    | 570Na^C\z45-                                                                                                    | :2,-I4hw177G                                                                                                    | uN6Qx19:47&-                                     |        |           |           |
| 40TK28@0-gs;                                                                                                    | 1:-X44,Xe40q                                                                                                    | w94C?6n9-3+P                                                                                                    | 7wT/n2!3L53-                                     |        |           |           |
| n22YV#j030                                                                                                    | #UxY9d\$902-9                                                                                                    | xH3y20-5'^V6                                                                                                    | 99G9*n85-sD@                                     | ~      |           |           |
| three   golf   YANKEE                                                                                                    | one   six   x-ray   four   JUI                                                                                                    | Perfect<br>IET   hyphen   backslash   n                                                                                                    | ine   plus                                       | <br>▼  | Count     | 30 🜲      |
| Forbidden Passwor                                                                                                    | rd                                                                                                    |                                                                                                    |                                                  |        |           | Close     |

Password Generator - Advanced Settings

## **READABLE PASSWORD**

Generate passwords that are readable but are not actual words.

| 🖪 Remote De       | Remote Desktop Manager - Password Generator X |                             |                               |                                 |                                             |         |           |
|-------------------|-----------------------------------------------|-----------------------------|-------------------------------|---------------------------------|---------------------------------------------|---------|-----------|
| 😰 Pa              | sswor                                         | d Generator                 |                               |                                 |                                             |         |           |
| Template          | Default                                       |                             | - + ×                         |                                 |                                             |         |           |
| Mode              | Readable                                      | e password                  | *                             |                                 |                                             |         |           |
| Syllables         | 4                                             | \$                          |                               |                                 |                                             |         |           |
| Numeric           | 4                                             |                             |                               |                                 |                                             |         |           |
| Symbols           | 0                                             |                             |                               |                                 |                                             |         |           |
|                   |                                               |                             |                               |                                 |                                             |         |           |
| logyir 1Na 1xor 9 | 2                                             | Ke0fiKuxa587                | Yey8ju4zon6Vi0                | xo8Povi9Be20                    | ~                                           |         |           |
| gul5Docop1den     |                                               | Ga7VocaCa090                | Nux6fazuq0ba62                | xoGojziy0Ci769                  |                                             |         | erate     |
| pa8Cic6vapbak     |                                               | Ma4Kan6Zumlin93             | we4bafcuCi918                 | giCorNup7Kiw131                 |                                             | Copy to | Clipboard |
| luqid4xi5ga33     |                                               | yegneyZa2bu362              | du5Yo7ri0tur8                 | Rukzoh 1ne4cun 53               |                                             |         |           |
| HoXadVucQir27     | 10                                            | wozRex8biZo321              | xavma9ga3Tik80                | Pi6za8dez5Ka3                   |                                             |         |           |
| fupBu9zujuz697    | 7                                             | Pax8Huje3ke59               | zaJoj0Bove048                 | Roy2Viz6je0Wuq9                 | ~                                           |         |           |
|                   |                                               |                             | Perfect                       |                                 |                                             |         |           |
| lima   oscar   go | olf   yankee                                  | e   india   romeo   one   N | IOVEMBER   alpha   one   x-ra | ay   oscar   romeo   nine   two | <u>ــــــــــــــــــــــــــــــــــــ</u> |         |           |
|                   |                                               |                             |                               |                                 | Ŧ                                           | Count   | 30 🌻      |
| Forbidden P       | assword                                       |                             |                               |                                 |                                             |         | Close     |

Password Generator - Readable password

# **USE A PATTERN**

Press the **?** button and select any pattern you need to create the passwords, you can also exclude certain characters if desired. A list of the most recent used pattern will also be created.

| 🔲 Remote [                                                                                           | Remote Desktop Manager - Password Generator |             |         |         |                   |    |
|----------------------------------------------------------------------------------------------------|---------------------------------------------|-------------|---------|---------|-------------------|----|
| 😵 Pa                                                                                                 | ssword Generat                              | or          |         |         |                   |    |
| Template                                                                                             | Default                                     | - + ×       |         |         |                   |    |
| Mode                                                                                                 | Use a pattern                               | <b>*</b>    |         |         |                   |    |
| Pattern                                                                                              | SAsAhHp                                     |             |         |         | - 0               |    |
|                                                                                                    | Shuffle characters                          |             |         |         |                   |    |
|                                                                                                    |                                             |             |         |         |                   |    |
|                                                                                                    |                                             |             |         |         |                   |    |
| Exclude the                                                                                          | following characters:                       |             |         |         |                   |    |
| lz,7f9,                                                                                              | Ii+D09.                                     | mn~k31;     | QX(081, | ^       | Generate          | ٦  |
| (4\I2D,                                                                                              | v2?32B;                                     | HA I4F;     | =G?c92, |         | Copy to Clipboard | -1 |
| ^p^A2E.                                                                                              | 8Y:P33:                                     | TV(kf9,     | eh]mf6; |         | Copy to Cipboard  |    |
| }I\SbD,                                                                                              | KB{Y8C,                                     | (h]360.     | Hn-I19; |         |                   |    |
| [r}XbD,                                                                                              | >a}Q1B.                                     | [p.M14:     | .X]u1E; |         |                   |    |
| ;B <o0d.< td=""><td>2m]mfB:</td><td>z9?Aa3.</td><td>(0.c6A,</td><td>~</td><td></td><td></td></o0d.<> | 2m]mfB:                                     | z9?Aa3.     | (0.c6A, | ~       |                   |    |
|                                                                                                    |                                             | Very Strong |         |         |                   |    |
| lima   zulu   co                                                                                     | mma   seven   foxtrot   nine   co           | mma         |         | A       |                   |    |
|                                                                                                    |                                             |             |         | _       | Count 30          | ]  |
|                                                                                                    |                                             |             |         | · · · · |                   | _  |
| Forbidden                                                                                            | Password                                    |             |         |         | Close             |    |

Password Generator - Use a pattern

The following are supported patterns:

| Lower-Case<br>Alphanumeric | а | abcdefghijklmnopqrstuvwxyz 0123456789                                |
|----------------------------|---|----------------------------------------------------------------------|
| Mixed-Case<br>Alphanumeric | A | ABCDEFGHIJKLMNOPQRSTUVWXYZ abcdefgh<br>ijklmnopqrstuvwxyz 0123456789 |
| Bracket                    | b | ()[]{}<>                                                             |
| Lower-Case<br>Consonant    | С | bcdfghjklmnpqrstvwxyz                                                |
| Mixed-Case<br>Consonant    | С | BCDFGHJKLMNPQRSTVWXYZ bcdfghjklmnpqrs<br>tvwxyz                      |

| Digit                                | d | 123456789                                                 |
|--------------------------------------|---|-----------------------------------------------------------|
| Lower-Case Hex<br>Character          | h | 0123456789 abcdef                                         |
| Upper-Case Hex<br>Character          | Н | 0123456789 ABCDEF                                         |
| Lower-Case<br>Letter                 | I | abcdefghijklmnopqrstuvwxyz                                |
| Mixed-Case Letter                    | L | ABCDEFGHIJKLMNOPQRSTUVWXYZ abcdefgh<br>ijklmnopqrstuvwxyz |
| Punctuation                          | р | ··<br>,·;·                                                |
| Printable 7-Bit<br>Special Character | S | !"#\$%&'()*+,/:;<=>?[\]^_{ }~                             |
| Printable 7-Bit<br>ASCII             | S | A-Z, a-z, 0-9, !"#\$%&'()*+,/:;<=>?[\]^_{ }~              |
| Upper-Case Letter                    | u | ABCDEFGHIJKLMNOPQRSTUVWXYZ                                |
| Upper-Case<br>Alphanumeric           | U | ABCDEFGHIJKLMNOPQRSTUVWXYZ<br>0123456789                  |
| Lower-Case<br>Vowel                  | v | aeiou                                                     |
| Mixed-Case<br>Vowel                  | V | AEIOU aeiou                                               |
| High ANSI                            | x | From '~' to U255 (excluding U255)                         |

|                         |     | SAMPLE                                 |
|-------------------------|-----|----------------------------------------|
| Upper-Case<br>Consonant | Z   | BCDFGHJKLMNPQRSTVWXYZ                  |
| Upper-Case<br>Vowel     | Z   | AEIOU                                  |
| Escape (Fixed<br>Char)  | ١   | Use following character as is          |
| Escape (Repeat)         | {n} | Repeats the previous character n times |
| Custom character        | [x] | Define a custom character sequence     |

# PRONOUNCEABLE PASSWORD

Generate passwords that are pronounceable, but are not actual words.

| 🔲 Remote D     | esktop Ma    | anager - Password | Generator                         |                 |        |           | ×        |
|----------------|--------------|-------------------|-----------------------------------|-----------------|--------|-----------|----------|
| 🌮 Pa           | sswor        | d Generato        | or                                |                 |        |           |          |
| Template       | Default      |                   | - + ×                             |                 |        |           |          |
| Mode           | Pronound     | ceable password   | -                                 |                 |        |           |          |
| Minimum passv  | word length  | I                 | 11 🗘                              |                 |        |           |          |
| Case mode      |              |                   | Mixed case                        |                 | -      |           |          |
| Include the fo | llowing char | racters           |                                   |                 |        |           |          |
|                | -            |                   | ✓ Digits (0, 1, 2,)               |                 |        |           |          |
|                |              |                   | ✓ More pronounceable              |                 |        |           |          |
|                |              |                   |                                   |                 |        |           |          |
| Sty0Phe6Ki3    |              | A6Kick9AVu0       | Pre1Ty2GiKy9                      | E0Se0HaRiSha2   | ^      | Gener     | ate      |
| Rhezi 1RuPi4   |              | U0Na9Thu9Yichi3   | La0HiTy6Que3                      | Ne9Mi7Re4Cy7    |        |           |          |
| Qui8Nu2KuChu   | 1            | Na0Le8FiLe8       | Vo0Ho7QuoDu9                      | Spu9Py0CiO1     |        | Copy to C | lipboard |
| Wro7BuHe2Gho   | oma6         | E0Gu9Sheck2       | Myack407Su9                       | I4Ja0Te8OZi3    |        |           |          |
| Ye0Phy0CeQui   | 7            | Va8Chi3XiFa2      | A4No3Ju5IXey7                     | Ko6PhyNo7Thack7 |        |           |          |
| E3ThaPyeRay3   |              | Wi1YixackU5       | Ti6Sha7Shu0                       | RhycuckI2Go6    | ~      |           |          |
|                |              |                   | Perfect                           |                 |        |           |          |
| STEPPA L tapor | o Lvankee I  |                   | echo   six   KILO   india   three |                 |        |           |          |
| SILKKA   tange | o I yankee I | 2200 FAPA (Hotel) |                                   |                 | -<br>- | Count     | 30 🌲     |
|                |              |                   |                                   |                 |        |           |          |
| Forbidden P    | assword      |                   |                                   |                 |        |           | Close    |

Password Generator - Pronounceable password

# STRONG PASSWORD

Generate an 8 character passwords with alphanumeric and special characters.

| Template D                                               | efault                           | - + ×                                                       |                      |   |               |       |
|----------------------------------------------------------|----------------------------------|-------------------------------------------------------------|----------------------|---|---------------|-------|
| Mode S                                                   | trong password                   | *                                                           |                      |   |               |       |
|                                                          |                                  |                                                             |                      |   |               |       |
|                                                          |                                  |                                                             |                      |   |               |       |
|                                                          |                                  |                                                             |                      |   |               |       |
| _g17QgH                                                  | d5M0Q8]s                         | "N6D3g7C                                                    | 7LBi8Av]             | ^ | Generate      | 2     |
|                                                          | 2-0 20                           | 4a6Li5%U                                                    | 0E2947:J             | - | Copy to Clipb | ward  |
| 'UcP  93w                                                | 2aQ~rc2Q                         |                                                             |                      |   |               |       |
|                                                          | zaQ~rc2Q<br>m66yX,cO             | 31Ul8*mG                                                    | EXa67lB[             |   | COPY to Clipt |       |
| i6J{S0w8                                                 |                                  |                                                             | EXa67lB[<br>bzs]D96J |   | Copy to Cipt  | Joana |
| ;6J{S0w8<br>PwaWj3?                                      | m66yX,cO                         | 31Ul8*mG                                                    | -                    |   |               |       |
| 'UcP 93w<br>;63{S0w8<br>;PwaWj3?<br>LqpG645<br>;g6nPm\$7 | m66yX,cO<br>5euJ7aC]             | 31Ul8*mG<br>Akz8DX6"                                        | bzs]D96J             | • |               |       |
| 66]{S0w8<br>PwaWj3?<br>LqpG645                           | m66yX,cO<br>5euJ7aC]<br>T+K828uF | 31Ul8*mG<br>Akz8DX6"<br>9B9vcRf[                            | bzs]D96J<br>BjXvU*28 | ~ | Copy to Cape  |       |
| i6J{S0w8<br>IPwaWj3?<br>LqpG645<br>ig6nPm\$7             | m66yX,cO<br>5euJ7aC]<br>T+K828uF | 31Ul8*mG<br>Akz8DX6"<br>9B9vcRf[<br>j42czDB&<br>Very Strong | bzs]D96J<br>BjXvU*28 |   | Copy to Cape  |       |

Password Generator - Strong password

#### 6.8.1.2 SSH Key Generator

# DESCRIPTION

SSH keys provide a secure way of logging into a virtual private server with SSH than using a password alone. While a password can eventually be cracked with a brute force attack, SSH keys are nearly impossible to decipher by brute force alone.

#### SETTINGS

| 🔲 Remote Desktop Man   | ager - SSH Key Generator — 🗆 🗙                                                                                                    |
|------------------------|----------------------------------------------------------------------------------------------------|
| 宿 SSH Key              | Generator                                                                                                    |
| Key algorithm          | RSA ODSA                                                                                                    |
| Key size               | .024 -                                                                                                    |
| Comment                | isername@hostname Generate                                                                                                    |
| v6l6b2TRo7WdYVg6GMciVJ | AQABAAAAgQC/djD6Dv8P0eTWDVIK3XbSXrtwSXDuiAl1O7F9XeFNva/nT2e3QFBMSzrHa7c5<br>FTwcMIneufFlgsighKmj4uttvHbfUywoHXGIndDC1G99PC61wUKwOZ<br>DztgD82ayrUQ == username@hostname |
| MD5 Fingerprint        | 07:21:38:79:90:99:7a:3a:ee:36:29:fa:af:65:7a:a0                                                                                                    |
| SHA-1 Fingerprint      | 81:e6:4f:df:a4:4e:05:73:84:63:f5:31:37:e0:02:b5:f9:ff:dd:84                                                                                                    |
| Passphrase             |                                                                                                    |
| Confirm passphrase     |                                                                                                    |
| Load Private Key       | Save Public Key Save Private Key                                                                                                    |
|                        | Close                                                                                                    |

SSH Key Generator

| Key algorithm | You can choose between:<br><b>RSA</b> : RSA can be used for signing/verification and also<br>for encryption/decryption. When using RSA it is<br>recommended to use a 2048 bits key size.<br><b>DSA</b> : It is faster in signing but slower in verifying. It can<br>only be used for signing/verification it <u>does not</u><br><u>encrypt/decrypt</u> . When using DSA it is a recommended<br>to use a 1024 bits key size. |
|---------------|----------------------------------------------------------------------------------------------------|
| Key size      | You can choose your SSH Key size between:                                                                                                    |

|                  | DESCRIPTION                                                                               |
|------------------|-------------------------------------------------------------------------------------------|
|                  | <b>1024 bits</b> : Minimum key size                                                       |
|                  | 2048 bits: Default and recommended key size                                               |
|                  | 4096 bits: Maximum key size                                                               |
| Comment          | Enter your username and the name of the computer you're transferring your key to.         |
| Load Private Key | This feature will allow you to import a previously saved SSH Key.                         |
| Save Public Key  | Saving the public key will generate a *.pub file. Simply enter a file name when prompted. |
| Save Private Key | You will have the option of saving your Private Key in different format, choose between:  |
|                  | PKCS #8 Private Key (*.pri)                                                               |
|                  | <ul> <li>PuTTY Private Key (*.ppk)</li> </ul>                                             |
|                  | OpenSSH Private Key (*.pri)                                                               |

If you did not specify a passphrase you will have to confirm that you do not wish to use a passphrase.

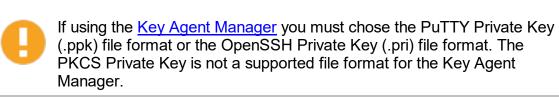

#### 6.8.1.3 Certificate Generator

#### DESCRIPTION

The **Certificate Generator** allows you to create a self signed certificate which is an identity certificate that is signed by the same entity whose identity is certified.

# SETTINGS

| 🔄 Remote Desktop                     | Manager - Self Signed Certificate |   |      | — |      | ×  |
|--------------------------------------|-----------------------------------|---|------|---|------|----|
| 🛃 Self Si                            | gned Certificate                  |   |      |   |      |    |
|                                      |                                   |   |      |   |      |    |
| Common name                          | ocalhost                          |   |      |   |      |    |
| Key size (bits)                      | 2048                              | - |      |   |      |    |
| Valid from                           |                                   | * |      |   |      |    |
| Valid to                             |                                   | * |      |   |      |    |
|                                      |                                   |   |      |   |      |    |
| <ul> <li>Save to file (pr</li> </ul> | fx)                               |   |      |   |      |    |
| Password                             |                                   |   |      |   |      |    |
| O Save to certifie                   | cate store                        |   |      |   |      |    |
| Location                             | Current user                      | Ŧ |      |   |      |    |
| Store                                | Му                                | Ŧ |      |   |      |    |
|                                      |                                   |   | <br> |   |      |    |
|                                      |                                   |   | Sav  | e | Cano | el |

Certificate Generator - Self Signed Certificate

| Common<br>name  | Name of the certificate.                                                                   |
|-----------------|--------------------------------------------------------------------------------------------|
| Key size (bits) | Indicates the key size (bits) of the certificate. Select between: <ul> <li>1024</li> </ul> |
|                 | • 2048                                                                                     |

|                                 | DESCRIPTION                                                                                                    |
|---------------------------------|----------------------------------------------------------------------------------------------------|
|                                 | • 4096                                                                                                    |
|                                 | • 8192                                                                                                    |
|                                 | • 16384                                                                                                    |
| Valid from                      | Starting date of the certificate.                                                                                                    |
| Valid to                        | Expiration date of the certificate.                                                                                                    |
| Save to file<br>(pfx)           | Save the certificate into a <b>*.pfx</b> file and secure this certificate with a password.                                                                      |
| Save to<br>certificate<br>store | Indicate the location and the store to save the certificate.                                                                                                    |
| Location                        | <ul> <li>Indicate the location of the certificate. Select between:</li> <li>Current user</li> <li>Local machine</li> </ul>                                      |
| Store                           | Indicate the store location of the certificate. Select between:   Address book  Authorization root  Certificate authority  Disallowed  My  Root  Trusted people |

|                 | <ul> <li>Trusted publisher</li> </ul> |                  |   |
|-----------------|---------------------------------------|------------------|---|
| 📑 Remote Deskto | op Manager - Self Signed Certificate  |                  | × |
| E Self S        | igned Certificate                     |                  |   |
|                 |                                       |                  |   |
| Store           |                                       | Browse Store     |   |
| Thumbprint      |                                       | View Certificate |   |
| Private key     |                                       | View Private Key |   |
|                 |                                       |                  |   |
|                 |                                       |                  |   |
|                 |                                       | Close            |   |

Self Signed Certificate

| Store               | Indicate the store where the certificate will be located. |
|---------------------|-----------------------------------------------------------|
| Browse<br>Store     | Browse the store that is indicated in the store field.    |
| Thumbprint          | Display the certificate thumbprint.                       |
| View<br>Certificate | Display the certificate that you have created.            |
| Private Key         | Display the certificate private key                       |

| View Private<br>Key | View the private key file on your computer. |
|---------------------|---------------------------------------------|

6.8.1.4 Port Generator

# DESCRIPTION

The Port Generator allows you to generate ports for your connections.

# **SETTINGS**

| Remote Desktop Manager - Port Generator X              |         |  |  |  |  |  |  |
|--------------------------------------------------------|---------|--|--|--|--|--|--|
| Port Generator                                         |         |  |  |  |  |  |  |
| ✓ Boundaries         1024 ↓         To         65535 ↓ |         |  |  |  |  |  |  |
| Include well known ports                               |         |  |  |  |  |  |  |
| Include registered ports                               |         |  |  |  |  |  |  |
| Include ports used by others sessions                  |         |  |  |  |  |  |  |
| 1152 22961 36353 49608 62283 General                   | ate     |  |  |  |  |  |  |
| 4286 25033 38512 49617 62632 Copy to Cli               | ipboard |  |  |  |  |  |  |
| 6302 25893 39234 49954 64116                           |         |  |  |  |  |  |  |
| 10842 29762 44634 55373 64878                          |         |  |  |  |  |  |  |
| 14378 34577 45921 57001                                |         |  |  |  |  |  |  |
| 16419 35026 46615 58310                                |         |  |  |  |  |  |  |
| 20926 36136 49088 58744                                |         |  |  |  |  |  |  |
|                                                        |         |  |  |  |  |  |  |
|                                                        |         |  |  |  |  |  |  |
|                                                        | Close   |  |  |  |  |  |  |

Port Generator

| Boundaries                            | Determinate the port range to generate the ports between those 2 numbers.                                                                                                    |
|---------------------------------------|----------------------------------------------------------------------------------------------------|
| Include well known<br>ports           | Include ports from range 0 to 1023. They are the well-<br>known ports or system ports. They are used by system<br>processes that provide widely used types of network<br>services                         |
| Include registered ports              | Include ports from range 1024 to 49151. They are<br>assigned by IANA for specific service upon application<br>by a requesting entity. On most systems, registered<br>ports can be used by ordinary users. |
| Include ports used by others sessions | Include the ports that are already used by other sessions.                                                                                                    |

#### 6.8.2 Tools

6.8.2.1 Devolutions Localizer

# WHAT IS DEVOLUTIONS LOCALIZER?

Devolutions Localizer is our custom translation tool for our client applications.

So far, with the help of several generous and talented members of our community, Remote Desktop Manager has been translated from English to the following languages:

- Chinese (Simplified) Legacy
- Chinese (Traditional, Taiwan)
- Dutch
- French
- German
- Italian
- Polish
- Russian
- Swedish
- Ukrainian

# **GETTING STARTED**

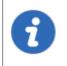

An account is required to use the Devolutions Localizer. You can join our team and get started by signing up here: <u>https://devolutions.net/Home/Contribute</u>.

If you're interested in helping your fellow IT pros around the world, please sign up to be one of our wonderful contributors. Our Localizer app makes the process very efficient, and you can work at your own pace, and whenever you have time!

#### **OVERVIEW**

From the **dashboard view** you get a quick progress overview, simply click the "**Translate**" button and start translating.

| -                                                                                                    | ions Localizer -                                                                                                    | Ding all "New" room                                                                               | urces Accept/Disc                                                                                           | ard changes           |                                | -             |              |
|----------------------------------------------------------------------------------------------------|----------------------------------------------------------------------------------------------------|---------------------------------------------------------------------------------------------------|----------------------------------------------------------------------------------------------------|-----------------------|--------------------------------|---------------|--------------|
| File                                                                                                    | Help                                                                                                    | Bing all "New" resou                                                                              | Acceptiblisc                                                                                                | ard changes           |                                |               |              |
| Dashboard                                                                                                    | K < 5 of 2170                                                                                                    | Mark all as tra                                                                                   | anslated Save Changes Discard Char                                                                          | File BusinessResource | s.resx 🗸 🕐 Langu               | age German (d | le) 🗸        |
| Status                                                                                                    | Translated • Resource ActiveD                                                                                                    | virectoryDomainType_Custom                                                                        |                                                                                                    |                       |                                |               | Translate    |
| Original                                                                                                    | Custom                                                                                                    |                                                                                                   | German (de) Benutzerdefi                                                                                    | niert                 |                                |               | Use Original |
|                                                                                                    |                                                                                                    |                                                                                                   | Translate Here                                                                                              |                       | Bing curr<br>resourc<br>(CTRL+ | e             | Previous     |
|                                                                                                    |                                                                                                    |                                                                                                   |                                                                                                    |                       | <u> </u>                       |               |              |
| Comment                                                                                                    | Filters                                                                                                    | Ultrar (Alls                                                                                      |                                                                                                    |                       | <u> </u>                       |               | Next         |
| 👎 Filter                                                                                                    | Status <all></all>                                                                                                    | V User <all></all>                                                                                | V Translated                                                                                                | Comment               |                                | Indifiend By  | Next         |
| Filter<br>Status                                                                                                    | Status <all></all>                                                                                                    | Original                                                                                          | Translated                                                                                                  | Comment               | M                              | lodified By   | Next         |
| Filter<br>Status<br>ranslated                                                                                                    | Status <all><br/>Name<br/>A32bit</all>                                                                                                    | Original<br>32-bit                                                                                | Translated<br>32-bit                                                                                        | Comment               | M                              | lodified By   | Next         |
| Filter<br>Status<br>iranslated<br>Ise original                                                                                                    | Status <all><br/>Name<br/>A32bit<br/>A64bit</all>                                                                                                    | Original                                                                                          | Translated<br>32-bit<br>64-bit                                                                              | Comment               | M                              | lodified By   | Next         |
| Filter<br>Status<br>iranslated<br>Ise original<br>iranslated                                                                                                    | Status <all> Name A32bit A64bit ActiveDirectoryComputerType_All</all>                                                                                                    | Original<br>32-bit<br>64-bit                                                                      | Translated<br>32-bit                                                                                        | Comment               | M                              | lodified By   | Next         |
| Filter<br>Status<br>ranslated<br>Ise original<br>ranslated<br>ranslated                                                                                                    | Status <all> Name A32bit A64bit ActiveDirectoryComputerType_All ActiveDirectoryComputerType_Server</all>                                                                                                    | Original<br>32-bit<br>64-bit<br>All                                                               | Translated<br>32-bit<br>64-bit<br>Alle                                                                      | Comment               | M                              | lodified By   | Next         |
| Filter<br>Status<br>ranslated<br>lse original<br>ranslated<br>ranslated<br>ranslated<br>ranslated                                                                                                    | Status <all> Name A32bit A64bit ActiveDirectoryComputerType_All ActiveDirectoryComputerType_Server</all>                                                                                                    | Original<br>32-bit<br>All<br>Server                                                               | Translated<br>32-bit<br>64-bit<br>Alle<br>Server                                                            | Comment               | M                              | lodified By   | Next         |
| Filter<br>Status<br>ranslated<br>lse original<br>ranslated<br>ranslated<br>ranslated<br>ranslated                                                                                                    | Status <all> Name A32bit A64bit A64bit ActiveDirectoryComputerType_All ActiveDirectoryComputerType_Custom ActiveDirectoryDomainType_Custom ActiveDirectoryDomainType_LDAP</all>                                                                                               | Original<br>32-bit<br>64-bit<br>All<br>Server<br>Custom                                           | Translated<br>32-bit<br>64-bit<br>Alle<br>Server<br>Benutzerdefiniert                                       | Comment               | M                              | lodified By   | Next         |
| Filter<br>Status<br>ranslated<br>Jse original<br>ranslated<br>ranslated<br>ranslated<br>ranslated<br>ranslated                                                                                                    | Status <all> Name A32bit A64bit A64bit ActiveDirectoryComputerType_All ActiveDirectoryComputerType_Custom ActiveDirectoryDomainType_Custom ActiveDirectoryDomainType_LDAP</all>                                                                                               | Original<br>32-bit<br>64-bit<br>All<br>Server<br>Custom<br>LDAP<br>My domain                      | Translated<br>32-bit<br>64-bit<br>Alle<br>Server<br>Benutzerdefinert<br>LDAP                                | Comment               | M                              | lodified By   | Next         |
| Filter<br>Status<br>ranslated<br>Jse original<br>ranslated<br>ranslated<br>ranslated<br>ranslated<br>ranslated<br>ranslated<br>ranslated                                                                                                    | Status <all>           Name         A32bit           A64bit         ActweDirectoryComputerType_All           ActweDirectoryComputerType_Server         ActweDirectoryComputerType_DAP           ActweDirectoryDomainType_LDAP         ActweDirectoryDomainType_LDAP</all>     | Original<br>32-bit<br>64-bit<br>All<br>Server<br>Custom<br>LDAP<br>My domain                      | Translated<br>32-bit<br>64-bit<br>Alle<br>Server<br>Benutzerdefinert<br>LDAP<br>Meine Domäne                | Comment               | M                              | lodified By   | Next         |
| Comment<br>Filter<br>Status<br>Translated<br>Use original<br>Translated<br>Translated<br>Translated<br>Translated<br>Translated<br>Translated<br>Translated<br>Kalanda<br>Kalanda<br>Kal | Status <all> Name A32bit A64bit ActiveDirectoryComputerType_All ActiveDirectoryComputerType_Server ActiveDirectoryDomainType_UAP ActiveDirectoryDomainType_UAP ActiveDirectoryDomainType_MyDomain ActiveDirectoryDomainType_MyDomain ActiveDirectoryDomainType_MyDomain</all> | Original<br>32-bit<br>64-bit<br>All<br>Server<br>Custom<br>LDAP<br>My domain<br>Destination group | Translated<br>32-bit<br>64-bit<br>Alle<br>Server<br>Benutzerdefniert<br>LDAP<br>Meine Domäne<br>Ziel Gruppe | Comment               | M                              | todified By   | Next         |

**Devolutions Localizer** 

# **KEYBOARD SHORTCUTS**

Devolutions Localizer also features several keyboard shortcuts to speed up the translation process:

• CTRL+D: Mark current resource as "Translated".

- CTRL+E: Mark current resource as "Use original", this ignores any translation text and will display the original value as is.
- CTRL+DOWN: Next resource.
- CTRL+UP: Previous resource.
- CTRL+B: Request Bing translation for the current string.
- CTRL+S: Save all pending changes.
- CTRL+F: Enable/disable filtering.

#### 6.8.2.2 Password Analyzer

# DESCRIPTION

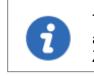

The information in this topic is how the "Legacy" mode of password analysis works. The mode can be changed in the System Settings for ZXCVBN . The "Legacy" mode is not the default mode.

The **Password Analyzer** evaluates the strength of passwords stored in the data source. To access the password analyzer, navigate to **Tools – Password Analyzer**. This feature is restricted to Administrators only.

A password analyzer control is also displayed under most password fields of entries.

| General | Display            | Local Resources | Programs | Experience | Connection | Advanced |
|---------|--------------------|-----------------|----------|------------|------------|----------|
| Ţ       | Host               |                 |          |            |            | Port [   |
|         | RDP type           | Nor             | nal      |            | •          |          |
|         | Username           | e Joh           | 1        |            |            |          |
|         | Domain<br>Password |                 |          |            |            | 9.0      |
|         | 1 0330010          |                 | F        | Perfect    |            |          |

Entry Properties - Password Field With Password Analyzer

The password analyzer follows a set of rules to determine the strength of the password with a score from 0 to 100. There are two categories of rules.

#### REINFORCE

These are the rules which make the passwords stronger:

- The password length
- The number of uppercase letters (A-Z)
- The number of lowercase letters (a-z)
- The number of digits (0-9)
- The number of symbols (!, @, #, \$, etc.)
- The number of digits or symbols in the middle of the password
- Three or more of the rules above are met

The minimum requirements for a **Strong** password are:

- The password is at least 5 characters long
- The password contains uppercase and lowercase characters
- The password contains digits

#### WEAKENING

These are the rules which make the passwords weaker:

- The password contains only letters
- The password contains only digits
- The password has repeated characters
- The password has consecutive uppercase letters (two or more)
- The password has consecutive lowercase letters (two or more)
- The password has consecutive digits (two or more)
- The password has sequential letters (ABCD, DCBA)
- The password has sequential digits (1234, 4321)

# SETTINGS

| Show all Show VPN analysis Analysis |                         |          | ivate vault<br>wned password ana | lysis    |           |                   |                 |
|-------------------------------------|-------------------------|----------|----------------------------------|----------|-----------|-------------------|-----------------|
| Name                                | ▲ Folder                | Username | Date                             | Since    | Occurence | Password Strength | Password Length |
| Active Directory                    | Enterprise\Synchroni    |          |                                  | 6 months | 2         | Weak              | 7               |
| Active Directory Console            | Enterprise \Sessions \  |          |                                  | 7 months | 2         | Weak              | 7               |
| BasicCred                           | Enterprise \Credentials |          |                                  | 7 months | 4         | Popular           | 6               |
| CredPV                              |                         |          |                                  | 6 months | 4         | Popular           | 6               |
| Email Account                       | Enterprise \InfoTypes   |          |                                  | 8 months | 1         | Good              | 9               |
| Login (Account)                     | Enterprise \InfoTypes   |          |                                  | 8 months | 2         | Weak              | 13              |
| Login (Web)                         | Enterprise\InfoTypes    |          |                                  | 8 months | 2         | Weak              | 13              |
|                                     |                         |          |                                  |          |           |                   |                 |

Tools - Password Analyzer

| Show all              | Shows you all the entries in your session, including those without password. |
|-----------------------|------------------------------------------------------------------------------|
| Show VPN<br>analysis  | Add the VPN Host column.                                                     |
| Edit 🖋                | Open the current entry to edit it.                                           |
| Forbidden<br>Password | Create a list of prohibited passwords.                                       |
| Export<br>Settings    | Export the password analyzer settings.                                       |

#### 6.8.2.3 Key Agent Manager

#### DESCRIPTION

The **Key Agent Manager** is used to hold all your SSH Keys in memory, already decoded and ready for them to be used. It has the same use as Pageant (SSH Key Manager) has for Putty except that the Key Agent Manager is used with Remote Desktop Manager.

#### SETTINGS

1. When opening the Key Agent Manager you will notice at the bottom right that the **agent is not running** you will need to click on **Start Agent**. If you wish to always have your Key Agent running you can activate the option in *File – Option – Key Agent – Start agent on application start*.

| 🔲 Remote     | Desktop I | Manager - Key A | gent Manager |             | <br>×                                                      |
|--------------|-----------|-----------------|--------------|-------------|------------------------------------------------------------|
| 🎾 к          | (ey Ag    | ent Mana        | iger         |             |                                                            |
| Version      | Size      | Algorithm       | Comment      | FingerPrint | Start Agent           Stop Agent                           |
|              |           |                 |              |             | Add Key<br>Remove Key<br>Remove All Keys<br>C Refresh Keys |
|              |           |                 | •            |             |                                                            |
| Agent is not | running!  |                 |              |             | Close                                                      |

Key Agent Manager - Start Agent

2. Click on Add key and select the file to open your SSH key.

| 🔲 Remot     | e Desktor | o Manager - Key | Agent Manager |             | ×               |
|-------------|-----------|-----------------|---------------|-------------|-----------------|
| 🕫           | Key A     | gent Man        | ager          |             |                 |
| Version     | Size      | Algorithm       | Comment       | FingerPrint | Start Agent     |
|             |           |                 |               |             | Stop Agent      |
|             |           |                 |               |             | Add Key         |
|             |           |                 |               |             | Remove Key      |
|             |           |                 |               |             | Remove All Keys |
|             |           |                 |               |             | C Refresh Keys  |
|             |           |                 |               |             |                 |
|             |           |                 |               |             |                 |
|             |           |                 |               |             |                 |
|             |           |                 |               |             |                 |
|             |           |                 |               |             |                 |
| Agent is ru | nning     |                 |               |             | Close           |

Key Agent Manager - Add Key

3. All your added SSH Key will appear in your Key Agent Manager.

4. In your SSH Shell Session in the **General** tab enter a Username and leave the Password field blank.

| Remote Desktop Manager [Default                                                                                                    | 0                                                                                                    |     | ×   |
|----------------------------------------------------------------------------------------------------|----------------------------------------------------------------------------------------------------|-----|-----|
| General<br>More<br>Permissions<br>Password Management<br>Security Settings<br>Session Recording<br>VPN/SSH/Gateway<br>User Interface<br>Information<br>Events<br>Sub Connections | Name       Image: Constructions of the second second | 4   | Þ   |
| Logs<br>> Management Tools<br>Advanced                                                                                                    | Host Port Default (2)<br>Set public key<br>Username Test<br>Password O O O                                                                                                    |     |     |
|                                                                                                    | Always ask password Password prompt string Use smartcard (x64 only) Certificate method CAPI -                                                                                                    |     |     |
| SSH Shell                                                                                                    | Search property A Create another OK                                                                                                    | Can | cel |

SSH Shell session - General Tab

5. In the **Private Key** tab of your SSH Shell session leave the option for the Private Key to **No Private Key**.

| 🔲 Remote Desktop Manager [Default                                                                                                    | ]                                                            |                                           |                                        |   |                   |         |          |               |     | ×    |
|----------------------------------------------------------------------------------------------------|--------------------------------------------------------------|-------------------------------------------|----------------------------------------|---|-------------------|---------|----------|---------------|-----|------|
| General<br>More<br>Permissions<br>Password Management<br>Security Settings<br>Session Recording<br>VPN/SSH/Gateway<br>User Interface<br>Information | Name<br>Folder<br>Display<br>Credentials                     | Enterprise\Sec<br>Embedded (ta<br>Default | ssions'Remote Connections<br>bbed) *   | - | e off             | SSH     |          |               |     |      |
| Events<br>Sub Connections<br>Logs<br>> Management Tools<br>Advanced                                                                                 | General Private Private Private Private Private File Private | e key type                                | SSH Gateway (jump Host) No private key |   | Before Disconnect |         | Keyboard | X11Forwarding | 4   | •    |
| Variables                                                                                                    | Search property                                              |                                           | n                                      |   | Create            | another |          | ОК            | Can | icel |

SSH Shell session - Private Key Tab

6. In the **Advanced** tab of your SSH Shell session activate the option **Use Agent**. The Use Agent automatically take the information of the SSH Key kept in your Key Agent Manager.

| 🔲 Remote Desktop Manager [Defaul                                                                                                    | :]                                                        |                                                                                                    |                                  |          |                                                                            |                 |            |          |    |     | ×    |
|----------------------------------------------------------------------------------------------------|-----------------------------------------------------------|----------------------------------------------------------------------------------------------------|----------------------------------|----------|----------------------------------------------------------------------------|-----------------|------------|----------|----|-----|------|
| General<br>More<br>Permissions<br>Password Management<br>Security Settings<br>Session Recording<br>VPN/SSH/Gateway<br>User Interface                                                                                                    | Display                                                   | Enterprise\Sessions<br>Embedded (tabbed)<br>Default                                                                                           |                                  | rections | •                                                                          | e of            | <u>I</u>   |          |    |     |      |
| Information<br>Events<br>Sub Connections<br>Logs<br>> Management Tools<br>Advanced                                                                                                    | Internet<br>Interact<br>Discomm<br>Mouse c<br>Ena<br>Skip | protocol<br>ive authentication in<br>ext action<br>lick mode<br>ble TCP keepalives<br>environment variab<br>SSH authentication<br>ble logging | i terminal<br>ole setup<br>agent |          | t Terminal<br>efault<br>efault<br>efault<br>Enable GSS AP<br>Enable GSS AP | I credential de |            | Advanced |    | ٩   | Þ    |
| With the second second secon | Ping stri                                                 | ng                                                                                                    |                                  |          |                                                                            | Creat           | te another |          | ОК | Car | ncel |

SSH Shell session - Advanced

### PRIVATE KEY CREDENTIAL

When creating new Private Key credential entry in Remote Desktop Manager you have the option of loading them automatically in your Key Agent Manager.

1. Create your new Private Key credential.

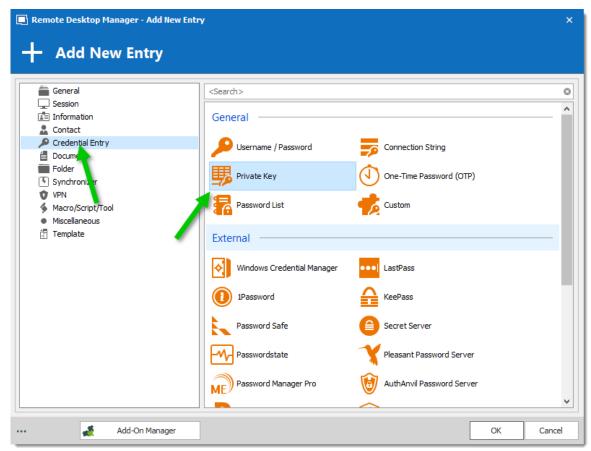

New Credential Entry - Private Key

2. In the **Advanced** tab of your Private Key entry activate the option **Automatically load to key agent.** 

| 🔳 Remote Desktop Manager [De                                                                                                    | fault]                          |                                          |                |    |      | ×   |
|----------------------------------------------------------------------------------------------------|---------------------------------|------------------------------------------|----------------|----|------|-----|
| 🔎 Credentials                                                                                                    |                                 |                                          |                |    |      |     |
| General<br>More<br>Permissions<br>Password Management<br>Security Settings<br>Information<br>User Interface<br>Logs<br>Advanced | Name<br>Folder<br>General Advar | Enterprise \Sessions \Remote Connections | <b>野</b>       |    |      |     |
| Wariables                                                                                                    | Search property                 | n                                        | Create another | ОК | Cano | cel |

Private Key - Advanced Tab

#### 6.8.2.4 PowerShell (RDM CmdLet)

# DESCRIPTION

The **PowerShell (RDM CmLet)** automatically opens an embedded PowerShell window. RDM snap-in allows for quick and robust automation of actions such as add/edit/open of sessions, the possibilities are endless.

Since its release, this highly-requested feature has become very useful in solving user requests. A quick search through our forum reveals many usages of the cmdlets, such as automating the creation of Windows Start Menu shortcuts for every RDM session.

To learn more, you can find full RDM cmdlet documentation available via the <u>PowerShell Scripting</u> topic or directly in PowerShell using the Get-Help cmdlet.

### SETTINGS

You will find on the <u>Forum</u> multiple PowerShell script to import edit or interact with the Remote Desktop Manager data.

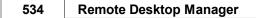

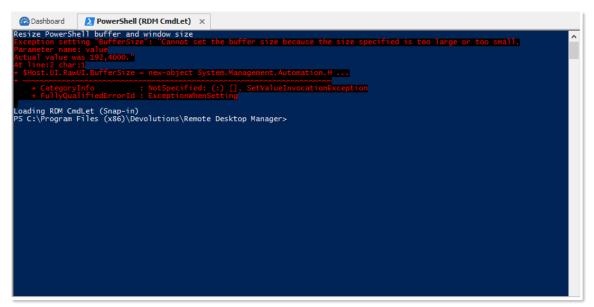

PowerShell

#### 6.8.2.5 More Tools

6.8.2.5.1 Chocolatey Console

# DESCRIPTION

<u>Chocolatey</u> need to be installed on your computer to use the Chocolatey Console.

The Chocolatey Console is available in the **Tools – More Tools - Chocolatey Console** menu. It allows you to install all the supported applications from Chocolatey directly from Remote Desktop Manager.

### **SETTINGS**

|                                                                                                    | Chocolatey | Console ×         |                                                                                                    |           |                                                                                        |
|----------------------------------------------------------------------------------------------------|------------|-------------------|----------------------------------------------------------------------------------------------------|-----------|----------------------------------------------------------------------------------------|
| H                                                                                                    | Aut        | toHotkey          |                                                                                                    |           | <u>Open in galle</u>                                                                   |
| 25,517<br>Downloads                                                                                                    | repet      |                   | by a custom scripting lang                                                                                                    |           | re utility that allows users to automate specifically at providing keyboard shortcuts, |
| Project Site                                                                                                    | be do      |                   | n also be done with AutoF                                                                                                    |           | ires and fixes some bugs. Anything that can<br>ritten for AutoHotkey will also run on  |
| License<br>Report Abuse<br>Contact Maintaine<br>Download                                                                                                    | ers C:     | :\> choco ii      | nstall autoho                                                                                                    | tkey      |                                                                                        |
| 🕼 🧠 <table-cell> 🔛<br/>Name</table-cell>                                                                                                    |            | Installed Version | Latest Version                                                                                                    | Installed |                                                                                        |
| autohotkey                                                                                                    |            |                   | 1.1.23.01                                                                                                    |           |                                                                                        |
| autoit                                                                                                    |            |                   | 3.3.14.2                                                                                                    |           |                                                                                        |
| ilezilla                                                                                                    |            |                   | 3.15.0.2                                                                                                    |           |                                                                                        |
| liezilia                                                                                                    |            |                   |                                                                                                    |           |                                                                                        |
| inclusion in the second second s                                                                                                    |            |                   | 44.0.2                                                                                                    |           |                                                                                        |
| irefox                                                                                                    |            |                   | 44.0.2<br>48.0.2564.109                                                                                                    |           |                                                                                        |
| irefox<br>GoogleChrome                                                                                                    |            |                   |                                                                                                    |           |                                                                                        |
| irefox<br>GoogleChrome<br>HeidiSQL                                                                                                    |            |                   | 48.0.2564.109                                                                                                    |           |                                                                                        |
| irefox<br>GoogleChrome<br>IeidiSQL<br>avaruntime                                                                                                    |            |                   | 48.0.2564.109<br>8.3.0.4694                                                                                                    |           |                                                                                        |
| irefox<br>ioogleChrome<br>leidiSQL<br>avaruntime<br>eepass                                                                                                    |            |                   | 48.0.2564.109<br>8.3.0.4694<br>8.0.66                                                                                                    |           |                                                                                        |
| irefox<br>GoogleChrome<br>HeidiSQL<br>avaruntime<br>eepass<br>nysql.workbench                                                                                                    |            |                   | 48.0.2564.109<br>8.3.0.4694<br>8.0.66<br>2.31                                                                                                    |           |                                                                                        |
| irrefox<br>SoogleChrome<br>HeidiSQL<br>avaruntime<br>Reepass<br>nysql.workbench<br>sowershell                                                                                                    |            | 0.66              | 48.0.2564.109<br>8.3.0.4694<br>8.0.66<br>2.31<br>6.3.6                                                                                                    |           |                                                                                        |
| irefox<br>SoogleChrome<br>leidiSQL<br>avaruntime<br>eepass<br>nysql.workbench<br>iowershell<br>iutty.install                                                                                                    |            | 0.66              | 48.0.2564.109<br>8.3.0.4694<br>8.0.66<br>2.31<br>6.3.6<br>4.0.20141001                                                                                                 |           |                                                                                        |
| irefox<br>GoogleChrome<br>HeidiSQL<br>avaruntime<br>eepass<br>nysql.workbench<br>iowershell<br>utty.install<br>wm                                                                                                    |            | 0.66              | 48.0.2564.109<br>8.3.0.4694<br>8.0.66<br>2.31<br>6.3.6<br>4.0.20141001<br>0.66                                                                                         |           |                                                                                        |
| irefox<br>GoogleChrome<br>HeidiSQL<br>avaruntime<br>eepass<br>hysql.workbench<br>ivowershell<br>utty.install<br>wm<br>Ladmin.Viewer                                                                                                    |            | 0.66              | 48.0.2564.109<br>8.3.0.4694<br>8.0.66<br>2.31<br>6.3.6<br>4.0.20141001<br>0.66<br>7.1.0.0                                                                              |           |                                                                                        |
| irefox<br>isoogleChrome<br>leidiSQL<br>avaruntime<br>eepass<br>nysql.workbench<br>owershell<br>utty.install<br>vvm<br>.admin.Viewer<br>afari                                                                                                    |            | 0.66              | 48.0.2564.109<br>8.3.0.4694<br>8.0.66<br>2.31<br>6.3.6<br>4.0.20141001<br>0.66<br>7.1.0.0                                                                              |           |                                                                                        |
| sirefox<br>SoogleChrome<br>HeidiSQL<br>avaruntime<br>HeidiSQL<br>avaruntime<br>Heidi |            | 0.66              | 48.0.2564.109<br>8.3.0.4694<br>8.0.66<br>2.31<br>6.3.6<br>4.0.20141001<br>0.66<br>7.1.0.0<br>3.4.0.20120928                                                            |           |                                                                                        |
| iiiczina<br>GoogleChrome<br>HeidiSQL<br>avaruntime<br>weepass<br>nysql.workbench<br>oowershell<br>oowershell<br>owm<br>Radmin.Viewer<br>wafari<br>kype<br>eamviewer                                                                                                    |            | 0.66              | 48.0.2564.109         8.3.0.4694         8.0.66         2.31         6.3.6         4.0.20141001         0.66         7.1.0.0         3.4.0.20120928         7.18.0.112 |           |                                                                                        |

#### Chocolatey Console

| 1 | Install the selected application.    |
|---|--------------------------------------|
| 8 | Update the selected application.     |
| 8 | Uninstall the selected application.  |
| 0 | Refresh the Chocolatey details list. |

# USAGE

During the installation, you will see the following window.

| Remote Desktop Manager                                                                                         | ×     |
|----------------------------------------------------------------------------------------------------|-------|
| Chocolatey                                                                                                    |       |
| choco install autohotkey                                                                                       |       |
| Installing the following packages:                                                                             |       |
| autohotkey                                                                                                    |       |
| By installing you accept licenses for the packages.                                                            |       |
| autohotkey.install v1.1.23.01                                                                                  |       |
| Downloading autohotkey.install 64 bit<br>from 'http://ahkscript.org/download/1.1/AutoHotkey112301 Install.exe' |       |
| Installing autohotkey.install                                                                                  |       |
| autohotkey.install has been installed.                                                                         |       |
|                                                                                                    | ~     |
|                                                                                                    | Close |
|                                                                                                    | Close |

Installation window

When the installation is completed you will see a check mark in the **Installed** column.

| 🗑 🕲 🖉 💭         |                                       |                |                     |
|-----------------|---------------------------------------|----------------|---------------------|
| Name            | <ul> <li>Installed Version</li> </ul> | Latest Version | Installed           |
| autohotkey      | 1.1.23.01                             |                | <ul><li>✓</li></ul> |
| autoit          | 3.3.14.2                              | 3.3.14.2       |                     |
| filezilla       |                                       | 3.15.0.2       |                     |
| Firefox         |                                       | 44.0.2         |                     |
| GoogleChrome    |                                       | 48.0.2564.109  | <b>√</b>            |
| HeidiSQL        |                                       | 8.3.0.4694     |                     |
| javaruntime     |                                       | 8.0.66         |                     |
| keepass         | 2.31                                  | 2.31           |                     |
| mysql.workbench |                                       | 6.3.6          |                     |

Installation Complete

6.8.2.5.2 Local RDP/RemoteApp Manager

# DESCRIPTION

The local RDP settings and the RemoteApp settings are available from *Tools – More Tools - Local RDP/RemoteApp Manager*.

If you run Remote Desktop Manager on a Windows Server 2008 machine the TS RemoteApp MMC console will be launched.

If you are running on Windows Vista, the RemoteApp console built into Remote Desktop Manager will be launched because RemoteApp functionality is available in Windows 7 but not the MMC console. Therefore instead of having to modify the required registry entries you can use the Remote Desktop Manager RemoteApp Manager.

# SETTINGS

| 🕾 Dashboard 🛛 🐼 Lo                                                                                                    | ocal RDP/Ren | noteApp Manager                | 0                                         |           |               |
|----------------------------------------------------------------------------------------------------|--------------|--------------------------------|-------------------------------------------|-----------|---------------|
| Remote Desktop Settings       Change         Allow connections only from computers running       Remote Desktop with Network Level         Authentication (more secure)       Authentication (more secure) |              |                                | RemoteApp Settings  RemoteApp is disabled |           | <u>Change</u> |
| Remote Desktop     Change       ① Clients will connect to:     ①       ② Port:     ①                                                                                                    |              | UDP Settings<br>UDP is Enabled |                                           | Disable   |               |
| + / × 3                                                                                                    |              |                                |                                           |           |               |
| Name                                                                                                    |              | Path                           |                                           | Arguments |               |
|                                                                                                    |              |                                |                                           |           |               |
|                                                                                                    |              |                                |                                           |           |               |

More Tools - Local RDP/RemoteApp Manager

### **REMOTE DESKTOP SETTINGS**

Allow or disallow the remote connections to your computer.

| System Properties                                                                                                    | $\times$ |  |  |  |
|----------------------------------------------------------------------------------------------------|----------|--|--|--|
| Computer Name Advanced Remote                                                                                                    |          |  |  |  |
| Remote Assistance                                                                                                    |          |  |  |  |
| Allow Remote Assistance connections to this computer                                                                                                    |          |  |  |  |
| What happens when I enable Remote Assistance?                                                                                                    |          |  |  |  |
| Advanced                                                                                                    |          |  |  |  |
| Remote Desktop         Choose an option, and then specify who can connect.         On 't allow remote connections to this computer         Image: Allow remote connections to this computer         Allow remote connections to this computer         Image: Allow connections only from computers running Remote Desktop with Network Level Authentication (recommended)         Help me choose |          |  |  |  |
| OK Cancel Apply                                                                                                    |          |  |  |  |

Remote Desktop Settings

## **REMOTE DESKTOP**

Allows you to modify the local RDP port.

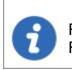

Remote Desktop Manager must be run as an administrator to modify the Remote Desktop settings.

| Commands | 539 |
|----------|-----|
|----------|-----|

| 📑 Remote Desk                        | top Manager       | × |
|--------------------------------------|-------------------|---|
| Remote Desktop                       | RemoteApp Manager |   |
| Connection Setti<br>Host<br>RDP port | ngs               |   |
|                                      | OK Cance          | 1 |

Remote Desktop Connection Settings

### **REMOTEAPP SETTINGS**

You must Enable RemoteApp to be able to create a New RemoteApp Setting.

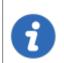

Remote Desktop Manager must be run as an administrator to modify the RemoteApp settings.

| Remote Desktop Manager                                                                                | × |
|----------------------------------------------------------------------------------------------------|---|
| Remote Desktop RemoteApp Manager                                                                      |   |
| Enable RemoteApp                                                                                      |   |
| Access to Unlisted Programs                                                                           | - |
| <ul> <li>Do not allow users to start unlisted programs on initial connection (Recommended)</li> </ul> |   |
|                                                                                                    |   |
| Allow users to start both listed and unlisted programs on initial connection                          |   |
|                                                                                                    |   |
| Options                                                                                               | - |
| Disable camera                                                                                        |   |
| Enable time zone redirect                                                                             |   |
| Enable virtualized graphics                                                                           |   |
|                                                                                                    |   |
|                                                                                                    |   |
|                                                                                                    |   |
| OK Cance                                                                                              | ł |
|                                                                                                    |   |

RemoteApp Settings

### **UDP SETTINGS**

Enable or disable UDP (User Datagram Protocol) locally on your computer. UDP is a communication protocol that offers a limited amount of service when messages are exchanged between computers in a network that uses the Internet Protocol (IP).

| 🚳 Dashboard                                                                                                    | 🛞 Local RDP/Ren | noteApp Manager                           | 0 |               |  |
|----------------------------------------------------------------------------------------------------|-----------------|-------------------------------------------|---|---------------|--|
| Remote Desktop Settings     Change       Allow connections only from computers running     Remote Desktop with Network Level       Automatic formation (more accurate)     Automatic formation (more accurate) |                 | RemoteApp Settings  RemoteApp is disabled |   | <u>Change</u> |  |
| Authentication (more secure)  Remote Desktop  Change  Change  Port:                                                                                                    |                 | UDP Settings  UDP is Enabled              |   | Disable       |  |
| + / × S                                                                                                    |                 |                                           |   |               |  |
| Name                                                                                                    | ▲ I             | Path                                      |   | Arguments     |  |
|                                                                                                    |                 |                                           |   |               |  |
|                                                                                                    |                 |                                           |   |               |  |

Local RDP/RemoteApp Manager - UDP is Enabled

# USAGE

1. Click on New RemoteApp Settings.

| Remote Desktop  Clients will connect to: |   | <u>Change</u> | UDP Settings<br><b>()</b> UDP is Enabled |           | <u>Disable</u> |
|------------------------------------------|---|---------------|------------------------------------------|-----------|----------------|
| Port:                                    |   |               |                                          |           |                |
| + × C                                    |   |               |                                          |           |                |
| Name                                     | - | Path          |                                          | Arguments |                |
|                                          |   |               |                                          |           |                |
|                                          |   |               |                                          |           |                |
|                                          | _ |               |                                          |           |                |

New RemoteApp Settings

2. Configure the RemoteApp

| 💽 Remote   | Desktop Manager                                                                         |    | ×      |
|------------|-----------------------------------------------------------------------------------------|----|--------|
| Properties |                                                                                         |    |        |
| <u></u>    | RemoteApp program name                                                                  |    |        |
| Location   |                                                                                         |    |        |
| Alias      |                                                                                         |    |        |
| ۰D         | -line Arguments<br>o not allow command-line arguments<br>low any command-line arguments |    |        |
| () A       | ways use the following command-line arguments                                           |    |        |
|            |                                                                                         | ОК | Cancel |

3. Create a new RDP session and select the **Programs** tab. Enable the **Use RemoteApp** option and then enter the name of the RemoteApp program and save the session. When the session is launched you will have the RemoteApp running locally.

| 🔲 Remote Desktop Manager [Defaul                                                                                                    | ult]                                                                                                    | □ ×      |
|----------------------------------------------------------------------------------------------------|----------------------------------------------------------------------------------------------------|----------|
| Remote Desktop Manager [Defaul<br>General<br>More<br>Permissions<br>Password Management<br>Security Settings<br>Session Recording<br>VPN/SSH/Gateway<br>User Interface<br>Information<br>Jump Host<br>Events<br>Sub Connections<br>Logs<br>> Management Tools<br>Advanced | Name       Image: Start bis program on connection (alternate shell)         Program       Start this program on connection (alternate shell)         Program path and filename       Start in the following folder         Start in the following folder       Start in the following folder         Execute the following program after login       After login de 500 ° |          |
| BDP (Microsoft Remote Desktop)           Configured         *                                                                                                    |                                                                                                    |          |
| Variables                                                                                                    | Search property Create another O                                                                                                    | K Cancel |

RDP session - Programs Tab

6.8.2.5.3 Playback (Ansi)

# DESCRIPTION

The Playback (Ansi) is available in Tools – More Tools – Playback (Ansi).

# **SETTINGS**

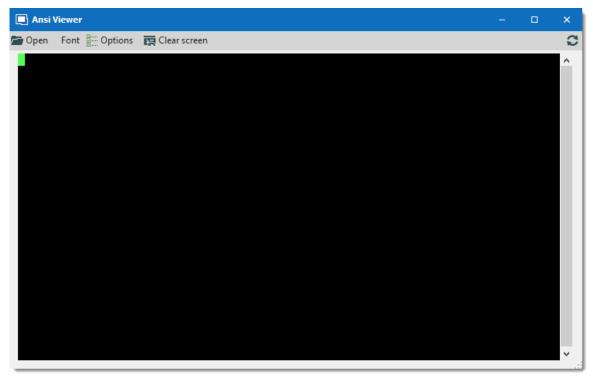

More Tools - Playback (Ansi)

| an Open          | Select the ansi file you wish to open in the Terminal Playback. |
|------------------|-----------------------------------------------------------------|
| Font             | Select the font for the Terminal Playback.                      |
| <b>E</b> Options | See <b>Options</b> section.                                     |
| 🔄 Clear screen   | Clear the screen to play another ansi file.                     |

# **OPTIONS**

| 🔲 Remote Desktop M          | anager - Ansi P | 'layer Opt        | -  |        | × |
|-----------------------------|-----------------|-------------------|----|--------|---|
| ansi Pla                    | yer Opti        | ons               |    |        |   |
| Terminal name               | xterm           |                   |    |        | ] |
| Encoding                    | iso-8859-1 West | tern European (IS | 0) | Ŧ      | ] |
| Auto wrap                   | On              | *                 |    |        |   |
| Backspace wrap              | On              | *                 |    |        |   |
| Force Non-destruct          | ive backspace   |                   |    |        |   |
| Ignore Substitute character |                 |                   |    |        |   |
| Implicit Carriage ret       | urn in Linefeed |                   |    |        |   |
|                             |                 | ОК                |    | Cancel |   |

Playback (Ansi) - Ansi Player Options

| Terminal name  | Indicate the terminal name.                                                                                                    |
|----------------|----------------------------------------------------------------------------------------------------|
| Encoding       | Indicate the encoding you wish to use.                                                                                                    |
| Auto wrap      | <ul><li>Indicate what happen when text reaches the right-hand edge of the window. Select between:</li><li>On</li><li>Off</li></ul>                                                                                                    |
|                | • Dos                                                                                                    |
| Backspace wrap | This option allows you to choose what you want to do<br>when you press backspace. Some terminals believe that<br>the backspace key should send the same thing to the<br>server as Control-H (ASCII code 8). Other terminals<br>believe that the backspace key should send ASCII code<br>127 (usually known as Control-?) so that it can be<br>distinguished from Control-H. Select between: |

|                                         | DESCRIPTION                                                                                                    |
|-----------------------------------------|----------------------------------------------------------------------------------------------------|
|                                         | • On<br>• Off                                                                                                    |
|                                         | • Dos                                                                                                    |
| Force Non-<br>destructive<br>backspace  | Allow to perform a normal backspace without deleting a character.                                                                                                    |
| Ignore Substitute<br>character          | Ignore the substitute character that can be use in Putty.                                                                                                    |
| Implicit Carriage<br>return in Linefeed | Most servers send two control characters, CR and LF, to<br>start a new line on the screen. The CR character makes<br>the cursor return to the left-hand side of the screen. The<br>LF character makes the cursor move one line down (and<br>might make the screen scroll).                     |
|                                         | Some servers only send LF, and expect the terminal to<br>move the cursor over to the left automatically. If you<br>come across a server that does this, you will see a<br>stepped effect on the screen. If this happens to you, try<br>enabling the option and things might go back to normal. |

6.8.2.5.4 RDM Agent

# DESCRIPTION

The **Remote Desktop Manager Agent** is a very powerful tool that allows commands to be run on multiple machines.

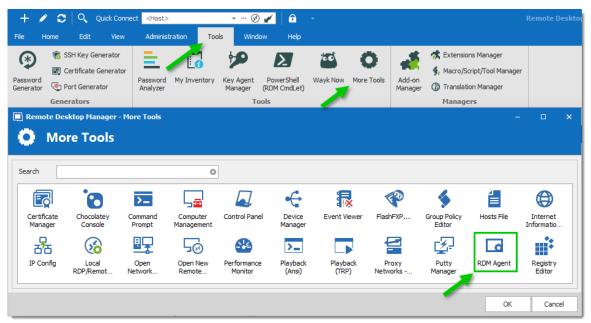

More Tools - RDM Agent

# SETTINGS

To launch a script through the **RDM Agent**, you first need to open an RDP connection to all the machines you wish to execute the script on. Once opened, select all the opened sessions in the <u>Navigation Pane</u>, right-click them and select Execute Script via Agent.

Execute script via Agent only needs the RDM Agent when the script is executed from the Quick Script tab. RDM needs to be fully installed on the remote computer when the script is executed from the Scripts/Tools tab.

| Navigation            |                    | ዋ         | ×        | 🕙 Da  | ashboard   |
|-----------------------|--------------------|-----------|----------|-------|------------|
| 脧 sql                 |                    |           | <b>•</b> |       | Contact    |
| Name                  |                    |           |          |       | Contact    |
| v 🚔 SQL               |                    |           |          | Actio | ns         |
| V 🔓 Enterprise        | 10 D               |           |          |       | - <u> </u> |
| > 🧰 Cont 💼            | View Password      |           |          |       |            |
| > 🧰 Cred 🏂            |                    | and Passw | ord      |       | ntry       |
| > Docu 🚰              |                    |           |          |       |            |
| > Folde 🏂             | Copy Password      |           |          |       |            |
| > Info <sup>T</sup> 📷 | View Folder Detai  | ils       |          |       | <b>^</b>   |
| Sess                  | Execute Script Via | a Agent   |          |       | perties    |
| > Sync                | New Entry          |           |          | Ins   |            |
| > 📻 Mac 💰             | Duplicate          |           | Ctr      | l+D   |            |
|                       | Add                |           |          | I     |            |
|                       | Edit               |           |          | I     | ties       |
| \$                    | Move               |           |          |       |            |
| ×                     | Delete Folder (96  | Entries)  | Ctrl+    | Del   |            |
| \$                    | Favorite           |           |          |       |            |
| ίΞ                    | Play List          |           |          | I     | •          |
|                       | Clipboard          |           |          | I     |            |
|                       | Macros/Scripts/T   | ools      |          | I     |            |
|                       | View               |           |          | I     |            |
|                       | Import             |           |          | I     |            |
|                       | Export             |           |          | I     |            |
| -                     | Expand All         |           | Ct       | rl +  |            |
| E                     | Collapse All       |           | C        | trl - |            |
|                       | Properties         |           |          |       |            |
|                       |                    |           |          |       | _          |

Execute Script Via Agent

# **QUICK SCRIPT - MESSAGE**

| Remote Desktop Manager - Macro/Script/Tool List | -     |     | ×   |
|-------------------------------------------------|-------|-----|-----|
| Macro/Script/Tool List                          |       |     |     |
| Quick Script Scripts/Tools Advanced             |       |     |     |
| ≡ ● Message Message                             |       |     |     |
| Command line (cmd.exe)                          |       |     | ^   |
| PowerShell                                      |       |     |     |
|                                                 |       |     |     |
| Scripts/Tools                                   |       |     |     |
|                                                 |       |     |     |
|                                                 |       |     |     |
| 4                                               |       | Þ   |     |
| Ex Variables                                    | ecute | Can | cel |

Quick Script - Message

| Message | Send a message to all targets. |
|---------|--------------------------------|

# QUICK SCRIPT - COMMAND LINE (CMD.EXE)

| Remote Desktop Manager - Macro/Script/Tool List                                                                                                    | -       | □ ×      |
|----------------------------------------------------------------------------------------------------|---------|----------|
| Macro/Script/Tool List                                                                                                    |         |          |
| Quick Script Scripts/Tools Advanced                                                                                                    |         |          |
|                                                                                                    |         |          |
| Command line<br>(cmd.exe)                                                                                                    |         | A        |
| PowerShell                                                                                                    |         | <b>T</b> |
| Run                                                                                                    |         |          |
| Image: Scripts/Tools     Image: Run as Administrator       Image: Weight of the second second |         |          |
|                                                                                                    |         |          |
|                                                                                                    |         |          |
|                                                                                                    |         |          |
| III Variables                                                                                                    | Execute | Cancel   |

Quick Script - Command Line

| Run                                 | Indicate the command line that you want to execute.            |
|-------------------------------------|----------------------------------------------------------------|
| Use Default<br>Working<br>directory | Use the default working directory when connect to the session. |
| Run as<br>Administrator             | Elevates the process to run as an administrator.               |
| Keep open                           | Keep the window open after the execution of the command line.  |

# **QUICK SCRIPT - POWERSHELL**

| 🔲 Remote Desktop Manager - Macro/Script/Tool List                                                                                                    |         | □ ×    |
|----------------------------------------------------------------------------------------------------|---------|--------|
| Macro/Script/Tool List                                                                                                    |         |        |
| Quick Script       Scripts/Tools       Advanced         Image: Command line (cmd.exe)       Image: Command line (cmd.exe)       Image: Command line (cmd.exe)         Image: Command line (cmd.exe)       Image: Filename       Image: Command line (cmd.exe)         Image: Command line (cmd.exe)       Image: Filename       Image: Command line (cmd.exe)         Image: Command line (cmd.exe)       Image: Filename       Image: Command line (cmd.exe)         Image: Command line (cmd.exe)       Image: Command line (cmd.exe)       Image: Command line (cmd.exe)         Image: Command line (cmd.exe)       Image: Command line (cmd.exe)       Image: Command line (cmd.exe)         Image: Command line (cmd.exe)       Image: Command line (cmd.exe)       Image: Command line (cmd.exe)         Image: Command line (cmd.exe)       Image: Command line (cmd.exe)       Image: Command line (cmd.exe)         Image: Command line (cmd.exe)       Image: Command line (cmd.exe)       Image: Command line (cmd.exe)         Image: Command line (cmd.exe)       Image: Command line (cmd.exe)       Image: Command line (cmd.exe)         Image: Command line (cmd.exe)       Image: Command line (cmd.exe)       Image: Command line (cmd.exe)         Image: Command line (cmd.exe)       Image: Command line (cmd.exe)       Image: Command line (cmd.exe)         Image: Command line (cmd.exe)       Image: Command line (cmd.exe)       Image: Command line |         |        |
| No profile<br>✓ No exit                                                                                                    | Execute | Cancel |

Quick Script - PowerShell

|                             | DESCRIPTION                                                 |
|-----------------------------|-------------------------------------------------------------|
| Command                     | Indicate the PowerShell command that you want to execute.   |
| Filename                    | Select a PowerShell file on the network or on the computer. |
| Arguments                   | Arguments that are appended to the Command.                 |
| Run as<br>Administrato<br>r | Elevates the process to run as an administrator.            |
| No Profile                  | Does not load the Windows PowerShell profile.               |
| No exit                     | Does not exit after running startup commands.               |

# **QUICK SCRIPT - RUN**

| 🔲 Remote Desktop Manager - M    | acro/Script/Tool List         |        |      | ×   |
|---------------------------------|-------------------------------|--------|------|-----|
| Macro/Script/                   | Tool List                     |        |      |     |
| Quick Script Scripts/Tools Adva | nced                          |        |      |     |
|                                 | Run                           |        |      |     |
| Command line (cmd.exe)          | Arguments                     |        |      | •   |
| DeverShell                      |                               |        |      |     |
| 🗐 💿 Run                         | Use Default Working directory |        |      |     |
| Scripts/Tools                   | Run as Administrator          |        |      | · . |
|                                 |                               |        |      |     |
|                                 |                               |        |      |     |
|                                 |                               |        |      |     |
| H Variables                     | E                             | xecute | Cano | el  |

Quick Script - Run

| Run                                 | Select the program or file that you want to execute.           |
|-------------------------------------|----------------------------------------------------------------|
| Arguments                           | Arguments that are appended to the Command.                    |
| Use Default<br>Working<br>directory | Use the default working directory when connect to the session. |
| Run as<br>Administrator             | Elevates the process to run as an administrator.               |

# **QUICK SCRIPT - SCRIPTS/TOOLS**

| Remote Desktop Manager - Macro/Script/Tool List                         |         |      | ×  |
|-------------------------------------------------------------------------|---------|------|----|
| Macro/Script/Tool List                                                  |         |      |    |
| Quick Script Scripts/Tools Advanced                                     |         |      |    |
| Script/Tool   Command line (cmd.exe)   PowerShell   Run   Scripts/Tools | ]       |      |    |
| I Variables                                                             | Execute | Cano | el |

Quick Script - Scripts/Tools

| Scripts/Too<br>Is | Select a script or a tool session that you have already created in Remote Desktop Manager. |
|-------------------|--------------------------------------------------------------------------------------------|

# SCRIPT/TOOLS

| 🔲 Remote Desktop Manager - Macro/Script/Tool List |         |      | ×  |
|---------------------------------------------------|---------|------|----|
| Macro/Script/Tool List                            |         |      |    |
| Quick Script Scripts/Tools Advanced               |         |      |    |
| Search <search></search>                          |         |      |    |
| Name                                              |         |      |    |
|                                                   |         |      |    |
|                                                   |         |      |    |
|                                                   |         |      |    |
|                                                   |         |      |    |
|                                                   |         |      |    |
|                                                   |         |      |    |
|                                                   |         |      |    |
|                                                   |         |      |    |
| III Variables                                     | Execute | Cano | el |

Scripts/Tools

Search for a script or a tool you wish to execute through the RDM Agent.

# SETTINGS

| Remote Desktop Manager - Macro/Script/Tool List Macro/Script/Tool List | _      |      | ×  |
|------------------------------------------------------------------------|--------|------|----|
| Quick Script Scripts/Tools Advanced                                    |        |      |    |
| Open all connections<br>Delay 500 + ms                                 |        |      |    |
| E Variables                                                            | xecute | Cano | el |

Advanced

| Open all connections | When multiple sessions are selected to <b>Execute Script Via Agent</b> , it will open all the selected connections. |
|----------------------|----------------------------------------------------------------------------------------------------|
| Delay                | Enter the time delay between opening each selected session.                                                         |

#### AGENT STATUS

Open a RDP session, right-click on this single session and select Agent Status. The Agent Status will show you that Remote Desktop Manager is installed on the remote computer or not, that the Remote Desktop Manager Agent is active or not and how many Remote Desktop Manager Jump sessions are opened.

| Remote Desktop Manager               | ×         |
|--------------------------------------|-----------|
| G                                    |           |
| Remote Desktop Manager               | <b>\$</b> |
| Remote Desktop Manager Agent         | <b>\$</b> |
| Remote Desktop Manager Jump Sessions |           |
| c                                    | Close     |

Agent Status

#### 6.9 Help

#### DESCRIPTION

The **Help** tab contain links to the Devolutions forum and Online Help, and many support related features, such as the **Application Logs**, the **Profiler**, and the **Recorder**.

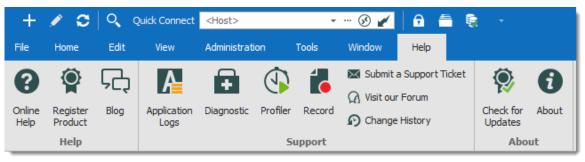

Ribbon - Help

#### HELP

| Online Help         | Launches the Online Help you are currently browsing!                                                                                                    |
|---------------------|----------------------------------------------------------------------------------------------------|
| Register<br>Product | Register the Remote Desktop Manager with a Trial or Enterprise license serial. For more information, please consult the <u>Register Enterprise Edition</u> topic. |
| Blog                | Visit our <u>Blog</u> . Learn about the Devolutions Team, as well as our Goals, Products and more.                                                                |

#### SUPPORT

| Applications<br>Logs | Opens the <u>Application Logs</u> . This is useful for understanding encountered errors.                          |
|----------------------|----------------------------------------------------------------------------------------------------|
| Diagnostic           | Launches the <u>Diagnostic</u> feature.                                                                           |
| Profiler             | Use the <u>Profiler</u> to acquire specific information. Used to diagnose connectivity issues with a data source. |

| Record                     | Use the <u>Recorder</u> . Used to help our Devolutions Support team troubleshoot the problem                                             |
|----------------------------|----------------------------------------------------------------------------------------------------|
| Submit a<br>Support Ticket | Submit a Support Ticket. Help us make your experience better by reporting experience issues or by asking for new features.               |
| Visit our Forum            | Visit our <u>Forum</u> . You can create an account and experience the bleeding edge of our customer support.                             |
| Change History             | Send you directly to our Remote Desktop Manager web page to view the <u>new features and enhancements</u> when a new version is release. |

#### ABOUT

| Check for<br>Updates | Launch the Update Manager.          |
|----------------------|-------------------------------------|
| About                | Learn about Remote Desktop Manager. |

#### 6.9.1 Support

6.9.1.1 Application Log

# DESCRIPTION

When encountering errors, you can verify the local application log, which is available in *Help – Application Logs*.

#### These logs are saved in %LocalAppData%

\**Devolutions**\**RemoteDesktopManager**\**RemoteDesktopManager.log.db**. Logs are displayed as a list which can be filtered by date, message, version,or type of log.

| Filter  |    |           |              |                                                        |                                        |
|---------|----|-----------|--------------|--------------------------------------------------------|----------------------------------------|
| √ Date  | La | st 7 Days | -            | ~ To ~                                                 | A Search                               |
| Message |    |           | Inf          | fo Error Silent Error                                  | Clean Up                               |
| Version |    |           | -            |                                                        | 72 log                                 |
| Date    | -  | /ersion   | Туре         | Message                                                |                                        |
|         |    |           | Error Silent | System.OutOfMemoryException: Exception of type 'System | .OutOfMemoryException' was thrown. r.B |
|         |    |           | Error Silent | System.OutOfMemoryException: Exception of type 'System | .OutOfMemoryException' was thrown. r.B |
|         |    |           | Error Silent | System.OutOfMemoryException: Exception of type 'System | .OutOfMemoryException' was thrown. r.B |
|         |    |           | Error Silent | System.OutOfMemoryException: Exception of type 'System | .OutOfMemoryException' was thrown. te( |
|         |    |           | Error Silent | System.OutOfMemoryException: Exception of type 'System | .OutOfMemoryException' was thrown. r.B |
|         |    |           | Error Silent | System.OutOfMemoryException: Exception of type 'System | .OutOfMemoryException' was thrown. r.B |
|         |    |           | Error Silent | System.OutOfMemoryException: Exception of type 'System | .OutOfMemoryException' was thrown. r.B |

View Application Log dialog

#### REPORT

A report of the logs can be saved in a text file as well. Simply navigate to the **Report** tab of the application log, then click on the **Save** button to select a location to save the file.

| Send to Support                                                                                                    | Save 🚽                                                                                                    | Carl Carl Delete All                                                                                                    |                                           |
|----------------------------------------------------------------------------------------------------|----------------------------------------------------------------------------------------------------|----------------------------------------------------------------------------------------------------|-------------------------------------------|
| at Devolutions. Remc<br>(5) (12/2019 7:57:49 A)<br>at Devolutions. Remc<br>(5) (12/2019 7:57:49 A)<br>at Devolutions. Remc<br>(5) (12/2019 7:57:49 A)<br>at Devolutions. Remc<br>(5) (12/2019 7:57:49 A)<br>at Devolutions. Remc<br>(5) (12/2019 7:57:49 A)<br>at Devolutions. Remc<br>(5) (12/2019 7:57:49 A) | bteDesktopManag<br>M - 2019, 1.29,0 -<br>bteDesktopManag<br>M - 2019, 1.29,0 -<br>bteDesktopManag<br>M - 2019, 1.29,0 -<br>bteDesktopManag<br>M - 2019, 1.29,0 -<br>bteDesktopManag<br>M - 2019, 1.29,0 -<br>bteDesktopManag<br>M - 2019, 1.30,0 - | 32-bitj Error: System.NullReferenceException: Object reference not set to an instance of an object.<br>jer.Managers.SessionMenuManager.SetControlStates(ConnectionControlStates states) in C:Dev/Devolutions/RemoteDesktopManager /<br>32-bit Error: System.NullReferenceException: Object reference not set to an instance of an object.<br>jer.Managers.SessionMenuManager.SetControlStates(ConnectionControlStates states) in C:Dev/Devolutions/RemoteDesktopManager /<br>32-bit Error: System.NullReferenceException: Object reference not set to an instance of an object.<br>jer.Managers.SessionMenuManager.SetControlStates(ConnectionControlStates states) in C:Dev/Devolutions/RemoteDesktopManager /<br>32-bit Error: System.NullReferenceException: Object reference not set to an instance of an object.<br>jer.Managers.SessionMenuManager.SetControlStates(ConnectionControlStates states) in C:Dev/Devolutions/RemoteDesktopManager /<br>32-bit Error: System.NullReferenceException: Object reference not set to an instance of an object.<br>jer.Managers.SessionMenuManager.SetControlStates(ConnectionControlStates states) in C:Dev/Devolutions/RemoteDesktopManager /<br>32-bit Error: System.NullReferenceException: Object reference not set to an instance of an object.<br>jer.Managers.SessionMenuManager.SetControlStates(ConnectionControlStates states) in C:Dev/Devolutions/RemoteDesktopManager /<br>32-bit Error: System.NullReferenceException: Object reference not set to an instance of an object.<br>jer.Manager.SessionMenuManager.SetControlStates(ConnectionControlStates states) in C:Dev/Devolutions/RemoteDesktopManager /<br>32-bit Error: System.NullReferenceException: Object reference not set to an instance of an object.<br>jer.Manager.SessionMenuManager.SetControlStates(ConnectionControlStates states) in C:Dev/Devolutions/RemoteDesktopManager /<br>32-bit Error: System.NullReferenceException: Object reference not set to an instance of an object.<br>jer.Manager.SessionMenuManager.SetControlStates(ConnectionControlStates states) in C:Dev/Devolutions/RemoteDesktopManager /<br>32-bit Error: System.NullRefe | Core\<br>Core\<br>Core\<br>Core\<br>Core\ |

#### **CLEAN UP**

For security reason, it is a best practice is to clean up the application log once every month. To do so, in the application log, use the **Clean Up** feature.

We strongly recommend to do a **Delete all**, but this can be customized to delete specific logs by type, date or selection.

| Remote Desktop Manager - Delete History Logs                                                                                                    |      |         |        |        |  |  |  |
|----------------------------------------------------------------------------------------------------|------|---------|--------|--------|--|--|--|
| <b>Eq</b> Delete History                                                                                                    | Logs |         |        |        |  |  |  |
| <ul> <li>Delete all</li> <li>Delete selection</li> <li>Custom</li> </ul> Type <ul> <li>Debug</li> <li>Error</li> <li>Error Silent</li> <li>Info</li> </ul> | Date | Between |        |        |  |  |  |
|                                                                                                    |      |         | Delete | Cancel |  |  |  |

#### **INCREASING THE DEBUG LEVEL**

When experiencing issues with Remote Desktop Manager our support team might ask you to increase the debug level of the application during the support process. We strongly suggest to only increase the debug level when requested by our support team.

Increase the debug level in File - Options - Advanced.

| 🔲 Remote Deskto                 | p Manager |                     |                       |                              |           |             |               | ٥   | ×     |
|---------------------------------|-----------|---------------------|-----------------------|------------------------------|-----------|-------------|---------------|-----|-------|
| > User Interface                |           | Advanced            |                       |                              |           |             |               |     | ]     |
| <ul> <li>Application</li> </ul> |           | Debug level         | ſ                     | 0 ‡                          | Lass      | Database    | *             |     |       |
| > Types                         |           | Debug level         |                       | • • •                        | Logs      | Database    |               |     |       |
| Reports                         |           |                     | Option                |                              |           |             | <b>^</b>      |     |       |
| Browser Extension               | ons       |                     | Show deprecate        | d data source types          |           |             | <b></b>       |     |       |
| Key Agent                       |           |                     | Use application of    | directory for local play lis | t         |             |               |     |       |
| Security                        |           |                     |                       | directory for offline cach   |           |             |               |     |       |
| > Tools                         |           |                     |                       |                              | e         |             |               |     |       |
| Paths                           |           | ~                   | Use connection I      | oader optimization           |           |             |               |     |       |
| Devolutions Acco                | ount      | ~                   | Use DirectX rend      | dering in VNC                |           |             |               |     |       |
| <ul> <li>Advanced</li> </ul>    |           | ✓                   | Use embedded B        | Edge Chromium for inter      | nal views |             |               |     |       |
| PowerShell                      |           |                     |                       | Ŧ                            |           |             |               |     |       |
|                                 |           | Connection constru  | uctor                 |                              |           | Lazy loade  | Lazy loaded 👻 |     |       |
|                                 |           | Offline engine      |                       |                              |           | Default - M | ICDF v2.0     | *   |       |
|                                 |           | Force "localhost" v | when using VPN dyna   | mic port                     |           | No          |               | -   |       |
|                                 |           | Hardware accelera   | tion                  |                              |           | Default (Au | (tomatic)     | *   |       |
|                                 |           | naruware accelera   | luon                  |                              |           |             | nonidacy      | -   |       |
|                                 |           | ✓ Confirm on m      | ultiple sessions open | if open count greater th     | an        | 1 🗘         |               |     |       |
|                                 |           | Information         |                       |                              |           |             |               |     |       |
|                                 |           |                     |                       |                              |           |             |               |     |       |
| Import                          | t Options |                     |                       |                              |           |             |               |     |       |
| Export                          | t Options |                     |                       |                              |           |             |               |     |       |
|                                 |           | Search property     |                       | n                            |           |             | ОК            | Can | col   |
|                                 |           | orearen broberty    |                       |                              |           |             | UK            |     | uel . |

File – Options – Advanced – Debug level

#### 6.9.1.2 Diagnostic

#### DESCRIPTION

If you encounter a problem with Remote Desktop Manager, you can run a system diagnostic, which is available in *Help – Diagnostic.* This could help diagnose or give a pointer to what kind of issues you might be experiencing.

#### SYSTEM

The administrator item could be the possible source for security problem. This happen often when a user has the SYSDBA or is DB\_OWNER of the SQL Server database.

Some other issues could be related to the fact that the application is running in Remote Desktop Services. However Remote Desktop Manager is fully compatible with Remote Desktop Services.

FIPS related issues and solutions can be found in the specific FIPS (Encryption) troubleshooting section.

If you have a <u>Remote Desktop Manager Jump</u> configured you can run a test of your Jump host by clicking on Jump Test.

| 🔲 Remote Desktop Manager - System Diagnostic            | C         | ×     |
|---------------------------------------------------------|-----------|-------|
| System Diagnostic                                       |           |       |
|                                                         |           |       |
| System Data Source Policy                               |           |       |
| Windows 10 Version 1809 (OS Build 17763.379) 64-bit 🗸 🔮 | Jump Test |       |
| Support local password saving 🗸                         |           |       |
| Is administrator                                        |           |       |
| Is system administrator                                 |           |       |
| Is database administrator                               |           |       |
| Is elevated privilege                                   |           |       |
| Is running in Terminal Services                         |           |       |
| FIPS mode disabled 🗸 🕜                                  |           |       |
| Application Communicator is running                     |           |       |
| Workspace size 1621/822                                 |           |       |
| Is Internet connected                                   |           |       |
| Allow multiple instances 😵                              |           |       |
| Internet Explorer 11.379.17763.0 - Internet Explorer 11 |           |       |
| Debug level 0                                           |           |       |
| Running since: 2 hours 48 min 49 sec                    |           |       |
| Font scaling 100% - Dpi aware: True                     |           |       |
| Allow drag-and-drop                                     |           |       |
| Is allowed by firewall 🗸 🔮                              |           |       |
| RDP ActiveX version 10.0.17763.1 (WinBuild.160101.0800) |           |       |
| Launch Profiler                                         | Send      | Close |

System Diagnostic – System

Please read the Troubleshooting topic if experiencing issues with Remote Desktop Manager, it lists error messages and could contain the fix/workaround for your problem.

#### DATA SOURCE

The **Data Source** tab contains information regarding the current data source, such as the number of entries it contains, the size of your data source, the number of custom images and the offline state.

Too many custom images could dramatically increase the size of the data source and cause load time issue.

Remote Desktop Manager - System Diagnostic

# **System Diagnostic**

System Data Source Policy

| System Data source Policy    |                               |
|------------------------------|-------------------------------|
| Data source ID:              | <u>ـ</u>                      |
| Repository ID:               |                               |
| Data source type:            | Microsoft SQL Server          |
| Data source size:            | 84.2 KB                       |
| Data source settings size:   | 2.6 KB                        |
| User specific settings size: | 400 Bytes                     |
| Connection protocol:         | TCP                           |
|                              | True (ReadWrite - OpenMCDFv2) |
| Allow connection states:     | True                          |
| Repositories: 3              |                               |
| Entries/Items: 124/124       |                               |
| Sessions: 34                 |                               |
| Data entries: 16             |                               |
| Credentials: 7               |                               |
| Sub connections: 9           |                               |
| Documents: 21                |                               |
| Contacts: 1                  |                               |
| >Sub total: 88               |                               |
| Session tools: 17            |                               |
| Folders: 28                  |                               |
| > Total: 124                 |                               |
| Virtual folders: 0           |                               |
| Custom images: 2             |                               |
| RTF notes: 1                 |                               |
|                              | ▼                             |
| Database Diagnostic          |                               |
|                              |                               |
| Launch Profiler              | Send Close                    |
|                              |                               |

System Diagnostic - Data Source

×

#### POLICY

The Policy tab display the list of Group Policy Templates to see if any of them has been applied.

| 🖪 Remote Desktop Manager - System Diagnostic                                                          |       |       | × |
|----------------------------------------------------------------------------------------------------|-------|-------|---|
| System Diagnostic                                                                                     |       |       |   |
| System Data Source Policy                                                                             |       |       |   |
| Name                                                                                                  | Value |       | ^ |
| Force the user to always be prompted for the passphrase while connecting to data source that is prote | . [   |       |   |
| Disable the About menu                                                                                | [     |       |   |
| Disable the add-on creation and the Add-on Manager. Deprecated, use DisableAddOnEntries and Disabl    | . [   |       |   |
| Disable Add-on creation                                                                               | [     |       |   |
| Disable Add-on Manager                                                                                | [     |       |   |
| Disable all the local application tools like the Event Viewer or IIS                                  | [     |       |   |
| Disable the application automatic update check                                                        | [     |       |   |
| Disable caching                                                                                       | [     |       |   |
| Disable the custom image edition in the session configuration                                         | [     |       |   |
| Disable drag and drop in the connection list                                                          | [     |       |   |
| Disable error report prompt                                                                           | [     |       |   |
| Disable the menu File->Data Sources                                                                   | [     |       |   |
| Disable the menu File->Options                                                                        | [     |       |   |
| Disable import and export options                                                                     | [     |       |   |
| Disable import in private vault                                                                       | [     |       |   |
| Disable password generator                                                                            | [     |       |   |
| Disable the override hard drive specific settings for RDP entries                                     | [     |       |   |
| Disable read/write offline                                                                            | [     |       |   |
| Disable the reveal password                                                                           | [     |       |   |
| Disable the Add-On Manager in the Tools menu                                                          | [     |       |   |
| Disable the Chocolatey Console in the Tools menu                                                      | [     |       | ~ |
| Launch Profiler                                                                                       | Send  | Close | 2 |

System Diagnostic - Policy

6.9.1.3 Profiler

# DESCRIPTION

Remote Desktop Manager has a built-in profiler to diagnose connectivity issues with a data source.

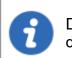

Displaying the Profiler window might slow down the operations on the data source. Proceed with care.

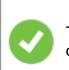

To diagnose startup issues, you can enable the profiler from the command line as described in Command Line Arguments

#### PROCEDURE

1. Once the Profiler is opened, refresh the data source.

Holding the **Ctrl** key while performing the refresh should force a full reload of the data source, recreating the offline cache.

| +              | 0                                                                                                 |                                              | Quick Connec        | t <host></host> |           | • ··· 🕑 🎽    | 6 🗂             | ۹.  | -            |         |    |                 | Remot | e Desktop Man | ager [Da | ashboi |
|----------------|---------------------------------------------------------------------------------------------------|----------------------------------------------|---------------------|-----------------|-----------|--------------|-----------------|-----|--------------|---------|----|-----------------|-------|---------------|----------|--------|
| File           | Home                                                                                              | Edit                                         | View                | Administrati    | on To     | ools Window  | Help            |     |              |         |    |                 |       |               |          |        |
| Online<br>Help | Regist<br>Product<br>Help                                                                         | Blog                                         | Application<br>Logs | -               | Profiler  | 🚺 🖓 Visit or | e History       | Che | ck for About |         |    |                 |       | -             | 0        | ×      |
| 🗖 Nav          | -                                                                                                 |                                              |                     | <u>م</u> -      | _         |              |                 |     |              |         |    |                 |       |               |          |        |
| 🥭 SQL          | :                                                                                                 |                                              | (                   | 🜗 Per           | forma     | ance Profil  | ing             |     |              |         |    |                 |       |               |          |        |
| Name           |                                                                                                   |                                              |                     |                 |           |              |                 |     |              |         |    |                 |       |               |          |        |
| ><br>>         | Enterprise<br>Contac<br>Creder<br>Docum<br>Folders<br>InfoTy<br>Macro<br>Session<br>Add<br>> Clou | t<br>ent<br>pes<br>ns<br>-ons<br>id Explorer | Pr                  | ofiler level    | Debug Onl |              | Display by thre | ead | Tir          | nestamp |    |                 |       |               |          |        |
|                |                                                                                                   |                                              |                     | 4               |           |              |                 |     |              |         |    |                 |       |               | •        |        |
|                |                                                                                                   |                                              |                     |                 |           | Add          | Marker          |     | ✓ Enabled    |         | Se | nd Trace to Sup | port  | Clear Log     |          | 6      |

Refresh Data Source

2. The Profiler data will appear in the **Performance Profiling** window.

| 🔳 Remote Desktop Manager - Performance Profiling                                                                                                    | -         | ×  |
|----------------------------------------------------------------------------------------------------|-----------|----|
| Performance Profiling                                                                                                    |           |    |
| Performance Debug Only                                                                                                    |           |    |
| Profiler level 1 🗘 Display by thread Timestamp                                                                                                    |           |    |
| <ul> <li>4 - Connection States: Refresh</li> <li>4 - ClearClosedRunning : 0 ms</li> <li>4 - GetAllConnectionStates : 10 ms</li> <li>4 - HasChanges : 0 ms</li> <li>4 - Connection States: Refresh</li> <li>4 - Connection States: Refresh</li> <li>4 - ClearClosedRunning : 0 ms</li> <li>4 - GetAllConnectionStates : 9 ms</li> <li>4 - GetAllConnectionStates : 9 ms</li> <li>4 - HasChanges : 0 ms</li> <li>4 - Connection States: Refresh : 9 ms</li> <li>4 - Connections [Microsoft SQL Server : SQL Serv - Admin]</li> <li>ClearConnections [Microsoft SQL Server : SQL Serv - Admin] : 49 ms</li> </ul> |           |    |
| Add Marker   Enabled Send Trace to Support                                                                                                    | Clear Log | í, |

Performance Profiling

3. Click on Send Trace to Support in order to send the Profiler data logs to our Devolutions support team. You can add a Marker when running multiple tests to separate them.

# **DEBUG ONLY**

To learn more about the **Debug only** tab please see the Debugging topic.

| 🔲 Remote Desktop Manager - Performance Profiling |           | ×     |
|--------------------------------------------------|-----------|-------|
| Performance Profiling                            |           |       |
| Performance Debug Only                           |           |       |
| Debug level 0 🗘                                  |           |       |
|                                                  |           | *     |
|                                                  |           |       |
|                                                  |           |       |
|                                                  |           |       |
|                                                  |           |       |
| 4                                                |           | ▼<br> |
| Add Marker 🗸 Enabled Send Trace to Support       | Clear Log | ĩ     |
| Debug only                                       |           |       |

Debug only

#### 6.9.1.4 Record

#### DESCRIPTION

If you are experiencing issues with Remote Desktop Manager, you can help our Devolutions Support team troubleshoot the problem by sending them a short video of your issue. Launch this by using the **Record** feature located in the menu *Help* – *Record*.

The **Record** is an easy-to-use built-in screen recorder that could even be a useful for your in-house training as it is not limited to Remote Desktop Manager.

#### SETTINGS

The Video Recording Options uses the MP4 format, which on Vanilla installs of Windows is not supported. If you encounter any difficulty viewing the video we strongly suggest the use of a <u>VLC player</u>.

| 🔲 Remote Deskte                | op Manager - Video Recording Options                          | ×      |
|--------------------------------|---------------------------------------------------------------|--------|
| 📑 Video                        | o Recording Options                                           |        |
| Resolution<br>Format<br>Source | Default •<br>Default •                                        |        |
| Frame rate                     | 8 ♀<br>✓ Show cursor<br>✓ Open file location at recording end |        |
|                                | OK                                                            | Cancel |

Video Recording Options

# Devolutions Web Login

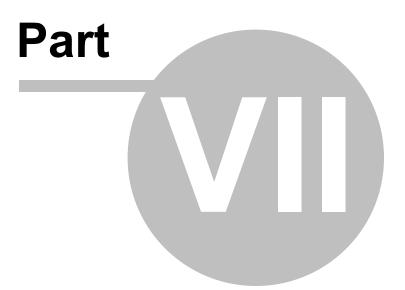

# 7 Devolutions Web Login

7.1 Overview

568

# DESCRIPTION

Devolutions Web Login is a web browser password plugin used in conjunction with Remote Desktop Manager, Devolutions Server and Devolutions Password Hub, which allows users to securely inject passwords into websites using credentials stored in their vaults.

It gives system administrators full control over the management of passwords, without affecting the user's productivity.

|                                                                                                    |                                                                                                    | <b>%</b>                                                          |
|----------------------------------------------------------------------------------------------------|----------------------------------------------------------------------------------------------------|-------------------------------------------------------------------|
| Remote Desktop                                                                                           | <b>Devolutions Server</b>                                                                                                    | Devolutions Password                                              |
| Manager                                                                                                  | Secure, Manage and                                                                                                    | Hub                                                               |
| Centralize, Manage and                                                                                   | Monitor                                                                                                    | Vault and Manage                                                  |
| Secure Remote                                                                                            | Access to Privileged                                                                                                    | Business-User                                                     |
| Connections                                                                                              | Accounts                                                                                                    | Passwords                                                         |
| Manager centralizes all<br>remote connections on a<br>single platform that is<br>securely shared between | Devolutions Server lets<br>you control access to<br>privileged accounts and<br>manage remote sessions<br>through a secure solution<br>that can be deployed on-<br>premises. | Hub is a secure and<br>cloud-based password<br>manager for teams. |

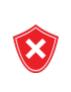

Advanced users, other browser extensions, or even JavaScript injection can all result in the password being read from the password edit control, even if it displays dots instead of the password. Any use of an external browser must be carefully weighed against your security requirements.

#### Warning for all Remote Desktop Manager users:

The **Devolutions Web Login (DWL)** was created for a normal desktop environment. It uses Inter-process communication (IPC) with the client application. Using it on a remote desktop server introduces a level of risk that may be unacceptable for corporate users.

Safe usage of **DWL** requires a manual configuration of both **RDM** and **DWL** on each user profiles. For more information about the subject visit our <u>Secure Devolutions Web Login</u> topic.

# 7.2 Installation

# DESCRIPTION

**Devolutions Web Login** is a free browser extension companion tools. It does require one of our products to function at this time.

Click on the browser link below to start the installation of Devolutions Web Login plugin:

- <u>Chrome</u>
- Firefox
- Edge
- Opera

#### 7.2.1 Chrome

#### DESCRIPTION

Follow the steps below to complete the installation of Devolutions Web Login in the Chrome web browser.

- 1. Open Chrome.
- 2. Navigate to <u>Devolutions Web Login extension</u> or use the link from our <u>Website</u>.
- 3. Click the *Add To Chrome* button.

| 👝 chrome v | web store                                                                                                    |
|------------|----------------------------------------------------------------------------------------------------|
| Home >     | Extensions > Devolutions Web Login                                                                                                    |
| *          | Devolutions Web Login       Add to Chrome         Offered by: https://devolutions.net         ★★★★ 26   Productivity   20,000+ users                                                                                                    |
|            | Overview Privacy practices Reviews Support Related                                                                                                    |
|            | Image: Contract of the second of the second of th |
|            | • • • • •                                                                                                    |

Devolutions Web Login Chrome Web Store

4. Click *Add extension* in the confirmation dialog.

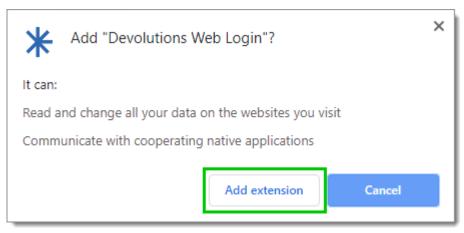

Extension Installation Confirmation

Once installed a confirmation box will appear.

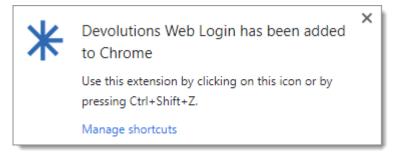

5. Click the Chrome extension button and *Pin* Devolutions Web Login to finish the installation.

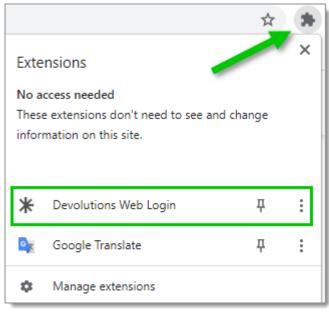

Devolutions Web Login Extension Button

#### 7.2.2 Firefox

#### DESCRIPTION

Follow the steps below to complete the installation of Devolutions Web Login in the Firefox web browser.

- 1. Open a Firefox window.
- 2. Download the extension from our <u>Devolutions Web Login</u> website page.
- 3. Click *Continue to Installation* in the confirmation dialog.

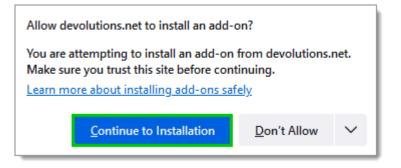

4. Click Add, when prompted to add Devolutions Web Login to the extension.

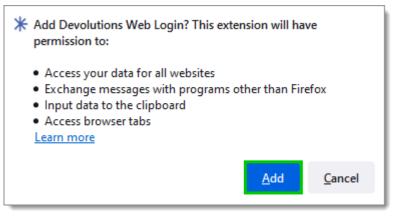

Add the Extension

5. Once installed, access the extension by clicking \* in the top-right corner of Firefox.

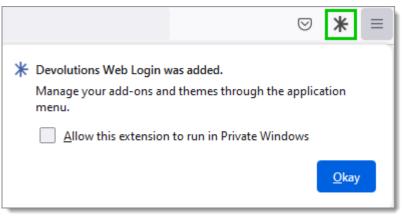

Devolutions Web Login Extension Button

#### 7.2.3 Edge

# DESCRIPTION

Here are the steps to install Devolutions Web Login on Microsoft Edge.

- 1. Open a Microsoft Edge window.
- 2. Download the extension from <u>Devolutions Web Login</u> website page.
- 3. Click Get.

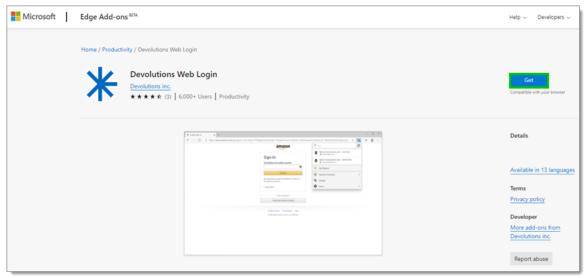

Chrome Web Store

4. Add the extension to Microsoft Edge.

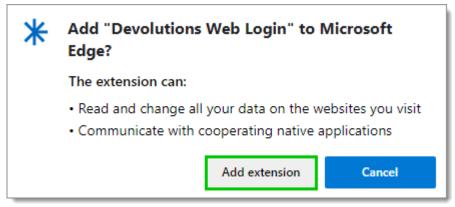

Add Devolutions Web Login to Microsoft Edge Beta

The extension is installed. Access it by clicking \* in the top-right corner of the Microsoft Edge web browser.

#### 7.2.4 Opera

# DESCRIPTION

Follow the steps below to complete the installation of Devolutions Web Login in the Opera web browser.

- 1. Open Opera.
- 2. Download the extension of <u>Devolutions Web Login</u> from our website page.
- 3. Click on *Go to Extension* from the information panel at the top or click on the Extension button

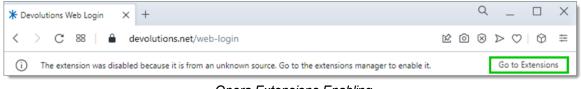

Opera Extensions Enabling

4. Click *Install* and the Yes, install pop up.

| ← ★ Devolutions Web Login                                                                                                    |          |
|----------------------------------------------------------------------------------------------------|----------|
|                                                                                                    | install  |
| Description<br>Form filler that obtains entries from Remote Desktop Manager, Devolutions Server and Password Hub B<br>/ Personal | Susiness |
| Version                                                                                                    |          |
| Size<br>23.2 MB                                                                                                    |          |
| <ul> <li>Permissions</li> <li>Read your browsing history</li> <li>Communicate with cooperating native applications</li> </ul>    |          |
| Site access                                                                                                    |          |
| This extension can read and change your data on sites. You can control which sites the extension can access.                     | 0        |
| Automatically allow access on the following sites                                                                                |          |
| Allow in incognito                                                                                                    |          |
| Allow access to file URLs                                                                                                    |          |
| Allow access to search page results                                                                                              |          |
| Source<br>Not from Opera add-ons.                                                                                                |          |
| Remove extension                                                                                                    | •        |

#### Opera Install Window

5. Click on the *Extensions* button of the browser and *Pin* the Devolutions Web Login extension.

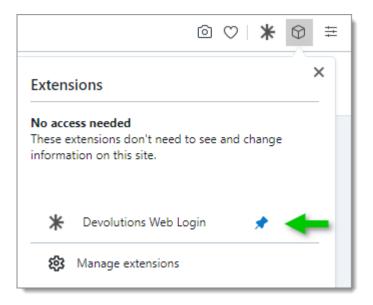

Access the extension by clicking \* in the top-right corner of Opera.

#### 7.3 First Login

7.3.1 Password Hub Business Login

# DESCRIPTION

#### FIRST LOGIN WITH DEVOLUTIONS WEB LOGIN

Follow these steps to connect Devolutions Password Hub Business to Devolutions Web Login extension:

1. Click on *Devolutions Web Login* \* extension at the top right corner of your browser.

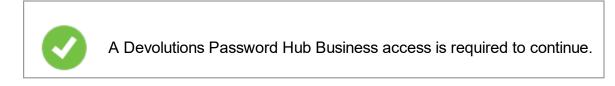

2. Choose *Devolutions Password Hub Business* in the list and *Save*.

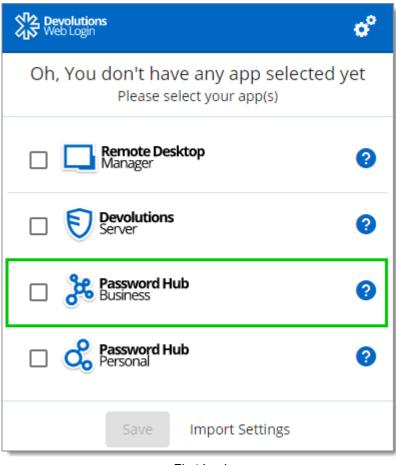

First Login

3. Enter your Devolutions Password Hub Business server address and **Save**.

| <u> </u>      | isiness e                                                   |  |
|---------------|-------------------------------------------------------------|--|
| <b>↑</b><br>∢ | Password Hub<br>Business<br>Please enter the server address |  |
|               | https:// .devolutions.app                                   |  |
|               | Test Connection Save                                        |  |

4. Log in to your Devolutions account.

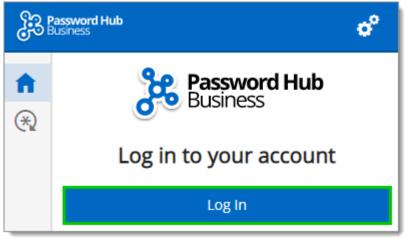

Log In

5. Enter the credentials from your Devolutions Account to continue.

|          | Devolutions         |          |         |
|----------|---------------------|----------|---------|
|          | Log in to Continue  |          |         |
|          | Username            |          |         |
|          | Continue            |          |         |
|          | Create your account |          |         |
| SECURITY | , LEGAL & PRIVACY   | 😵 FR   1 | en   de |

Devolutions Account Login

6. When complete, a log in confirmation message will appear.

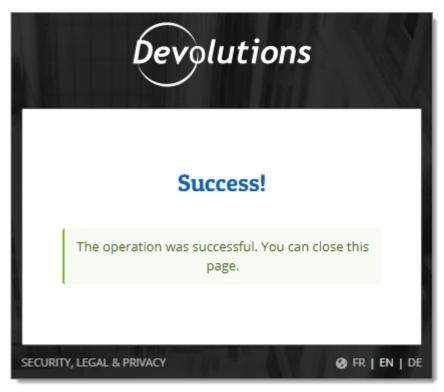

7. If you click on the **≭** icon, you can validate that Devolutions Web Login is now connected to your Devolutions Password Hub Business.

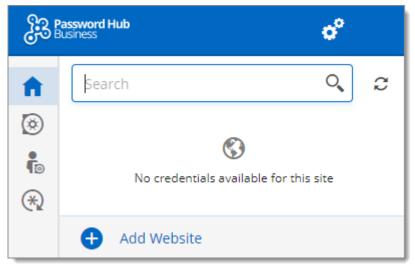

Devolutions Web Login Connected to Devolutions Password Hub Business

8. To select the vaults to be synchronized, click on the *Vaults* icon and the *Select Vaults to Sync* button. Afterward, you click on the *Select all* button, or refine your view by adding a check mark next to the specific vaults to synchronize.

| <b>3</b> 3 | Password Hub<br>Business | ¢°                    |
|------------|--------------------------|-----------------------|
| A          | Vaults                   |                       |
| ۲          |                          | *                     |
| <b>a</b>   |                          | No vault selected     |
| ()         |                          | Select Vaults to Sync |

9. When done selecting your vaults, click on the *Select Vaults to Sync* at the top of the panel, to get the following view.

| Password Hub<br>Business |                       |   |
|--------------------------|-----------------------|---|
| A                        | Vaults                |   |
| <ul> <li></li></ul>      | Filter                | 7 |
| €                        | D Devolutions         |   |
|                          | D DWL                 |   |
|                          | Select Vaults to Sync |   |

### 7.3.2 Password Hub Personal Login

# DESCRIPTION

# FIRST LOGIN WITH DEVOLUTIONS WEB LOGIN

Follow these steps to connect Devolutions Password Hub Personal to Devolutions Web Login extension:

1. Click on *Devolutions Web Login* \* extension at the top right corner of your browser.

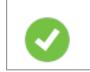

A Devolutions Password Hub Personal access is required to continue.

2. Choose *Devolutions Password Hub Personal* in the list and *Save*.

| Web Login                                                        | <b>o</b> ° |
|------------------------------------------------------------------|------------|
| Oh, You don't have any app selected<br>Please select your app(s) | yet        |
| Remote Desktop     Manager                                       | 0          |
| Devolutions<br>Server                                            | 0          |
| Password Hub     Business                                        | 0          |
| Password Hub     Personal                                        | 0          |
| Save Import Settings                                             |            |

3. Log in to your account.

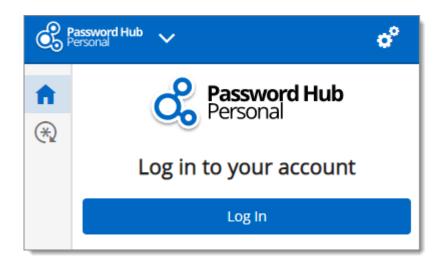

4. Enter the credentials from your Devolutions Account to continue.

|          | Devolutions                       |
|----------|-----------------------------------|
|          | Log in to Continue                |
|          | Username                          |
|          | Continue                          |
|          | Create your account               |
| SECURITY | /, LEGAL & PRIVACY Ø FR   EN   DE |

Devolutions Account Login

5. When complete, a log in confirmation message will appear.

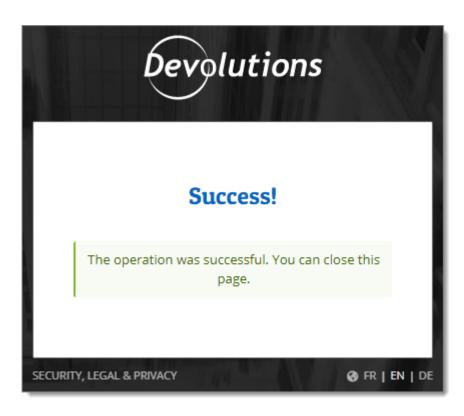

6. If you click on the **≭** icon, you can validate that Devolutions Web Login is now connected to your Devolutions Password Hub Personal.

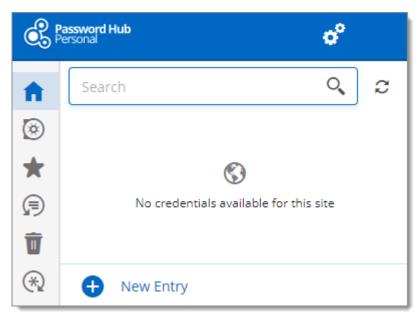

### 7.3.3 Devolutions Server Login

584

# DESCRIPTION

### FIRST LOGIN WITH DEVOLUTIONS WEB LOGIN

Follow these steps to connect Devolutions Server to Devolutions Web Login extension:

1. Click on *Devolutions Web Login* \* extension at the top right corner of your browser.

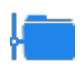

A Devolutions Server access is required to continue.

2. Choose *Devolutions Server* in the list and *Save*.

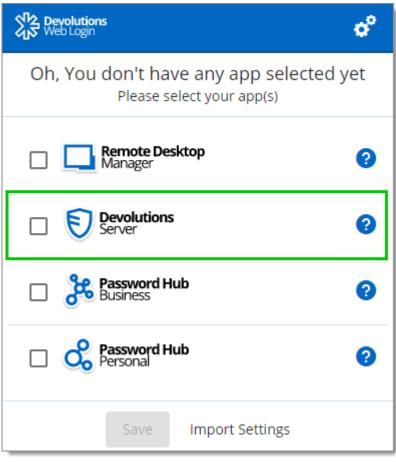

First Login

3. Enter the address of your server. You will need to input the same information that you would use to connect to the web interface of your Devolutions Server. Test the connection to validate it, then *Save*.

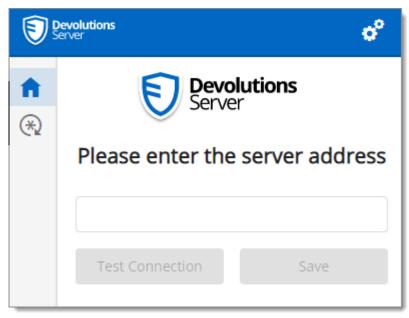

Server Address

4. Click Log In.

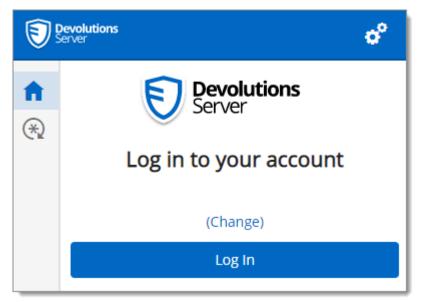

Devolutions Web Login Login

5. Enter your Devolutions Server credentials and click Log in.

| <b>Devolutions</b><br>Server<br>Log in to your account |   |
|--------------------------------------------------------|---|
| Username                                               | * |
| Password                                               | * |
| Log In                                                 |   |

Devolutions Server Login

6. If you click on the **\*** icon, you can validate that Devolutions Web Login is now connected to your Devolutions Server.

| 1       | Pevolutions erver                      |
|---------|----------------------------------------|
| ħ       | Search 🔍 📿                             |
| ۲       |                                        |
| $\star$ | <b>(</b> )                             |
| P       | No credentials available for this site |
| *       | + Add Website                          |

Devolutions Web Login Connected

7. To select the vaults to be synchronized, click on the *Vaults* icon and the *Select Vaults to Sync* button. Afterward, you click on the *Select all* button, or refine your view by adding a check mark next to the specific vaults to synchronize.

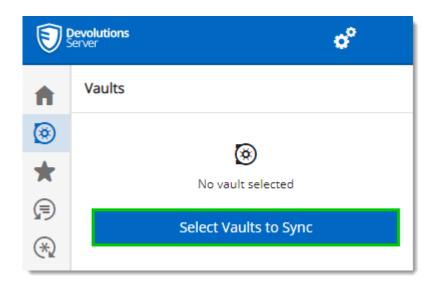

8. When done selecting your vaults, click on the *Select Vaults to Sync* at the top of the panel, to get the following view.

| 1       | Devolutions V<br>Server | ¢° |
|---------|-------------------------|----|
| A       | Vaults                  |    |
| ۲       | Filter                  | Ŷ  |
| $\star$ |                         |    |
| P       | My User Vault           |    |
| ()      | Wi Windjammer Corp      |    |
|         | Wi Windjammer Default   |    |
|         | Select Vaults to Sync   |    |

7.3.4 Remote Desktop Manager Login

# DESCRIPTION

# FIRST LOGIN WITH DEVOLUTIONS WEB LOGIN

Follow these steps to connect your Remote Desktop Manager to Devolutions Web Login extension, you will be prompted to pair the two applications.

1. Click on Devolutions Web Login \* extension at the top right corner of your browser.

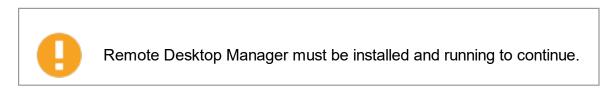

2. Choose *Remote Desktop Manager* in the list and *Save*.

| Web Login                                                        | o°  |
|------------------------------------------------------------------|-----|
| Oh, You don't have any app selected<br>Please select your app(s) | yet |
| Remote Desktop<br>Manager                                        | 0   |
| Devolutions<br>Server                                            | 0   |
| Password Hub     Business                                        | 0   |
| Password Hub     Personal                                        | ?   |
| Save Import Settings                                             |     |

3. Enter a name, for this association, in the text box.

This name can be used to identify a particular association and to deny access to it from Remote Desktop Manager. The default name is the name of the web browser running Devolutions Web Login.

| Remote Desktop of Anager                   |
|--------------------------------------------|
| Filter 🕈 2                                 |
|                                            |
|                                            |
| Not associated with Remote Desktop Manager |
| Chrome 📀                                   |
| Associate with Remote Desktop Manager      |
|                                            |

4. Click on Associate with Remote Desktop Manager.

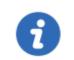

A popup window should appear on Remote Desktop Manager asking if the request was actually sent by you.

5. Click Yes in Remote Desktop Manager to accept the association request.

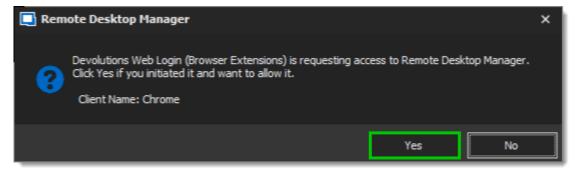

6. If you click on the ≭ icon, you can validate that Devolutions Web Login is now paired to your Remote Desktop Manager.

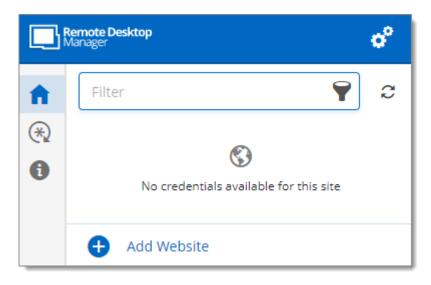

1

Note that, while Remote Desktop Manager can handle multiple associations (e.g., multiple browsers), Devolutions Web Login can only be paired to a single instance of RDM at any time.

# 7.4 Exploring Devolutions Web Login

7.4.1 Menu

# DESCRIPTION

The user interface **Devolutions Web Login** is slightly different in appearance when connected to Remote Desktop Manager, Devolutions Server or Devolutions Password Hub Business and Personal.

See below a list of the menu and information available from the Devolutions Web Login extension:

- Refine the credential list available with the *Filter* search bar.
- Add Website from Devolutions Web Login in a specific folder located in a vault or your User Vault.
- Visualize the credential stored in the vaults if you are connected with Devolutions Server or Devolutions Password Hub.
- Browse *Recent* entry or *Favorites*.

- Use the *Password generator* to create custom and more secure credentials.
- Set Devolutions Web Login Settings.
- 7.4.1.1 Settings

# DESCRIPTION

Devolutions Web Login settings are separated in two categories, <u>Configuration</u> and <u>Data sources</u>.

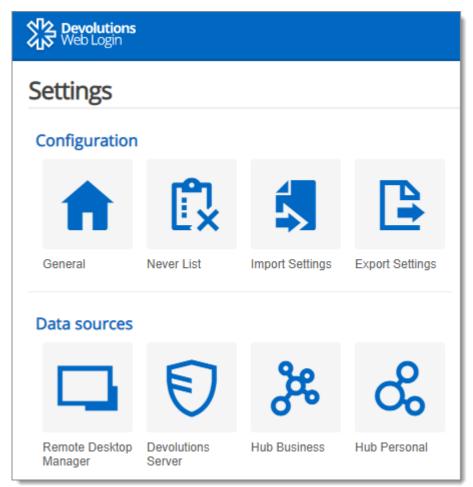

Devolutions Web Login Settings

### CONFIGURATION

The **General** settings are about the user interface and interaction.

- Show Devolutions Web Login extension icon in the credentials fields.
- Show the prompt when saving credentials on new login.
- Color the fields that are filled with Devolutions Web Login
- Set the color *Theme* of the application.
- Disable the analytics telemetry in the *Advanced* setting.

The *Never list* displays the list of websites, added locally, to which the user will never be prompted to save credentials.

- Type can range from: *Never add site, Never autofill, Never do anything* to *Never show icons in fields*.
- Matching options are: Base domains, Host, Starts with, RegEx and Exact.

The *Import / Export Settings* allows to save and transfer your currently set preferred settings.

- Import setting from other browsers or users.
- Choose to export Devolutions Web Login *Settings, Password Generator* template and the *Never List*.

### DATA SOURCES

The data sources settings are used to customize Devolutions Web Login interactions with <u>Remote Desktop Manager</u>, <u>Devolutions Server</u> and <u>Devolutions Password Hub</u> Business or Personal.

### **REMOTE DESKTOP MANAGER**

| GENERAL OPTIONS                      | DESCRIPTION                                                                |
|--------------------------------------|----------------------------------------------------------------------------|
| Enable Remote Desktop<br>Manager app | Retrieve entries from Remote Desktop Manager when the application is open. |
| Use default port (19443)             | Communicate with the default port 19443 between the application.           |

| GENERAL OPTIONS                                 | DESCRIPTION                                                                                                    |
|-------------------------------------------------|----------------------------------------------------------------------------------------------------|
| Add entry in User Vault by default              | Save new entries in the User Vault.                                                                                       |
| Destination folder                              | Choose the folder where the credentials are stored in the vault.                                                          |
| ACTION OPTIONS                                  | DESCRIPTION                                                                                                    |
| Automatically retrieve credentials on page load | Devolutions Web Login automatically search for credentials in the data source when connecting to a website.               |
|                                                 | If disabled, click on the Devolutions Web Login extension icon to manually retrieve credentials.                          |
| Automatically fill in credentials on load       | Fill automatically the credentials when loading a web page.                                                               |
| Automatically submit the form after filling     | Submit the credentials automatically when the fields are filled.                                                          |
| ADVANCED OPTIONS                                | DESCRIPTION                                                                                                    |
| Application key                                 | Secure the port with an application key by using<br>the same code in Remote Desktop Manager and<br>Devolutions Web Login. |
|                                                 | Navigate to <i>File – Options – Browser</i><br><i>Extensions</i> in Remote Desktop Manager to set<br>the application key. |
| Enable native messaging                         | Exchange messages with a native application installed on the user's computer.                                             |

| ADVANCED OPTIONS | DESCRIPTION                                                                                              |
|------------------|----------------------------------------------------------------------------------------------------|
| Use legacy API   | Use the old browser extension API for<br>compatibility with older versions of Remote<br>Desktop Manager. |

# **DEVOLUTIONS SERVER**

| GENERAL OPTIONS           | DESCRIPTION                                                      |
|---------------------------|------------------------------------------------------------------|
| Enable Devolutions Server | Retrieve entries from Devolutions Server.                        |
| Destination folder        | Choose the folder where the credentials are stored in the vault. |
| Server URL                | Enter the URL of the Devolutions Server instance to connect to.  |

| ACTION OPTIONS                                  | DESCRIPTION                                                                                                 |
|-------------------------------------------------|----------------------------------------------------------------------------------------------------|
| Automatically retrieve credentials on page load | Devolutions Web Login automatically search for credentials in the data source when connecting to a website. |
|                                                 | If disabled, click on the Devolutions Web Login extension icon to manually retrieve credentials.            |
| Automatically fill in credentials on load       | Fill automatically the credentials when loading a web page.                                                 |
| Automatically submit the form after filling     | Submit the credentials automatically when the fields are filled.                                            |

| ADVANCED OPTIONS          | DESCRIPTION                                                             |
|---------------------------|-------------------------------------------------------------------------|
| Default compare type      | Set a default comparing option type.                                    |
| Sync all available vaults | Enable to synchronize all the available vaults from Devolutions Server. |

# DEVOLUTIONS PASSWORD HUB BUSINESS AND PERSONAL

| GENERAL OPTIONS                              | DESCRIPTION                                                           |
|----------------------------------------------|-----------------------------------------------------------------------|
| Enable Devolutions<br>Password Hub           | Retrieve entries from Devolutions Password Hub.                       |
| Server URL (Business only)                   | Enter the URL of the Devolutions Password Hub instance to connect to. |
| ACTION OPTIONS                               | DESCRIPTION                                                           |
| Automatically fill in<br>credentials on load | Fill automatically the credentials when loading a web page.           |
| Automatically submit the form after filling  | Submit the credentials automatically when the fields are filled       |
| ADVANCED OPTIONS                             | DESCRIPTION                                                           |
| Devolutions Account login                    | Set your Devolutions Account login URL.                               |
| Show favicon                                 | Display the Devolutions Web Login favicon.                            |
| Default compare type                         | Set a default comparing option type.                                  |

| ADVANCED OPTIONS                             | DESCRIPTION                                                             |
|----------------------------------------------|-------------------------------------------------------------------------|
| Sync all available vaults<br>(Business only) | Enable to synchronize all the available vaults from Devolutions Server. |

### 7.4.2 Retrieve Credentials

### DESCRIPTION

Once configured in your Devolutions product, credentials are automatically detected by **Devolutions Web Login** when connected to their respective applications.

# LOG IN TO A WEBSITE

Select an entry from the list in Devolutions Web Login or click on the icon in the credential field of the browser to fill in the login information and connect to the website.

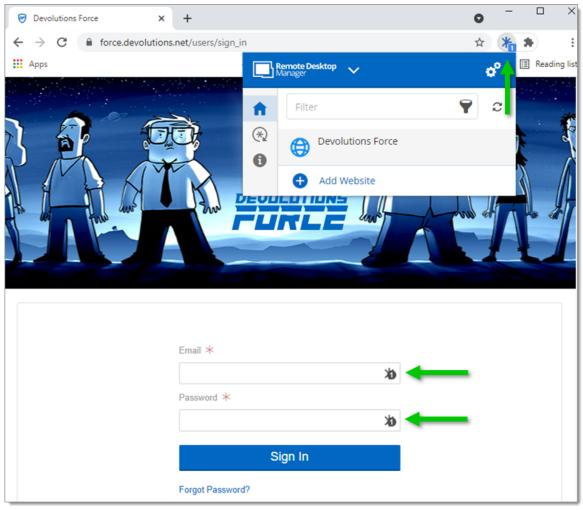

Automatic Log In

### 7.4.2.1 Enable Devolutions Web Login

# DESCRIPTION

Checkmark *Enable Devolutions Web Login* in Remote Desktop Manager entries to allow Devolutions Web Login extension to retrieve the credentials when connecting to its respective website.

| 🔲 Remote Desktop Manager [[                               | Default]   |                    |                      | <b>–</b> ×                                |
|-----------------------------------------------------------|------------|--------------------|----------------------|-------------------------------------------|
| Common<br>General                                         | ^ <b>^</b> | Name Folder        | Windjammer           | ·                                         |
| Description User Interface Custom Fields                  |            | Website            | Embedded (tabbed)    |                                           |
| Entry Information     Connection                          | ^          | Credentials        | Equivalent URLs      | Assign Favicon                            |
| Events     Security                                       | ^          | Username<br>Domain |                      |                                           |
| Permissions     Password Management     Security Settings | •          | Password           |                      |                                           |
| Advanced Mode                                             | _          | Compare type       | Web Login<br>Default | Security Questions                        |
| 🔁 Website                                                 |            | Compare type       | Derduit              | One Time Password (OTP)     More Settings |
| U Variables                                               |            | Search property    | Create another       | OK Cancel                                 |

Enable Devolutions Web Login

### 7.4.3 Secure Devolutions Web Login

# DESCRIPTION

In Remote Desktop Manager version 2021.1 and higher, we changed how our browser extension, Devolutions Web Login, communicates with Remote Desktop Manager to fill in credentials inside web pages. We did these changes to increase the security of this feature. Follow this link for the steps.

If you are using a version prior to 2021.1 and as mentioned in the Devolutions Web Login <u>Overview</u> topic, installing the extension in a Terminal Services environment can introduce security risks. In such environments, each user must have a distinct port assigned, as well as an application key to prevent any other Devolutions Web Login from listening in.

If you insist on using it, it is critical that each user is assigned a distinct port. An application key must be set as well. The first client application that starts will be able to use the port exclusively. ALL Devolutions Web Login calling on that port will get the responses unless an application key is set. Follow this <u>link</u> for the steps.

# HOW TO SET UP DEVOLUTIONS WEB LOGIN FOR VERSION 2021.1 AND HIGHER

An application key is mandatory if you are using Devolutions Web Login on a Terminal server. Please follow the steps describe <u>here</u>.

When you will first open Devolutions Web Login and choose to use it with Remote Desktop Manager, you will be prompted to pair the two applications.

1. Enter a name, for this association, in the text box.

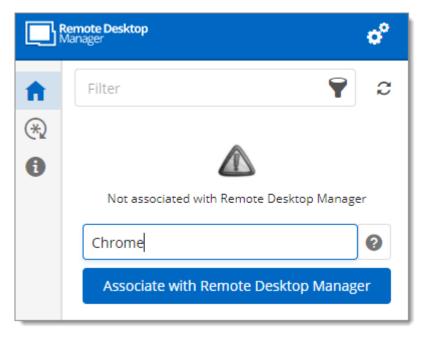

This can be used to identify a particular association and to deny access to it from Remote Desktop Manager. The default name is the name of the web browser running Devolutions Web Login.

2. Click on Associate with Remote Desktop Manager.

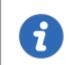

A popup window should appear on Remote Desktop Manager asking if the request was actually sent by you.

3. Click **Yes** to accept the association request.

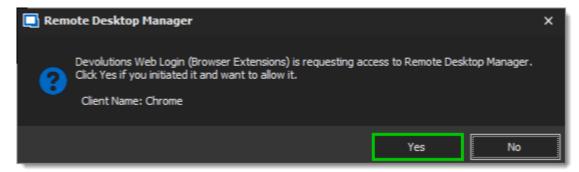

You are now paired.

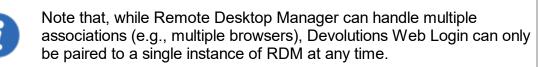

# HOW TO SET UP DEVOLUTIONS WEB LOGIN FOR VERSION LOWER THAN 2021.1 AND FOR TERMINAL SERVER

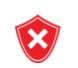

The application key is displayed in clear text, it must be kept secret by the user.

To enable the security layer in Remote Desktop Manager, follow these steps:

- 1. Navigate to File Options Browser Extensions.
- 2. Uncheck Use default port.
- 3. Click *Default* to enter a custom port and *OK* when done.

| Remote Desktop Manager - Port |       |      | ×      |
|-------------------------------|-------|------|--------|
| Port                          |       |      |        |
| -                             |       |      |        |
| Port                          |       | oj 🗘 |        |
| Default port                  | 19443 |      |        |
|                               |       |      |        |
| Line Default                  |       | OK   | Consel |
| Use Default                   |       | OK   | Cancel |

4. Type an *Application key* then click *OK* to save.

| Remote Desktop Manager                                           |                                                    |      | ×   |
|------------------------------------------------------------------|----------------------------------------------------|------|-----|
| User Interface     Application                                   | Devolutions Web Login (Browser Extensions)         |      | ^   |
| > Types                                                          | 2 Use default port                                 |      |     |
| Reports Browser Extensions                                       | 3 Port Default 😨                                   |      |     |
| Key Agent<br>Security<br>> Tools<br>Paths<br>Devolutions Account | Application key Devolutions Web Login Associations |      |     |
| <ul> <li>Advanced</li> </ul>                                     | Name Key Creation Date Last used                   |      |     |
|                                                                  |                                                    |      |     |
| Import Options                                                   | Advanced                                           |      |     |
| Export Options                                                   | Enable native messaging                            |      | ~   |
|                                                                  | Search property OK                                 | Cano | :el |

Remote Desktop Manager Browser Extensions Options

- 5. In your browser, click the Devolutions Web Login icon **\*** and go to **Settings Data sources Remote Desktop Manager**.
- 6. Disable Use default port.

| Settings - Rer | note Desktop Manager                 | ×      |
|----------------|--------------------------------------|--------|
| General        | Enable Remote Desktop Manager app    |        |
| Actions        | 6 🔲 Use default port (19443)         |        |
| Advanced       | Port                                 |        |
|                | 0                                    | \$     |
|                | ✓ Add entry in user vault by default |        |
|                | Destination folder                   |        |
|                | Devolutions Web Login                |        |
|                |                                      |        |
|                | Save                                 | Cancel |

7. Enter the custom port created earlier in Remote Desktop Manager and Save.

8. Click *Advanced* and enter the same *Application key* as Remote Desktop Manager, *Save*.

| Settings - Remo | ote Desktop Manager     | ×      |
|-----------------|-------------------------|--------|
| General         | Application key         |        |
| Actions         |                         |        |
| Advanced        | Enable native messaging |        |
|                 | Use legacy API          |        |
|                 |                         |        |
|                 |                         |        |
|                 |                         |        |
|                 | Save                    | Cancel |
|                 |                         |        |

Devolutions Web Login Settings for Remote Desktop Manager

#### 7.4.3.1 Unpair a Browser Extension

604

### DESCRIPTION

In the event you want to deny access to Remote Desktop Manager from a previously paired browser extension, you need to delete it from Remote Desktop Manager.

- 1. In RDM go to File Options Browser Extensions.
- 2. In the *Devolutions Web Login Associations* section click the *X* button of the entry in the list and click *OK* to save the modifications.

In the **Devolutions Web Login Associations** section, you will find a list of each association made to Remote Desktop Manager including some information to identify them. This includes the name specified at the time of association (which defaults to the web browser's name), a part of the encryption key used between the two, it's creation date and the date when it was last used.

| Remote Desktop Manager                                                                                                    |                                                                                                    |       | ×  |
|----------------------------------------------------------------------------------------------------|----------------------------------------------------------------------------------------------------|-------|----|
| <ul> <li>User Interface</li> <li>Context Menu</li> <li>Dashboard</li> <li>Data Sources</li> <li>Favorites</li> <li>Filter</li> </ul> | Devolutions Web Login (Browser Extensions)                                                                                                    |       |    |
| Keyboard<br>Navigation Pane<br>Quick Connect<br>Status Bar                                                                           | Application key Devolutions Web Login Associations                                                                                                    | I     |    |
| Tab Bar<br>Title Bar<br>Taskbar/Trayicon<br>Tree View<br>Vauits<br>Advanced UI Categories<br>> Application<br>> Types                | Name     Key     Creation Date     Last used       Edge     Chrome                                                                                          | ××    |    |
| Reports       Browser Extensions       Key Agent       Security       > Tools       Paths       Devolutions Account       > Advanced | ✓       Enable native messaging         ✓       Enable Http listener         ✓       Enable user vault         Enable Terminal Server support       Default |       |    |
| Export Options                                                                                                    | Search property OK                                                                                                    | Cance | el |

### 7.4.4 Keyboard Shortcuts

# DESCRIPTION

Here is the list of keyboard shortcuts available for Devolutions Web Login:

### CTRL+SHIFT+Z

Use this key shortcut to open Devolutions Web Login window in your active browser.

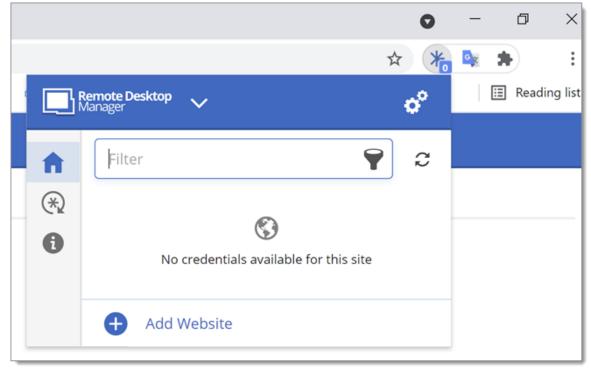

Devolutions Web Login in Chrome

# CTRL+SHIFT+Y

Use it to autofill your credential when only one is available for an entry.

| <b>Devolutions</b><br>Server |   |
|------------------------------|---|
| Log in to your account       |   |
| Username                     | * |
| Password                     | * |
| Log In                       |   |

One Credential Login with Devolutions Web Login

# User Groups Based Access Control

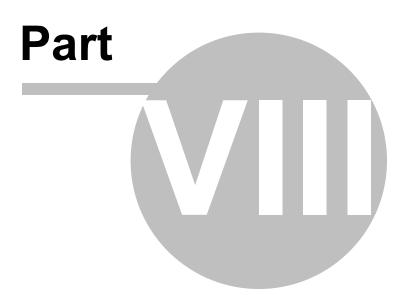

608

# 8 User Groups Based Access Control

# DESCRIPTION

Remote Desktop Manager user group based access control allows to create a granular protection system that is quite flexible. However, flexibility comes at a price and sometimes making the wrong choices could increase the time involved in managing the system.

The following recommendations are based on our experience with the system and the ideas shared by our community. Follow these guidelines, as they will help you to use the user group based access control efficiently.

Here are the main key points of the user group based access system:

- Security is inherited: child items and folders are covered by a parent folder's security.
- Permissions can be overridden: a permission set on a sub folder will override the parent item's permission.
- Permissions are granular: Multiple permissions can be set on entries at once.

### ENHANCE THE SECURITY

While the user group based access control is a great feature to secure access to entries, many other features can be used to add more security layers. For more information, please consult the following topics:

- Security Provider
- Credential repository
- <u>Password Templates</u>
- <u>Two-factor authentication</u>
- One-time password

### **SCENARIOS**

Because of the great flexibility of our system, it becomes difficult to describe how to achieve the exact security system that matches your needs. For this reason, we have elected to describe the most popular systems that we have seen in use in our current community of users. We hope that one of them will closely match your needs. You can obviously mix and match the various strategies used in our scenarios to achieve your requirements.

Please consult the following:

- Simplified security
- Advanced security

# **USER GROUPS CONFIGURATION**

When using the user group based access control, user groups are mostly used to control user access for multiple users at once.

### Common user groups can be:

- Service Desk: a single point of contact to handle incidents, problems and questions from staff and customers. Provide an interface for activities such as change requests, software licences, configuration management, and more.
- Help Desk: manage, co-ordinate and resolve support requests.
- Consultants: employed externally on a temporary basis, they usually are read-only users and can use only a subset of entries.

To be more specific, we will use these team names in our scenarios.

### **CREATE THE USER GROUPS**

To create user groups, navigate to *Administration – User Groups*, then click **+ Add User Groups**.

| Remote Desktop Manager - User and Security Management |              |             |        | D | ×    |
|-------------------------------------------------------|--------------|-------------|--------|---|------|
| 🕥 User and S                                          | ecurity Mana |             |        |   |      |
| Management                                            | Add User     | Group 💉 🖓 🗡 | Filter |   |      |
| 🖁 Users                                               | Image        | Name        |        |   |      |
| 音 User Groups                                         |              |             |        |   |      |
| le Vaults                                             |              |             |        |   |      |
| 🔮 Licenses                                            |              |             |        |   | •    |
|                                                       | •            |             |        |   | •    |
|                                                       |              |             |        | C | lose |

Create a User Group

All settings can be left to default unless the user group contains only administrators. In this case, check the **Administrator** box when configuring the user group. Enter a **Name** for the user group, then click **Ok**.

| Remote Desktop Manager - User Group Management |             |               |    |      | ×  |
|------------------------------------------------|-------------|---------------|----|------|----|
| 🔏 User Grou                                    | p Managen   | nent          |    |      |    |
| Constant                                       | General     |               |    |      |    |
| General                                        | ID          |               |    |      |    |
| Vaults                                         | Name        |               |    |      |    |
|                                                | Description |               |    |      |    |
| Users                                          |             | Administrator |    |      |    |
|                                                |             |               |    |      |    |
|                                                |             |               |    |      |    |
|                                                |             |               |    |      |    |
|                                                |             |               |    |      |    |
|                                                |             |               | ОК | Canc | el |

Configure a User Group

To assign users to the user group, click b, then check the **Is Member** box of the respective user.

| 🔲 Remote Desktop Manager - I | User Group Assignment |      |   | 0            | ×   |
|------------------------------|-----------------------|------|---|--------------|-----|
| 🎦 User Group                 | Assignment            |      |   |              |     |
| Name                         |                       |      |   |              |     |
| Users                        |                       |      |   |              |     |
| Is Member                    | Image                 | Name |   | Select All   |     |
|                              |                       |      |   | Unselect All |     |
|                              |                       |      |   |              |     |
|                              |                       |      |   |              |     |
|                              |                       |      |   |              |     |
|                              |                       |      |   |              |     |
|                              |                       |      |   |              |     |
|                              |                       |      |   |              |     |
|                              |                       |      |   |              |     |
| 4                            |                       |      |   |              |     |
|                              |                       |      |   |              |     |
|                              |                       |      | S | ave Cano     | cel |

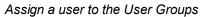

# **USER CONFIGURATION**

### **USER TEMPLATE**

It is possible to change the default user template. To do so, navigate to *File – Options – Security – User Template*. These settings control the default settings of a new user. The best practice is to disable all privileges.

### CREATE THE USER

To create users, navigate to *Administration – Users*, then click **+ Add User**. Enter a **Login** and **Password** for the user and select the **User type**.

| 🔲 Remote Desktop Manager - U | Remote Desktop Manager - User Management |                                         |                              |        |  |
|------------------------------|------------------------------------------|-----------------------------------------|------------------------------|--------|--|
| 🔓 User Manag                 | ement                                    |                                         |                              |        |  |
|                              | General                                  |                                         |                              |        |  |
| General                      | ID                                       |                                         |                              |        |  |
| User Groups                  | Authentication type                      | Database 👻                              |                              |        |  |
|                              | Username                                 |                                         | Integrated security          | ]      |  |
| Vaults                       | Password                                 |                                         | ✓ Create database login/user |        |  |
|                              | User type                                | User 👻                                  |                              |        |  |
| Application Access           | User license type                        | Default 👻                               |                              |        |  |
|                              |                                          | User must change password at next logon |                              |        |  |
| Settings                     | Information                              |                                         |                              |        |  |
| Information ~                | First name                               | Last name                               |                              |        |  |
|                              | Email                                    |                                         |                              |        |  |
|                              |                                          |                                         |                              |        |  |
|                              |                                          |                                         | OK                           | Cancel |  |
|                              |                                          |                                         | ОК                           | Cancel |  |

Create a user

A user can be assigned to multiple user groups at once by checking the **Is Member** box of the respective user groups in the **User Groups** section of the **User Management**.

| Remote Desktop Manager - Us | ser Management |             |                 |                | × |
|-----------------------------|----------------|-------------|-----------------|----------------|---|
| 🔒 User Manag                | ement          |             |                 |                |   |
|                             | Roles          |             |                 |                |   |
| General                     | Is Member      | Small Image | Name            |                |   |
| User Groups                 |                |             |                 |                |   |
| Vaults                      |                |             |                 |                |   |
| Application Access          |                |             |                 |                |   |
| Settings                    |                |             |                 |                |   |
| Information ^               |                |             |                 |                | • |
| Details<br>•                | •              |             | Select All Unse | ►<br>elect All |   |
|                             |                |             | ОК              | Cance          | ł |

Assign a user to a User Groups

## **ADMINISTRATORS**

**Administrators** can do everything, regardless of the security. These users are usually the chief officers and senior management.

## **RESTRICTED USERS**

**Restricted users** have limited access to resources. They usually have the **Add** and **Edit** rights only. These users can be mid or first level executives, such as service desk and help desk.

## **USERS**

**Users** also have limited access to resources much like Restricted users. However, Users have by default the **Add**, **Edit** and **Delete** rights and can perform these actions on all unsecured entries.

### **READ ONLY USERS**

**Read only users** can only view and use resources, but cannot edit them. These users are usually external consultants.

### SELECT THE APPROPRIATE USER TYPE

When creating users, some key points must be taken into consideration. Ask yourself the following questions while configuring a new user:

- Should they be able to access any resource without restriction? These are your **Administrators**.
- Should they be able to add, edit, or delete entries? A **User** would have all of these. Alternatively, you can select specific rights with **Restricted User**.
- Should they be able to see sensitive information, or import and export entries? **Read-Only** users are best used for those who should very limited access.

## **ENTRY CONFIGURATION**

Access is granted or denied to users by setting permission on entries. Permissions can be set to users or user groups. The best practice is to grant permissions to user groups to control access for multiple users at once.

To set permissions on an entry, edit any entry, then navigate to the **Permissions** section.

| 🔲 Remote Desktop Manager - Windjamn                                                                                                    | ner [Default]           |                                    |             |               |      |          |          |       | ×   |
|----------------------------------------------------------------------------------------------------|-------------------------|------------------------------------|-------------|---------------|------|----------|----------|-------|-----|
| <b>Folder</b>                                                                                                    |                         |                                    |             |               |      |          |          |       |     |
| ▲                                                                                                    | Permission<br>Permissio |                                    | Inherited   |               | Ŧ    | <b>į</b> | Grant Ac | ccess |     |
| VPN/SSH/Gateway                                                                                                    | General<br>View         | Security                           | Attachments | Documentation | More | Allowed  |          |       |     |
| Custom Fields                                                                                                    | Add<br>Edit             |                                    | Inherited   |               | ~    | ]        |          |       |     |
| Permissions                                                                                                    | Delete                  |                                    |             |               | Ŧ    | ]        |          |       |     |
| Z Password Management                                                                                                    |                         | View password<br>Connect (execute) |             |               |      |          |          |       |     |
| <ul> <li>Security Settings</li> <li>Advanced Mode</li> <li>Advanced Mode</li> <li>Device (router, switch, firewall,<br/>)</li> <li>Domain</li> <li>Folder</li> <li>Identity</li> </ul> |                         |                                    |             |               |      |          |          |       |     |
| Variables                                                                                                    | Search prope            | erty                               | ň           |               |      |          | ОК       | Can   | cel |

Entry's Permissions

Permissions are usually set on folders, and apply to all child entries. A best practice is to set all the permissions of the Vault folder to **Never**. As a result, all permissions of all entries are denied by default.

| emote Desktop Manager - Vault | Settings      |            |             |                   |         |   |              |   |     |    |
|-------------------------------|---------------|------------|-------------|-------------------|---------|---|--------------|---|-----|----|
| Vault Settings                |               |            |             |                   |         |   |              |   |     |    |
| General                       | A Root        |            |             |                   |         |   |              |   |     |    |
| ocherar                       | Add in root   |            |             | Data source (Allo | wed)    | * |              |   |     |    |
| User Interface                | Vault setting | js         |             | Data source (Disa | llowed) | • |              |   |     |    |
|                               | Inherited P   | ermissions |             |                   |         |   |              |   |     |    |
| 🗇 Permissions                 | Permissio     | n          | Default     |                   | •       | 1 | Grant Access |   |     |    |
|                               | General       | Security   | Attachments | Documentation     | More    |   |              |   |     |    |
| Z Password Management         | View          |            | Default (/  | Allowed)          | · · ·   |   |              |   |     |    |
| R Security Settings           | Add           |            | Default (/  | Allowed)          | Ŧ       |   |              |   |     |    |
| (6 second seconds             | Edit          |            | Default (/  | Allowed)          | Ŧ       |   |              |   |     |    |
| Session Recording             | Delete        |            | Default (/  | Allowed)          | Ψ       |   |              |   |     |    |
|                               | View passv    | vord       | Default (I  | Disallowed)       | Ψ       |   |              |   |     |    |
| Documentation                 | Connect (e    | xecute)    | Default (/  | Allowed)          | Ŧ       |   |              |   |     |    |
| Settings                      | •             |            |             |                   |         |   |              |   |     |    |
| Advanced Mode                 |               |            |             |                   |         |   |              |   |     |    |
|                               | Search prope  | rty        | 4           | n                 |         |   |              | ж | Can | 10 |

Vault Settings Permissions

Access is denied to users by expressly granting the access to other users. In other words, all users that are not on the list of a permission have the access denied.

For a user to have access to a sub folder, the user must have at least the view permission on all parent folders.

Consider the following structure:

| Navigation <b>4</b> × |
|-----------------------|
| 豦 Windjammer 💌 🕶      |
| Name                  |
| 🔺 🧮 Windjammer        |
| 🖌 ᠷ Telemark          |
| 🖌 🧰 Credentials       |
| 🔑 david@telemark      |
| 🖌 🏪 Boston            |
| DB 1 (MySQL)          |
| DB 2 (MariaDB)        |
| 🛛 🏪 Montreal          |
| 🧭 Telemark DC1        |
| S Telemark SQL1       |
| ■ ● ★ 0               |

There are three levels of folders: the Vault, Telemark, and child items of Telemark.

Suppose that a user, such as a consultant, must have access to the Montreal folder only. The consultant must be granted the view permission on the Telemark folder as well. However, granting the view access to the Telemark folder gives to the consultant the permissions to view all child items of Telemark. To deny the view permissions for the consultant on specific child items, the view permissions of these items must be expressly set for other users.

| Navigation • ×                     | Navigation 🔹 🗙                    |
|------------------------------------|-----------------------------------|
| 🅈 Windjammer 🔻 …                   | 🅈 Windjammer 💌 🕶                  |
| Name                               | Name                              |
| 📲 Windjammer                       | A Windjammer                      |
| AL Telemark Consultants, Help Desk | A Telemark Consultants, Help Desk |
| 🗖 🔚 Credentials                    | 🛶 🚞 Credentials ———— Help Desk    |
| Aavid@telemark                     | david@telemark                    |
| Boston                             | 🛶 🌆 Boston ———— Help Desk         |
| DB 1 (MySQL)                       | DB 1 (MySQL)                      |
| DB 2 (MariaDB)                     | DB 2 (MariaDB)                    |
| La 🔠 Montreal                      | La 🛅 Montreal                     |
| Telemark DC1                       | Telemark DC1                      |
| Left Telemark SQL1                 | Telemark SQL1                     |
|                                    |                                   |

# 8.1 Permission

## DESCRIPTION

The Permission window which is only available in an <u>Advanced Data Source</u>, can be found in every entry properties in the **Permission** section.

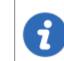

The <u>User Group Based Access Control</u> feature is not available using an <u>Devolutions Online Database</u>.

The user group based permission system can give a very accurate control of the security. Here is an overview of the permission window:

| Permission |          | Custom                      | Grant Access |
|------------|----------|-----------------------------|--------------|
| General    | Security | Attachments Documentation   | More         |
| View       |          | Default (Allowed)           | •            |
| Add        |          | Default (Allowed)           | •            |
| Edit       |          | Custom                      | •            |
|            |          | Select user groups or users | ŝ            |
| Delete     |          | Default (Allowed)           | •            |
| View passv | vord     | Default (Disallowed)        | •            |
| Connect (e | xecute)  | Default (Allowed)           | •            |

Permission panel

|            | DESCRIPTION                                                                                                    |
|------------|----------------------------------------------------------------------------------------------------|
| Permission | <ul> <li>Sets the permission mode. Select between:</li> <li>Inherited (Default): will inherit the permissions from the parent groups.</li> <li>Custom: lets you specify a custom value for each of the permission.</li> </ul> |

618

|                             | <ul> <li>Everyone: everyone will be granted all the permissions below.</li> <li>Never: no one but the administrators will be granted the permission.</li> </ul> |
|-----------------------------|----------------------------------------------------------------------------------------------------|
| Grant Access                | Allows batch granting access to a specific entry or entries.                                                                                                    |
| Inherited values            | Indicates what is inherited from parent groups.                                                                                                    |
| Select user groups or users | Lets you select Users / User groups to be granted the permission. Available only if the permission is set to <b>Custom</b> .                                    |

| Remote Desktop Manager - Batch Grant Access |                              |   |                                       |             |       |     |
|---------------------------------------------|------------------------------|---|---------------------------------------|-------------|-------|-----|
| 🔏 Batch Grant Ac                            | ress                         |   |                                       |             |       |     |
|                                             | CC33                         |   |                                       |             |       |     |
| Permissions                                 | Users and User Group         | s |                                       |             |       |     |
| View                                        | Enter text to search         |   |                                       | Find        |       |     |
| Add                                         | Image                        |   | Туре                                  | Description |       |     |
| Delete                                      | 8                            |   | User group                            |             |       | •   |
| View password                               |                              |   |                                       |             |       | - 1 |
| Connect (execute)                           | <b>AL</b>                    |   | User                                  |             |       |     |
| Edit permissions                            |                              |   |                                       |             |       |     |
| Entry history                               | AL.                          |   | User                                  |             |       | Ŧ   |
| Password history                            | <ul> <li>Selected</li> </ul> |   |                                       |             |       | •   |
| View attachments                            | Image                        |   | Туре                                  | Description |       |     |
| Add/edit/delete attachments                 |                              |   |                                       |             |       |     |
| View documentation                          |                              |   | Double click item to add to selection | on          |       |     |
| Edit documentation                          |                              |   |                                       |             |       |     |
| Edit asset                                  |                              |   |                                       |             |       |     |
| Remote tools                                |                              |   |                                       |             |       |     |
| Inventory                                   |                              |   |                                       |             |       |     |
|                                             | •                            |   |                                       |             |       | Þ   |
|                                             |                              |   |                                       | ОК          | Cance | 1   |

Batch Grant Access

### 8.2 Scenarios

8.2.1 Simplified Security

## DESCRIPTION

This feature is only available when using an <u>Advanced Data Source</u>.

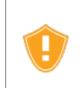

While the following scenario is relevant for small to medium enterprises, it is not recommended for a larger business. For a scenario more suited for large enterprises, please consult the <u>Advanced Security</u> scenario.

🜔 Watch Video

Our fictional company, Windjammer, has four User Groups: HelpDesk, ServiceDesk, Administrations, and Consultants. There are two client companies: Downhill Pro and Telemark.

The following tree structure represents entries which users have access to once all permissions are set:

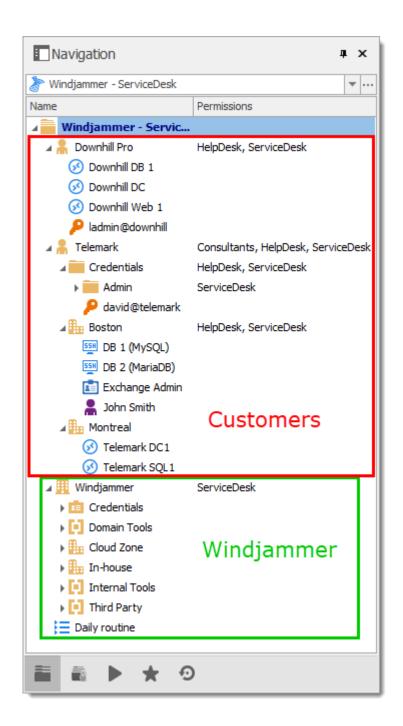

## **USER CONFIGURATION**

Here is an example for user configuration. To create users, navigate to *Administration* – *Users* – *Add User*.

The following rights selection is available when setting a user to **Restricted user**.

| Remote Desktop Manager | - User Management   |                                         |      | ×  |
|------------------------|---------------------|-----------------------------------------|------|----|
| 🔒 User Mana            | agement             |                                         |      |    |
|                        | General             |                                         |      |    |
| General                | ID                  |                                         |      |    |
| User Groups            | Authentication type | Database 🔹                              |      |    |
|                        | Username            | Integrated security                     |      |    |
| Vaults                 | Password            | Create database login/u                 | ser  |    |
|                        | User type           | Restricted user                         |      |    |
| Application Access     | User license type   | Default -                               |      |    |
| Settings               |                     | User must change password at next logon |      |    |
| octango                | Rights              |                                         |      |    |
| Information            | Add Edit            | Move                                    |      |    |
|                        | Delete              | Hove                                    |      |    |
|                        | Information         |                                         |      |    |
|                        | First name          | Last name                               |      |    |
|                        | Email               |                                         |      |    |
|                        |                     |                                         |      |    |
|                        |                     | ОК                                      | Cano | el |

User Management - Rights Section

**Administrators**: administrators have a lot more access than regular users. When creating these users, set the User type to **Administrator** to give them access to everything. The administrator can access all entries, regardless of permissions.

| Liser Mar          | agement             |                                         |                              |
|--------------------|---------------------|-----------------------------------------|------------------------------|
|                    | agement             |                                         |                              |
|                    | General             |                                         |                              |
| General            | ID                  |                                         |                              |
| User Groups        | Authentication type | Database                                | •                            |
|                    | Username            |                                         | Integrated security          |
| Vaults             | Password            |                                         | ✓ Create database login/user |
|                    | User type           | Administrator                           |                              |
| Application Access | User license type   | Default                                 |                              |
|                    |                     | User must change password at next logon |                              |
| Settings           | Information         |                                         |                              |
|                    | Einst name          | Last name                               |                              |
| Information        | ·                   | Cuschanic                               |                              |
|                    | Email               |                                         |                              |
|                    |                     |                                         | OK Car                       |

User Management - Administrator

**Regular users (User)**: these users have fewer rights than administrators. They essentially have all the basic rights (except for **View Password**) but are susceptible to all denied permissions. Later, we will deny these rights by specifying which users can actually perform these actions.

**Consultants**: consultants can only view a subset of entries, we will set those as **Read-Only**. They cannot add, edit or otherwise affect the information in any way.

## **USER GROUPS CONFIGURATION**

Now that the users are created, we will add the user groups which we will later grant the permissions to. We need to create the user groups to assign users to them. There is no need to grant any privileges to these user groups.

- ServiceDesk
- HelpDesk
- Consultants

| Remote Desktop Manager - User and Security Management |       |               |            |  |      | × |
|-------------------------------------------------------|-------|---------------|------------|--|------|---|
| 🕥 User and Sec                                        |       |               |            |  |      |   |
| Management                                            | Add U | ser Group 💉 👔 | K C Filter |  |      |   |
| Users                                                 | Image | Name          |            |  |      |   |
| 设 User Groups                                         |       |               |            |  |      |   |
| Vaults                                                |       |               |            |  |      |   |
| Licenses                                              |       |               |            |  |      | • |
|                                                       | •     |               |            |  |      | • |
|                                                       |       |               |            |  | Clos | e |

User and Security Management - User Groups

## **ENTRIES CONFIGURATION**

Now, everything is ready to grant or deny access to the user groups.

- The ServiceDesk will have the permission to view and open all entries but will be able to edit only the entries in the customer groups/folders.
- The HelpDesk will have the permission to view and open entries in the customer groups/folders only and will not be able to edit them.
- The Consultants will have the permission to view and open entries in the Montreal folder only but will not be able to edit it nor its child items.

We will begin with the Vault level folders: Downhill Pro, Telemark and Windjammer.

The permission to view the Windjammer folder will be set for the ServiceDesk only since we want them to be able to use its child entries. We don't want the ServiceDesk to add or edit anything. We will set the **Add**, **Edit** and **Delete** permissions to **Never**. Only the administrator will be able to add or edit entries in the Windjammer folder.

| Remote Desktop Manager                   | - Customer [Default]                                                                                                    |     | ×        |
|------------------------------------------|----------------------------------------------------------------------------------------------------|-----|----------|
| Folder                                   |                                                                                                    |     |          |
| General<br>More                          | Permissions                                                                                                    |     | _        |
| Permissions                              | Permission Custom -                                                                                                    |     |          |
| Password Management<br>Security Settings | General Security More Attachments Documentation                                                                                                    |     |          |
| Session Recording<br>User Interface      | View Custom -                                                                                                    |     | <b>^</b> |
| VPN/SSH/Gateway<br>Information           | Add Never                                                                                                    |     |          |
| Advanced                                 |                                                                                                    |     |          |
|                                          | Edit vever -                                                                                                    |     |          |
|                                          | Delete ver v                                                                                                    |     |          |
| 💄 💿 Customer                             | View password Inherited  View password  Inherited  View password  View password |     |          |
| E O Database                             | Connect (Execute) Inherited  Allowed                                                                                                    |     | ~        |
| Similar Conter, Switch, firewall,)       | Security Group (Legacy)                                                                                                    |     | _        |
| Domain                                   | Security group None Inherited Group Group      |     | -        |
| Eolder                                   | Group Security Group (Legacy)                                                                                                    |     |          |
| ₫ ◯ <u>Identity</u>                      |                                                                                                    |     |          |
| Variables                                | Search property 🔥                                                                                                    | Can | el       |

Windjammer - Permissions

- View: Custom; ServiceDesk.
- Add: Never; Only the administrator can add entries.
- Edit: Never; Only the administrator can edit entries.
- Delete: Never; Only the administrator can delete entries.

For Downhill Pro, we will grant permissions to the ServiceDesk and the HelpDesk.

| Permissions |          |                    |                 |  |
|-------------|----------|--------------------|-----------------|--|
| Permissio   | n        | Custom             | Ŧ               |  |
| General     | Security | More Attachment    | s Documentation |  |
| View        |          | Custom             | •               |  |
|             |          | HelpDesk, Servic   | : <u>Desk</u>   |  |
| Add         |          | Custom             | -               |  |
|             |          | <u>ServiceDesk</u> |                 |  |
| Edit        |          | Custom             | -               |  |
|             |          | <u>ServiceDesk</u> |                 |  |
| Delete      |          | Never              | -               |  |
| View passw  | ord      | Inherited          | - Disallowed    |  |

Downhill Pro - Permissions

- View: Custom; HelpDesk, ServiceDesk.
- Add: Custom; ServiceDesk.
- Edit: Custom; ServiceDesk.
- Delete: Never; Only the administrator can delete entries.

We already have a good example of the flexibility of Remote Desktop Manager's Security. A ServiceDesk user can view and use all the entries in the Downhill Pro folder, even the credential entries, but it will never be able to see any password since View Password is Disallowed (from the Vault folder).

Next, for the Telemark folder, we will grant permissions to the ServiceDesk, the HelpDesk and the Consultants. This is where things get complex. If we want the Consultants to be able to view only the Montreal folder which is a child item of Telemark, we must grant to consultants the permission to view the entire Telemark content. Then we will grant permissions on child items only to the user group that should have access to these items. This last step will deny the view permission for the consultants on the child items.

| Permission | ;        |                                    |  |
|------------|----------|------------------------------------|--|
| Permissio  | n        | Custom -                           |  |
| General    | Security | More Attachments Documentation     |  |
| View       |          | Custom -                           |  |
|            |          | Consultants, HelpDesk, ServiceDesk |  |
| Add        |          | Custom 👻                           |  |
|            |          | ServiceDesk                        |  |
| Edit       |          | Custom 👻                           |  |
|            |          | ServiceDesk                        |  |
| Delete     |          | Never -                            |  |
| View passw | ord      | Inherited                          |  |

Telemark - Permissions

- View: Custom; Consultants, HelpDesk, ServiceDesk.
- Add: Custom; ServiceDesk.
- Edit: Custom; ServiceDesk.
- Delete: Never; Only the administrator can delete entries.

Since we want the users to be able to use the credential entries, we will grant the ServiceDesk and the HelpDesk the permission to view the Credentials folder. This way, the ServiceDesk and HelpDesk will be able to use the entries in the folder without revealing the passwords. Therefore, by specifying that only the HelpDesk and ServiceDesk have the **View** permission, we deny the view access to any user group or user that is not in the list of the permission.

The **Add**, **Edit** and **Delete** permissions can be left to **Inherited** since they inherit the settings from the Telemark parent folder. The ServiceDesk is the only user group that has been granted the **Add** and **Edit** permission in the parent folder and the **Delete** permission inherits the Never setting.

| Permissio  | n        | Cus  | tom               | •             | ] |
|------------|----------|------|-------------------|---------------|---|
| General    | Security | More | Attachments       | Documentation |   |
| View       |          | Cu   | stom              | *             | · |
|            |          | He   | lpDesk, ServiceDe | <u>sk</u>     |   |
| Add        |          | Inł  | nerited           | -             | · |
| Edit       |          | Inł  | nerited           | •             |   |
| Delete     |          | Int  | nerited           | +             |   |
| View passv | vord     | Inł  | nerited           | •             |   |
| Connect (E | ixecute) | Inł  | nerited           | •             | • |

Telemark\Credentials - Permissions

- View: Custom; HelpDesk, ServiceDesk.
- Add: Inherited; ServiceDesk inherited from Telemark folder.
- Edit: Inherited; ServiceDesk inherited from Telemark folder.
- **Delete**: **Inherited**; Never inherited from Telemark folder.

We want the ServiceDesk to be able to use the Domain Admin credential entry as well but not the HelpDesk. For this we must grant the **View** permission to the ServiceDesk. The ServiceDesk will still be able to edit the credential entry but will never see the password. The delete permission is set to **Never**.

| Permissio  | n        | Cus  | tom              | -             |             |
|------------|----------|------|------------------|---------------|-------------|
| General    | Security | More | Attachments      | Documentation |             |
| View       |          | Cu   | stom             | •             |             |
|            |          | He   | pDesk, ServiceDe | <u>sk</u>     |             |
| Add        |          | Int  | nerited          | •             | ServiceDesk |
| Edit       |          | Inh  | nerited          | -             | ServiceDesk |
| Delete     |          | Ne   | ver              | -             |             |
| View passw | ord      | Int  | nerited          | •             | Disallowed  |
| Connect (E | xecute)  | Inh  | nerited          | *             | Allowed     |

The last step for the Telemark child items is to set the **View** permission to the ServiceDesk and the HelpDesk on the Boston folder and leave every other permission of this folder to **Default**. This denies the Consultants to view the Boston folder. Now, the Consultants will be able to view and open entries only in the Montreal folder.

| Permissio  | n        | Cus  | tom              | -             |             |
|------------|----------|------|------------------|---------------|-------------|
| General    | Security | More | Attachments      | Documentation |             |
| View       |          | Cu   | stom             | •             |             |
|            |          | Hel  | pDesk, ServiceDe | <u>sk</u>     |             |
| Add        |          | Inh  | nerited          | •             | ServiceDesk |
| Edit       |          | Int  | erited           | •             | ServiceDesk |
| Delete     |          | Ne   | ver              | •             |             |
| View passw | ord      | Int  | nerited          | •             | Disallowed  |
| Connect (E | xecute)  | Inh  | nerited          | +             | Allowed     |

Telemark\Boston - Permissions

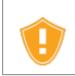

Every time a new folder is added, the **View** permission must be set for ServiceDesk and HelpDesk to hide the new folder and its content from the Consultants.

No need to set any permissions on the Montreal folder, since they are inherited from the parent folders.

| Permissio  | n        | Def  | ault        | -             |                                    |
|------------|----------|------|-------------|---------------|------------------------------------|
| General    | Security | More | Attachments | Documentation |                                    |
| View       |          | Inł  | nerited     | Ŧ             | Consultants, HelpDesk, ServiceDesk |
| Add        |          | Inł  | nerited     | Ŧ             | ServiceDesk                        |
| Edit       |          | Inł  | nerited     | Ŧ             | ServiceDesk                        |
| Delete     |          | Inł  | nerited     | Ŧ             | Never                              |
| View passw | ord      | Inł  | nerited     | Ŧ             | Disallowed                         |
| Connect (E | xecute)  | Inł  | nerited     | Ŧ             | Allowed                            |
|            |          |      |             |               |                                    |

Telemark\Montreal - Permissions

# IN CONCLUSION

The permissions are now correctly set. Note that every entry added at Vault level will have no security by default. This means they would be available for anyone, even the consultants. This can be confirmed by looking at the screenshot below in which the

entry **Daily routine** is available for everyone. Here is what each user should see in the tree view:

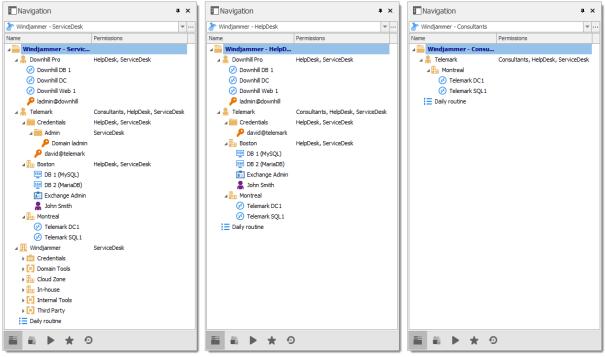

Side by Side Tree View

You can further customize your permissions by using the **Security Settings** tab when editing entries, or the **Logs** tab to add more traces of coming and goings. As always, great care must be taken when granting permissions.

If you need more details on each permission, please consult our Common Settings – Permissions topic.

### 8.2.2 Advanced Security

## DESCRIPTION

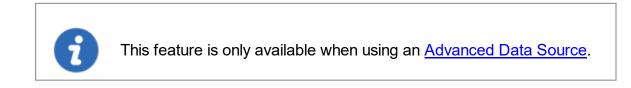

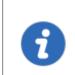

The following scenario is designed for large enterprises. For a scenario more suited for small enterprises, please consult our <u>Simplified Security</u> scenario.

While this example fits for large enterprises, please keep in mind that any privilege should be granted only as necessary. Be careful when granting permissions to a user or a user group.

Our fictional company, Windjammer, has three user groups: HelpDesk, ServiceDesk, and Consultants. There are two client companies: Downhill Pro and Telemark.

The following tree view structure represents entries which users have access to once all permissions are set:

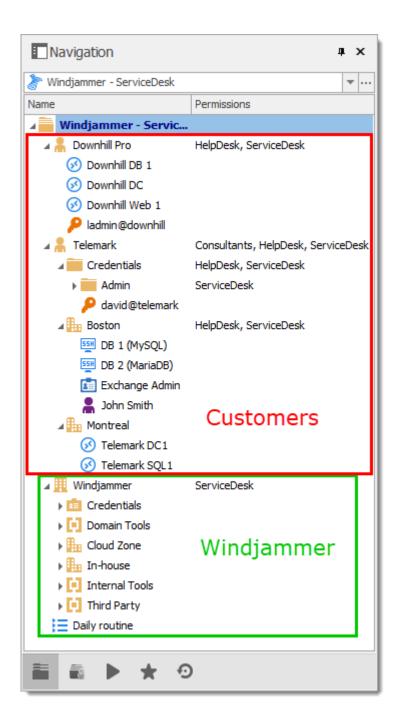

#### **USER CONFIGURATION**

Here is an example of user configuration. To create users, navigate to *Administration* – *Users* – *Add User.* 

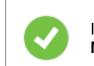

In this scenario, all the options in the **Privileges** section of the **User Management** are set to **None**.

Here we select the user type to give them the most basic rights (Add, Edit, and Delete).

**ServiceDesk** users are **Restricted users**. They have the **Add** and **Edit** rights. However, they cannot add entries into the Vault folder.

|                    | General             |                                         |  |
|--------------------|---------------------|-----------------------------------------|--|
| General            | ID                  |                                         |  |
| User Groups        | Authentication type | Database                                |  |
|                    | Username            | Integrated security                     |  |
| Vaults             | Password            | Create database login/user              |  |
|                    | User type           | Restricted user                         |  |
| Application Access | User license type   | Default -                               |  |
| Settings           |                     | User must change password at next logon |  |
|                    | Rights              |                                         |  |
| Information        | ✓ Add<br>✓ Edit     | Move                                    |  |
|                    | Delete              | Inde                                    |  |
|                    | Information         |                                         |  |
|                    | First name          | Last name                               |  |
|                    | Email               |                                         |  |

User Management - ServiceDesk - Restricted User

**HelpDesk** users are **Restricted Users** as well. They only have the **Add** right. However, they cannot add entries into the Vault folder.

| Remote Desktop Manage |                           |                                                 |     | >   |
|-----------------------|---------------------------|-------------------------------------------------|-----|-----|
| General               | GeneralID                 |                                                 |     |     |
| User Groups           | Authentication type       | Database    Integrated security                 |     |     |
| Vaults                | Password<br>User type     |                                                 |     |     |
| Application Access    | User license type         | Default User must change password at next logon |     |     |
| Settings              | Rights                    |                                                 |     |     |
| Information           | ✓ Add<br>Edit<br>Delete   | Move                                            |     |     |
|                       | Information<br>First name | Last name                                       |     |     |
|                       | Email                     |                                                 |     |     |
|                       |                           | ОК                                              | Can | cel |

User Management - HelpDesk - Restricted User

**Consultants** are **Read Only Users** and can only view a subset of entries. They cannot add or edit anything.

## **USER GROUPS CONFIGURATION**

Now that the users are created, we will add the user groups which we will later grant the permissions to. We need to create the user groups and assign the respective user to each user group. There is no need to grant any privilege to these user groups since they are mainly empty shells used to group multiple users. This allows for controlling multiple users at once instead of granting permissions to each users, one at a time. • ServiceDesk

- ServiceDesk
- HelpDesk
- Consultants

To add a user group, click the **Add User Group** + button, enter a name for the user group, and click **Ok**.

To assign users to a user group, select a user group and click the **Assign User Groups** what button. Use the **Is Member** check boxes to add users to the user group.

| Remote Desktop Manager | - User and Security Mar | agement | D     |
|------------------------|-------------------------|---------|-------|
| 🕥 User and S           | Security Mana           | gement  |       |
| Management             | Add Use                 | Group   |       |
| Users                  | Image                   | Name    |       |
| 🔠 User Groups          |                         |         |       |
| 🛞 Vaults               |                         |         |       |
| Licenses               |                         |         |       |
|                        |                         |         |       |
|                        |                         |         |       |
|                        | 4                       |         | •     |
|                        |                         |         | Close |

User and Security Management - User Groups

# ENTRY CONFIGURATION

Now, everything is ready to grant or deny access to the user groups.

- All Vault folder permissions are set to **Never**. By inheritance, this denies the child items default access to everyone.
- The ServiceDesk has the permission to view and open all entries but is able to edit only the entries in the client's groups/folders.
- The HelpDesk has the permission to view and open entries in the client's groups/folders only and is not able to edit them.
- The Consultants have the permission to view and open entries in the Montreal folder only but is not able to edit it or its child items.

### Vault Settings

As mentioned above, **ALL** Vault settings folder permissions are set to **Never**. This denies the default access to other users.

| Remote Desktop Manager - Vault Settings |                               |      |     |  |  |
|-----------------------------------------|-------------------------------|------|-----|--|--|
| Vault Setting                           | S                             |      |     |  |  |
| S User Interface                        | Add in root                   |      |     |  |  |
| Termissions                             | Vault settings Never -        |      |     |  |  |
| Z Password Management                   | Permission Never 🖌 Grant Acce | ess  | ]   |  |  |
| Advanced Mode                           | Y                             |      |     |  |  |
|                                         | Search property OK            | Cano | :el |  |  |

Vault Settings - Permissions

### Windjammer Downhill Pro, and Telemark, the Vault level groups/folders

The permission to view the Windjammer folder is set for the ServiceDesk only since we want them to be able to use the child entries. We don't want the ServiceDesk to add, edit or delete anything. We leave the **Add**, **Edit** and **Delete** permissions to **Inherited** so only the administrators can perform these action on the Windjammer folder and its child items.

| 🔲 Remote Desktop Manager                 | r - Test [Default]                              |       | ×  |
|------------------------------------------|-------------------------------------------------|-------|----|
| Folder                                   |                                                 |       |    |
| General<br>More                          | Permissions                                     |       | —  |
| Permissions                              | Permission Custom -                             |       |    |
| Password Management<br>Security Settings | General Security More Attachments Documentation |       |    |
| Session Recording<br>User Interface      | View Custom -                                   |       | ^  |
| VPN/SSH/Gateway<br>Information           | Add Inherited v Never                           |       |    |
| Advanced                                 |                                                 |       |    |
|                                          | Edit Inherited Vever                            |       |    |
| E Ocompany                               | Delete     Inherited     Never                  |       |    |
| Log Customer                             | View password Inherited                         |       |    |
| Contrabase                               | Connect (Execute) Inherited   Never             |       | *  |
| Switch, firewall,)                       | Security Group (Legacy)                         |       | —  |
|                                          | Security groupNone                              |       |    |
| Domain                                   | Inherited Group Security Group (Legacy)         |       |    |
| Folder                                   |                                                 |       |    |
| ₫ ◯ <u>Identity</u>                      |                                                 |       |    |
| Variables                                | Search property A                               | Cance | el |

Windjammer - Permissions

• View: Custom; ServiceDesk.

- Add: Inherited; Never inherited from Vault. Only the administrator can add entries.
- Edit: Inherited; Never inherited from Vault. Only the administrator can edit entries.
- **Delete: Inherited; Never** inherited from Vault. Only the administrator can delete entries.

For Downhill Pro, we grant permissions to the ServiceDesk and the HelpDesk.

| Permissio  | n        | Cus  | tom              | •             |
|------------|----------|------|------------------|---------------|
| General    | Security | More | Attachments      | Documentation |
| View       |          | Cu   | stom             | -             |
| HelpDesk,  |          |      | pDesk, ServiceDe | <u>sk</u>     |
| Add        |          | Cu   | stom             | •             |
|            |          | Ser  | viceDesk         |               |
| Edit       |          | Cu   | stom             | Ŧ             |
|            |          | Ser  | <u>viceDesk</u>  |               |
| Delete     |          | Inh  | erited           | +             |
| View passw | ord      | Inh  | erited           | •             |

Downhill Pro - Permissions

- View: Custom; HelpDesk, ServiceDesk.
- Add: Custom; ServiceDesk.
- Edit: Custom; ServiceDesk.
- **Delete: Inherited; Never** inherited from Vault. Only the administrator can delete entries.

We already have a good example of the flexibility of Remote Desktop Manager Security. ServiceDesk and HelpDesk users can view and use all the entries in the Downhill Pro folder, even the credential entries, but they will never see any passwords since the ServiceDesk and HelpDesk users do not have the privilege to reveal passwords.

Next, for the Telemark folder, we grant permissions to the ServiceDesk, the HelpDesk and the Consultants. This is where things get complex. If we want the Consultants to be able to view only the Montreal folder, which is a child item of Telemark, we must grant Consultants the permission to view the parent folder, thereby the entire Telemark content. Then we will grant permissions on child items only to the user group that should have access to these items. This last step will deny the view permission for the Consultants on the child items.

| Permissio  | n        | Cus  | tom               | -               |
|------------|----------|------|-------------------|-----------------|
| General    | Security | More | Attachments       | Documentation   |
| View       |          | Cu   | stom              | •               |
|            |          | Co   | nsultants, HelpDe | sk, ServiceDesk |
| Add        |          | Cu   | stom              | •               |
|            |          | Sei  | rviceDesk         |                 |
| Edit       |          | Cu   | stom              | *               |
|            |          | Ser  | rviceDesk         |                 |
| Delete     |          | Ini  | nerited           | -               |
| View passw | ord      | Ini  | nerited           | Ŧ               |

Telemark - Permissions

- View: Custom; Consultants, HelpDesk, ServiceDesk.
- Add: Custom; ServiceDesk.
- Edit: Custom; ServiceDesk.
- **Delete: Inherited; Never** inherited from Vault. Only the administrator can delete entries.

### **Telemark Child Items**

Since we want the users to be able to use the credential entries, we grant the ServiceDesk and the HelpDesk the permission to view the Credentials folder. Therefore, the ServiceDesk and HelpDesk are able to use the entries in the folder without revealing the passwords. By specifying that only the HelpDesk and ServiceDesk have the **View** permission, we deny the view access to any user group or user that is not on the list of the permission.

The **Add** and **Edit** permissions are set to **Never** and the **Delete** permission can be left to **Inherited** since it inherits the **Never** settings from the Vault. Only the administrators can perform these actions in groups/folders containing credentials.

| Permission              |      | tom                                  | -                                                                |
|-------------------------|------|--------------------------------------|------------------------------------------------------------------|
| Security                | More | Attachments                          | Documentation                                                    |
|                         | Cus  | stom                                 | •                                                                |
|                         | Hel  | pDesk, ServiceDe                     | <u>sk</u>                                                        |
|                         | Nev  | ver                                  | •                                                                |
| Edit Never -            |      |                                      |                                                                  |
| Delete                  |      | erited                               | -                                                                |
| View password Inherited |      |                                      | •                                                                |
| Execute)                | Inh  | erited                               | •                                                                |
|                         |      | Cus<br>Hell<br>Nev<br>Inh<br>ord Inh | Custom<br>HelpDesk, ServiceDe<br>Never<br>Inherited<br>Inherited |

Telemark/Credentials - Permissions

- View: Custom; HelpDesk, ServiceDesk.
- Add: Never; Only administrators can add credential entries.
- Edit: Never; Only administrators can edit entries.
- Delete: Inherited; Never inherited from Vault. Only administrators can delete entries.

We want the ServiceDesk to be able to use the **Domain ladmin** credential entry, but not the HelpDesk. For this, we must grant the **View** permission to the ServiceDesk. The ServiceDesk is still be able to use the credential entry but will never see the password.

| Permission            |          | Cus        | tom             | -             |       |
|-----------------------|----------|------------|-----------------|---------------|-------|
| General               | Security | More       | Attachments     | Documentation |       |
| View                  |          | Cu         | stom            | -             |       |
|                       |          | <u>Ser</u> | <u>viceDesk</u> |               |       |
| Add                   |          | Inh        | nerited         | -             | Never |
| Edit                  |          | Inh        | nerited         | -             | Never |
| Delete                |          | Inh        | nerited         | *             | Never |
| View password         |          | Inh        | Inherited -     |               | Never |
| Connect (Execute) Inh |          | nerited    | -               | Never         |       |

Telemark\Credentials\Admin - Permissions

- View: Custom; ServiceDesk.
- Add: Inherited; Never inherited from Vault. Only administrators can add credential entries.

- Edit: Inherited; Never inherited from Vault. Only administrators can edit credential entries.
- **Delete: Inherited; Never** inherited from Telemark\Credentials. Only administrators can delete credential entries.

The last step for the Telemark child items is to set the **View** permission to the ServiceDesk and the HelpDesk on the Boston folder and leave every other permissions of this folder to **Inherited**. This denies the Consultants to view the Boston folder. Now, the Consultants are able to view and open entries only in the Montreal folder.

| Permission |          | Cus  | tom              | -             |             |   |
|------------|----------|------|------------------|---------------|-------------|---|
| General    | Security | More | Attachments      | Documentation |             |   |
| View       |          | Cu   | stom             | -             |             | ^ |
|            |          | He   | pDesk, ServiceDe | <u>sk</u>     |             |   |
| Add        |          | Inł  | nerited          | -             | ServiceDesk |   |
| Edit       |          | Inł  | nerited          | -             | ServiceDesk |   |
| Delete     |          | Int  | nerited          | Ŧ             | Never       |   |
| View passw | ord      | Inf  | nerited          | •             | Never       |   |
| Connect (E | xecute)  | Inł  | nerited          | -             | Never       | ~ |

Telemark\Boston - Permissions

- View: Custom; HelpDesk, ServiceDesk.
- Add: Inherited; ServiceDesk inherited from Telemark.
- Edit: Inherited; ServiceDesk inherited from Telemark.
- Delete: Inherited; Never inherited from Vault.

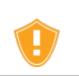

Every time a new folder is added as a child of the Telemark folder, the **View** permission must be set for ServiceDesk and/or HelpDesk to hide the new folder and its content from the Consultants.

There is no need to set any permissions on the Montreal folder, since they all inherit values from parent folders.

| Permission        |              | Defa   | Default 👻   |               |                                    |  |  |
|-------------------|--------------|--------|-------------|---------------|------------------------------------|--|--|
| General           | Security     | More   | Attachments | Documentation |                                    |  |  |
| View              | View         |        | Inherited - |               | Consultants, HelpDesk, ServiceDesk |  |  |
| Add               |              | Inh    | Inherited - |               | ServiceDesk                        |  |  |
| Edit              | Edit Inherit |        | Inherited - |               | ServiceDesk                        |  |  |
| Delete Inherited  |              | erited | ÷           | Never         |                                    |  |  |
| View password     |              | Inh    | Inherited - |               | Never                              |  |  |
| Connect (Execute) |              | Inh    | Inherited - |               | Never                              |  |  |
|                   |              |        |             |               |                                    |  |  |

Telemark\Montreal - Permissions

### IN CONCLUSION

The permissions are now correctly set. Note that every entry added at Vault level are inheriting from the Vault as well. This means they would be available to admins only, unless their permissions were modified. This can be confirmed by looking at the screenshot below, in which the entry **Daily routine** is available for everyone (It's permissions have been changed to Everyone. Here is what each user should see in the tree view:

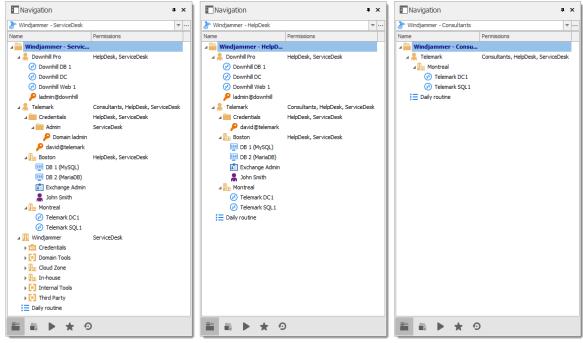

Side by Side Tree View

You can further customize permissions by using the **Security Settings** tab when editing entries. As always, great care must be taken when granting permissions.

## 8.3 Legacy Information

## DESCRIPTION

Describing such a flexible security system takes a lot of effort. This chapter contains valuable information, but that may have been optimized by a newer topic.

#### 8.3.1 Small to Medium Enterprise

## DESCRIPTION

Here we will give you a security structure example that should be relevant for small to medium business.

In this scenario, all the options in the *Privileges* section of the user properties will be left disabled.

While this example might fit for many enterprises, please keep in mind that any privilege should be granted only if needed. Be extremely careful when granting permissions to a user or a user group.

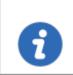

This feature is only available when using an Advanced Data Source.

### STEPS

Our fictional company *Windjammer* has a *HelpDesk* and a *ServiceDesk* department, an administrator and a *MontrealConsultant*. We can also see two customers: *Downhill Pro* and *Telemark*.

Here is a view of the data source tree view structure:

| Navigation               | <b>т</b> ×                                |
|--------------------------|-------------------------------------------|
| Windjammer (admin)       | · · · · ·                                 |
| Name                     | Permissions                               |
| 🔺 盲 Windjammer (admin)   |                                           |
| 🔺 🧍 Downhill Pro         | HelpDesk, ServiceDesk                     |
| 🔑 administrator@downhill |                                           |
| 🐼 Downhill DB 1          |                                           |
| 🐼 Downhill DC            |                                           |
| 🐼 Downhill Web 1         |                                           |
| 🔺 🧂 Telemark             | HelpDesk, MontrealConsultant, ServiceDesk |
| a Credentials            | HelpDesk, ServiceDesk                     |
| Admin                    | ServiceDesk                               |
| 🔑 Domain admin           |                                           |
| 🔑 david@telemark         |                                           |
| a 🌆 Boston               | HelpDesk, ServiceDesk                     |
| DB 1 (MySQL)             |                                           |
| DB 2 (MariaDB)           |                                           |
| 💼 Exchange Admin         |                                           |
| 💄 John Smith             | Cutsomers                                 |
| 🛛 🌆 Montreal             |                                           |
| 🧭 Telemark DC 1          |                                           |
| 🐼 Telemark SQL 1         |                                           |
| 🛛 🧮 Windjammer           | ServiceDesk                               |
| Credentials              |                                           |
| ▶ 📑 Domain Tools         |                                           |
| 🕨 🏪 Cloud Zone           |                                           |
| 🕨 🌆 In-house             | Windiammor                                |
| Internal Tools           | Windjammer                                |
| Third Party              |                                           |
| E Daily routine          |                                           |
|                          |                                           |
| ii ≥ ★ 0                 | 0                                         |

Windjammer tree view structure

# USER CONFIGURATIONS

Here is an example for user configurations.

The administrator:

• When creating the user, select the *Administrator* in the dropdown menu to give it access to everything.

| Remote Desktop Manag |                     |                         |                  |                              |     |
|----------------------|---------------------|-------------------------|------------------|------------------------------|-----|
| o User Mar           | nagement            |                         |                  |                              |     |
|                      | General             |                         |                  |                              |     |
| General              | ID                  | 9914D1D1-7E4E-47EF-93   | 3AA-3F47DB6D9654 |                              |     |
| User Groups          | Authentication type | Database                |                  | •                            |     |
|                      | Username            |                         |                  | Integrated security          |     |
| Vaults               | Password            |                         |                  | ✓ Create database login/user |     |
|                      | User type           | User                    | Ŧ                |                              |     |
| Application Access   | User license type   | Administrator           |                  |                              |     |
|                      |                     | User<br>Restricted user | at next logon    |                              |     |
| Settings             |                     | Read-only user          |                  |                              |     |
| octango              | Information         |                         |                  |                              |     |
| Information          | ✓ First name        |                         | Last name        |                              |     |
|                      | Email               |                         |                  | ]                            |     |
|                      |                     |                         |                  |                              |     |
|                      |                     |                         |                  |                              |     |
|                      |                     |                         |                  | OK Ca                        | nce |

Administrator Permission

The ServiceDesk:

- Add
- Edit
- Deny add entry in root folder

| General             | Rights                                     |
|---------------------|--------------------------------------------|
| Details             | Add Deny add entry in root folder     Edit |
| Phone               | Delete                                     |
| Roles<br>Privileges |                                            |
| Permissions         |                                            |
| Settings            |                                            |

ServiceDesk Rights

The HelpDesk:

- Add
- Deny add entry in root folder

| General                         | Rights                            |
|---------------------------------|-----------------------------------|
| <ul> <li>Information</li> </ul> | Add Deny add entry in root folder |
| Details                         | Edit                              |
| Address                         |                                   |
| Phone                           | Delete                            |
| Roles                           |                                   |
| Privileges                      |                                   |
| Permissions                     |                                   |
| Settings                        |                                   |

HelpDesk Rights

The MontrealConsultant has read-only access. He cannot see any password or entry detail.

• Leave everything disable for this user

| General                                          | Rights |
|--------------------------------------------------|--------|
| <ul> <li>Information</li> <li>Details</li> </ul> | Add    |
| Address                                          | 🗖 Edit |
| Phone                                            | Delete |
| Roles                                            |        |
| Privileges                                       |        |
| Permissions                                      |        |
| Settings                                         |        |

#### MontrealConsultant Rights

## USER GROUPS CONFIGURATION

Now that the users are created we will add the user groups to which we will later grant the permissions. We just need the user groups to assign users to them. No need to grant them any privileges.

- ServiceDesk
- HelpDesk
- MontrealConsultant

### **ENTRIES CONFIGURATION**

Now everything is ready to grant or deny access to the user groups.

- The ServiceDesk will have the permission to view and open all entries but will be able to edit only the entries in the customer groups/folders.
- The HelpDesk will have the permission to view and open entries on the customer groups/folders only and will not be able to edit them.
- The MontrealConsultant will have the permission to view and open entries on the Montreal goup/folder only and will not be able to edit it nor its child items.

We will begin with the root level groups/folders: Downhill Pro, Telemark and Windjammer.

For Downhill Pro, we will grant permissions to the ServiceDesk and the HelpDesk.

| 📮 Remote Desktop Manager - Downhill Pro 🦳 🗆 🗙 |                           |               |                       |               |    |      |     |  |  |
|-----------------------------------------------|---------------------------|---------------|-----------------------|---------------|----|------|-----|--|--|
| Group/Folder                                  |                           |               |                       |               |    |      |     |  |  |
| General                                       | Security Group            |               |                       |               |    |      |     |  |  |
| More<br>Security                              | Security group            | <none></none> |                       |               |    | ~    |     |  |  |
| Permissions<br>User Interface                 | Inherited                 | Group         |                       | Security Grou | p  |      |     |  |  |
|                                               | Permissions<br>Permission | [             | Custom                | ~             |    |      |     |  |  |
| 🧍 🖲 Customer                                  | General Security          | / Attachm     | nents                 |               |    |      |     |  |  |
| C Database                                    | View                      |               | Custom                | ~             |    |      |     |  |  |
| Since (router, switch, firewall,              |                           |               | HelpDesk, ServiceDesk |               |    |      |     |  |  |
| Domain                                        | Add                       |               | Custom                | ~             |    |      |     |  |  |
| Group/Folder                                  | Edit                      |               | ServiceDesk<br>Custom | ~             |    |      |     |  |  |
| 💼 🔿 Identity                                  | COIC                      |               | ServiceDesk           | ~             |    |      |     |  |  |
| 🚔 🔿 <u>Printer</u>                            | Delete                    |               | Default               | ~             |    |      |     |  |  |
| El O Sorvor                                   |                           |               |                       | -             |    |      |     |  |  |
| <b>Wariables</b>                              |                           |               | <u>41</u>             |               | OK | Cano | tel |  |  |

Downhill Pro - Permissions

- View: HelpDesk, ServiceDesk
- Add: ServiceDesk
- Edit: ServiceDesk
- **Delete:** Since no user have the delete right we can leave this permission to **Default**.

We already have a good example of the flexibility of Remote Desktop Manager's Security. A ServiceDesk user can view and open all the entries in the Downhill Pro folder, even the credential entry, but it will never be able to see any password.

Next for the Telemark folder, we will grant permissions to the ServiceDesk, the HelpDesk and the MontrealConsultant. This is where things get complex. If we want the MontrealConsultant to be able to view only the Montreal folder which is a child item of Telemark, we must grant to the consultant the permission to view the entire Telemark content. Then we will grant permissions on child items only to the user group that should have access to these items. This last step will deny the view permission for the consultant on the child items.

| Permissions             |                                           |  |
|-------------------------|-------------------------------------------|--|
| Permission              | Custom ~                                  |  |
| General Security Attach | ments                                     |  |
| View                    | Custom ~                                  |  |
|                         | HelpDesk, MontrealConsultant, ServiceDesk |  |
| Add                     | Custom ~                                  |  |
|                         | ServiceDesk                               |  |
| Edit                    | Custom ~                                  |  |
|                         | ServiceDesk                               |  |
| Delete                  | Default 🗸                                 |  |

Telemark - Permissions

- View: HelpDesk, MontrealConsultant, ServiceDesk
- Add: ServiceDesk
- Edit: ServiceDesk
- Delete: Default

Since we want the users to be able to use the credential entries, we will grant the ServiceDesk and the HelpDesk the permission to View the Credentials folder. This way they will be able to use the entries without being able to view the passwords.

The *Add* and *Edit* permissions can be left to *Default* since the ServiceDesk is the only user group that has been granted these permissions in the parent folder.

| Permissions                  |                       |  |
|------------------------------|-----------------------|--|
| Permission                   | Custom 🗸              |  |
| General Security Attachments |                       |  |
| View                         | Custom ~              |  |
|                              | HelpDesk, ServiceDesk |  |
| Add                          | Default 💛 ServiceDesk |  |
| Edit                         | Default 🗠 ServiceDesk |  |
| Delete                       | Default 🗸             |  |

#### Telemark\Credentials - Permissions

- View: HelpDesk, ServiceDesk
- Add: Default
- *Edit*: Default
- Delete: Default

We want the ServiceDesk to be able to use the Domain Admin credential entry as well but not the HelpDesk. For this we must grant the *View* permission to the ServiceDesk only and change the *Add* and *Edit* permission to *Never*. The ServiceDesk will still be able to edit the credential entry but will never see the password. If you prefer you can set the *Edit* permission to an Administrator user or user group to deny it to the ServiceDesk.

| Permissions              |                      |        |  |  |  |
|--------------------------|----------------------|--------|--|--|--|
| Permission               | Custom ~             |        |  |  |  |
| General Security Attachm | ents                 |        |  |  |  |
| View                     | Custom ~             |        |  |  |  |
|                          | ServiceDesk          |        |  |  |  |
| Add                      | Default Y Serv       | ceDesk |  |  |  |
| Edit                     | Custom ~             |        |  |  |  |
|                          | Admin                |        |  |  |  |
| Delete                   | Default $\checkmark$ |        |  |  |  |
|                          |                      |        |  |  |  |

Telemark\Credentials\Admin - Permissions

- View: ServiceDesk
- Add: Default (ServiceDesk)
- Edit: Default or Administrator user/user group
- Delete: Default

The last step for the Telemark child items would be to set the *View* permission to the ServiceDesk and the HelpDesk on the Boston folder and leave every other permission to *Default*.

Now the MontrealConsultant will be able to view and open entries only in the Montreal folder. Every time a new folder is added the *View* permission must be set for ServiceDesk and HelpDesk to hide the new folder and its content from the consultant.

| Permissions              |                       |          |
|--------------------------|-----------------------|----------|
| Permission               | Custom ~              |          |
| General Security Attachm | lents                 |          |
| View                     | Custom ~              |          |
|                          | HelpDesk, ServiceDesk |          |
| Add                      | Default Y Ser         | viceDesk |
| Edit                     | Default 🗸 Ser         | viceDesk |
| Delete                   | Default 🗸             |          |
|                          |                       |          |
|                          |                       |          |

Telemark\Boston - Permissions

- View: HelpDesk, ServiceDesk
- Add: Default (ServiceDesk)
- Edit: Default (ServiceDesk)
- **Delete**: Default

No need to set any permissions on the Montreal folder, since they are inherited from the parent folders.

| rmissio |          |             |                                         |     |
|---------|----------|-------------|-----------------------------------------|-----|
| Permiss | sion     | Default     | ~                                       |     |
| General | Security | Attachments |                                         |     |
| View    |          | Default     | HelpDesk, MontrealConsultant, ServiceDe | esk |
| Add     |          | Default     | ServiceDesk                             |     |
| Edit    |          | Default     | ServiceDesk                             |     |
| Delete  |          | Default     | $\sim$                                  |     |
|         |          |             |                                         |     |

#### Telemark\Montreal - Permissions

Finally, the permission to view the Windjammer folder will be set for the ServiceDesk only since we want them to be able to use its child entries. We don't want them to add or edit anything so we will set the *Add* and *Edit* permissions to the Administrator user/user group.

| Permissions              |             |  |  |  |
|--------------------------|-------------|--|--|--|
| Permission               | Custom ~    |  |  |  |
| General Security Attachm | ents        |  |  |  |
| View                     | Custom ~    |  |  |  |
|                          | ServiceDesk |  |  |  |
| Add                      | Custom ~    |  |  |  |
|                          | Admin       |  |  |  |
| Edit                     | Custom ~    |  |  |  |
|                          | Admin       |  |  |  |
| Delete                   | Default 🗸   |  |  |  |
|                          |             |  |  |  |

Windjammer - Permissions

## IN CONCLUSION

The permissions are now correctly set. Note that every entry added higher than the root level groups/folders will have no security by default. This means they would be available for anyone, even the consultant. This can be confirmed by looking at the screenshot below in which the entry Daily routine is available for everyone. Here is what each user should see in the tree view:

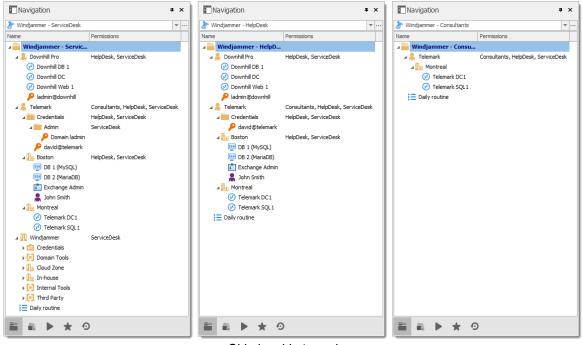

Side by side tree views

You can go further with granting permissions by using the **Security** and **Attachments** tabs of the permissions section. As always, a great care must be taken when granting permissions and users should have very strict privileges.

# PowerShell Scripting

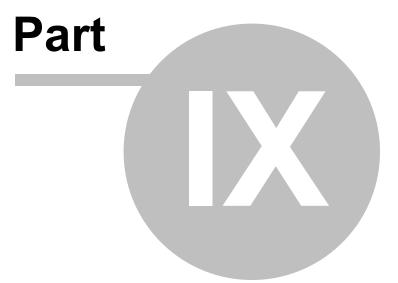

## 9 PowerShell Scripting

## DESCRIPTION

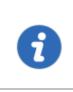

We have moved to a GitHub repository to hold our various samples and recipes. Please consult the content of our <u>GitHub repository</u> to see what's available. Questions and samples should be requested on our <u>forum</u> and our team will be glad to assist you.

There are two ways to interact with Remote Desktop Manager using PowerShell:

| <u>Module</u>                   | Remote Desktop Manager PowerShell Module: a module that exposes<br>many cmdlets that are used to "pilot" a LOCAL installation of Remote<br>Desktop Manager. As such, its quite different from most of the modules<br>available out there since the great majority is used to communicate with<br>a remote service. This means that it requires an interactive Windows<br>session in a user context. |
|---------------------------------|----------------------------------------------------------------------------------------------------|
| <u>Custom</u><br><u>Actions</u> | Snippets of PowerShell code that can be executed directly in Remote Desktop Manager. The actions can be initiated using <i>Edit – Edit (Special Actions), Custom PowerShell Command.</i> The advantages of this approach are:                                                                                                    |
|                                 | 1. No need to handle loading of the appropriate module for the instance of Remote Desktop Manager.                                                                                                    |
|                                 | 2. No need to handle filtering of entries, most of the times you would perform manual selection directly in your navigation pane, or even better use the advanced search to select entries in one fell swoop.                                                                                                    |

## 9.1 Tips and tricks

## DESCRIPTION

We are always asked for a full list of property names and sadly it is extremely hard to provide for multiple reasons. The best way is still to look at the xml structure of an entry of the proper type to identify the field names.

## **REVERSE ENGINEERING AN ENTRY'S STRUCTURE**

- 1. Create an entry of the needed type, add only mandatory data at this time. Save the entry.
- 2. Right-click on the entry, then use *Clipboard Copy*.
- 3. In the dialog that appears, switch to the **Preview** tab, copy the xml structure to a text file. This is the **BEFORE**.
- 4. Manually perform the modification to the entry that you would like to automate using PowerShell, save the entry.
- 5. Using *Clipboard Copy*, save the modified xml to another file. This is the AFTER.
- 6. Compare the two files with your favorite difference tool, you will see the fields that have changed, and the values that have been assigned. This indicates what your script should do.

## ESSENTIAL INFORMATION ABOUT REMOTE DESKTOP MANAGER'S XML FORMAT

- To save space, most fields have a default value and when the field contains that default value, it simply does **NOT** appear in the content. That is why you must watch out for new fields that appear in the AFTER content.
- Credentials are handled in a special way. They contain a GUID when they refer to other entries, but they hold Well-Known static GUIDs when they use other mechanisms.

| Default                                    |                                                                                 |
|--------------------------------------------|---------------------------------------------------------------------------------|
| Credential repository Prompt on connection | "45479560-173E-435D-8848-<br>C22F863FDC96"                                      |
| Embedded                                   | should be used for backwards compatibility only, we prefer not to list it here. |
| Parent (only for sub-<br>connections)      | "E2CC9029-CA3A-4308-BA54-<br>16D5029BC8ED"                                      |
| Inherited                                  | "1310CF82-6FAB-4B7A-9EEA-<br>3E2E451CA2CF"                                      |

|                                                                          | WELL KNOWN GUID                            |
|--------------------------------------------------------------------------|--------------------------------------------|
| My personal credentials                                                  | "9F3C3BCF-068A-4927-B996-<br>CA52154CAE3B" |
| None                                                                     | "B87B29D9-9239-4D7B-86D8-<br>9B53DCD3BA9F" |
| User Vault, paired with<br>PersonalConnectionID                          | "245A4245-48E7-4DF5-9C4C-<br>11861D8E1F81" |
| User Vault Search, paired with<br>CredentialPrivateVaultsearchSt<br>ring | "88E4BE76-4C5B-4694-AA9C-<br>D53B7E0FE0DC" |

## **TIPS AND TRICKS**

- Use the Set-RDMProperty cmdlet to set almost any value within the session object. To find properties and paths, reverse engineer the session XML file format. Create a sample session in RDM and export it using the right click menu Import/Export - Export Session (.rdm).... Once exported, open the .rdm file with your favorite editor. Browse the XML structure to find the property path and name.
- Use the AddDataEntryKind method to set the data entry kind to Web (11 in this case). This is not actually documented it's just a bonus tip that we use here at Devolutions all the time!

## 9.2 PowerShell Module

## DESCRIPTION

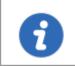

Starting with Remote Desktop Manager version 2021.2.x, the PowerShell module is available for <u>download on PowerShell Gallery</u>.

Remote Desktop Manager supports Windows PowerShell. PowerShell is a powerful scripting shell that lets administrators automate Remote Desktop Manager. They are provided in a PowerShell module.

## MANUALLY INSTALL AND IMPORT THE POWERSHELL MODULE

The Remote Desktop Manager PowerShell Module is now available on PowerShell Gallery and can be <u>downloaded here</u>. It can also be installed and imported like the following commands. Please see this <u>knowledge base article</u> for further instructions about the PowerShell module usage.

Install-Module -Name RemoteDesktopManager Import-Module RemoteDesktopManager

## **COMMANDS**

To list all cmdlet commands, please enter this command:

Get-Command -Module RemoteDesktopManager

For more information on those commands, use the following command:

```
get-help [command name]
```

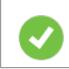

Here's how to generate a text file with all the commands:

```
Get-Command -Module RemoteDesktopManager -Type Cmdlet `
 | Sort-Object -Property Name `
 | Format-Table -Property Name `
 | out-file $env:temp\pshelp.txt
Get-Command -Module RemoteDesktopManager `
 | ForEach-Object { get-help -name $_.Name -full } `
 | out-file -append $env:temp\pshelp.txt
```

#### 9.2.1 Extract TeamViewer ID

658

## DESCRIPTION

You can use Powershell to extract the TeamViewer ID from a session.

## SETTINGS

Here a script to extract the TeamViewer ID from a session:

\$sessions = Get-RDM-Session | where {\$\_.Session.Kind -eq "TeamViewer"}

\$sessions[0].Session.GetProperty("TeamViewer", "ID")

#### 9.2.2 Custom Export to CSV

### DESCRIPTION

Many customers ask for a special export that would contain specific fields.

## SETTINGS

Here is a small script that can be used to generate URLs for our new web protocol handler. We generate a csv file that contains the name and the URL.

```
## get the data source ID, note that the "Create Web Url" button generates a different
$dsid = Get-RDM-DataSource | where {$_.IsCurrent -eq "X"} | select -expand "ID"
## get the RDP sessions, create a new object with the desired fields.
## Simply append "add-member" commands to include a new field
$s = Get-RDM-Session |
where {$_.Session.Kind -eq "RDPConfigured"} |
foreach {
    new-Object Object |
        Add-Member NoteProperty Name $_.Name -PassThru |
        Add-Member NoteProperty URL "rdm://open?DataSource=$dsid&Session=$($_.ID)" -Pass
};
## save to csv, the field names are used as column headers.
$s | export-csv c:\temp\sessions.csv -notypeinformation;
```

## 9.2.3 Creating Group Folder Structure from CSV file

## DESCRIPTION

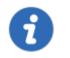

Please note that the CSV file must be encoded in UTF-8 to support special characters.

This sample creates a Group Folder structure from a CSV file.

## SAMPLE

```
$csv = Import-Csv "c:\YourFolder\GroupFolder.csv"
foreach ($csvEntry in $csv) {
    $groupName = $csvEntry.Name
      # Extract the group folder name
      if ($groupName.Contains("\")) {
      $groupName = $groupName.Substring($groupName.LastIndexOf("\"), $groupName.Lengt
      $groupName = $groupName.TrimStart("\")
            }
      # Create the group folder if it is not null, empty or fill in with space charac
      if (![string]::IsNullOrWhiteSpace($groupName)) {
          $session = New-RDMSession -Type "Group" -Name $groupName
          $session.Group = $csvEntry.Name
          Set-RDMSession $session
          Write-Host "Group Folder $groupName created" -f Yellow
      }
}
Update-RDMUI
```

## NOTES

The CSV file must have only one column with the title set as Name.

The full path must be specified for each sub folder.

Here is an example of this CSV file :

| 📄 Grou | pFolder.csv 🗵                 |
|--------|-------------------------------|
| 1      | Name                          |
| 2      | A                             |
| 3      | A/B                           |
| 4      | A/B/C                         |
| 5      | D                             |
| 6      | D\E                           |
| 7      | D\E\F                         |
| 8      | G                             |
| 9      | G\H                           |
| 10     | G/H/I                         |
| 11     | G/H/I/J                       |
| 12     | G/H/I/J/K                     |
| 13     | G/H/I/J/K/L                   |
| 14     | Test                          |
| 15     | Test\Sample                   |
| 16     | Test\Sample\Folder            |
| 17     | Test\Sample\Folder\Sub folder |
| 18     |                               |

CSV File example

## **CMDLETS REFERENCE**

## 9.3 Custom PowerShell Commands

### DESCRIPTION

Custom Powershell Command will act on currently selected entries in your navigation panel. Use click & ctrl-click to build up your list, or an advanced search to select a great number of entries. After your selection is done, the command is available using either :

• Edit - Batch - Edit (Special Actions).

| File       Home       Edit       View       Administration       Tools       Window       Help                                   | + 🥖     | C    | Q,        | Quick Co | nnect <hos< th=""><th>it&gt;</th><th></th><th> (</th><th>3 🖌 🔒</th><th>-</th><th>Remo</th><th>ote Desktoj</th><th>p Manager [Dashboard]</th></hos<> | it>      |           | (         | 3 🖌 🔒    | -        | Remo   | ote Desktoj | p Manager [Dashboard]  |
|----------------------------------------------------------------------------------------------------|---------|------|-----------|----------|----------------------------------------------------------------------------------------------------|----------|-----------|-----------|----------|----------|--------|-------------|------------------------|
| Image: Create Shortcut     Properties     Play List     User Specific     Local Specific     Edit (Special     Batch     Move to | File Ho | me   | Edit      | View     | Adminis                                                                                                    | stration | Tools     | Window He | lp       |          |        |             |                        |
|                                                                                                    | +       | _    | - C       | ortcut   |                                                                                                    | _        | —         |           |          | Ĩ        | Í      | <b>&gt;</b> | Export Selection (.rdi |
| Add Edit Setting Overrides Batch Export                                                                                          | · · · · | 🔒 Sa | ave as Te |          | Properties                                                                                                    | × Delete | Play List | Settings  | Settings | Actions) | Edit 👻 |             | Funant                 |

• Right-click then *Edit – Edit (Special Actions)*.

| Navigation         | # ×                          | 🖀 Dashboard  |                                       |
|--------------------|------------------------------|--------------|---------------------------------------|
| 쏅 SQL              | ¥                            |              |                                       |
| Name               |                              |              |                                       |
| v 🛑 SQL            |                              | Actions      |                                       |
| 🗸 🔓 Enterprise     |                              |              |                                       |
| > Contact          |                              |              | <b>&gt;</b> +                         |
| > Credentials      |                              | Open Session | Open (Select New Entry                |
| > Document         |                              | Open Session | Credentials)                          |
| > Folders          |                              |              |                                       |
| > InfoTypes        |                              |              |                                       |
| Macro     Sessions |                              | Properties   |                                       |
| V Web              |                              |              |                                       |
| E Test             |                              |              |                                       |
| C Web              |                              |              |                                       |
| > Synchroni        | Open Selection (2 Entries)   |              |                                       |
| > 🧮 Mac Entrie     | Open with Parameters         | •            |                                       |
| +                  | New Entry                    | Ins          |                                       |
|                    | Duplicate                    | Ctrl+D       |                                       |
|                    | Add                          | •            |                                       |
|                    | Edit                         | •            | Edit Entry                            |
|                    | Move                         |              | 🎼 Edit (Special Actions)              |
| 🖉 🗙                | Delete Selection (2 Entries) | Ctrl+Del     | 🕼 User Specific Settings Ctrl+Shift+E |
| ☆                  | Favorite                     |              | Ctrl+Alt+E                            |
| :≡                 | Play List                    | •            | 🎼 Batch Edit                          |
|                    | Clipboard                    | •            | Create Shortcut                       |
|                    | Macros/Scripts/Tools         | •            | Tags                                  |
|                    | View                         | •            | < Parent                              |
|                    | Import                       | •            | Rename F2                             |
|                    | Export                       | •            | 💌 Status 🕨                            |
| 5                  | Expand All                   | Ctrl +       |                                       |
| 5                  | Collapse All                 | Ctrl -       |                                       |

Selected entries - Edit (Special Actions)

• Once there, Select Custom PowerShell Command.

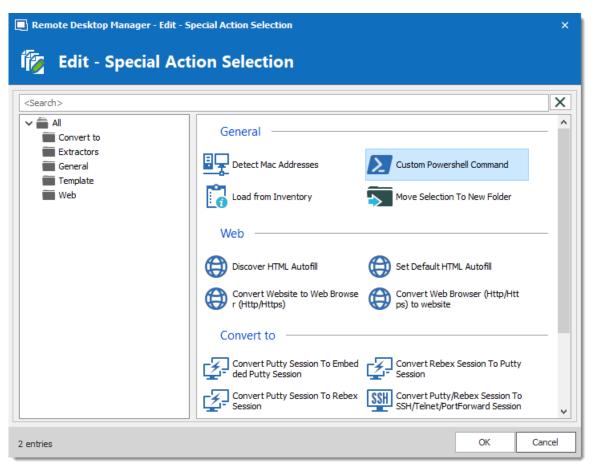

Edit (Special Actions)

• A window appears in which you can write a snippet of code. Note that is the last line must always be **\$RDM.Save()**;

| 🔲 Rem   | Remote Desktop Manager - Custom Powershell Command                             |    |        |  |  |
|---------|--------------------------------------------------------------------------------|----|--------|--|--|
| 1       | Custom Powershell Command                                                      |    |        |  |  |
| Comman  | d                                                                              |    |        |  |  |
| 1 2     | <pre>\$connection.CreationSource = "xxxxxxxx-xxxx-xxxx-xxxx-xxxxxxxxxxxx</pre> |    |        |  |  |
| Sample  | stin Nama - "MadifadNama".                                                     |    |        |  |  |
| \$RDM.S | ction.Name = "ModifiedName";<br>Save();                                        |    | ×      |  |  |
|         |                                                                                | ОК | Cancel |  |  |

Custom Powershell Command

• Upon pressing Ok, a summary dialog appears to indicate success or failure.

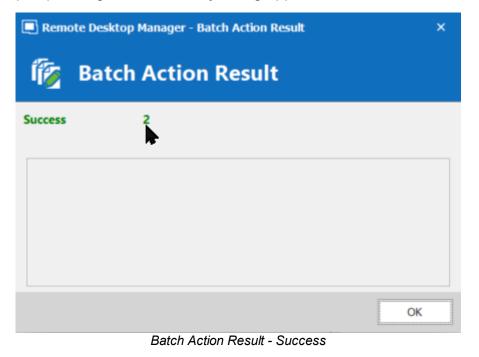

| 🔲 Remote D                                                                                 | esktop Manager - Batch /                        | Action Result X |
|--------------------------------------------------------------------------------------------|-------------------------------------------------|-----------------|
| ј 🏹 Ва                                                                                     | atch Action Re                                  | esult           |
| Success                                                                                    | 0                                               |                 |
| Errors                                                                                     | 2                                               |                 |
| property exis<br>At line:1 char<br>+ \$connectio<br>+ ~~~~~~~~~~~~~~~~~~~~~~~~~~~~~~~~~~~~ | 'LoremIpsum' cannot be fou<br>s and can be set. | NNNNNNNNNNN     |
| windjammer2                                                                                | ):                                              | ~               |
|                                                                                            |                                                 | ОК              |

Batch Action Result - Failure

#### 9.3.1 Change your Synchronizer source

## DESCRIPTION

If you have been using the Remote Desktop Manager version with the Synchronizer **Action on Entry Mismatch** feature, the following steps will allow you to easily change your source with a Powershell Command without having to recreate all your sessions, thus marking all selected entries as created by the synchronizer.

## SETTINGS

1. Select your Synchronizer entry in your Tree view, right click and select **Properties**.

2. Copy the *Entry ID* in the *Entry Information* menu (you will then need that ID number to insert in your Powershell Command).

| Remote Desktop Manager [Default]      |                  |   |                   | □ ×     |
|---------------------------------------|------------------|---|-------------------|---------|
| Common ^ ^                            | IDs              |   |                   |         |
| General                               | Database ID      |   | Create Desktop Sł | orteut  |
| Description                           | Data source ID   | • | Create Desktop Si | lorecut |
| User Interface                        | Entry ID         | e | Create Web U      | RL      |
| Custom Fields                         |                  |   |                   |         |
| <ul> <li>Entry Information</li> </ul> | Command line     |   |                   | f       |
| Connection ^                          | Creation source  |   | ···· X            | 1       |
| VPN/SSH/Gateway                       |                  |   |                   |         |
| Security ^                            | Statistics       |   |                   |         |
| Permissions                           | Created by       |   |                   |         |
| View ^                                | Creation date    |   |                   |         |
| Sub Connections                       | Last update by   |   |                   |         |
| Documentation                         | Last update date |   |                   |         |
| Advanced v *                          |                  |   |                   |         |
| Advanced mode                         |                  |   |                   |         |
| Active Directory                      |                  |   |                   |         |
|                                       |                  |   |                   |         |
| E Variables                           | Search property  | n | ОК                | Cancel  |

Advanced - Session ID

3. Select your entries and reach the Custom PowerShell Command dialog as described in <u>Custom PowerShell Commands</u>

4. Write the following line for your Powershell Command:

\$connection.CreationSource = "\*\*\*\*\* synchronizer ID obtained in step 2 \*\*\*\*\*"
\$RDM.Save();

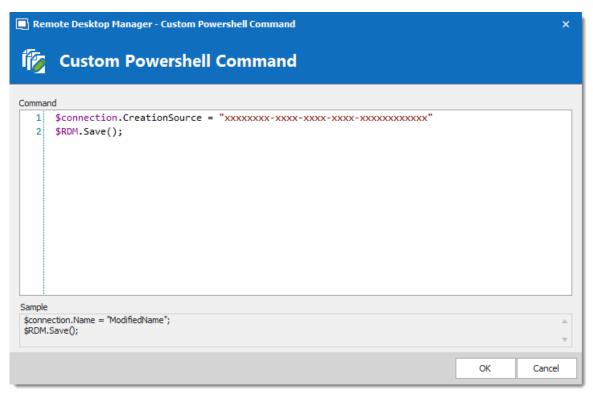

Custom Powershell Command

#### 9.3.2 Batch Actions Samples

## DESCRIPTION

The Batch Actions allow for a quick way to modify multiple sessions at once, but within Remote Desktop Manager itself.

To be able to create your PowerShell script, you would need the name of the field(s) that you would like to update. To retrieve the exact name of the field, right-click on your session and select *Clipboard – Copy*. You can then paste the information in a text editor to retrieve the name of the field(s) that you would like to modify via the Custom PowerShell Command.

Since they use the Powershell technology, we provides samples in this section because the fields are the same when accessed through our Batch Actions or through Powershell.

## SAMPLES

## DISABLE ONLY SEND PASSWORD IN HTML PASSWORD FIELD OPTION IN WEB BROWSER SESSIONS

```
$connection.Web.OnlySendPasswordInPasswordField = $false;
$RDM.Save ();
```

## ENABLE VIEW URL EMBEDDED (INFORMATION ENTRIES)

```
$connection.DataEntry.ViewUrlDisplayMode = "Default";
$RDM.Save();
```

ViewUrlDisplayMode: "Default" = embedded, "External" = external.

## **OPEN URL (EXTERNAL) FOR WEB LOGIN (INFORMATION ENTRIES)**

```
$connection.DataEntry.DefaultAction = "OpenUrlExternal";
$RDM.Save();
```

## SSH SHELL BATCH EDIT (SESSION TYPE SETTINGS)

```
$connection.Terminal.MaxScrollbackLines = 2000;
$connection.Terminal.AlwaysAcceptFingerprint = $true;
$connection.Terminal.EnableLogging = $true;
$connection.Terminal.LogPath = '$LOGPATH$\$NAME$_$DATE_TEXT_ISO$_$TIME_TEXT_ISO$.
$connection.Terminal.LogMode = 1;
$connection.Terminal.LogOverwriteMode = 0;
$RDM.Save();
```

Here are some values that you can change for this command;

```
LogPath: your path between ' ' (single quotes). You can also use variables. i.e. %USERPROFILE%,

$NAME$, etc. In this example $LOGPATH$ is a custom variable defined in the <u>Data Source Settings</u>

(<u>System Settings</u>) - <u>Custom Variables</u>

LogMode: 1 = Printable Output, 0 = Event

TerminalLogOverwriteMode: 0 = default, 1 = prompt, 2 = append, 3 = overwrite

Here's also other options that you can modify;
```

```
$connection.Terminal.BellMode = 'Visual'
$connection.Terminal.CloseOnDisconnect = $false
```

#### CONVERT WEB BROWSER SESSIONS INTO LOGMEIN SESSIONS

```
$connection.ConnectionType = 'LogMeIn';
$connection.ConnectionSubType = '';
$connection.LogMeIn.Url = $connection.WebBrowserUrl;
$RDM.Save();
```

Enable the "Hide script errors in all your LogMeIn sessions."

```
$connection.LogMeIn.ScriptErrorsSuppressed = $true;
$RDM.Save();
```

#### Hide navigation bar.

```
$connection.LogMeIn.ShowUrl = $false;
$RDM.Save();
```

#### Change the Web Browser Application.

```
$connection.LogMeIn.WebBrowserApplication = "GoogleChrome";
$RDM.Save();
```

#### Enable the Sandbox Process.

```
$connection.LogMeIn.SandboxProcess = $true;
$RDM.Save();
```

#### Change the URL.

```
$connection.LogMeIn.Url = " ";
$RDM.Save();
```

#### Change the Portal Login field.

```
$connection.LogMeIn.DashboardHostUrl = " ";
$RDM.Save();
```

#### Change Username & Password.

Please run these two one at a time

#### Host;

```
$connection.LogMeIn.UserName = " ";
$RDM.Save();
$connection.LogMeIn.SafePassword = " ";
$RDM.Save();
```

#### Portal;

```
$connection.LogMeIn. DashboardEmail = " ";
$RDM.Save();
$connection.LogMeIn. SafePasswordDashboard = " ";
$RDM.Save();
```

## CHANGE A CUSTOM FIELD VALUE WITHOUT CHANGING THE DATA

```
$connection.MetaInformation.CustomField3Title = "MyField"
$RDM.Save();
```

Please note that you would need to change "MyField" for the value that you want to replace Custom field #3 with.

## BULK UPDATE FQDN INFO TO SESSIONS.

```
$connection.host = $Connection.name + ".mydomain.com"
$RDM.Save();
```

## BULK CHANGE RECORDING FIELD FOR PUTTY SESSIONS

```
$connection.Putty.RecordingMode = 1;
$connection.Putty.RecordingFileName = "C:\path\to\your\file.log"
$RDM.Save();
```

#### CHANGE THE COMPUTER FIELD OF AN RDP SESSION

```
$connection.Url = " ";
$RDM.Save();
```

## ENCODING

```
$connection.Putty.TelnetEncoding = "UTF-8";
$RDM.Save();
```

## CHANGE THE EXPIRATION DATE OF AN RDP SESSION

The date must be specified using the ISO8601 format.

```
$connection.MetaInformation.Expiration = "2018-12-25T00:00:00-05:00";
$RDM.Save();
```

## CHANGE THE EXPIRATION DATE OF AN RDP SESSION WITH A RELATIVE DATE

Use any date time operator supported by PowerShell.

```
$connection.MetaInformation.Expiration = (Get-Date).AddMonths(6);
$RDM.Save();
```

## MODIFY PAGE TAB TITLE IN UI

```
$connection.TabTitle = '$COMPANY_NAME$ - $NAME$';
$RDM.Save();
```

## CLEAR KEYWORDS IN SESSION

```
$connection.MetaInformation.Keywords = "";
$RDM.Save();
```

## CHANGE HISTORY MAX LINES FOR SSH SHELL (REBEX)

```
$connection.Putty.HistoryMaxLength = 2000;
$RDM.Save();
```

## CONVERT COMMAND LINE TOOL TO A COMMAND LINE SESSION

```
$connection.ConnectionType = 3;
$RDM.Save();
```

## CHANGE KEYBOARD HOOK FOR AN RDP SESSION

```
$connection.KeyboardHook = "OnTheRemoteComputer";
$RDM.Save();
```

# Support/Resources

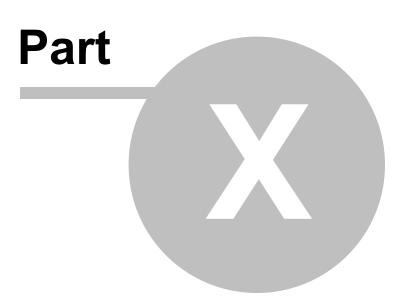

## 10 Support/Resources

## **10.1 Technical Support**

672

Hours: Monday to Friday 7:30 a.m. to 6:00 p.m. EST

**Knowledg**Find helpful information's and procedures regarding our <u>products</u>. **e Base:** 

Email: <u>ticket@devolutions.net</u>

Forum: <u>https://forum.devolutions.net/</u>

Language English-Français-Deutsch

**Phone:** +1 844 463.0419

## EXTENDED AND PREMIUM SUPPORT PLANS

Subscribers of a paid support plan receive an email address and a plan ID. You should send your support requests to the appropriate email address and provide your plan ID in the subject line.

Please consult our <u>Support Policy</u> for more information.

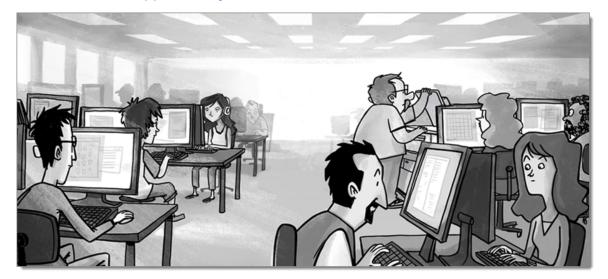

## 10.2 Keyboard Shortcuts

## DESCRIPTION

Here are the default keyboard shortcuts for various commands. These can be modified in *File – Options – User Interface – Keyboard*.

## GENERAL

|               | SHORTCUT   |
|---------------|------------|
| Filter        | Ctrl+F     |
| Force Refresh | Ctrl+F5    |
| Online Help   | F1         |
| Quick Connect | Ctrl+Alt+Q |
| Quick Search  | Ctrl+Space |
| Refresh       | F5         |

## EDIT

| Add Credential Entry | Alt+Shift+N  |
|----------------------|--------------|
| Add Folder           | Ctrl+Shift+N |
| Add Information      | Ctrl+Alt+N   |

|                         | SHORTCUT     |
|-------------------------|--------------|
| Add Session             | Ctrl+N       |
| Delete                  | Ctrl+Del     |
| Duplicate               | Ctrl+D       |
| Edit Entry              | Ctrl+E       |
| Local Specific Settings | Ctrl+Alt+E   |
| New Entry               | Ins          |
| Rename Entry            | F2           |
| User Specific Settings  | Ctrl+Shift+E |

## ACTIONS

|                                       | SHORTCUT     |
|---------------------------------------|--------------|
| Clipboard - Copy<br>Connection String | Ctrl+Alt+H   |
| Clipboard - Copy Domain               | Ctrl+Alt+B   |
| Clipboard - Copy Host                 | Ctrl+H       |
| Clipboard - Copy<br>Password          | Ctrl+Shift+B |
| Clipboard - Copy Url                  | Ctrl+Shift+H |

|                              | SHORTCUT     |
|------------------------------|--------------|
| Clipboard - Copy<br>Username | Ctrl+B       |
| Execute Typing Macro         | Ctrl+Shift+A |
| Navigate URL                 | Enter        |
| Open<br>(Embedded/Tabbed)    | Ctrl+Enter   |
| Open (External)              | Shift+Enter  |
| Open (Full screen)           | Alt+Enter    |
| View Password                | Ctrl+P       |

## VIEW

| Dashboard        | Alt+F6       |
|------------------|--------------|
| Details          | F12          |
| Favorites        | F10          |
| Grouped Tab Pane | Ctrl+Alt+F9  |
| Header Pane      | Alt+Shift+F6 |
| Large Icons      | F6           |

|                              | SHORTCUT |
|------------------------------|----------|
| Navigation Pane              | Alt+F8   |
| Opened Sessions              | F8       |
| Play List Management         | Ctrl+G   |
| RDP Toggle View Only         | Shift+F3 |
| Recent                       | F9       |
| Status Bar                   | Alt+F7   |
| Tabbed Entries Pane          | Alt+F9   |
| Top Pane<br>(Ribbon/Menubar) | Alt+F11  |
| Tree View                    | F7       |

## NAVIGATION

| Change Data Source | Ctrl+Shift+D  |
|--------------------|---------------|
| File               | Ctrl+Shift+F  |
| Focus Dashboard    | Ctrl+Shift+L  |
| Focus Tab          | Ctrl+Shift+Up |

|                     | SHORTCUT         |
|---------------------|------------------|
| Focus Tree/List     | Ctrl+L           |
| Goto Bookmark 1     | Ctrl+1           |
| Goto Bookmark 2     | Ctrl+2           |
| Goto Bookmark 3     | Ctrl+3           |
| Goto Bookmark 4     | Ctrl+4           |
| Goto Bookmark 5     | Ctrl+5           |
| Goto Bookmark 6     | Ctrl+6           |
| Goto Bookmark 7     | Ctrl+7           |
| Goto Bookmark 8     | Ctrl+8           |
| Goto Bookmark 9     | Ctrl+9           |
| Select Next Tab     | Ctrl+Shift+Right |
| Select Previous Tab | Ctrl+Shift+Left  |
| Set Bookmark 1      | Ctrl+Shift+1     |
| Set Bookmark 2      | Ctrl+Shift+2     |
| Set Bookmark 3      | Ctrl+Shift+3     |
| Set Bookmark 4      | Ctrl+Shift+4     |

|                | SHORTCUT     |
|----------------|--------------|
| Set Bookmark 5 | Ctrl+Shift+5 |
| Set Bookmark 6 | Ctrl+Shift+6 |
| Set Bookmark 7 | Ctrl+Shift+7 |
| Set Bookmark 8 | Ctrl+Shift+8 |
| Set Bookmark 9 | Ctrl+Shift+9 |
| Switch Vault   | Ctrl+Shift+R |

## **IMPORT/EXPORT**

| Import (.rdm) | Ctrl+Shift+I |
|---------------|--------------|

## 10.3 Lexicon

## DESCRIPTION

Remote Desktop Manager is a feature-rich software that has an extensive set of functionality. Here are the major concepts that are important to understand in order to use the program to its full potential.

## DATA SOURCE

A container for entries. It can be a local file or a database (either local or shared). You can use multiple distinct data sources in the application, although only one is considered active at one point in time. See data source <u>Overview</u> for more information.

## ENTRY

All items in your data source are entries. There are multiple types. The entry is an abstract concept that serves as a container for all specific types.

## CREDENTIAL ENTRY

A credential is used to control access to a resource by identifying the user. It can be a classic username/password pair held by the application or even by an external source.

## **INFORMATION ENTRY**

An information entry can contain various information like account information, emails, serial numbers. Unlike credential entries, information entries are meant to be shared. Therefore, the data in the information entries is not encrypted. It's principal use in Remote Desktop Manager is to hold Web site information, from the URL to the credentials. This allows auto log in on the specified web site.

## CONNECTION

Any type of entry that allows you to connect to a remote host, service or device is a connection. An IP address or host name is normally used, as well as credentials.

#### SESSION

In Remote Desktop Manager infancy, it was mainly aimed at managing Microsoft Remote Desktop. A **Session** was a term that was in use back then to describe a connection to Microsoft Remote Desktop Services. It appears widely in our documentation. Any technology that connects to something and that needs to use authentication is a **Session**.

## 10.4 Tutorials

## DESCRIPTION

Our tutorials are published on **Devolutions YouTube channel**.

Our focus is to deliver quality information as soon as possible after the release of a new or modified feature.

Please use our forums if documentation is missing or plain wrong, we will do our best to correct the situation.

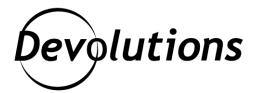

## **Contact Us**

For any questions, feel free to contact us: **Support:** ticket@devolutions.net **Phone:** +1 844 463.0419 Monday to Friday 7:30 a.m. to 6 p.m. EST

## Head Office Devolutions inc.

1000 Notre-Dame Lavaltrie, QC J5T 1M1 Canada

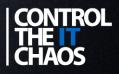